# **ZD620 and ZD420**

4-дюймовые настольные принтеры на базе Link-OS

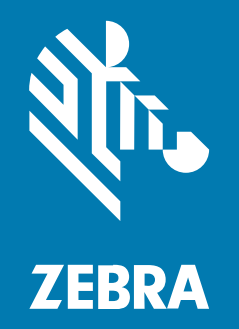

# **Руководство пользователя**

#### 2023/06/13

ZEBRA и стилизованное изображение головы зебры являются товарными знаками Zebra Technologies Corporation, зарегистрированными во многих юрисдикциях по всему миру. Все прочие товарные знаки являются собственностью соответствующих владельцев. ©2023 Zebra Technologies Corporation и/или филиалы компании. Все права защищены.

Информация, содержащаяся в настоящем документе, может быть изменена без предварительного уведомления. Программное обеспечение, описанное в настоящем документе, предоставляется по лицензионному соглашению или по соглашению о неразглашении. Программное обеспечение можно использовать или копировать только в соответствии с условиями этих соглашений.

Для получения дополнительной информации относительно юридических заявлений и заявлений о праве собственности см.:

ПРОГРАММНОЕ ОБЕСПЕЧЕНИЕ.[zebra.com/linkoslegal.](http://www.zebra.com/linkoslegal) АВТОРСКИЕ ПРАВА И ТОВАРНЫЕ ЗНАКИ. [zebra.com/copyright.](http://www.zebra.com/copyright) ПАТЕНТ. [ip.zebra.com.](http://ip.zebra.com/) ГАРАНТИЯ. [zebra.com/warranty.](http://www.zebra.com/warranty) ЛИЦЕНЗИОННОЕ СОГЛАШЕНИЕ С КОНЕЧНЫМ ПОЛЬЗОВАТЕЛЕМ. [zebra.com/eula.](http://www.zebra.com/eula)

### **Условия использования**

#### **Заявление о праве собственности**

Данное руководство содержит информацию, являющуюся интеллектуальной собственностью компании Zebra Technologies Corporation и ее дочерних предприятий ("Zebra Technologies"). Она предоставляется исключительно в информационных целях и предназначена только для использования сторонами, выполняющими эксплуатацию и обслуживание оборудования, описанного в настоящем документе. Такая информация, являющаяся интеллектуальной собственностью компании, не может использоваться, воспроизводиться или передаваться любым другим сторонам для каких-либо других целей без явного письменного разрешения компании Zebra Technologies.

### **Усовершенствования продукта**

Непрерывное усовершенствование продукции является политикой компании Zebra Technologies. Любые технические характеристики и конструкционные решения могут быть изменены без уведомления.

#### **Отказ от ответственности**

Компания Zebra Technologies принимает меры для того, чтобы опубликованные технические характеристики и руководства содержали правильную информацию, тем не менее ошибки могут встречаться. Компания Zebra Technologies оставляет за собой право исправлять ошибки и отказывается от ответственности на основании этого.

#### **Ограничение ответственности**

Ни при каких обстоятельствах компания Zebra Technologies или любая другая сторона, задействованная в создании, производстве и распространении данного сопутствующего продукта (включая аппаратное и программное обеспечение), не несут какой-либо ответственности за ущерб (включая, помимо прочего, косвенные убытки, упущенную выгоду, приостановку бизнеса или потерю информации), возникший в связи с использованием, в результате использования или невозможности использования продукта, даже если компания Zebra Technologies была предупреждена о возможности такого ущерба. В некоторых юрисдикциях не допускаются исключения или ограничения в отношении побочных или случайных убытков, поэтому указанные выше ограничения или исключения могут на вас не распространяться.

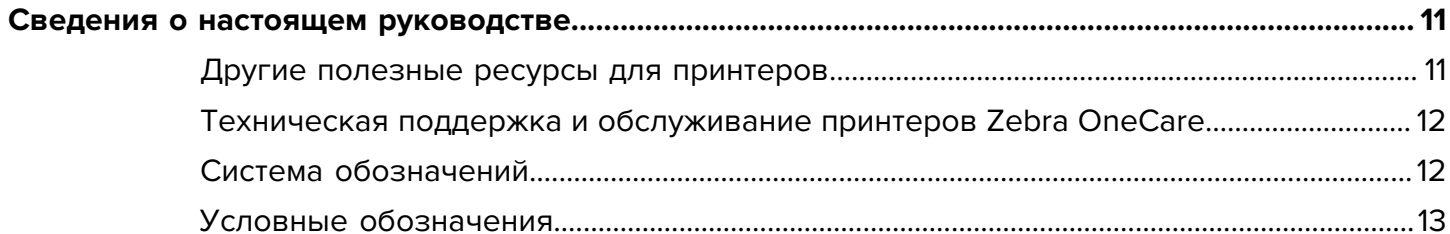

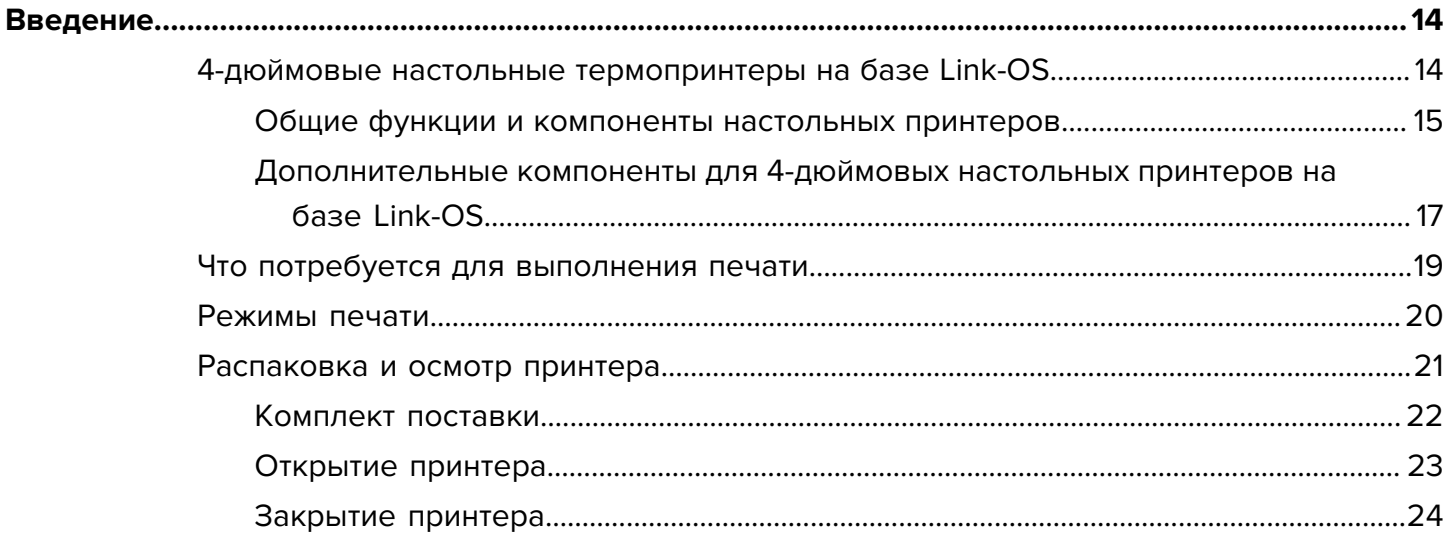

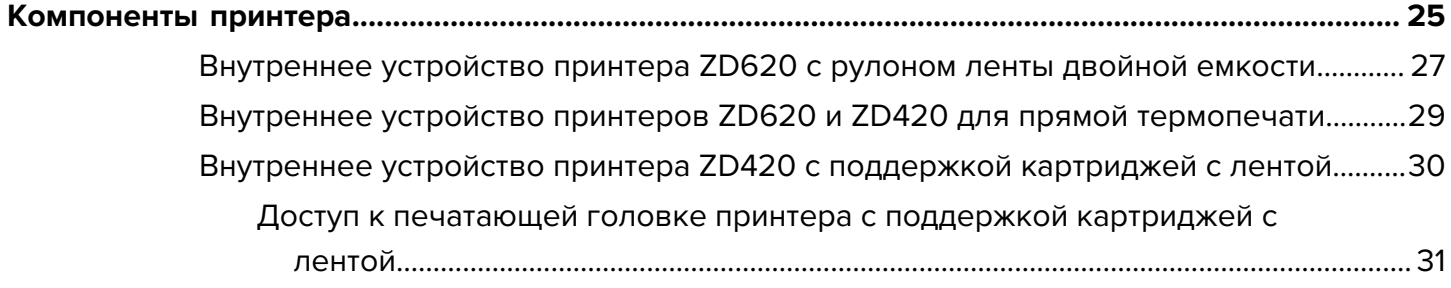

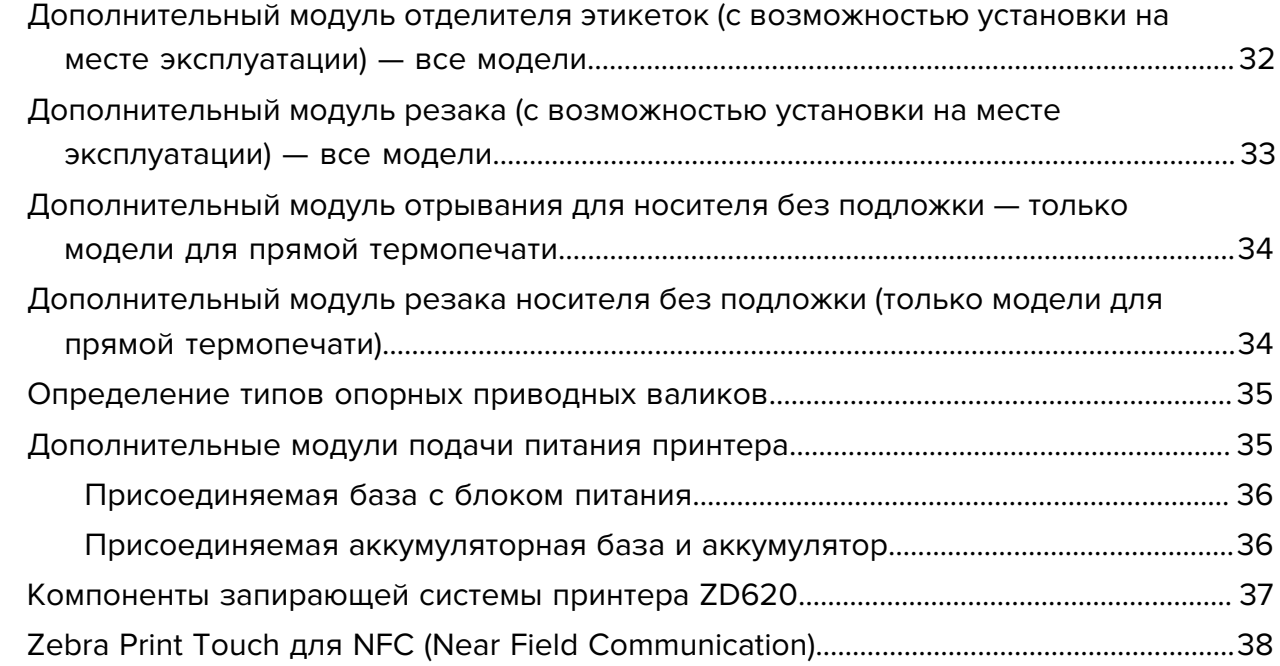

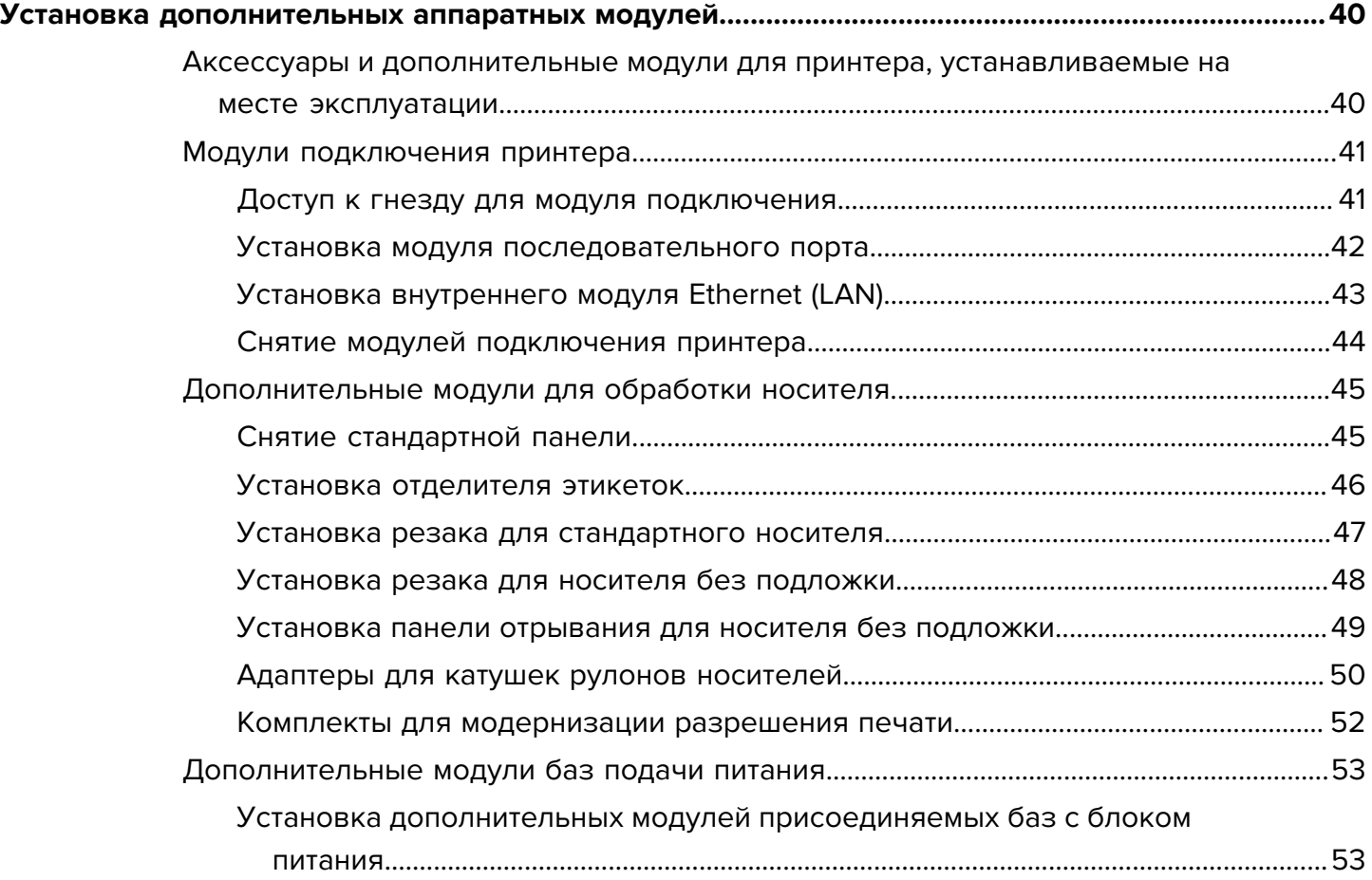

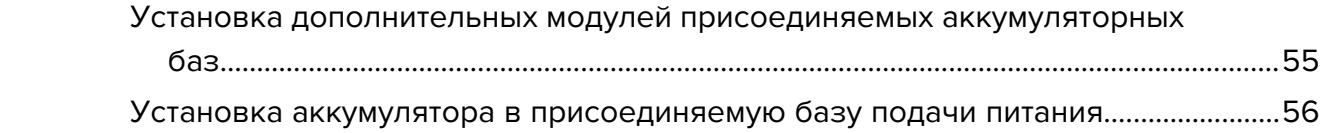

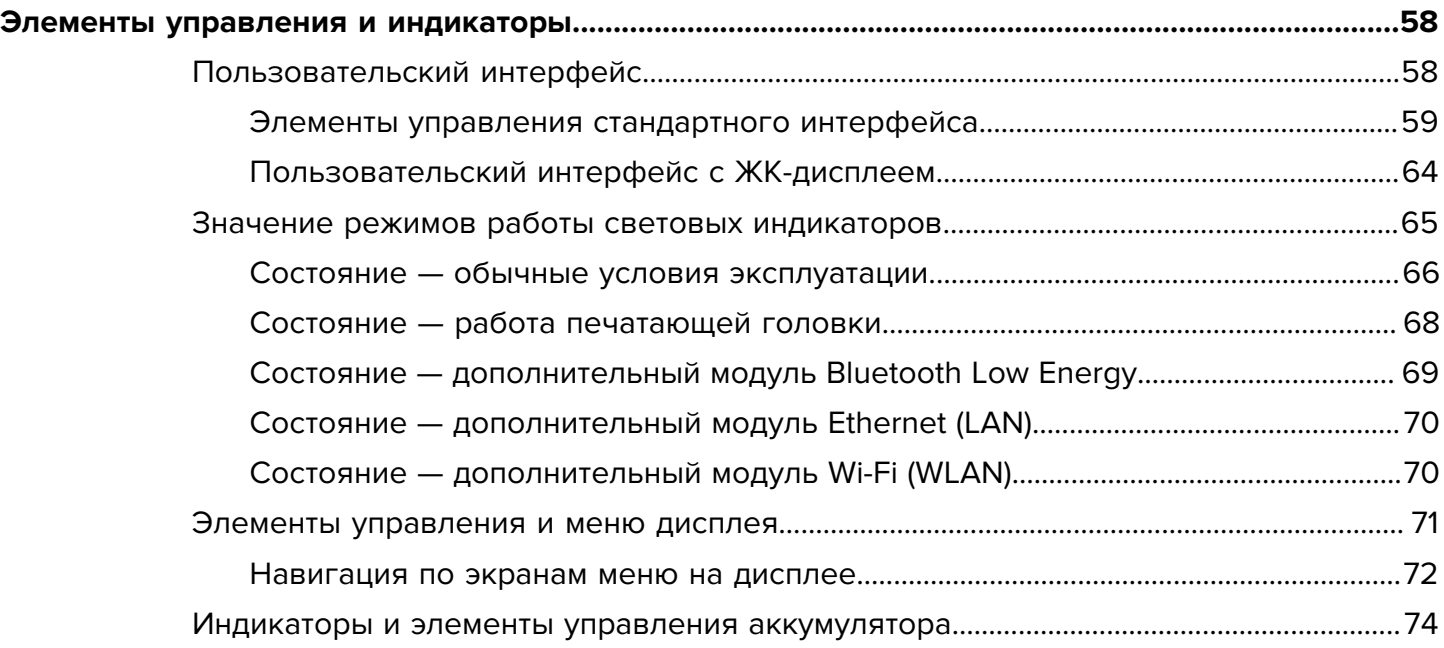

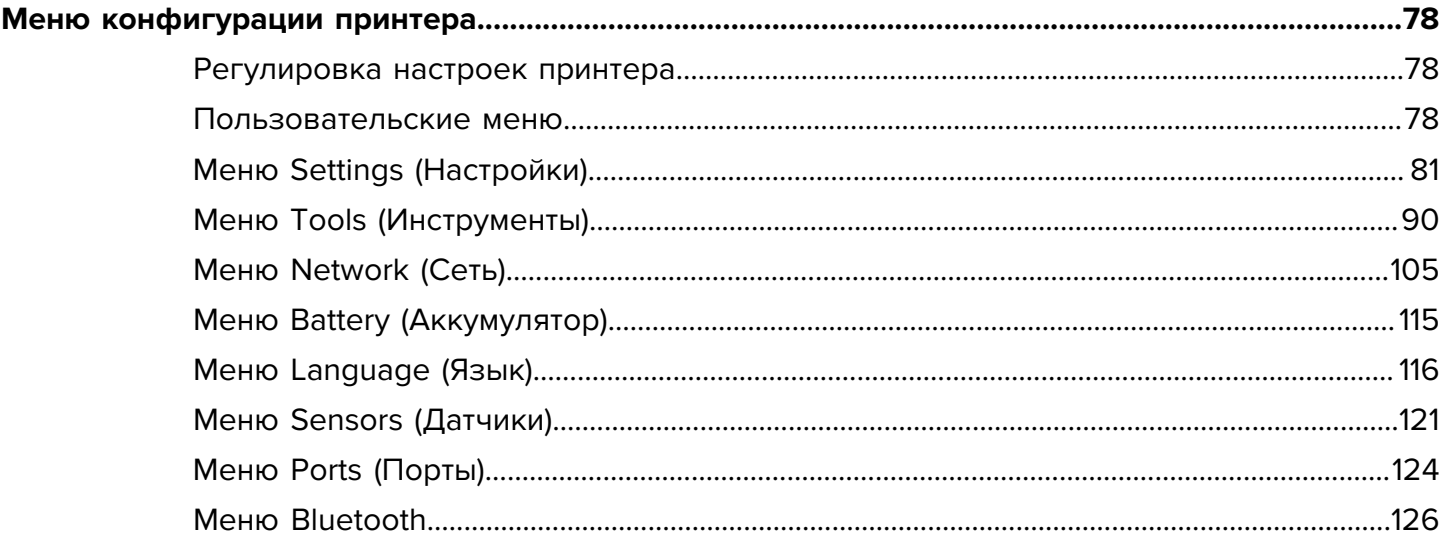

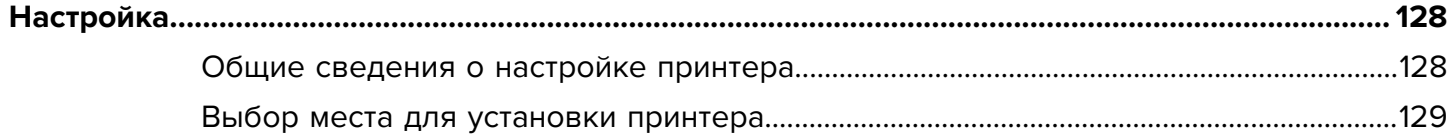

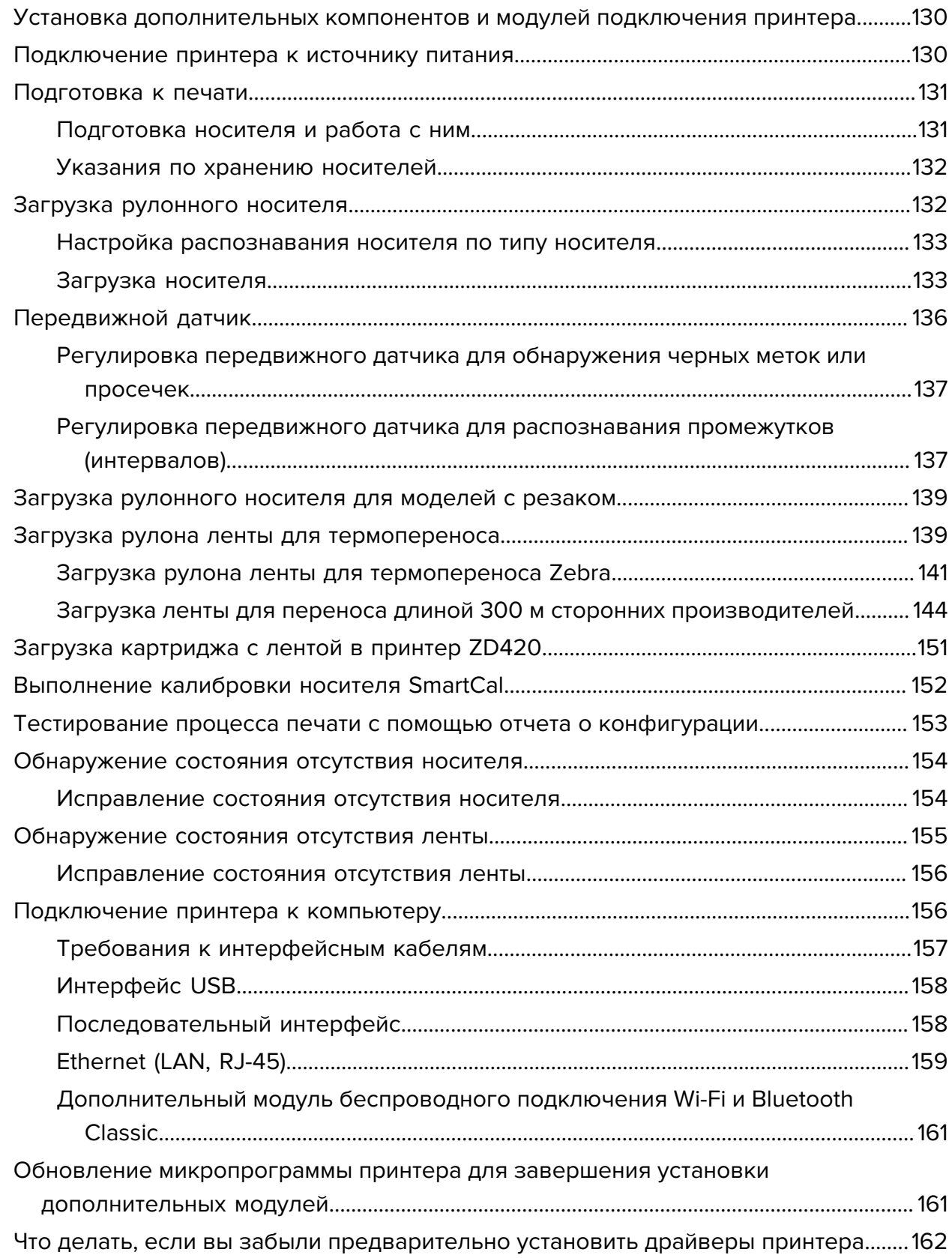

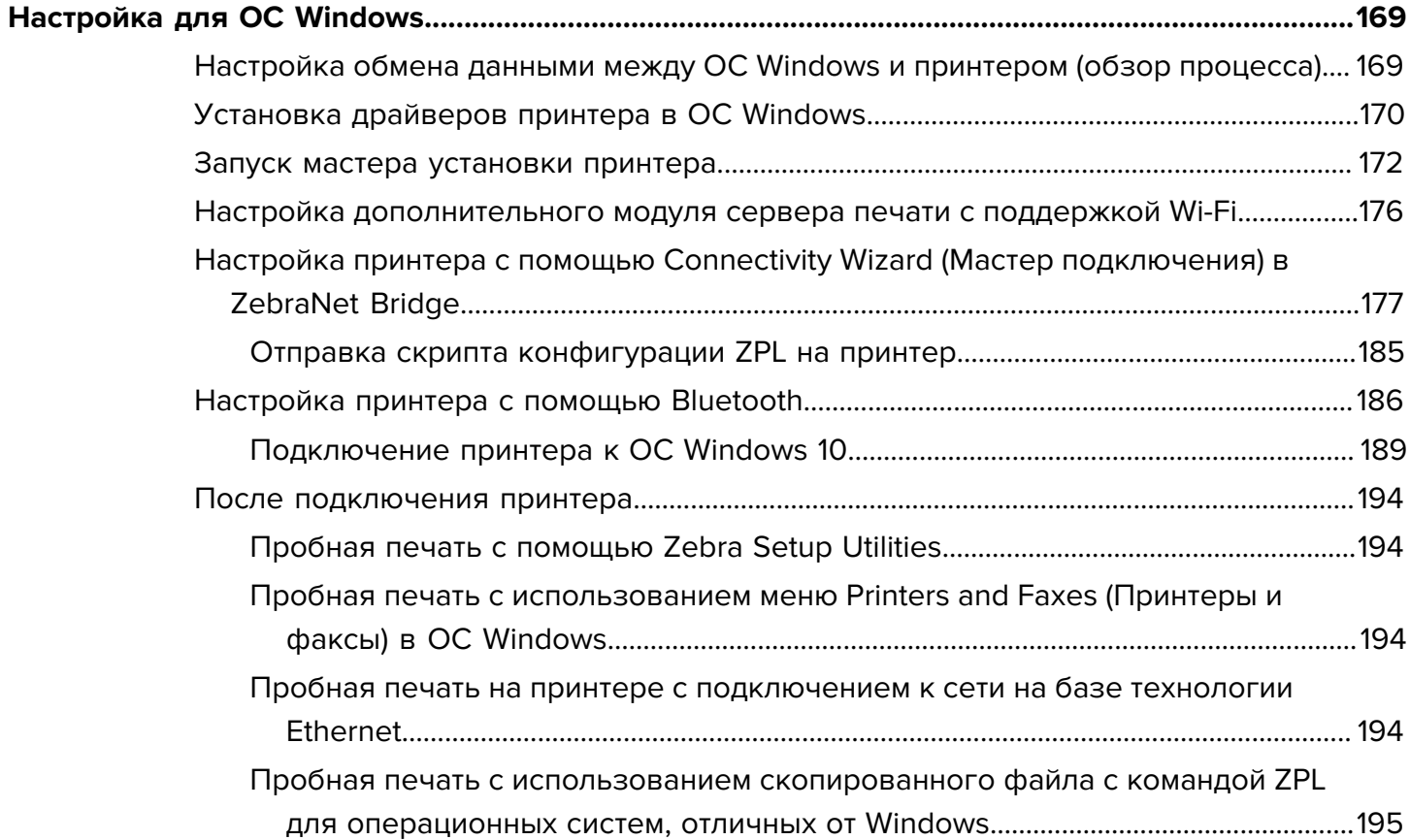

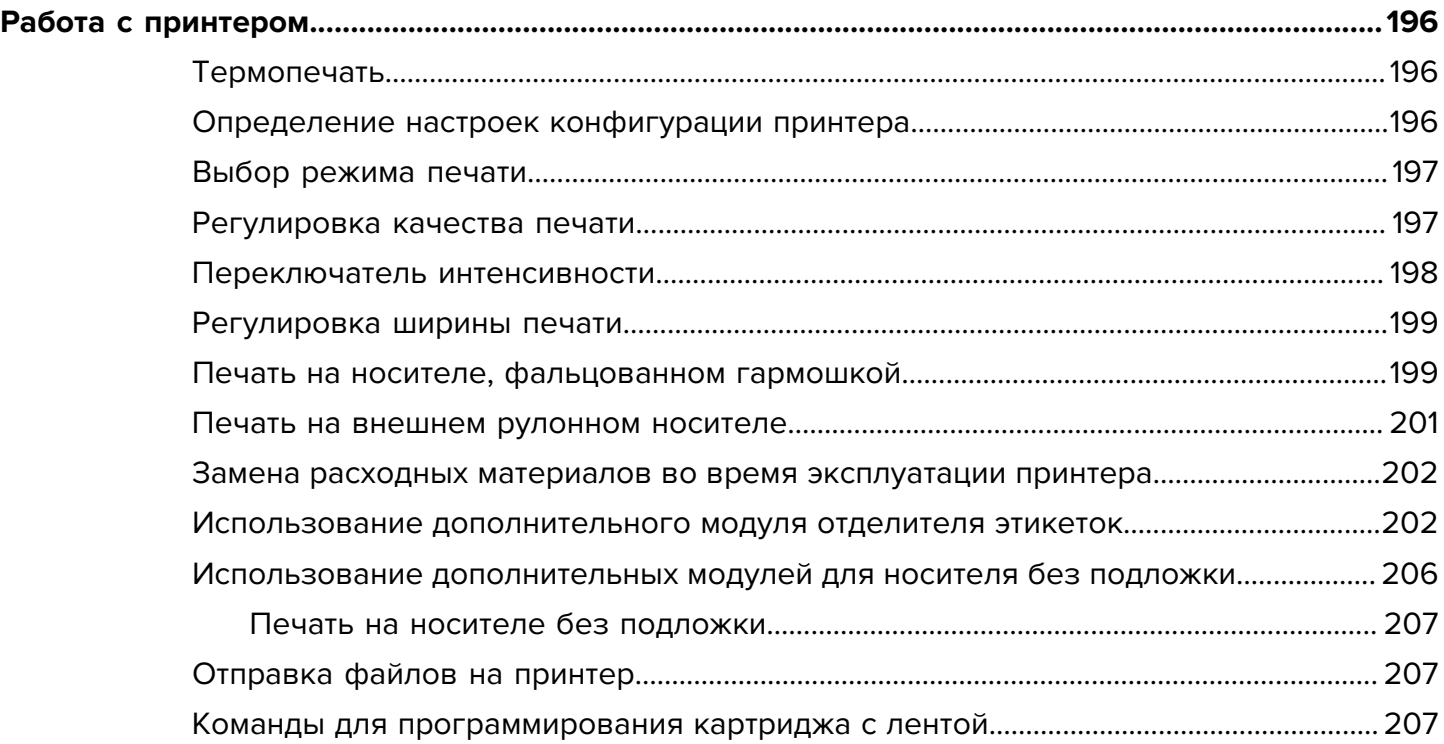

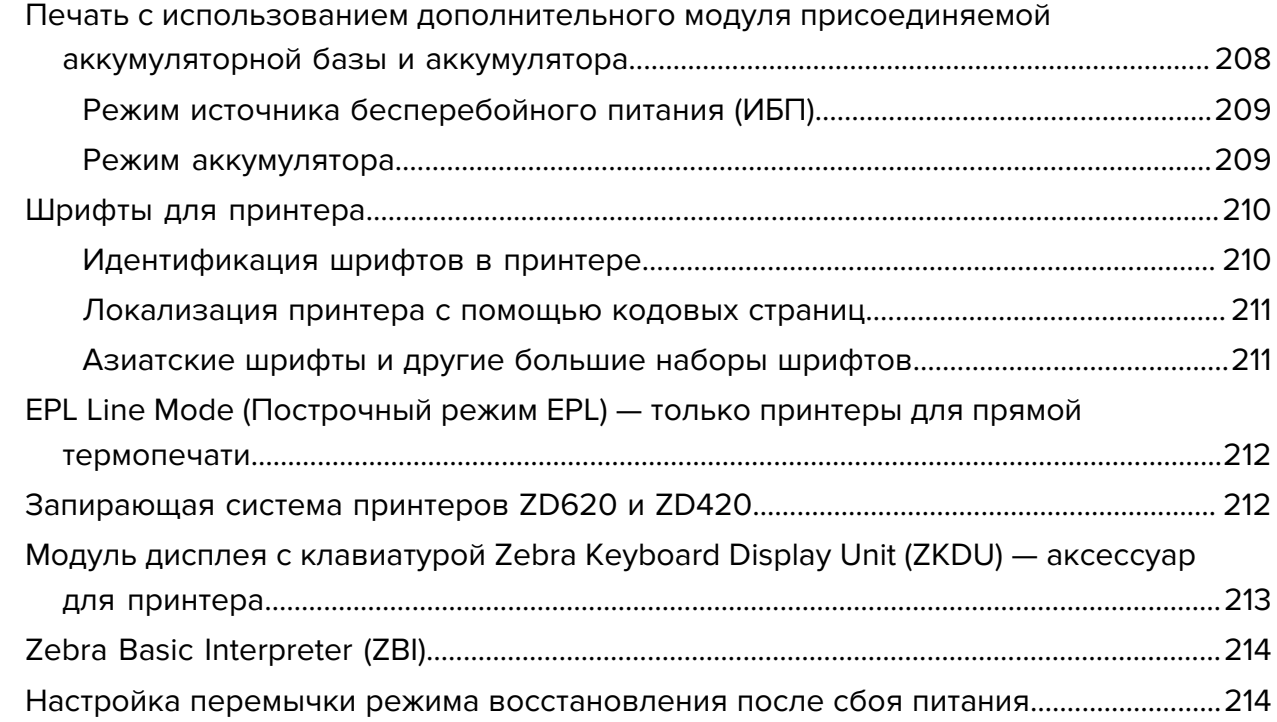

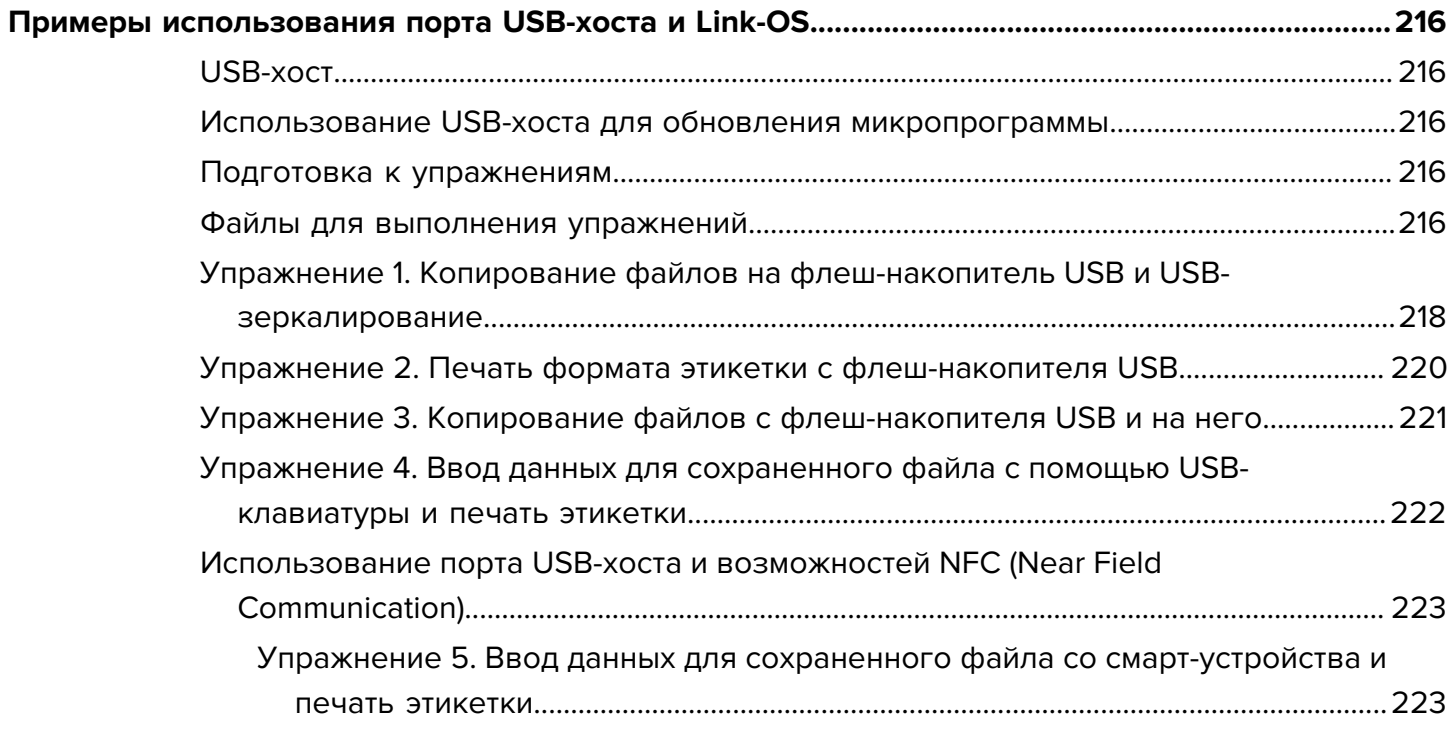

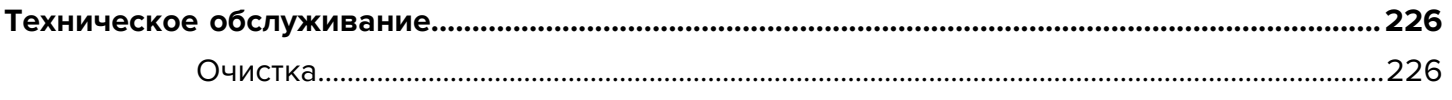

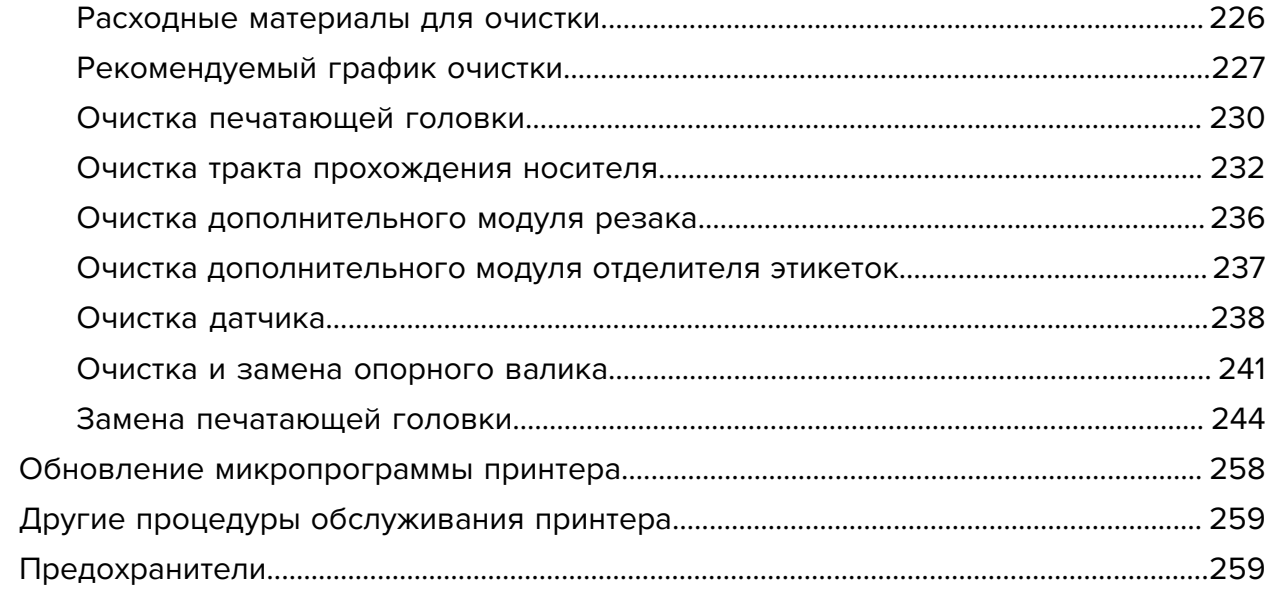

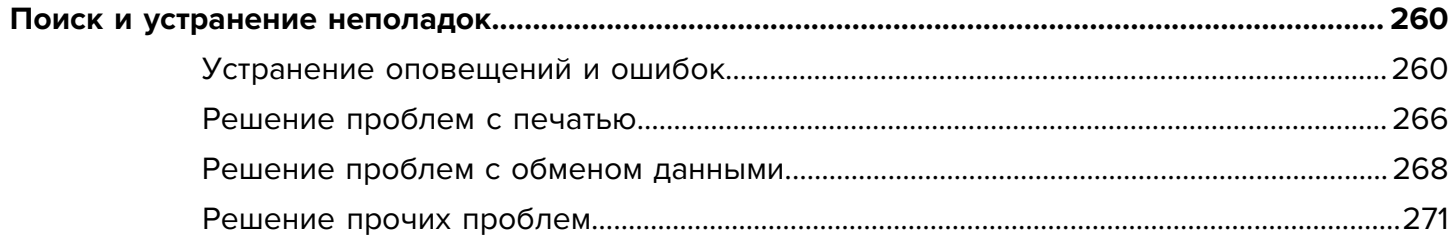

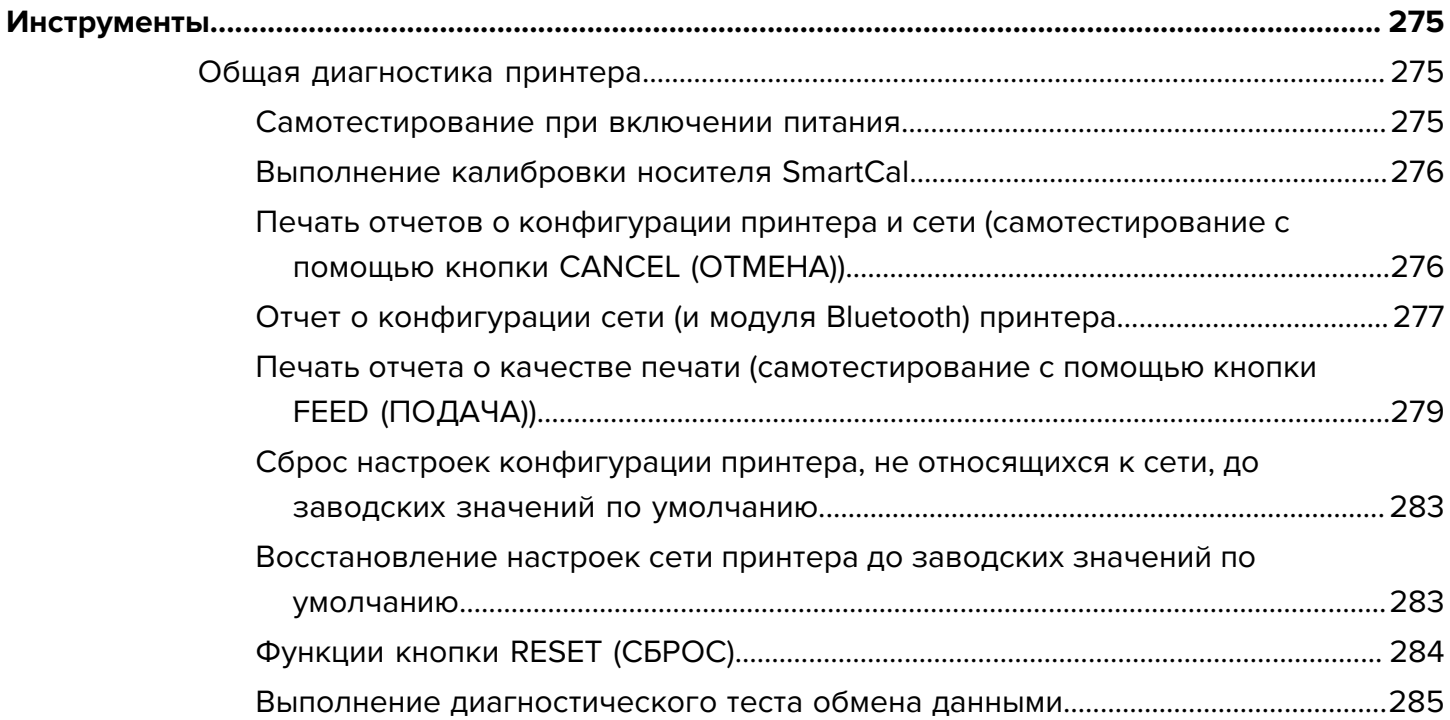

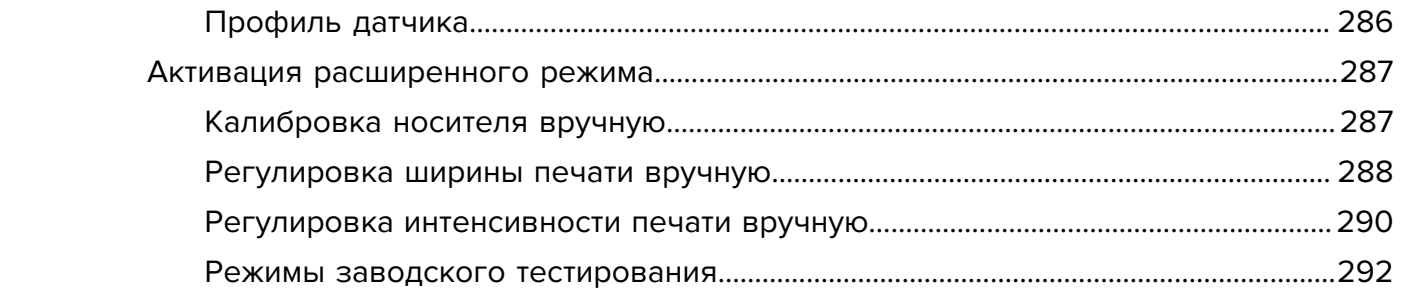

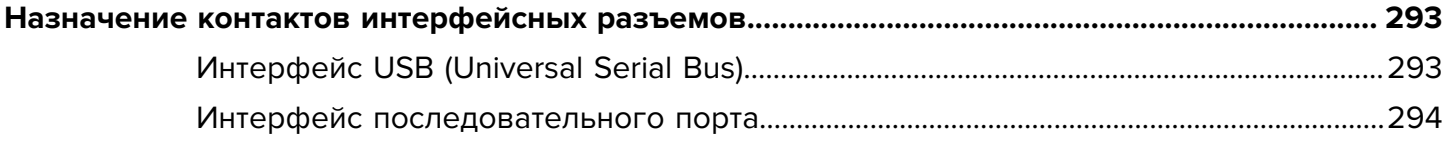

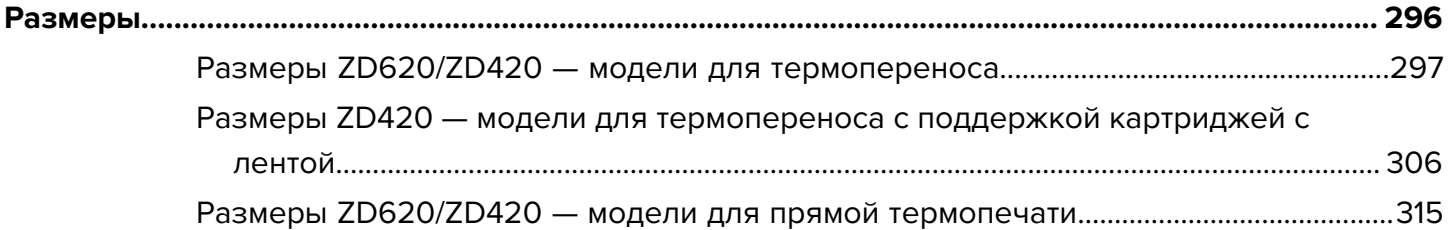

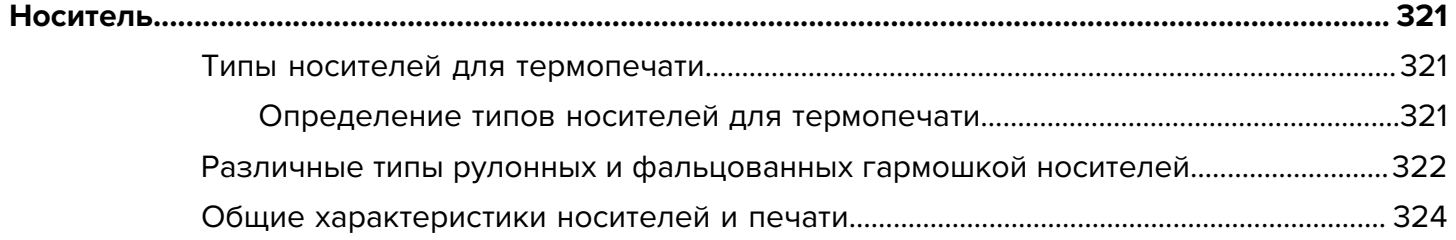

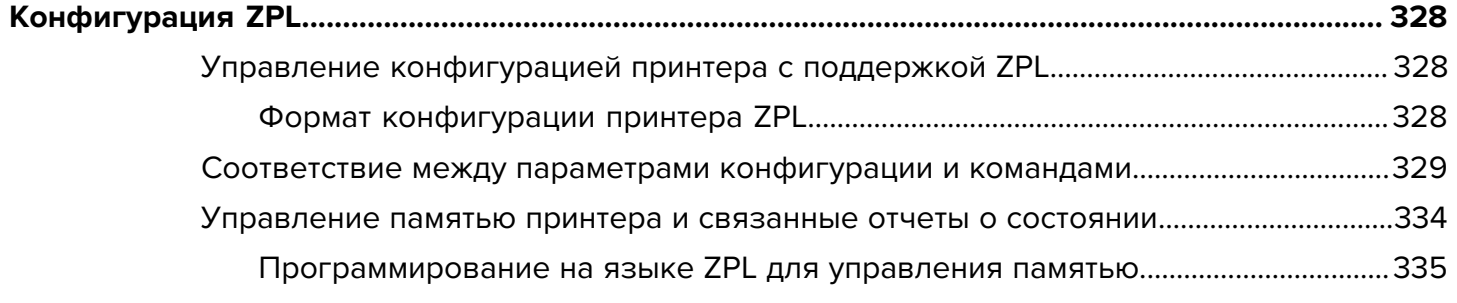

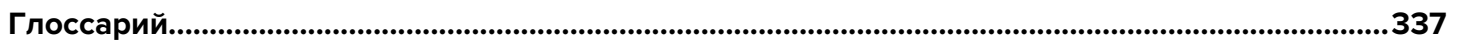

# **Сведения о настоящем руководстве**

<span id="page-10-0"></span>Настоящее руководство предназначено для интеграторов и операторов настольных принтеров Zebra ZD620 и ZD420 на базе Link-OS. В нем приводятся сведения об установке, изменении конфигурации, эксплуатации и физической поддержке этих моделей принтеров.

Другие онлайн-ресурсы для поддержки принтера:

- Справочные видео
- Ссылки на веб-страницы с техническими характеристиками настольного принтера ZD620 или ZD420
- Ссылки для приобретения аксессуаров, расходных материалов, запасных деталей и программного обеспечения для принтера
- Различные руководства по установке и настройке
- Руководства по программированию
- Драйверы принтера (для ОС Windows, Apple, OPOS и т. д.)
- Микропрограмма принтера
- Шрифты для принтера
- Утилиты
- База знаний и контактные данные для обращения в службу поддержки
- Ссылки на страницы с информацией о гарантии и ремонте принтеров

Чтобы получить доступ к онлайн-ресурсам для поддержки принтера, воспользуйтесь следующими ссылками:

- Принтер ZD620 для термопереноса — [www.zebra.com/zd620t-info](http://www.zebra.com/zd620t-info)
- Принтер ZD620 для прямой термопечати [www.zebra.com/zd620d-info](http://www.zebra.com/zd620d-info)
- Принтер ZD420 для термопереноса с поддержкой картриджей с лентой — [www.zebra.com/](http://www.zebra.com/zd420c-info) [zd420c-info](http://www.zebra.com/zd420c-info)
- Принтер ZD420 для термопереноса — [www.zebra.com/zd420t-info](http://www.zebra.com/zd420t-info)
- Принтер ZD420 для прямой термопечати [www.zebra.com/zd420d-info](http://www.zebra.com/z420d-info)

### <span id="page-10-1"></span>**Другие полезные ресурсы для принтеров**

Zebra предлагает широкий выбор бесплатного и платного программного обеспечения, приложений и других технических ресурсов для принтеров Zebra на базе Link-OS.

Ниже перечислены лишь некоторые из обширных областей программного обеспечения и ресурсов, доступных в Интернете:

- Программное обеспечение ZebraDesigner для создания этикеток
- Инструменты для управления принтером
- Виртуальные устройства для устаревших языков, которые обычно связаны с принтерами других производителей
- Корпоративные облачные решения для управления принтером и печатью
- Печать файлов в формате XML и PDF
- Поддержка решений Oracle и SAP
- Платформа Zebra Savanna Data Intelligence превращает необработанные данные с устройств (IoT) и датчиков в ценную оперативную информацию для вашего бизнеса
- Набор мобильных приложений для Link-OS (для телефонов, планшетов и т. д.)
- Комплект разработки программного обеспечения (SDK) для Link-OS
- Дополнительные операционные системы (ОС) и сервисные платформы

Для получения дополнительной информации см. ZebraLink, Zebra Link-OS и Zatar по следующему адресу: [zebra.com/software](http://www.zebra.com/software)

# <span id="page-11-0"></span>**Техническая поддержка и обслуживание принтеров Zebra OneCare**

Мы можем помочь вашей компании обеспечить постоянную готовность принтеров Zebra к работе и их подключение к сети, чтобы гарантировать их максимальную производительность.

Мы можем помочь вашей компании обеспечить постоянную готовность принтеров Zebra к работе и их подключение к сети, чтобы гарантировать их максимальную производительность. См. описания вариантов технической поддержки и обслуживания Zebra OneCare, которые доступны для ваших принтеров, по следующей ссылке: [zebra.com/zebraonecare](http://zebra.com/zebraonecare)

# <span id="page-11-1"></span>**Система обозначений**

В настоящем документе используются следующие обозначения.

- **Жирный шрифт** используется для выделения следующих элементов:
	- названия диалоговых окон, обычных окон и экранов;
	- названия раскрывающихся списков и полей списков;
	- названия флажков и переключателей;
	- названия значков на экране;
	- названия клавиш на клавиатуре;
	- названия экранных кнопок.
- Маркеры (•) обозначают:
	- действия, которые требуется выполнить;
	- список альтернативных действий;
	- списки действий, которые требуется выполнить, но не обязательно по порядку.

• Последовательности действий, выполняемых по порядку (например, пошаговые инструкции), приводятся в форме пронумерованных списков.

# <span id="page-12-0"></span>**Условные обозначения**

Документация разработана таким образом, чтобы читатель мог получать дополнительные визуальные подсказки. В этой документации используются следующие графические обозначения. Описание этих обозначений и их значений приведено ниже.

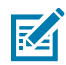

**ПРИМЕЧАНИЕ.:** Расположенный рядом текст содержит дополнительную информацию, которая рекомендована пользователю для ознакомления, но не требуется для выполнения задачи.

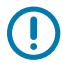

**ВАЖНО!:** Расположенный рядом текст содержит важную информацию, с которой пользователю необходимо ознакомиться.

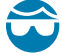

**ВНИМАНИЕ—ТРАВМА ГЛАЗА:** При выполнении определенных задач, например при очистке внутренних поверхностей принтера, надевайте защитные очки.

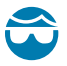

**ВНИМАНИЕ—ТРАВМА ГЛАЗА:** При выполнении определенных задач, например при установке или снятии стопорных E-образных колец, C-образных зажимов, стопорных пружинных колец, пружин и монтажных кнопок, надевайте защитные очки. Эти детали находятся под натяжением и могут вылететь во время работ.

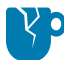

**ВНИМАНИЕ—ПОВРЕЖДЕНИЕ ПРОДУКТА:** Несоблюдение мер предосторожности может привести к повреждению изделия.

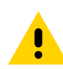

**ВНИМАНИЕ!:** Несоблюдение мер предосторожности может привести к получению пользователем травм незначительной или средней тяжести.

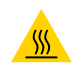

**ВНИМАНИЕ—ГОРЯЧАЯ ПОВЕРХНОСТЬ:** Прикосновение к этой области может привести к получению ожогов.

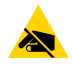

**ВНИМАНИЕ—ESD:** Соблюдайте меры предосторожности при работе с компонентами, чувствительными к статическому электричеству, например монтажными платами или печатающими головками.

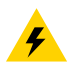

**ВНИМАНИЕ—ПОРАЖЕНИЕ ЭЛЕКТРИЧЕСКИМ ТОКОМ:** Прежде чем выполнять эту задачу или шаг задачи, выключите (O) устройство и отсоедините его от источника питания во избежание поражения электрическим током.

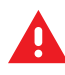

**ПРЕДУПРЕЖДЕНИЕ:** Если опасная ситуация не будет предотвращена, это МОЖЕТ ПРИВЕСТИ к получению серьезной травмы или летальному исходу.

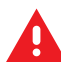

**ОПАСНО!:** Если опасная ситуация не будет предотвращена, это ПРИВЕДЕТ к получению серьезной травмы или летальному исходу.

# **Введение**

<span id="page-13-0"></span>В этом разделе приводятся общие сведения об отмеченных наградами 4-дюймовых настольных термопринтерах Zebra для печати этикеток на базе Link-OS: ZD620 и ZD420. Здесь представлены общие сведения о функциях и дополнительных компонентах принтера на базе Link-OS, а также описывается содержимое комплекта поставки.

Содержание настоящего руководства относится к следующим моделям настольных принтеров серии ZD:

- Принтер ZD620 для термопереноса — [zebra.com/zd620t-info](http://zebra.com/zd620t-info)
- Принтер ZD620 для прямой термопечати [zebra.com/zd620d-info](http://zebra.com/zd620d-info)
- Принтер ZD420 для термопереноса с поддержкой картриджей с лентой — [zebra.com/zd420c-info](http://zebra.com/zd420c-info)
- Принтер ZD420 для термопереноса — [zebra.com/zd420t-info](http://zebra.com/zd420t-info)
- Принтер ZD420 для прямой термопечати [zebra.com/zd420d-info](http://zebra.com/zd420d-info)

# <span id="page-13-1"></span>**4-дюймовые настольные термопринтеры на базе Link-OS**

4-дюймовые настольные принтеры Zebra на базе Link-OS представляют собой компактные принтеры для этикеток и обладают широчайшим спектром функций и возможностей.

- Доступны как модели принтеров для прямой термопечати, так и модели принтеров для термопереноса (наряду с термопринтером ZD420 с поддержкой картриджей с лентой).
- Модели принтеров ZD420 для медицинских учреждений изготовлены из пластика, рассчитанного на обработку распространенными в больницах чистящими средствами, и поставляются с блоком питания для медицинского оборудования.
- Принтеры ZD620 поддерживают следующую скорость печати\*:
	- до 203 мм/с (8 дюймов в секунду) на принтерах с разрешением 203 точки на дюйм (плотность печати);
	- до 152 мм/с (6 дюймов в секунду) на принтерах с разрешением 300 точек на дюйм.
- Принтеры ZD420 поддерживают следующую скорость печати\*:
	- до 152 мм/с (6 дюймов в секунду) на принтерах с разрешением 203 точки на дюйм;
	- до 102 мм/с (4 дюйма в секунду) на принтерах с разрешением 300 точек на дюйм.
- Принтеры, рассматриваемые в настоящем руководстве, поддерживают языки программирования ZPL и EPL для принтеров Zebra (а также широкий набор других языков управления принтером при использовании виртуальных устройств Link-OS).

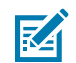

**ПРИМЕЧАНИЕ.:** \* Максимальная скорость печати зависит от модели, разрешения печати, а также от типа используемого носителя.

# <span id="page-14-0"></span>**Общие функции и компоненты настольных принтеров**

Настольные принтеры Zebra имеют общие функции и компоненты, перечисленные ниже.

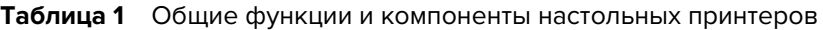

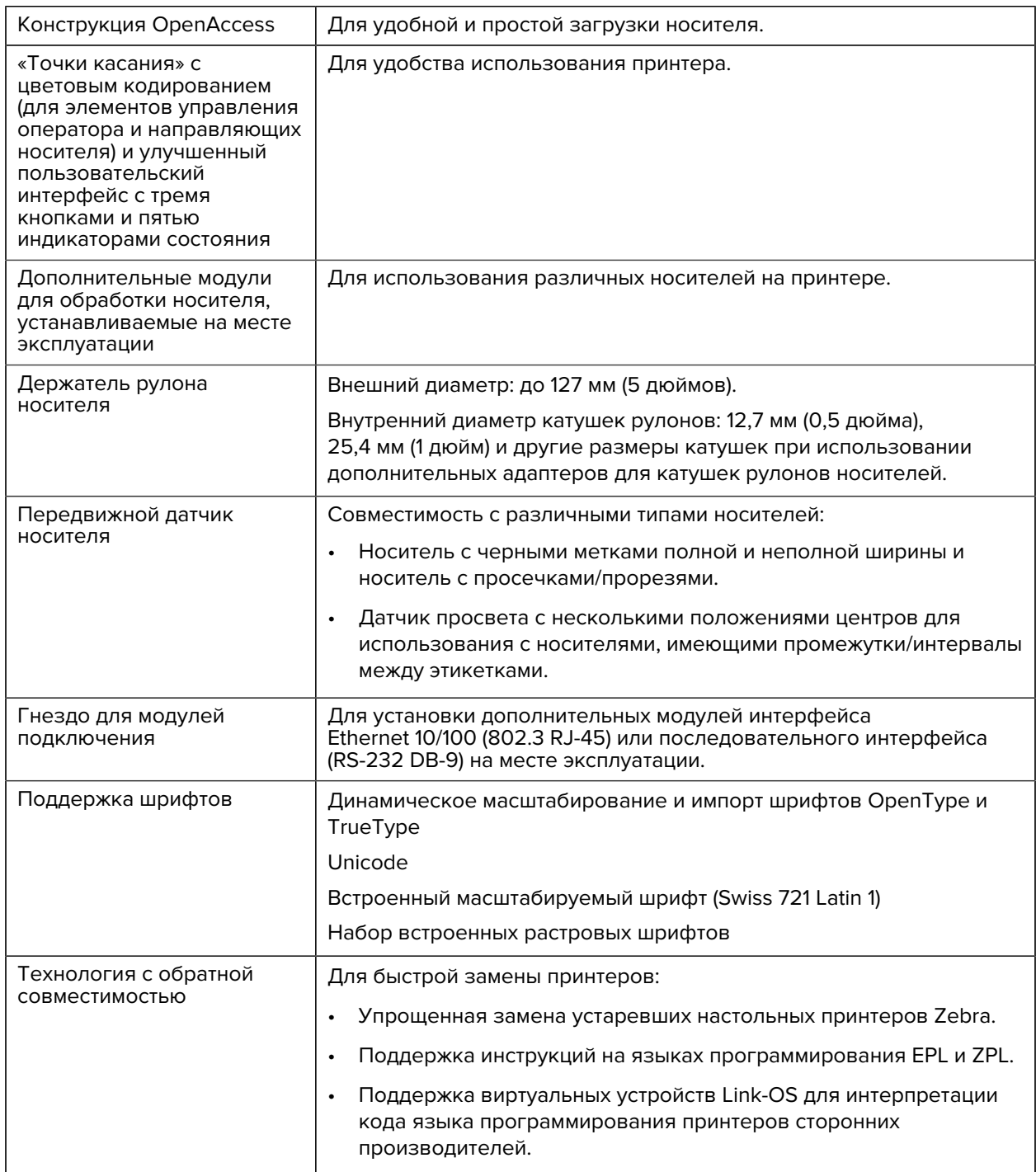

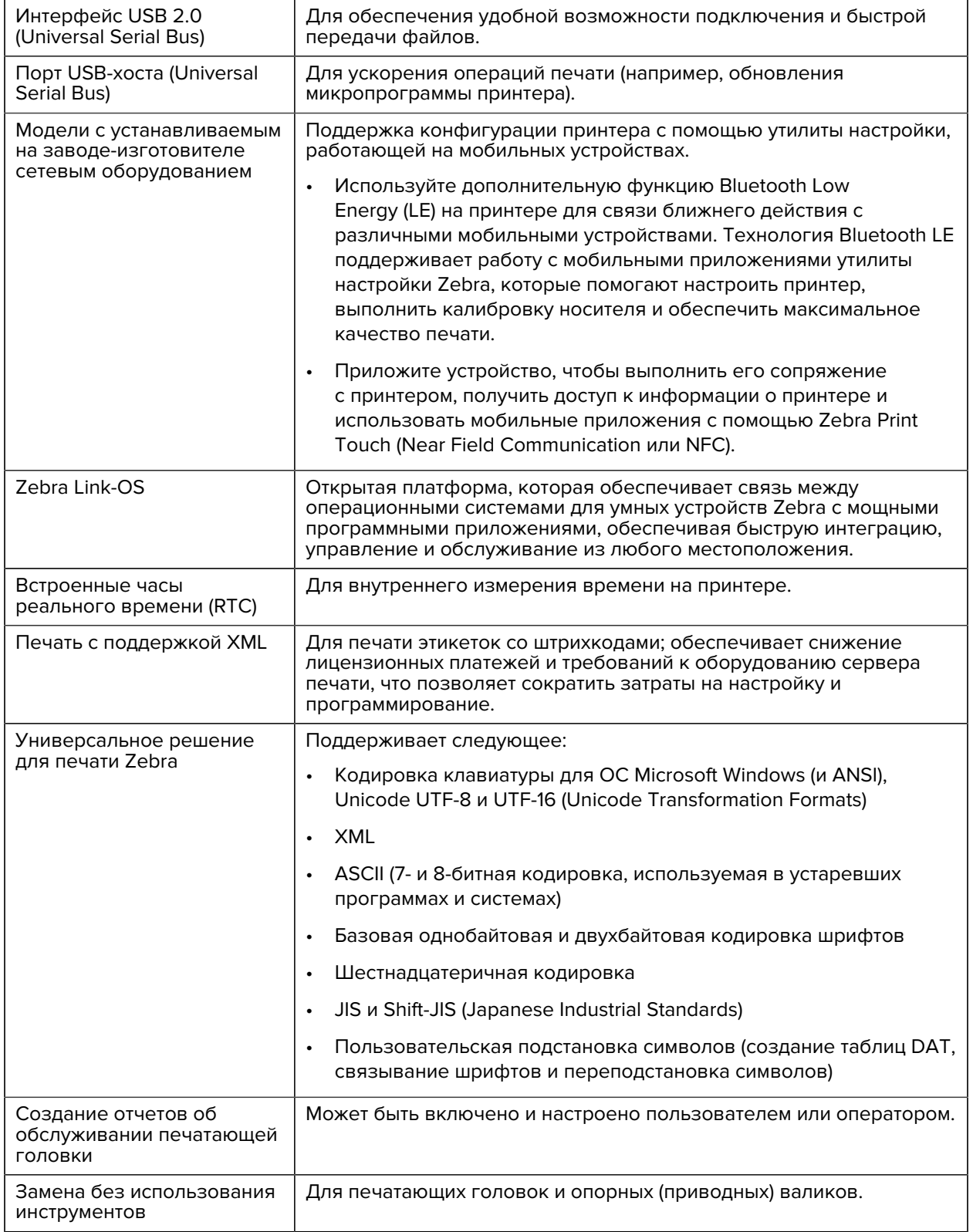

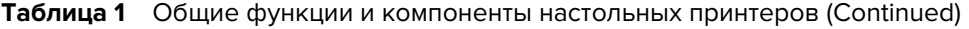

**Таблица 1** Общие функции и компоненты настольных принтеров (Continued)

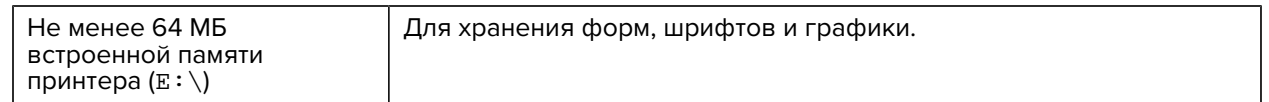

# <span id="page-16-0"></span>**Дополнительные компоненты для 4-дюймовых настольных принтеров на базе Link-OS**

Указанные в настоящем руководстве модели принтеров ZD620 и ZD420 — это 4-дюймовые настольные принтеры на базе Link-OS.

**Таблица 2** Дополнительные компоненты, доступные для 4-дюймовых настольных принтеров на базе Link-OS

| Пользовательский<br>интерфейс с цветным ЖК-<br>дисплеем                                                                                                    | Для удобства настройки, конфигурации печати, а также выполнения<br>печати и использования ряда функций Link-OS.                                                                                                    |
|----------------------------------------------------------------------------------------------------|----------------------------------------------------------------------------------------------------|
| Для моделей,<br>предназначенных для<br>медицинских учреждений:                                                                                             | Для простой дезинфекции и очистки принтеров, если они<br>используются в медицинских учреждениях, например в больницах<br>или клиниках.                                                                                                    |
| Легкопротираемые<br>пластиковые<br>поверхности                                                                                                    |                                                                                                    |
| Блок питания,<br>сертифицированный<br>по стандарту IEC<br>60601-1 (стандарт<br>медицинской<br>электроники)                                                 |                                                                                                    |
| Запирающийся<br>отсек для носителя<br>(доступен на моделях<br>принтеров ZD620 для<br>прямой термопечати,<br>предназначенных для<br>медицинских учреждений) | В целях обеспечения дополнительной безопасности для защиты<br>принтера доступно гнездо для замков Kensington.                                                                                                    |
| Устанавливаемые на<br>заводе-изготовителе<br>дополнительные<br>модули подключения<br>к проводным и<br>беспроводным сетям                                   | Возможности беспроводного подключения: Wi-Fi (802.11ac, включая<br>a/b/g/n), Bluetooth Classic 4.Х (совместимость с 3.Х) и Bluetooth Low<br>Energy (LE).                                                                                                    |
|                                                                                                    | Внутренний сервер печати Ethernet (с внешним разъемом<br>RJ-45 LAN) - поддерживает сети 10Base-T, 100Base-TX и Fast<br>Ethernet 10/100 с автоматической коммутацией для проводного<br>подключения; устанавливаемый на заводе-изготовителе<br>дополнительный модуль включает в себя возможности<br>беспроводного подключения с использованием технологии<br>Bluetooth Low Energy (LE). |
| Печать в режиме<br>термопереноса                                                                                                    | Различные модели для термопереноса с поддержкой картриджей с<br>лентой или рулонов ленты двойной емкости (74 м и 300 м) с простой<br>загрузкой.                                                                                                    |

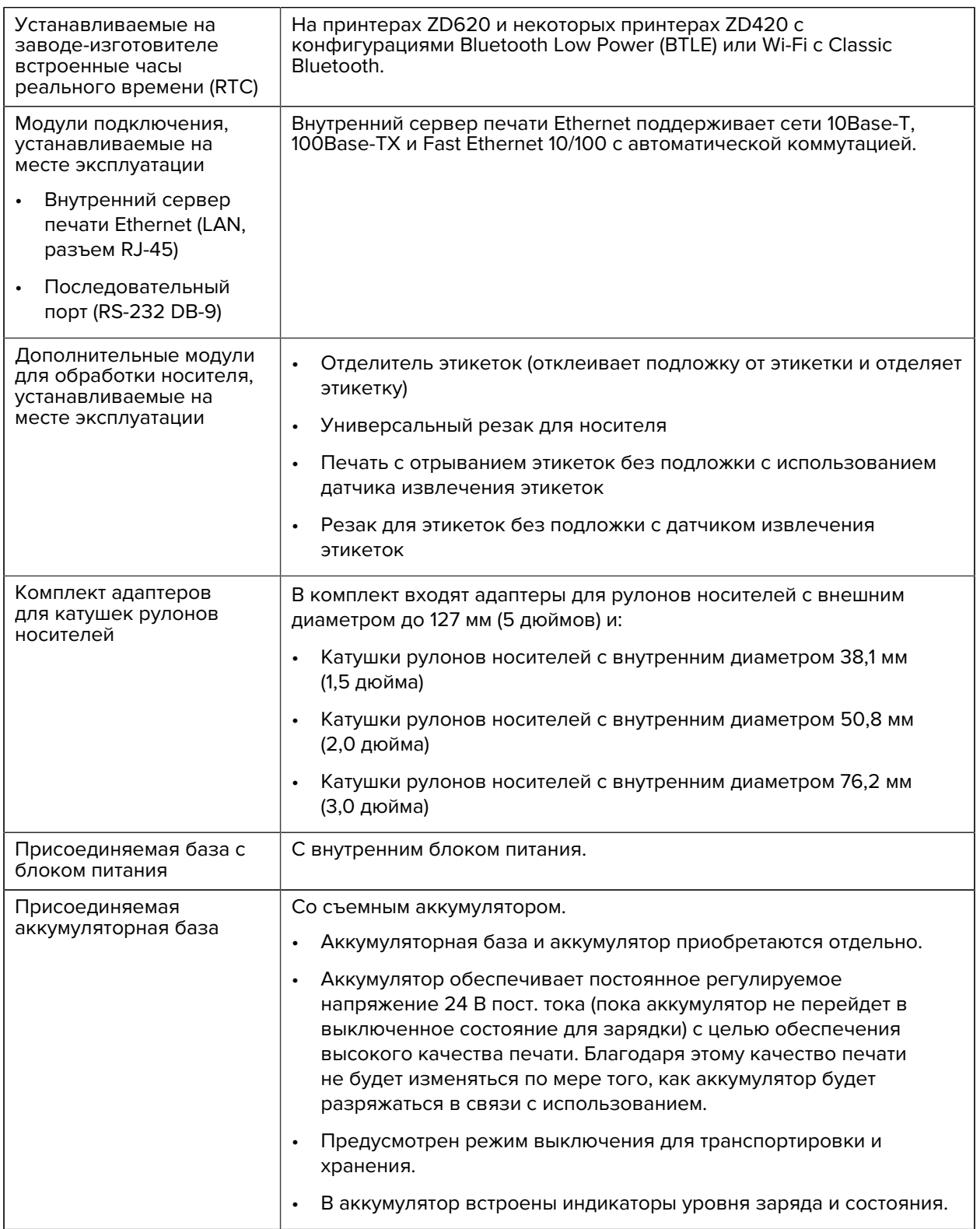

**Таблица 2** Дополнительные компоненты, доступные для 4-дюймовых настольных принтеров на базе Link-OS (Continued)

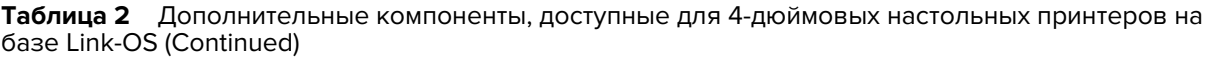

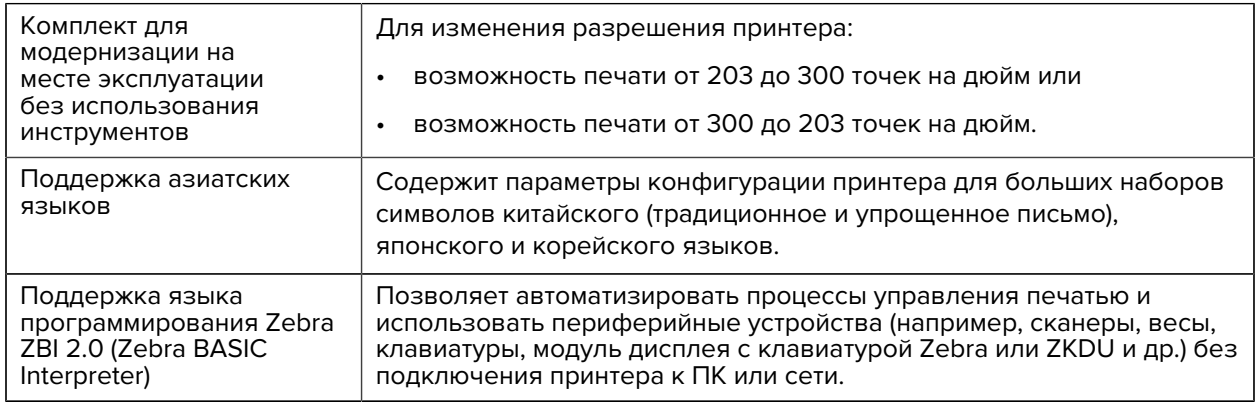

# <span id="page-18-0"></span>**Что потребуется для выполнения печати**

Принтер является одной из трех частей решения для печати. Для выполнения печати также потребуются носители для печати и программное обеспечение.

Принтер может работать в автономном режиме. Его не обязательно подключать к другим устройствам или системам для выполнения печати.

**Таблица 3** Расходные материалы, драйверы и приложения, которые потребуются для выполнения печати

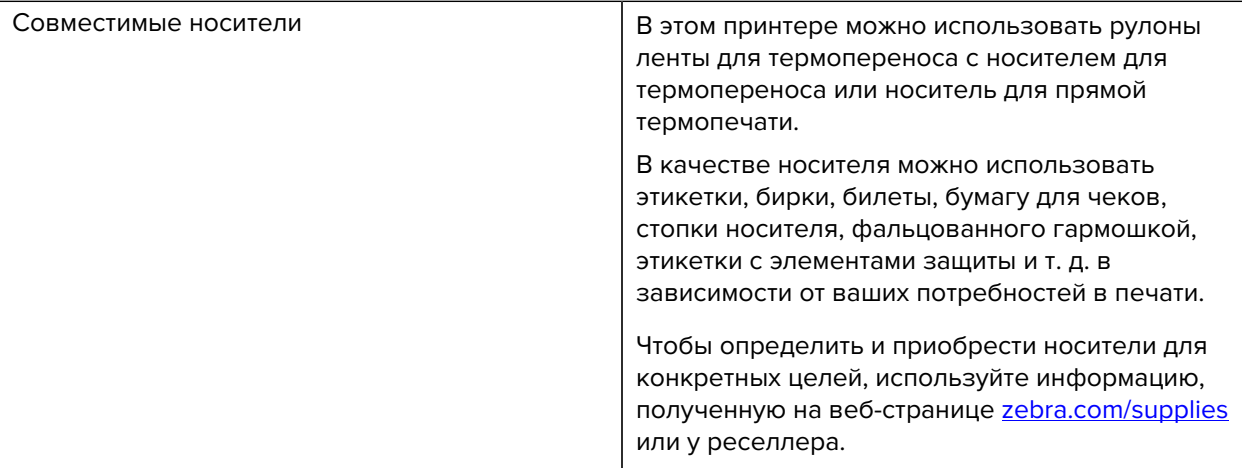

**Таблица 3** Расходные материалы, драйверы и приложения, которые потребуются для выполнения печати (Continued)

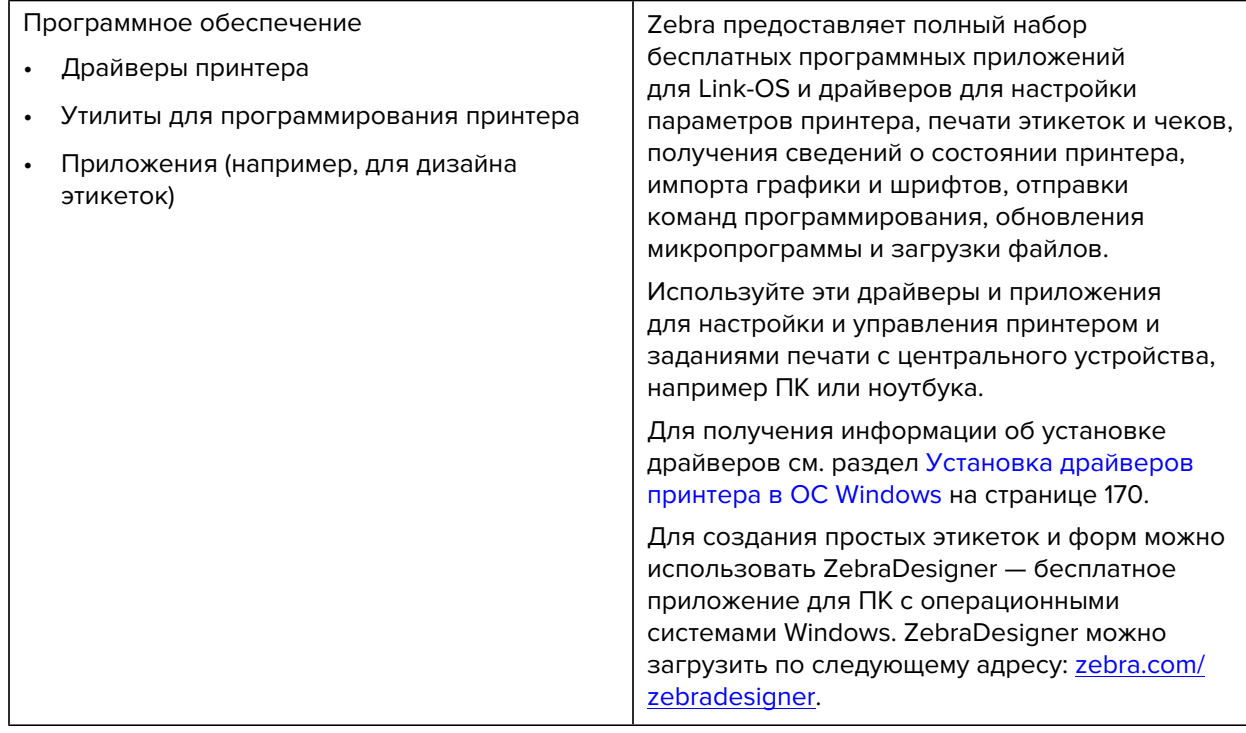

# <span id="page-19-0"></span>**Режимы печати**

В зависимости от типа, модели и установленных дополнительных модулей принтер может поддерживать один или несколько из следующих режимов и конфигураций носителей.

| <b>Режим</b>                     | <b>Описание</b>                                                                                                    |
|----------------------------------|----------------------------------------------------------------------------------------------------|
| Прямая термопечать               | Для печати используются чувствительные к нагреву носители.                                                                                                    |
|                                  | При настройке этого режима печати используйте носители,<br>которые его поддерживают. См. раздел Определение типов<br>носителей для термопечати на странице 321.            |
| Печать в режиме<br>термопереноса | Для печати требуются рулоны ленты или картридж с лентой для<br>термопереноса. Во время печати чернила переносятся с ленты на<br>носитель под действием нагрева и давления. |
|                                  | При печати в режиме термопереноса обязательно используйте<br>соответствующий носитель. См. раздел Определение типов<br>носителей для термопечати на странице 321.          |
| Стандартный режим<br>отрывания   | Позволяет отрывать после печати каждую этикетку или серию<br>этикеток при пакетной печати.                                                                                 |

**Таблица 4** Режимы печати

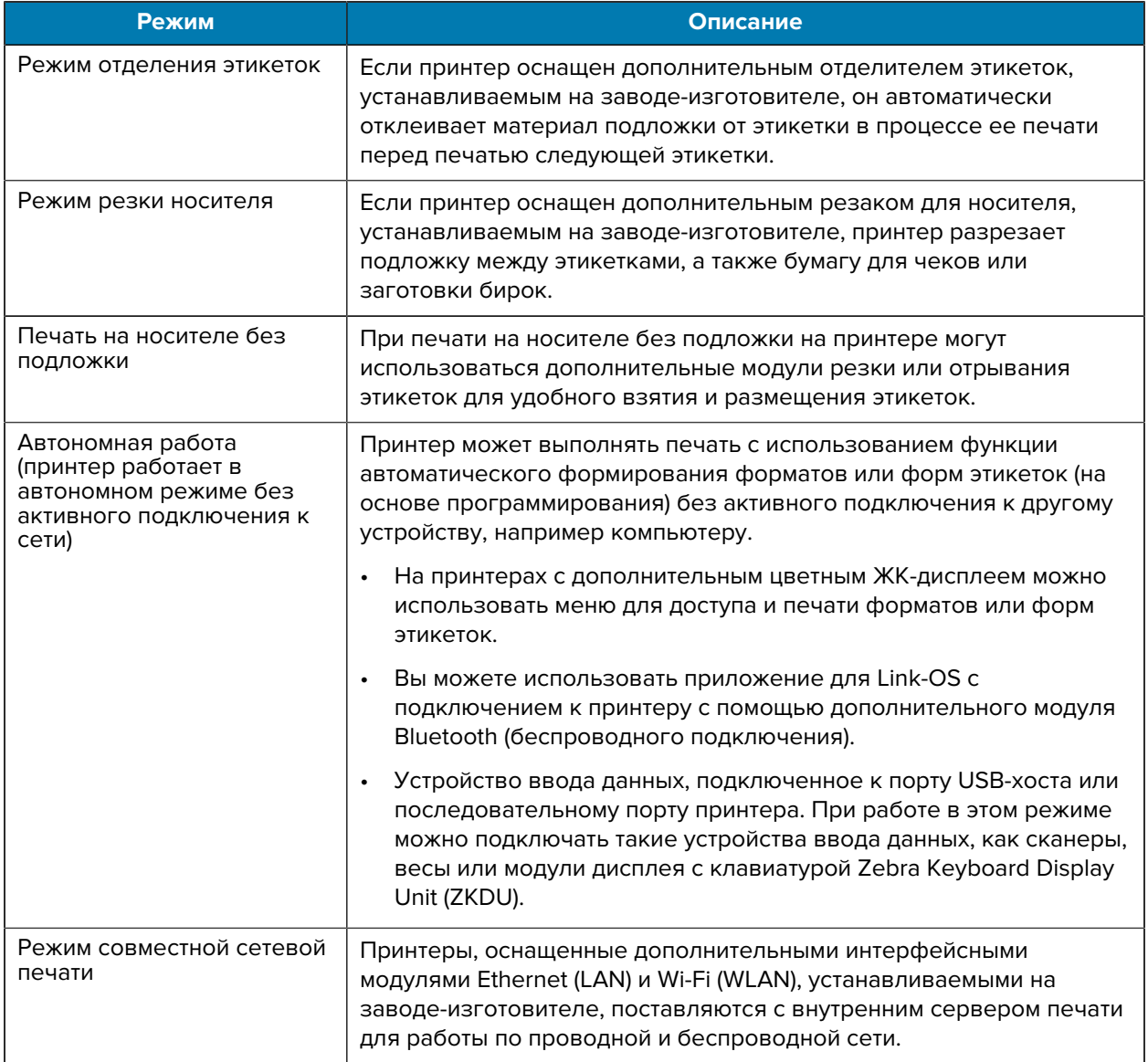

#### **Таблица 4** Режимы печати (Continued)

# <span id="page-20-0"></span>**Распаковка и осмотр принтера**

При получении принтера незамедлительно вскройте упаковку и убедитесь, что принтер не был поврежден при транспортировке. Также убедитесь, что в упаковке содержатся все компоненты.

Видеоинструкции по упаковке и распаковке принтера можно найти на страницах ресурсов для поддержки принтера Zebra ZD620/ZD420. Раздел [Сведения о настоящем руководстве](#page-10-0) на странице 11 содержит ссылки на страницы поддержки.

- **1.** Сохраните все упаковочные материалы.
- **2.** Осмотрите все внешние поверхности и убедитесь, что они не повреждены.
- **3.** Откройте принтер и убедитесь, что компоненты отсека носителя закреплены и не повреждены. См. раздел [Открытие принтера](#page-22-0) на странице 23.
- **4.** Если во время проверки принтера будут обнаружены повреждения, полученные при транспортировке, выполните следующие действия:
	- **a)** Немедленно проинформируйте об этом службу доставки и составьте отчет о повреждениях.

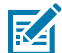

**ПРИМЕЧАНИЕ.:** Компания Zebra Technologies Corporation не несет ответственности за повреждения принтера, полученные во время транспортировки, и не выполняет гарантийный ремонт поврежденных при транспортировке компонентов согласно условиям гарантии.

- **b)** Сохраните все упаковочные материалы, чтобы предоставить их для проверки в службу доставки.
- **c)** Незамедлительно поставьте в известность авторизованного дилера компании Zebra.

Чтобы убедиться, что в упаковке содержатся все стандартные компоненты, см. раздел [Комплект](#page-21-0) [поставки](#page-21-0) на странице 22.

### <span id="page-21-0"></span>**Комплект поставки**

После распаковки и осмотра принтера убедитесь в наличии всех перечисленных ниже комплектующих. Ознакомьтесь с оборудованием принтера, чтобы следовать инструкциям в настоящем руководстве.

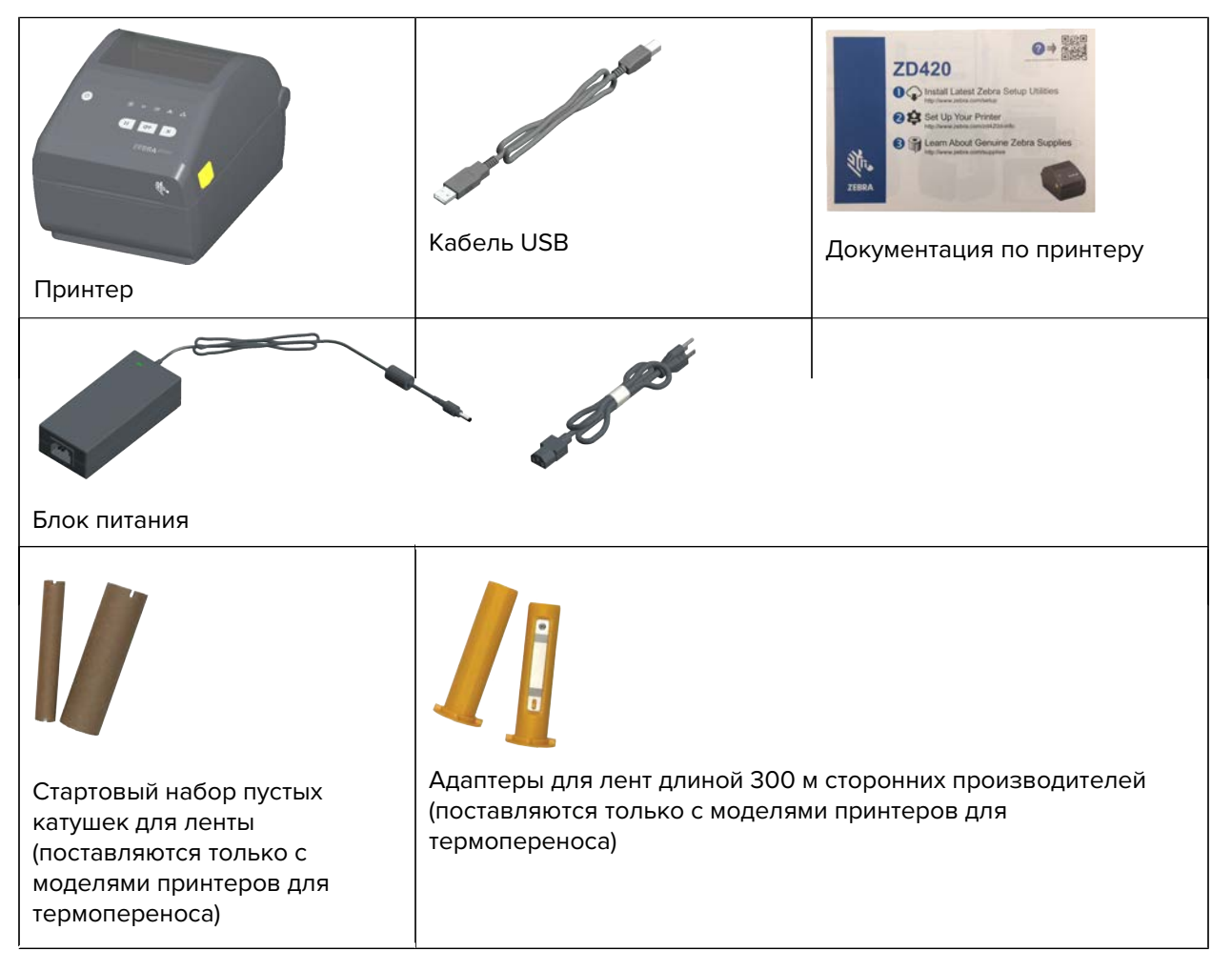

### **Открытие принтера**

Используйте эту процедуру для открытия отсека носителя, периодического осмотра и очистки внутренних поверхностей, загрузки расходных материалов для печати и при необходимости замены тех деталей, которые подлежат замене оператором.

Потяните фиксаторы на себя и поднимите крышку.

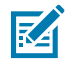

**ПРИМЕЧАНИЕ.:** Если вы открываете принтер в первый раз после его получения, проверьте отсек носителя на наличие незакрепленных или поврежденных компонентов.

<span id="page-22-0"></span>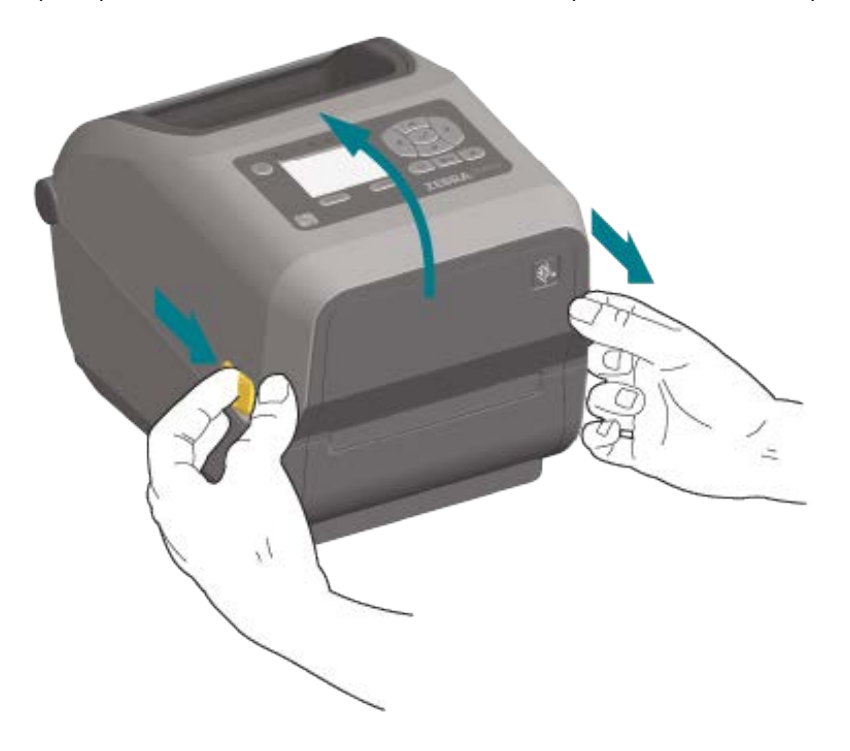

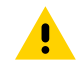

**ВНИМАНИЕ!:** Электростатический заряд, накапливающийся на поверхности человеческого тела и других поверхностях, может повредить печатающую головку и другие электронные компоненты, используемые в данном устройстве. Соблюдайте необходимые меры предосторожности относительно статического электричества при работе с печатающей головкой или электронными компонентами, размещенными под верхней крышкой.

# <span id="page-23-0"></span>**Закрытие принтера**

- **1.** Опустите верхнюю крышку.
- **2.** Надавите на середину передней части крышки до фиксации со щелчком.

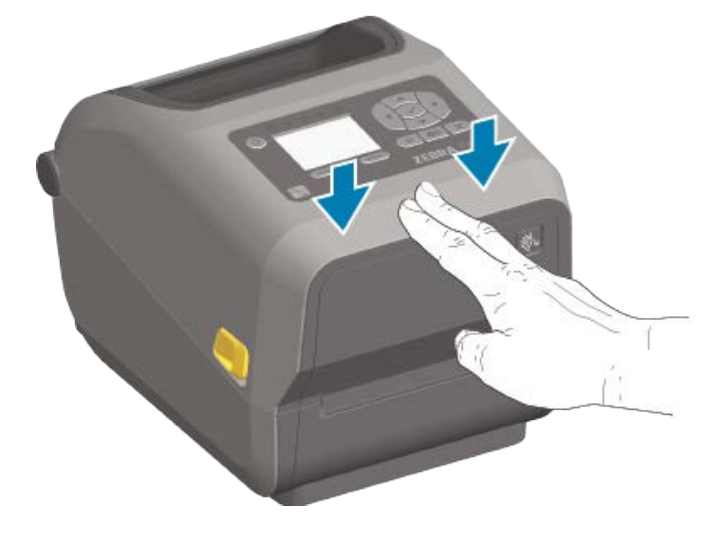

# **Компоненты принтера**

<span id="page-24-0"></span>В этом разделе приводятся общие сведения о компонентах 4-дюймовых настольных термопринтеров Zebra для печати этикеток на базе Link-OS: ZD620 и ZD420.

Чтобы подробнее ознакомиться с компонентами принтеров, посмотрите видео о компонентах принтера и другие справочные видео на веб-сайте Zebra по следующим ссылкам:

- Принтер ZD620 для термопереноса - [zebra.com/zd620t-info](http://zebra.com/zd620t-info)
- Принтер ZD620 для прямой термопечати [zebra.com/zd620d-info](http://zebra.com/zd620d-info)
- Принтер ZD420 для термопереноса с поддержкой картриджей с лентой - [zebra.com/zd420c-info](http://zebra.com/zd420c-info)
- Принтер ZD420 для термопереноса — [zebra.com/zd420t-info](http://zebra.com/zd420t-info)
- Принтер ZD420 для прямой термопечати [zebra.com/zd420d-info](http://zebra.com/zd420d-info)

Здесь представлены общие внешние компоненты этой серии принтеров. Для получения подробной информации об элементах управления пользовательского интерфейса принтера см. раздел [Элементы управления и индикаторы](#page-57-0) на странице 58.

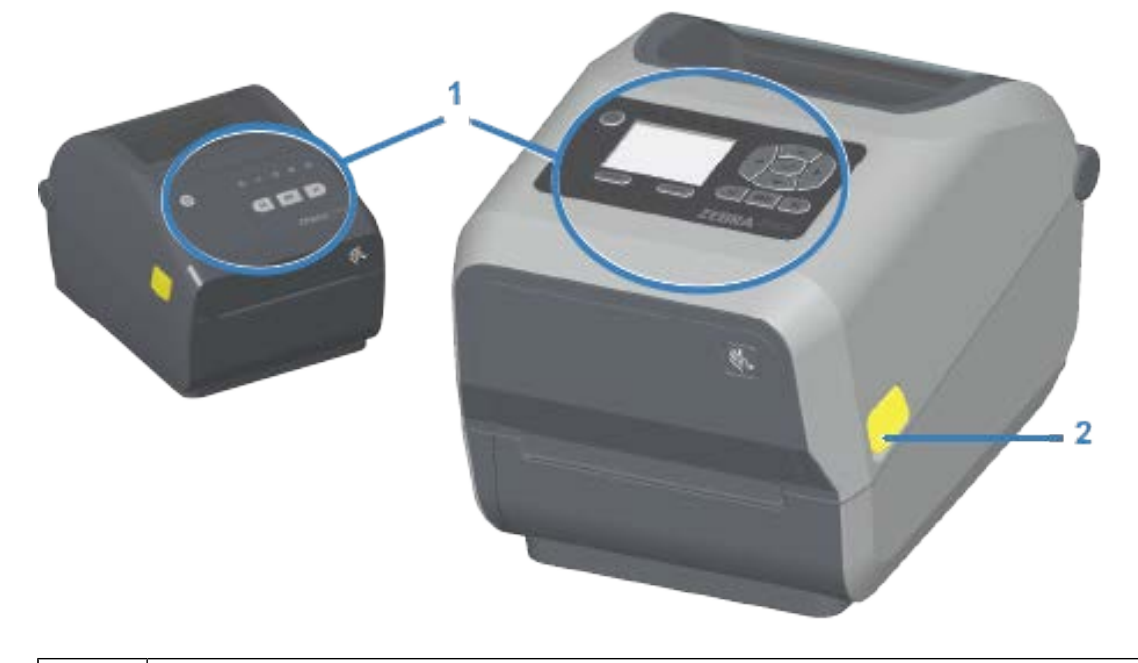

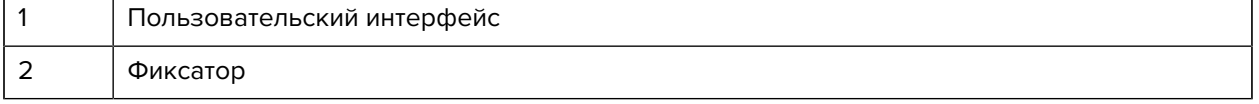

# Компоненты принтера

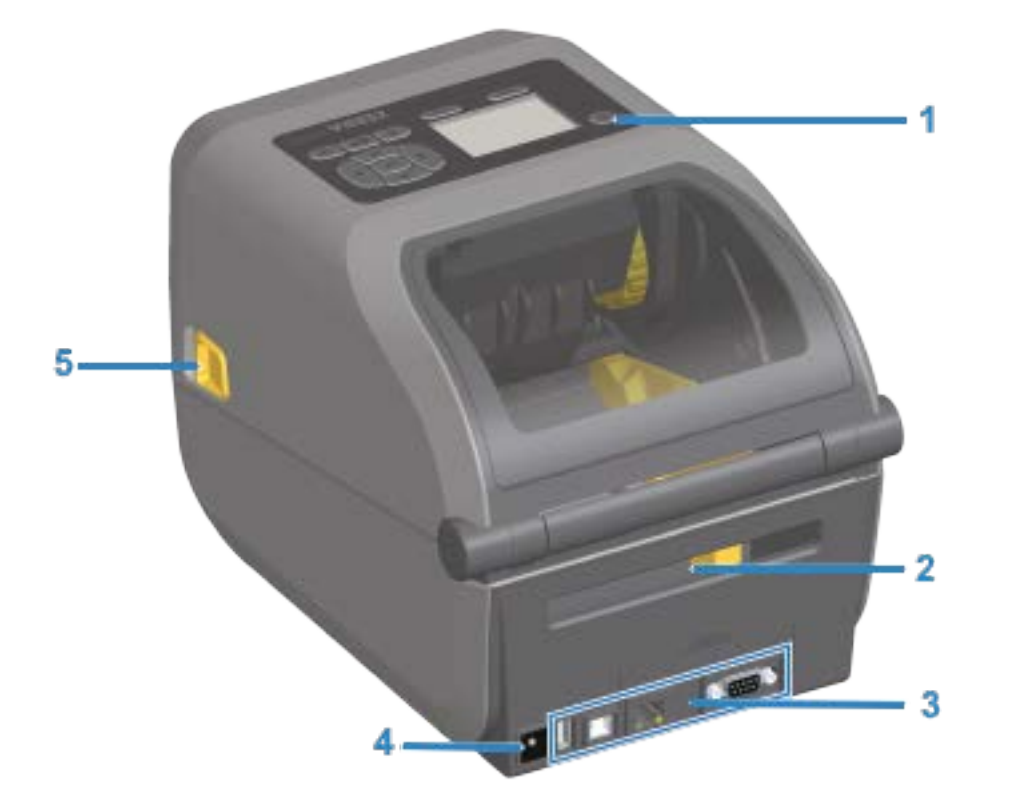

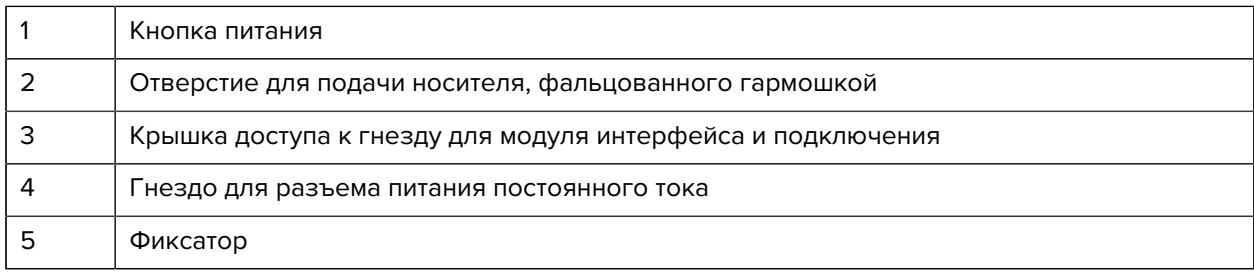

<span id="page-26-0"></span>**Внутреннее устройство принтера ZD620 с рулоном ленты двойной емкости**

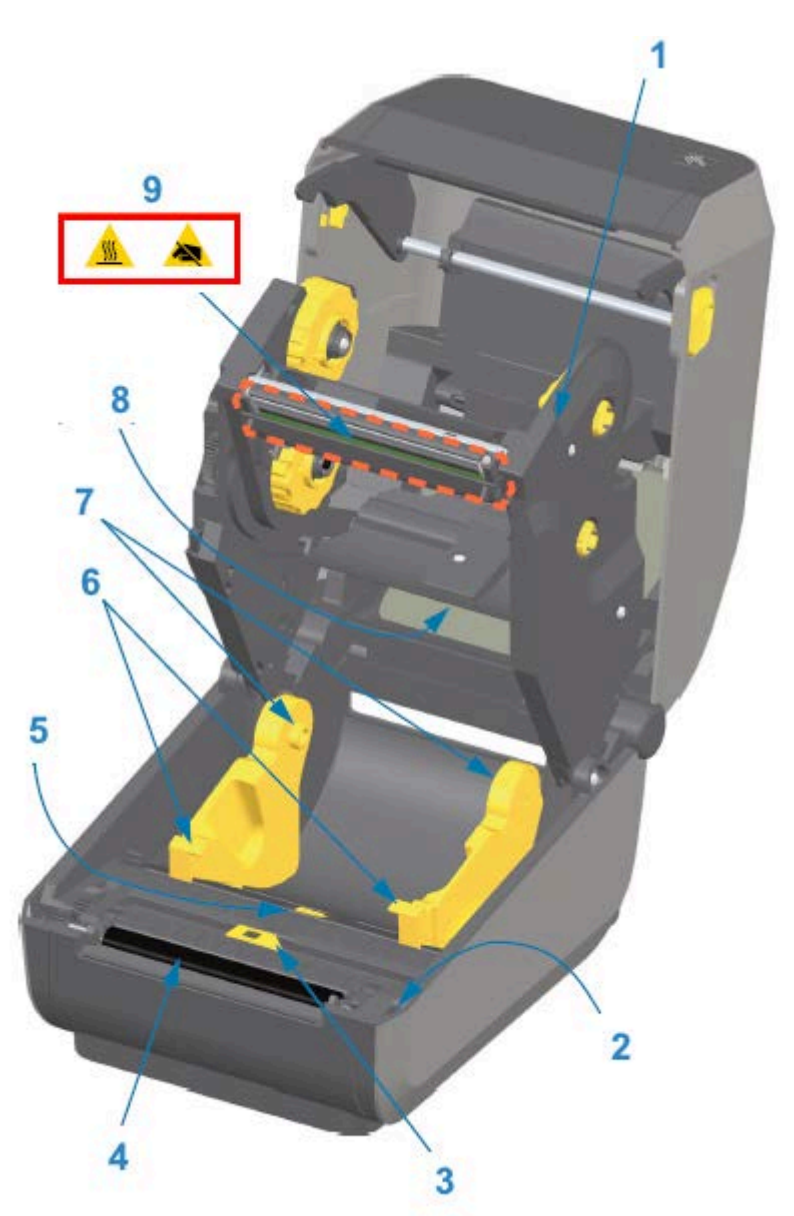

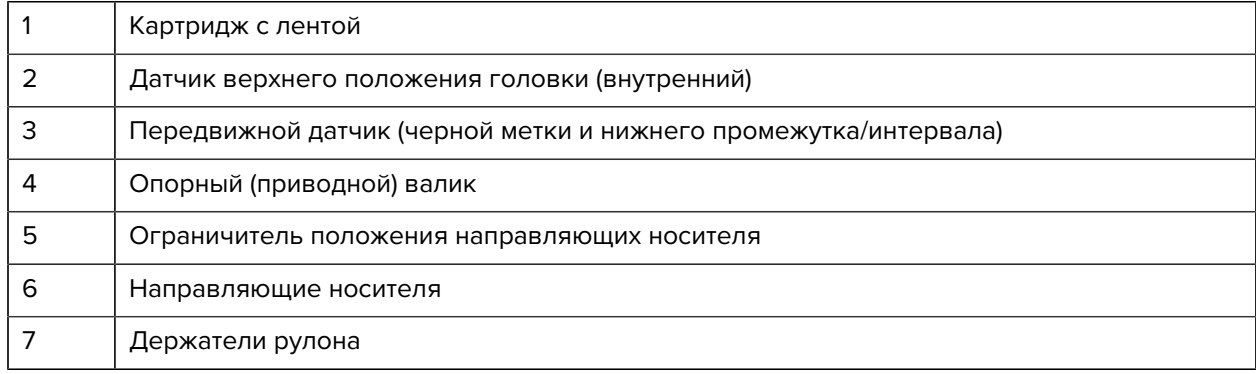

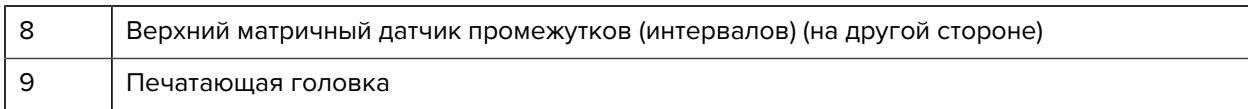

#### **Опора для ленты двойной емкости — держатели рулона ленты**

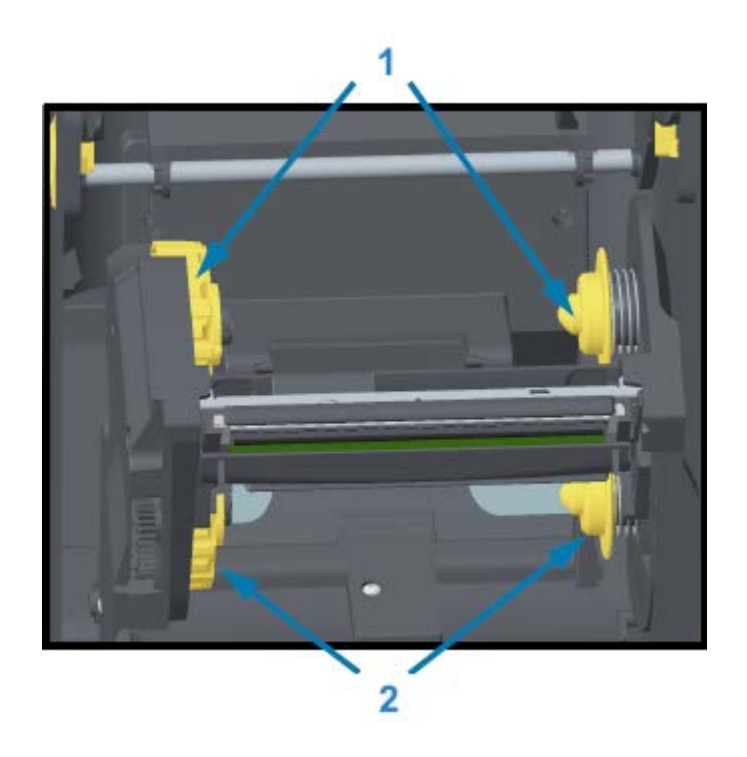

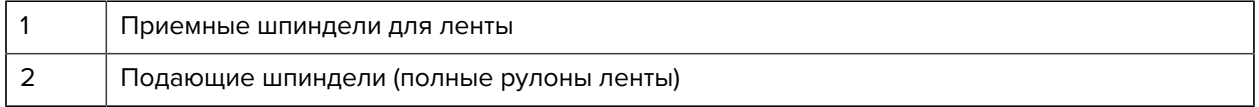

#### **Компенсатор носителя — только модели принтеров ZD620**

На этом изображении окно принтера убрано для иллюстрации компенсатора носителя (пластины). Для наглядности компенсатор носителя выделен другим цветом. В действительности он имеет такой же темно-серый цвет, как и окружающие детали.

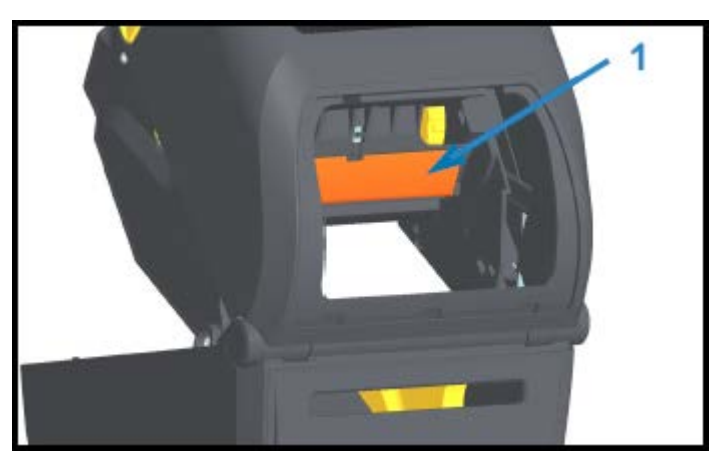

# <span id="page-28-0"></span>**Внутреннее устройство принтеров ZD620 и ZD420 для прямой термопечати**

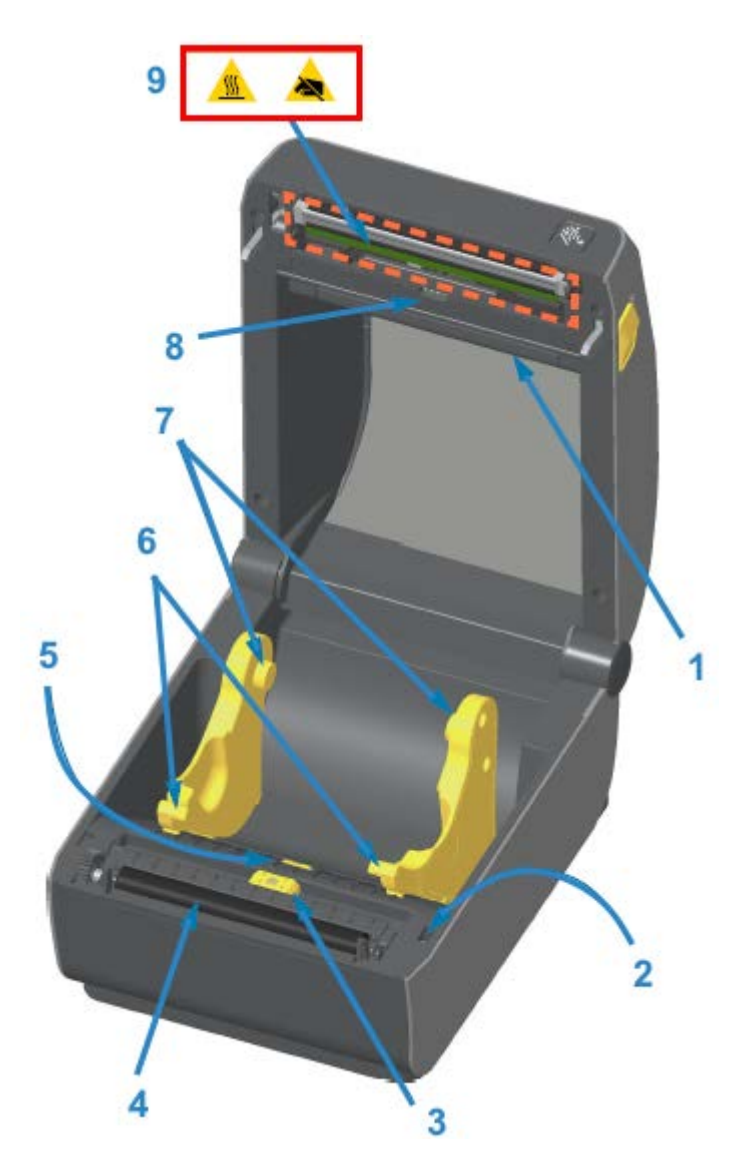

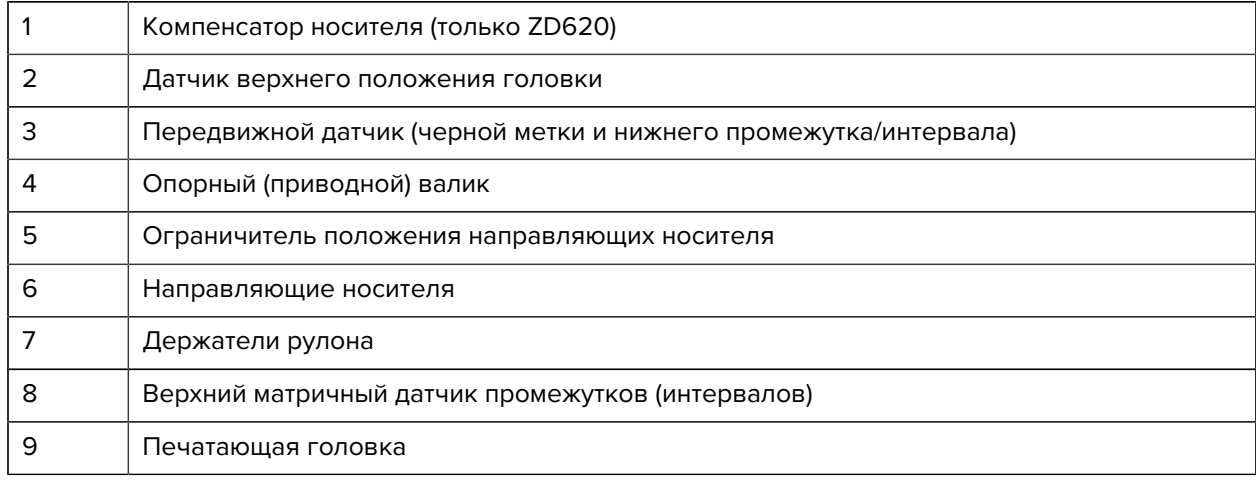

<span id="page-29-0"></span>**Внутреннее устройство принтера ZD420 с поддержкой картриджей с лентой**

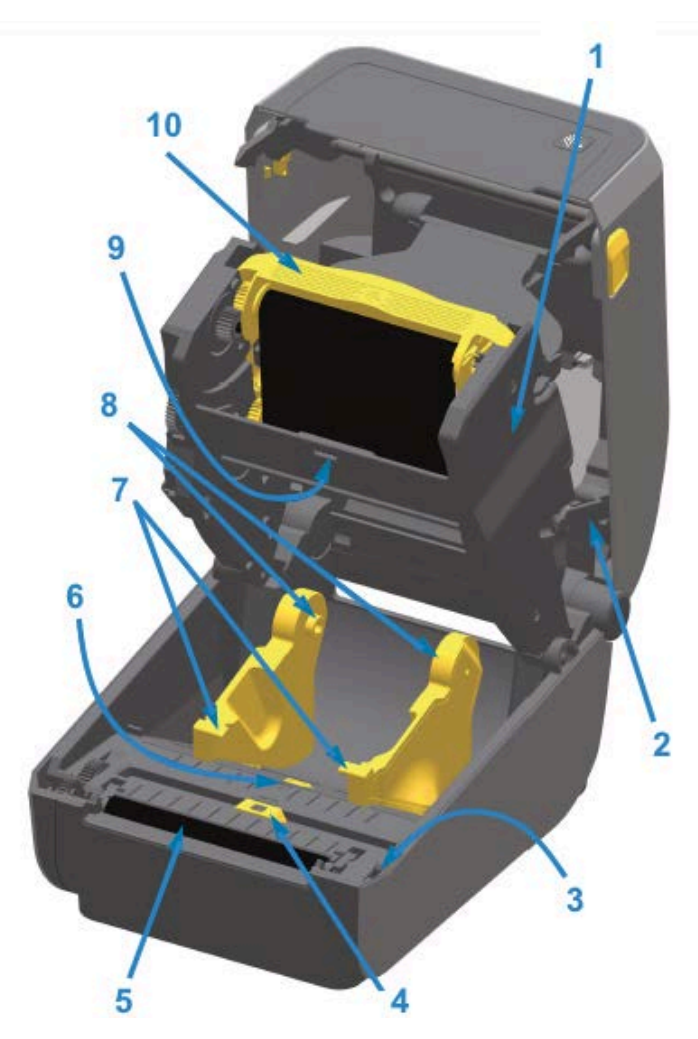

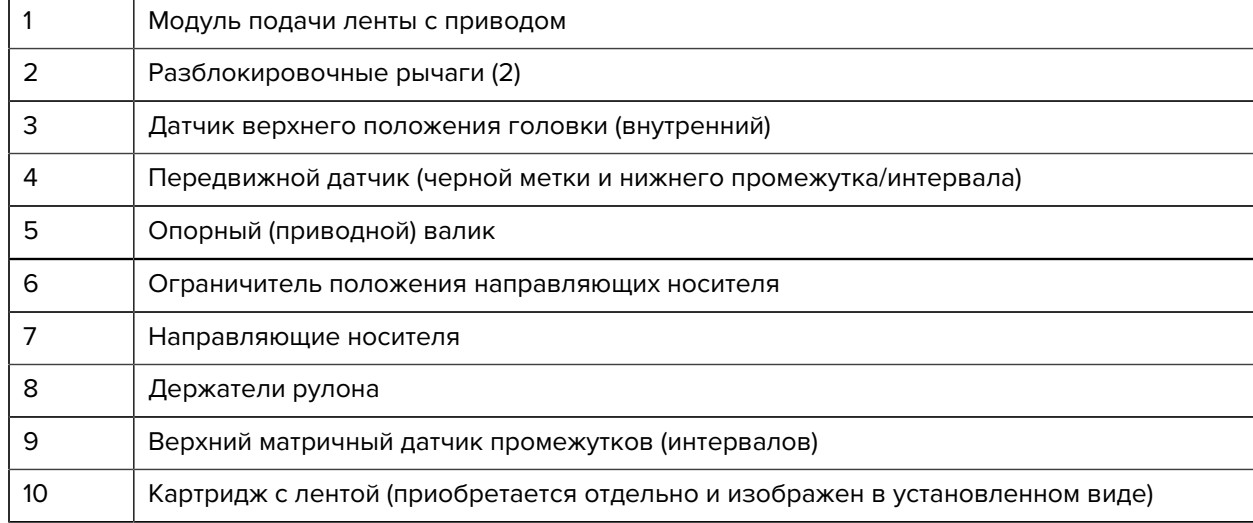

# **Доступ к печатающей головке принтера с поддержкой картриджей с лентой**

- **1.** Откройте крышку принтера (A).
- **2.** Вытяните оба разблокировочных рычага (черные детали, выделенные зеленым цветом на этом рисунке) (B).

<span id="page-30-0"></span>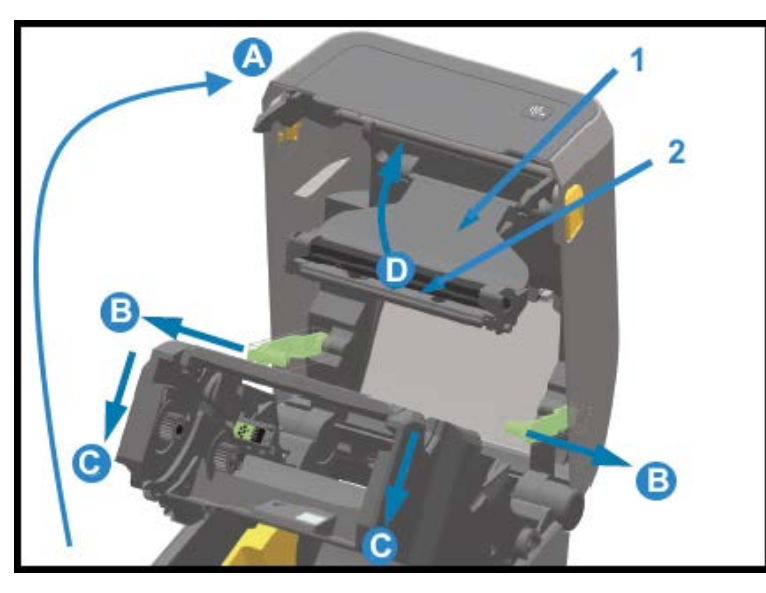

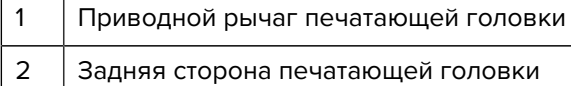

Модуль подачи ленты с приводом опустится (C).

**3.** Поднимите приводной рычаг печатающей головки (1) вверх (D), чтобы получить доступ к печатающей головке (2).

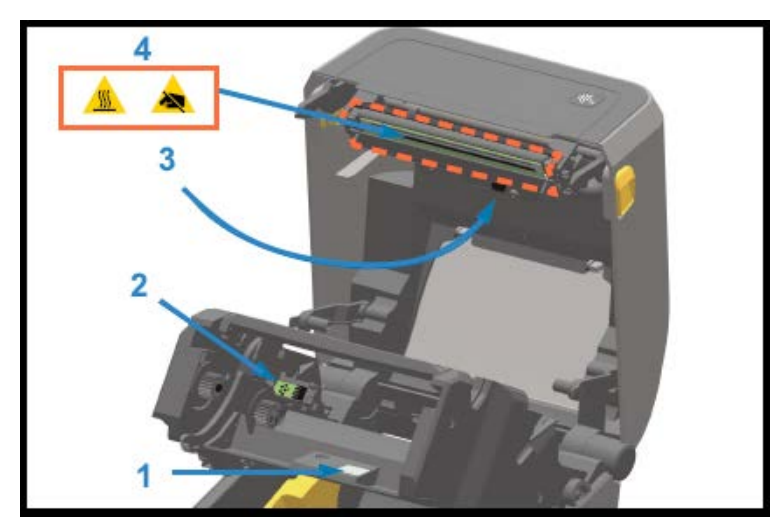

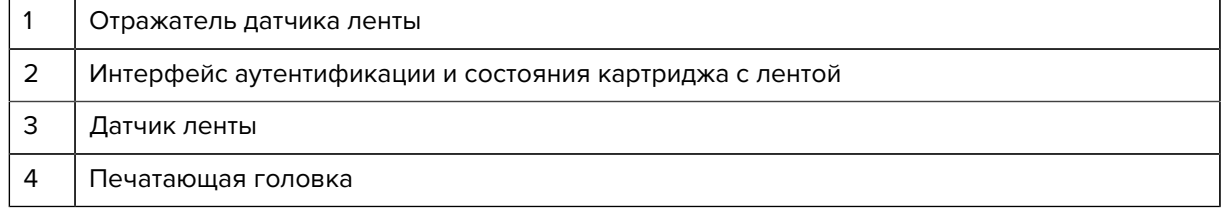

# **Дополнительный модуль отделителя этикеток (с возможностью установки на месте эксплуатации) — все модели**

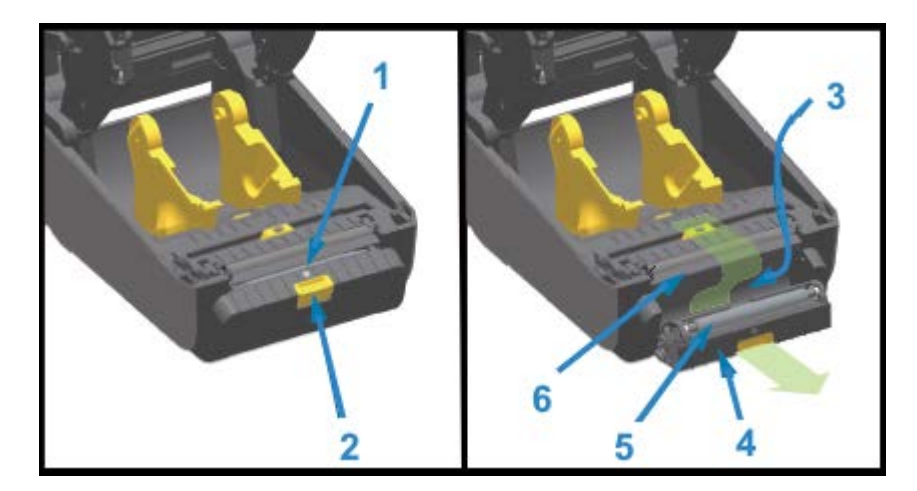

<span id="page-31-0"></span>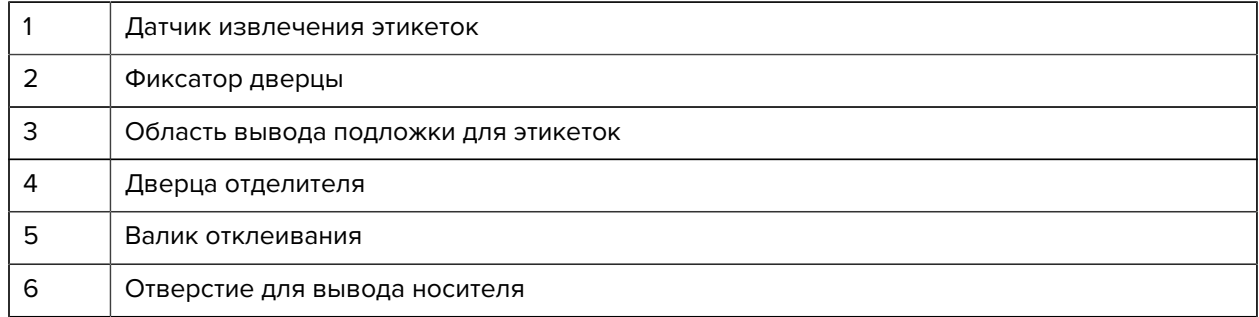

<span id="page-32-0"></span>**Дополнительный модуль резака (с возможностью установки на месте эксплуатации) — все модели**

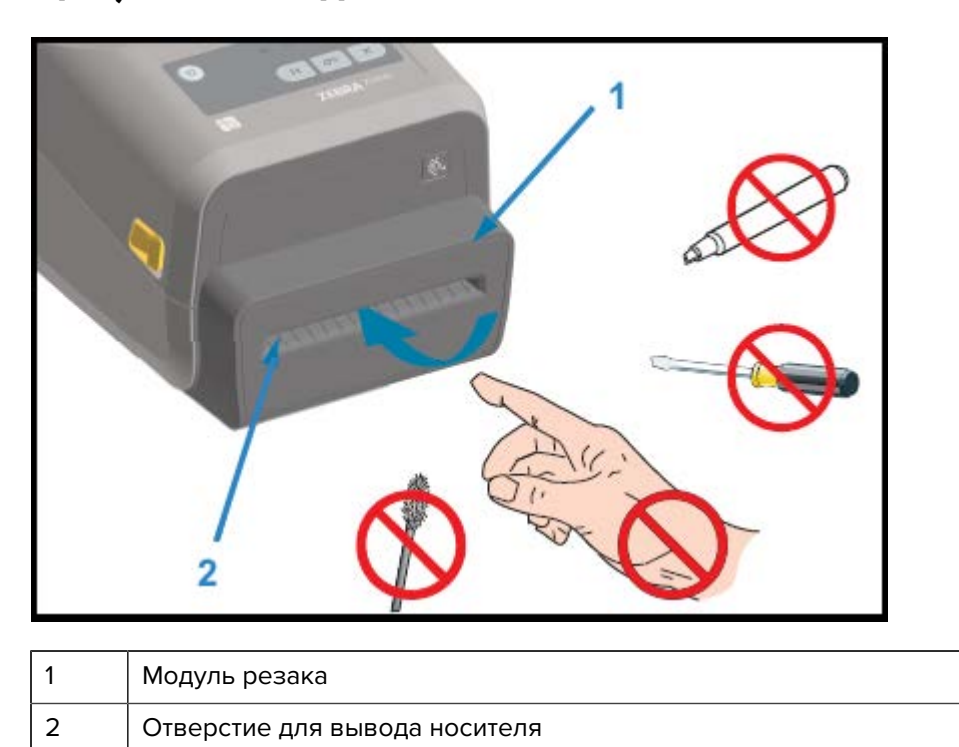

# **Дополнительный модуль отрывания для носителя без подложки только модели для прямой термопечати**

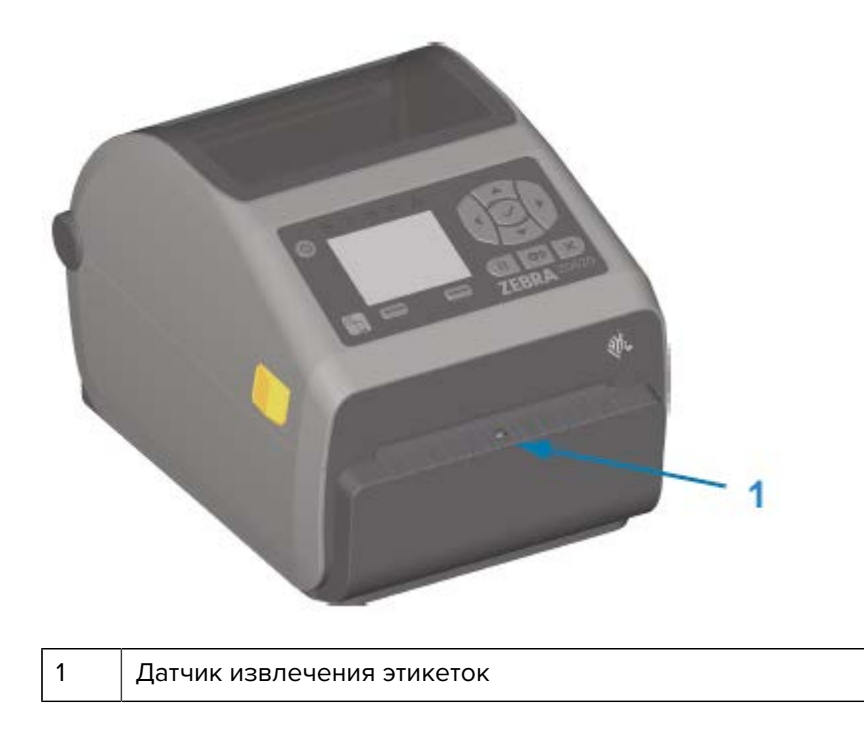

<span id="page-33-0"></span>**Дополнительный модуль резака носителя без подложки (только модели для прямой термопечати)**

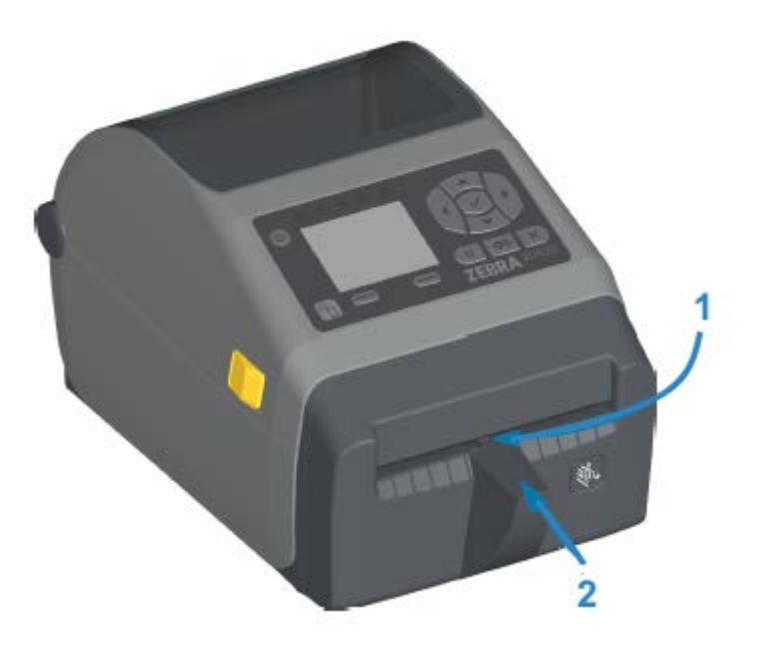

<span id="page-33-1"></span>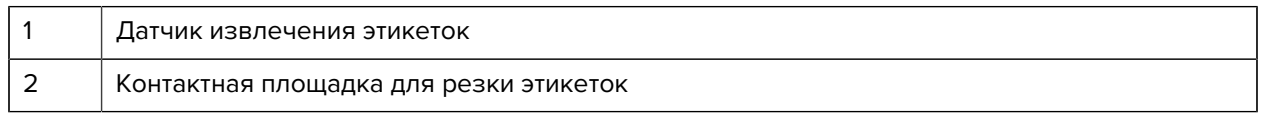

# <span id="page-34-0"></span>**Определение типов опорных приводных валиков**

Опорные (приводные) валики имеют разную цветовую маркировку для определения типа опорного валика и разрешения печати принтера (и опорного валика).

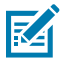

**ПРИМЕЧАНИЕ.:** НЕ меняйте типы опорных валиков, если только это не требуется в соответствии с процедурой модернизации или инструкциями службы технической поддержки Zebra. При использовании неправильных валиков принтер перестанет работать должным образом, что может привести к различным проблемам, которые потребуют технического обслуживания.

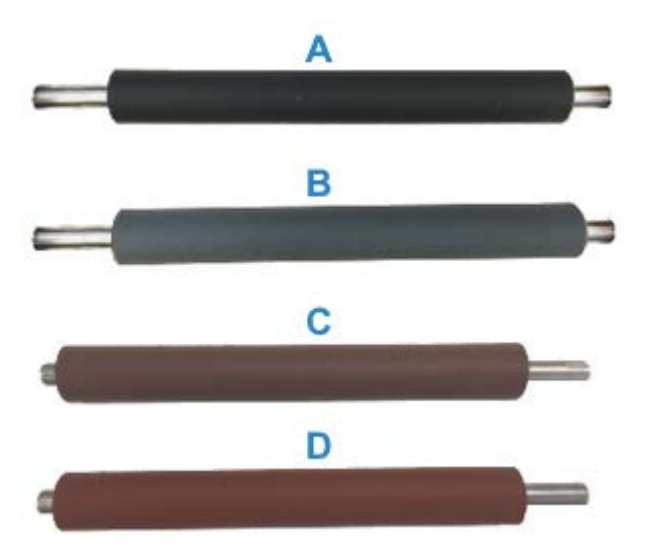

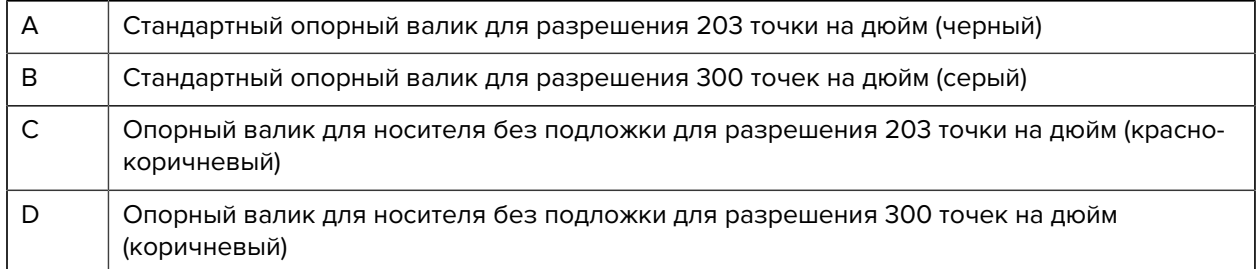

# <span id="page-34-1"></span>**Дополнительные модули подачи питания принтера**

Для принтеров серии ZD доступны дополнительные модули подачи питания, устанавливаемые на месте эксплуатации: присоединяемая база с блоком питания или аккумуляторная база подачи питания. Эти дополнительные модули легко крепятся винтами вместо блока питания, входящего в комплект поставки принтера.

# <span id="page-35-0"></span>**Присоединяемая база с блоком питания**

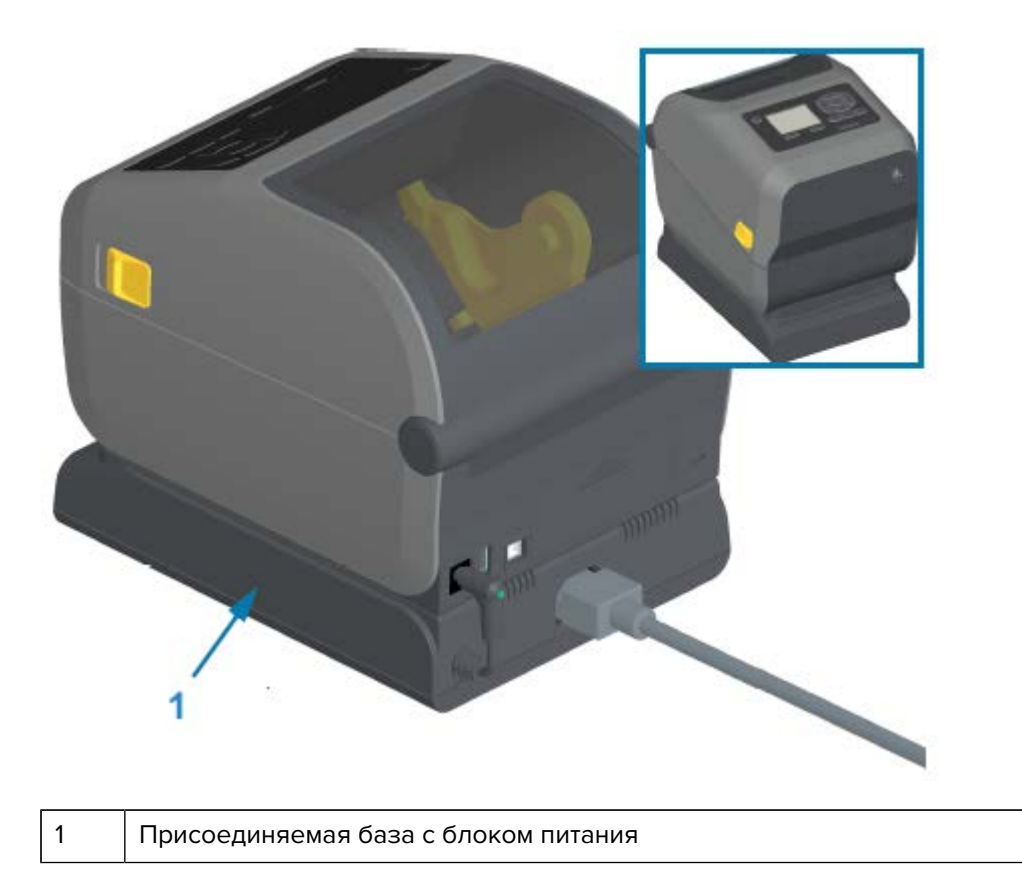

# <span id="page-35-1"></span>**Присоединяемая аккумуляторная база и аккумулятор**

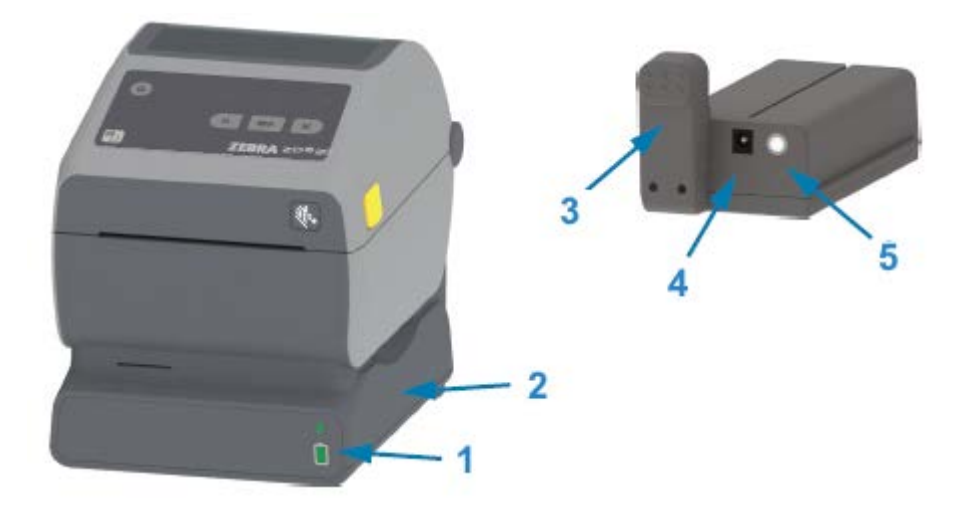

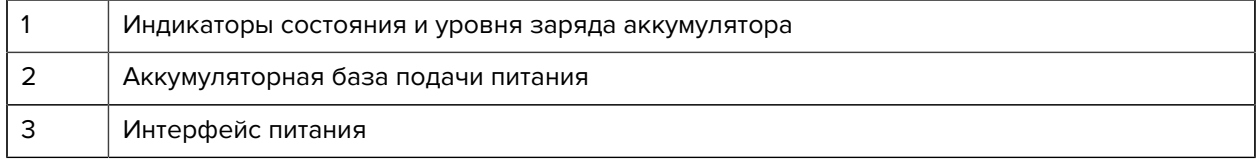
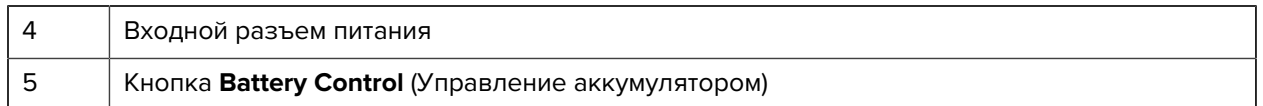

На следующем изображении показан принтер с аккумулятором, готовым к установке (A), и принтер с установленным аккумулятором (B).

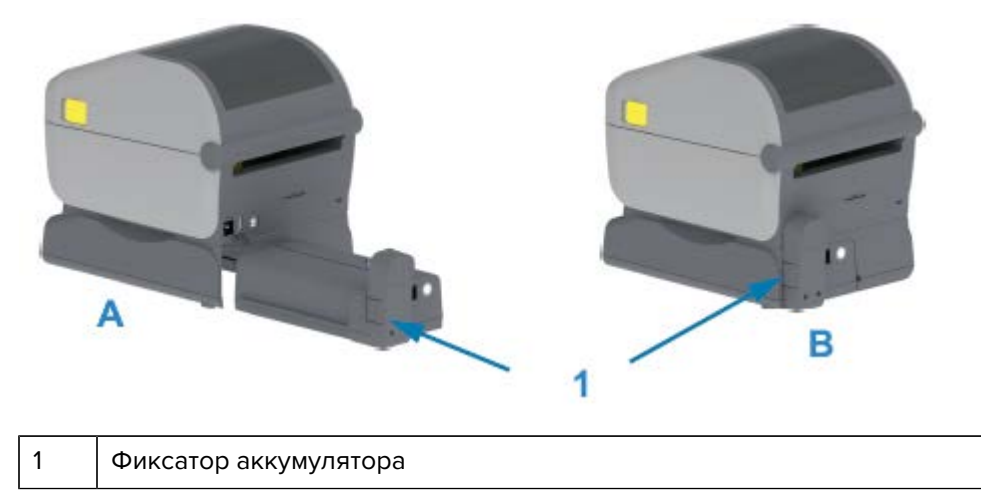

# **Компоненты запирающей системы принтера ZD620**

Этот дополнительный компонент доступен только в моделях принтеров для медицинских учреждений. В этом исполнении предлагаются замок и ключ для доступа к отсеку носителя, a также гнездо для замка Kensington на задней стороне принтера для обеспечения его защиты.

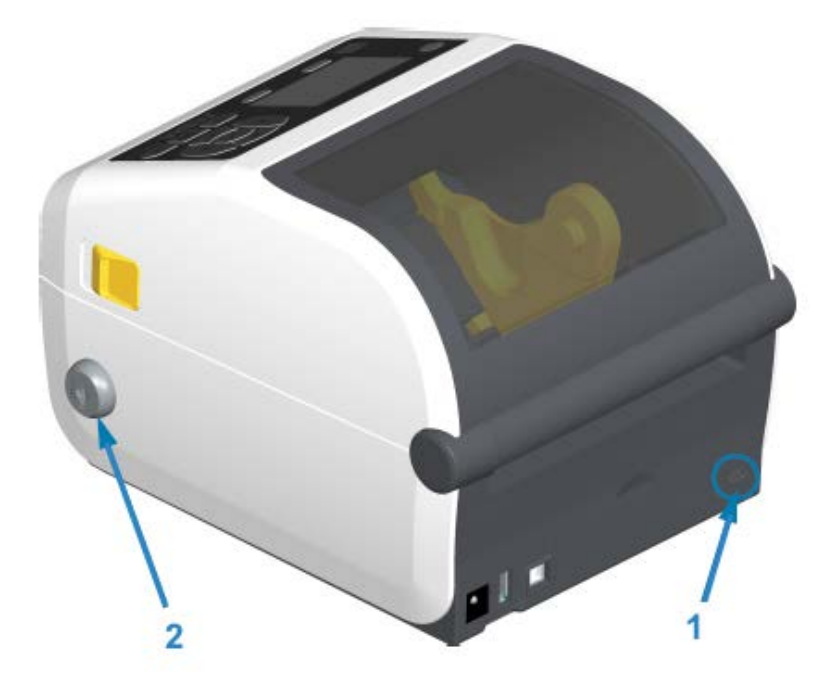

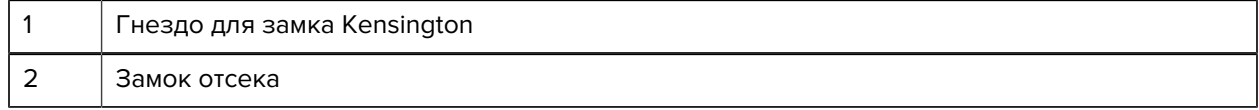

# **Zebra Print Touch для NFC (Near Field Communication)**

Функция Zebra Print Touch позволяет устанавливать сопряжение между принтером и устройством на базе ОС Android с поддержкой технологии NFC (Near Field Communication), например смартфоном или планшетом, посредством его прикладывания к логотипу Print Touch на принтере.

Функция Zebra Print Touch доступна на моделях принтеров Zebra с устанавливаемым на заводеизготовителе сетевым оборудованием (модули Wi-Fi, Ethernet для проводного подключения, Bluetooth и Bluetooth Low Power). Функция Print Touch позволяет указывать запрашиваемую информацию с помощью своего мобильного устройства и печатать этикетки с ее использованием.

На изображении ниже показано расположение логотипа Print Touch (пассивный элемент NFC) на принтере.

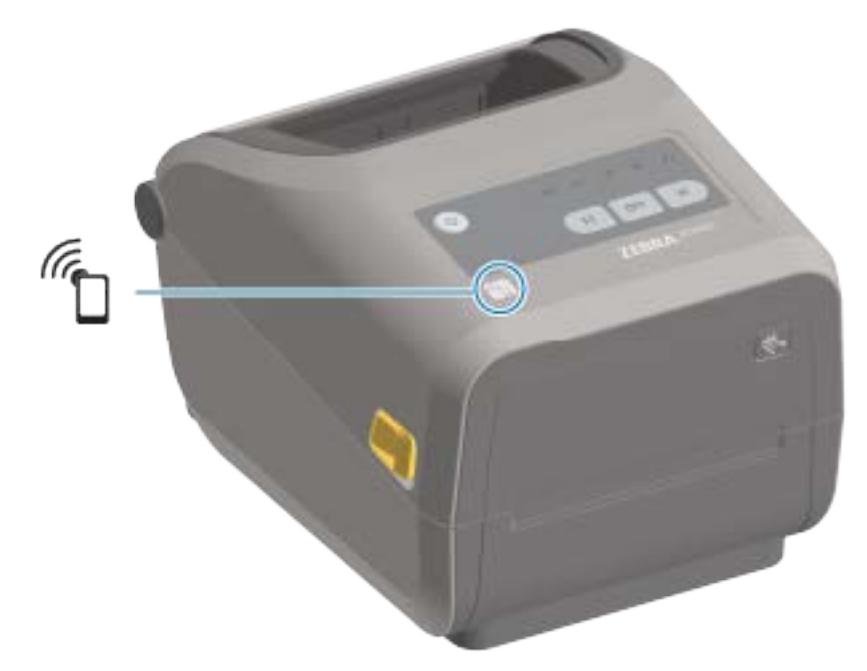

**ВАЖНО!:** Некоторые мобильные устройства поддерживают взаимодействие с принтером через интерфейс NFC только после настройки соответствующих параметров NFC на устройстве. При возникновении проблем обратитесь к своему поставщику услуг или производителю смарт-устройства для получения дополнительной информации.

В метке закодированы следующие данные:

- URL-адрес веб-страницы поддержки Zebra в форме краткой справки
- Уникальный MAC-адрес модуля Bluetooth Low Energy принтера
- MAC-адрес модуля Bluetooth Classic принтера (при наличии)
- MAC-адрес модуля Wi-Fi (WLAN) принтера (при наличии)
- MAC-адрес модуля Ethernet (LAN) принтера (при наличии)
- Артикул принтера (например, ZD42022-D01W01EZ)
- Уникальный серийный номер принтера

NFC-метку можно использовать в следующих целях:

- сопряжение с совместимым мобильным устройством через Bluetooth;
- запуск приложения;
- открытие веб-страницы в мобильном браузере.

# **Установка дополнительных аппаратных модулей**

В этом разделе приведены инструкции по установке стандартных модулей подключения принтера и дополнительных модулей для обработки носителя.

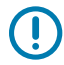

**ВАЖНО!:** Чтобы упростить и ускорить процесс настройки, установите все модули подключения принтера и дополнительные модули для обработки носителя до того, как выполнять первичную настройку и приступать к эксплуатации принтера.

**ВАЖНО!:** Zebra настоятельно рекомендует обновить микропрограмму принтера после завершения процесса настройки (см. раздел Обновление микропрограммы принтера на странице 258). Большинство из этих дополнительных модулей имеют собственную встроенную микропрограмму, которую необходимо обновить для корректной работы с установленной версией микропрограммы основной логической платы принтера.

# **Аксессуары и дополнительные модули для принтера, устанавливаемые на месте эксплуатации**

В этом разделе перечислены аксессуары и дополнительные модули, доступные для моделей принтеров, которым посвящено настоящее руководство.

#### **Модули подключения принтера**

Перед установкой следующих дополнительных модулей необходимо снять крышку доступа к модулю подключения. См. раздел [Доступ к гнезду для модуля подключения](#page-40-0) на странице 41.

- Последовательный порт ZD420 [Установка модуля последовательного порта](#page-41-0) на странице 42
	- Разъем RS-232 DB-9 с автоматической коммутацией DTE/DTC Интерфейс последовательного порта на странице 294
- Внутренний модуль Ethernet ZD420 (проводная сеть LAN) [Установка внутреннего модуля](#page-42-0) [Ethernet \(LAN\)](#page-42-0) на странице 43
	- Разъем RJ-45
	- Сети 10Base-T, 100Base-TX и Fast Ethernet 10/100 с автоматической коммутацией

#### **Дополнительные модули для обработки носителя**

Перед установкой следующих дополнительных модулей необходимо снять стандартную панель принтера — [Снятие стандартной панели](#page-44-0) на странице 45.

• Отделитель этикеток (автоматически отклеивает подложку от этикетки и отделяет этикетку) — [Установка отделителя этикеток](#page-45-0) на странице 46

- Универсальный резак для носителя [Установка резака для стандартного носителя](#page-46-0) на странице 47
- Резак для носителя без подложки — [Установка резака для носителя без подложки](#page-47-0) на странице 48
- Панель отрывания этикеток для носителя без подложки [Установка панели отрывания для](#page-48-0) [носителя без подложки](#page-48-0) на странице 49
- Комплекты для модернизации разрешения печати (203 и 300 точек на дюйм) — [Комплекты для](#page-51-0) [модернизации разрешения печати](#page-51-0) на странице 52
- Адаптеры для рулонов носителей с внутренним диаметром катушек 38,1 мм (1,5 дюйма), 50,8 мм (2,0 дюйма) или 76,2 мм (3,0 дюйма) — [Адаптеры для катушек рулонов носителей](#page-49-0) на странице 50

#### **Дополнительные модули баз подачи питания**

Для принтеров серии ZD (ZD620 и ZD420) в версиях для прямой термопечати и термопереноса предлагаются комплекты для модернизации на месте эксплуатации с базами подачи питания.

- Присоединяемая база с блоком питания (блок питания входит в комплект поставки) — [Установка](#page-52-0) [дополнительных модулей присоединяемых баз с блоком питания](#page-52-0) на странице 53
- Аккумуляторная база подачи питания (аккумулятор приобретается отдельно) — [Установка](#page-54-0) [дополнительных модулей присоединяемых аккумуляторных баз](#page-54-0) на странице 55
- Аккумулятор (аккумуляторная база подачи питания приобретается отдельно) — [Установка](#page-55-0) [аккумулятора в присоединяемую базу подачи питания](#page-55-0) на странице 56

## **Модули подключения принтера**

Модули подключения легко устанавливаются без использования инструментов.

#### **Перемычка режима восстановления после сбоя питания (по умолчанию отключена)**

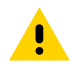

**ВНИМАНИЕ!:** Электростатический заряд, накапливающийся на поверхности человеческого тела и других поверхностях, может повредить печатающую головку или другие электронные компоненты, используемые в данном устройстве. Соблюдайте необходимые меры предосторожности относительно статического электричества при работе с печатающей головкой или электронными компонентами.

Во всех модулях подключения принтера есть перемычка восстановления после сбоя питания, которая по умолчанию установлена в отключенное положение. Если перемычка установлена во включенное положение, принтер автоматически включается при подсоединении к активному источнику питания переменного тока. Для получения информации о включении/выключении питания см. "Кнопка Power (Питание)" — "Режим восстановления после сбоя питания" в разделе [Элементы управления стандартного интерфейса](#page-58-0) на странице 59. Для получения инструкций по активации этого режима см. раздел Настройка перемычки режима восстановления после сбоя питания на странице 214.

<span id="page-40-0"></span>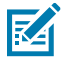

**ПРИМЕЧАНИЕ.:** Режим восстановления после сбоя питания доступен ТОЛЬКО на принтерах с установленным модулем подключения принтера.

## **Доступ к гнезду для модуля подключения**

- **1.** Отсоедините разъем питания постоянного тока на задней стороне принтера.
- **2.** Откройте крышку доступа к модулю, нажав пальцем на ее верхнюю часть. Фиксатор будет разблокирован.
- **3.** Потяните крышку в сторону от принтера и вниз, чтобы ее снять.

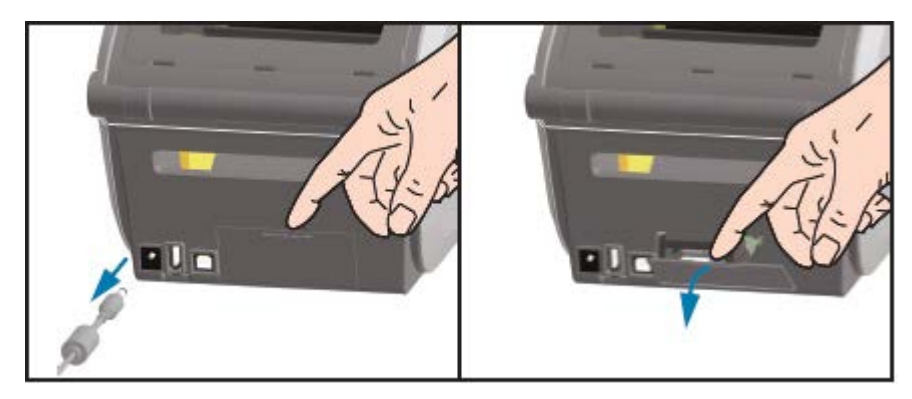

## <span id="page-41-0"></span>**Установка модуля последовательного порта**

**1.** Отсоедините разъем питания постоянного тока и снимите крышку доступа к модулю, а затем вставьте модуль последовательного порта в принтер. Осторожно, но с необходимым усилием нажмите на печатную плату, чтобы она была утоплена ниже кромки крышки доступа.

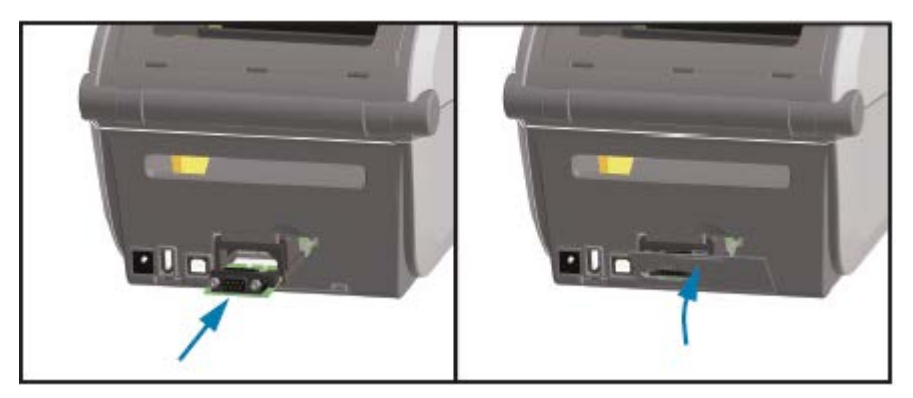

**2.** Совместите нижнюю часть крышки последовательного порта с нижней кромкой отверстия для доступа к модулю. Поднимите крышку вверх и закройте ее до фиксации со щелчком.

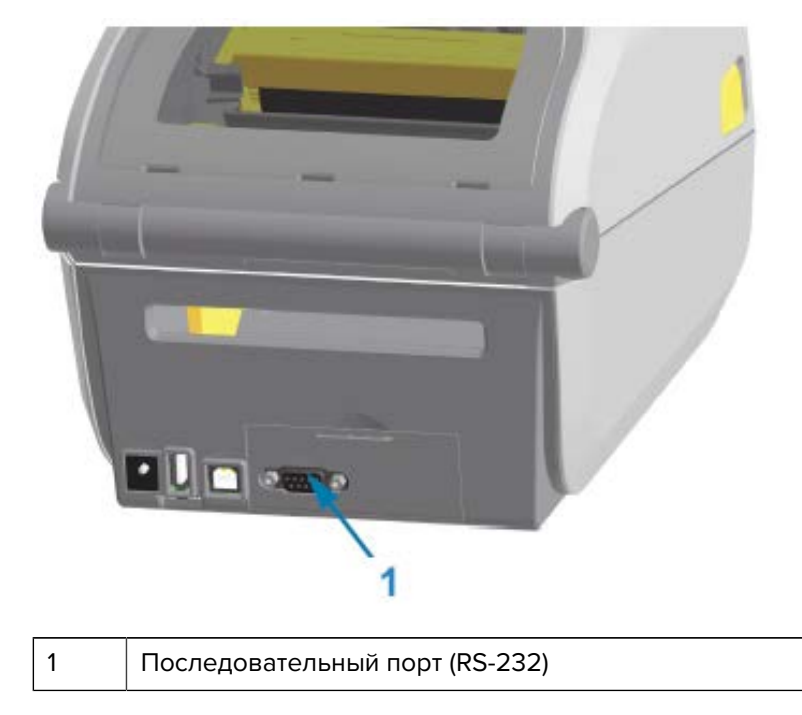

**ПРИМЕЧАНИЕ.:** Для обеспечения оптимальной работы принтера обновите микропрограмму принтера после установки дополнительных модулей или сразу после начальной настройки принтера. См. раздел Обновление микропрограммы принтера на странице 258.

## <span id="page-42-0"></span>**Установка внутреннего модуля Ethernet (LAN)**

K

**1.** Отсоедините разъем питания постоянного тока и снимите крышку доступа к модулю, а затем вставьте модуль Ethernet в принтер. Осторожно, но с необходимым усилием нажмите на печатную плату, чтобы она была утоплена ниже кромки крышки доступа.

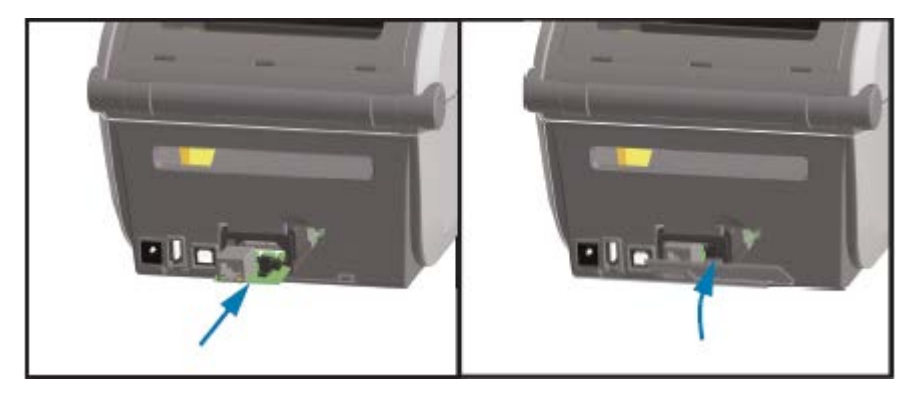

**2.** Совместите нижнюю часть крышки порта Ethernet с нижней кромкой отверстия для доступа к модулю, затем поднимите крышку вверх и закройте ее до фиксации со щелчком.

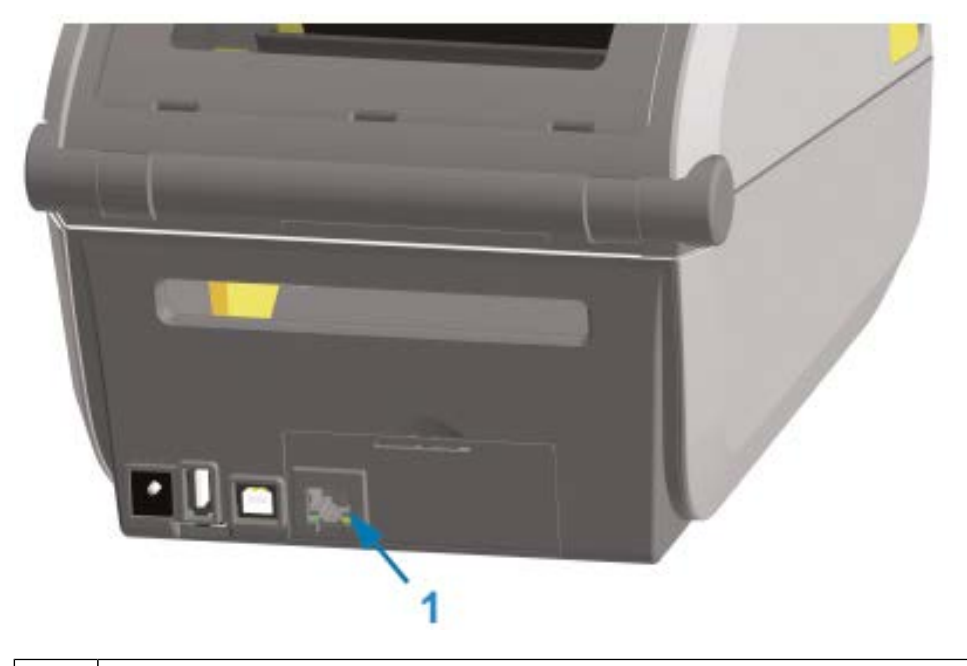

1 Порт Ethernet (RJ-45)

K

**ПРИМЕЧАНИЕ.:** Для обеспечения оптимальной работы принтера обновите микропрограмму принтера после установки дополнительных модулей или сразу после начальной настройки принтера. См. раздел Обновление микропрограммы принтера на странице 258.

#### **Снятие модулей подключения принтера**

Модули подключения можно легко снять при изменении конфигурации принтера с использованием дополнительных модулей или в рамках ремонта принтера. Однако не рекомендуется часто их снимать и заменять.

- **1.** Отсоедините интерфейсный кабель (Ethernet или последовательный).
- **2.** Снимите крышку доступа к модулю. Нажмите пальцем на верхнюю часть крышки.

Фиксатор будет разблокирован.

- **3.** Потяните крышку в сторону и вниз, чтобы ее снять.
- **4.** Подсоедините интерфейсный кабель обратно к модулю подключения и закрепите кабель.
- **5.** Осторожно потяните интерфейсный кабель, прикрепленный к модулю подключения. Медленно извлеките модуль из принтера.

**6.** Установите другой модуль подключения или установите на место крышку доступа к модулю подключения. Совместите ее с нижней кромкой отверстия для доступа и поверните вверх, чтобы зафиксировать на месте со щелчком.

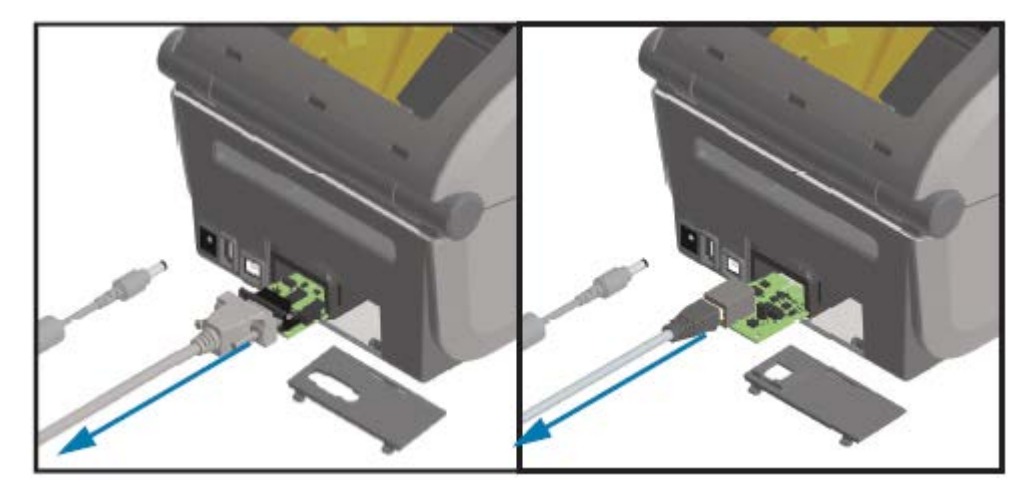

# **Дополнительные модули для обработки носителя**

В этом разделе приводится информация о различных дополнительных модулях для обработки носителя.

**ВНИМАНИЕ!:** Электростатический заряд, накапливающийся на поверхности человеческого тела и других поверхностях, может повредить печатающую головку или другие электронные компоненты, используемые в данном устройстве. Соблюдайте необходимые меры предосторожности относительно статического электричества при работе с печатающей головкой или электронными компонентами.

#### <span id="page-44-0"></span>**Снятие стандартной панели**

Используйте эту процедуру для снятия стандартной панели перед установкой дополнительных модулей для обработки носителя.

- **1.** Отсоедините разъем от входа питания постоянного тока на задней стороне принтера.
- **2.** Переверните принтер основанием вверх. Открутите два крепежных винта с помощью ключа Torx из комплекта поставки. Сохраните винты.

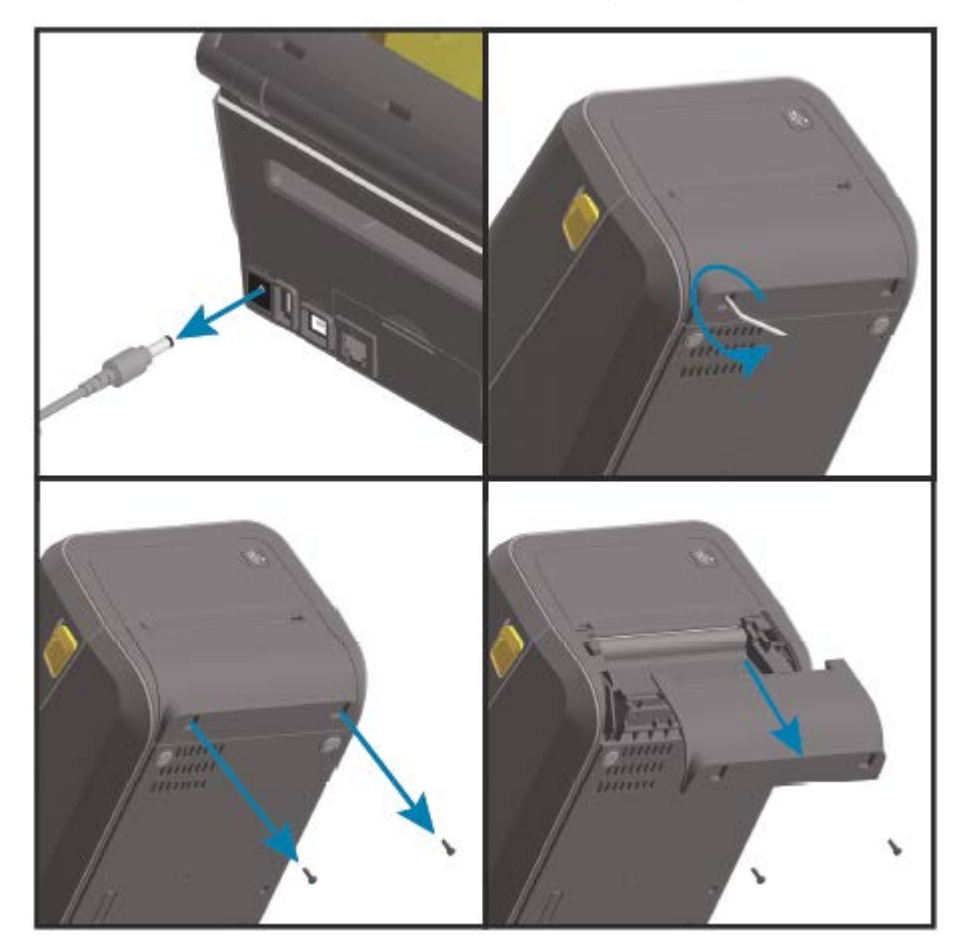

**3.** Сдвиньте панель вперед примерно на 12,5 мм (0,5 дюйма), а затем снимите открепленную панель.

## <span id="page-45-0"></span>**Установка отделителя этикеток**

Чтобы установить отделитель этикеток, необходимо снять стандартную панель и отключить от принтера источник питания постоянного тока. См. раздел [Снятие стандартной панели](#page-44-0) на странице 45.

**1.** Разместите модуль отделителя этикеток и принтер правой стороной вверх таким образом, чтобы верхняя часть модуля находилась на 12,5 мм (0,5 дюйма) ниже нижней кромки верхней крышки. Расположите модуль по центру, прижмите к передней части принтера и задвиньте вверх до упора.

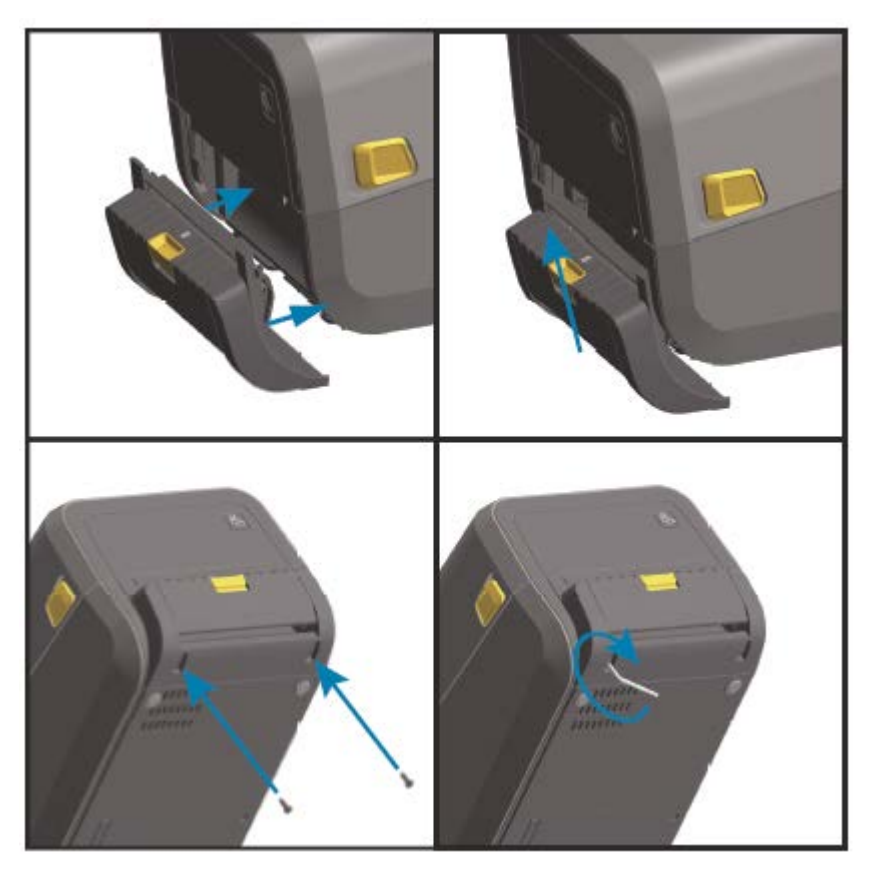

K

**ПРИМЕЧАНИЕ.:** Для обеспечения оптимальной работы принтера обновите микропрограмму принтера после установки дополнительных модулей или сразу после начальной настройки принтера. См. раздел Обновление микропрограммы принтера на странице 258.

#### <span id="page-46-0"></span>**Установка резака для стандартного носителя**

Чтобы установить резак для стандартного носителя, необходимо снять стандартную панель и отключить от принтера источник питания постоянного тока. См. раздел [Снятие стандартной панели](#page-44-0) на странице 45.

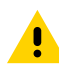

**ВНИМАНИЕ!:** В модуле резака нет деталей, обслуживаемых оператором. Никогда не снимайте крышку резака (панель). Никогда не пытайтесь вставлять внутрь механизма резака пальцы или предметы.

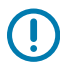

**ВАЖНО!:** Не одобренные для применения инструменты, ватные тампоны, растворители и т. д. могут повредить резак, сократить срок его службы или вызвать заклинивание.

**1.** Разместите модуль резака и принтер правой стороной вверх таким образом, чтобы верхняя часть модуля находилась на одном уровне с нижней кромкой верхней крышки. Расположите модуль по центру, прижмите к передней части принтера и задвиньте вверх до упора.

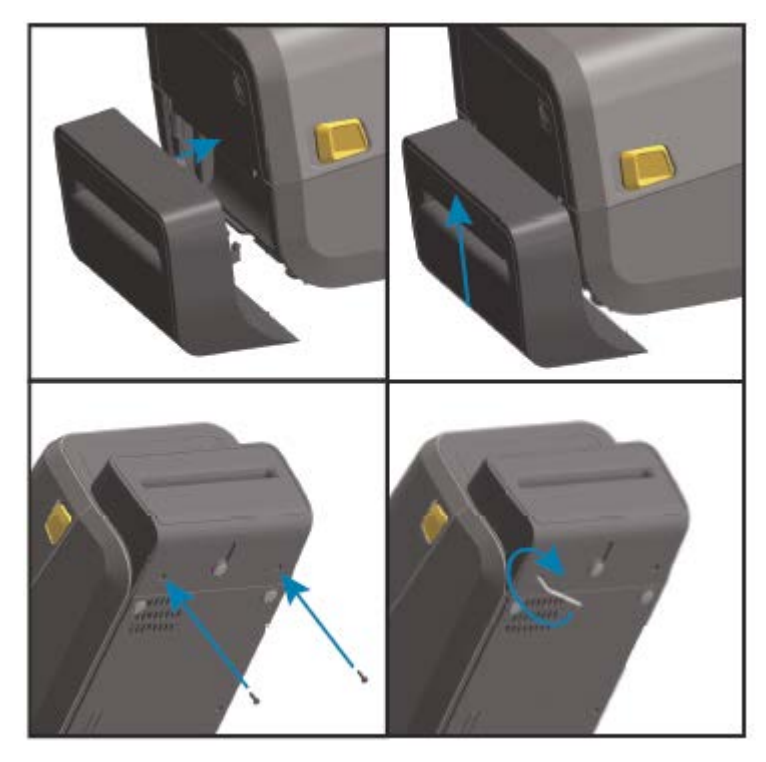

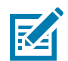

**ПРИМЕЧАНИЕ.:** Для обеспечения оптимальной работы принтера обновите микропрограмму принтера после установки дополнительных модулей или сразу после начальной настройки принтера. См. раздел Обновление микропрограммы принтера на странице 258.

#### <span id="page-47-0"></span>**Установка резака для носителя без подложки**

Чтобы установить резак для носителя без подложки, необходимо снять стандартную панель и отключить от принтера источник питания постоянного тока. См. раздел [Снятие стандартной панели](#page-44-0) на странице 45.

- **1.** Откройте принтер, извлеките стандартный опорный валик и замените его опорным валиком для носителя без подложки. См. раздел Очистка и замена опорного валика на странице 241. Список совместимых опорных валиков см. в разделе [Установка наборов модернизации](#page-52-1) [разрешения печатающей головки](#page-52-1) на странице 53.
- **2.** Разместите модуль резака и принтер правой стороной вверх таким образом, чтобы верхняя часть модуля находилась на одном уровне с нижней кромкой верхней крышки. Расположите модуль по центру, прижмите к передней части принтера и задвиньте вверх до упора.

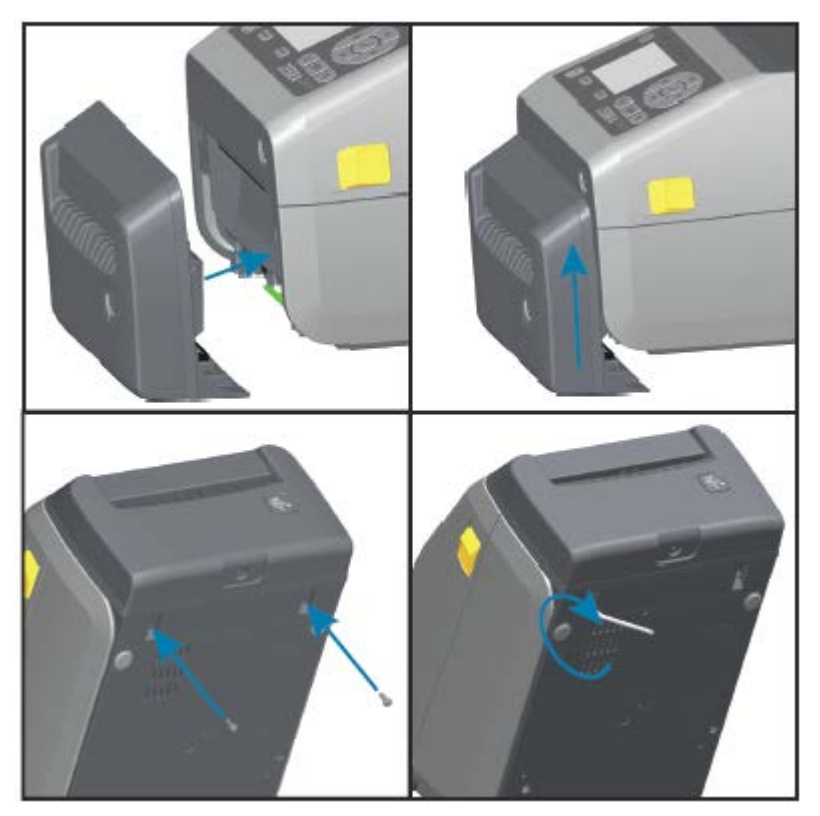

K

**ПРИМЕЧАНИЕ.:** Для обеспечения оптимальной работы принтера обновите микропрограмму принтера после установки дополнительных модулей или сразу после начальной настройки принтера. См. раздел Обновление микропрограммы принтера на странице 258.

#### <span id="page-48-0"></span>**Установка панели отрывания для носителя без подложки**

Чтобы установить резак для стандартного носителя, необходимо снять стандартную панель и отключить от принтера источник питания постоянного тока. См. раздел [Снятие стандартной панели](#page-44-0) на странице 45.

- **1.** Откройте принтер, извлеките стандартный опорный валик и замените его опорным валиком для носителя без подложки. См. раздел Очистка и замена опорного валика на странице 241. Список совместимых опорных валиков см. в разделе [Установка наборов модернизации](#page-52-1) [разрешения печатающей головки](#page-52-1) на странице 53.
- **2.** Разместите модуль панели отрывания и принтер правой стороной вверх таким образом, чтобы верхняя часть модуля находилась на одном уровне с нижней кромкой верхней крышки. Расположите модуль по центру, прижмите к передней части принтера и задвиньте вверх до упора.

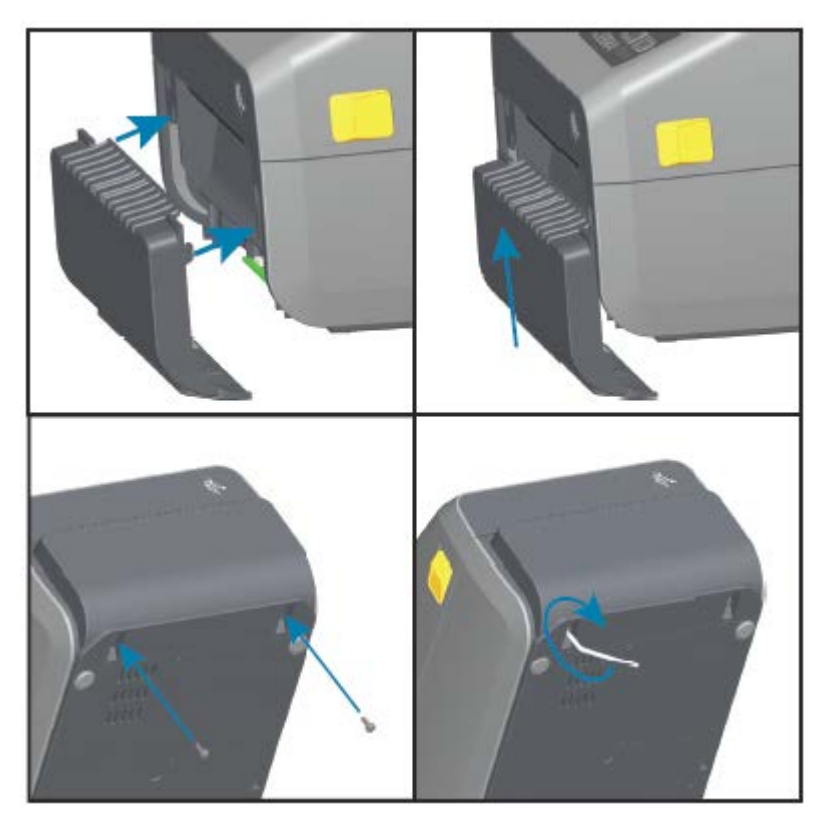

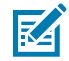

**ПРИМЕЧАНИЕ.:** Для обеспечения оптимальной работы принтера обновите микропрограмму принтера после установки дополнительных модулей или сразу после начальной настройки принтера. См. раздел Обновление микропрограммы принтера на странице 258.

#### <span id="page-49-0"></span>**Адаптеры для катушек рулонов носителей**

Комплект адаптеров для рулонов носителей включает в себя три пары адаптеров. Комплекты предназначены для катушек носителей со следующим внутренним диаметром:

- 38,1 мм (1,5 дюйма)
- 50,8 мм (2,0 дюйма)
- 76,2 мм (3,0 дюйма)

Адаптеры предназначены для постоянной установки в принтер. При необходимости их можно заменять для обеспечения поддержки рулонов носителей других размеров, соответствующих одному из этих вариантов адаптеров.

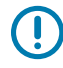

**ВАЖНО!:** Слишком частая замена может приводить к износу адаптеров.

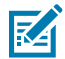

**ПРИМЕЧАНИЕ.:** После снятия адаптеров носителя для печати с использованием рулонов со стандартными катушками пластиковые выступы, расположенные в боковых частях держателей рулона, могут тереться о рулон. В этом случае следует вставить эти выступы обратно в отверстия на боковых сторонах держателя рулона.

#### **Установка адаптеров для рулонов носителей**

**1.** Вставьте по одному винту в верхние отверстия крепления адаптеров в держателях рулона. С помощью ключа Torx закрутите винты по часовой стрелке таким образом, чтобы их кончики едва выступали с внутренней стороны держателей рулона.

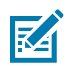

**ПРИМЕЧАНИЕ.:** Винты являются самонарзеающими.

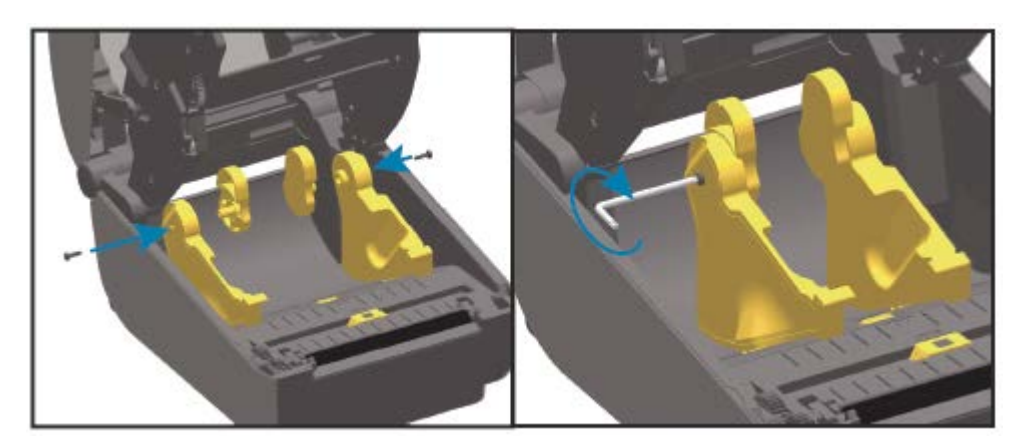

- **2.** Разместите адаптер с внутренней стороны держателя рулона таким образом, чтобы более широкая часть адаптера была направлена вверх, а гладкая сторона (без ребер) была обращена к середине принтера.
- **3.** Совместите верхнее отверстие для винта в адаптере с выступающим кончиком винта и плотно прижмите адаптер к корпусу держателя рулона. Затяните винт таким образом, чтобы между адаптером и держателем рулона не осталось зазора. Затягивать винт сильнее не следует.

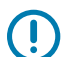

**ВАЖНО!:** При слишком сильном затягивании может сорвать резьбу.

**4.** Вставьте винт в нижнее отверстие для крепления адаптера. При затягивании винта плотно прижимайте адаптер к держателю рулона. Затяните винт таким образом, чтобы между адаптером и держателем рулона не осталось зазора. Затягивать винт сильнее не следует.

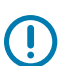

**ВАЖНО!:** При слишком сильном затягивании может сорвать резьбу.

**5.** Повторите указанные выше шаги для установки другого адаптера и держателя рулона.

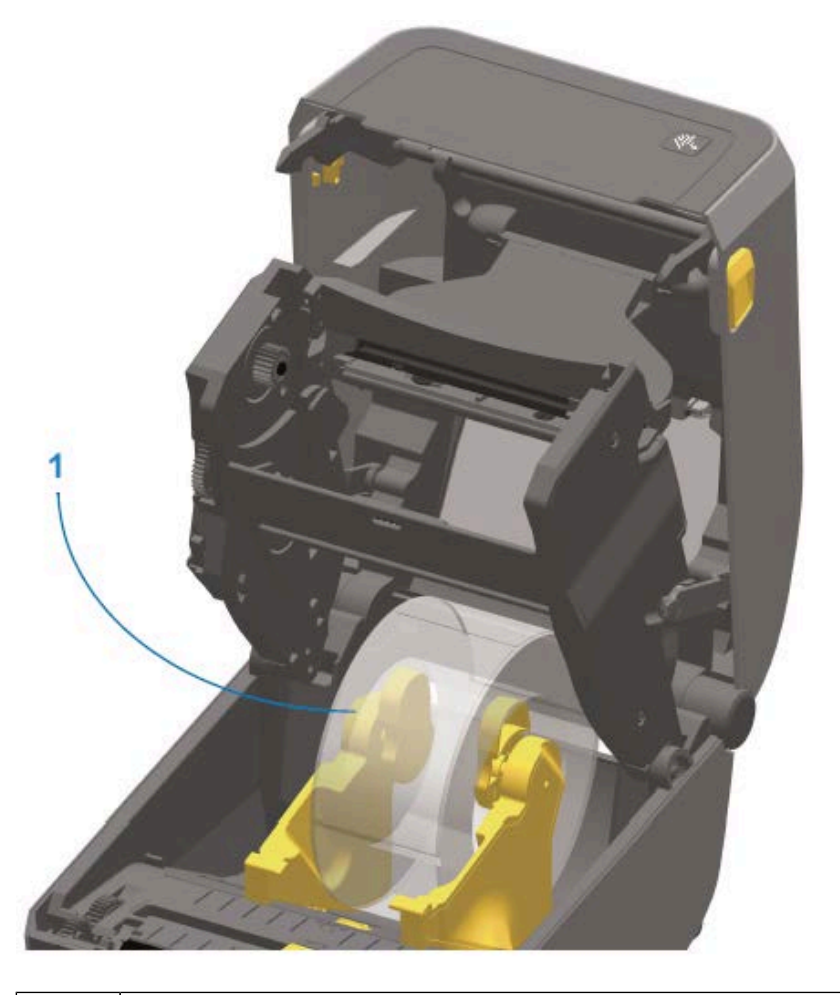

1 Рулон этикеток с катушкой с внутренним диаметром 76,2 мм (3,0 дюйма), установленный на адаптеры для катушек рулонов носителей (показано в качестве примера)

#### <span id="page-51-0"></span>**Комплекты для модернизации разрешения печати**

Zebra предлагает четыре комплекта для модернизации разрешения печати. Процедура модернизации одинакова для всех четырех комплектов и требует замены печатающей головки и опорных/приводных валиков (поскольку от них зависит разрешение печати). Принтер автоматически обнаруживает изменения в печатающих головках. Материалы, используемые для опорных валиков, отличаются по цвету.

Для стандартной печати или для печати на носителе без подложки (доступно только на принтерах ZD620 для прямой термопечати) можно изменить разрешение печати с:

- 203 точек на дюйм на 300 точек на дюйм
- 300 точек на дюйм на 203 точки на дюйм

На печатающие головки, поставляемые в комплектах для модернизации, нанесена маркировка (203 или 300). Это помогает отличить печатающую головку для модернизации от оригинальной печатающей головки. На оригинальной печатающей головке нет маркировки, обозначающей разрешение печати.

Опорные (приводные) валики имеют разную цветовую маркировку, что позволяет предотвратить случайное использование старого валика. См. раздел [Определение типов опорных приводных](#page-34-0) [валиков](#page-34-0) на странице 35.

#### <span id="page-52-1"></span>**Установка наборов модернизации разрешения печатающей головки**

- **1.** Отключите питание принтера и отсоедините его от источника питания.
- **2.** Замените опорный валик, следуя инструкциям, приведенным в разделе Очистка и замена опорного валика на странице 241.
- **3.** Замените печатающую головку, следуя инструкциям, приведенным в разделе Замена печатающей головки на странице 244.
- **4.** Подключите источник питания к принтеру и включите питание принтера.

Во время самотестирования при включении питания принтер автоматически определяет наличие изменений, связанных с печатающей головкой (но не опорным валиком).

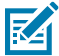

**ПРИМЕЧАНИЕ.:** Для обеспечения оптимальных результатов и доступа к новейшим возможностям и функциям принтера загрузите и установите последнюю версию микропрограммы принтера. См. раздел Обновление микропрограммы принтера на странице 258.

# **Дополнительные модули баз подачи питания**

В этом разделе приводится информация о дополнительных модулях баз подачи питания и инструкции по их установке.

#### <span id="page-52-0"></span>**Установка дополнительных модулей присоединяемых баз с блоком питания**

Вы можете быстро установить базу подачи питания с помощью ключа Torx T10 (не входит в комплект поставки) и крепежных винтов, поставляемых в комплекте для модернизации.

- **1.** Извлеките рулоны носителя (при наличии) из принтера.
- **2.** Отсоедините кабель подачи питания на задней стороне принтера.
- **3.** Переверните принтер, затем совместите базу подачи питания с его основанием таким образом, чтобы разъем питания принтера был направлен к задней стороне принтера. Резиновые ножки принтера необходимо совместить с углублениями в верхней части базы подачи питания.
- **4.** С помощью поставляемых в комплекте винтов прикрепите базу подачи питания к принтеру. В моделях принтеров для термопереноса используются четыре винта (A), а для крепления к

моделям принтеров для прямой термопечати используются три винта (B). Затяните винты с помощью ключа Torx.

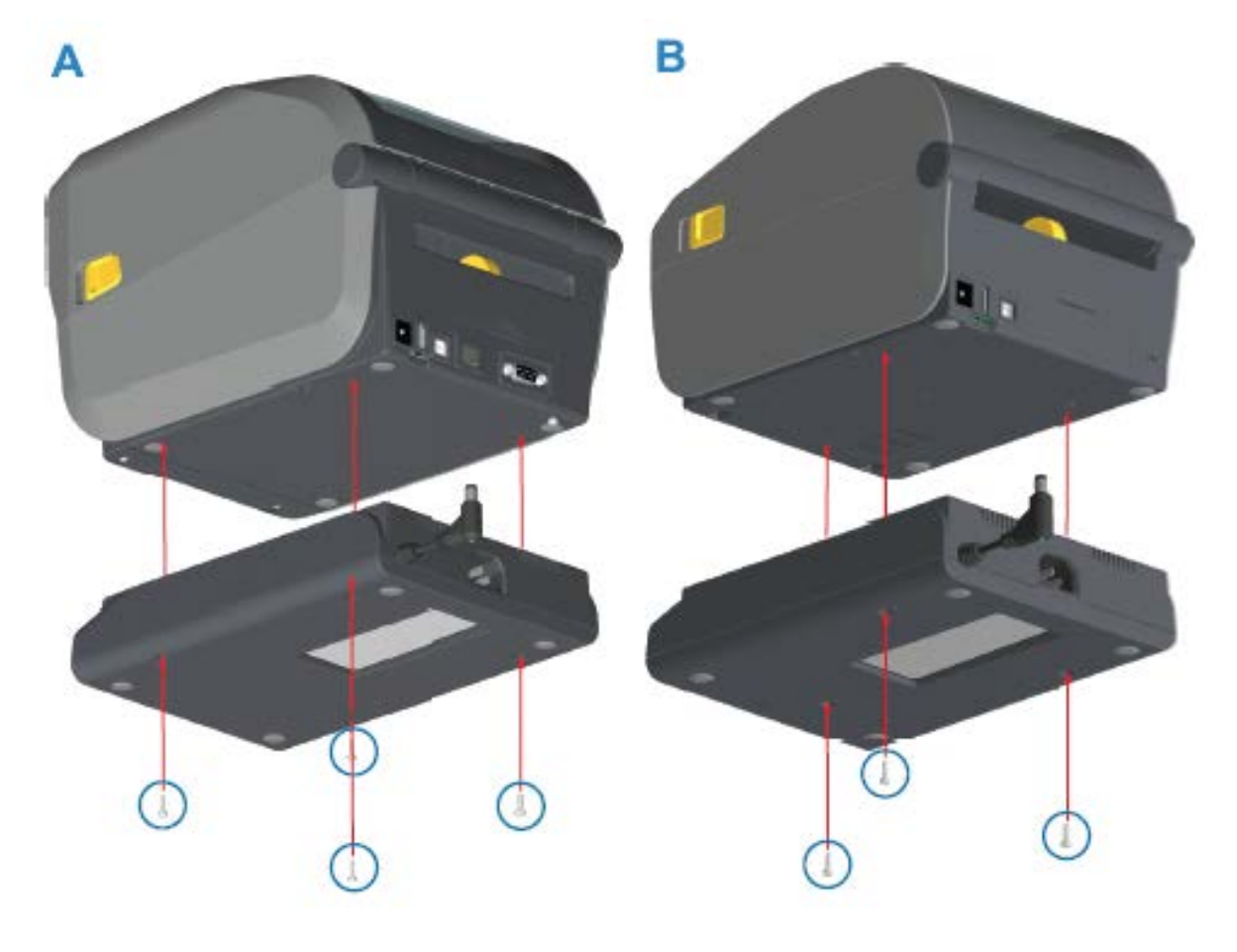

**5.** Вставьте разъем питания постоянного тока в принтер.

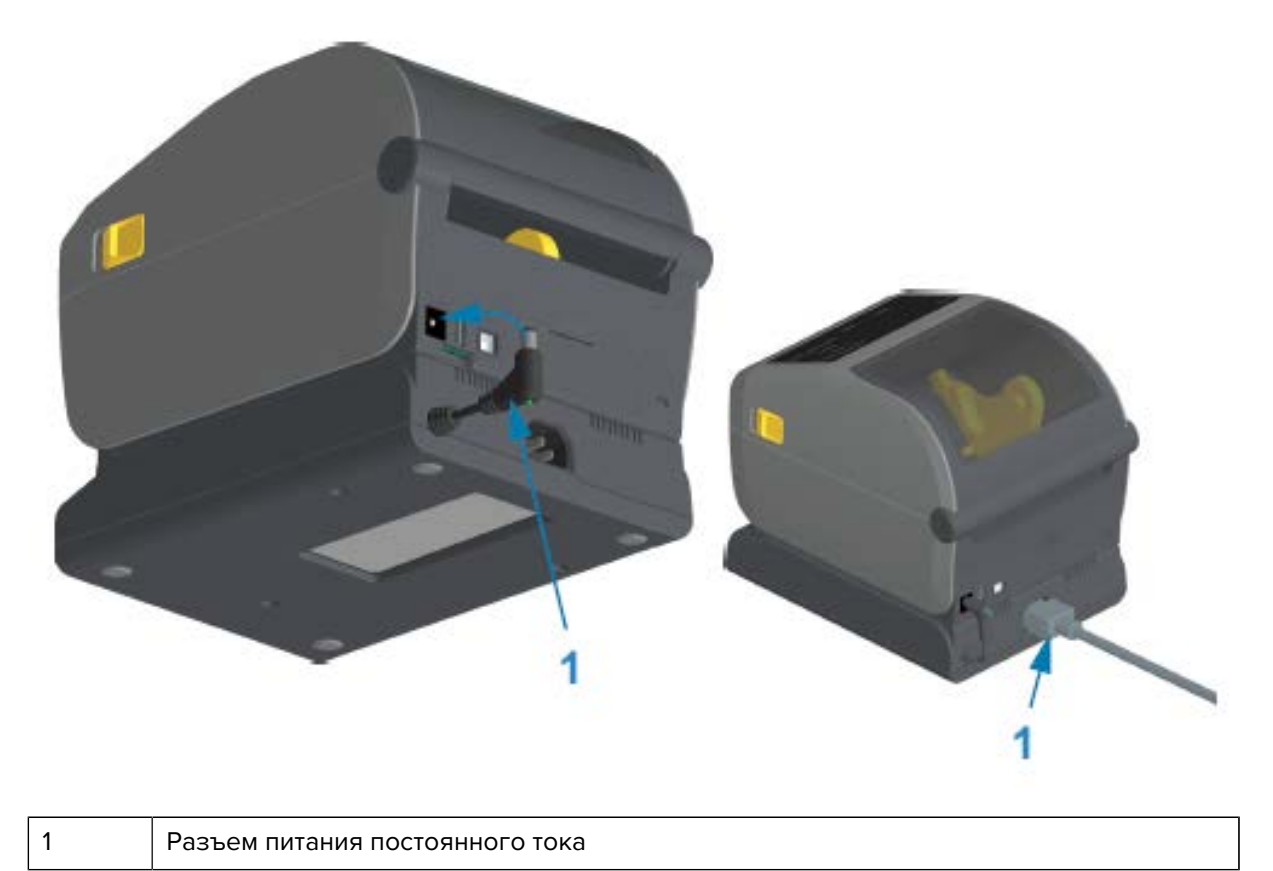

**6.** Переподключите кабель питания переменного тока к базе подачи питания принтера.

#### <span id="page-54-0"></span>**Установка дополнительных модулей присоединяемых аккумуляторных баз**

Аккумуляторная база поставляется в готовом для установки на принтер виде. Для установки базы используются ключ Torx T10 и крепежные винты, поставляемые в комплекте для модернизации.

- **1.** Извлеките из принтера все рулоны носителей. Отсоедините оригинальный кабель подачи питания на задней стороне принтера.
- **2.** Переверните принтер и совместите базу подачи питания с его основанием таким образом, чтобы разъем питания принтера был направлен к задней стороне принтера. Резиновые ножки принтера необходимо совместить с углублениями в верхней части базы подачи питания.
- **3.** С помощью поставляемых в комплекте винтов прикрепите базу подачи питания к принтеру. В моделях принтеров для термопереноса используются четыре винта (A), а в моделях принтеров

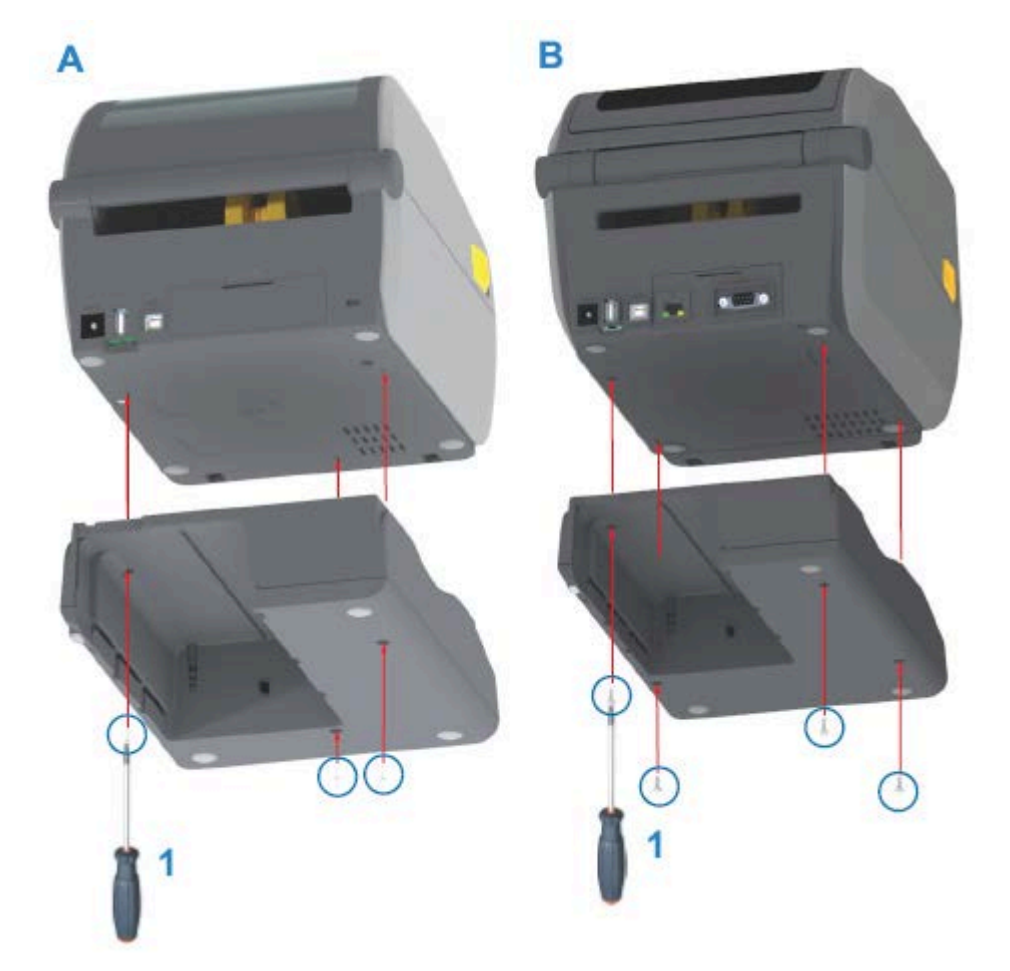

для прямой термопечати используются три винта (B). Затяните винты с помощью ключа Torx, поставляемого в комплекте.

## <span id="page-55-0"></span>**Установка аккумулятора в присоединяемую базу подачи питания**

 $\mathbf{T}$ 

**ВАЖНО!:** Присоединяемая аккумуляторная база должна быть установлена надлежащим образом и надежно подключена к принтеру во избежание повреждения принтера или аккумулятора.

**1.** Отсоедините внешний блок питания принтера от входного разъема питания постоянного тока на задней стороне принтера.

**2.** Задвиньте аккумулятор в соответствующий отсек на аккумуляторной базе. Вставьте аккумулятор в базу таким образом, чтобы он был утоплен заподлицо с задней стороной аккумуляторной базы, а его разъемы вошли в порты на задней стороне принтера.

На изображении показано положение аккумулятора, когда он готов к установке (A), и аккумулятор, установленный в базу (B).

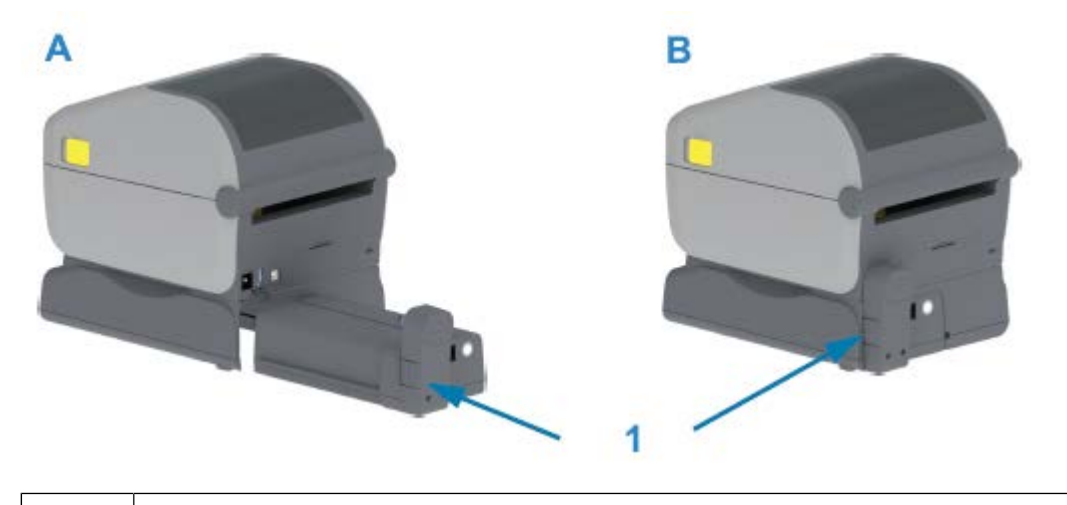

1 Фиксатор аккумулятора

K

**ПРИМЕЧАНИЕ.:** Аккумуляторы поставляются в выключенном состоянии в целях безопасности, а также для предотвращения разрядки аккумулятора во время хранения и транспортировки. Перед первым использованием с принтером аккумулятор необходимо зарядить.

**3.** Подключите блок питания принтера к аккумулятору, чтобы вывести аккумулятор из выключенного состояния и запустить первую зарядку.

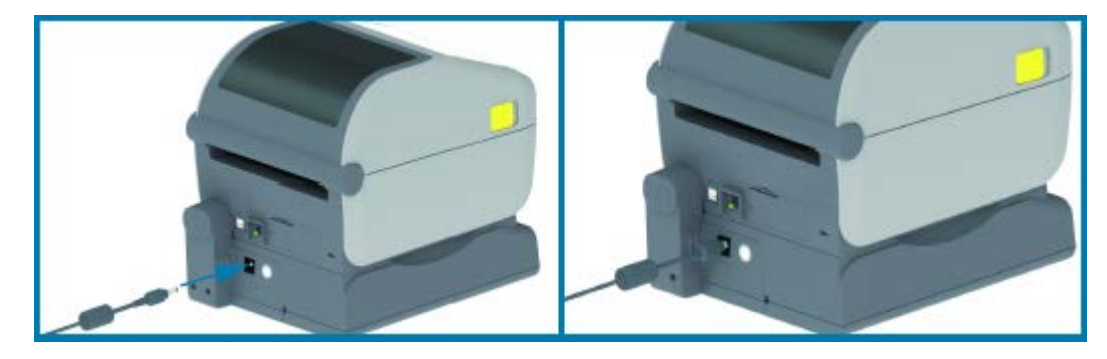

- **4.** Перед первым использованием аккумулятор необходимо полностью зарядить. См. раздел [Индикаторы и элементы управления аккумулятора](#page-73-0) на странице 74, чтобы узнать, как:
	- включать аккумулятор;
	- пользоваться функциями и приемами сохранения заряда аккумулятора;
	- проверять уровень заряда и состояние аккумулятора.

Для полной зарядки аккумулятора потребуется около двух часов. Индикатор состояния аккумулятора (значок молнии) сменит цвет с желтого (выполняется зарядка) на зеленый (заряжен).

# **Элементы управления и индикаторы**

В этом разделе описываются два варианта панели управления пользователя и приводятся их функции.

# **Пользовательский интерфейс**

Основные элементы управления пользовательского интерфейса принтера расположены на передней стороне устройства. На данных принтерах доступны два варианта пользовательского интерфейса.

- Стандартный пользовательский интерфейс этот интерфейс предоставляет доступ к основным функциям управления принтером и контролю его состояния. Информация о рабочем состоянии передается с помощью пяти световых индикаторов со значками. При использовании в комбинации световые индикаторы обеспечивают представление широкого спектра уведомлений о состоянии принтера. Они видны с большего расстояния, чем текст на экране дисплея принтера. См. раздел [Значение режимов работы световых индикаторов](#page-64-0) на странице 65.
	- Пользовательский интерфейс принтера поддерживает различные стандартные задачи, например замену расходных материалов (этикетки, бумага для чеков, лента для переноса и т. д.). Состояние отсутствия носителя, например, обозначается двумя индикаторами.
	- Каждый значок индикатора состояния соответствует функциональной области принтера, например SUPPLIES (РАСХОДНЫЕ МАТЕРИАЛЫ) или NETWORK (СЕТЬ).
	- На функциональное состояние принтера указывает соответствующий цвет световых индикаторов состояния.
	- В зависимости от состояния принтера его индикаторы могут быть выключены (не светиться) или светиться красным, зеленым или желтым (оранжевым) — мерцать/мигать, гаснуть (уменьшение яркости) или светиться непрерывно в различных режимах — для передачи информации о состоянии принтера и выполняемых на нем операциях (загрузка данных, выполнение цикла охлаждения при перегреве и т. д.). Если индикатор состояния выключен (не светится), он не требует внимания пользователя.
	- Кнопки управления используются в различных комбинациях для доступа к встроенным утилитам, которые позволяют калибровать принтер в соответствии с используемым носителем и вносить ограниченный набор изменений в настройки принтера.
- Пользовательский интерфейс с ЖК-дисплеем этот интерфейс с цветным ЖК-дисплеем обеспечивает удобную настройку и конфигурацию принтера и может настраиваться для любых типов пользователей. В интерфейсе представлены все элементы управления и индикаторы

стандартного пользовательского интерфейса для предоставления информации о состоянии этих принтеров на базе Link-OS.

- На дисплей принтера выводятся сведения о состоянии принтера и различные сообщения. Он поддерживает 19 языков, которые могут выбираться оператором или с помощью программирования.
- Система меню позволяет изменять настройки печати (интенсивность, скорость и т. д.), запускать утилиты, а также настраивать интерфейсы проводной и беспроводной связи (последовательный, Ethernet, Wi-Fi и т. д.), установленные на принтере.

#### <span id="page-58-0"></span>**Элементы управления стандартного интерфейса**

В этой таблице приводится описание элементов управления стандартного интерфейса принтера.

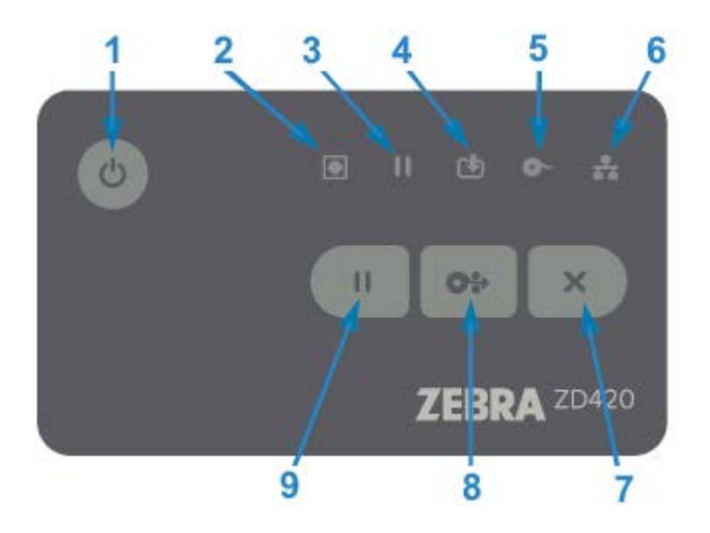

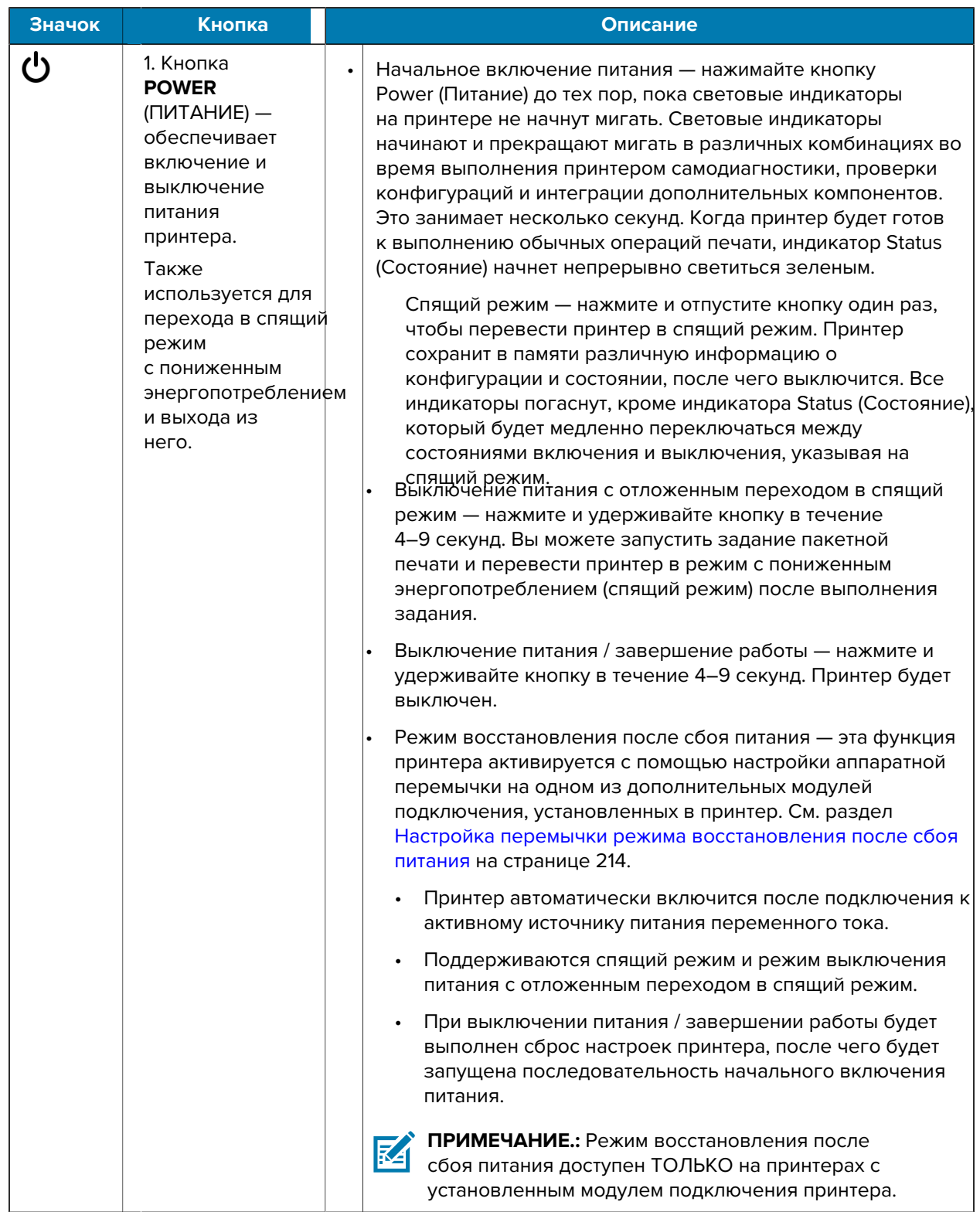

## **Таблица 5** Элементы управления стандартного интерфейса

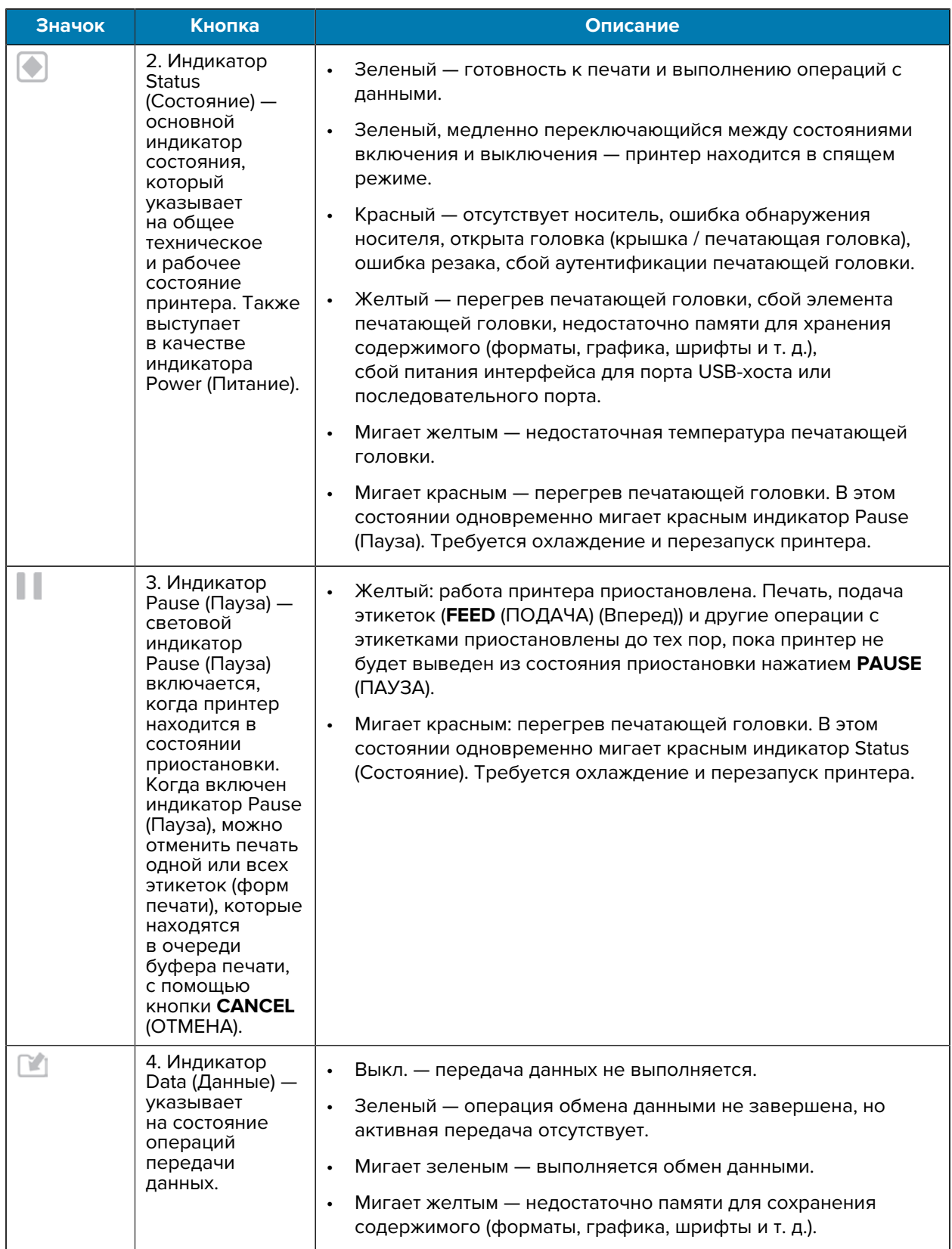

## **Таблица 5** Элементы управления стандартного интерфейса (Continued)

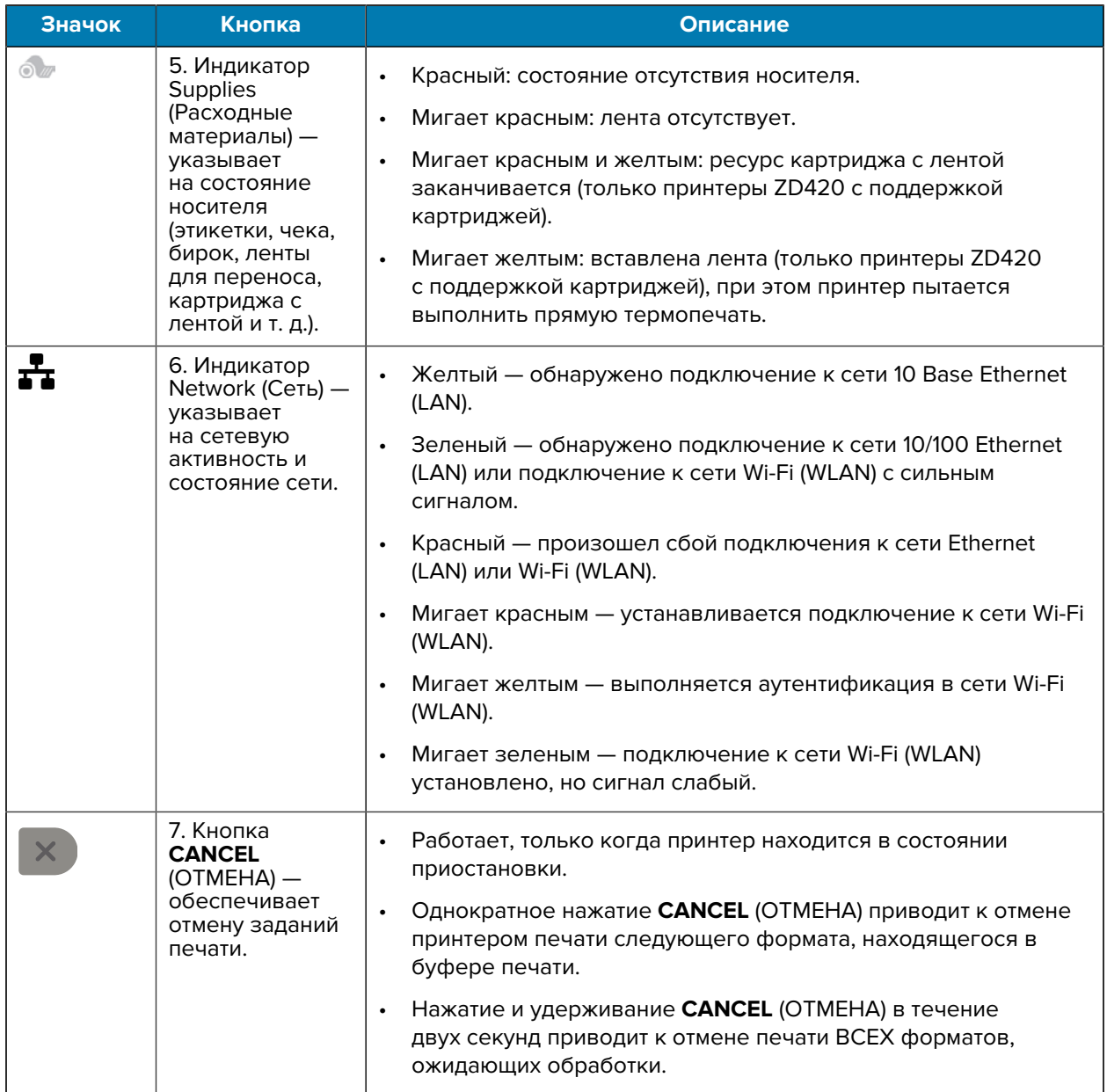

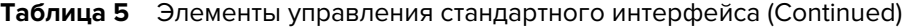

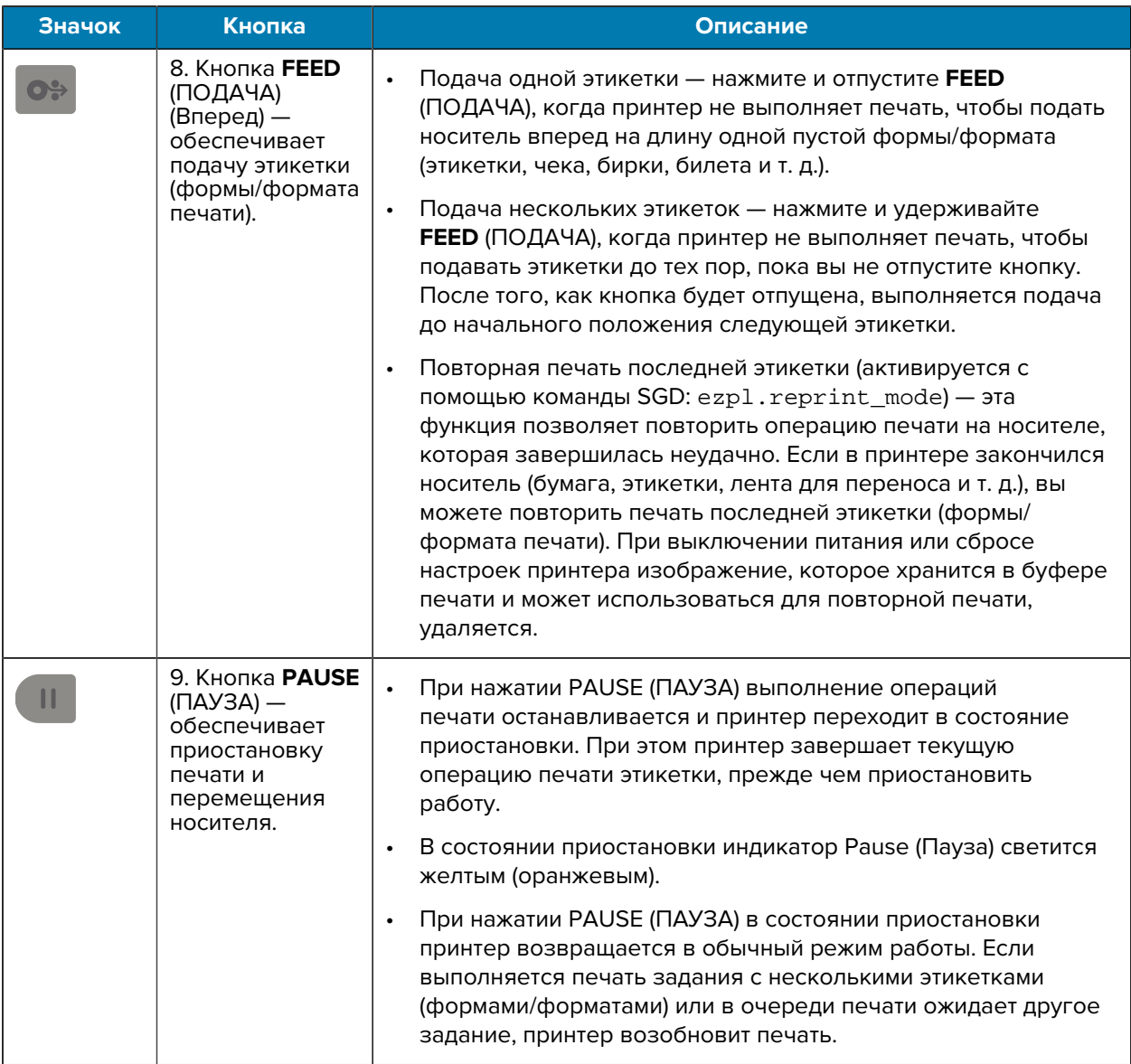

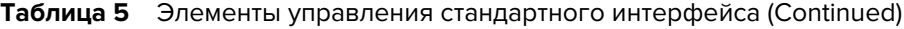

# **Пользовательский интерфейс с ЖК-дисплеем**

На принтерах с дисплеем оператору и интегратору доступны сведения о состоянии принтера, а также система меню.

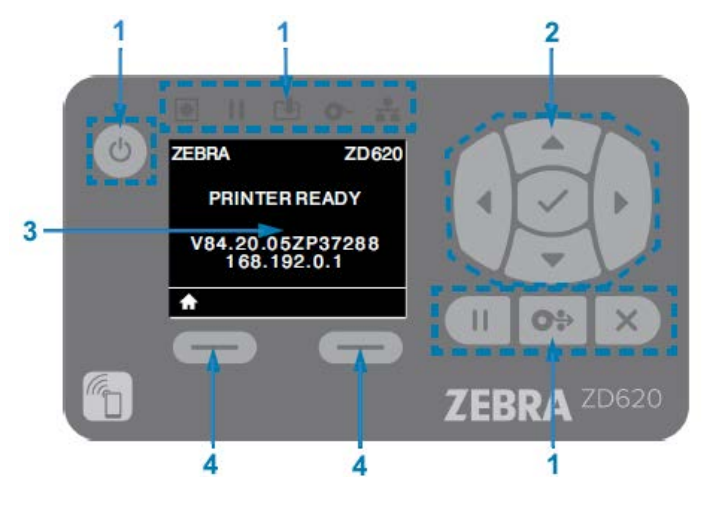

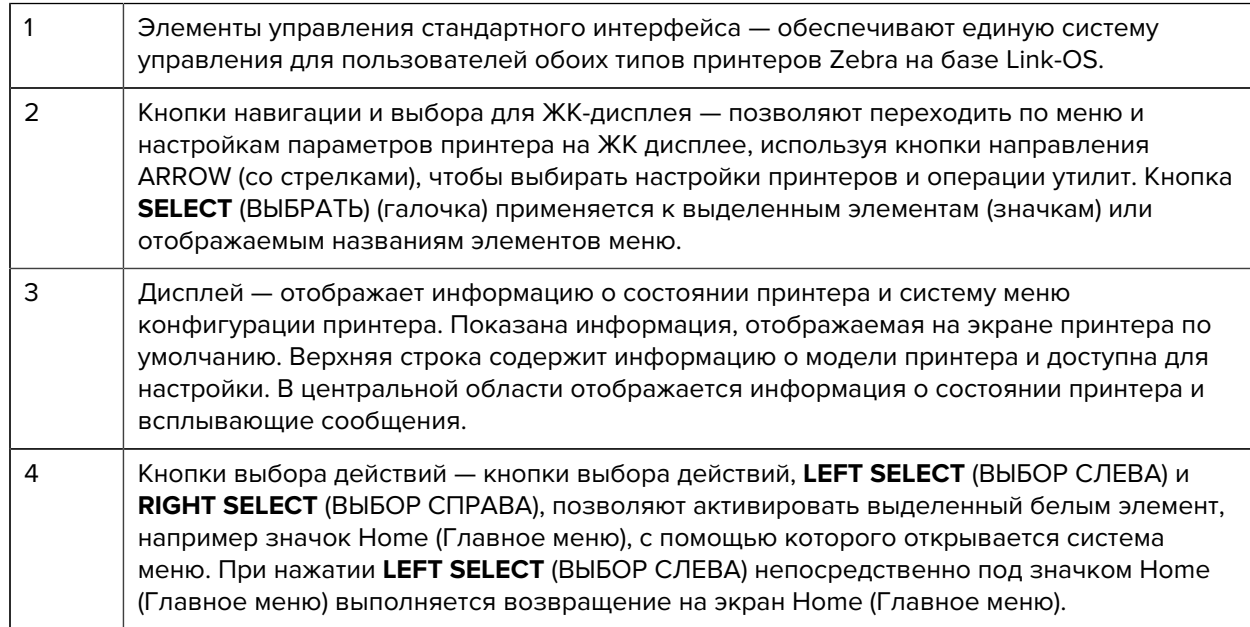

# <span id="page-64-0"></span>**Значение режимов работы световых индикаторов**

Пользовательский интерфейс всех 4-дюймовых принтеров на базе Link-OS включает в себя индикаторы состояния.

Эти индикаторы могут быть выключены или светиться красным, зеленым или желтым (оранжевым) в различных комбинациях. Они могут мерцать (мигать), затухать (уменьшать яркость до выключенного состояния), попеременно светиться разными цветами или светиться непрерывно, как показано в таблице ниже.

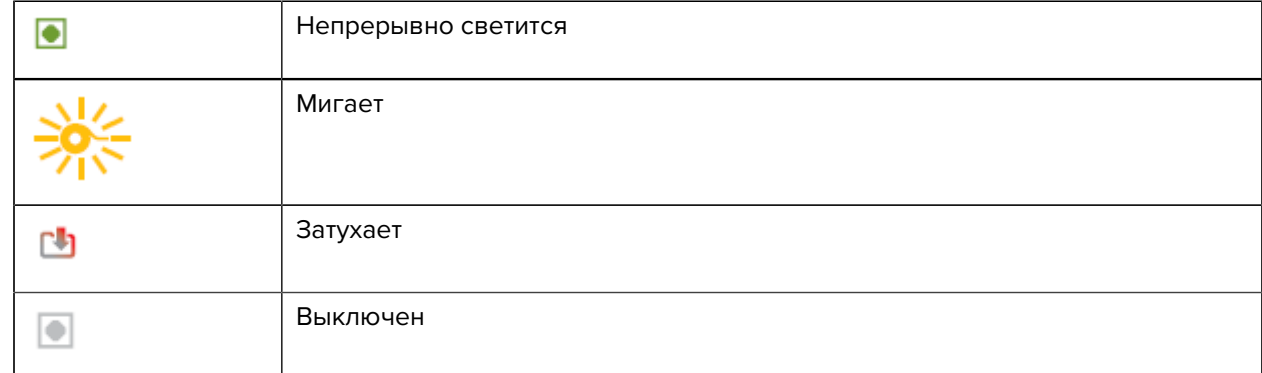

## **Состояние — обычные условия эксплуатации**

В этой таблице приводится описание состояний принтера при обычных условиях эксплуатации.

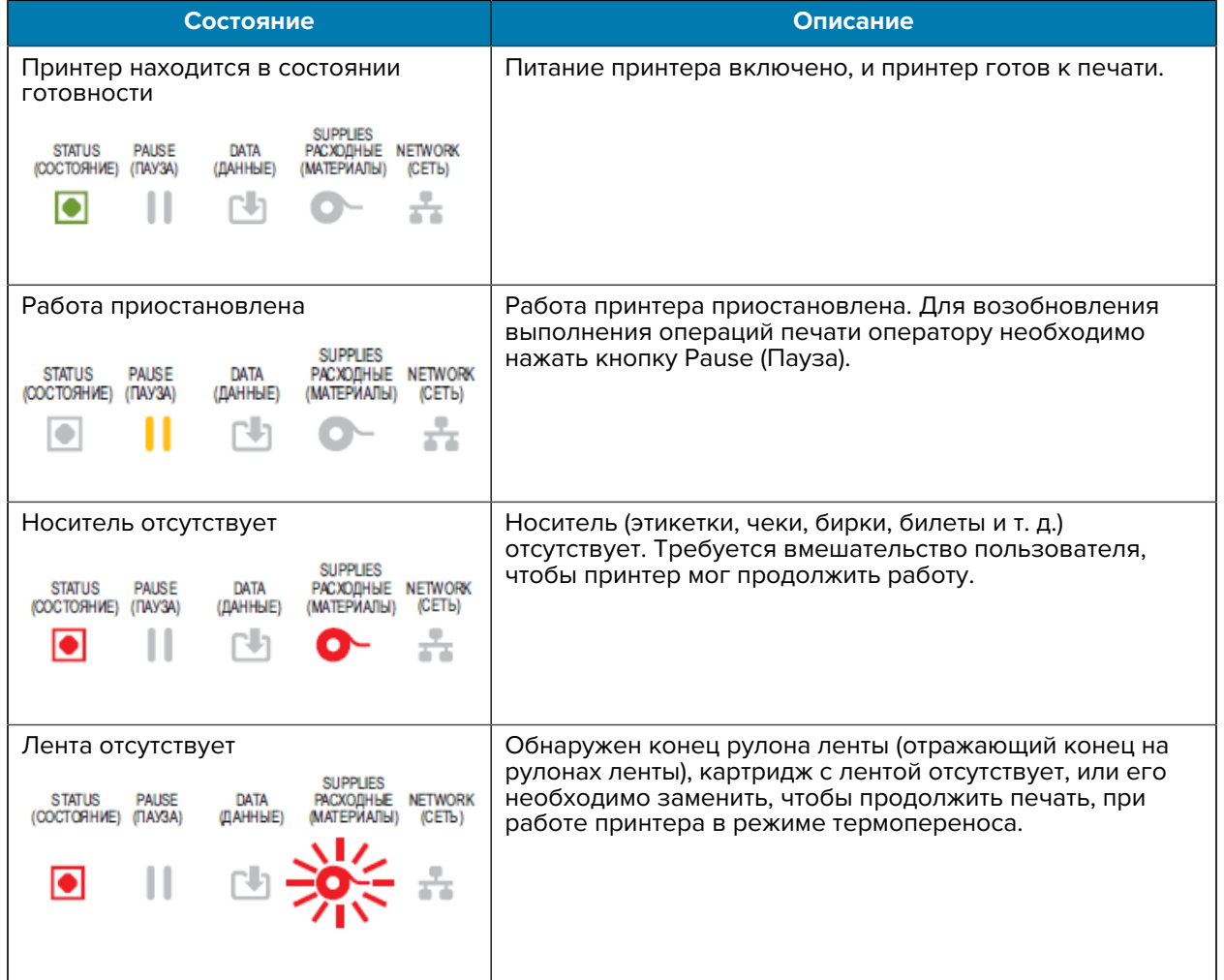

#### **Таблица 6** Индикация состояния при обычных условиях эксплуатации

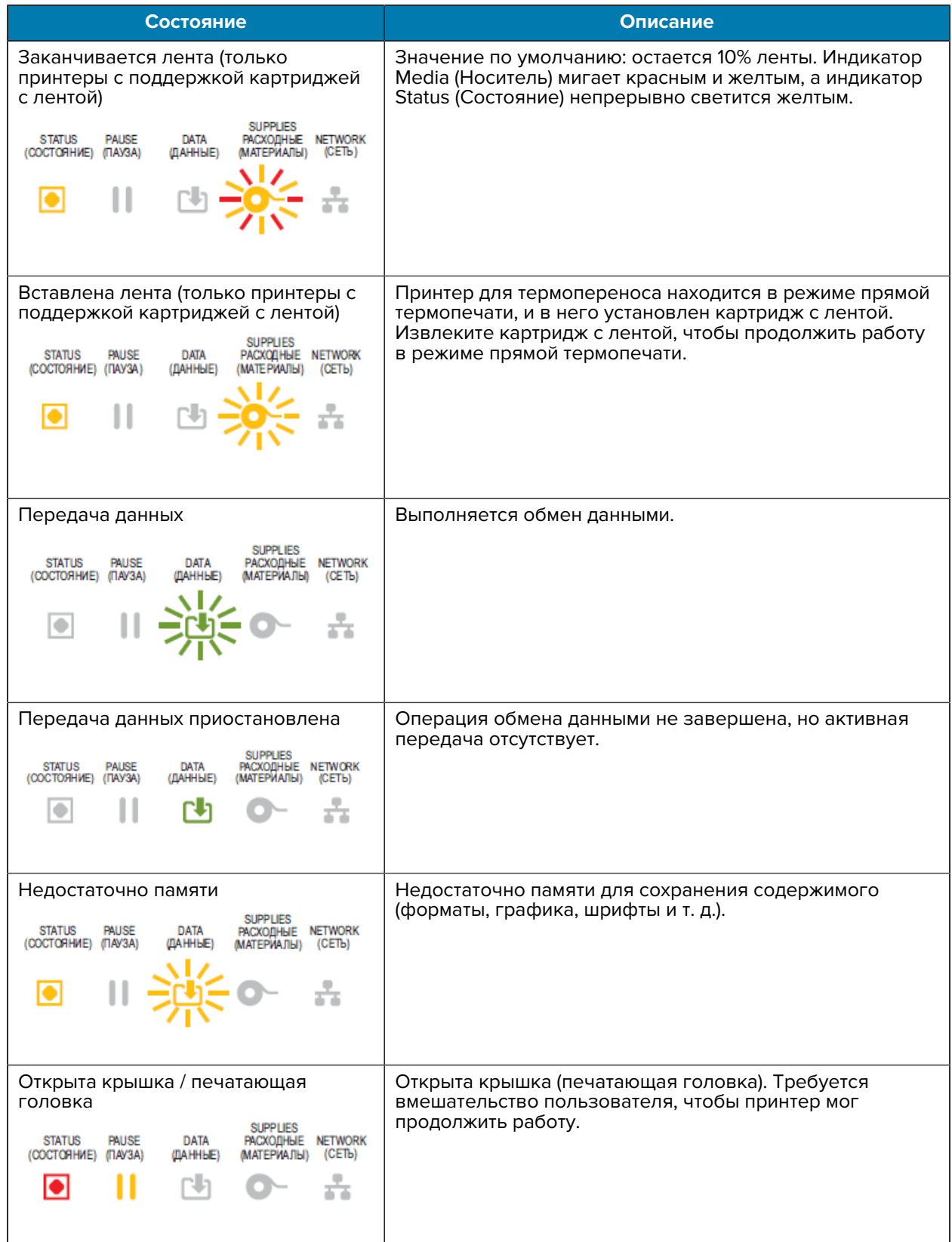

## **Таблица 6** Индикация состояния при обычных условиях эксплуатации (Continued)

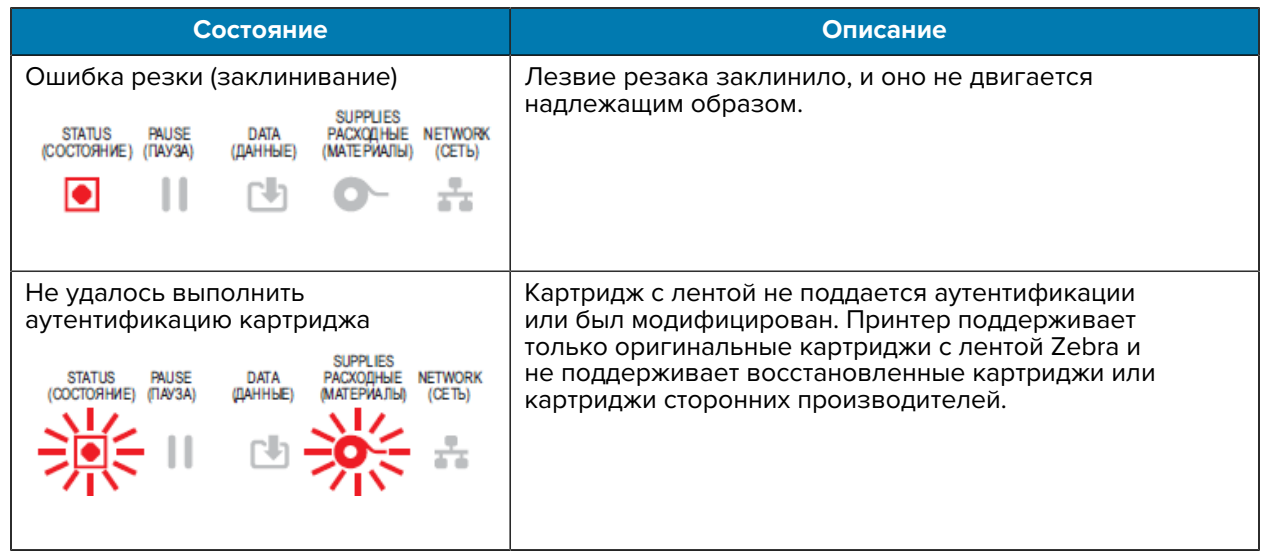

#### **Таблица 6** Индикация состояния при обычных условиях эксплуатации (Continued)

## **Состояние — работа печатающей головки**

В этой таблице приводится описание режимов работы индикатора состояния, которые можно увидеть во время работы печатающей головки, и их значение.

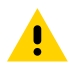

**ВНИМАНИЕ!:** Печатающая головка может быть горячей, что может привести к получению серьезных ожогов. Подождите, пока печатающая головка остынет.

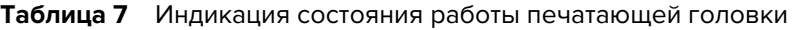

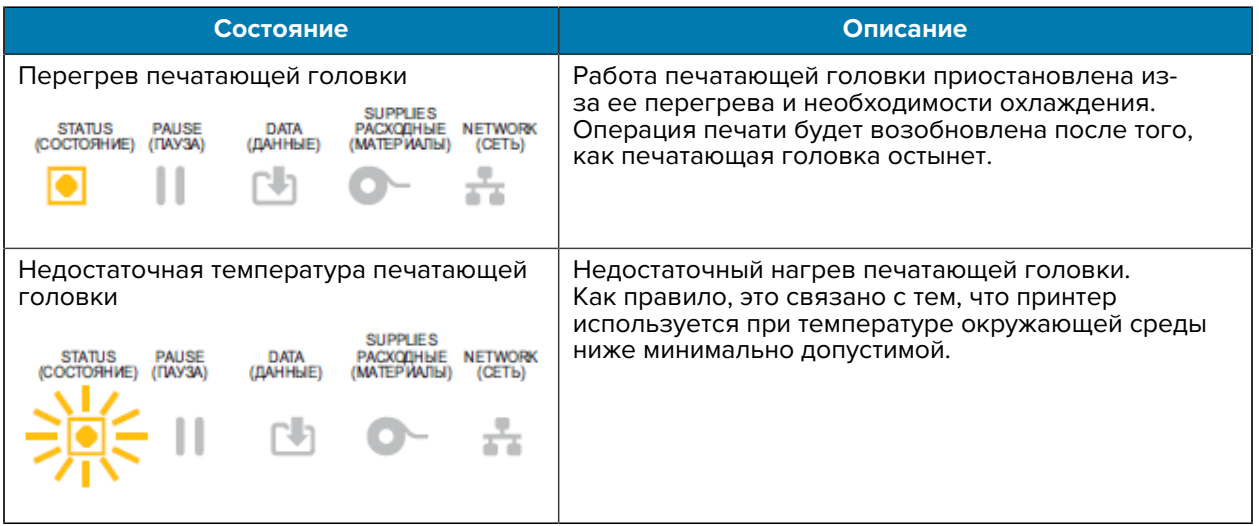

| Состояние                                                      | Описание                                                                                                    |
|----------------------------------------------------------------|----------------------------------------------------------------------------------------------------|
| Выключение печатающей головки                                  | Перегрев печатающей головки. Отключите питание                                                                               |
| DATA<br>NETWORK<br>STATUS<br>PAUSE<br>(ДАННЫЕ)<br><b>CETB</b>  | принтера. Подождите несколько минут до полного<br>охлаждения принтера, а затем включите его питание.                         |
|                                                                |                                                                                                    |
| Ошибка разрешения печатающей<br>ГОЛОВКИ                        | Принтеру не удается считать тип разрешения<br>печатающей головки (точек на дюйм). Замена                                     |
| DATA<br>PALISE<br>(FAY3A)<br>(ДАННЫЕ)                          | печатающей головки выполнена неправильно,<br>или при замене установлена печатающая головка<br>стороннего производителя.      |
|                                                                |                                                                                                    |
| Ошибка неавторизованной печатающей                             | При замене установлена печатающая головка,                                                                                   |
| ГОЛОВКИ<br><b>IETWORK</b><br>STATUS<br>(Fiay3a)<br>(COCTOЯНИЕ) | не являющаяся оригинальным продуктом Zebra.<br>Чтобы продолжить работу, установите оригинальную<br>печатающую головку Zebra. |
| (СЕТЬ)                                                         |                                                                                                    |

**Таблица 7** Индикация состояния работы печатающей головки (Continued)

# **Состояние — дополнительный модуль Bluetooth Low Energy**

В этой таблице приводится описание индикаций состояния модуля Bluetooth и их значение.

| Состояние                                                                                                    | Описание                                                                  |
|----------------------------------------------------------------------------------------------------|---------------------------------------------------------------------------|
| Сопряжение через интерфейс<br>Bluetooth LE установлено                                                                                                    | Сопряжение через интерфейс Bluetooth Low Energy<br>установлено.           |
| <b>SUPPLIES</b><br><b>STATUS</b><br>DATA<br><b>PACXOLIHINE</b><br><b>PAUSE</b><br><b>NETWORK</b><br>(COCTORHIVE)<br>(FIAY3A)<br>(ДАННЫЕ)<br>(МАТЕРИАЛЫ)<br>(СЕТЬ)      |                                                                           |
| Не удалось установить сопряжение<br>через интерфейс Bluetooth LE                                                                                                    | Не удалось установить сопряжение через интерфейс<br>Bluetooth Low Energy. |
| <b>SUPPLIES</b><br><b>STATUS</b><br><b>DATA</b><br><b>PAUSE</b><br><b>NETWORK</b><br><b>PACXOFIHHE</b><br>(FAY3A)<br>(МАТЕРИАЛЫ)<br>(COCTORHINE)<br>(ДАННЫЕ)<br>(СЕТЬ) |                                                                           |

**Таблица 8** Режимы работы индикатора состояния модуля Bluetooth Low Energy

## **Состояние — дополнительный модуль Ethernet (LAN)**

В этой таблице приводится описание состояний модуля Ethernet (LAN).

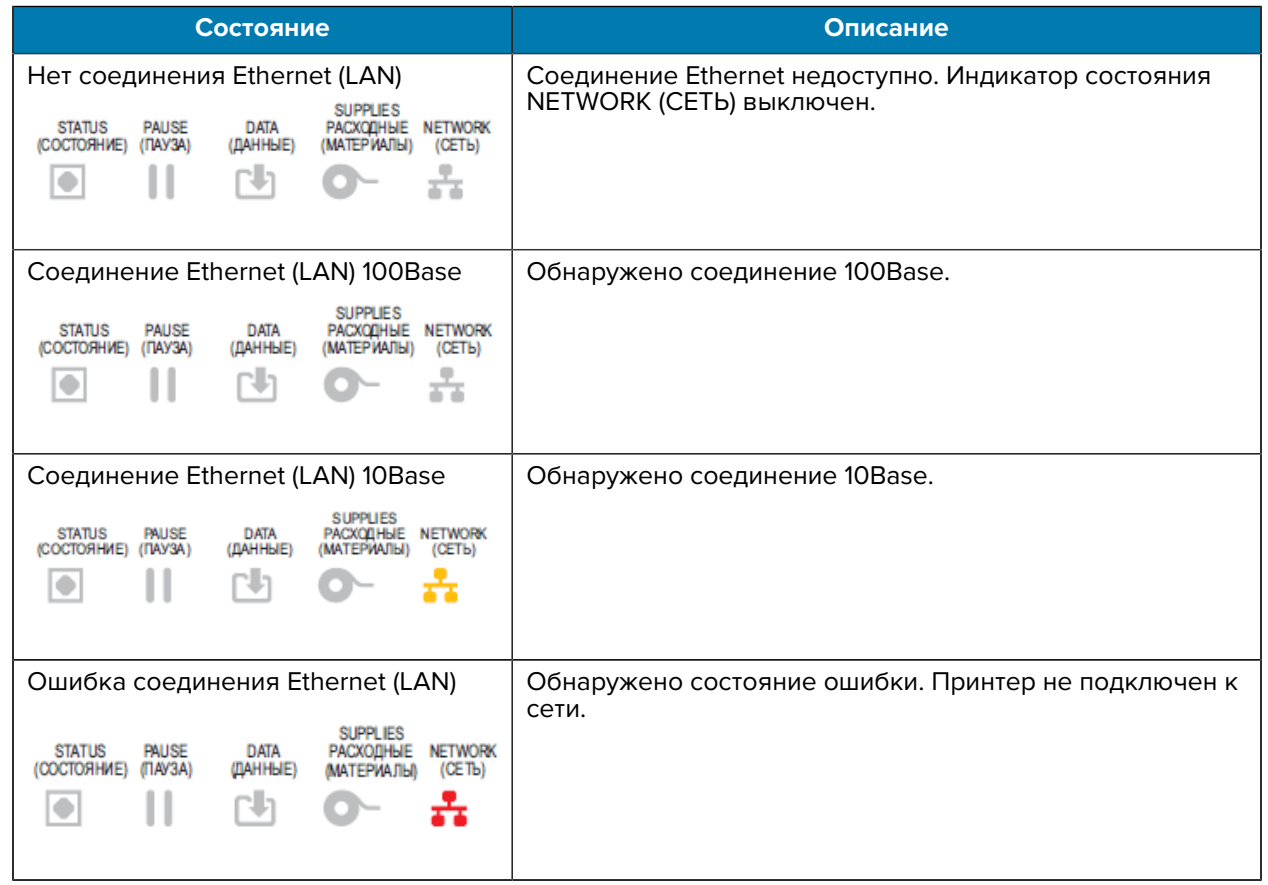

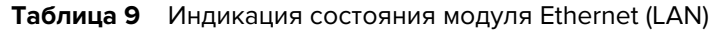

# **Состояние — дополнительный модуль Wi-Fi (WLAN)**

В этой таблице приводится описание состояний модуля Wi-Fi (WLAN).

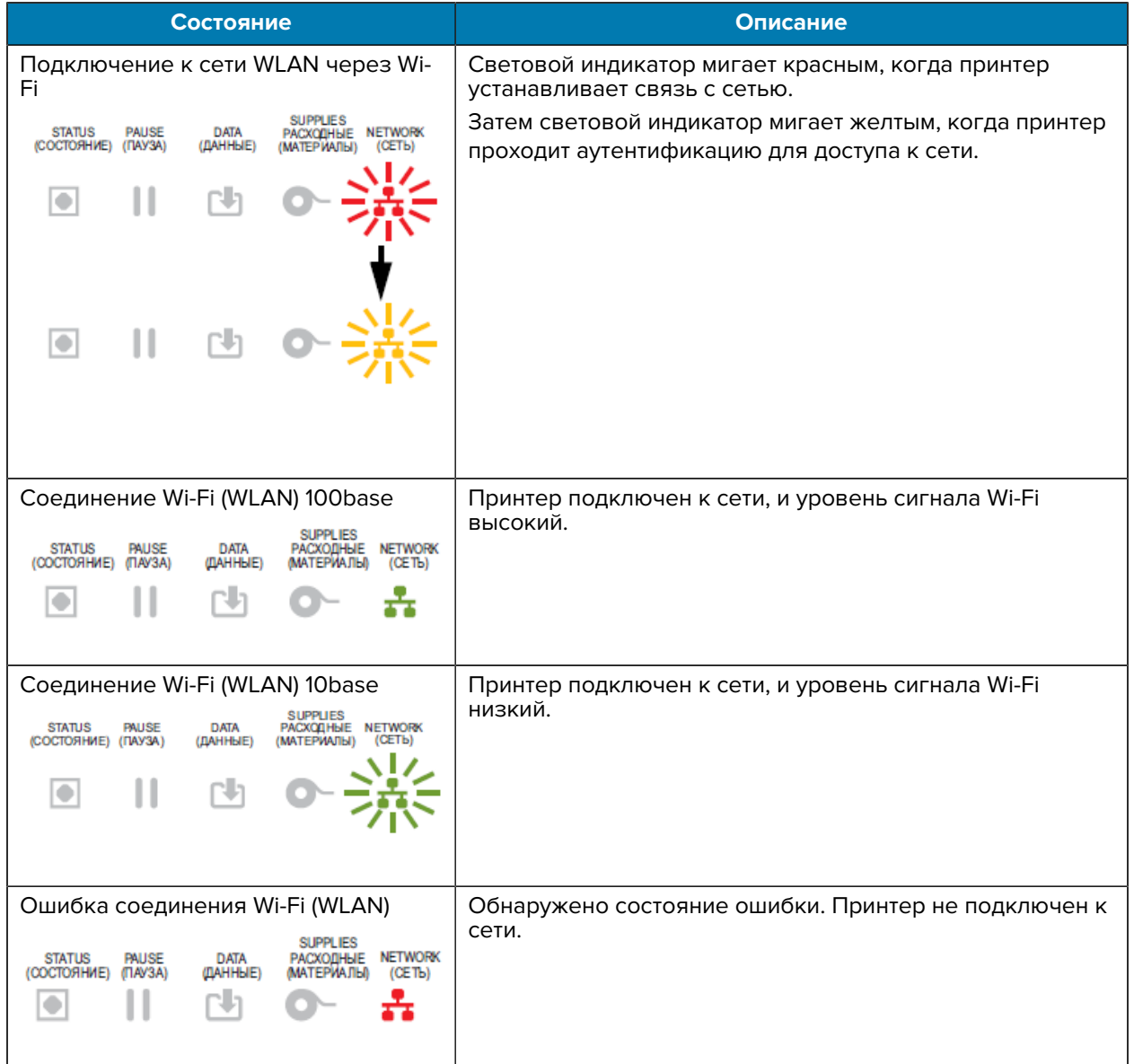

#### **Таблица 10** Индикация состояния модуля Wi-Fi (WLAN)

## **Элементы управления и меню дисплея**

Принтеры ZD620 оснащены пользовательским интерфейсом с ЖК-дисплеем. Интерфейс позволяет просматривать состояние и содержит меню, которые можно использовать для настройки принтера и запуска его внутренних утилит. Сообщения на принтере могут отображаться на разных языках в зависимости от указанной настройки языка.

Ниже приведена информация, отображаемая на экране принтера по умолчанию.

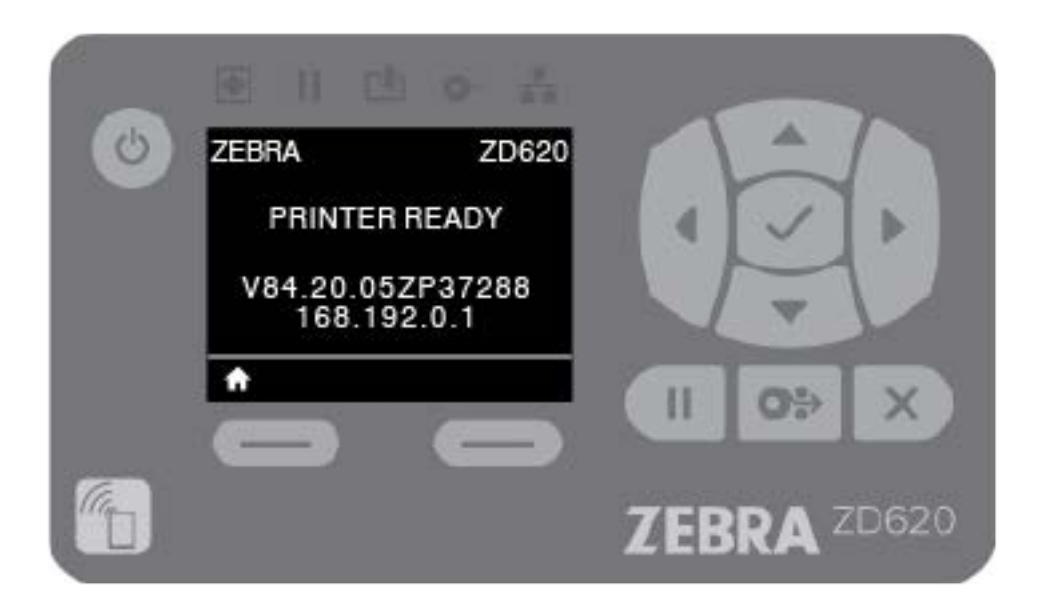

- В верхней строке дисплея отображается информация о модели принтера.
- В центральной области отображается информация о состоянии принтера (настраиваемая) и всплывающие сообщения.
- В двух нижних строках дисплея по умолчанию отображаются версия микропрограммы принтера и его IP-адрес. В этой области можно настроить отображение другой информации, выбираемой пользователем. Для получения дополнительных сведений см. раздел [Экран режима](#page-71-0) [бездействия \(экран, по умолчанию отображаемый при запуске\)](#page-71-0) на странице 72.
- Нижняя область дисплея под белой линией предназначена для элементов действий.

#### **Навигация по экранам меню на дисплее**

В этом разделе представлены опции, доступные для навигации по экранам пользовательского интерфейса ЖК-дисплея, а также инструкции по выбору или изменению элементов, отображаемых на дисплее принтера.

#### <span id="page-71-0"></span>**Экран режима бездействия (экран, по умолчанию отображаемый при запуске)**

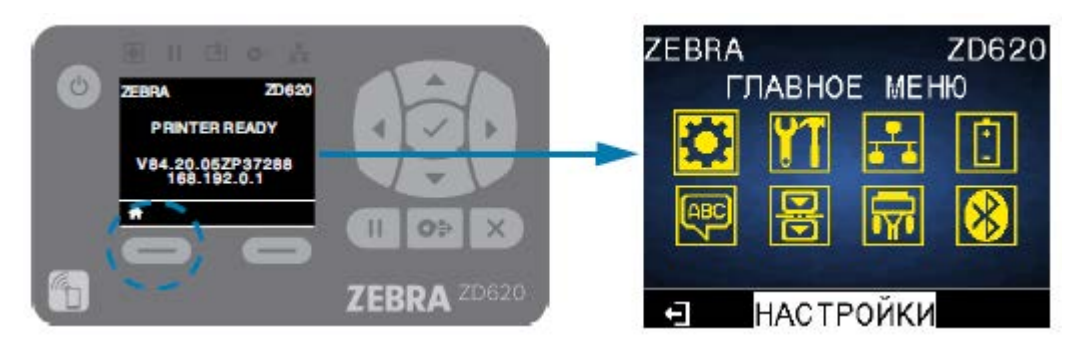

На экране режима бездействия нажмите **LEFT SELECT** (ВЫБОР СЛЕВА) или **CENTER SELECT** (ВЫБОР ПО ЦЕНТРУ) (галочка), чтобы перейти в меню принтера HOME (ГЛАВНОЕ МЕНЮ).
### **Меню Home (Главное меню)**

• Для перехода между значками меню Home (Главное меню) нажимайте кнопки **ARROW** (со стрелками).

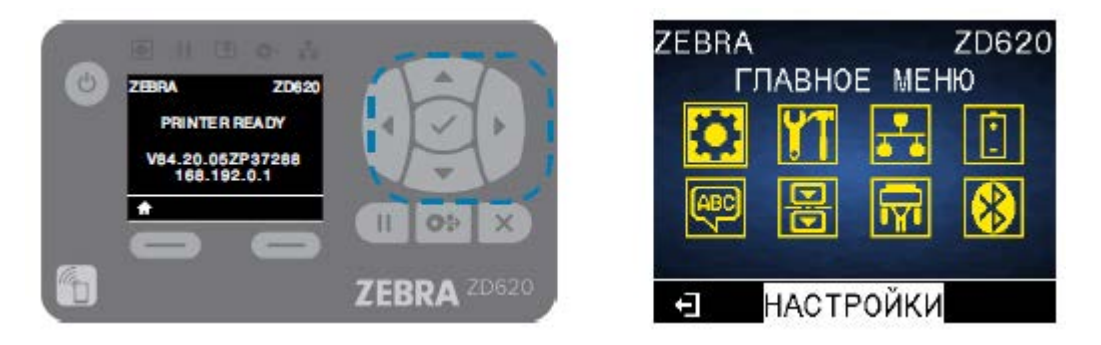

• При выборе значка его цвета инвертируются для выделения. Например, при выборе меню

Settings (Настройки) оно отображается следующим образом: **[44]** Если значок меню Settings Ю (Настройки) не выбран, он отображается следующим образом:

• Чтобы выбрать выделенный значок и войти в соответствующее меню, нажмите центральную кнопку **SELECT** (ВЫБРАТЬ) (значок галочки).

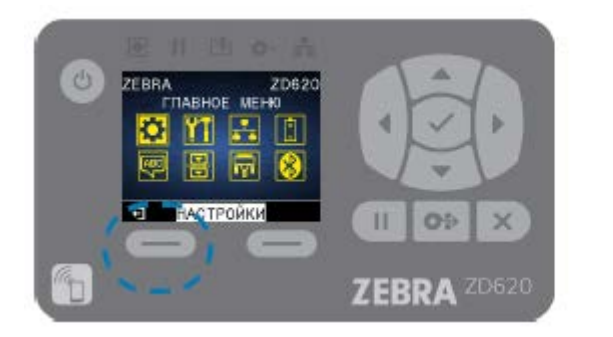

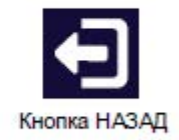

• Чтобы выйти из меню Home (Главное меню) и вернуться к отображению в режиме бездействия, нажмите **LEFT SELECT** (ВЫБОР СЛЕВА). Если в меню Home (Главное меню) не выполняется никаких действий в течение 15 секунд, принтер автоматически возвращается к отображению в режиме бездействия.

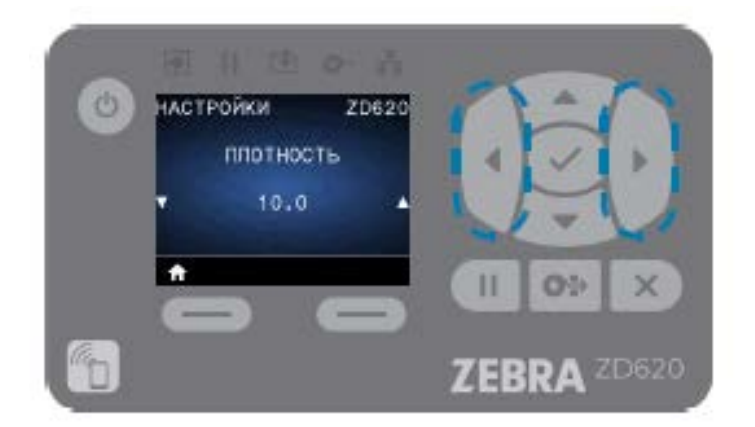

- Для прокрутки элементов пользовательского меню нажимайте **LEFT ARROW** (СТРЕЛКА ВЛЕВО) или **RIGHT ARROW** (СТРЕЛКА ВПРАВО).
- Если справа и слева от элемента меню отображаются значки ▲ и ▼, его значение можно изменить. Отображаемое число определяет значение настройки.
- Для прокрутки допустимых значений нажимайте **UP ARROW** (СТРЕЛКА ВВЕРХ) или **DOWN ARROW** (СТРЕЛКА ВНИЗ). Любые внесенные изменения сохраняются сразу же после выхода из пункта меню.

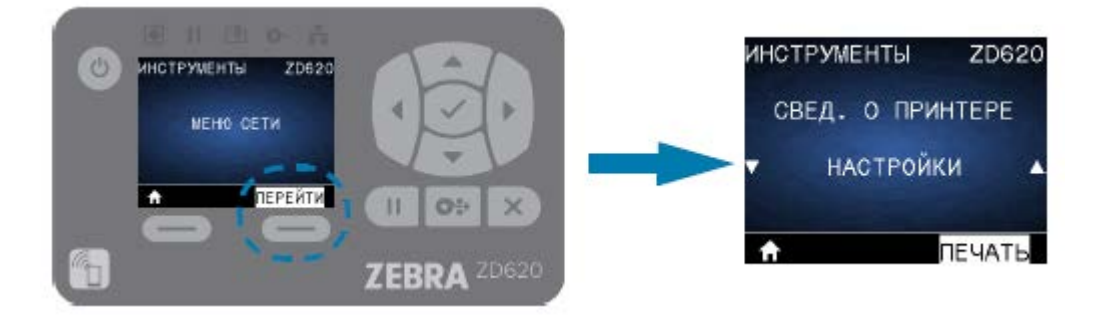

• Горячие клавиши меню упрощают навигацию по меню, отображаемым на дисплее. По достижении конца одного меню отображается следующее за ним меню (смежное). Для перехода в следующее пользовательское меню с помощью горячих клавиш меню нажмите **SELECT** (ВЫБРАТЬ) (значок галочки) или **RIGHT SELECT** (ВЫБОР СПРАВА), чтобы выбрать действие **GO** (ПЕРЕЙТИ) (перейти в меню). На дисплее отобразится первый элемент только что выбранного меню.

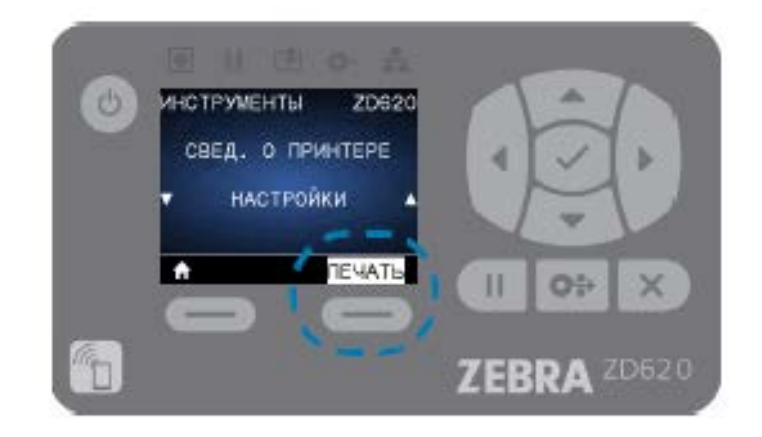

- Слово в правом нижнем углу дисплея обозначает доступное действие.
- Чтобы выполнить отображаемое действие, нажмите **SELECT** (ВЫБРАТЬ) или **RIGHT SELECT** (ВЫБОР СПРАВА).

### **Индикаторы и элементы управления аккумулятора**

Дополнительный аккумулятор принтера оснащен простым пользовательским интерфейсом, который включает в себя одну кнопку и четыре светодиодных индикатора, для контроля и отображения состояния аккумулятора и состояния его зарядки. Аккумулятор выполняет для принтера функцию источника бесперебойного питания (ИБП).

Для получения дополнительной информации об использовании аккумулятора с принтером и режимах энергосбережения (спящий режим, выключенное состояние и т. д.) см. раздел Печать с использованием дополнительного модуля присоединяемой аккумуляторной базы и аккумулятора на странице 208.

Индикаторы аккумулятора расположены на его задней стороне (A).

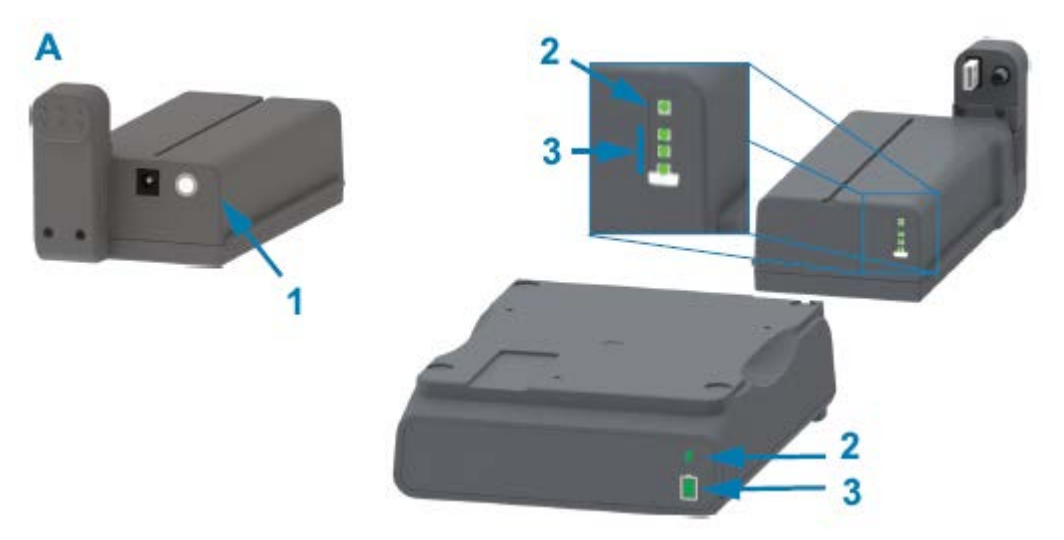

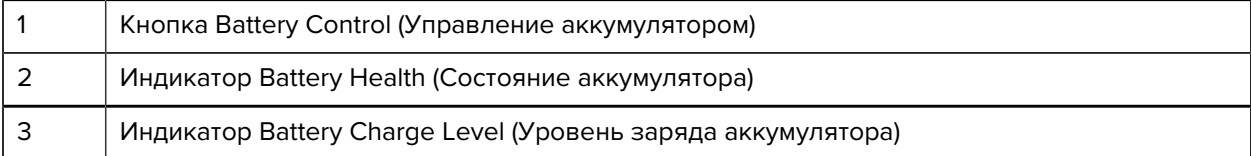

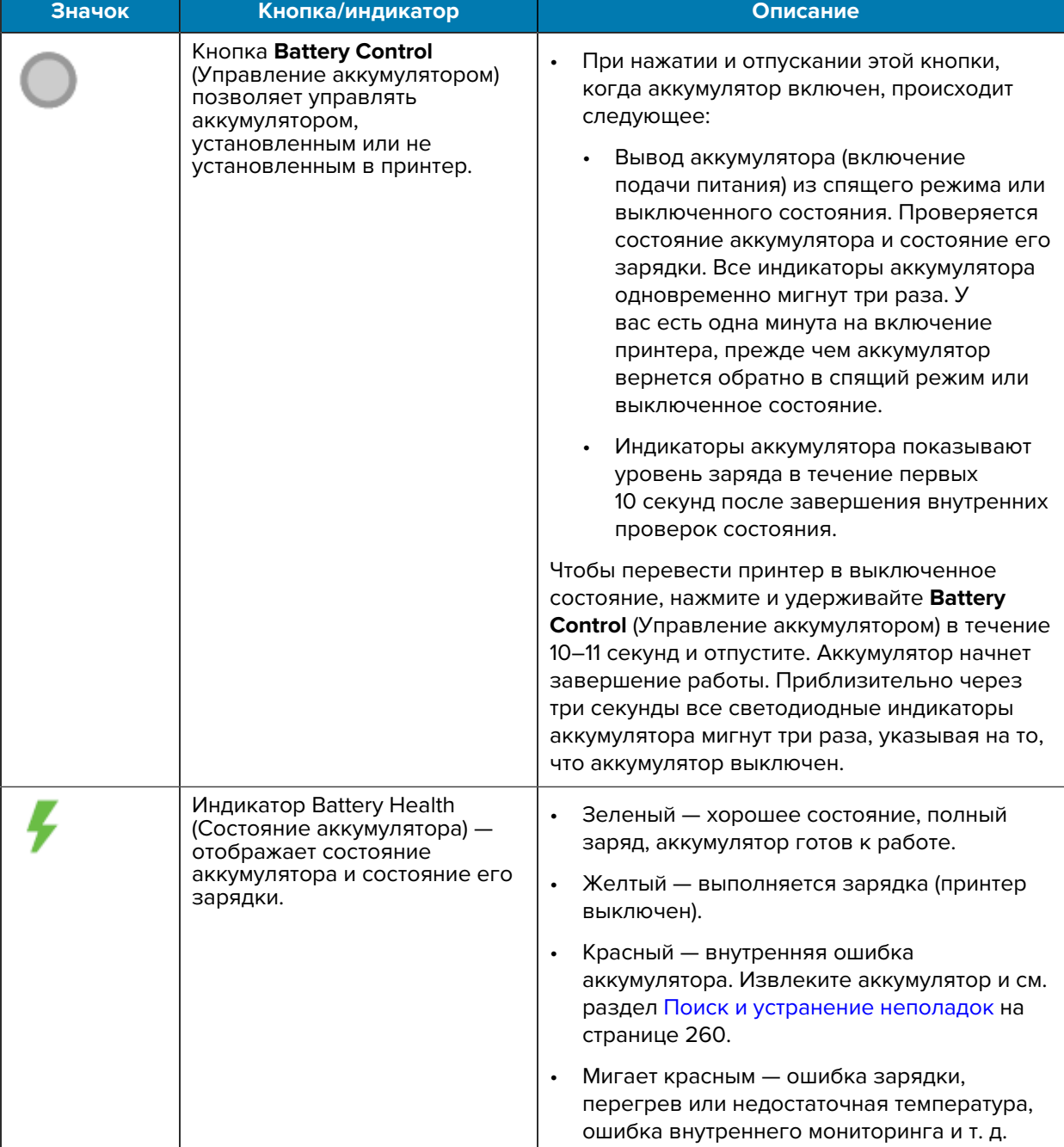

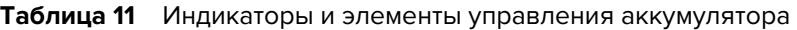

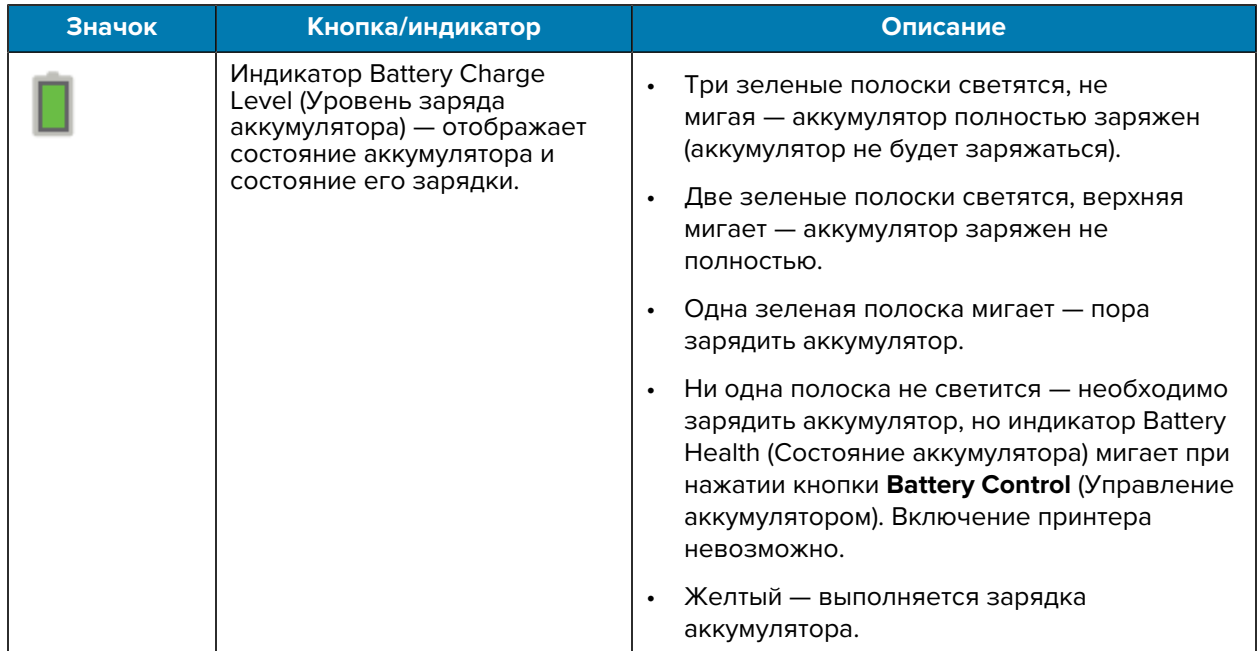

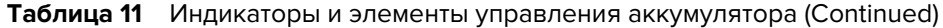

# **Меню конфигурации принтера**

В этом разделе перечислены изменяемые настройки принтера и способы их изменения.

### **Регулировка настроек принтера**

Настройки принтера можно изменять одним или более из трех описанных ниже способов. Некоторые настройки можно изменять только с помощью комбинации этих методов. Соответствующие методы, доступные для изменения каждой настройки, указаны в различных таблицах меню в настоящем руководстве.

- С помощью пользовательских меню принтера: Settings (Настройки), Tools (Инструменты), Network (Сеть), Battery (Аккумулятор), Language (Язык), Sensors (Датчики), Ports (Порты) и Bluetooth
- Подача команд ZPL и Set/Get/Do (SGD), описание которых приведено в руководстве по программированию на языке Zebra ZPL
- Через веб-страницы принтера: если принтер активен в сети через проводное или беспроводное подключение.

Чтобы загрузить руководство по программированию на языке Zebra ZPL, перейдите на соответствующую страницу поддержки принтера, указанную в разделе [Сведения о настоящем](#page-10-0) [руководстве](#page-10-0) на странице 11.

На указанных выше страницах поддержки также содержится ссылка на руководство пользователя серверов проводной и беспроводной печати Zebra, в котором приводятся инструкции по настройке принтера для работы в сети.

## **Пользовательские меню**

Структура меню на принтере является задачно-ориентированной, что упрощает изменение настроек принтера при необходимости. Нажмите на любой элемент меню, чтобы перейти к его описанию в таблице.

Для получения информации о навигации по этим меню см. раздел Навигация по экранам меню на дисплее на странице 72.

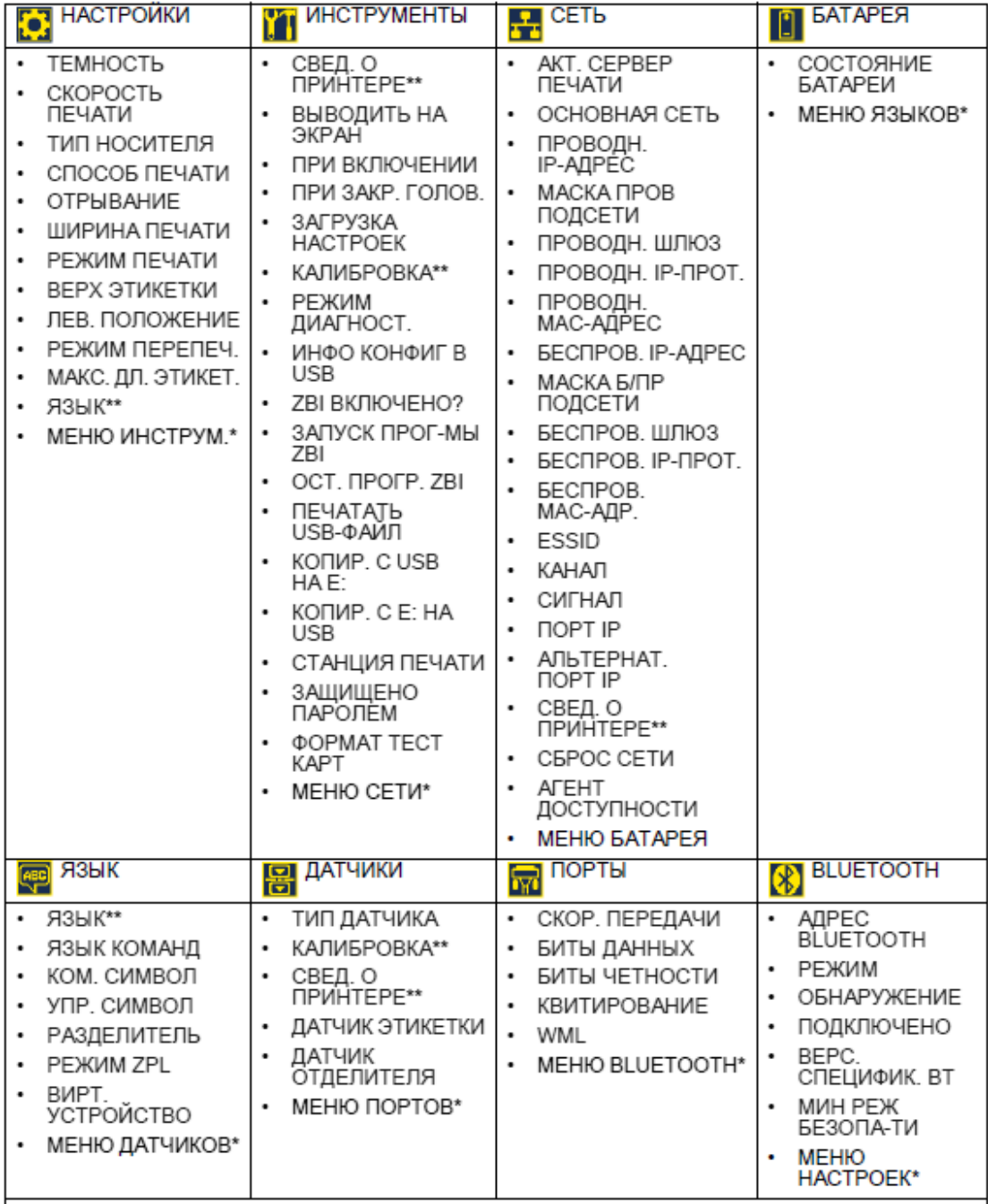

- \* Обозначает переход к следующему меню.
- \*\* Для удобства присутствует в нескольких пользовательских меню.

# **Меню Settings (Настройки)**

В этой таблице приводится описание элементов меню Settings (Настройки).

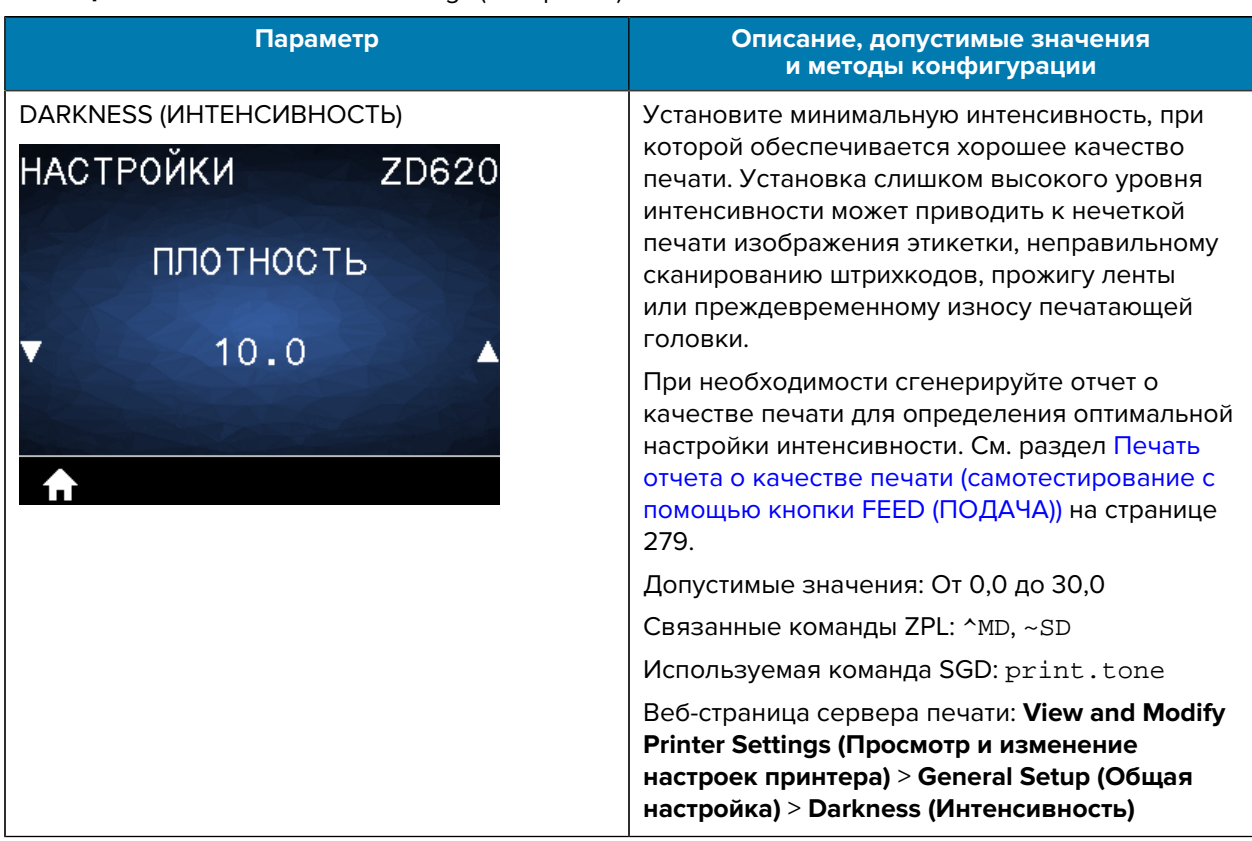

#### **Таблица 12** Элементы меню Settings (Настройки)

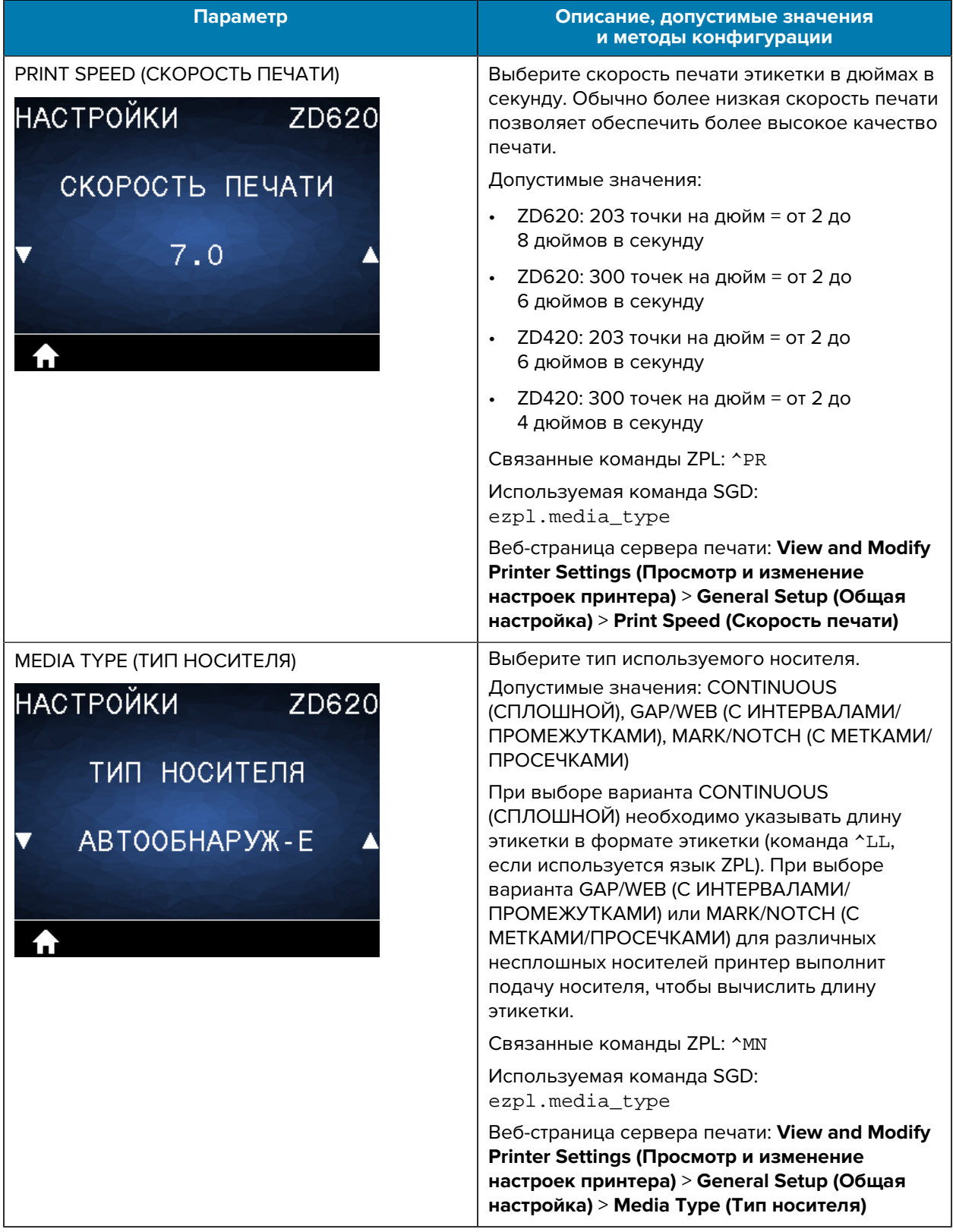

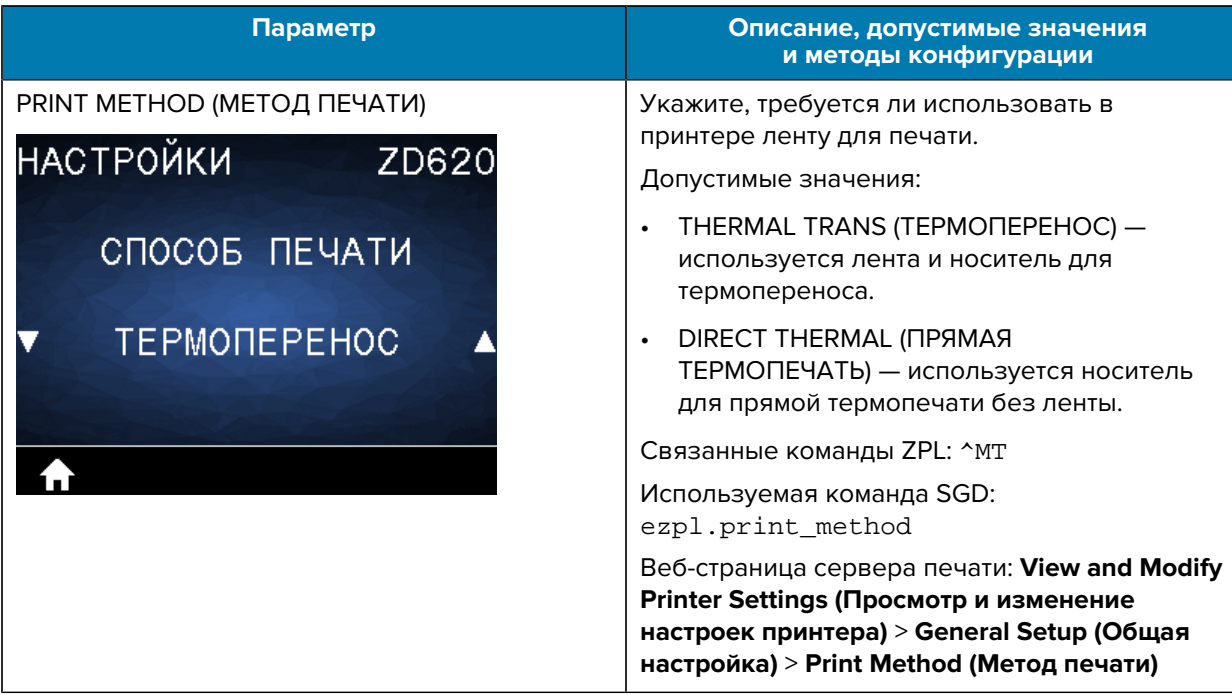

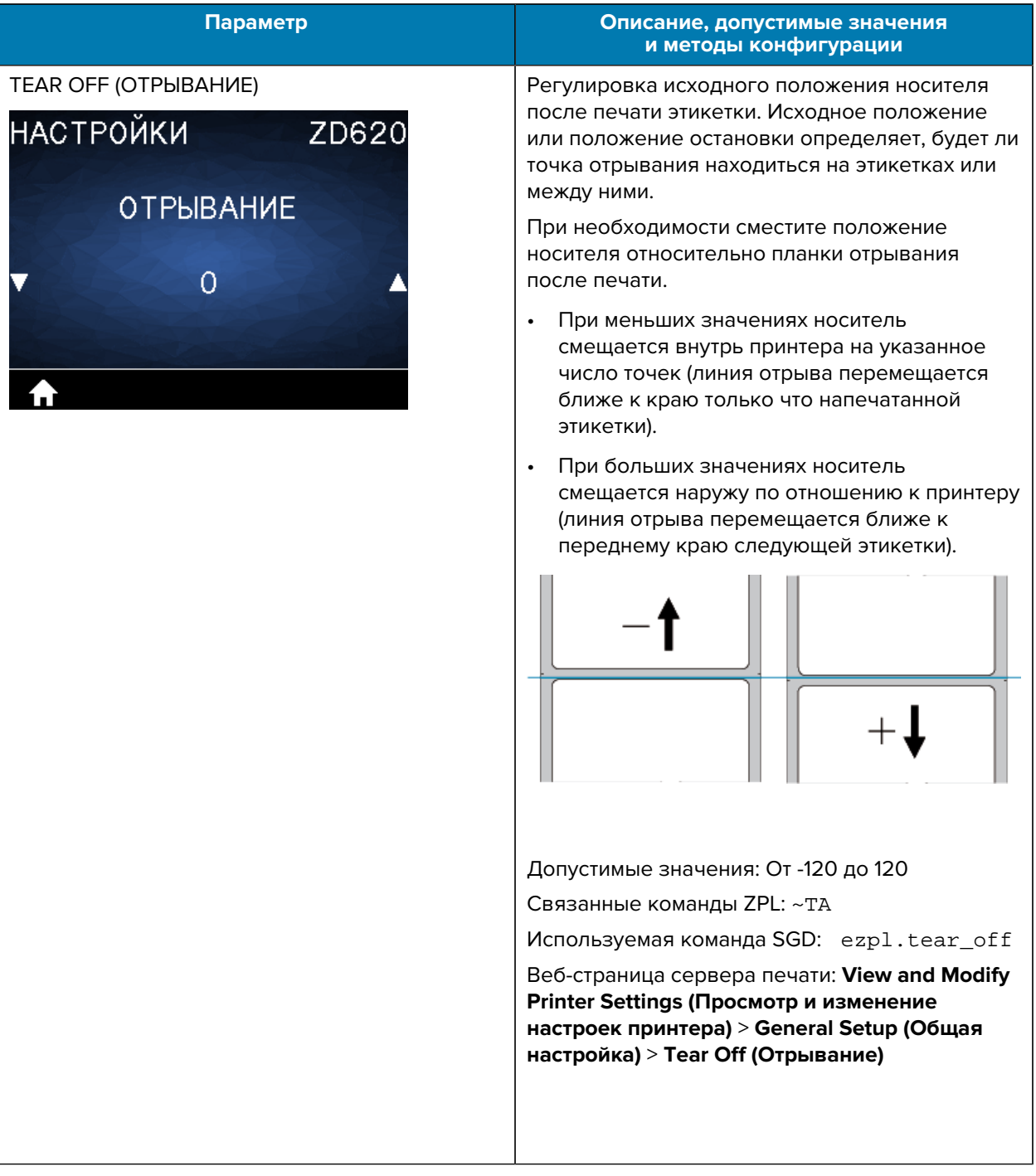

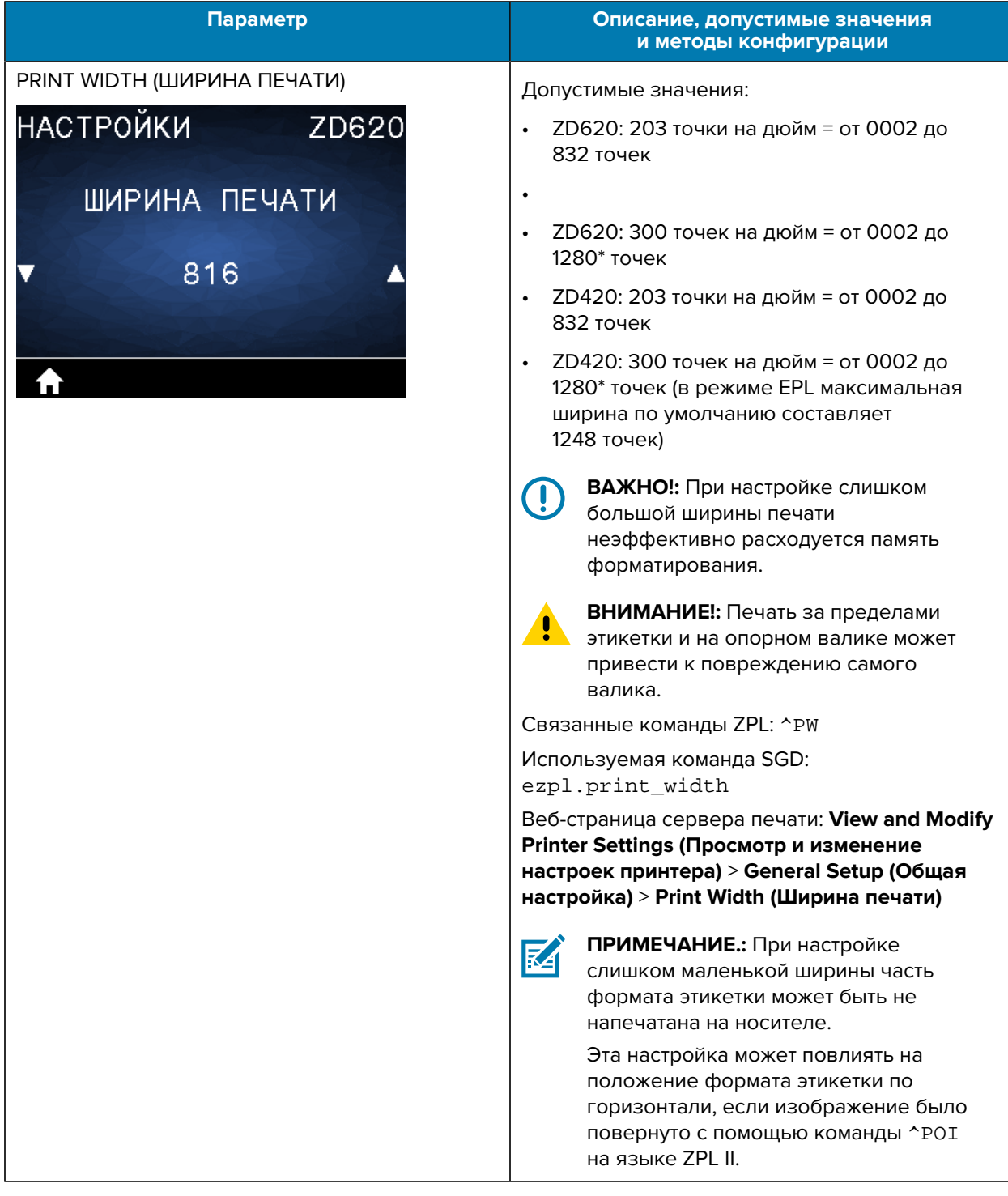

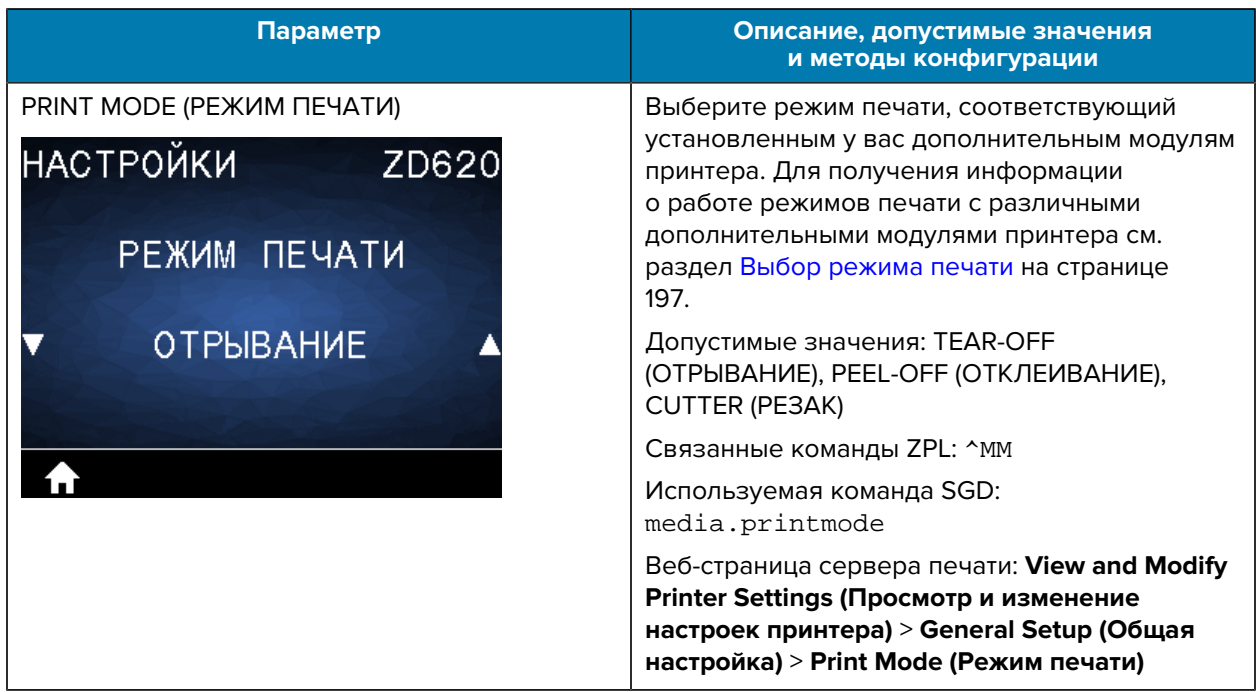

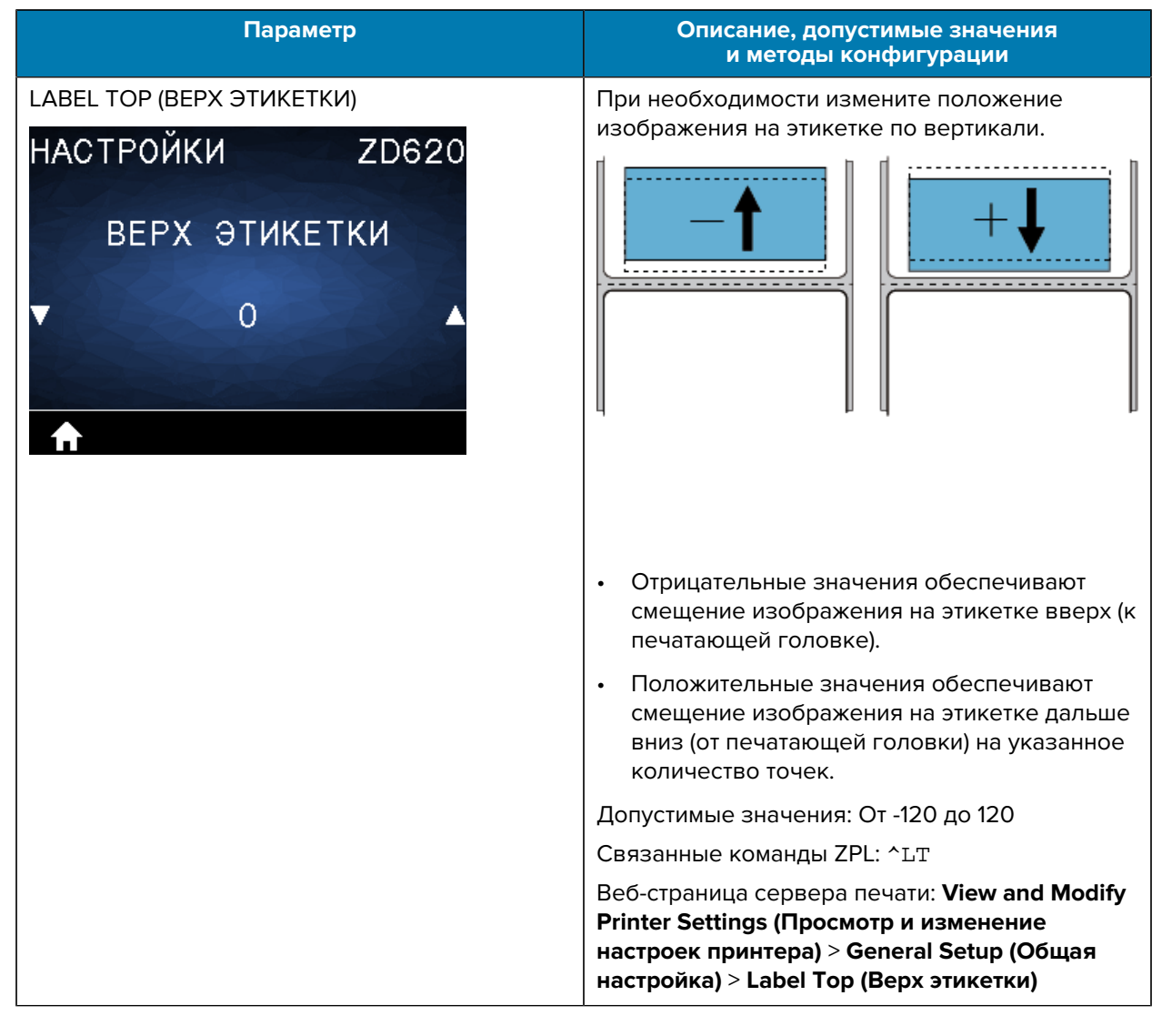

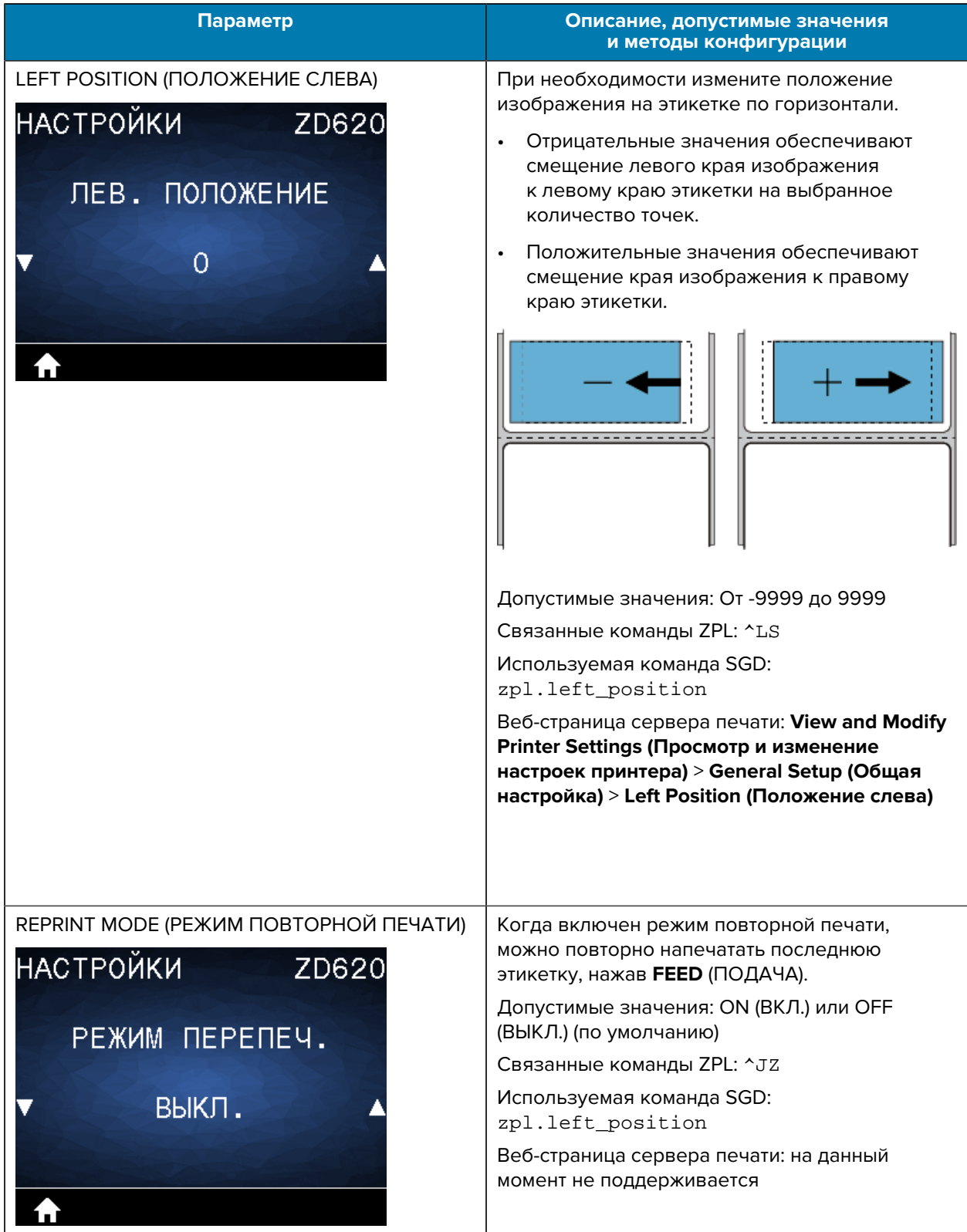

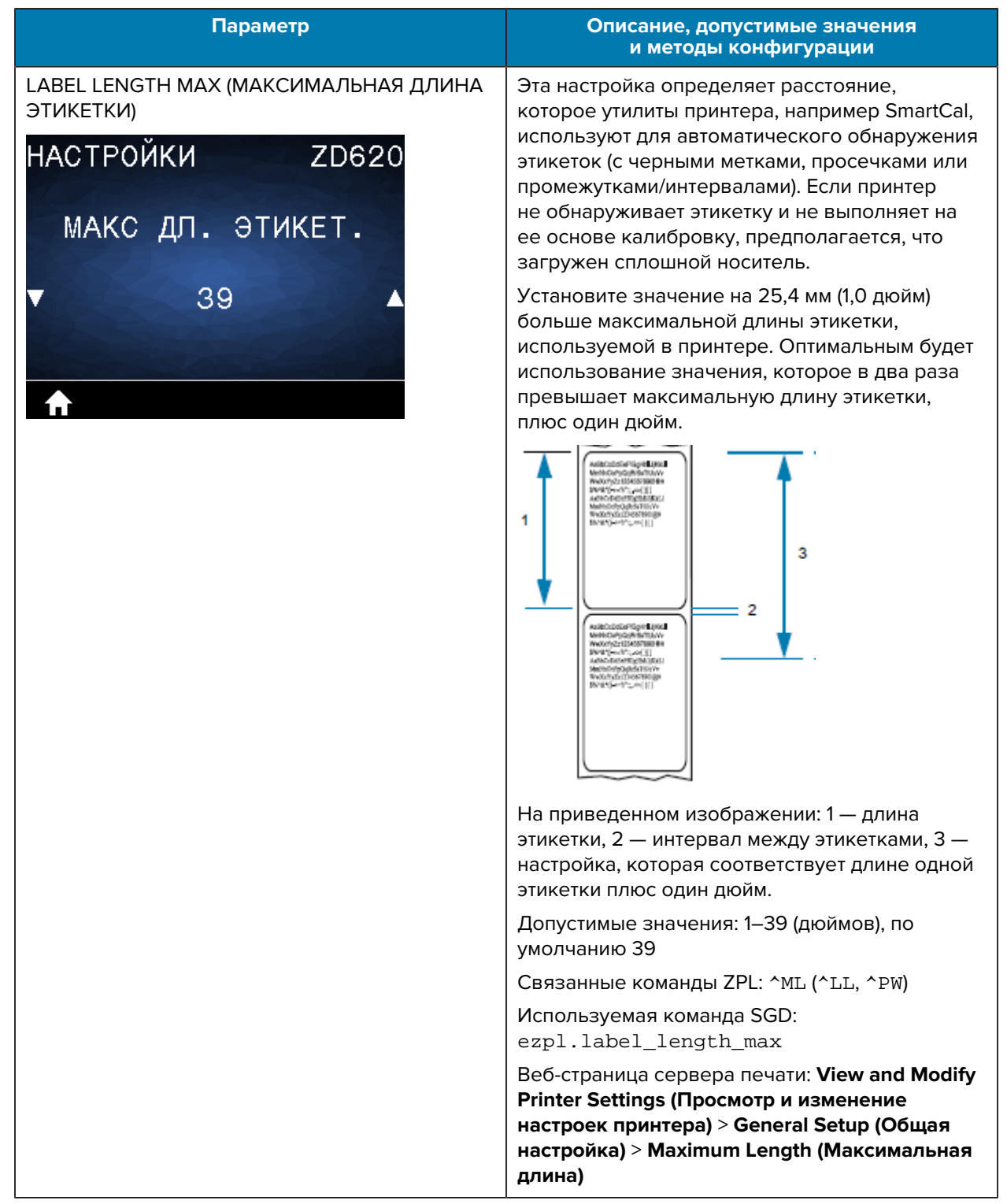

# **Меню Tools (Инструменты)**

В этой таблице приводится описание элементов меню Tools (Инструменты).

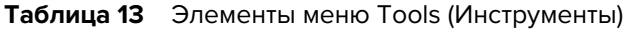

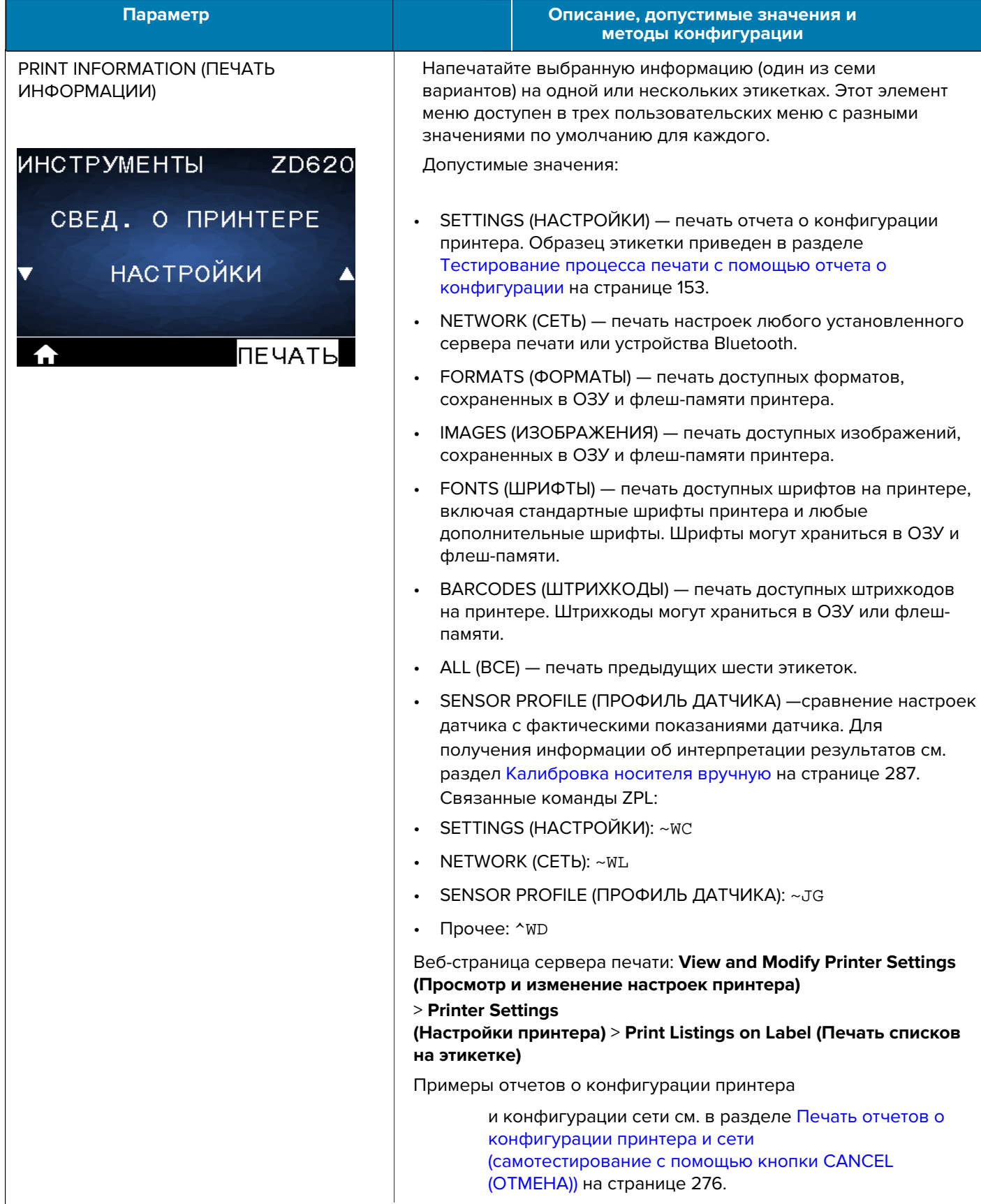

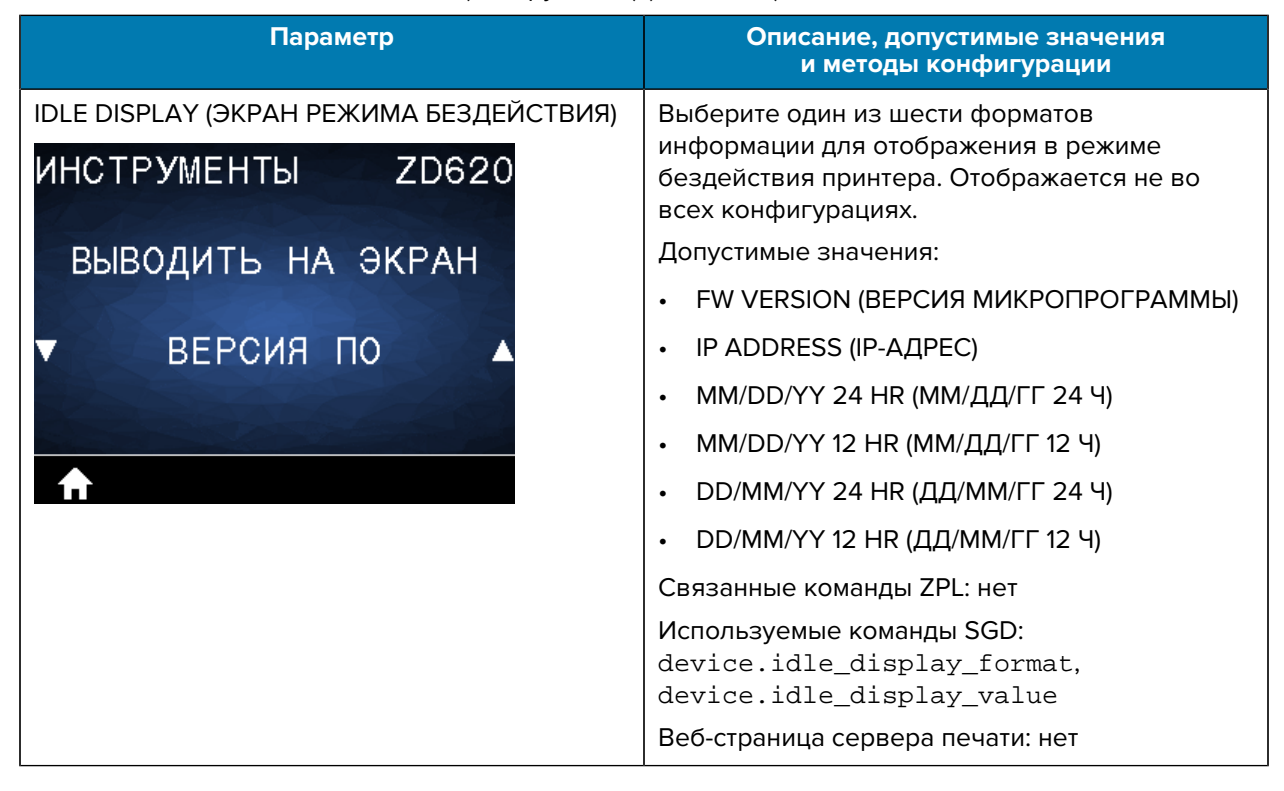

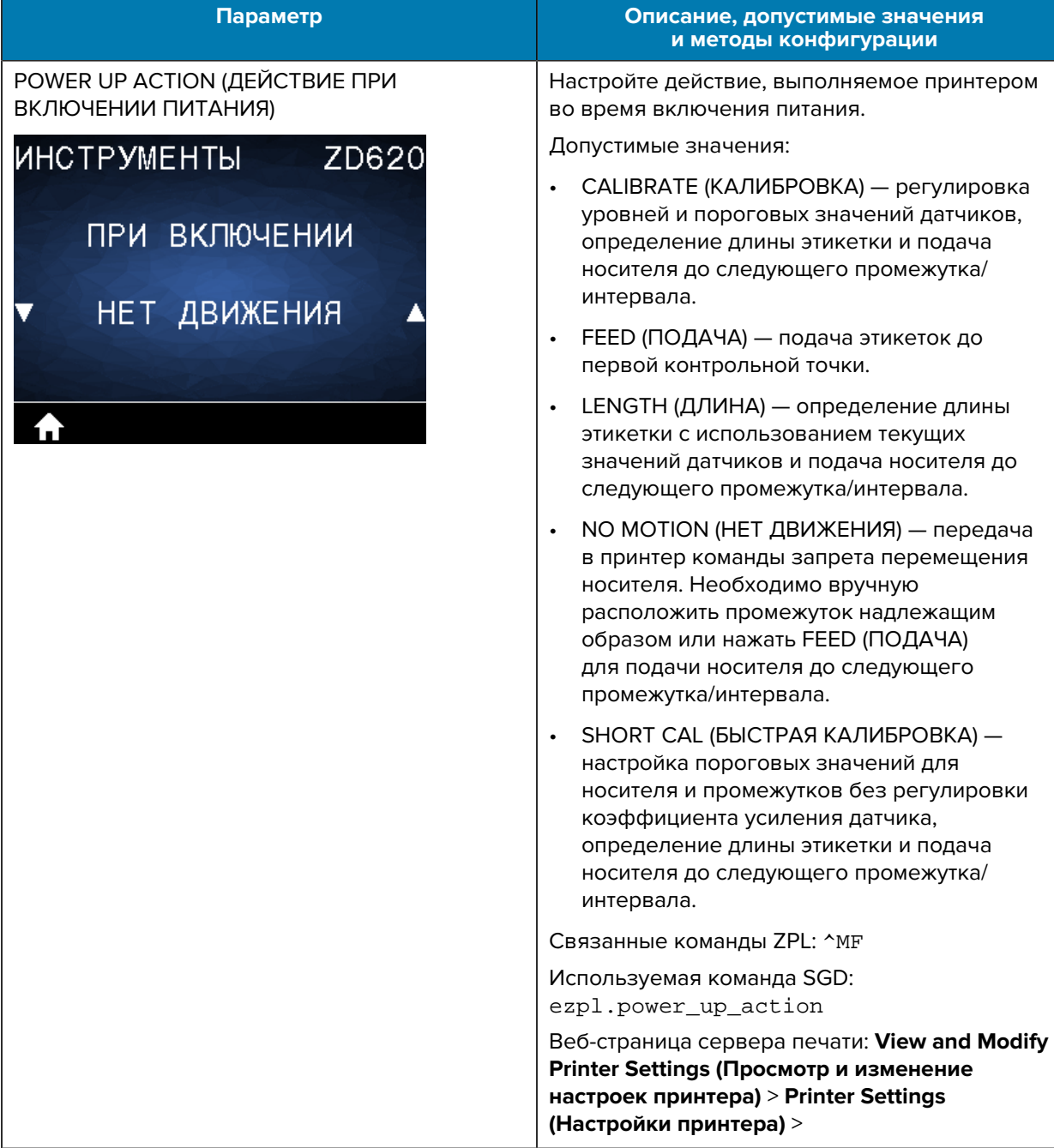

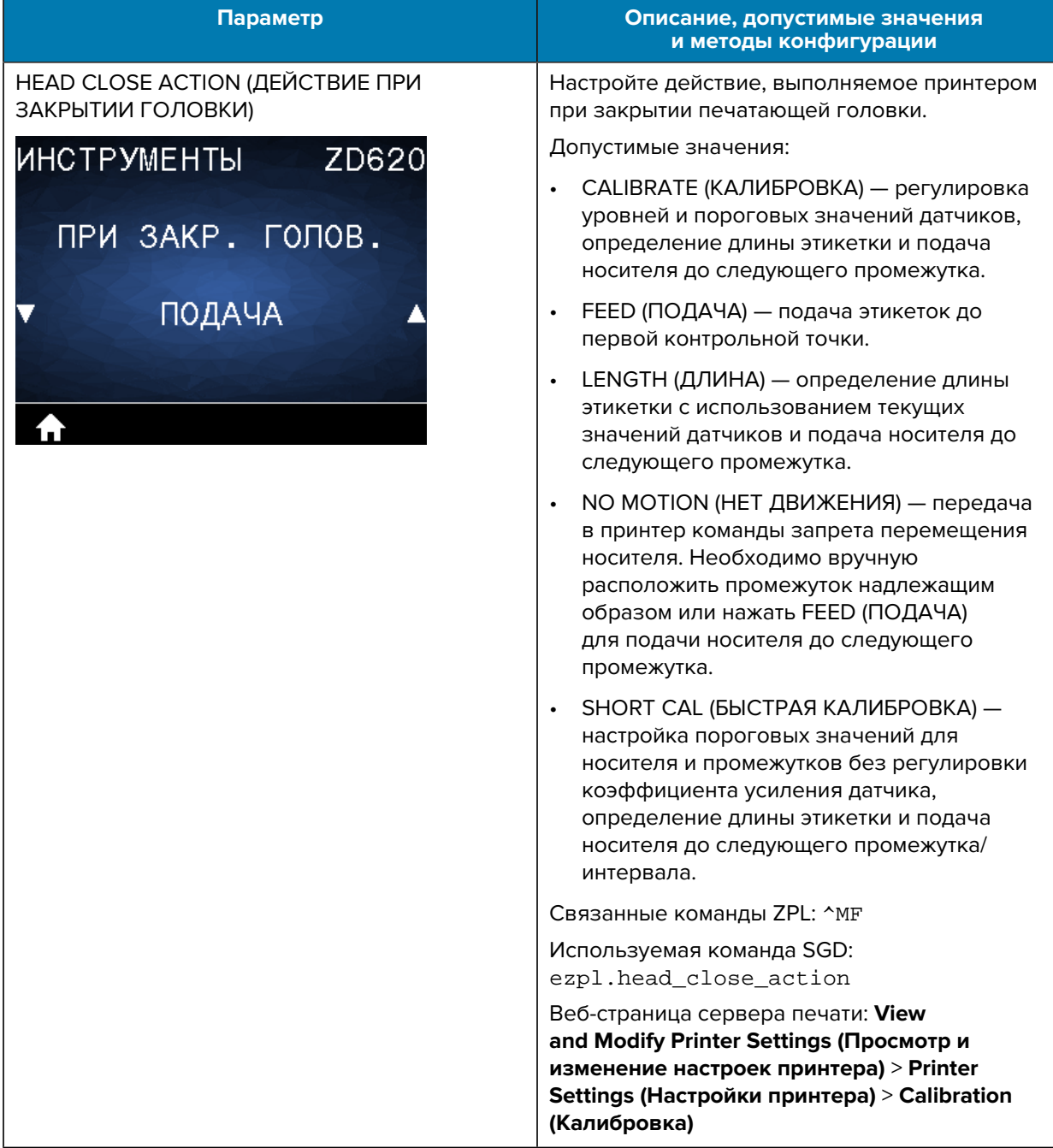

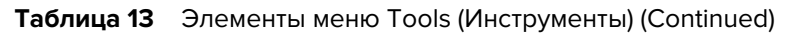

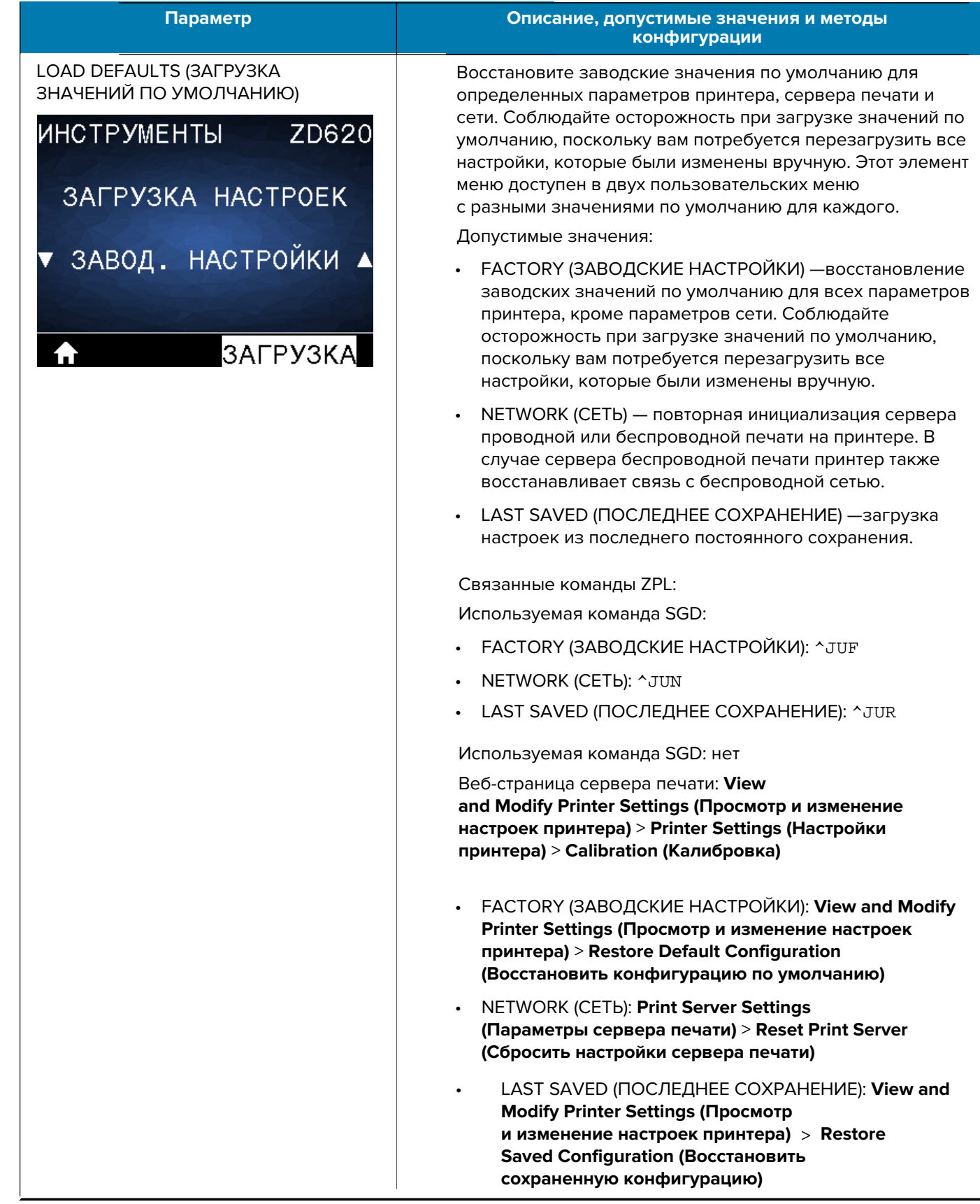

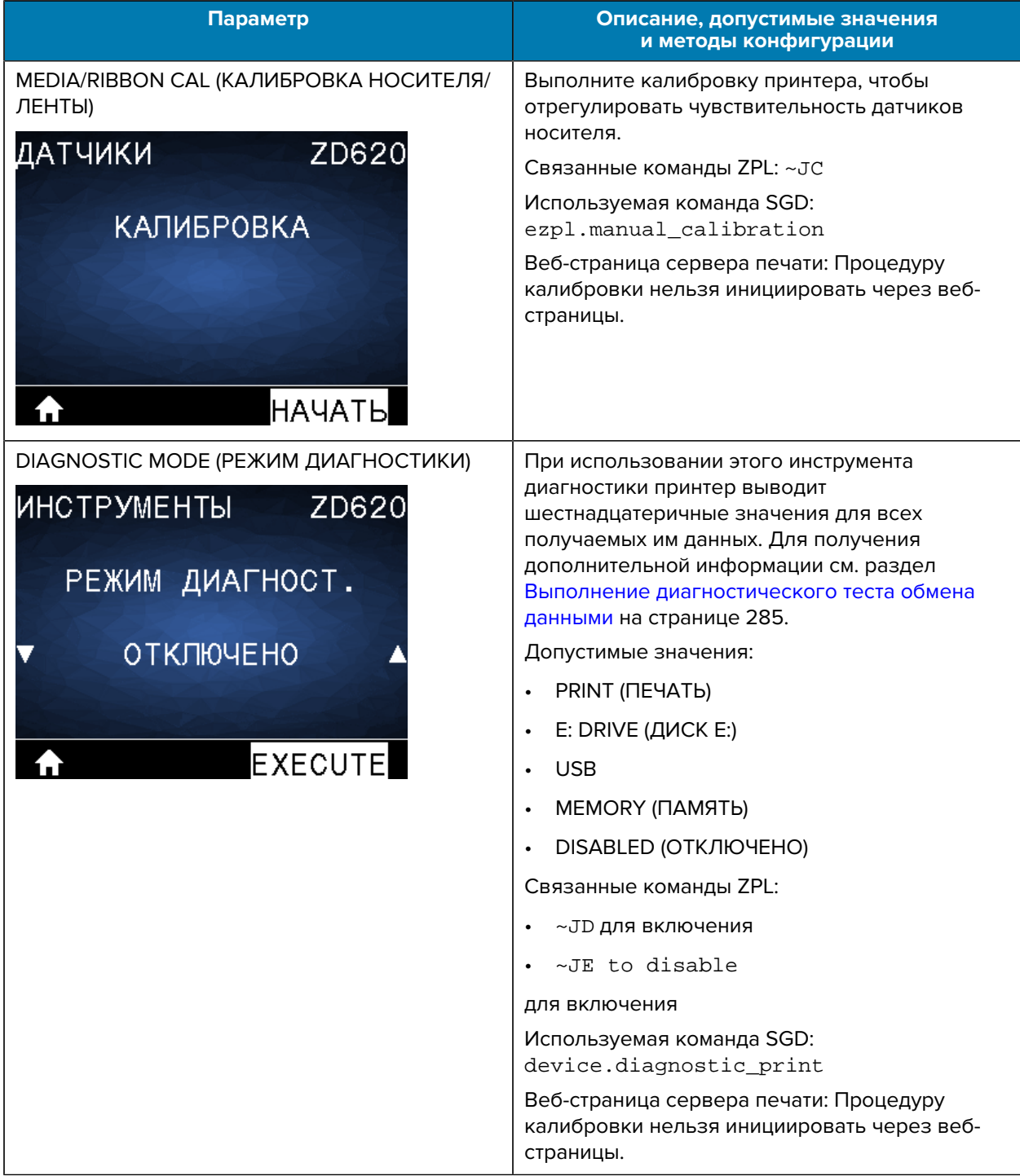

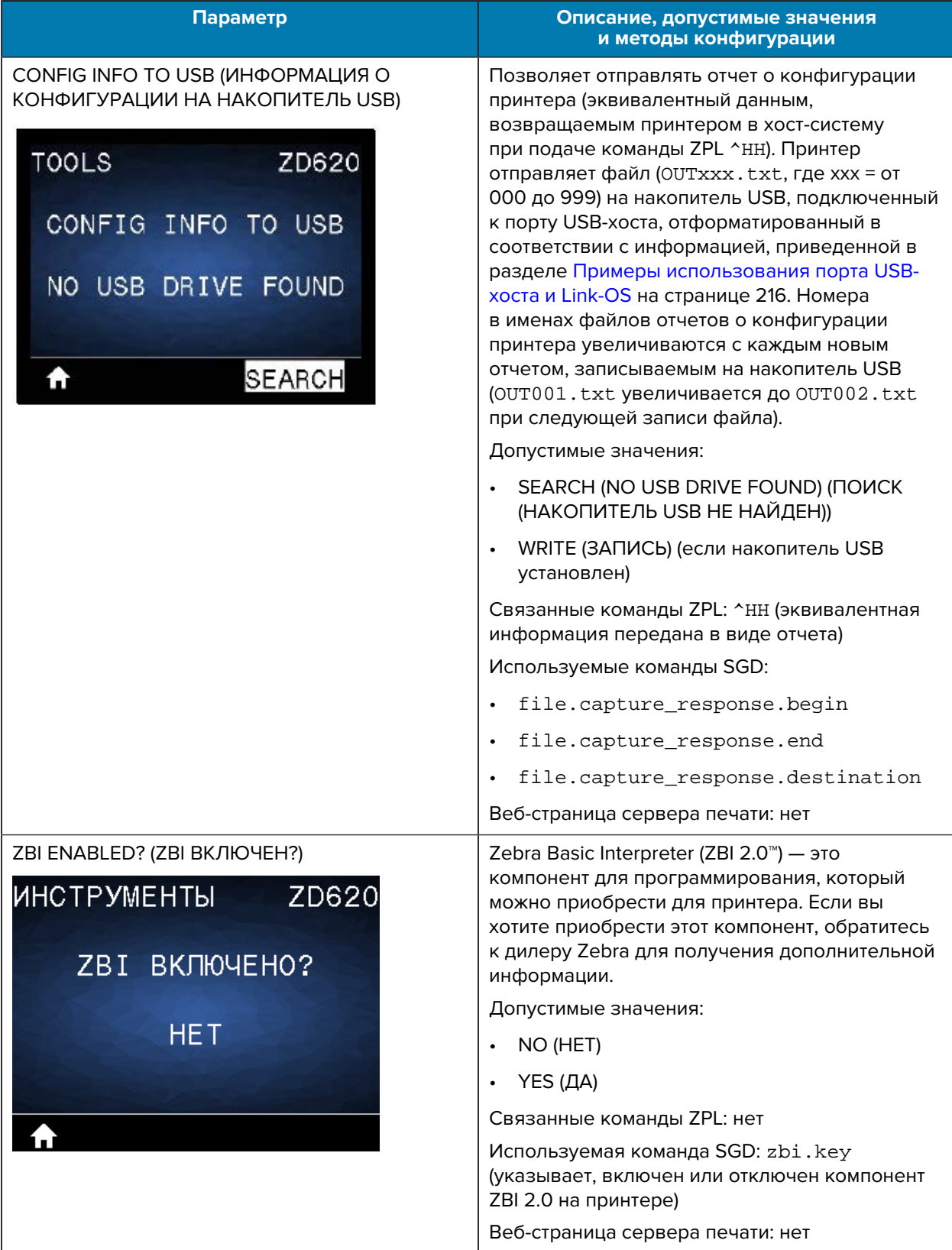

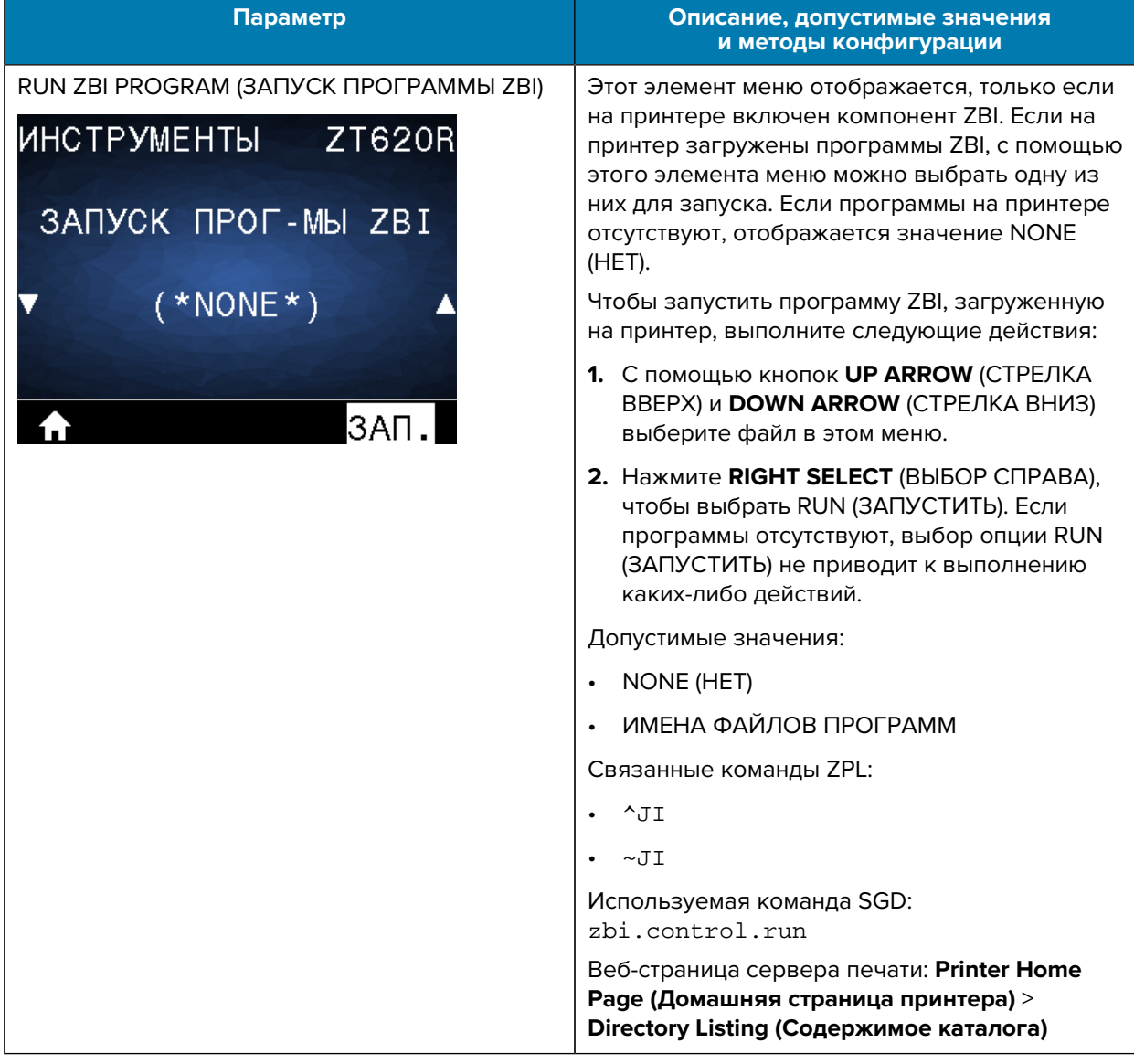

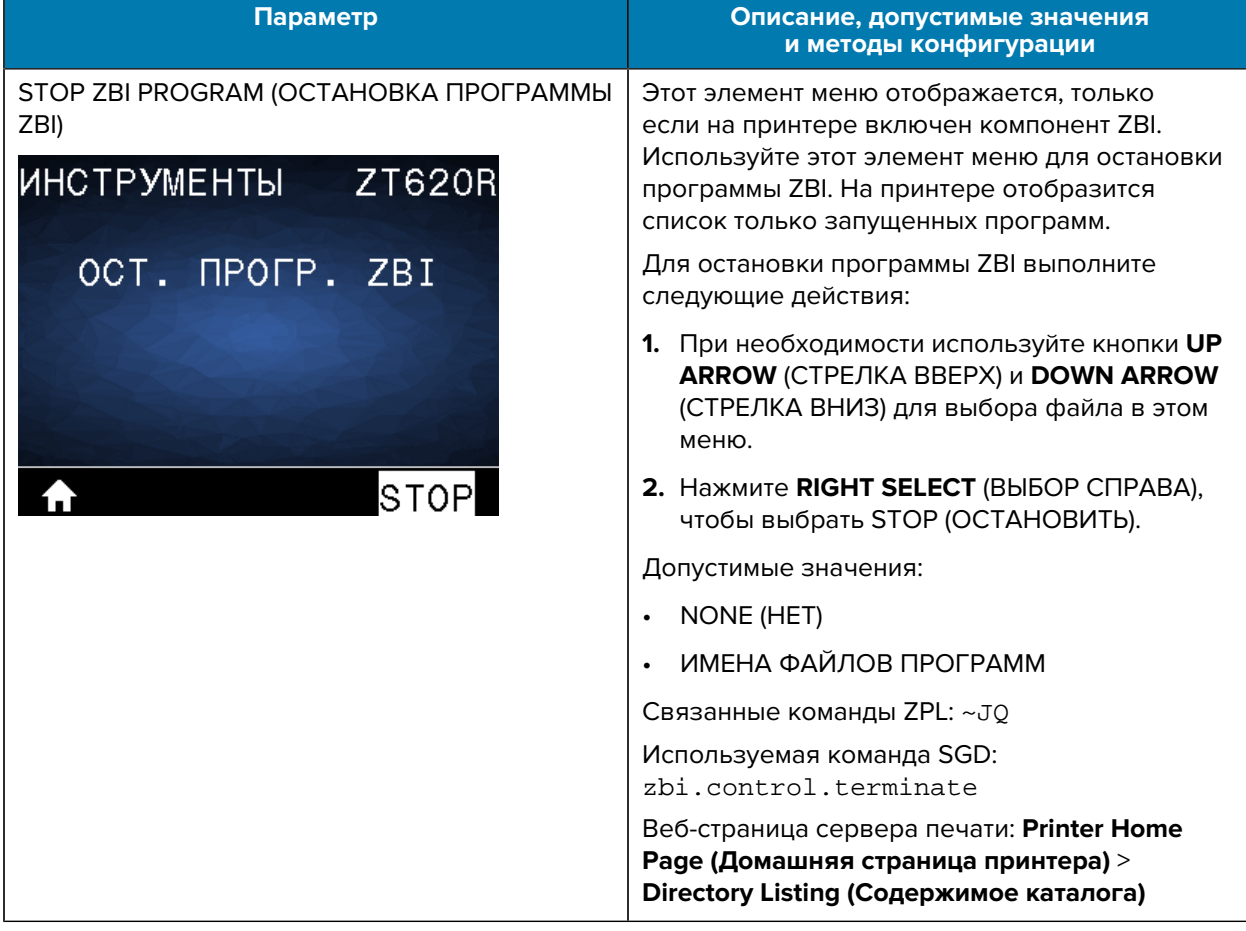

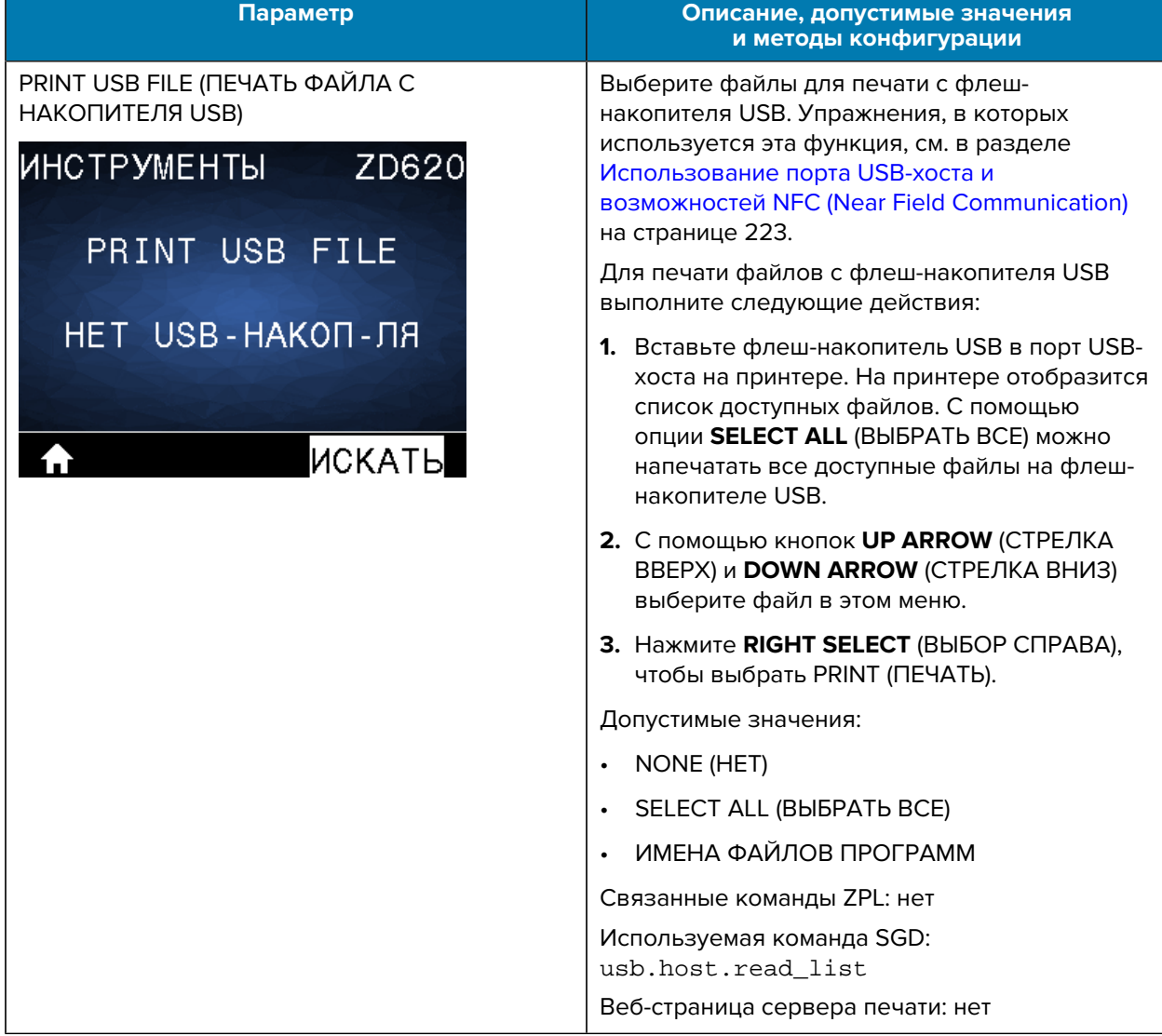

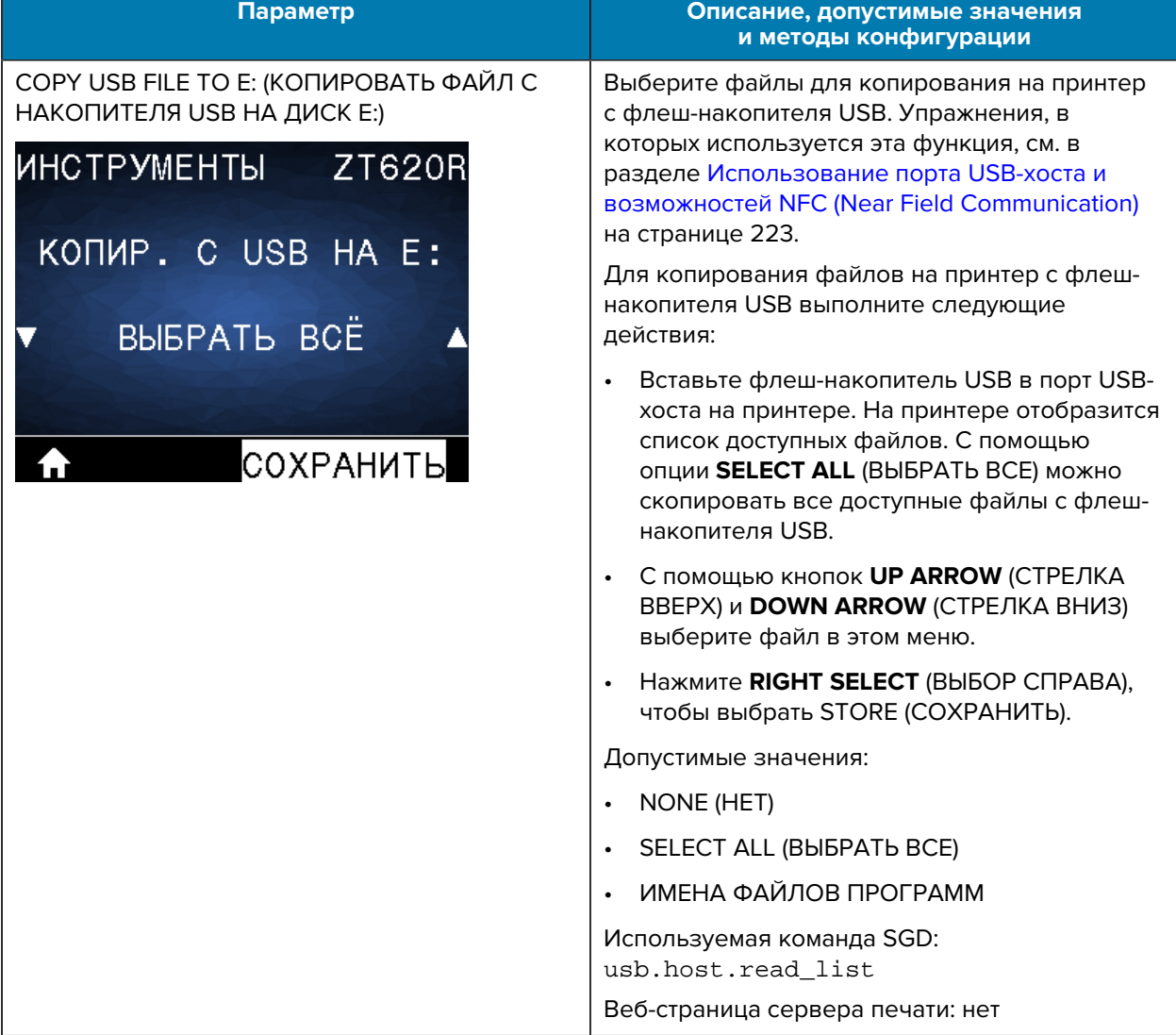

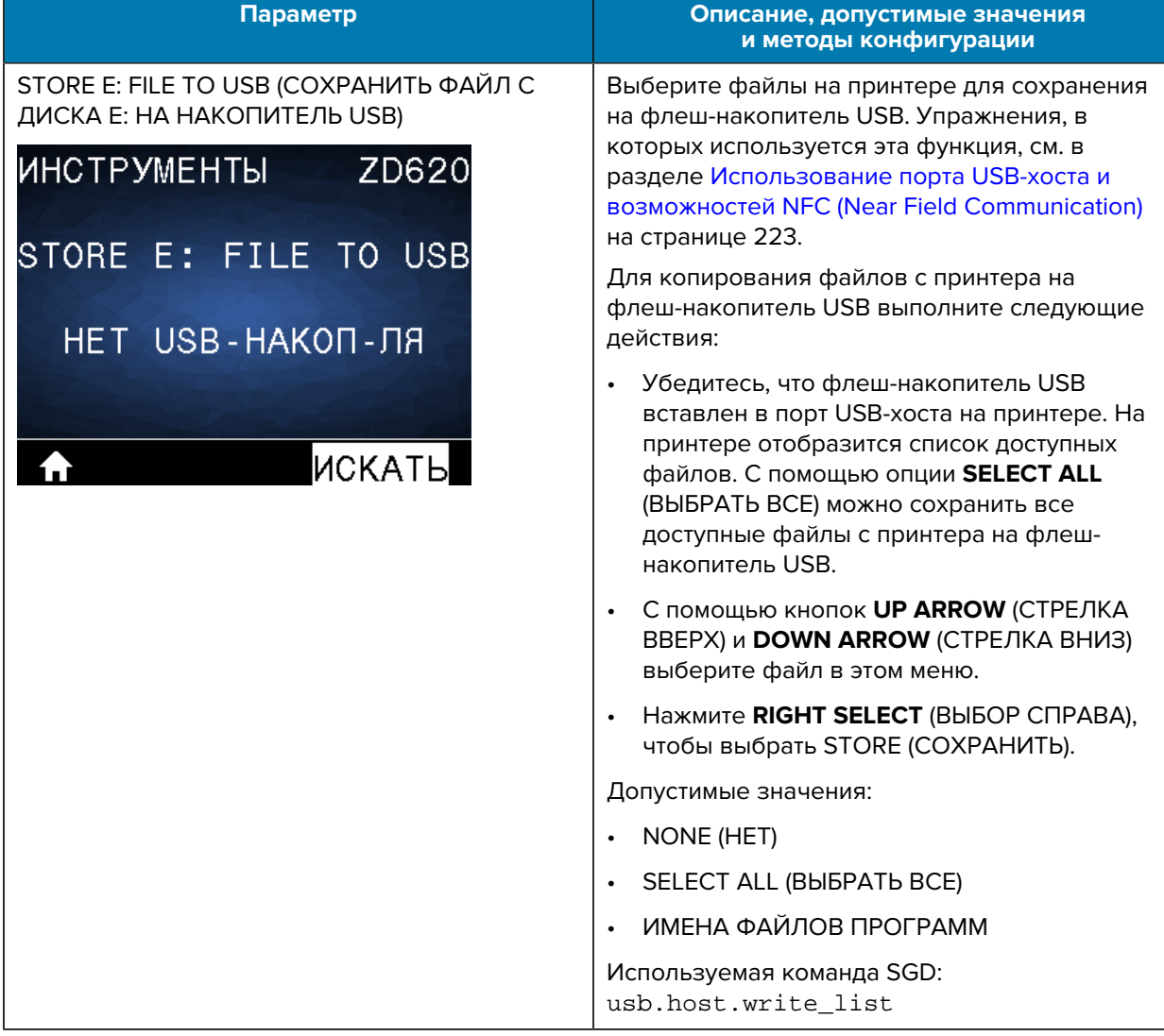

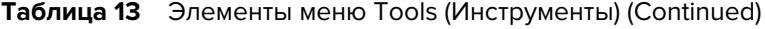

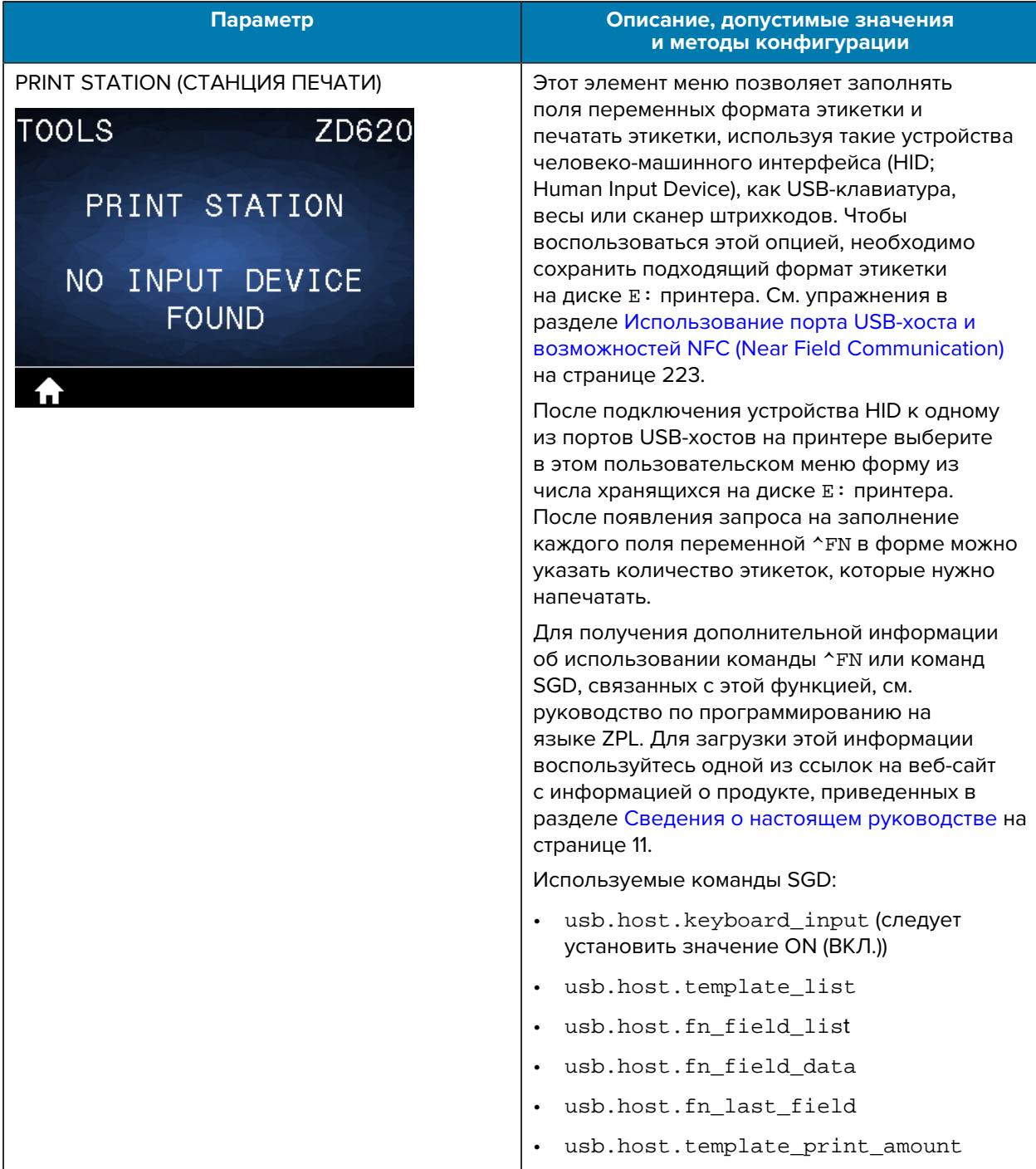

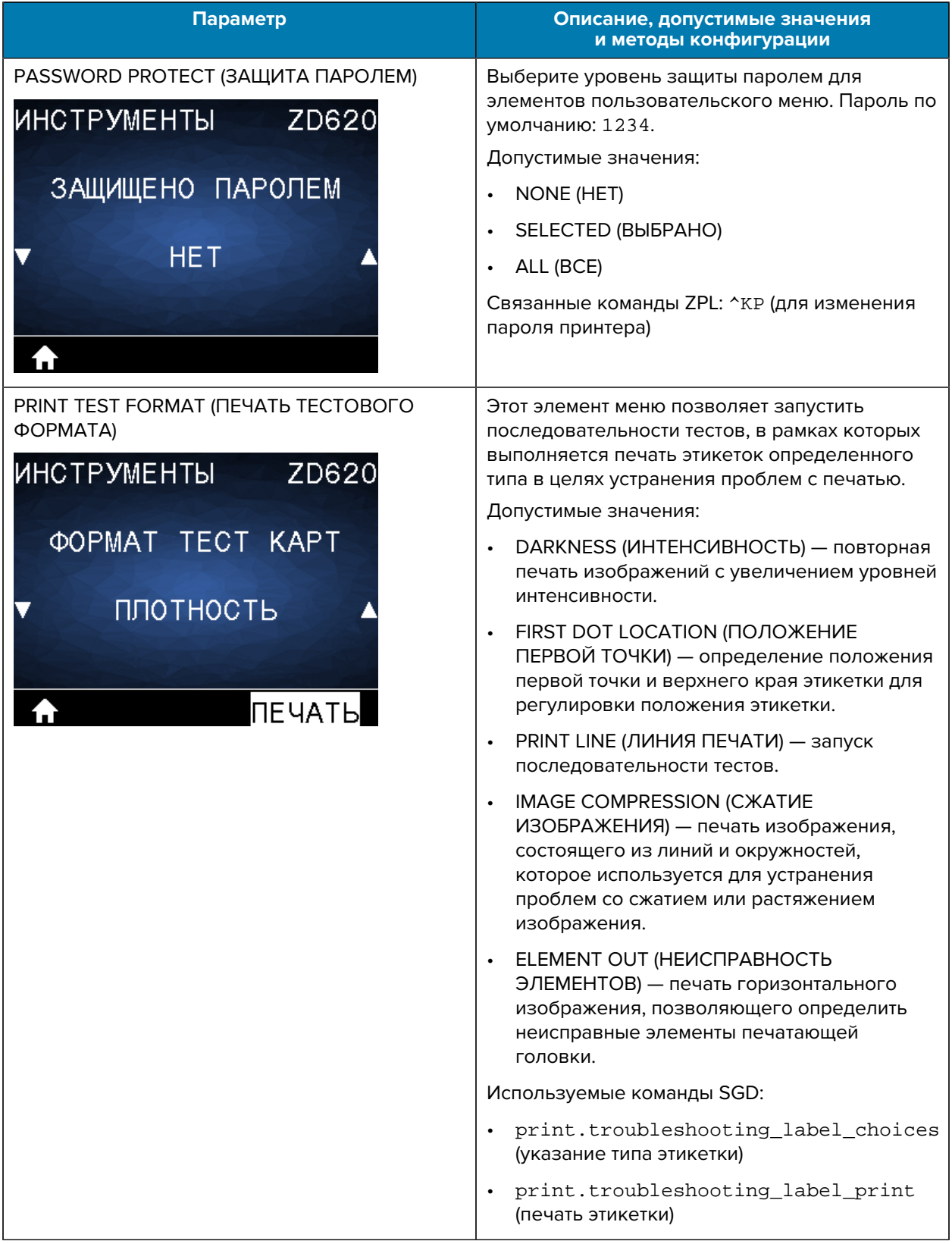

# **Меню Network (Сеть)**

В этой таблице приводится описание элементов меню Network (Сеть).

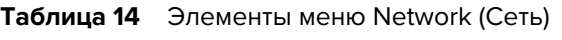

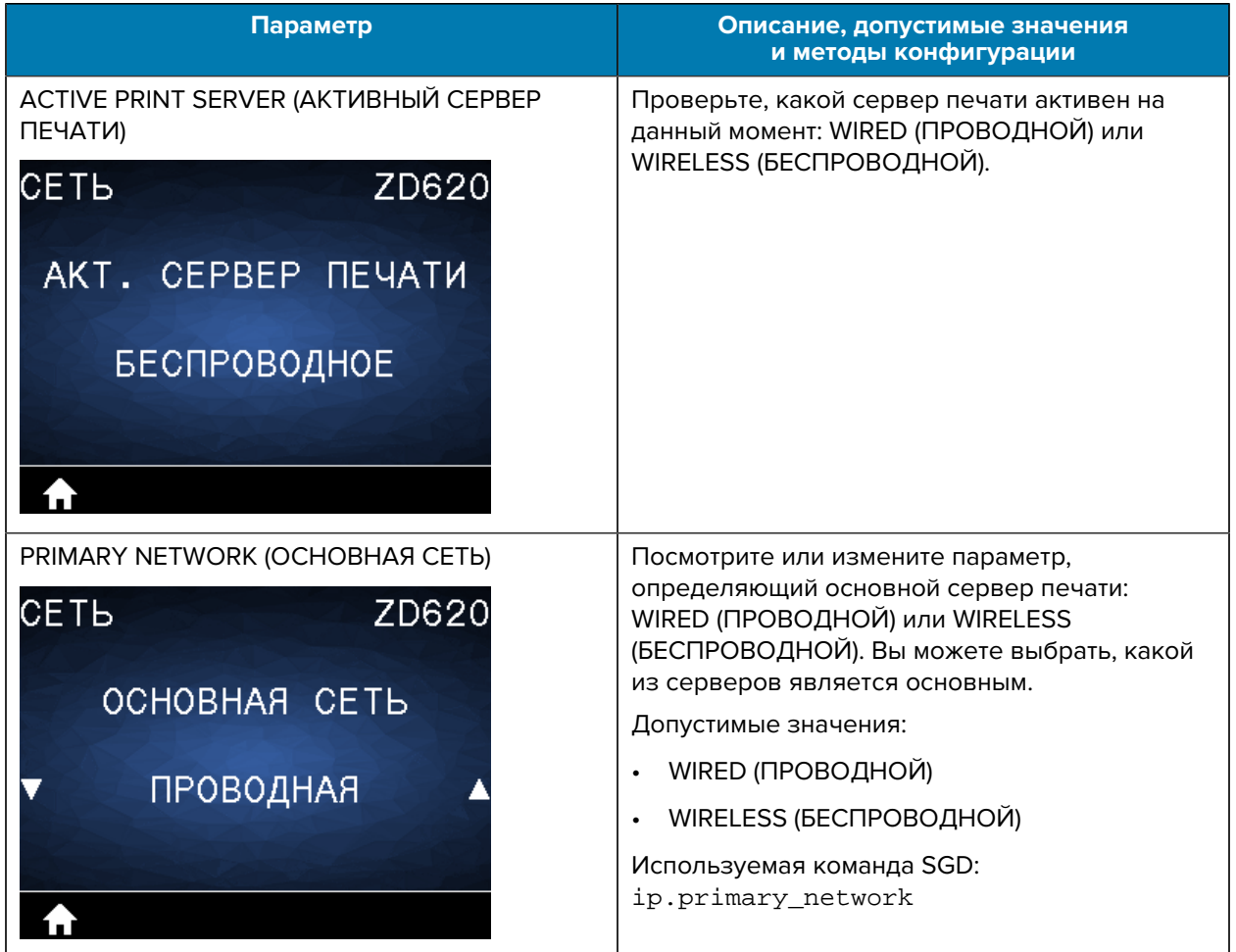

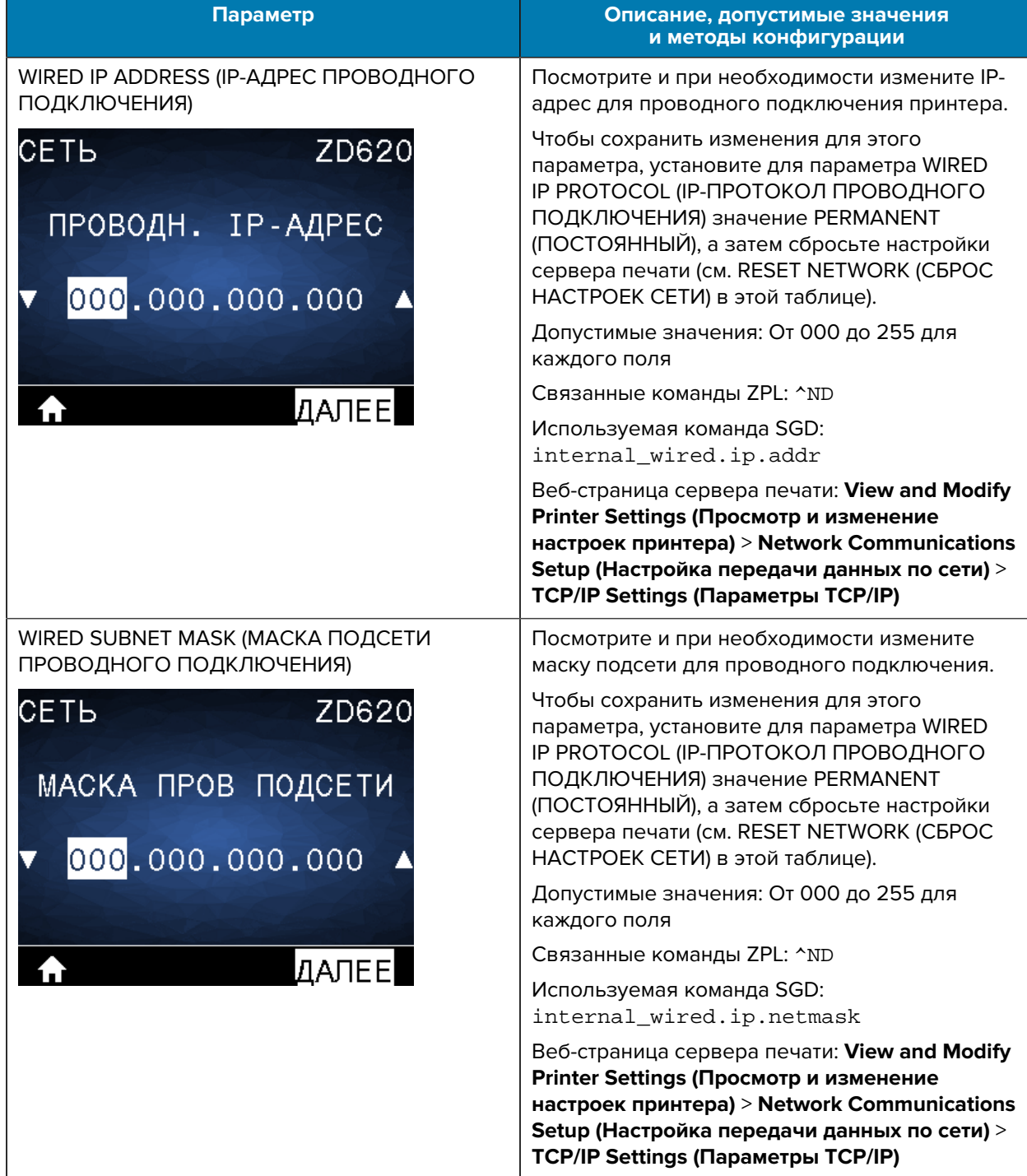

### **Таблица 14** Элементы меню Network (Сеть) (Continued)

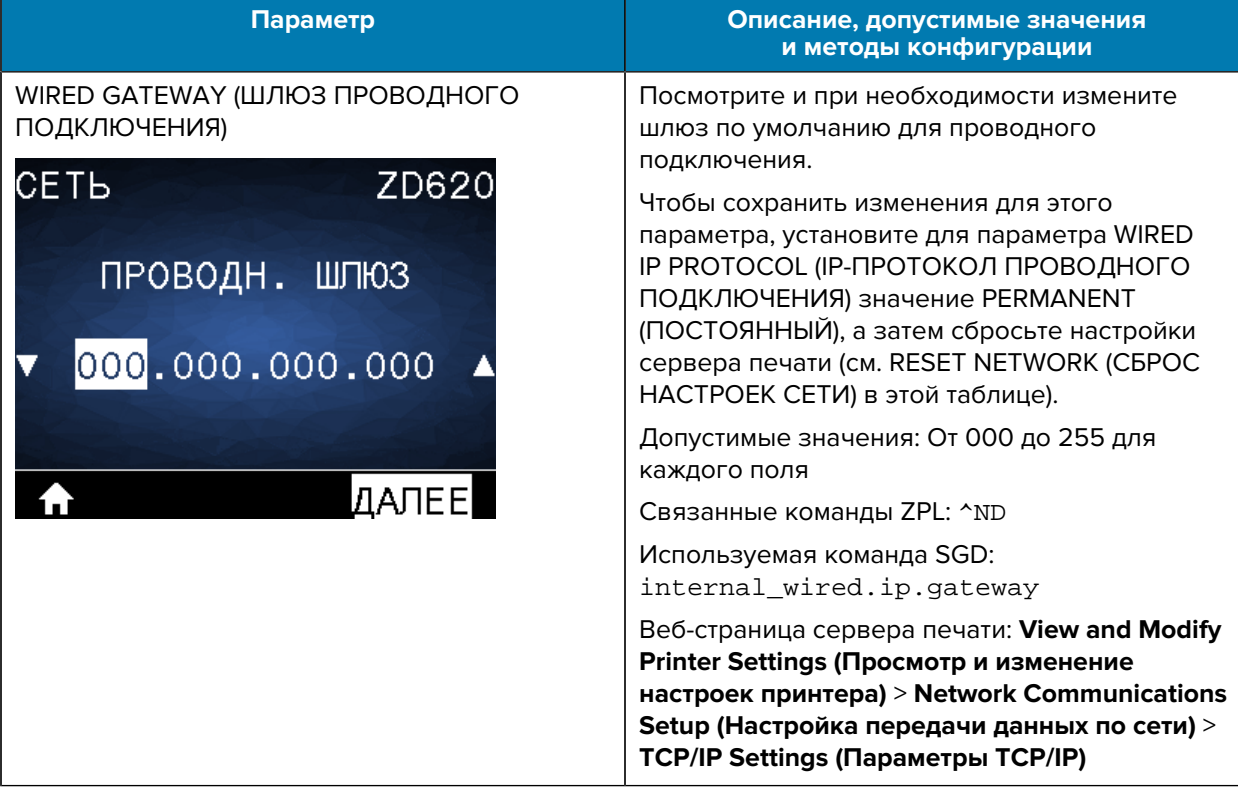

### **Таблица 14** Элементы меню Network (Сеть) (Continued)

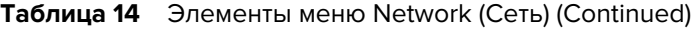

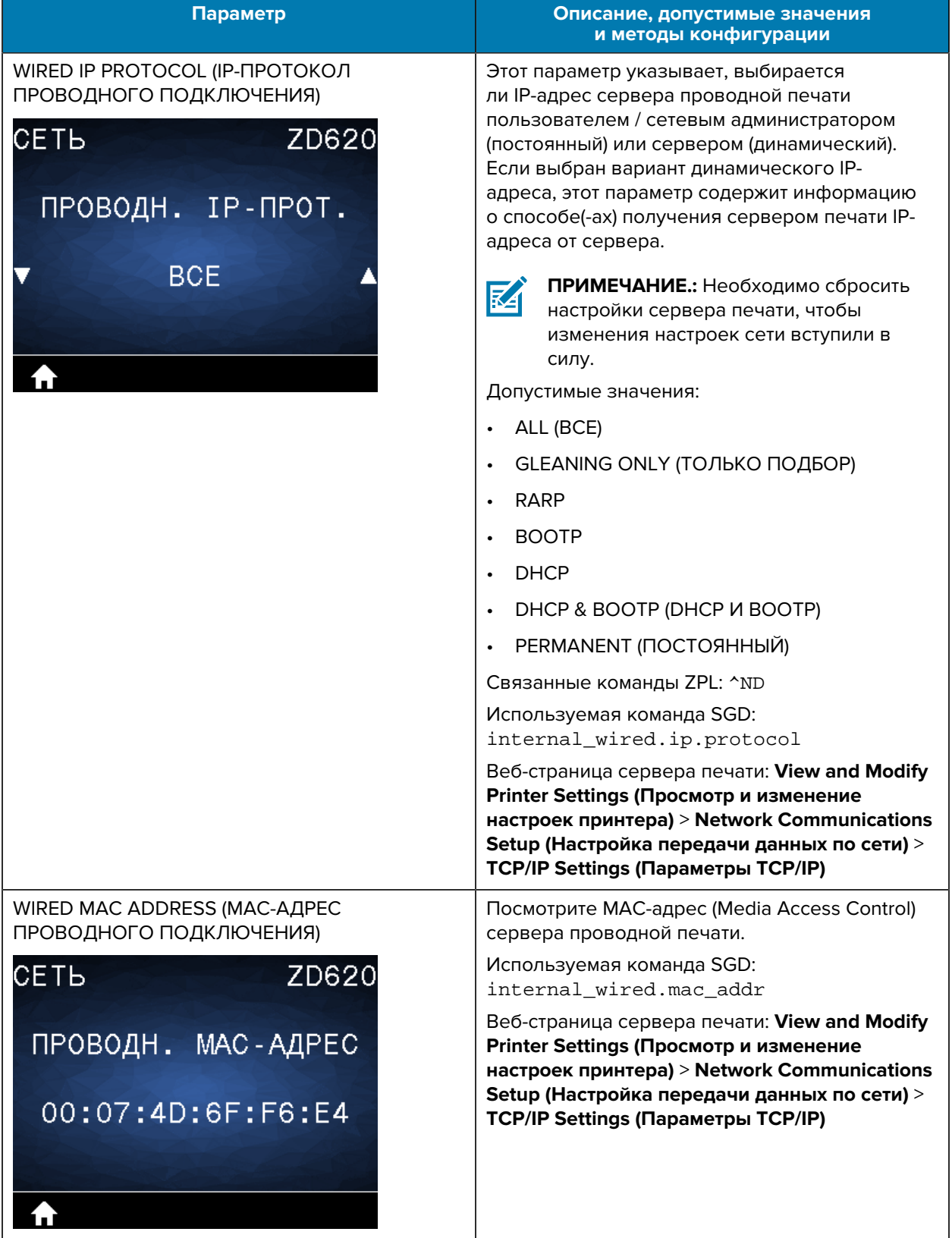
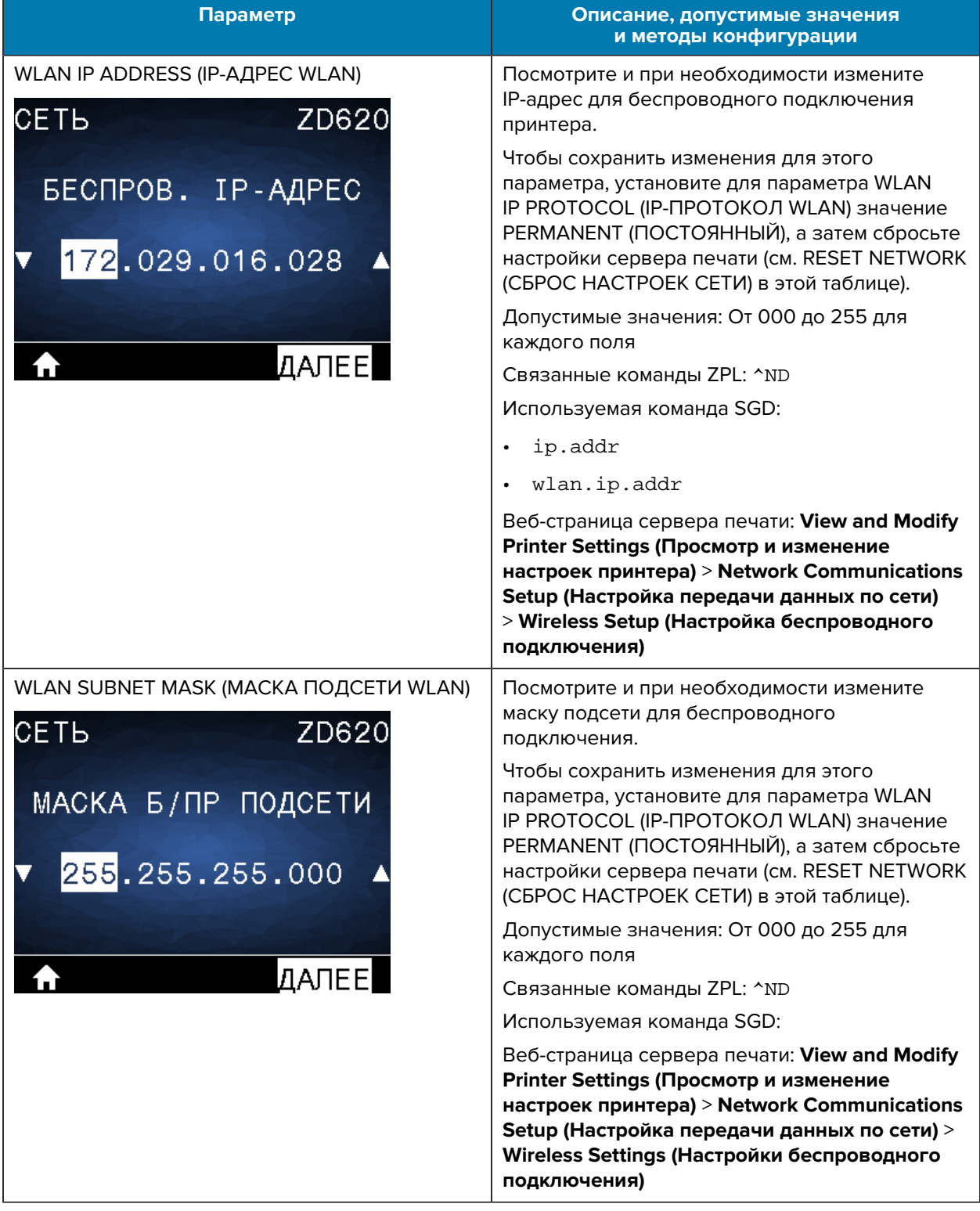

### **Таблица 14** Элементы меню Network (Сеть) (Continued)

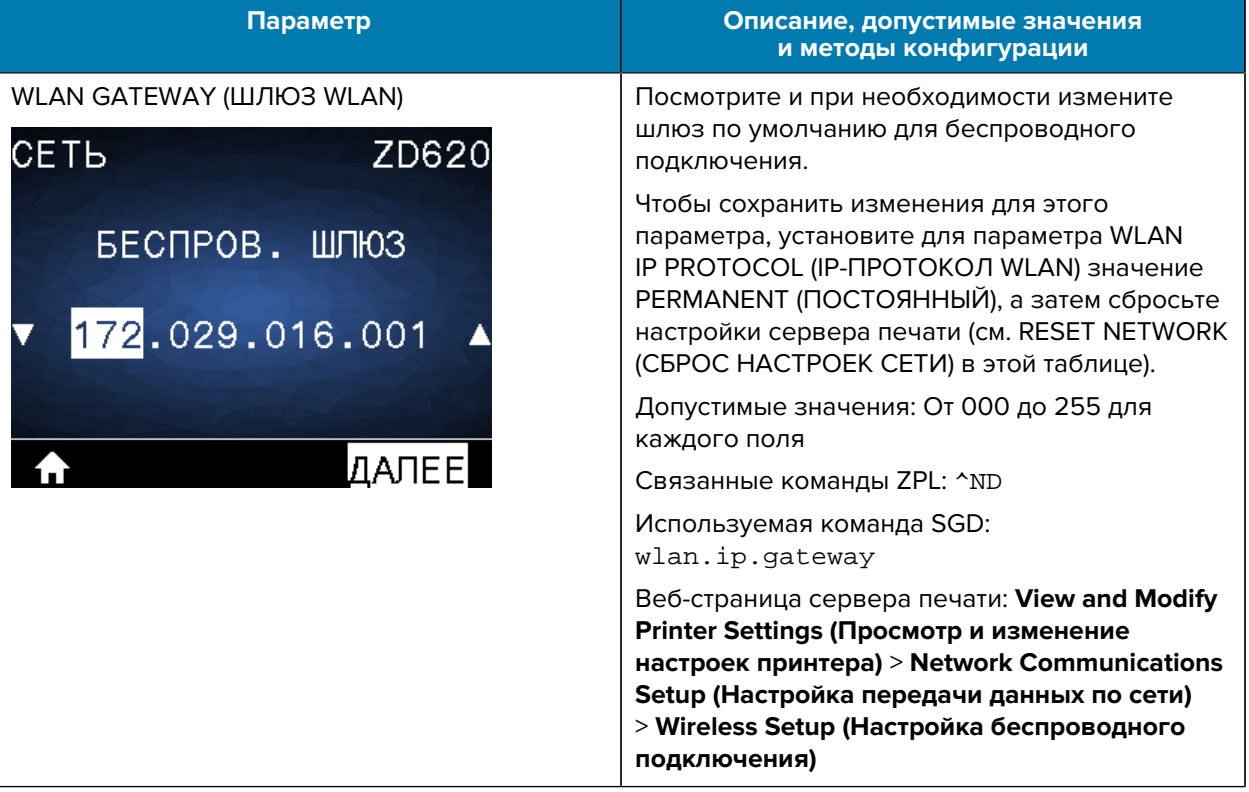

## Таблица 14 Элементы меню Network (Сеть) (Continued)

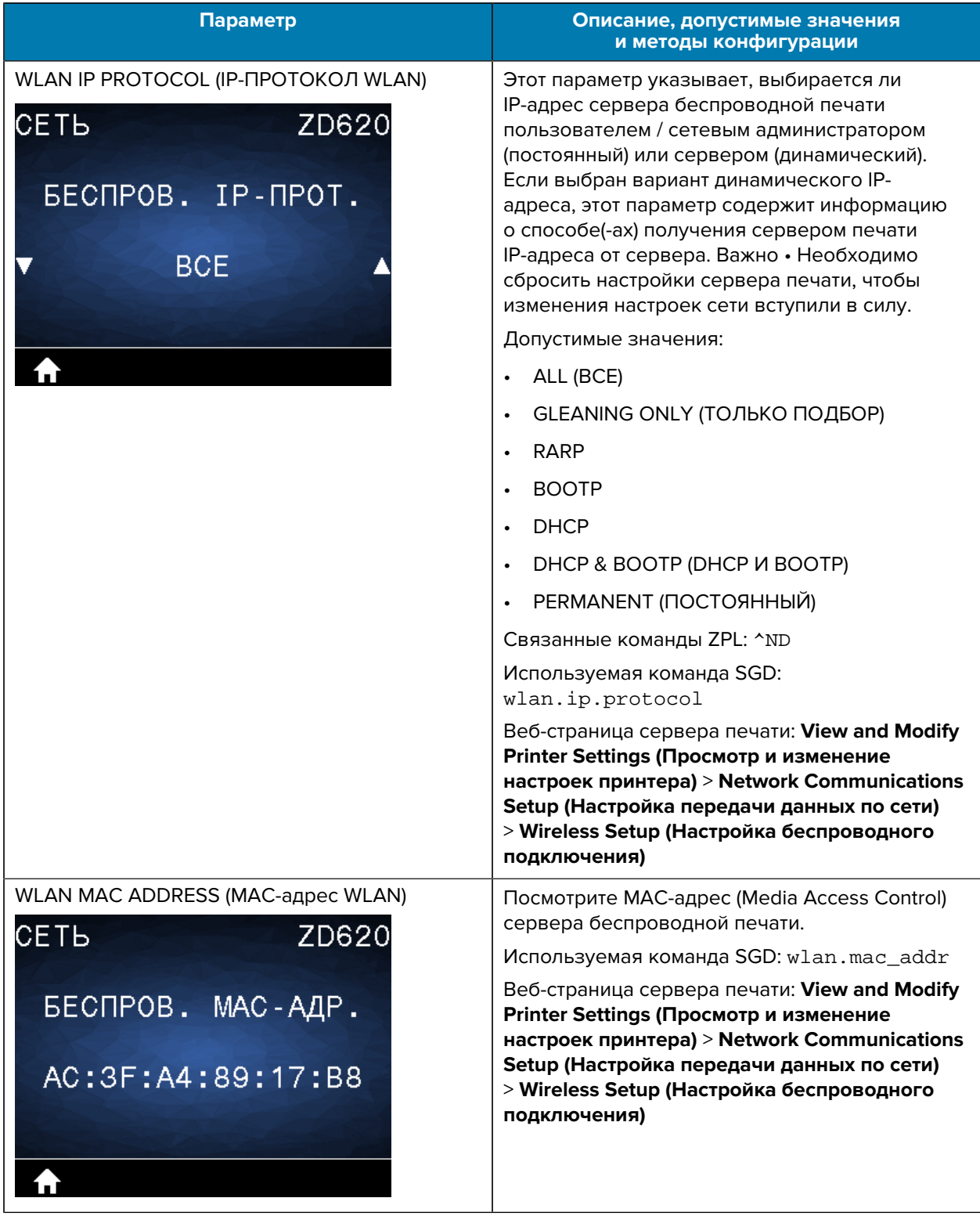

## Таблица 14 Элементы меню Network (Сеть) (Continued)

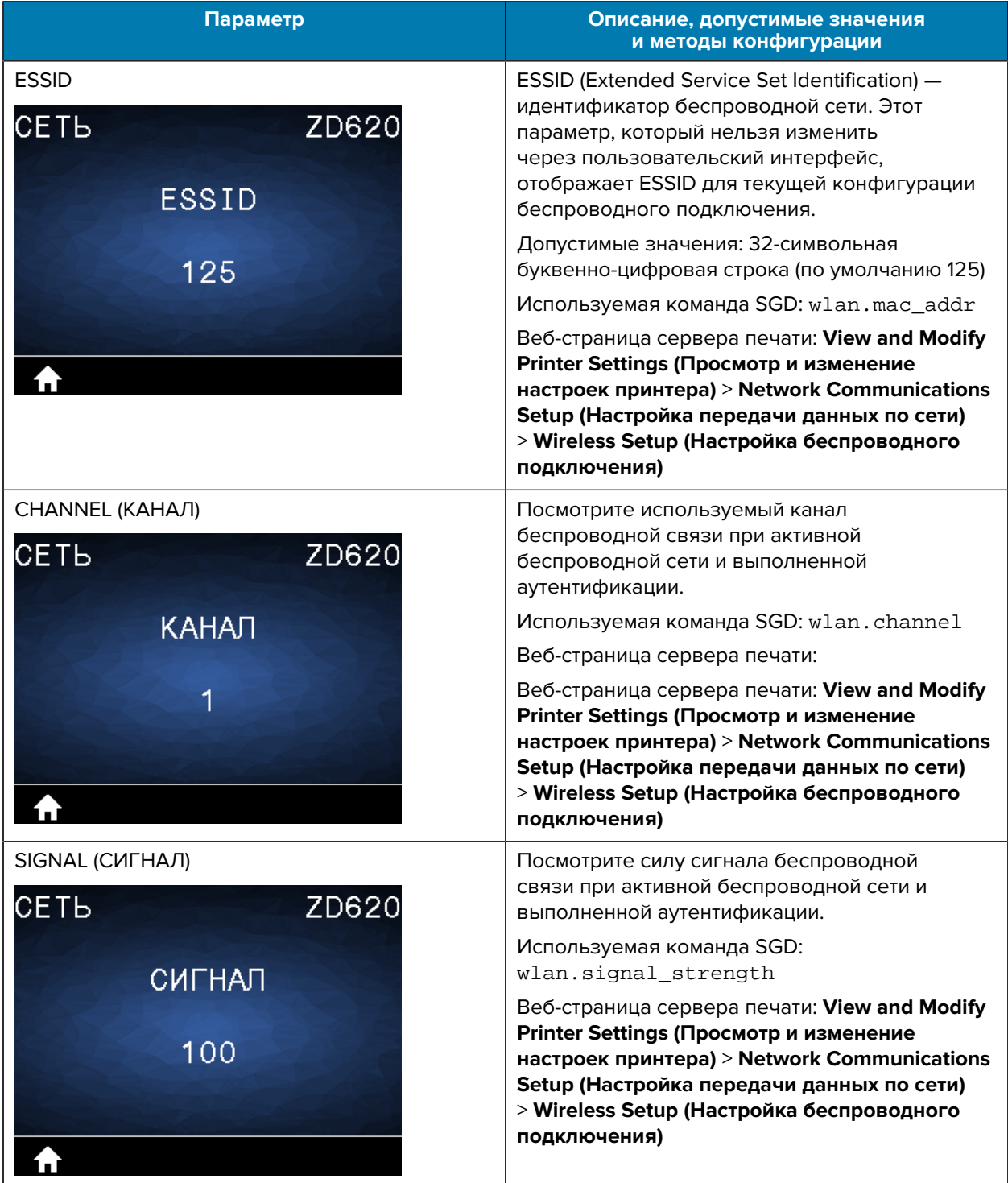

## **Таблица 14** Элементы меню Network (Сеть) (Continued)

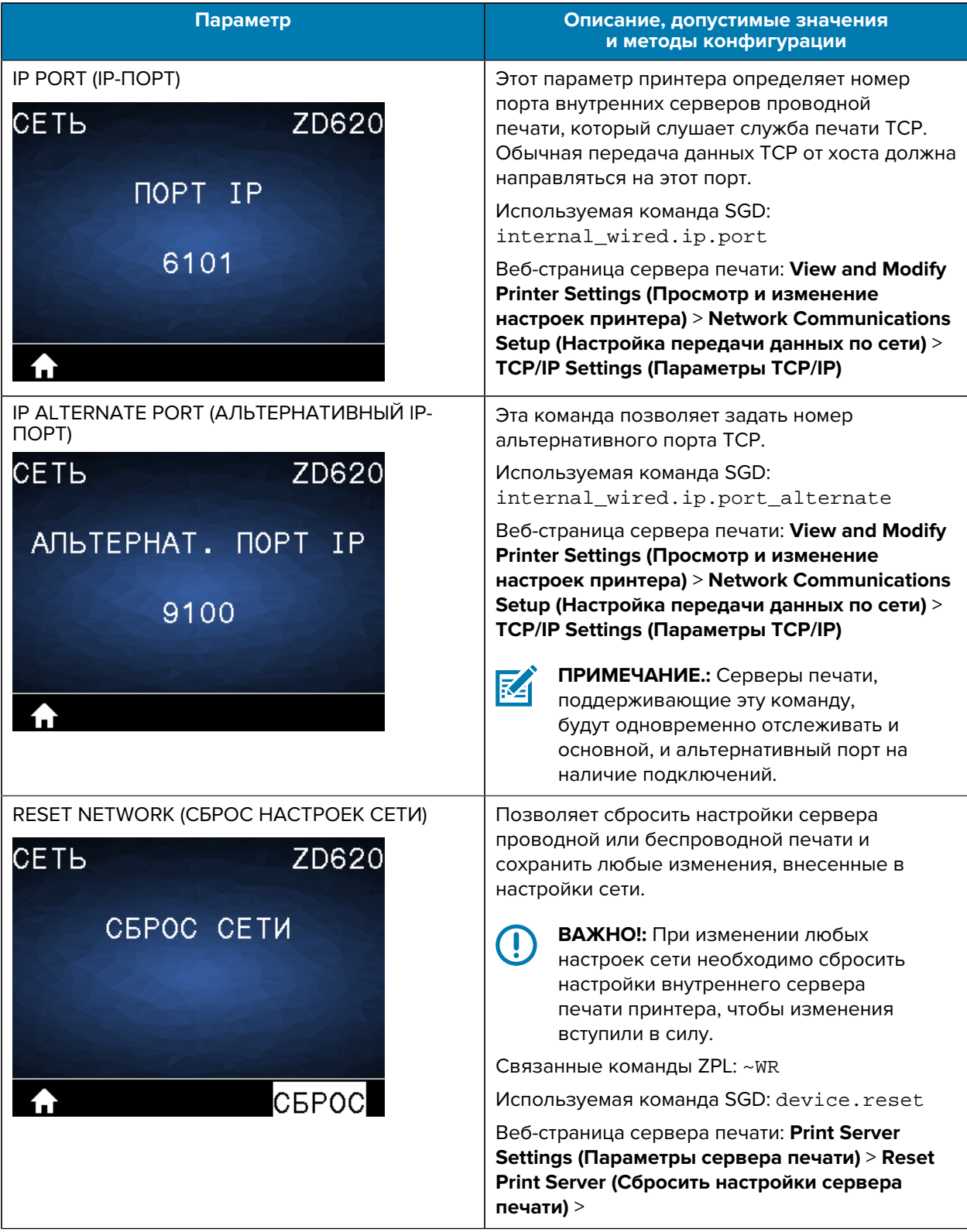

## **Таблица 14** Элементы меню Network (Сеть) (Continued)

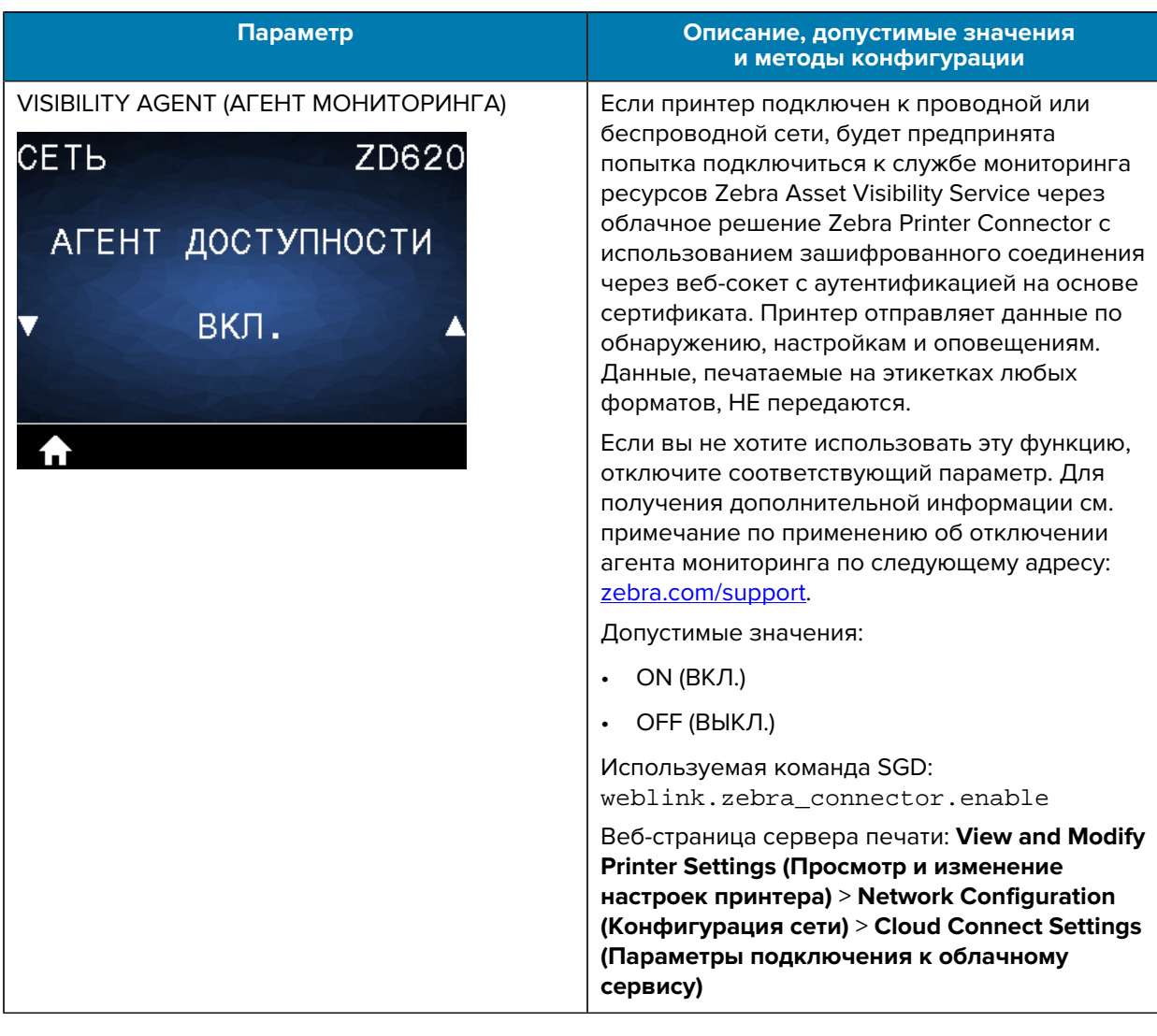

## Таблица 14 Элементы меню Network (Сеть) (Continued)

# **Меню Battery (Аккумулятор)**

В этой таблице приводится описание элемента меню Battery (Аккумулятор).

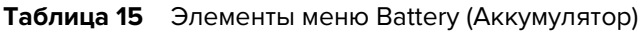

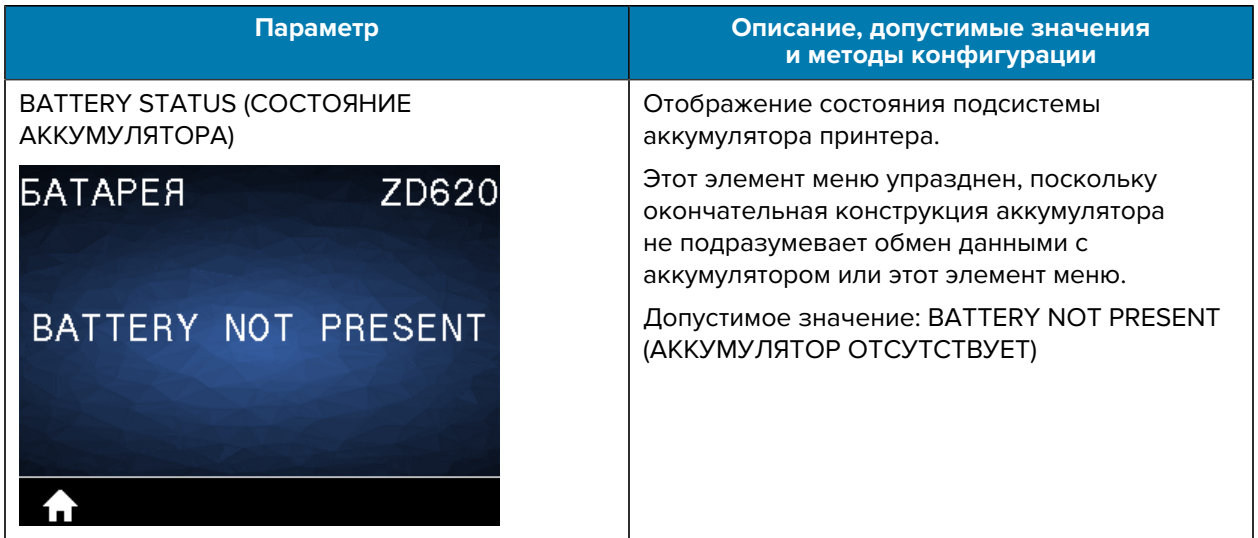

# **Меню Language (Язык)**

В этой таблице приводится описание элементов меню Language (Язык).

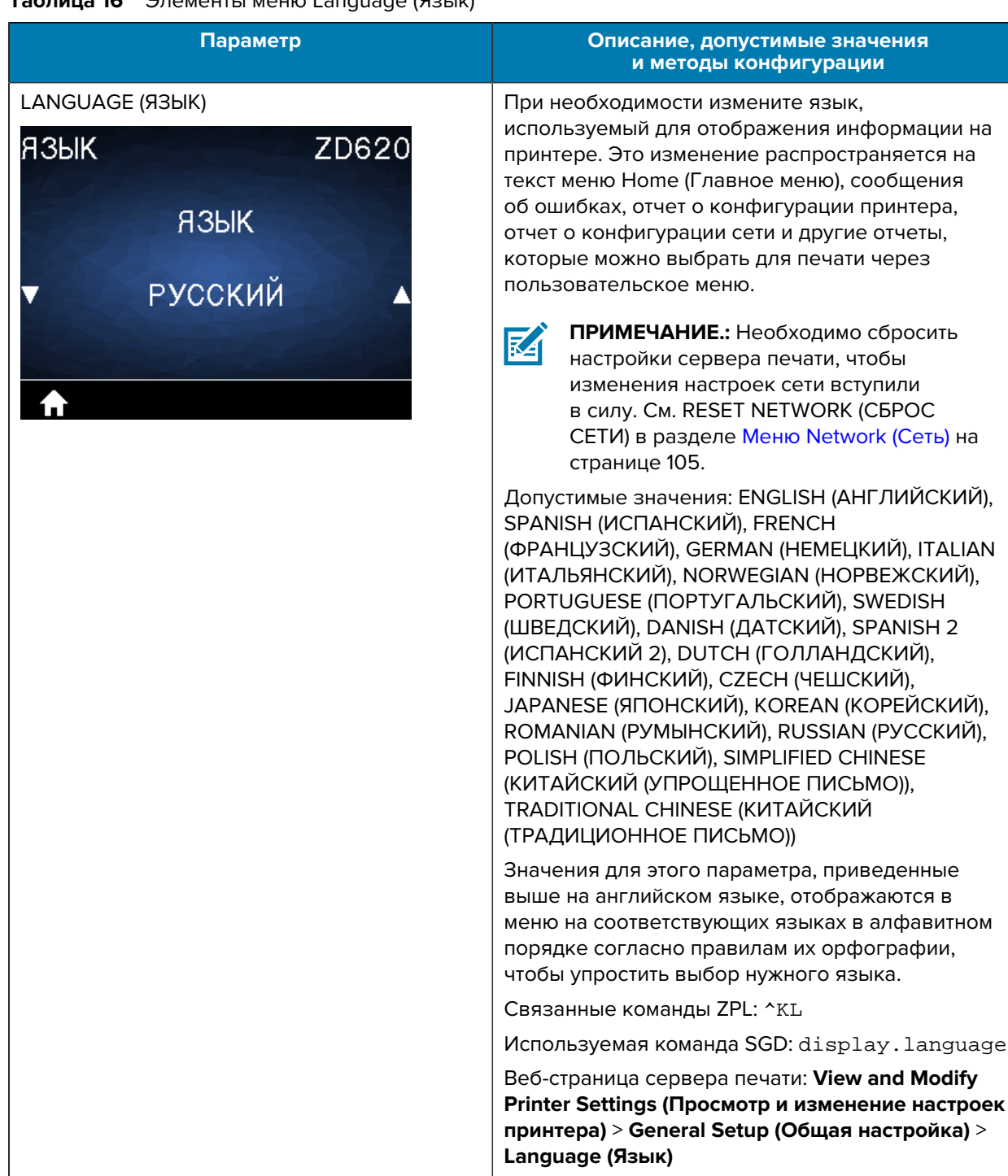

### **Таблица 16** Элементы меню Language (Язык)

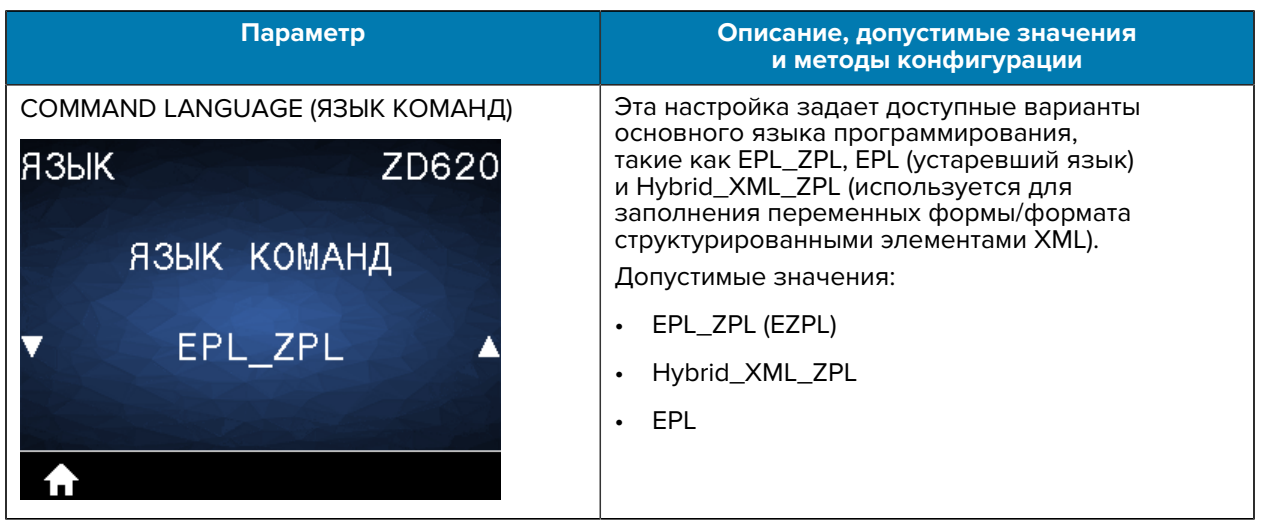

### **Таблица 16** Элементы меню Language (Язык) (Continued)

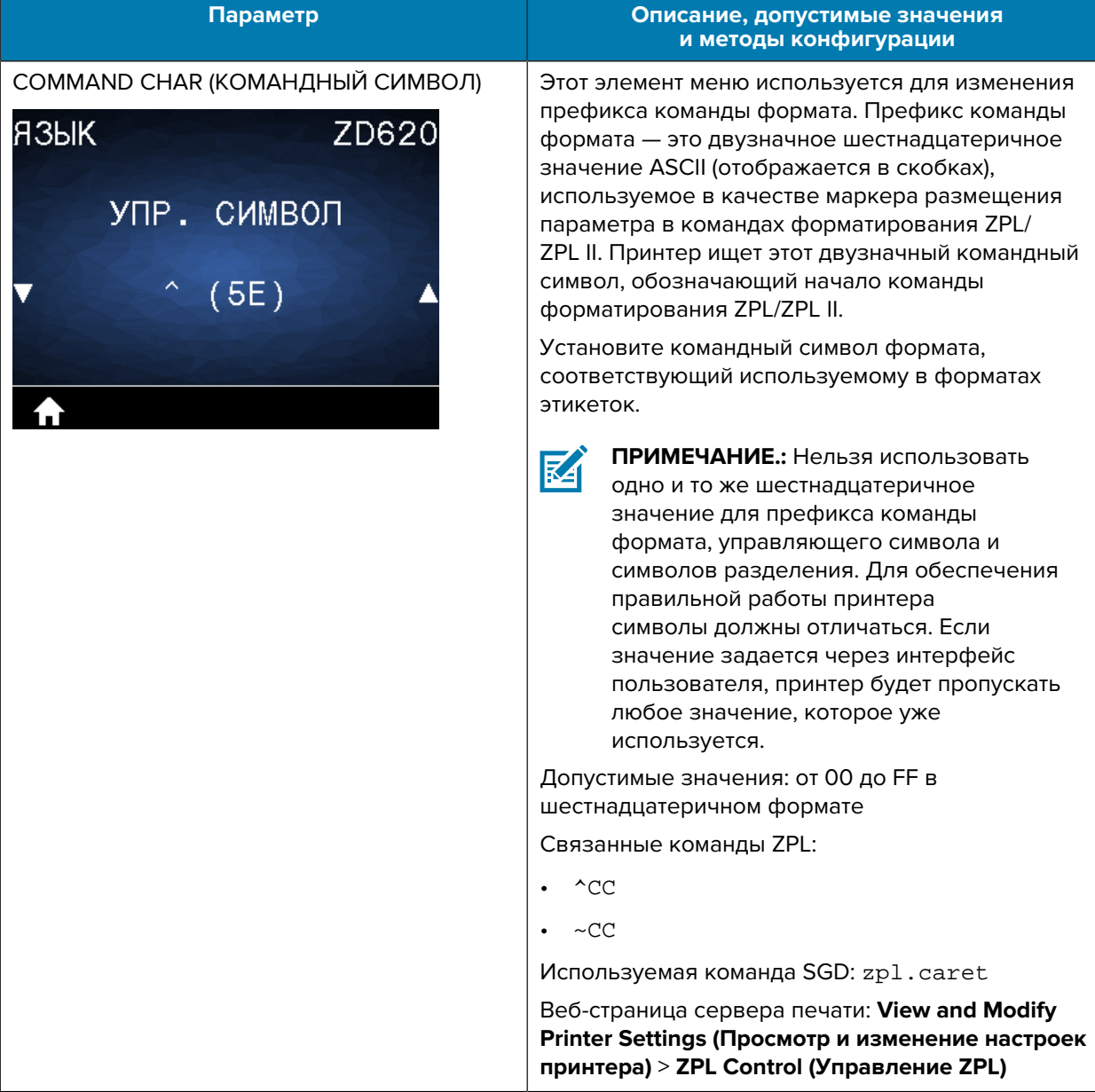

## Таблица 16 Элементы меню Language (Язык) (Continued)

### Параметр Описание, допустимые значения и методы конфигурации CONTROL CHAR (УПРАВЛЯЮЩИЙ СИМВОЛ) Этот элемент меню используется для изменения префикса команды управления. По умолчанию ЯЗЫК. ZD620 в качестве префикса используется символ тильда (~). Принтер ищет этот шестнадцатеричный символ, обозначающий начало команды ZPL/ УПР. СИМВОЛ ZPL II. Установите символ префикса формата, соответствующий используемому в форматах этикеток.  $(7E)$ Префикс команды управления - это двузначное шестнадцатеричное значение ASCII (отображается в скобках), используемое в качестве маркера размещения параметра в командах управления ZPL/ZPL II. ПРИМЕЧАНИЕ.: Нельзя использовать **R4** одно и то же шестнадцатеричное значение для префикса команды формата, управляющего символа и символов разделения. Для обеспечения правильной работы принтера символы должны отличаться. Если значение задается через интерфейс пользователя, принтер будет пропускать любое значение, которое уже используется. Допустимые значения: от 00 до FF в шестнадцатеричном формате Связанные команды ZPL:  $^{\wedge}$ CT  $\bullet$  $\sim$ CT Используемая команда SGD: zpl.control\_character Веб-страница сервера печати: View and Modify Printer Settings (Просмотр и изменение настроек принтера) > ZPL Control (Управление ZPL)

### Таблица 16 Элементы меню Language (Язык) (Continued)

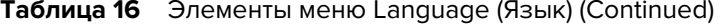

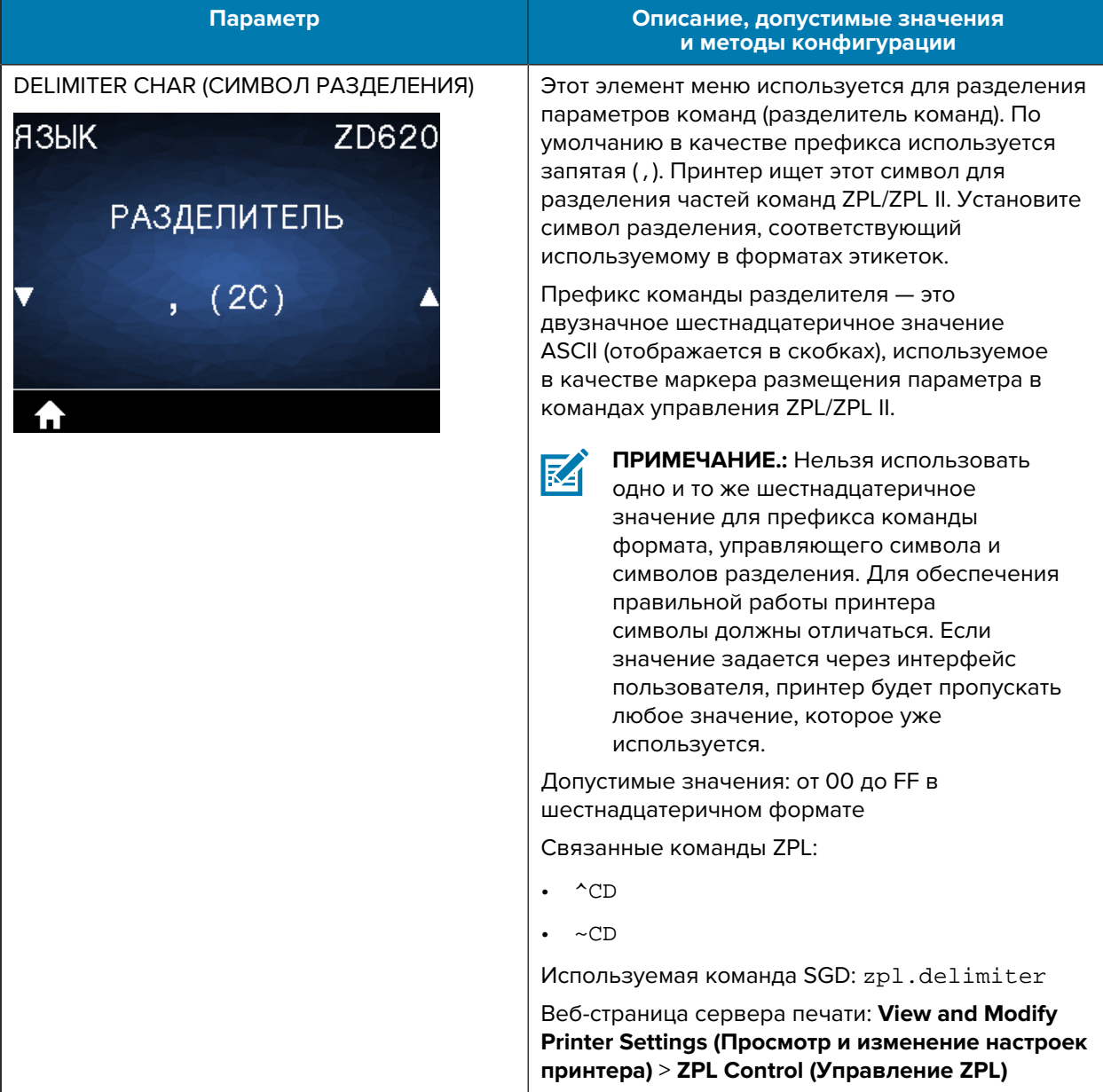

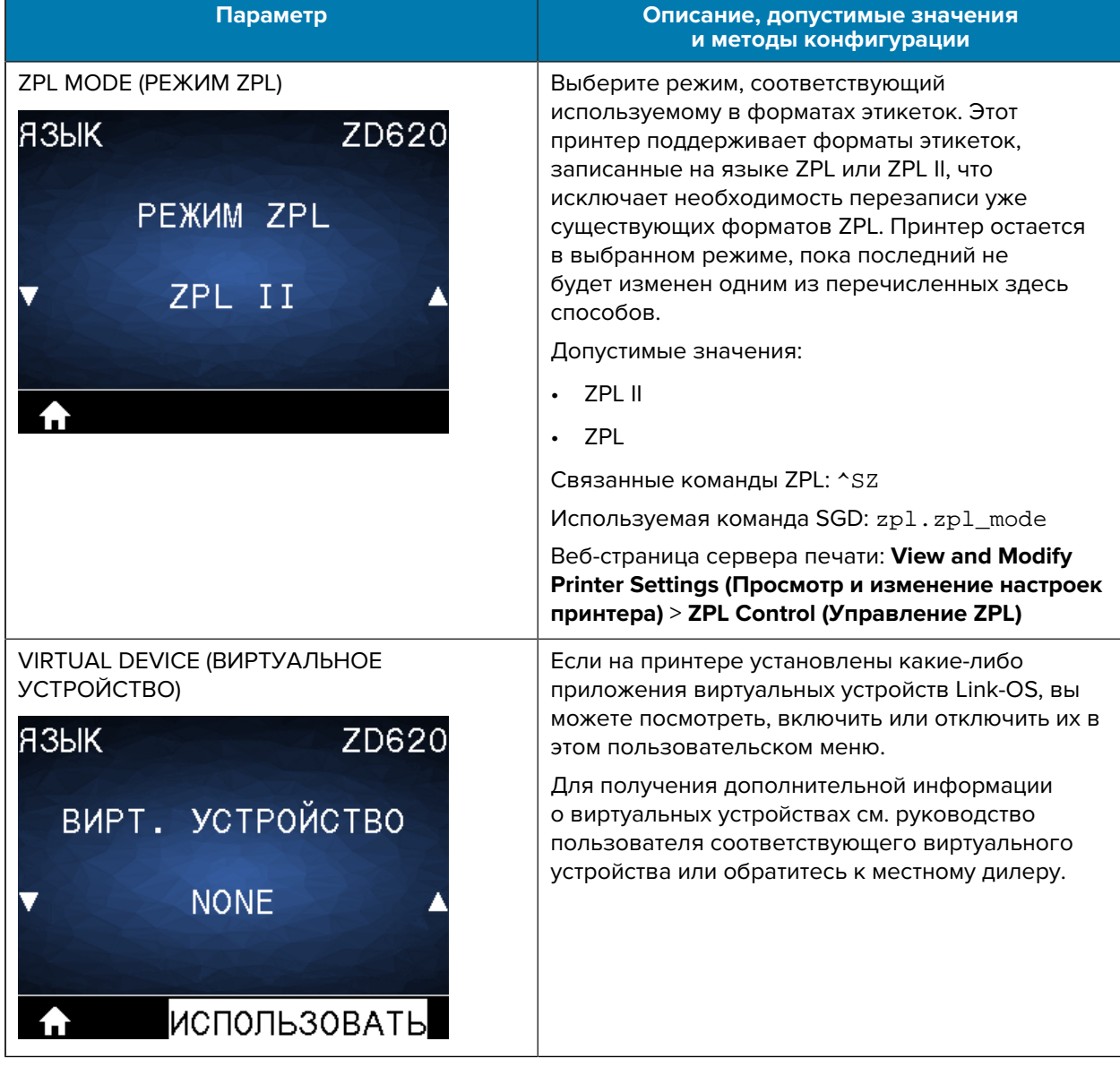

### Таблица 16 Элементы меню Language (Язык) (Continued)

# **Меню Sensors (Датчики)**

В этой таблице приводится описание элементов меню Sensors (Датчики).

### **Таблица 17** Элементы меню Sensors (Датчики)

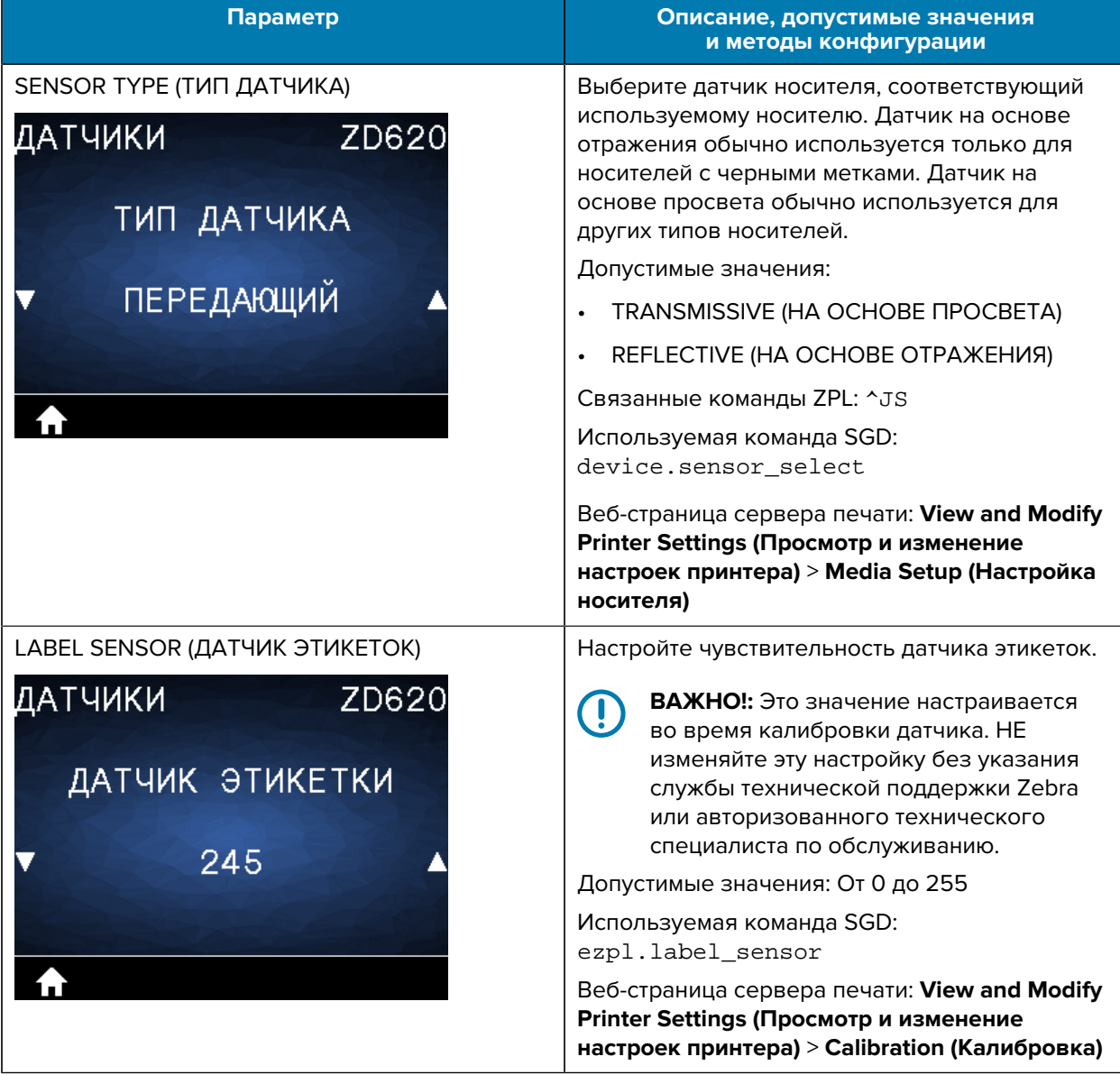

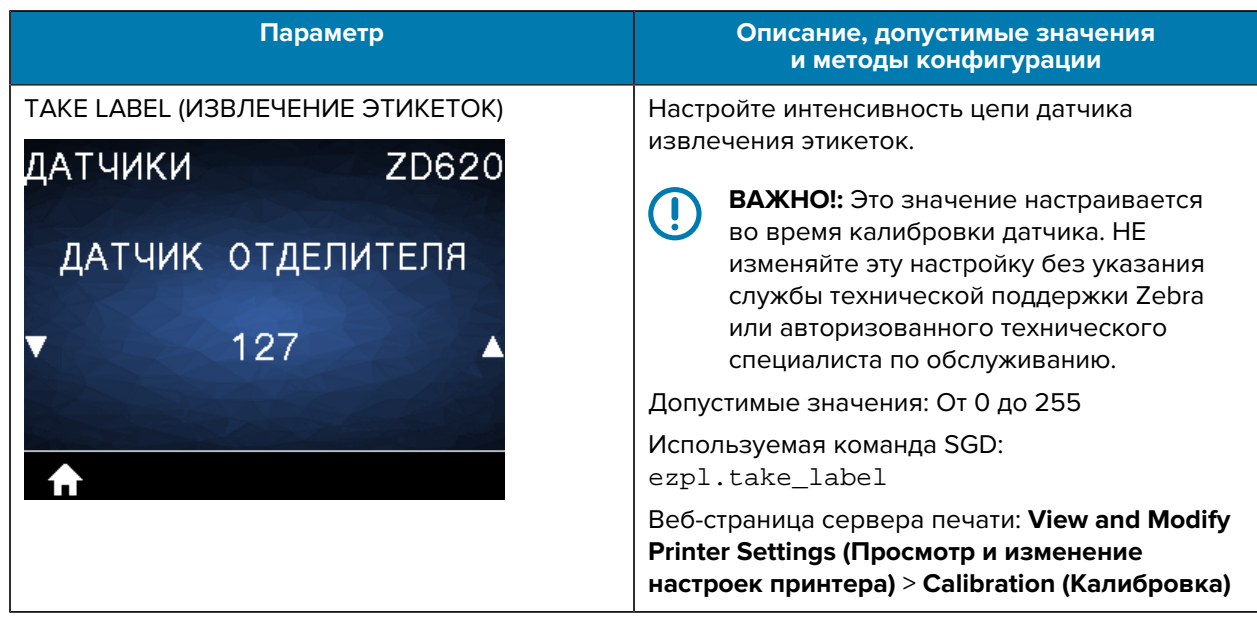

### Таблица 17 Элементы меню Sensors (Датчики) (Continued)

# **Меню Ports (Порты)**

В этой таблице приводится описание элементов меню Ports (Порты).

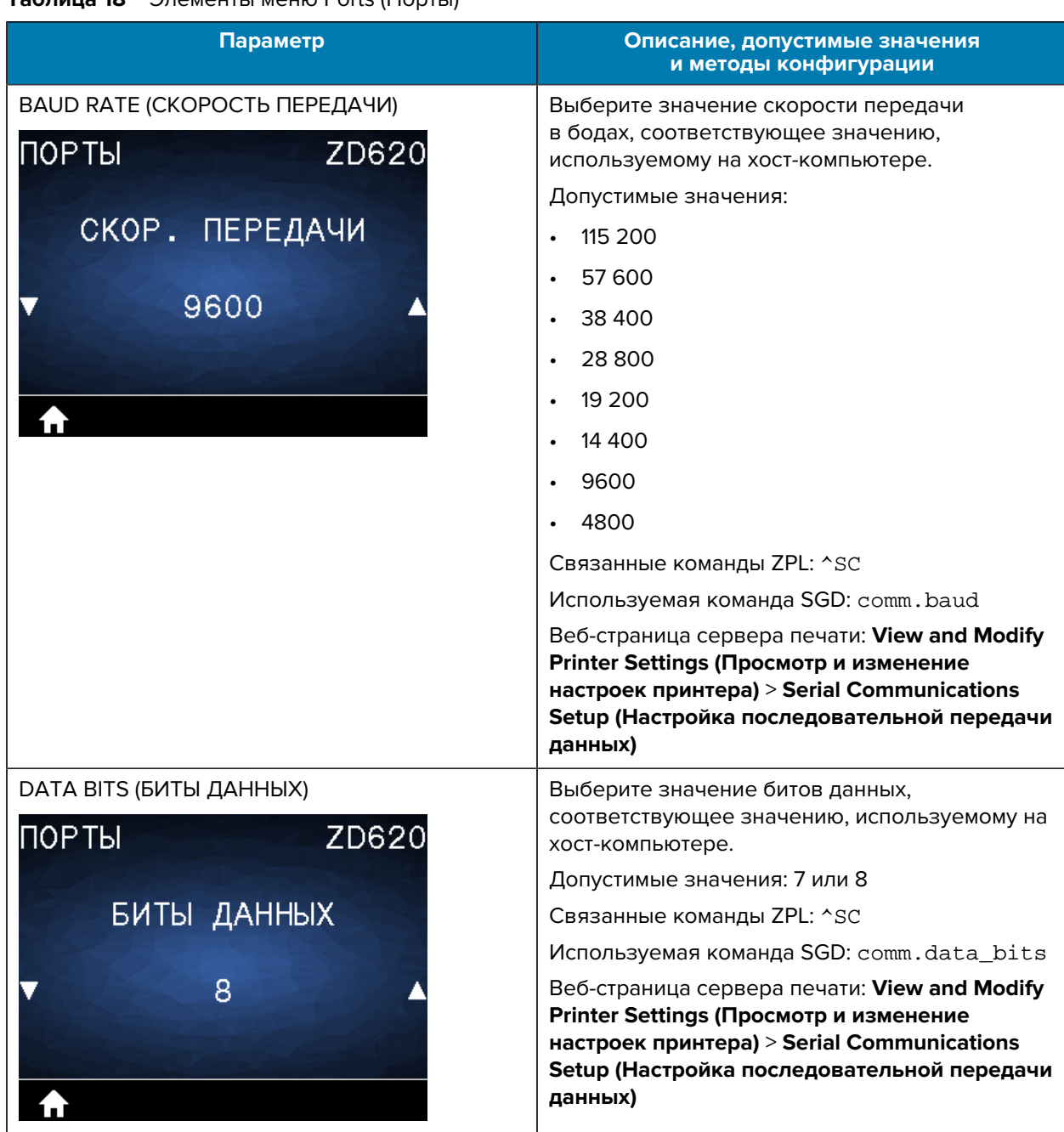

**Таблица 18** Элементы меню Ports (Порты)

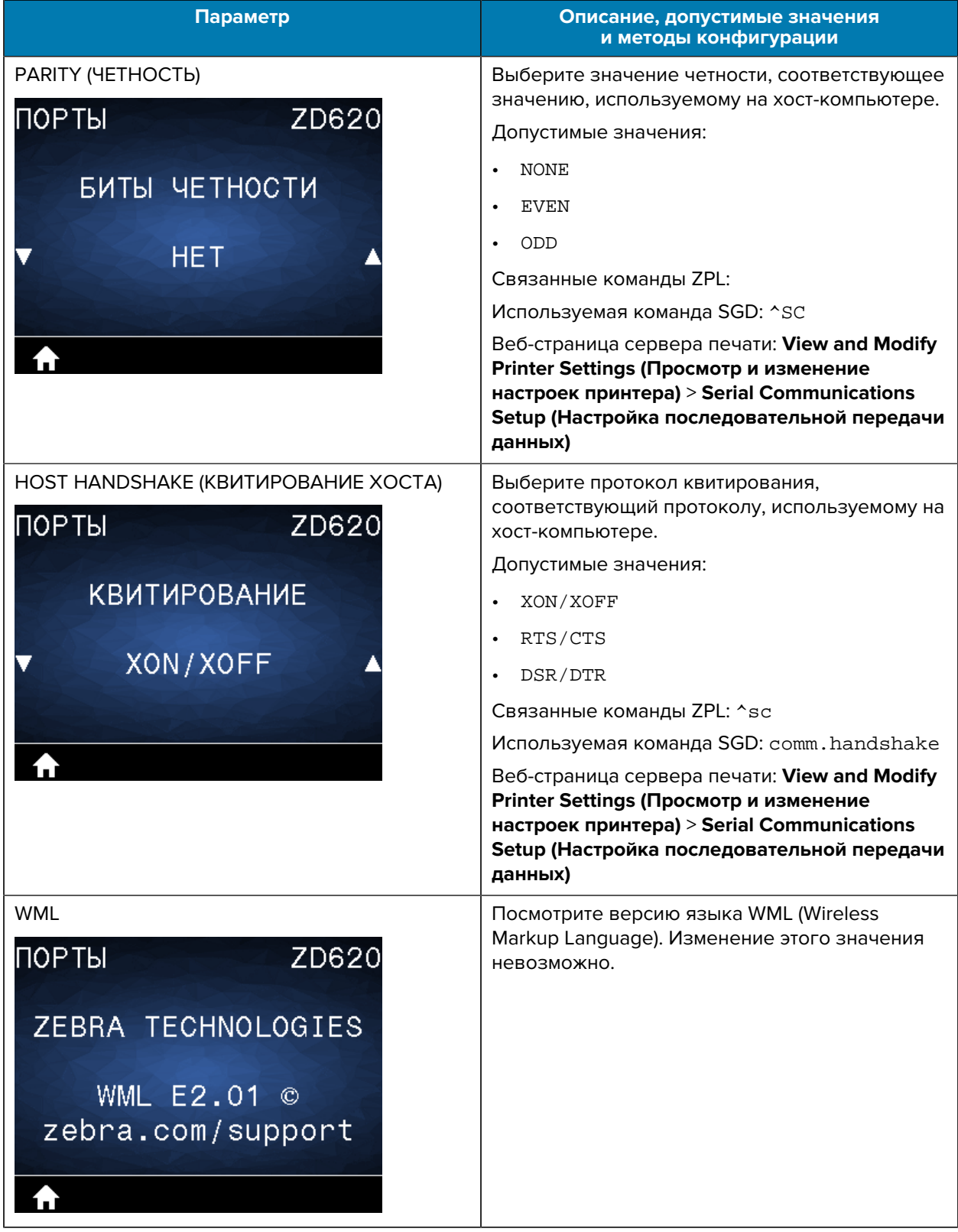

## **Таблица 18** Элементы меню Ports (Порты) (Continued)

# **Меню Bluetooth**

В этой таблице приводится описание элементов меню Bluetooth.

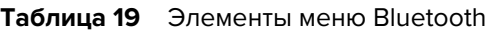

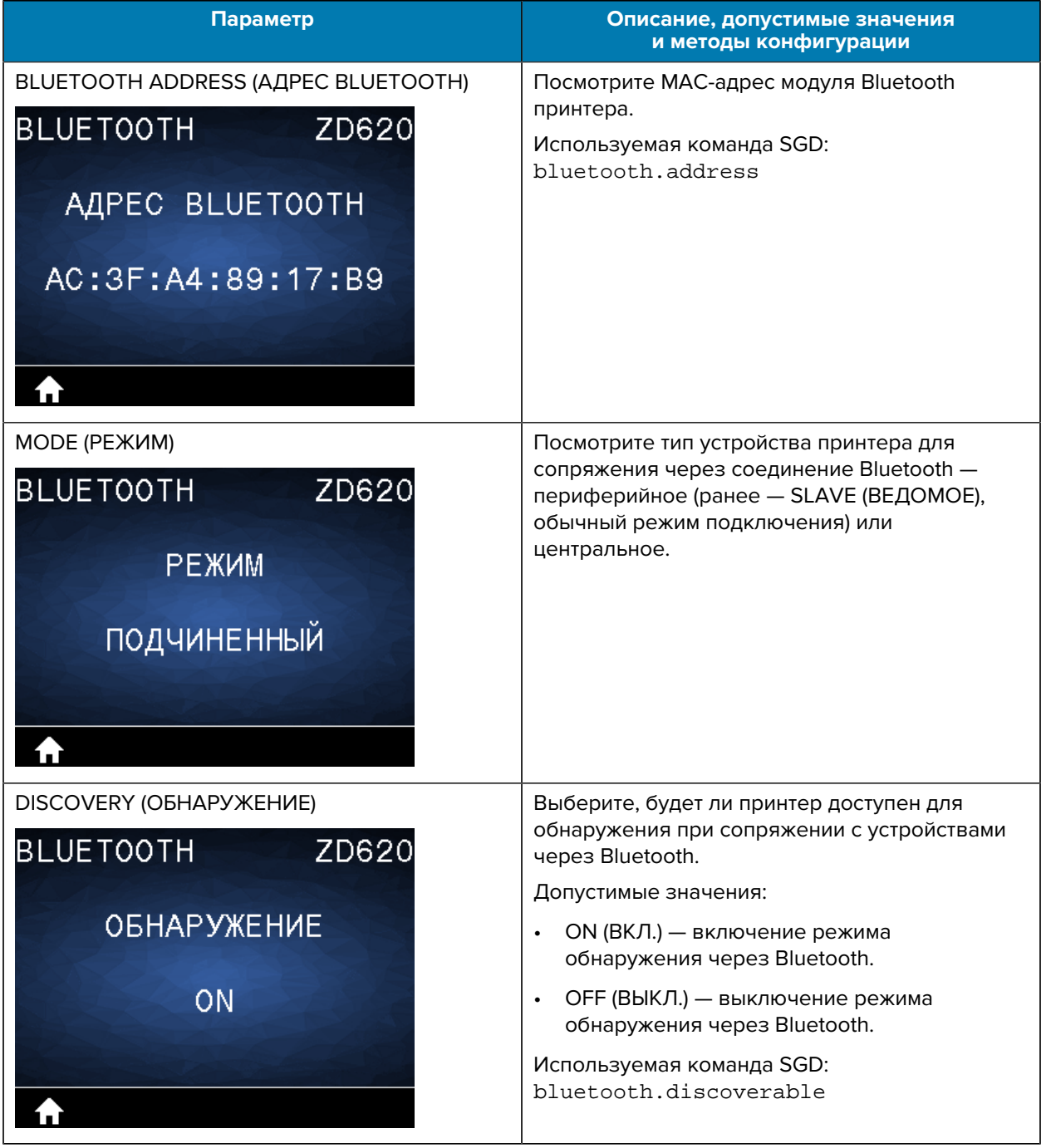

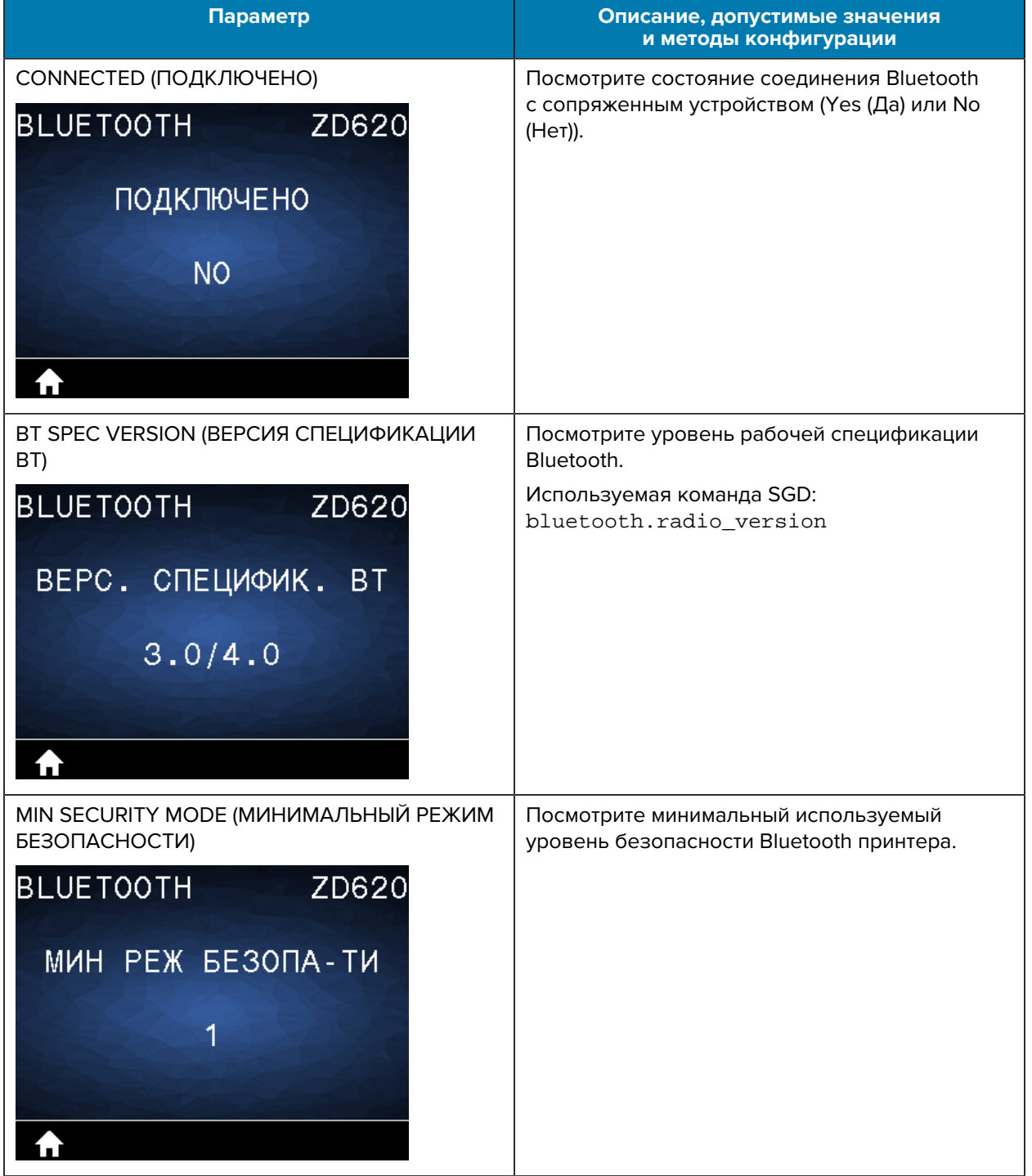

### **Таблица 19** Элементы меню Bluetooth (Continued)

# **Настройка**

Этот раздел поможет вам настроить принтер и приступить к работе с ним. Процесс настройки можно разделить на два этапа: настройка оборудования и настройка хост-системы (программное обеспечение / драйвер). В этом разделе приводятся инструкции по настройке физического оборудования для печати первой этикетки.

## **Общие сведения о настройке принтера**

Ознакомьтесь с этими общими сведениями и выполните подготовку к физической настройке принтера.

- Сначала установите дополнительные аппаратные модули принтера. См. раздел Установка дополнительных аппаратных модулей на странице 40.
- Разместите принтер в безопасном месте с доступом к источнику питания и возможностью проводного или беспроводного подключения к системе.
- Подключите принтер и блок питания к заземленному источнику питания переменного тока. См. раздел [Подключение принтера к источнику питания](#page-129-0) на странице 130.
- Выберите и подготовьте носитель для принтера. См. раздел [Носитель](#page-320-0) на странице 321.
- Загрузите носитель. См. раздел [Загрузка носителя](#page-132-0) на странице 133.
- Включите питание принтера.
- Выполните калибровку принтера для работы с данным носителем. См. раздел [Выполнение](#page-151-0) [калибровки носителя SmartCal](#page-151-0) на странице 152.
- Напечатайте отчет о конфигурации, чтобы проверить основные функции принтера. См. раздел [Печать отчетов о конфигурации принтера и сети \(самотестирование с помощью кнопки CANCEL](#page-275-0) [\(ОТМЕНА\)\)](#page-275-0) на странице 276.
- Отключите питание принтера.
- Выберите метод связи через проводное или беспроводное подключение к принтеру. Доступные методы проводного подключения к локальной сети:
	- Порт USB
	- Дополнительный последовательный порт
	- Ethernet (LAN) (дополнительный модуль, доступный для принтера)
- Подсоедините кабель принтера к сети или хост-системе (питание принтера должен быть отключено).

• Перейдите ко второму этапу настройки принтера. Обычно это [Настройка для ОС Windows](#page-168-0) на странице 169.

## **Выбор места для установки принтера**

Для принтера и носителя требуется чистое и безопасное место с умеренной температурой для оптимального выполнения печати.

Выберите для установки принтера место, удовлетворяющее следующим условиям:

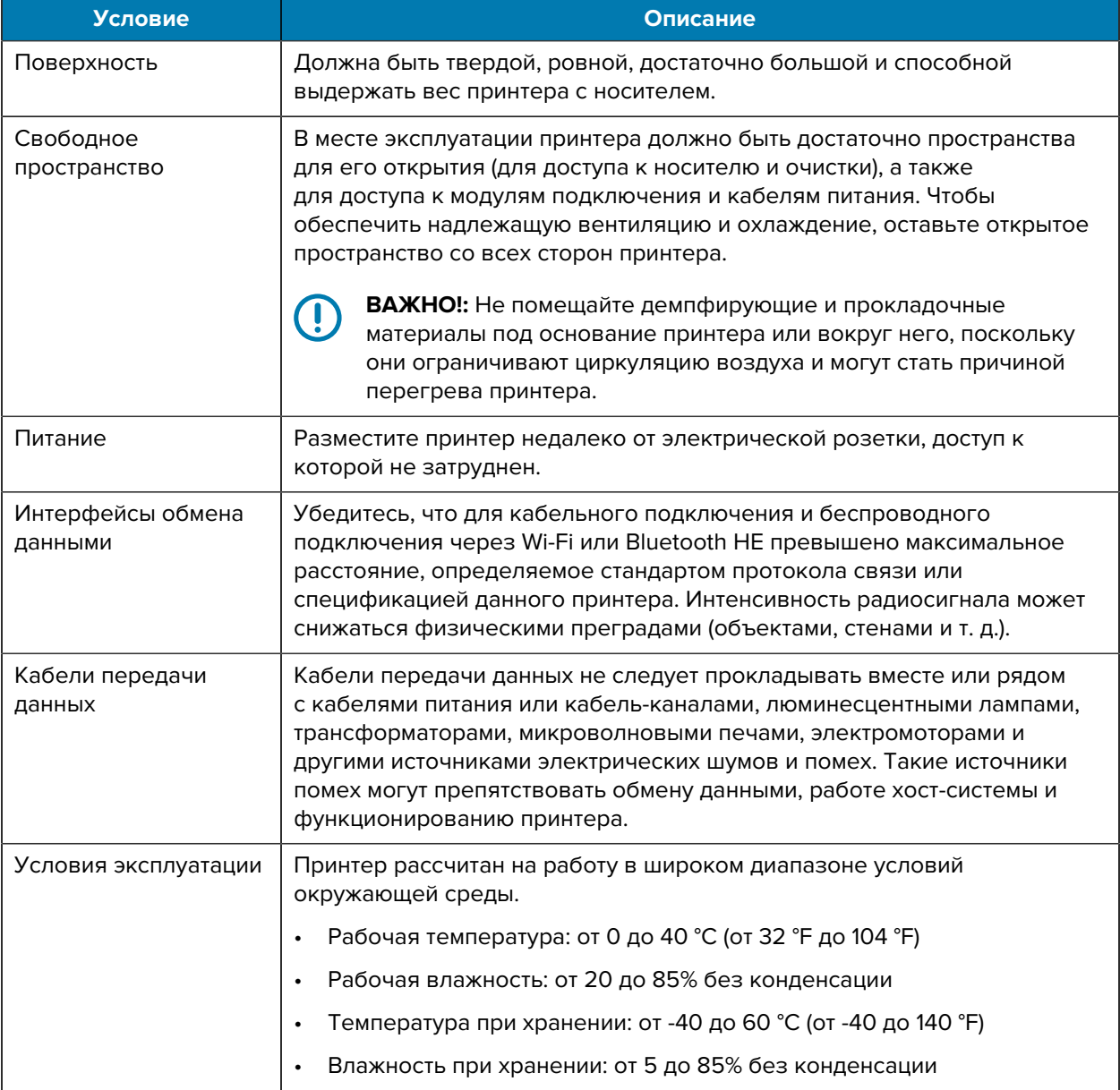

## **Установка дополнительных компонентов и модулей подключения принтера**

Прежде чем перейти к настройке принтера, установите следующие дополнительные модули.

- Модуль последовательного порта (RS-232 DB-9) см. раздел Установка модуля последовательного порта на странице 42.
- Внутренний модуль Ethernet (LAN) см. раздел Установка внутреннего модуля Ethernet (LAN) на странице 43.
- Отделитель этикеток (автоматически отклеивает подложку от этикетки и отделяет этикетку) см. раздел Установка отделителя этикеток на странице 46.
- Резак для (стандартного) носителя без подложки см. раздел Установка резака для стандартного носителя на странице 47.
- Панель отрывания этикеток для носителя без подложки см. раздел Установка панели отрывания для носителя без подложки на странице 49.
- (Универсальный) резак для стандартного носителя см. раздел Установка резака для стандартного носителя на странице 47.
- Адаптеры для катушек рулонов носителей с внутренним диаметром катушек рулонов носителей 38,1 мм (1,5 дюйма), 50,8 мм (2,0 дюйма) или 76,2 мм (3,0 дюйма) — для получения информации об этих адаптерах см. раздел Адаптеры для катушек рулонов носителей на странице 50. Для получения инструкций по установке адаптеров см. раздел Установка адаптеров для рулонов носителей на странице 51.
- Комплекты для модернизации разрешения печати (200 и 300 точек на дюйм для стандартного носителя и носителя без подложки) — для получения информации об этих комплектах для модернизации см. раздел Комплекты для модернизации разрешения печати на странице 52. Для получения инструкций по установке этих комплектов см. раздел Установка наборов модернизации разрешения печатающей головки на странице 53.

## <span id="page-129-0"></span>**Подключение принтера к источнику питания**

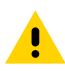

**ВНИМАНИЕ!:** Не используйте принтер в местах, где в него или в блок питания может попасть влага. Это может привести к получению серьезной травмы.

**ВАЖНО!:** Всегда используйте надлежащий кабель питания с трехконтактной вилкой и разъемом IEC 60320-C13. Кабели питания должны иметь соответствующий сертификационный знак для страны, в которой используется изделие.

Установите принтер таким образом, чтобы при необходимости можно было легко дотянуться до кабеля питания. При выполнении некоторых процедур по настройке или устранению неполадок может потребоваться отключение питания. Чтобы гарантировать, что на принтер не поступает электрический ток, отсоедините кабель питания от разъема блока питания или электрической розетки переменного тока.

- **1.** Подключите блок питания к гнезду для разъема питания постоянного тока на принтере.
- **2.** Подключите кабель питания переменного тока к блоку питания.

**3.** Вставьте вилку на другом конце кабеля питания переменного тока в соответствующую электрическую розетку переменного тока.

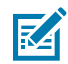

**ПРИМЕЧАНИЕ.:** Тип вилки кабеля питания, подключаемого к розетке переменного тока, может отличаться в зависимости от региона.

Если от электрической розетки переменного тока подается питание, световой индикатор питания начнет светиться зеленым.

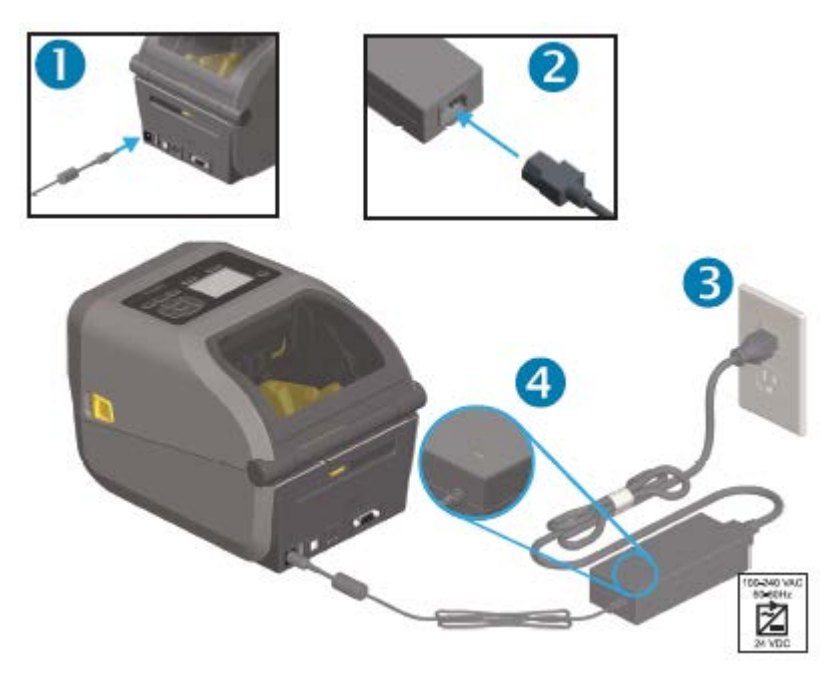

## **Подготовка к печати**

Для завершения настройки принтера потребуется носитель. Носитель не поставляется с принтером.

В качестве носителя можно использовать этикетки, бирки, билеты, бумагу для чеков, стопки фальцованного гармошкой носителя, этикетки с элементами защиты или другие форматы носителей для печати. Сведения, которые помогут выбрать надлежащий носитель для конкретного сценария использования, можно получить на веб-сайте Zebra или у реселлера. Чтобы приобрести носитель, предназначенный специально для использования с принтером Zebra, перейдите по следующему адресу: [zebra.com/supplies.](http://zebra.com/supplies)

Во время настройки используйте тот же носитель, который будет использоваться при обычной работе принтера. Это поможет выявить проблемы с настройкой и эксплуатацией и устранить их еще до начала работы.

### **Подготовка носителя и работа с ним**

Для обеспечения максимального качества печати важно соблюдать осторожность при работе с носителями и их хранении. Если носитель загрязнится, это может привести к повреждению принтера, а также стать причиной появления дефектов на распечатанном изображении (пропуски, полосы, изменение цвета, порча клеящего вещества и т. д.).

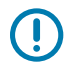

**ВАЖНО!:** В процессе производства, упаковки, работы с носителем и его хранения внешняя часть носителя может загрязниться. Рекомендуется снять внешний слой рулона

### Настройка

или пачки носителя. Эта процедура позволит устранить загрязнения, которые могут попасть на печатающую головку в процессе работы в обычном режиме.

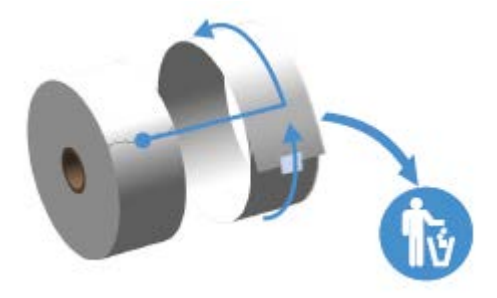

### **Указания по хранению носителей**

Для получения оптимальных результатов печати следуйте приведенным ниже указаниям по хранению носителей.

• Храните носители в чистом, сухом, прохладном, темном месте.

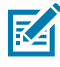

**ПРИМЕЧАНИЕ.:** За счет специальной химической обработки носители для прямой термопечати чувствительны к нагреву. Прямой солнечный свет или источники тепла могут "активировать" носитель.

- НЕ храните носители с химикатами или чистящими средствами.
- Оставляйте носители в их защитной упаковке, пока их не потребуется загрузить в принтер.
- Носители многих типов и клей для этикеток имеют ограниченный срок хранения или годности. Всегда следует в первую очередь использовать самые старые из пригодных носителей (срок годности которых еще не истек).

## **Загрузка рулонного носителя**

Загрузка рулонов носителей для печати во все 4-дюймовые принтеры ZD620 и ZD420 на базе Link-OS производится одинаково.

Принтеры поддерживают три основных типа носителей:

- Сплошной носитель (чеки и т. д.) без меток, определяющих длину печати.
- Носитель с метками (черные линии, черные метки, просечки или отверстия) для определения длины печати.
- Носитель, состоящий из отдельных этикеток, для которого используется датчик, определяющий начало и конец этикеток в рулоне посредством просвечивания подложки носителя.

В принтере используются два метода распознавания, что позволяет использовать широкий набор носителей:

- Распознавание на основе просвета центральной области для сплошного носителя и носителя с интервалами/промежутками между этикетками.
- Распознавание (на основе отражения) по всей ширине с помощью передвижного датчика для установления границ (длины) формата печати по черным меткам, черным линиям, просечкам или отверстиям.

### **Настройка распознавания носителя по типу носителя**

- При использовании носителя с промежутками/интервалами принтер определяет длину формата печати по различиям между этикеткой и подложкой.
- При использовании сплошного рулонного носителя принтер определяет только характеристики носителя. Длина формата печати определяется с помощью программирования (драйвер или программное обеспечение) или по длине последней сохраненной формы.
- При использовании носителя с черными метками для определения длины формата печати принтер считывает начало метки и расстояние до начала следующей черной метки.
- При использовании других распространенных носителей и вариантов настройки:
	- После загрузки носителя с помощью этой процедуры см. раздел [Использование](#page-201-0) [дополнительного модуля отделителя этикеток](#page-201-0) на странице 202.
	- См. раздел [Печать на носителе, фальцованном гармошкой](#page-198-0) на странице 199.

### <span id="page-132-0"></span>**Загрузка носителя**

Эти инструкции подходят для принтеров, оснащенных дополнительными модулями отрывания (стандартная панель), отделителя этикеток и резака носителя.

**1.** Откройте принтер. Потяните защелки по направлению к передней части принтера.

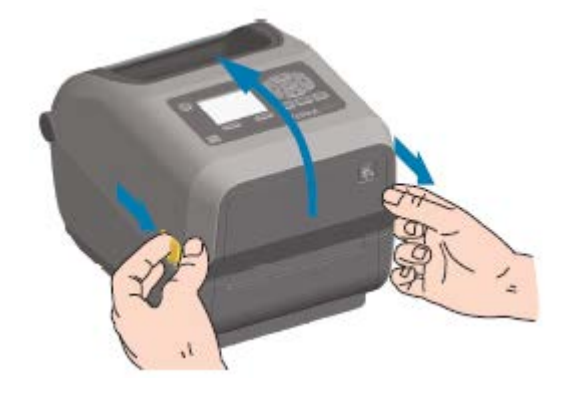

**2.** Откройте держатели рулона носителя. Рулон носителя следует расположить таким образом, чтобы печатная сторона при прохождении поверх опорного (приводного) валика была обращена вверх. Свободной рукой раздвиньте направляющие носителя, установите рулон носителя на

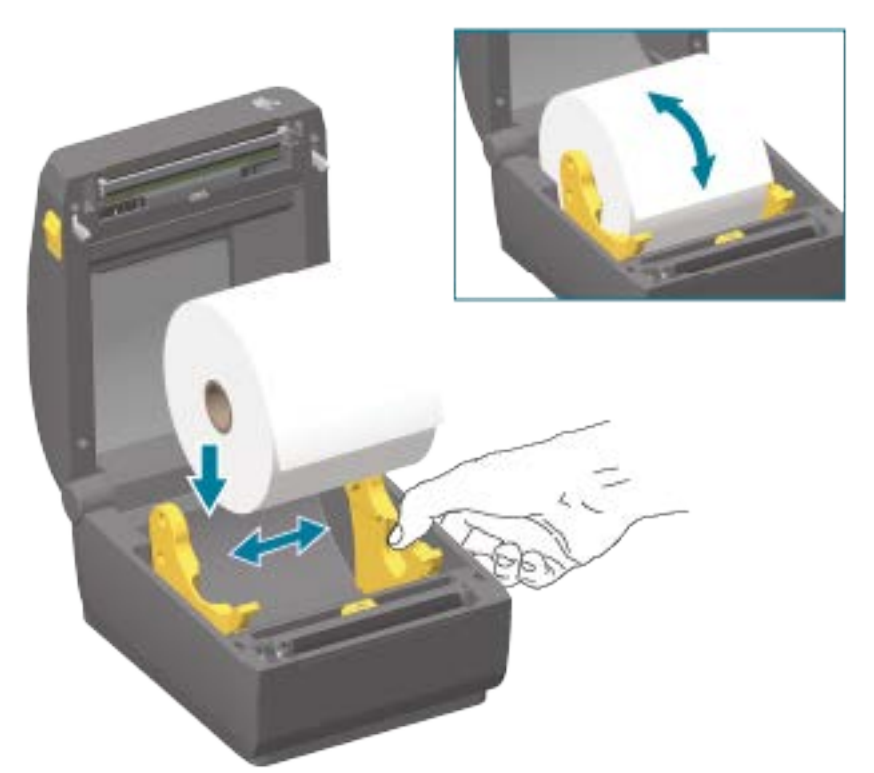

держатели рулона и отпустите направляющие. Убедитесь, что рулон свободно вращается. Рулон не должен лежать на дне отсека носителя.

**3.** Потяните носитель так, чтобы он выступал за пределы передней части принтера.

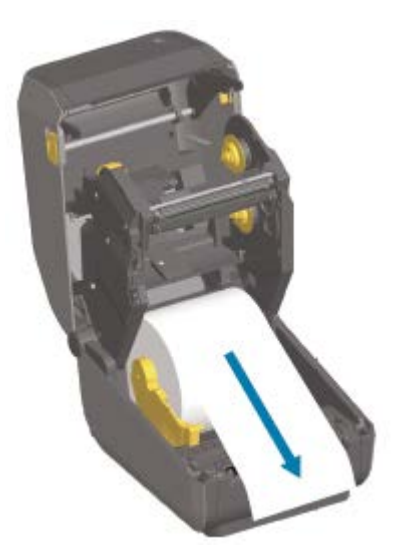

**4.** Заправьте носитель под обе направляющие носителя.

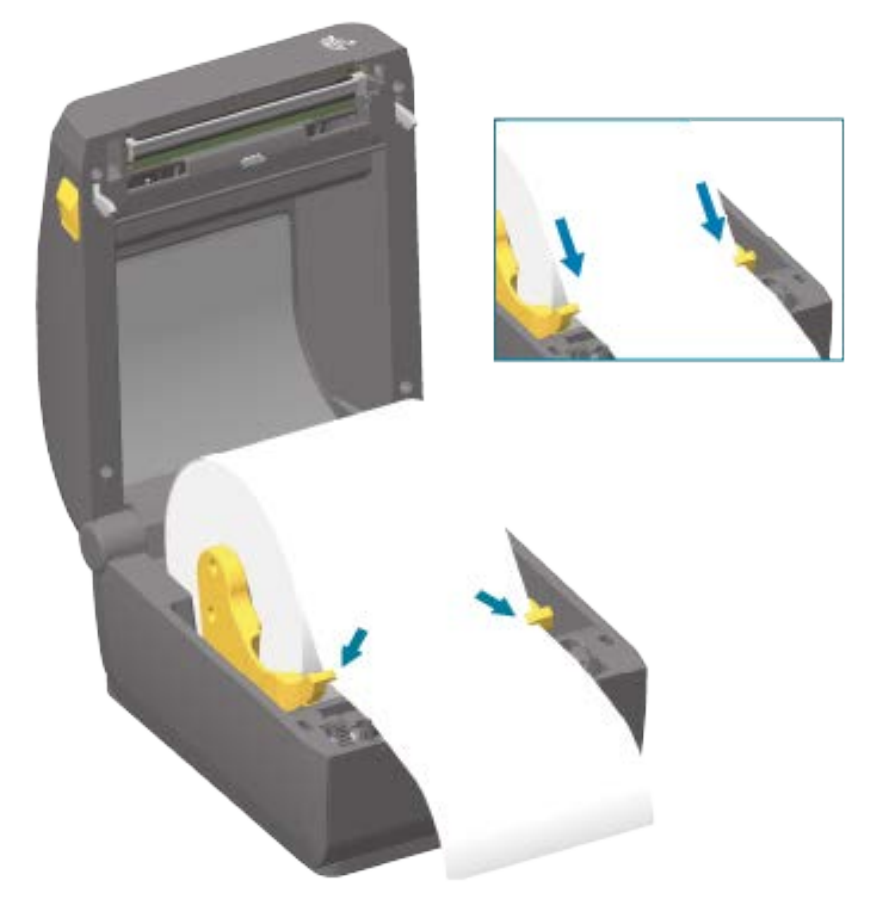

**5.** Поднимите носитель и выровняйте передвижной датчик в соответствии с типом носителя.

При использовании сплошного рулонного носителя для чеков или этикеток без черных меток или просечек...

Выровняйте носитель в соответствии с центральным положением по умолчанию.

При использовании носителя с черными метками (черными линиями, просечками или отверстиями) на обратной стороне...

Отрегулируйте положение датчика по центру черной метки.

При печати на носителе с черными метками датчик следует смещать в сторону от центральной области носителя только для распознавания черных меток.

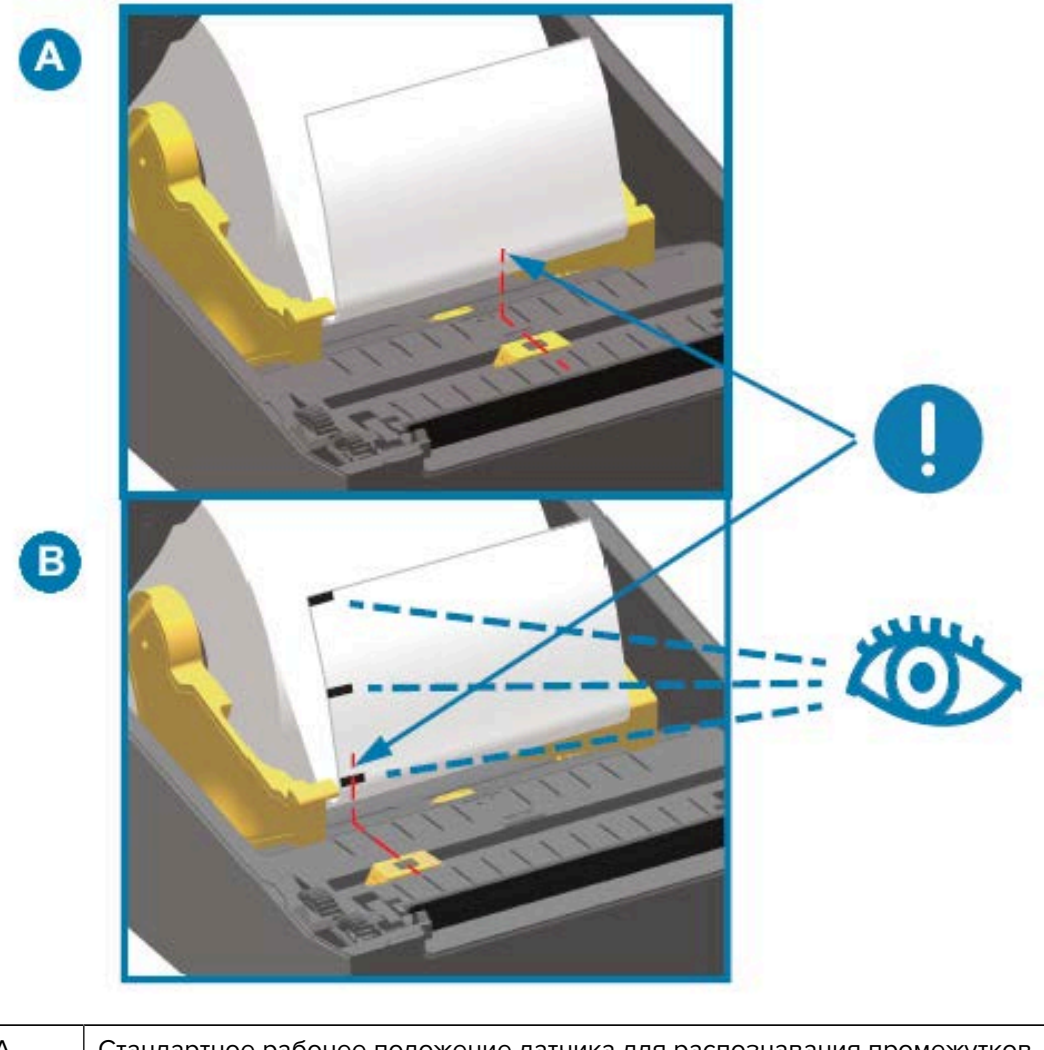

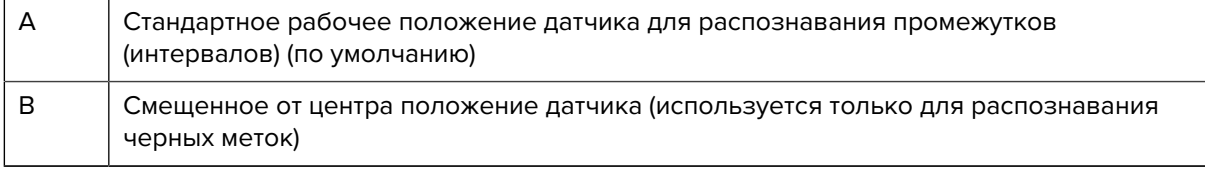

## **Передвижной датчик**

Передвижной датчик является датчиком двойного назначения. Он обеспечивает распознавание носителя на основе просвета (через носитель) и отражения. В принтере может использоваться любой из этих методов распознавания, но не оба сразу.

Передвижной датчик содержит центральную матрицу датчиков. Это позволяет настраивать распознавание промежутков (интервалов) на основе просвета в позициях, которые соответствуют позициям датчиков устаревших настольных принтеров Zebra или находятся между ними. Также это обеспечивает возможность использования некоторых носителей нестандартного типа или неправильной формы.

Передвижной датчик позволяет принтеру использовать носитель с черными метками или просечками (сквозными отверстиями) на обратной стороне носителя (или подложки носителя). Датчик выравнивается по центру черных меток или просечек, находящихся не в середине рулона носителя, чтобы избежать области распознавания промежутков (интервалов).

## **Регулировка передвижного датчика для обнаружения черных меток или просечек**

Датчик черных меток производит поиск неотражающих поверхностей, таких как черные метки, черные линии, просечки или отверстия на обратной стороне носителя, которые не отражают испускаемый датчиком луч в ближней инфракрасной области спектра на детектор датчика. Лампа и детектор датчика черных меток расположены рядом под крышкой датчика.

- **1.** Установите стрелку выравнивания передвижного датчика посередине черной метки или просечки на нижней стороне носителя.
- **2.** Убедитесь, что положение датчика отрегулировано таким образом, что он находится как можно дальше от края носителя, а метка при этом закрывает 100% окна датчика.

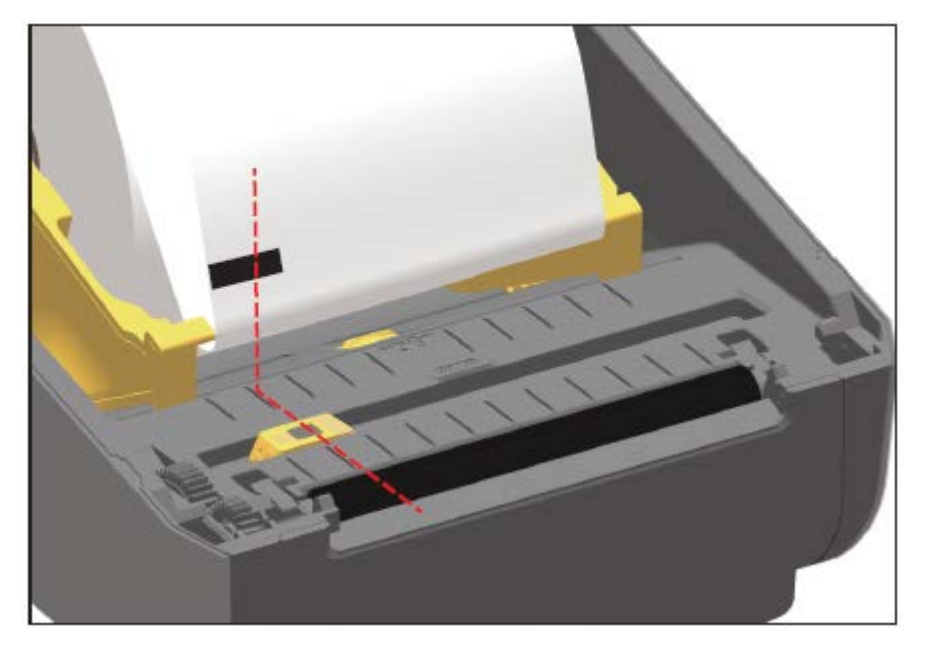

KA

**ПРИМЕЧАНИЕ.:** В процессе печати носитель может перемещаться из стороны в сторону в пределах ±1 мм (по причине отклонений в составе носителя или повреждений краев при работе с ним). Также могут быть повреждены просечки на боковой стороне носителя.

## **Регулировка передвижного датчика для распознавания промежутков (интервалов)**

Передвижной датчик для распознавания промежутков/интервалов поддерживает размещение в разных положениях.

Положение по умолчанию передвижного датчика отлично подходит для печати большинства типов этикеток.

Диапазон регулировки позволяет настроить как центральное, так и смещенное от центра положение. Эта регулировка оптимальна для печати двух этикеток, расположенных на рулоне рядом друг с другом.

Диапазон регулировки передвижного датчика охватывает положения датчиков, которые используются в устаревших принтерах Zebra.

Распознавание промежутков (интервалов) с помощью передвижного датчика возможно, только если стрелка выравнивания датчика указывает на какую-либо позицию на ключе выравнивания.

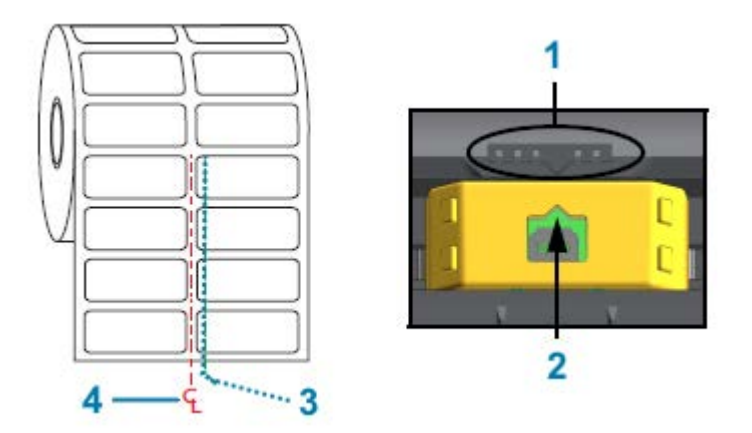

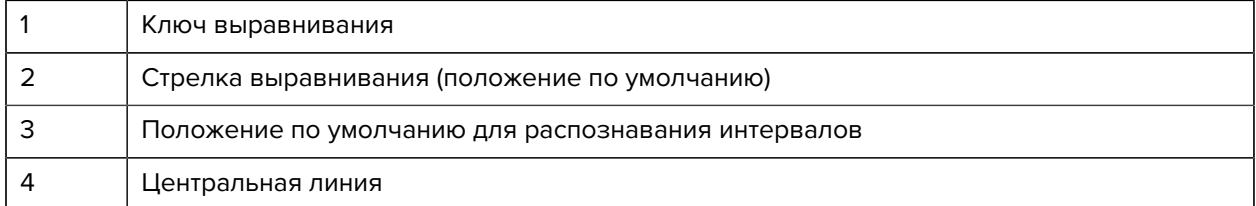

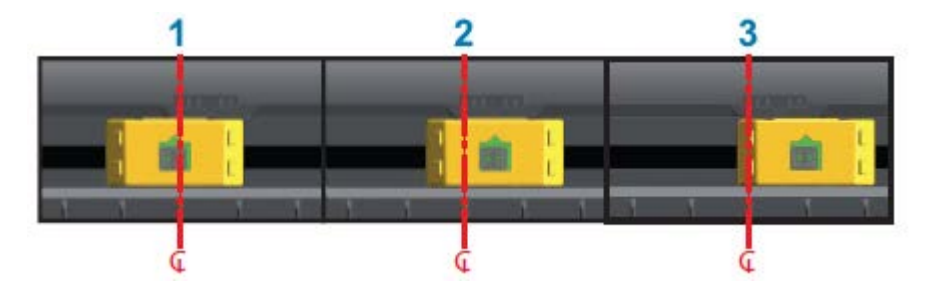

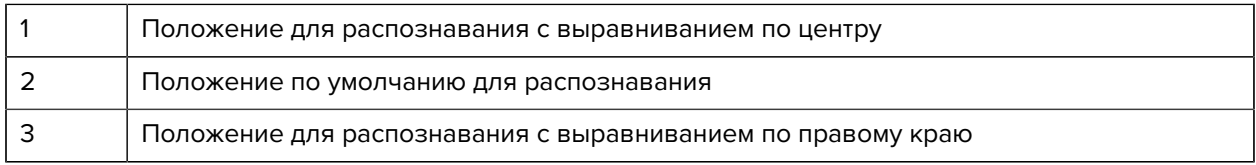

Ниже приведены положения фиксированных датчиков принтеров Zebra относительно используемых в принтере серии ZD:

- По умолчанию модели Zebra серии G с фиксированными датчиками: LP/TLP 2842, LP/TLP 2844 и LP/TLP 2042
- Выравнивание по центру модели Zebra LP/TLP 2742

## **Загрузка рулонного носителя для моделей с резаком**

Если на принтер установлен дополнительный модуль резака, выполните следующие инструкции для загрузки рулонного носителя.

**1.** Пропустите носитель через отверстие для носителя в резаке и вытяните его с передней стороны принтера.

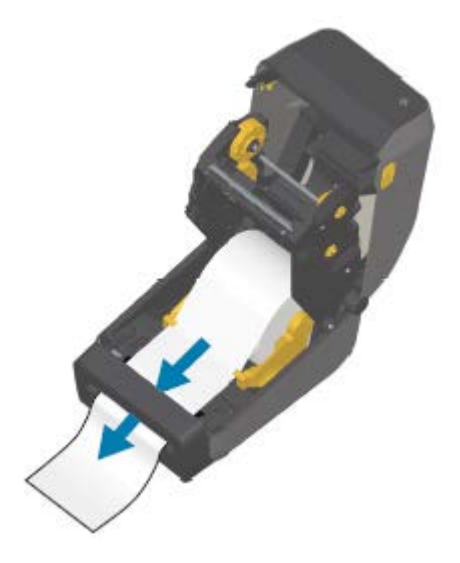

**2.** Закройте принтер. Нажмите на крышку до фиксации со щелчком.

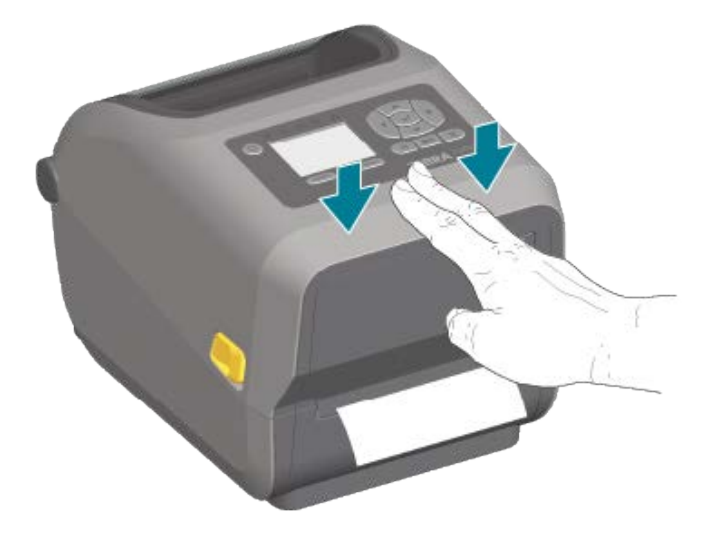

Может потребоваться выполнить калибровку принтера в соответствии с носителем (см. раздел [Выполнение калибровки носителя SmartCal](#page-151-0) на странице 152). Необходимо отрегулировать датчики принтера, чтобы распознавание этикеток, подложки и расстояния между этикетками работало надлежащим образом. В случае загрузки идентичного носителя (размер, поставщик и партия) для подготовки носителя к печати достаточно просто один раз нажать **FEED** (ПОДАЧА) (Вперед).

## **Загрузка рулона ленты для термопереноса**

Принтеры для термопереноса оснащены гибкой системой подачи ленты, которая поддерживает ленты производства Zebra длиной 74 м и 300 м. В комплект поставки принтера входят адаптеры для лент длиной 300 м для поддержки рулонов лент сторонних производителей. Для надлежащей работы с лентами длиной 74 м, используемыми в принтерах сторонних производителей, НЕ требуется адаптер для лент сторонних производителей.

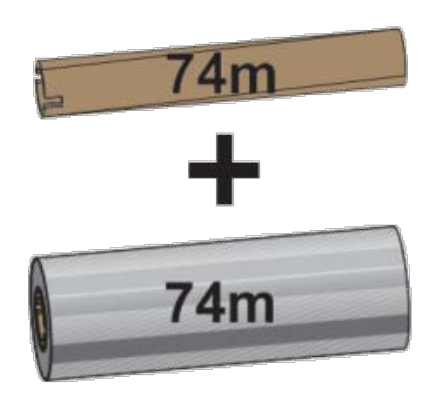

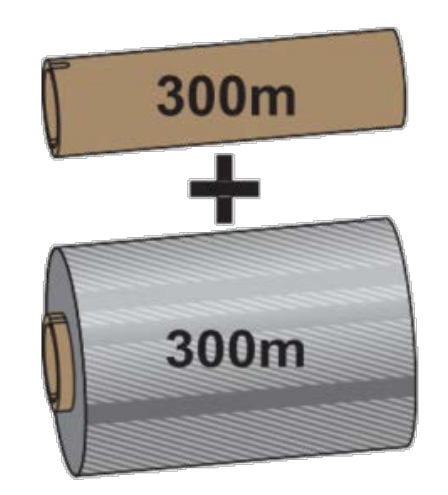

Внутренний диаметр = 12,2 мм (0,5 дюйма) Внутренний диаметр = 25,4 мм (1,0 дюйм)

Доступно несколько видов и, в некоторых случаях, цветов лент для переноса, соответствующих различным потребностям пользователей. Ленты для переноса производства Zebra специально разработаны для использования с принтером Zebra и оригинальными носителями Zebra. Для получения информации о рулонах ленты для переноса и других расходных материалах для печати перейдите по следующему адресу: **[zebra.com/supplies](http://zebra.com/supplies).** 

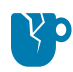

**ВНИМАНИЕ—ПОВРЕЖДЕНИЕ ПРОДУКТА:** Использование носителей или лент сторонних производителей, НЕ одобренных для использования в принтере Zebra, может привести к повреждению принтера или печатающей головки.

- Для достижения оптимальных результатов печати используйте типы ленты и носителя, соответствующие друг другу.
- Для защиты печатающей головки от износа всегда используйте ленту, ширина которой больше ширины носителя.
- НЕ загружайте ленту в принтер при использовании носителя для прямой термопечати (см. раздел [Определение типов носителей для термопечати](#page-320-1) на странице 321).
- Во избежание смятия ленты и других проблем с печатью всегда используйте пустую катушку для ленты, которая соответствует внутреннему диаметру используемого рулона ленты для переноса.

Для принтера требуются ленты производства Zebra, оснащенные специальной отражающей меткой, указывающей на конец ленты (отражатель). Когда принтер распознает эту метку, он определяет, что рулон ленты для переноса израсходован, и останавливает печать. Кроме того, ленты и катушки для лент производства Zebra оснащены выемками, которые используются для обеспечения зацепления рулона и ленты и движения ленты (без проскальзывания) во время печати.

Принтер поддерживает следующие ленты производства Zebra:

• Performance Wax

- Premium Wax/Resin
- Performance Resin для синтетических материалов (максимальная скорость 6 дюймов в секунду) и бумаги с покрытием (максимальная скорость — 4 дюйма в секунду)
- Premium Resin для синтетических материалов (максимальная скорость 4 дюйма в секунду)

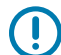

**ВАЖНО!:** При использовании лент длиной 74 м НЕ сочетайте их с катушками для лент, предназначенными для настольных принтеров более ранних моделей! Размер этих старых катушек слишком большой. Старые катушки для лент (и некоторые ленты сторонних производителей) можно определить по наличию выемок ТОЛЬКО с одной стороны катушки.

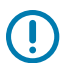

**ВАЖНО!:** НЕ используйте катушки для лент с поврежденными выемками (скругленными, изношенными, сломанными и т. д.). Выемки катушки должны быть квадратной формы для закрепления катушки на шпинделе. В противном случае катушка может соскользнуть, что приведет к смятию ленты, неправильному распознаванию конца ленты или другим периодическим сбоям.

### **Загрузка рулона ленты для термопереноса Zebra**

Для загрузки ленты выполните следующие действия.

Подготовьте ленту: снимите упаковку и обнажите клейкую полоску.

Убедитесь, что лента и пустая катушка для ленты имеют выемки с левой стороны катушек для лент, как показано на рисунке (если это не так, см. раздел [Загрузка ленты для переноса длиной 300 м](#page-143-0) [сторонних производителей](#page-143-0) на странице 144).

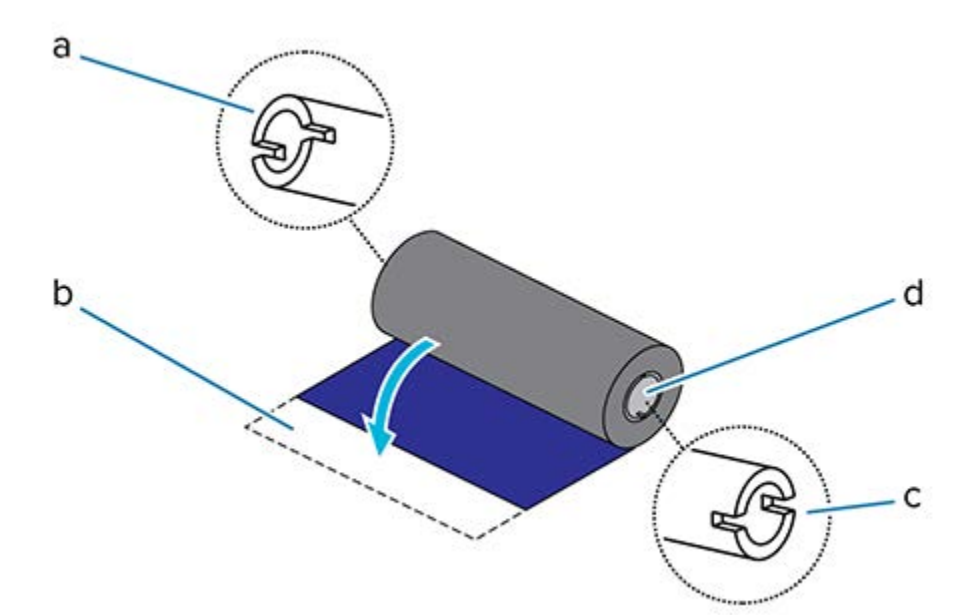

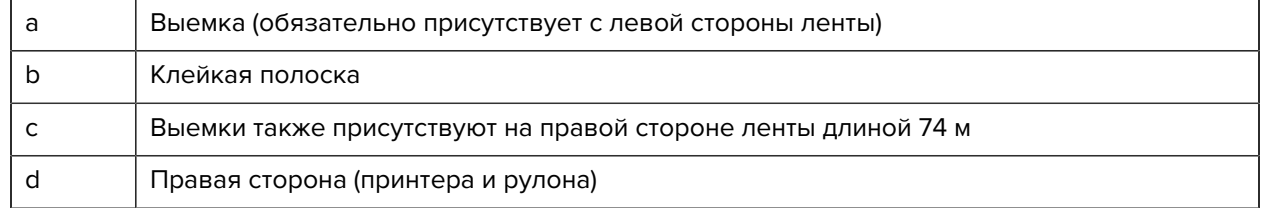

**1.** Откройте принтер и установите пустую катушку для ленты на приемные шпиндели принтера. Наденьте пустую катушку правой стороной на подпружиненный шпиндель (с правой стороны). Совместите катушку с центром ступицы левого шпинделя и поворачивайте катушку, пока выемки не будут совмещены и не зафиксируются.

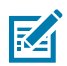

**ПРИМЕЧАНИЕ.:** В упаковочной коробке можно найти первую приемную катушку для ленты. В дальнейшем при установке нового рулона ленты используйте освободившуюся подающую катушку с подающего шпинделя.

**2.** Установите новый рулон ленты на нижний подающий шпиндель принтера. Наденьте его на правый шпиндель и зафиксируйте с левой стороны таким же образом, как и при установке приемной катушки.

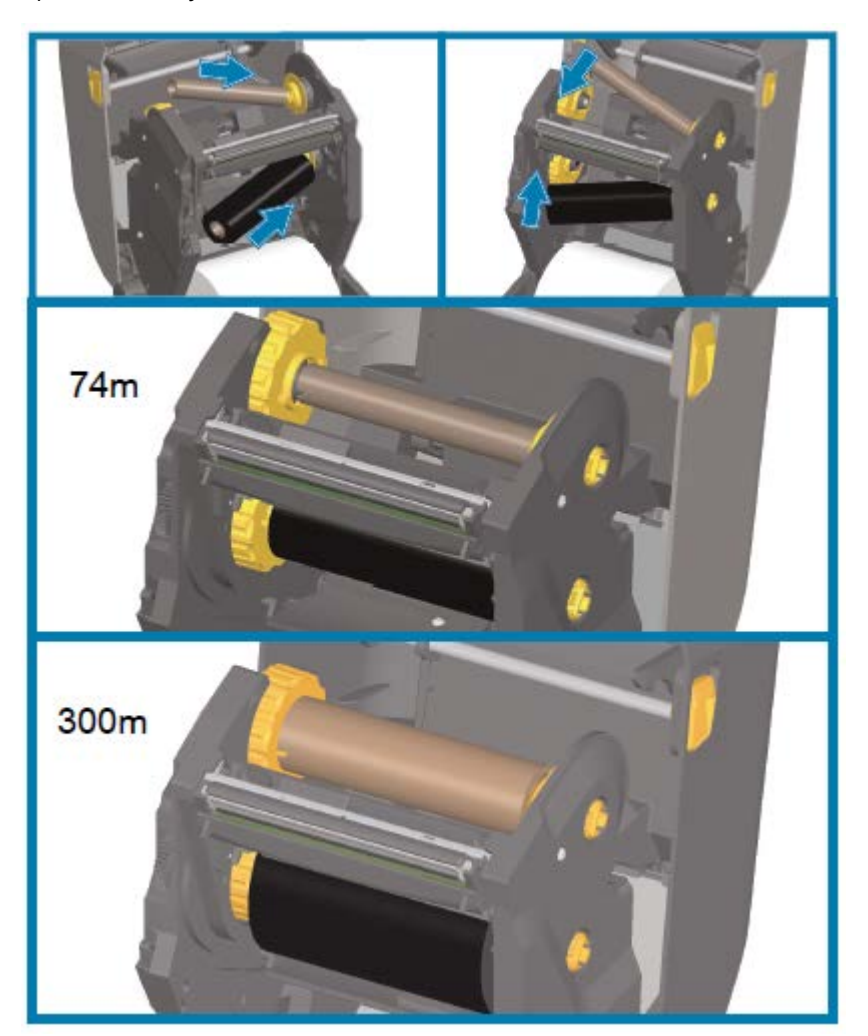

**3.** Прикрепите ленту к приемной катушке. Используйте клейкую полоску на новых рулонах; в противном случае используйте тонкую полоску липкой ленты. Выровняйте ленту таким образом, чтобы она подавалась прямо на катушку.

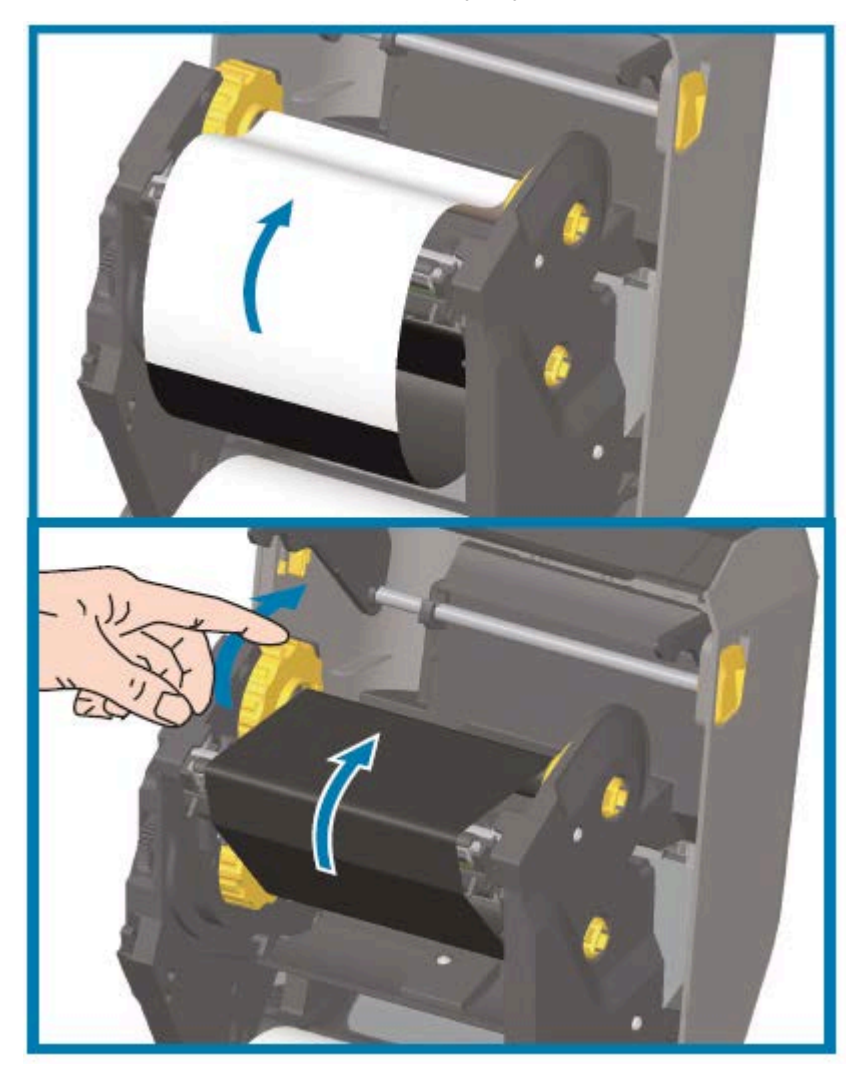

- **4.** Поверните ступицу приема ленты (верхняя часть должна двигаться к задней стороне), чтобы устранить провисание ленты. Поворачивание ступицы помогает окончательно выровнять положение ленты при приеме относительно положения подающего рулона ленты. Заправляемый конец ленты должен полностью закрываться лентой.
- **5.** Убедитесь, что носитель загружен и готов к печати, а затем закройте крышку принтера.
- **6.** Если питание принтера включено, нажмите **FEED** (ПОДАЧА), чтобы принтер протянул не менее 20 см (8 дюймов) носителя. Это поможет выпрямить ленту и устранить ее провисание и складки, а также ровно расположить ленту на шпинделях (в противном случае дождитесь запроса на включение питания принтера во время настройки с помощью мастера установки).
- **7.** С помощью драйвера принтера, прикладного программного обеспечения или команд программирования принтера измените режим печати DIRECT THERMAL (ПРЯМАЯ ТЕРМОПЕЧАТЬ) на THERMAL TRANSFER (ТЕРМОПЕРЕНОС).

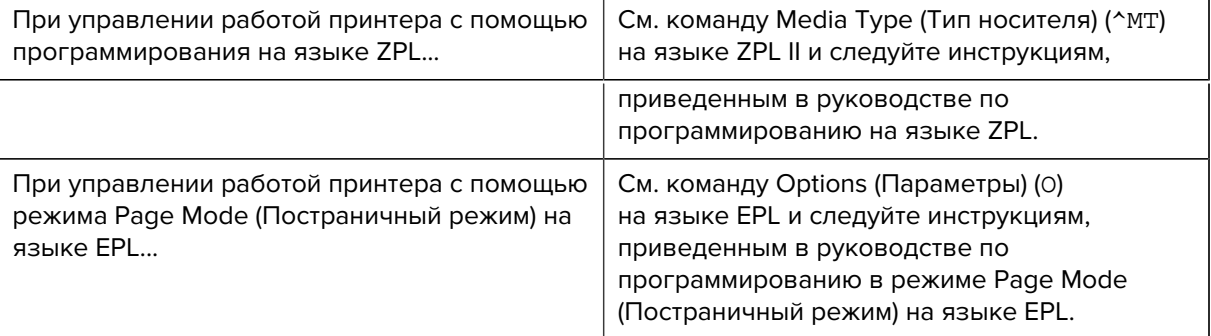

Температурные профили принтера будут настроены в соответствии с носителем для термопереноса.

**8.** Чтобы проверить изменение режима с Direct Thermal (Прямая термопечать) на Thermal Transfer (Термоперенос), распечатайте этикетку c конфигурацией (см. раздел [Тестирование процесса](#page-152-0) [печати с помощью отчета о конфигурации](#page-152-0) на странице 153).

В отчете о конфигурации принтера для параметра PRINT METHOD (МЕТОД ПЕЧАТИ) должно быть указано значение THERMAL-TRANS (ТЕРМОПЕРЕНОС).

Теперь принтер готов к печати.

### <span id="page-143-0"></span>**Загрузка ленты для переноса длиной 300 м сторонних производителей**

Для загрузки в принтер ленты для переноса длиной 300 м сторонних производителей потребуются адаптеры катушек для лент Zebra.

Минимальные требования для использования на принтере лент длиной 300 м сторонних производителей:

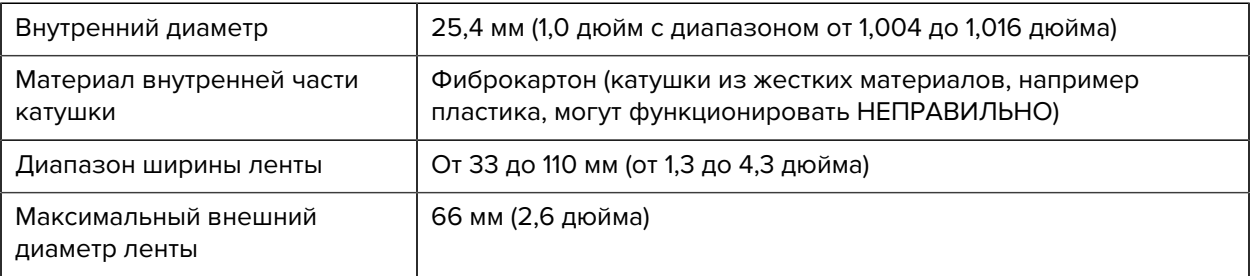

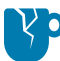

**ВНИМАНИЕ—ПОВРЕЖДЕНИЕ ПРОДУКТА:** Использование носителей или лент сторонних производителей, не одобренных для использования в принтере Zebra, может привести к повреждению принтера или печатающей головки. На качество изображения также могут повлиять следующие факторы:

- неудовлетворительные или близкие к пределу характеристики ленты (максимальная скорость печати, состав чернил и т. д.);
- слишком мягкий или слишком жесткий материал катушки;
- слишком свободно или туго закрепленная катушка для ленты либо превышение максимального внешнего диаметра ленты, составляющего 66 мм.

Адаптеры помогают выровнять ленту и катушку по центру носителя (и принтера). Они оснащены пружинным фиксатором катушки, входящим в соприкосновение с мягким фиброкартоном внутри катушки для ленты, а также шкалой с отсчетом значений от центральной линии принтера, используемой при установке в принтер.
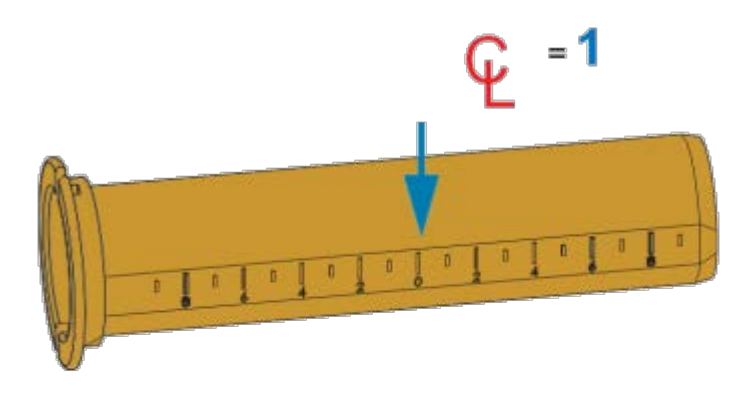

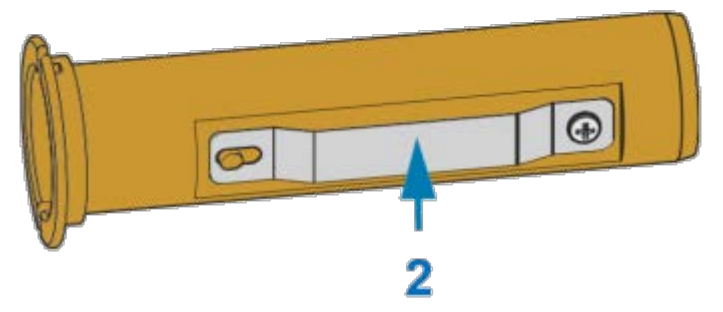

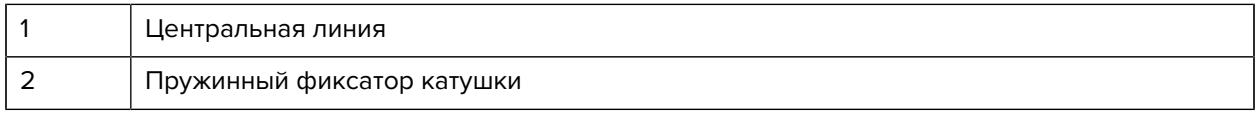

**1.** Установите пустую катушку для ленты на адаптер катушки. Пустая катушка для ленты должна иметь такую же ширину, что и рулон ленты (или быть шире). Приблизительно совместите центр катушки с центральной линией на адаптере.

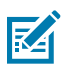

**ПРИМЕЧАНИЕ.:** Вместо адаптера и пустой катушки для ленты стороннего производителя можно использовать пустую катушку для ленты Zebra. Вместе с принтером поставляется одна пустая катушка для ленты длиной 300 м.

**2.** Установите рулон ленты стороннего производителя на адаптер катушки для ленты. Фланец адаптера должен располагаться с левой стороны, а лента должна разматываться с задней

стороны рулона, как показано на рисунке. Приблизительно совместите центр катушки с центральной линией (CL) на адаптере.

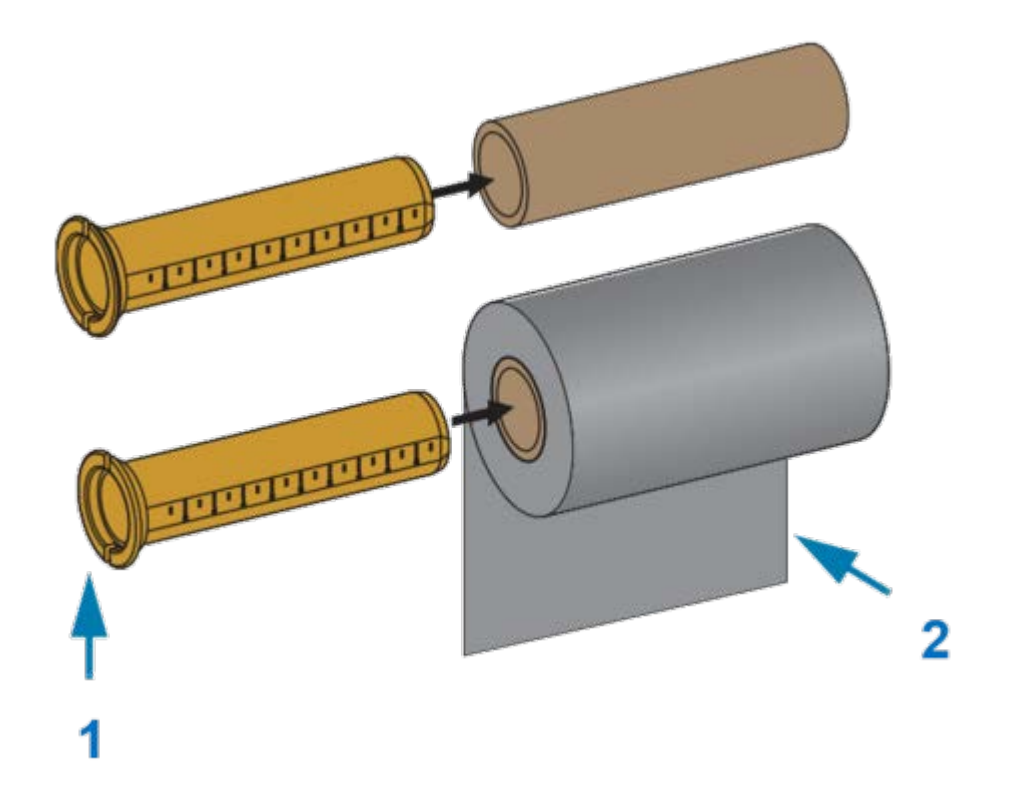

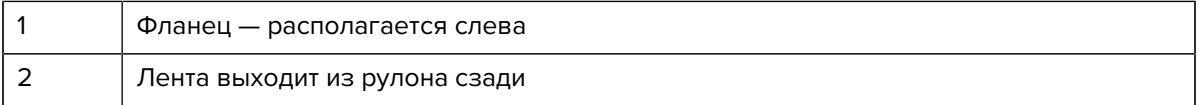

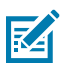

#### **ПРИМЕЧАНИЕ.:**

Рулоны максимально допустимой ширины, которая составляет 110 мм (4,3 дюйма), НЕ требуют выравнивания по центру.

При использовании носителя, ширина которого меньше максимально допустимой (но не меньше минимально допустимой ширины, составляющей 33 мм (1,3 дюйма)),

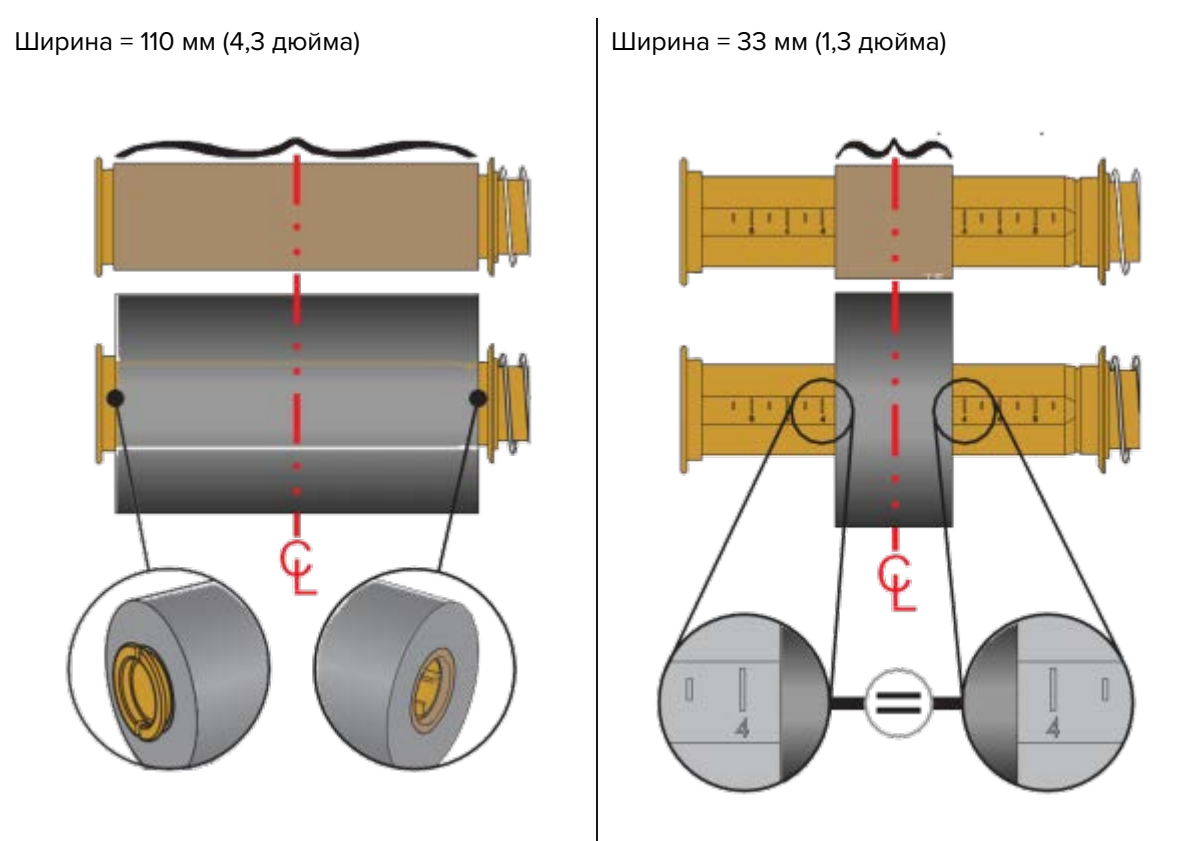

выровняйте рулоны ленты относительно носителя и принтера с помощью градуированной шкалы на катушке адаптера.

**3.** Установите адаптер с пустой катушкой на приемные шпиндели, а адаптер с рулоном ленты на нижние подающие шпиндели. Правая сторона адаптера для катушки закрепляется на коническом наконечнике каждого из подпружиненных шпинделей с правой стороны. Нажимая адаптером на правый шпиндель, наденьте адаптер путем покачивания на ступицу левого

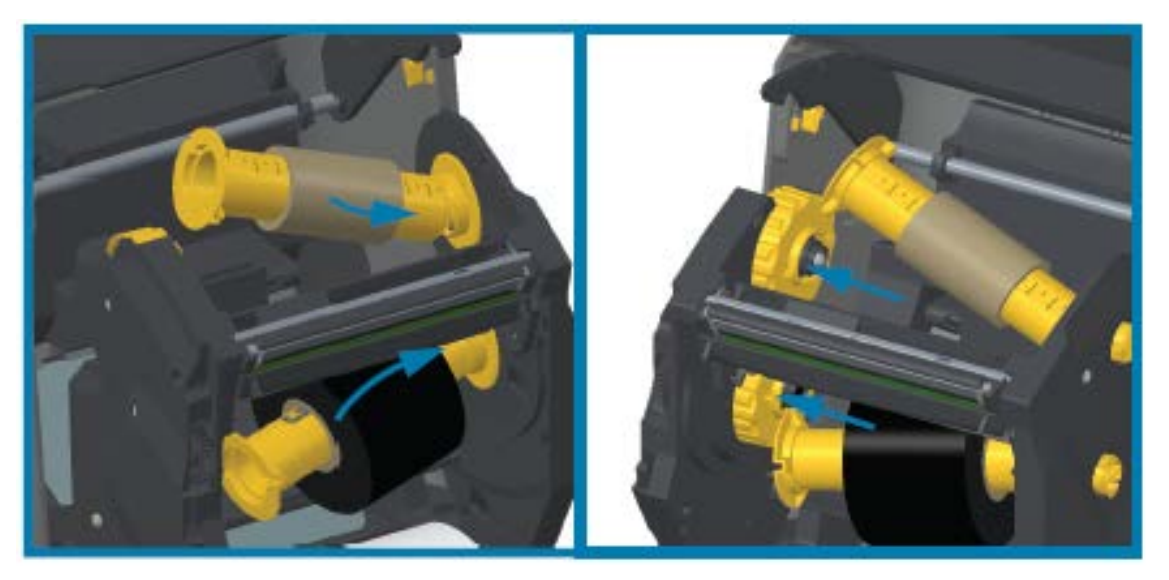

шпинделя. Поворачивайте адаптеры и ступицы, пока выемки на фланце адаптеров не совместятся и не зафиксируются на выступах ступиц левых шпинделей.

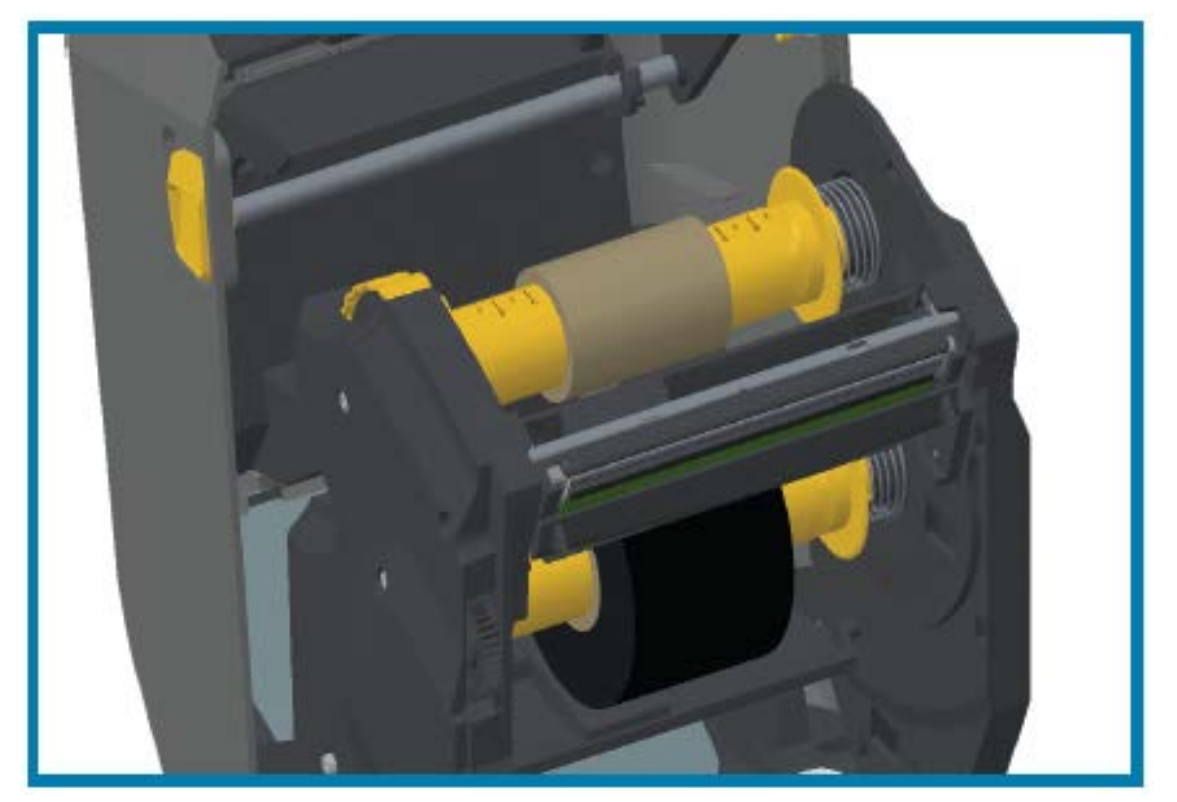

- **4.** При выполнении предыдущих шагов по установке лента и пустые катушки могут сместиться от центрального положения.
	- Убедитесь, что рулон ленты и пустая катушка выровнены по центру носителя (этикеток, бумаги, бирок и т. д.). Верните их в надлежащее положение, ориентируясь на шкалу с центральной линией на адаптере катушки для ленты.
	- Если вы еще не проверяли, подходит ли ширина ленты для используемого носителя, это следует сделать сейчас. Для обеспечения защиты печатающей головки лента должна быть шире носителя (включая подложку для этикеток).

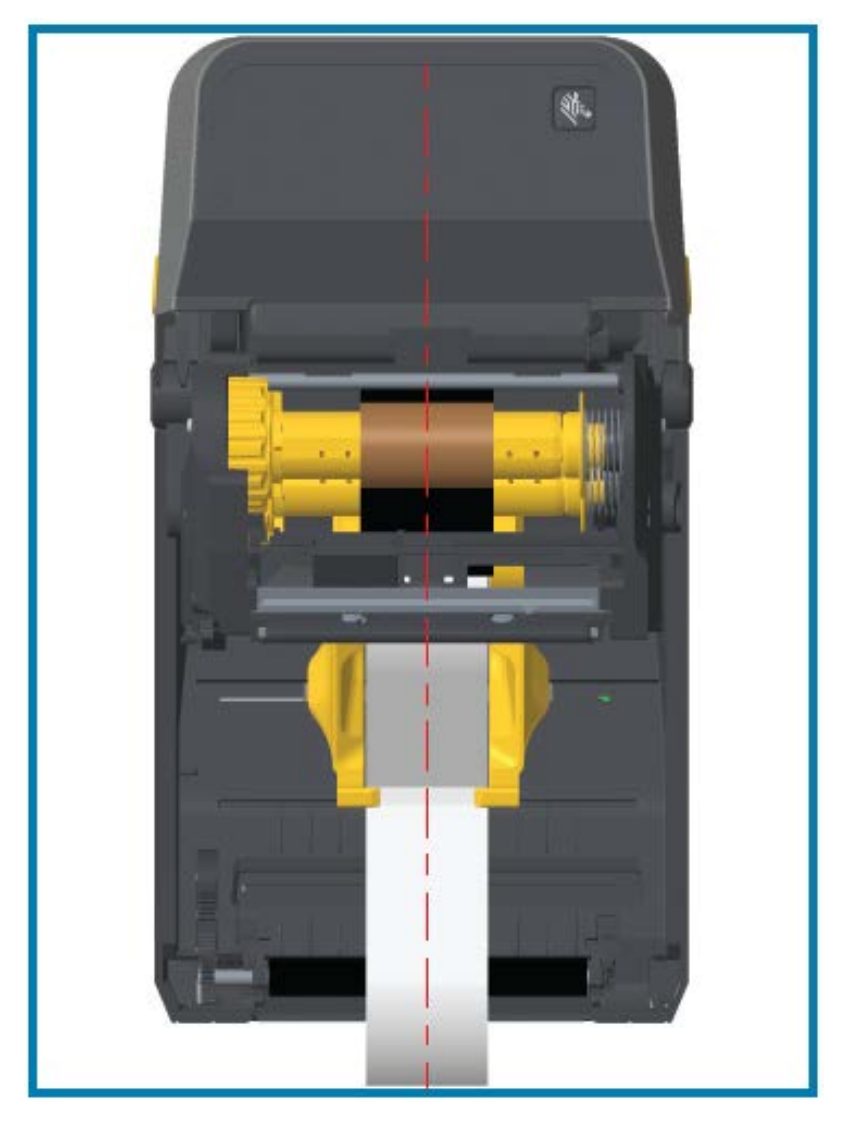

**5.** Прикрепите ленту к приемной катушке. Если используемый носитель не оснащен клейкой полоской на заправляемом конце ленты, как лента производства Zebra, используйте тонкую

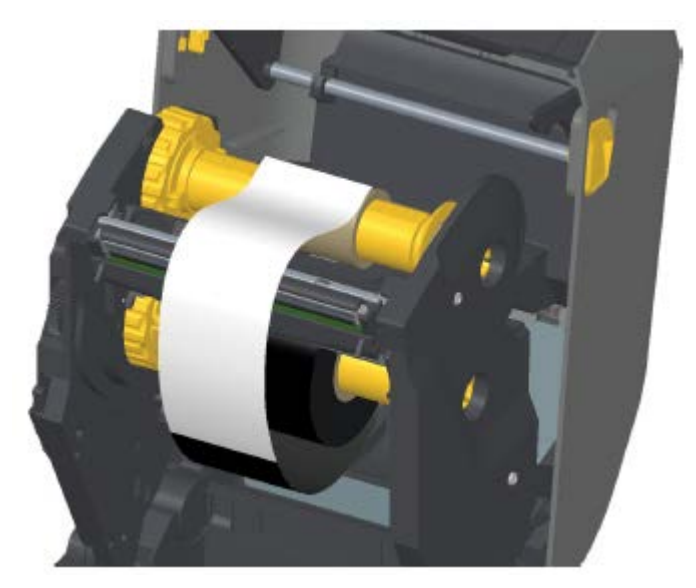

полоску липкой ленты, чтобы прикрепить ленту к приемной катушке. Выровняйте ленту таким образом, чтобы она подавалась прямо на катушку.

**6.** Поверните ступицу приема ленты (верхняя часть должна двигаться к задней стороне), чтобы устранить провисание ленты. Поворачивайте ступицу, чтобы окончательно выровнять положение ленты при приеме относительно подающего рулона ленты. Ленту следует намотать на приемную катушку, сделав не менее полутора витков.

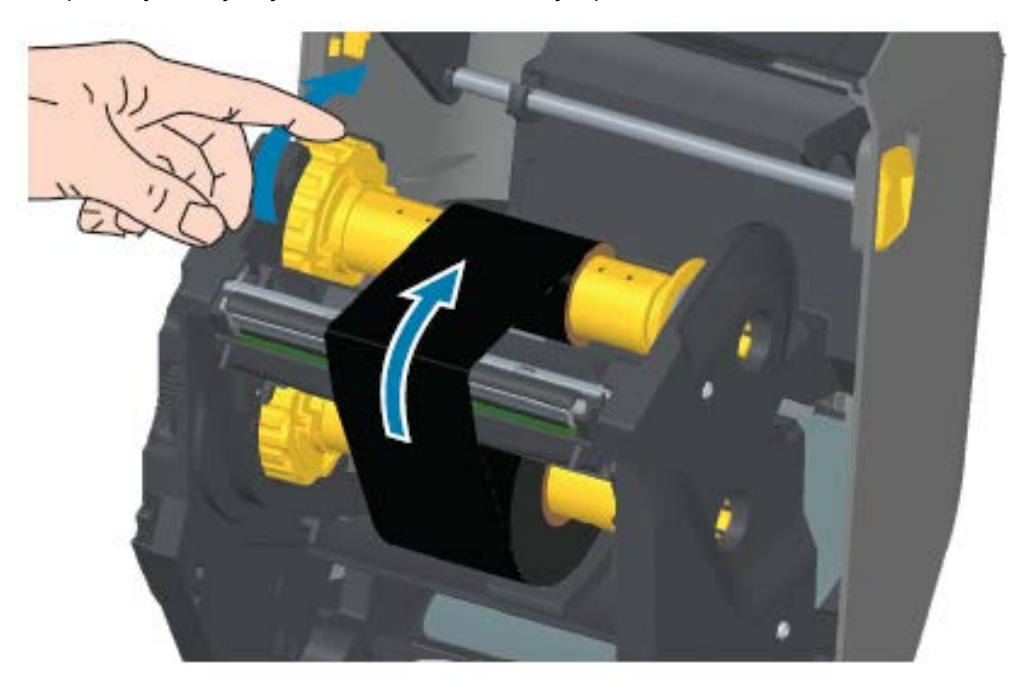

- **7.** Убедитесь, что носитель загружен и готов к печати, затем закройте крышку принтера.
- **8.** Если питание принтера включено, нажмите **FEED** (ПОДАЧА), чтобы протянуть не менее 20 см (8 дюймов) носителя. Это поможет устранить провисание и складки ленты (выпрямить ленту), а также ровно расположить ее на шпинделях. В противном случае дождитесь запроса на включение питания принтера во время процесса настройки с помощью мастера установки.

9. Спомощью драйвера принтера, прикладного программного обеспечения или команд программирования принтера измените режим печати Direct Thermal (Прямая термопечать) на Thermal Transfer (Термоперенос).

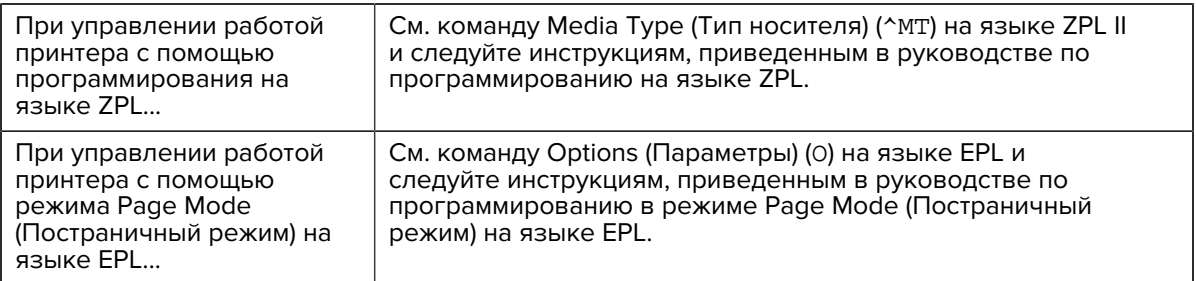

Температурные профили принтера будут настроены в соответствии с носителем для термопереноса.

10. Чтобы проверить изменение режима с Direct Thermal (Прямая термопечать) на Thermal Transfer (Термоперенос), распечатайте этикетку с конфигурацией (см. раздел [add x-ref to t-zd620-420-Test-Printing-with-the-Configuration-Report.dita]).

В отчете о состоянии конфигурации принтера для параметра PRINT METHOD (МЕТОД ПЕЧАТИ) должно быть указано значение THERMAL-TRANS (TEPMOПEPEHOC).

Теперь принтер готов к печати.

# <span id="page-150-0"></span>Загрузка картриджа с лентой в принтер ZD420

Для печати в режиме термопереноса в принтере используется картридж с лентой для переноса. Просто задвиньте картридж в модуль подачи ленты и закройте принтер. Принтер выполнит считывание информации о картридже, которая в нем сохранена.

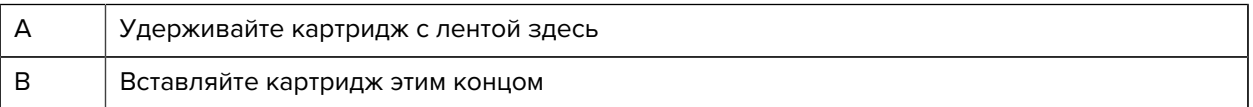

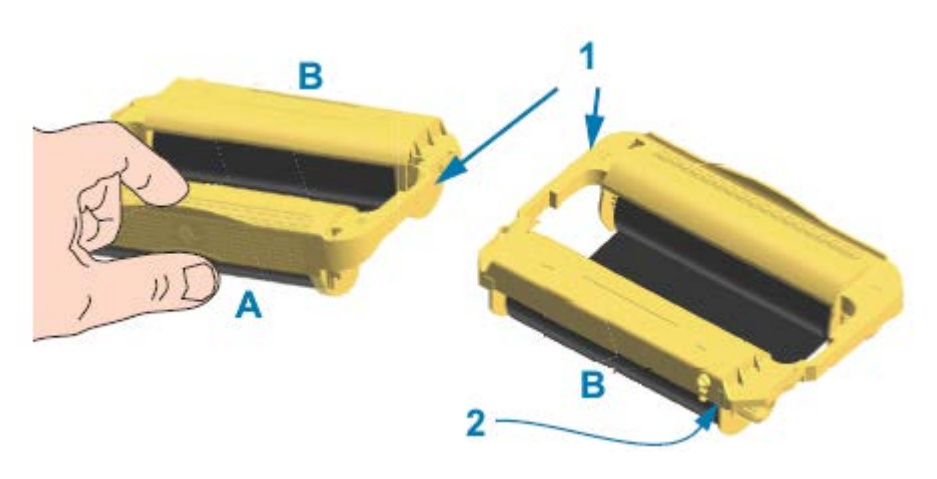

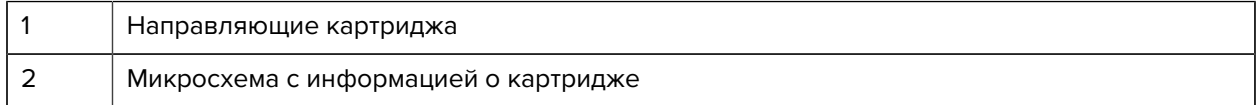

**1.** Вставьте картридж с лентой в соответствующее гнездо на модуле подачи ленты в открытом принтере.

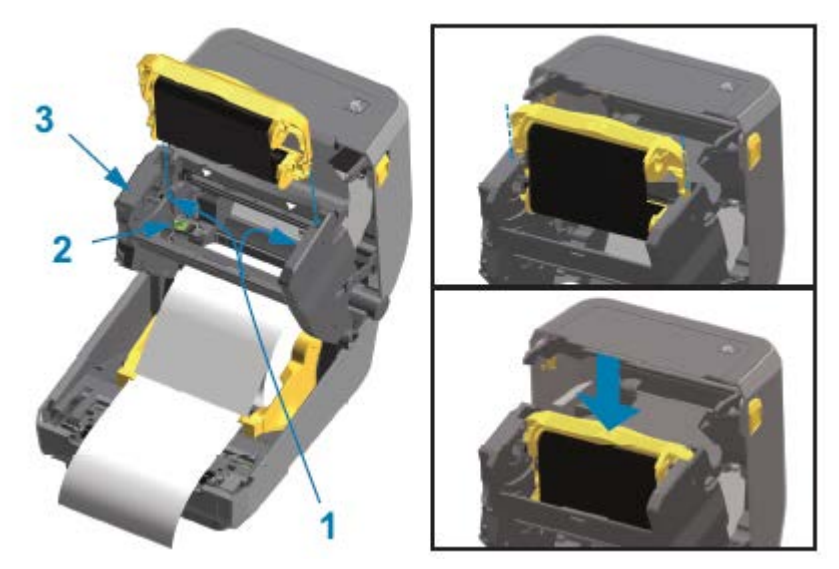

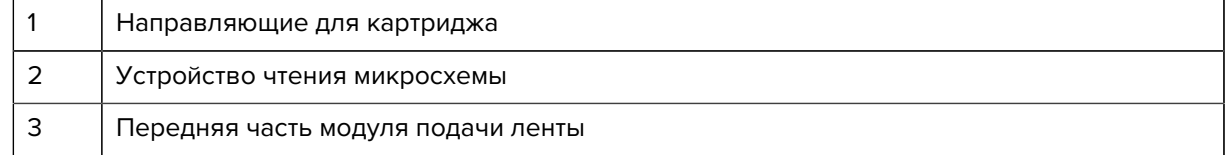

**2.** Надавите, пока картридж не окажется практически заподлицо с передней частью модуля подачи ленты.

Вы услышите щелчок и почувствуете, что картридж зафиксировался.

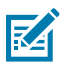

**ПРИМЕЧАНИЕ.:** Поддерживаются только оригинальные картриджи с лентой Zebra.

# **Выполнение калибровки носителя SmartCal**

Для обеспечения оптимальной работы принтеру необходимо настроить параметры носителя перед печатью. Для этого он автоматически определяет тип носителя (с промежутками / интервалами, с черными метками / просечками или сплошной) и его характеристики.

- **1.** Убедитесь, что носитель и лента (при печати в режиме термопереноса) правильно загружены в принтер, а верхняя крышка принтера закрыта.
- **2.** Нажмите **POWER** (ПИТАНИЕ), чтобы включить принтер, и дождитесь его перехода в состояние готовности.

Индикатор STATUS (СОСТОЯНИЕ) начнет непрерывно светиться зеленым.

**3.** Нажмите и удерживайте **PAUSE** (ПАУЗА) и **CANCEL** (ОТМЕНА) в течение двух секунд и отпустите.

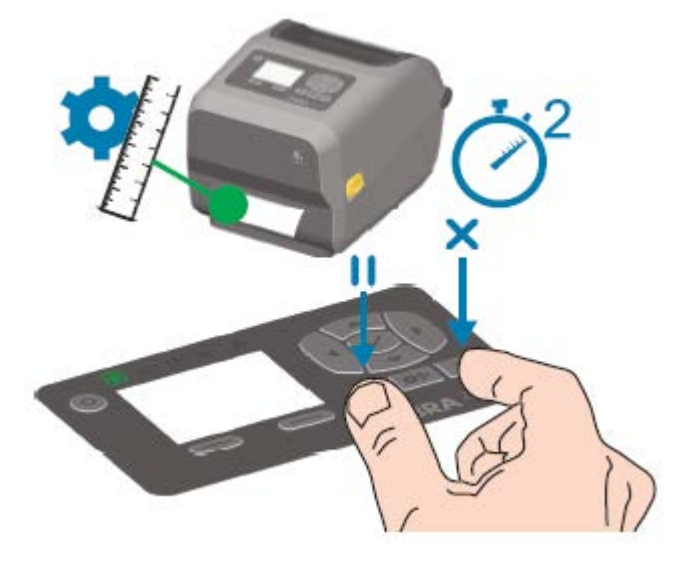

Принтер измерит несколько этикеток и отрегулирует уровни распознавания носителя. После завершения измерения индикатор STATUS (СОСТОЯНИЕ) начнет непрерывно светиться зеленым.

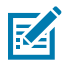

**ПРИМЕЧАНИЕ.:** После выполнения первоначальной калибровки в соответствии с определенным носителем дополнительные калибровки не требуются при загрузке новой партии носителя того же типа, что и предыдущий. Принтер автоматически измерит характеристики новой партии и выполнит регулировку в соответствии с любыми незначительными изменениями при печати.

После загрузки рулона нового носителя из той же партии просто нажмите **FEED** (ПОДАЧА) (Вперед) один или два раза для синхронизации этикеток. После этого принтер будет готов к продолжению печати с использованием новой партии носителя без необходимости повторной калибровки.

# <span id="page-152-0"></span>**Тестирование процесса печати с помощью отчета о конфигурации**

Перед подключением принтера к компьютеру убедитесь, что принтер находится в исправном состоянии. Для этого можно напечатать отчет о конфигурации.

Информация в отчете о конфигурации может оказаться полезной при установке принтера и устранении неполадок.

- **1.** Убедитесь, что носитель (и лента при печати на носителе для термопереноса) загружен в принтер надлежащим образом, а верхняя крышка принтера закрыта.
- **2.** Включите питание принтера.
- **3.** После перехода принтера в состояние готовности (индикатор STATUS (СОСТОЯНИЕ) непрерывно светится зеленым) нажмите и удерживайте **FEED** (ПОДАЧА) и **CANCEL** (ОТМЕНА) в течение двух секунд, а затем отпустите.

Будут напечатаны отчеты о конфигурации принтера и сети. После остановки принтера индикатор STATUS (СОСТОЯНИЕ) начнет непрерывно светиться зеленым.

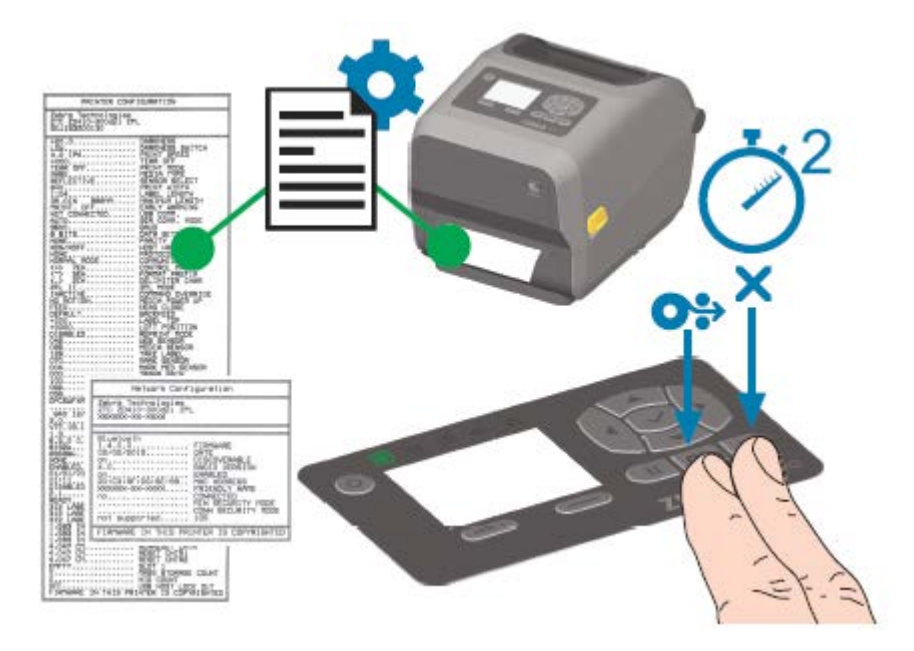

Если напечатать эти отчеты не удается, см. раздел [Поиск и устранение неполадок](#page-259-0) на странице 260.

# **Обнаружение состояния отсутствия носителя**

Если носитель заканчивается, принтер сообщает об отсутствии носителя с помощью индикатора STATUS (СОСТОЯНИЕ), который начинает мигать красным. Это часть обычного цикла использования носителя.

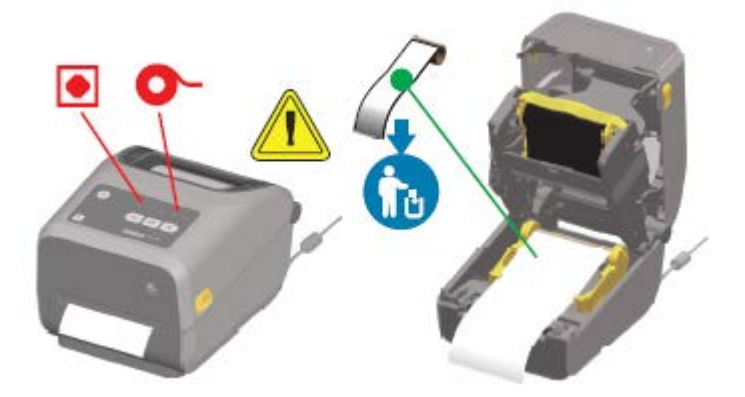

## **Исправление состояния отсутствия носителя**

**1.** Откройте принтер.

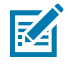

**ПРИМЕЧАНИЕ.:** Проверьте носитель и убедитесь, что рулон закончился или почти закончился, а на подложке отсутствует этикетка.

**2.** Извлеките остаток носителя и катушку рулона.

**3.** Вставьте новый рулон носителя (см. раздел [Загрузка носителя](#page-132-0) на странице 133 или, если принтер оснащен дополнительным модулем резака, устанавливаемым только на заводеизготовителе, см. раздел [add x-ref to t-zd620-420-Loading-Roll-Media-for-Cutter-Models.dita]).

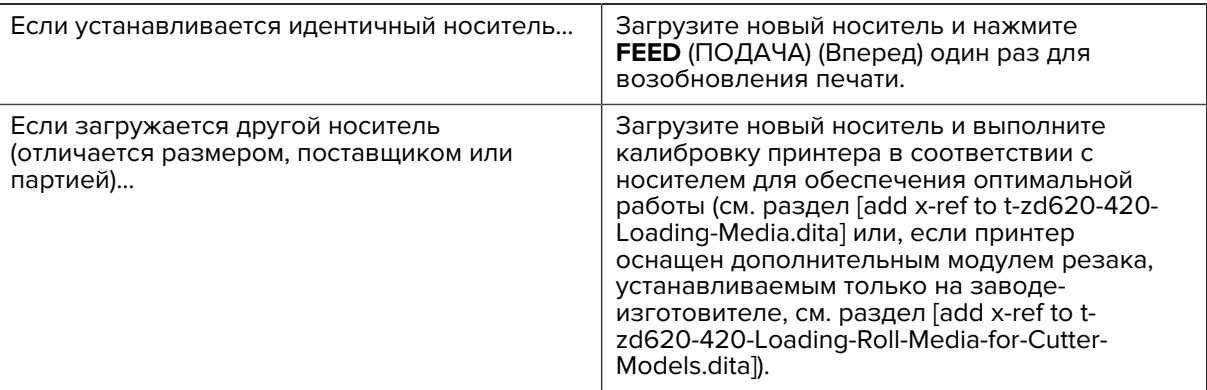

**ПРИМЕЧАНИЕ.:** Обратите внимание, что в случае изменения размера носителя (длины или ширины) обычно требуется изменить запрограммированные размеры носителя или активный формат этикетки в принтере.

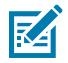

K

**ПРИМЕЧАНИЕ.:** При загрузке носителя другого размера (длины или ширины) обычно требуется изменить запрограммированные размеры носителя или активный формат этикетки в принтере.

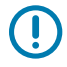

**ВАЖНО!:** Иногда возможен пропуск этикетки в середине рулона носителя (а не в конце). Наряду с достижением конца рулона это также приводит к возникновению состояния отсутствия носителя. Для исправления этого состояния выполните следующие действия:

- **1.** Протяните носитель дальше отсутствующей этикетки таким образом, чтобы на опорный валик попала следующая этикетка.
- **2.** Закройте принтер.
- **3.** Нажмите **FEED** (ПОДАЧА) (Вперед) один раз.

Принтер выполнит повторную синхронизацию положения этикетки и будет готов к возобновлению печати.

### **Обнаружение состояния отсутствия ленты**

Когда лента заканчивается, на принтере выводится оповещение о носителе для состояния отсутствия ленты.

Принтер автоматически обнаруживает серебристый отражатель на конце оригинального рулона ленты Zebra и выводит оповещение о носителе (индикатор STATUS (СОСТОЯНИЕ) мигает красным). Это часть обычного цикла использования носителя.

#### Настройка

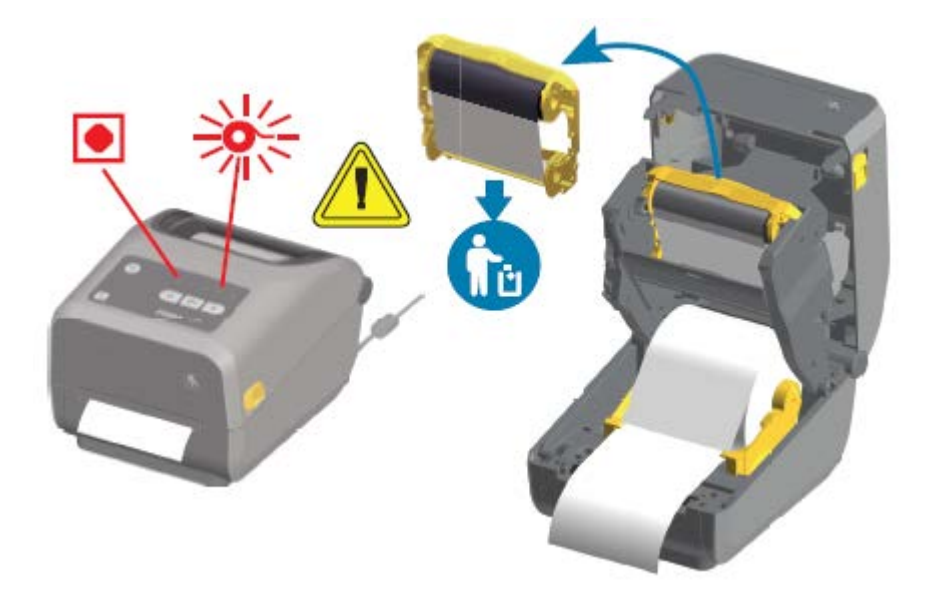

#### **Исправление состояния отсутствия ленты**

Для исправления состояния отсутствия ленты выполните следующие действия.

**1.** Откройте принтер.

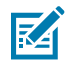

**ПРИМЕЧАНИЕ.:** Убедитесь, что на нижней стороне картриджа или рулона с лентой видна отражающая часть ленты (используется для обнаружения конца ленты). Кроме того, заполнен передний/верхний рулон ленты.

- **2.** Снимите рулон или картридж с использованной лентой с приемных шпинделей и утилизируйте его.
- **3.** Загрузите новые рулоны ленты или вставьте новый картридж с лентой. См. разделы [Загрузка](#page-140-0) [рулона ленты для термопереноса Zebra](#page-140-0) на странице 141 и [Загрузка картриджа с лентой в](#page-150-0) [принтер ZD420](#page-150-0) на странице 151.
- **4.** Чтобы возобновить печать, нажмите **FEED** (ПОДАЧА) (Вперед) один раз.

#### **Подключение принтера к компьютеру**

Выполните следующие действия для подключения принтера к компьютеру.

**1.** Выберите способ подключения к принтеру.

Принтер поддерживает следующие варианты интерфейсов и конфигурации:

- Интерфейс USB 2.0 (Universal Serial Bus) стандартная комплектация. Требования к кабелям см. в разделах [Требования к интерфейсным кабелям](#page-156-0) на странице 157 и [Интерфейс USB](#page-292-0) [\(Universal Serial Bus\)](#page-292-0) на странице 293.
- Последовательный интерфейс RS-232 стандартная комплектация принтеров ZD620; доступен в качестве дополнительного модуля для принтеров ZD420 с возможностью модернизации на месте эксплуатации. См. раздел [Интерфейс последовательного порта](#page-293-0) на странице 294.
- Ethernet/LAN стандартная комплектация принтеров ZD620; доступен в качестве дополнительного модуля для принтеров ZD420 с возможностью модернизации на месте

эксплуатации. Требования к кабелям см. в разделах Требования к интерфейсным кабелям на странице 157 и Ethernet (LAN, RJ-45) на странице 159.

Внутренний модуль Wi-Fi (802.11ac) и Bluetooth Classic 4.1 (с поддержкой 3.0) — дополнительный модуль, устанавливаемый на заводе-изготовителе. См. раздел Дополнительный модуль беспроводного подключения Wi-Fi и Bluetooth Classic на странице 161.

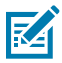

ПРИМЕЧАНИЕ.: Принтеры Zebra серии ZD, оснащенные дополнительным модулем подключения Wi-Fi, поддерживают технологию Bluetooth Low Energy (подключение с низкой скоростью). Их можно настроить с помощью программного обеспечения, работающего на устройстве с ОС Android или iOS.

Обязательно ознакомьтесь со способами подключения кабелей и уникальными параметрами каждого физического интерфейса обмена данными принтера. Это поможет задать правильные настройки на принтере. Для получения подробных инструкций по настройке сети (Ethernet/Wi-Fi) и подключения Bluetooth см. руководство пользователя серверов проводной и беспроводной печати и руководство по использованию беспроводной связи Bluetooth, которые доступны по ссылкам на страницы с информацией о продуктах, приведенным в разделе Сведения о настоящем руководстве на странице 11.

- 2. Отключите питание принтера.
- 3. Подключите принтер к компьютеру или устройству, которое будет использоваться для управления принтером, с помощью выбранного метода подключения (USB, Ethernet/LAN, Wi-Fi или Bluetooth).
- 4. Запустите Zebra Setup Utilities (ZSU) на центральном устройстве. См. раздел Запуск мастера установки принтера на странице 172.

Центральным устройством может быть ПК с ОС Windows, ноутбук под управлением операционных систем, перечисленных в разделе Настройка для ОС Windows на странице 169, устройство с ОС Android или устройство Apple. Поддерживаются следующие варианты подключения принтера: проводное подключение / Ethernet, USB и беспроводное подключение, Bluetooth Classic и Bluetooth Low Energy (Bluetooth LE).

Для помощи в установке этих интерфейсов разработано программное обеспечение Zebra Setup Utilities (ZSU) (для получения руководств пользователя ZSU перейдите по следующему адресу: zebra.com/setup).

ВАЖНО!: Не включайте питание принтера, пока в мастере установки не появится соответствующий запрос. При подсоединении интерфейсного кабеля переключатель питания должен находиться в выключенном положении. ПЕРЕД подсоединением или отсоединением кабелей передачи данных необходимо подсоединить кабель питания к блоку питания и к гнезду для разъема питания на задней стороне принтера.

Сначала мастер ZSU установит драйверы Zebra для ОС Windows.

5. Когда в мастере установки ZSU появится соответствующий запрос, включите питание принтера и следуйте инструкциям на экране для завершения настройки.

#### <span id="page-156-0"></span>Требования к интерфейсным кабелям

Кабели передачи данных должны быть полностью экранированы и оснащены разъемами с металлическими или металлизированными корпусами. Экранированные кабели и металлизированные разъемы необходимы для предотвращения излучения и защиты от электрических помех.

Для минимизации электрических помех в кабеле соблюдайте следующие рекомендации:

- По возможности используйте короткие кабели передачи данных (рекомендуемая длина 1,83 м [6 футов]).
- НЕ связывайте в один пучок кабели передачи данных и кабели питания.
- НЕ закрепляйте кабели передачи данных на кабелепроводах для кабелей питания.  $\bullet$

ВАЖНО!: Данный принтер соответствует требованиям части 15 Правил Федеральной комиссии по связи, относящейся к оборудованию класса В, поскольку в нем используются полностью экранированные кабели передачи данных. Применение неэкранированных кабелей передачи данных может привести к превышению норм по уровню излучения, установленных для устройств класса В.

## <span id="page-157-0"></span>Интерфейс USB

USB (Universal Serial Bus, соответствует версии 2.0) — быстрый интерфейс, совместимый с существующим аппаратным обеспечением ПК. Поддержка технологии Plug-and-Play для интерфейса USB обеспечивает простую установку. Один порт/концентратор USB можно использовать для нескольких принтеров.

При использовании кабеля USB убедитесь, что на кабель или упаковку кабеля нанесена маркировка Certified USB™ (см. ниже), подтверждающая совместимость с USB 2.0.

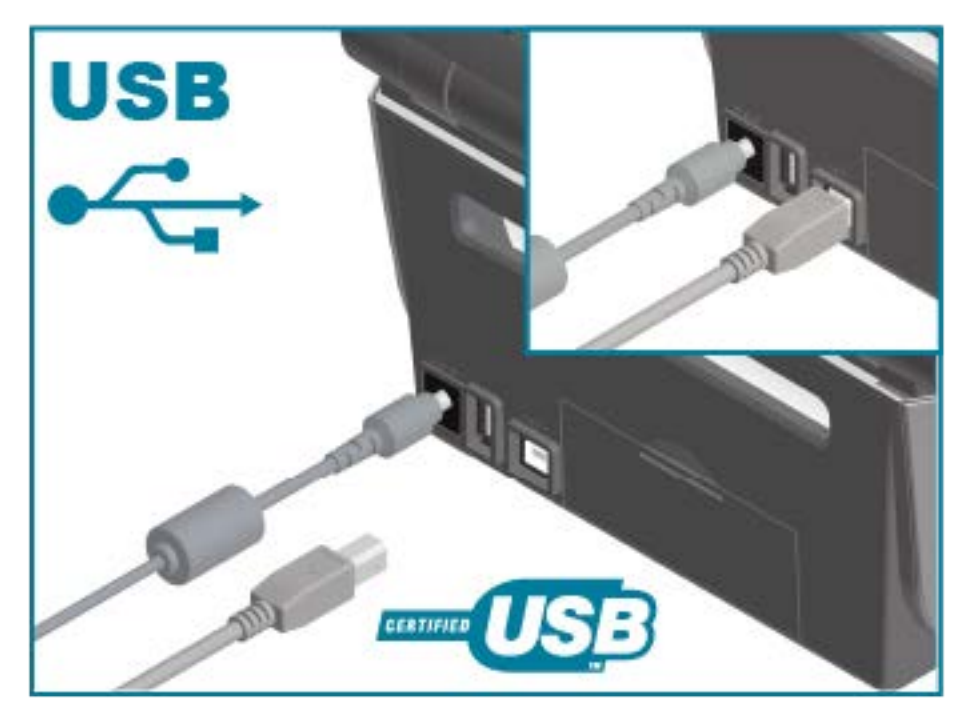

#### Последовательный интерфейс

Принтер использует нуль-модемный (перекрестный) кабель для передачи данных DTE. Требуемый кабель должен быть оснащен девятиконтактным штыревым разъемом типа D (DB-9P) на одном конце, который подключается к соответствующему последовательному порту (DB-9S) на задней стороне принтера. Другой конец этого кабеля сигнального интерфейса подсоединяется к последовательному порту на хост-компьютере.

Для получения информации о назначении контактов см. раздел Интерфейс последовательного порта на странице 294.

Для обеспечения надежной передачи данных необходимо, чтобы настройки передачи данных последовательного порта принтера и хоста (как правило, ПК) совпадали. Наиболее часто изменяемыми параметрами являются Bits per second (Бит в секунду) (или Baud rate (Скорость передачи)) и Flow Control (Управление потоком).

Последовательную передачу данных между принтером и хост-компьютером можно настроить следующими способами:

- команда ZPL ^SC;
- восстановление конфигурации принтера по умолчанию.  $\bullet$

Заводские настройки по умолчанию для последовательной передачи данных:

- 9600 бод
- Длина слова 8 бит
- Четность NO (HET)  $\bullet$
- 1 стоп-бит  $\bullet$
- XON/XOFF
- Программное управление потоком данных в хост-системах с ОС Windows

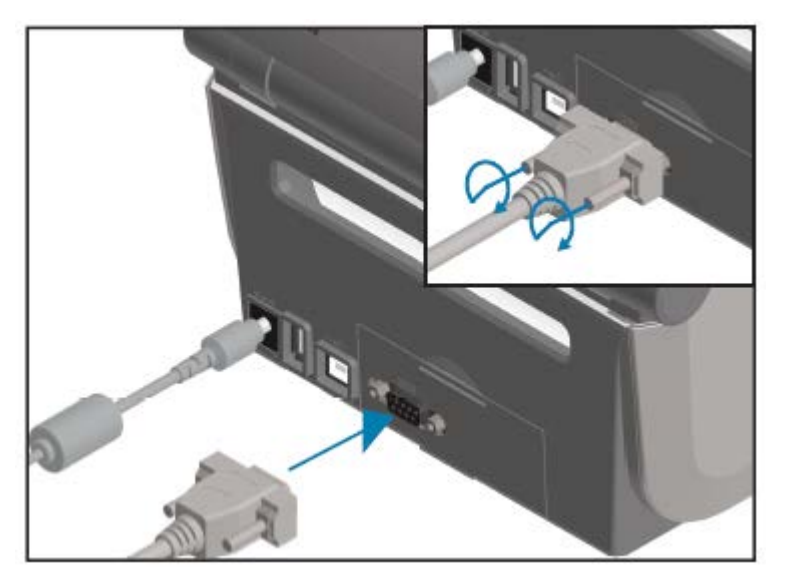

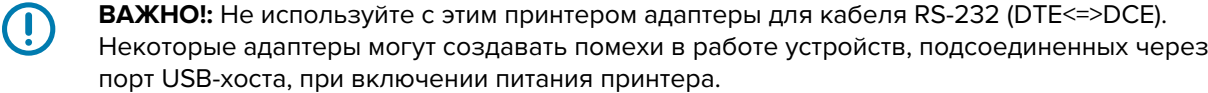

# <span id="page-158-0"></span>Ethernet (LAN, RJ-45)

Для этого принтера требуется кабель Ethernet UTP RJ-45 категории 5 или более высокой.

Принтер должен быть физически подключен к сети Ethernet/LAN с помощью соответствующего кабеля и правильно настроен для подключения к сети и работы в ней.

Принтер оснащен встроенным сетевым сервером печати, к которому можно получить доступ с помощью веб-страниц сервера печати принтера.

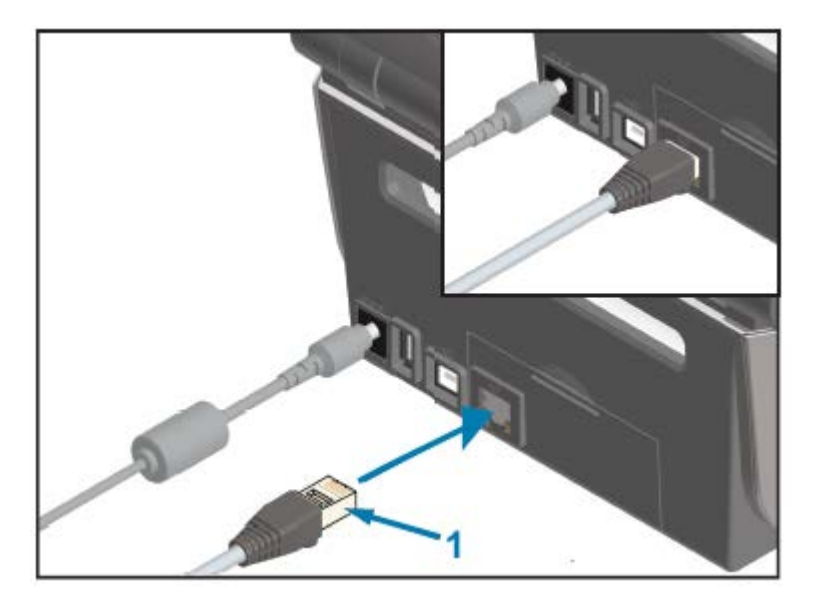

1 Кабель Ethernet (разъем RJ-45)

K

**ПРИМЕЧАНИЕ.:** Для получения информации о настройке принтера для работы в совместимой сети Ethernet/LAN см. руководство пользователя серверов проводной и беспроводной печати.

#### **Индикаторы состояния/активности Ethernet**

Разъем Ethernet на принтере имеет два индикатора состояния/активности. Эти индикаторы частично видимы и указывают состояние интерфейса на разъеме.

Кроме того, принтер оснащен световыми индикаторами пользовательского интерфейса, указывающими рабочее состояние сети принтера. Для получения дополнительных сведений см. раздел Значение режимов работы световых индикаторов на странице 65.

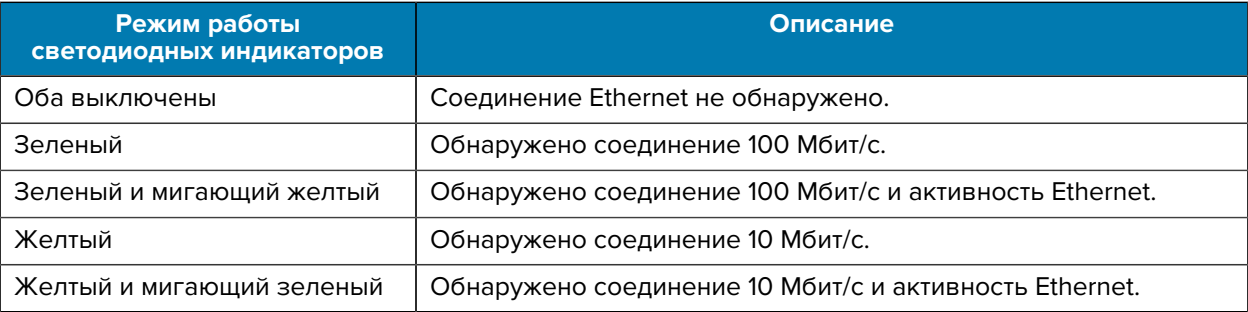

#### **Назначение IP-адреса для доступа к сети**

Для всех устройств в сети Ethernet (LAN и WLAN), включая принтер, требуется сетевой IP-адрес.

IP-адрес принтера необходим для доступа к функциям конфигурации принтера и печати.

Существует пять способов назначения IP-адреса:

- DHCP (протокол динамической конфигурации хостов) (настройка по умолчанию)
- Zebra Setup Utilities (включая драйвер принтера ZebraDesigner для ОС Windows)
- Telnet
- Мобильные приложения
- ZebraNet Bridge

#### **DHCP для персональных сетей**

По умолчанию принтер настроен для работы в сети LAN на базе технологии Ethernet или Wi-Fi с использованием DHCP.

Эта настройка предназначена главным образом для персональных сетей. Сеть автоматически предоставляет новый сетевой IP-адрес при каждом включении питания принтера.

Драйвер принтера для ОС Windows использует статический IP-адрес для подключения к принтеру. Если назначенный принтеру IP-адрес изменился после первоначальной установки, для доступа к принтеру необходимо изменить IP-адрес, заданный в драйвере.

#### **Использование принтера в управляемой сети**

Для использования принтера в структурированной сети (LAN или WiFi) требуется, чтобы сетевой администратор назначил принтеру статический IP-адрес и задал другие настройки, необходимые для работы принтера в сети.

#### **Идентификатор пользователя и пароль, заданные по умолчанию для сервера печати**

Для доступа к некоторым функциям принтера и его дополнительному модулю Wi-Fi потребуется идентификатор пользователя и/или пароль, заданные по умолчанию для встроенного сервера печати.

Заводской идентификатор пользователя по умолчанию: admin

Заводской пароль по умолчанию: 1234

# <span id="page-160-0"></span>**Дополнительный модуль беспроводного подключения Wi-Fi и Bluetooth Classic**

В настоящем руководстве описана только базовая конфигурация дополнительного модуля внутреннего сервера печати с поддержкой Wi-Fi и модуля беспроводного подключения Bluetooth Classic 4.X, как указано в разделах [Настройка дополнительного модуля сервера печати с](#page-175-0) [поддержкой Wi-Fi](#page-175-0) на странице 176 и [Настройка принтера с помощью Bluetooth](#page-185-0) на странице 186.

Для получения дополнительных сведений о работе модулей Ethernet и Bluetooth на принтере см. руководство пользователя серверов проводной/беспроводной печати и руководство по управлению принтером с поддержкой Bluetooth на веб-сайте [zebra.com](http://zebra.com/).

# **Обновление микропрограммы принтера для завершения установки дополнительных модулей**

Для обеспечения оптимальной работы принтера рекомендуется регулярно обновлять его микропрограмму до актуальной версии.

Для получения инструкций по обновлению микропрограммы принтера см. раздел [Обновление](#page-257-0) [микропрограммы принтера](#page-257-0) на странице 258. Ссылки на страницы поддержки принтера для

конкретной модели принтера на базе Link-OS и обновления микропрограммы для модели(-ей) принтера см. в разделе Сведения о настоящем руководстве на странице 11.

# <span id="page-161-0"></span>Что делать, если вы забыли предварительно установить драйверы принтера

Если вы подключите принтер Zebra к источнику питания и включите принтер до установки драйверов, он будет отображаться на хост-компьютере как неизвестное устройство. Выполните следующие действия, чтобы обеспечить идентификацию принтера на хост-устройстве по имени.

- $1.$ В меню Windows откройте Control Panel (Панель управления).
- $2.$ Нажмите Devices and Printers (Устройства и принтеры).

В данном примере ZTC ZT320-203dpi ZPL - это неправильно установленный принтер Zebra.  $\vee$  Unspecified (1)

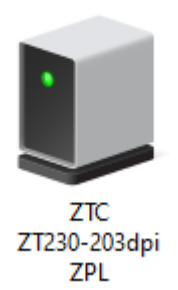

**3.** Щелкните правой кнопкой мыши значок устройства, затем выберите **Properties** (Свойства). Отобразятся свойства устройства.

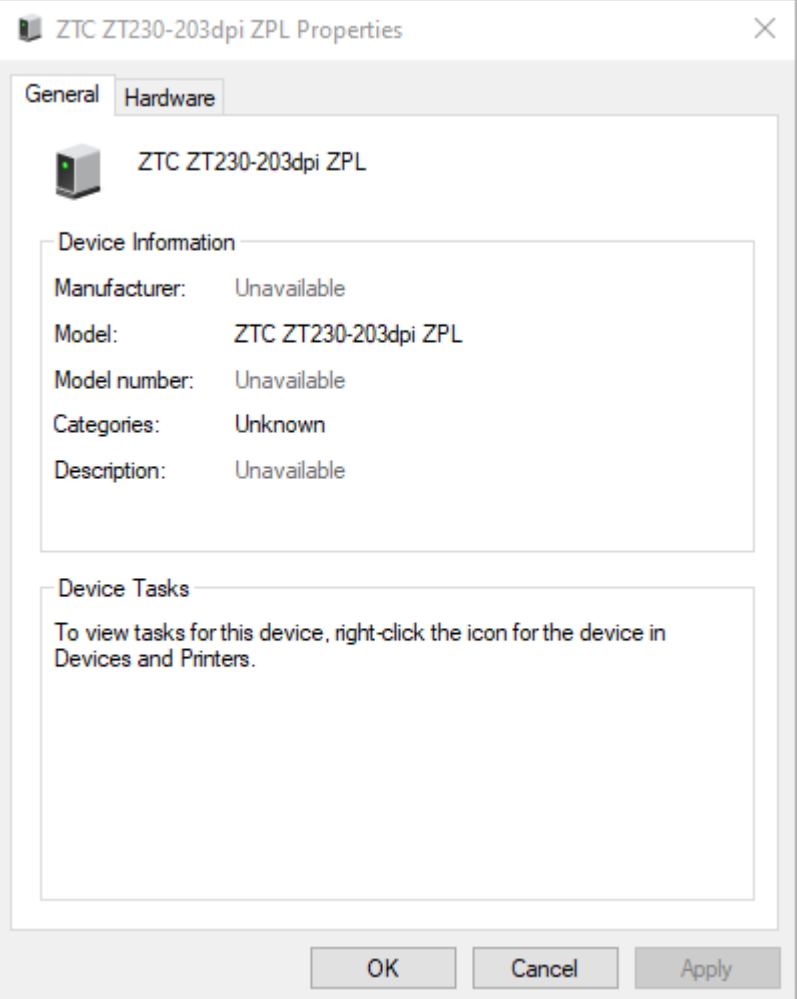

**4.** Выберите вкладку **Hardware** (Оборудование).

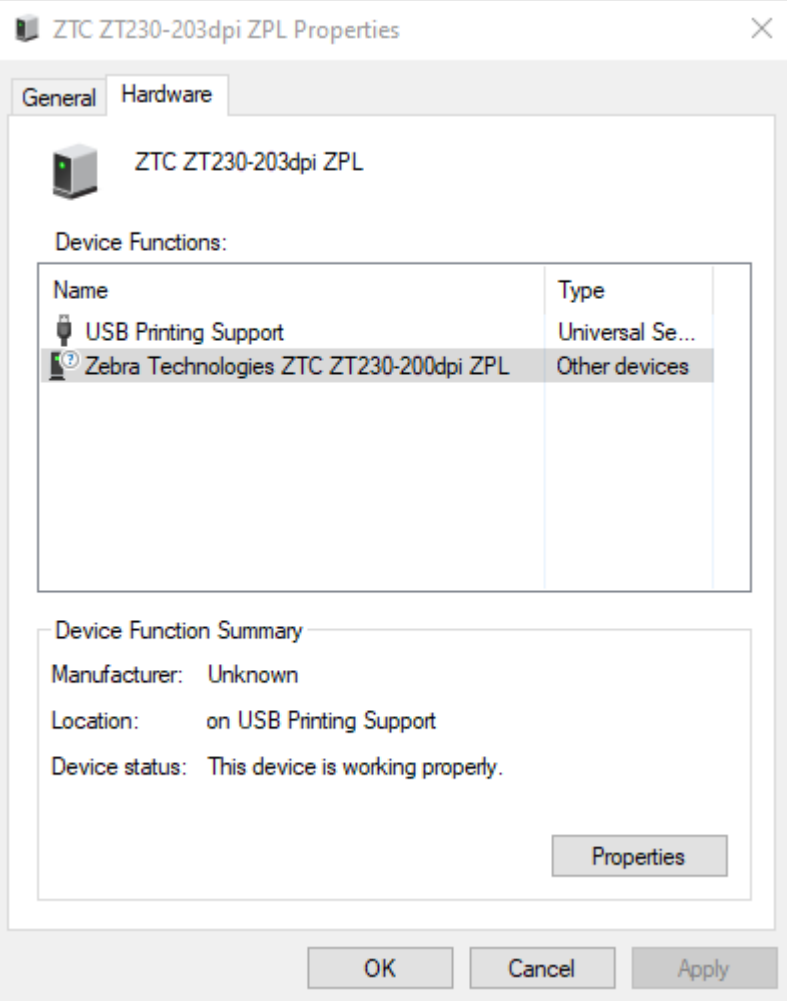

**5.** Выберите принтер в списке **Device Functions** (Функции устройства), а затем нажмите **Properties** (Свойства).

Отобразятся свойства.

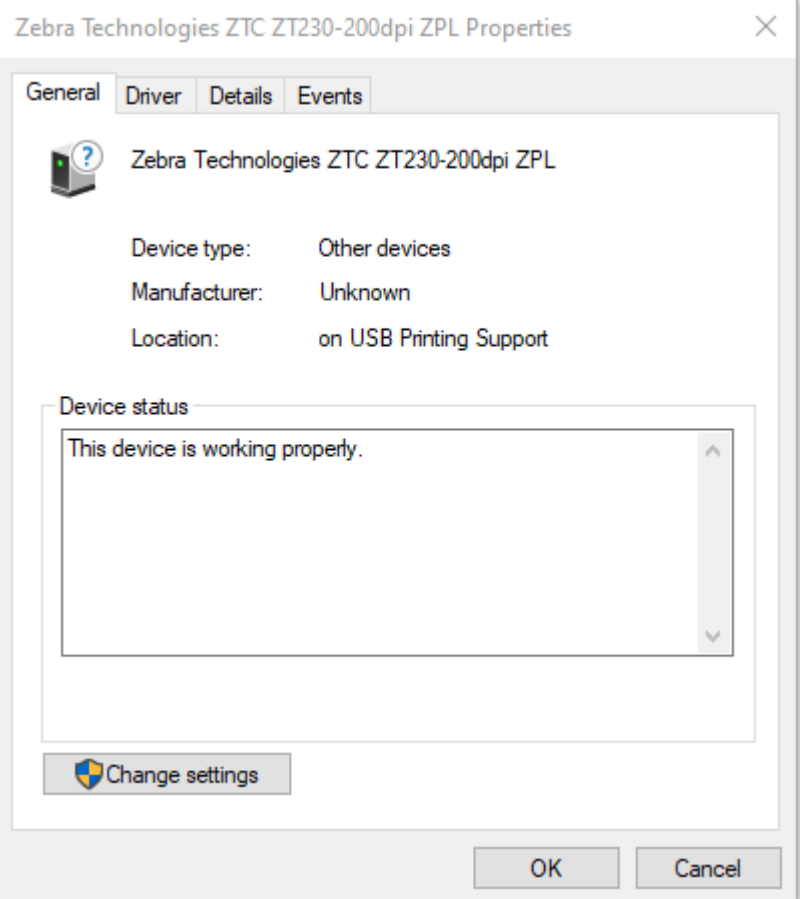

**6.** Нажмите **Change settings** (Изменить настройки), а затем выберите вкладку **Driver** (Драйвер).

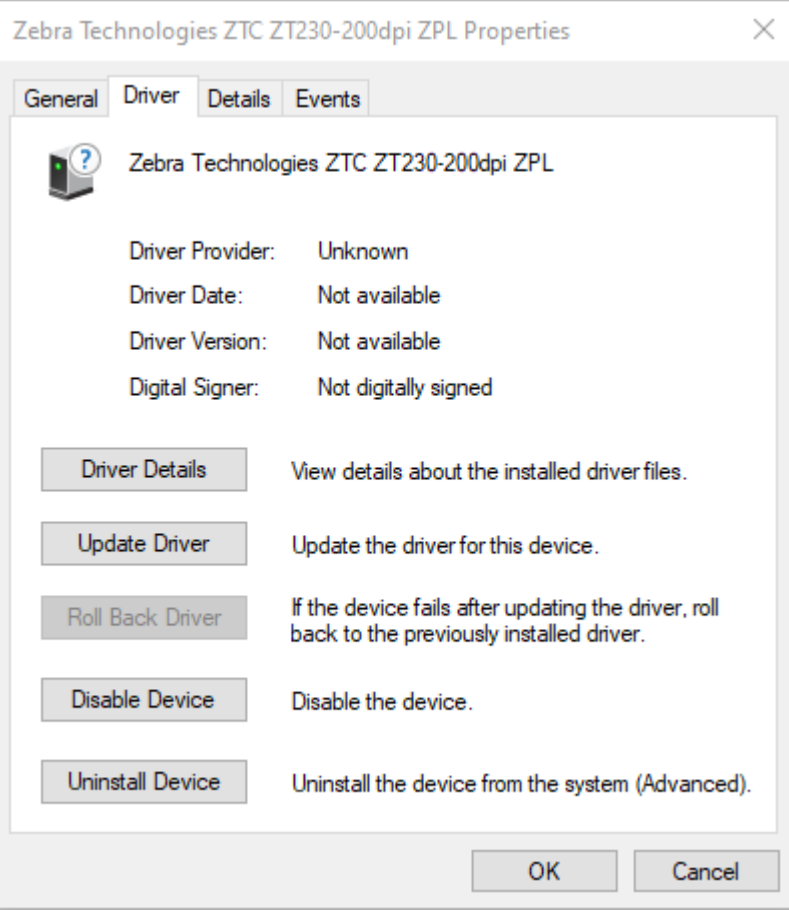

**7.** Нажмите **Update Driver** (Обновить драйвер).

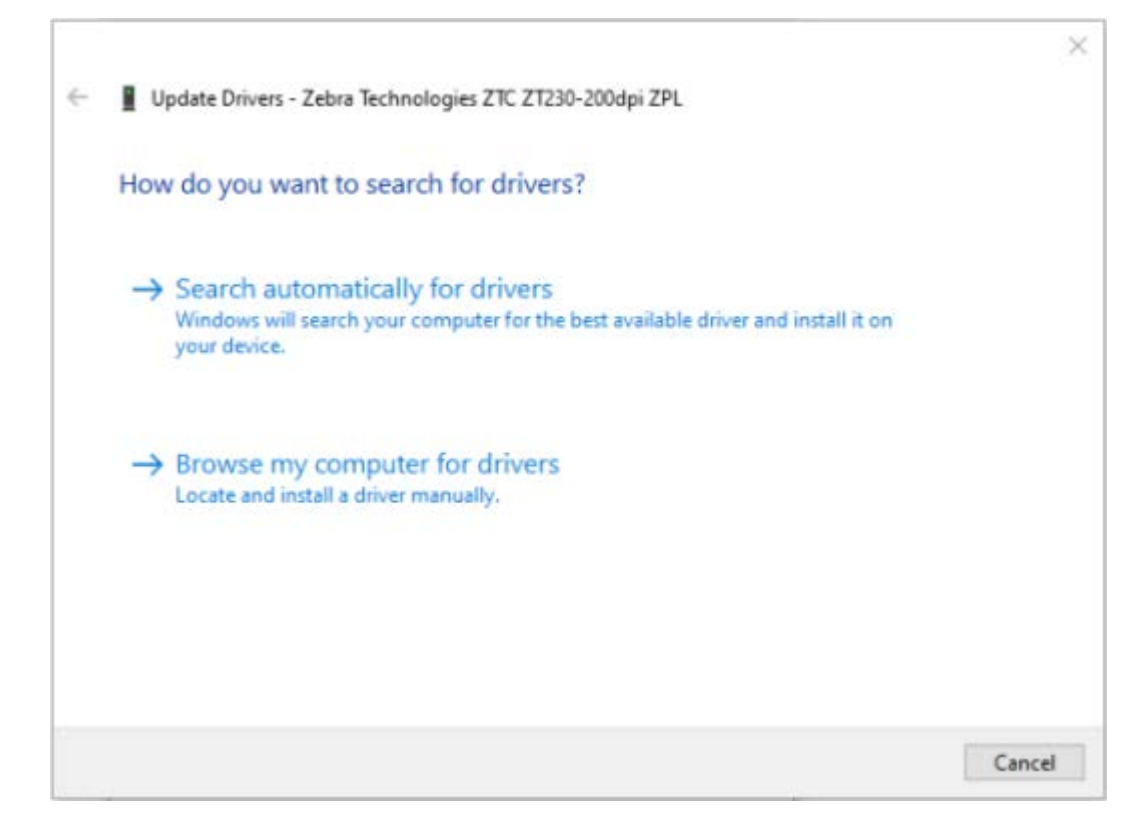

- **8.** Нажмите **Browse my computer for driver software** (Выполнить поиск драйверов на этом компьютере).
- **9.** Нажмите **Browse...** (Обзор...) и перейдите к папке **Downloads** (Загрузки).

**10.** Нажмите **OK**, чтобы выбрать папку.

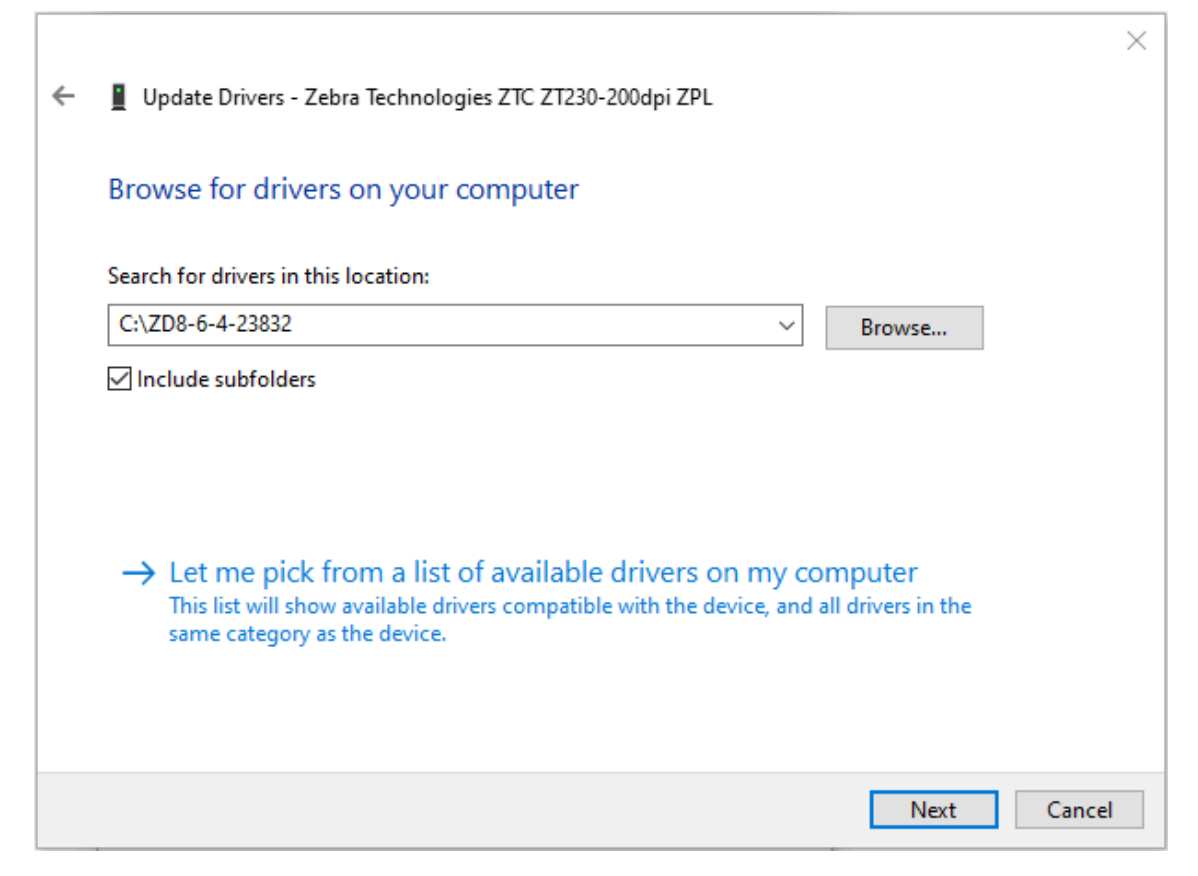

**11.** Нажмите **Next** (Далее).

На устройство будут установлены нужные драйверы.

# **Настройка для ОС Windows**

В этом разделе приводятся инструкции по настройке обмена данными между принтером и операционной системой Windows.

# <span id="page-168-0"></span>**Настройка обмена данными между ОС Windows и принтером (обзор процесса)**

В этом обзоре содержится информация о настройке принтера с помощью наиболее распространенных (поддерживаемых) операционных систем Windows и локального (проводного) подключения.

Также можно настроить принтер с помощью модуля Wi-Fi или Bluetooth, устанавливаемого на заводе-изготовителе, как описано в разделах [Настройка дополнительного модуля сервера печати с](#page-175-0) [поддержкой Wi-Fi](#page-175-0) на странице 176 и [Настройка принтера с помощью Bluetooth](#page-185-0) на странице 186.

- **1.** Загрузите Zebra Setup Utilities (ZSU) с одной из страниц с информацией о принтерах, указанных в разделе Сведения о настоящем руководстве на странице 11.
- **2.** Убедитесь, что питание принтера отключено.
- **3.** Запустите Zebra Setup Utilities (ZSU) из каталога Download (Загрузка).
- **4.** Нажмите **Install New Printer** (Установить новый принтер) и запустите мастер установки.
- **5.** Нажмите **Install Printer** (Установить принтер), затем выберите свою модель принтера в списке принтеров Zebra.
- **6.** Выберите подходящий порт USB и подключитесь к компьютеру.

Интерфейс USB можно использовать при установке сетевых устройств или устройств с поддержкой Bluetooth Classic (4.0) с помощью мастера.

- **7.** Включите питание принтера, когда в мастере установки появятся соответствующие инструкции.
- **8.** С помощью мастера настройте обмен данными принтера для выбранного типа интерфейса.
- **9.** Выполните тестовую печать, чтобы убедиться в правильности настройки принтера. См. раздел [Тестирование процесса печати с помощью отчета о конфигурации](#page-152-0) на странице 153.

 $\left( 1\right)$ 

**ВАЖНО!:** Если перед подключением к принтеру, когда он был включен, не были установлены драйверы принтера, см. раздел [Что делать, если вы забыли предварительно](#page-161-0) [установить драйверы принтера](#page-161-0) на странице 162.

# Установка драйверов принтера в ОС Windows

Чтобы использовать принтер с компьютером с ОС Microsoft Windows, сначала необходимо установить соответствующие драйверы. Используйте Zebra Setup Utilities для установки драйверов принтера на центральное устройство. Zebra Setup Utilities следует запускать, когда питание принтера отключено. Эти драйверы позволяют настраивать принтер и управлять им с помощью предпочтительного центрального устройства: ПК с ОС Windows, устройства с ОС Android или устройства Apple.

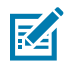

ПРИМЕЧАНИЕ.: Вы можете подключить принтер к компьютеру через любое из поддерживаемых подключений, доступных для использования. Однако НЕ следует подключать какие-либо кабели между компьютером и принтером ДО получения соответствующих инструкций в мастере установки. Если подключить кабели не в то время, принтер не установит соответствующие драйверы принтера. Сведения о восстановлении после неправильной установки драйверов см. в разделе Что делать, если вы забыли предварительно установить драйверы принтера на странице 162.

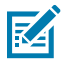

ПРИМЕЧАНИЕ.: При использовании ПК требуется ОС Windows, поддерживаемая драйверами Zebra (список поддерживаемых операционных систем Windows см. в примечаниях к версии Zebra Setup Utilities).

Если для подключения компьютера к принтеру используется кабель, обязательно ознакомьтесь с техническими характеристиками кабеля и параметрами, специфичными для физического интерфейса обмена данными, который планируется использовать. Эта информация поможет вам правильно выбрать настройки конфигурации перед подачей питания на принтер и сразу после нее.

- Основные требования к интерфейсным кабелям см. в разделе Требования к интерфейсным кабелям на странице 157.
- Требования к кабелю USB и информацию об основных подключениях USB см. в разделе Интерфейс USB на странице 158.
- Технические характеристики кабеля Ethernet и информацию об основных подключениях Ethernet см. в разделе Ethernet (LAN, RJ-45) на странице 159.
- Для получения подробной информации об установке интерфейсов Ethernet/LAN и Bluetooth см. руководство пользователя серверов проводной/беспроводной печати и руководство по управлению принтером с поддержкой Bluetooth, доступные на вебсайте zebra.com.
- 1. Перейдите по следующему адресу: zebra.com/drivers.
- 2. Нажмите Printers (Принтеры).
- 3. Выберите модель принтера.
- 4. Нажмите Drivers (Драйверы) на странице продукта, относящейся к используемому принтеру.
- 5. Загрузите соответствующий драйвер для ОС Windows.

Исполняемый файл драйвера (например, zd86423827-certified.exe) будет добавлен в папку Downloads (Загрузки).

6. Убедитесь, что питание принтера отключено.

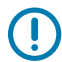

ВАЖНО!: НЕ включайте питание принтера, пока в мастере установки не появится соответствующий запрос.

**7.** На ПК запустите исполняемый файл Zebra Setup Utilities (ZSU) и следуйте инструкциям.

Мастер установки выполнит установку драйверов принтера и предложит включить питание принтера.

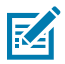

**ПРИМЕЧАНИЕ.:** После завершения настройки можно добавить драйверы в систему (Configure System (Настройка системы)) или добавить определенные принтеры в следующем шаге.

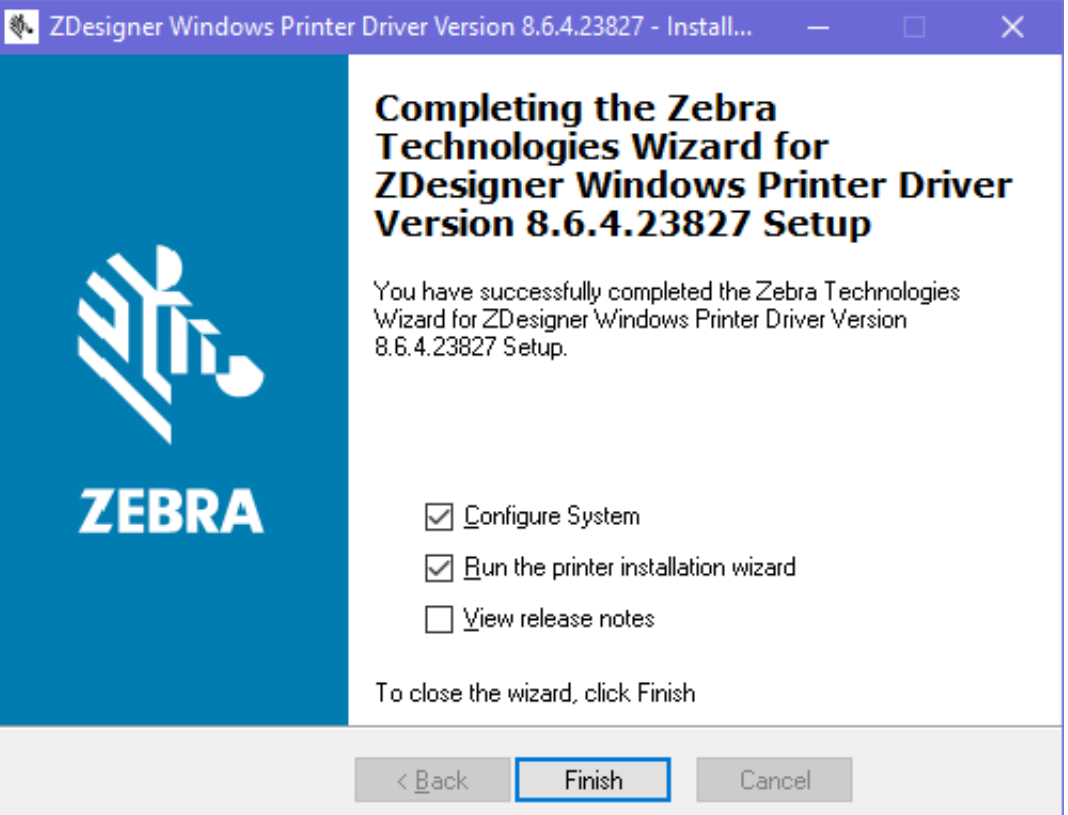

**8.** Выберите **Configure System** (Настройка системы) и нажмите **Finish** (Готово).

Мастер установки принтера устанавливает драйверы.

<span id="page-171-0"></span>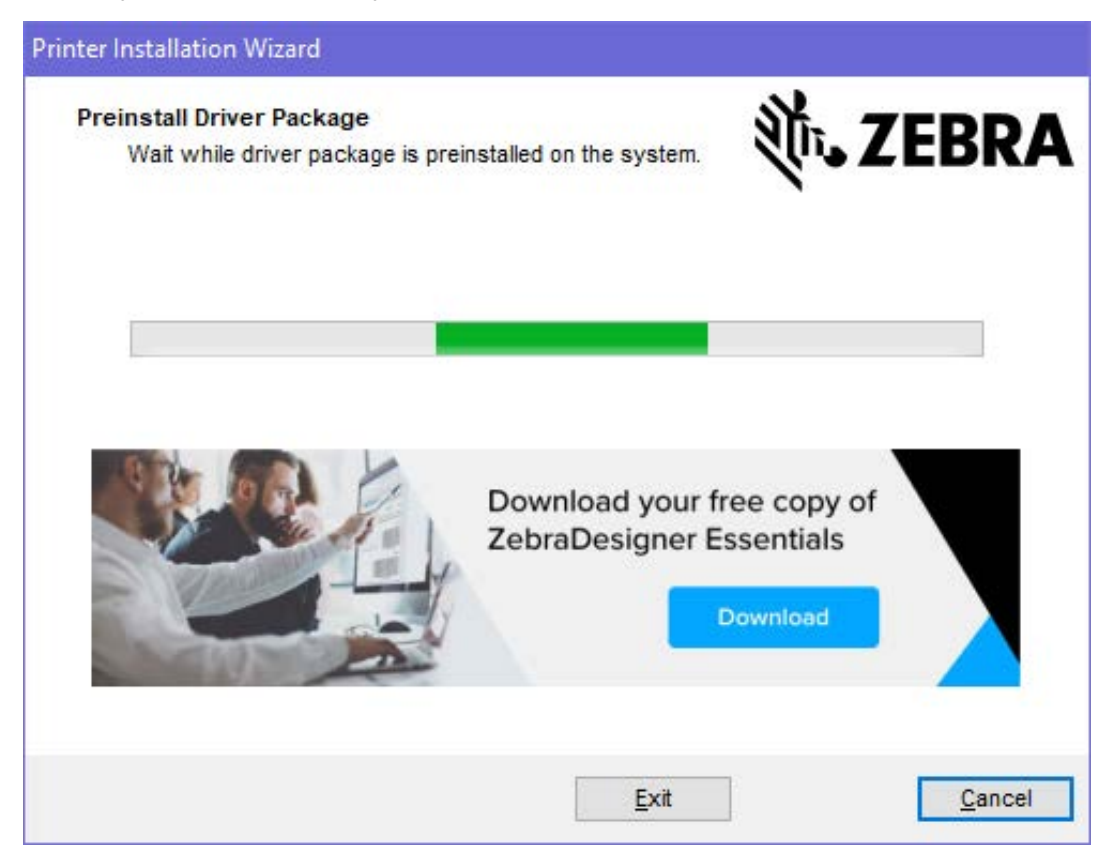

# **Запуск мастера установки принтера**

**1.** На последнем экране программы установки драйвера оставьте флажок **Run the Printer Installation Wizard** (Запустить мастер установки принтера), затем нажмите **Finish** (Готово).

Отобразится мастер установки драйвера принтера.

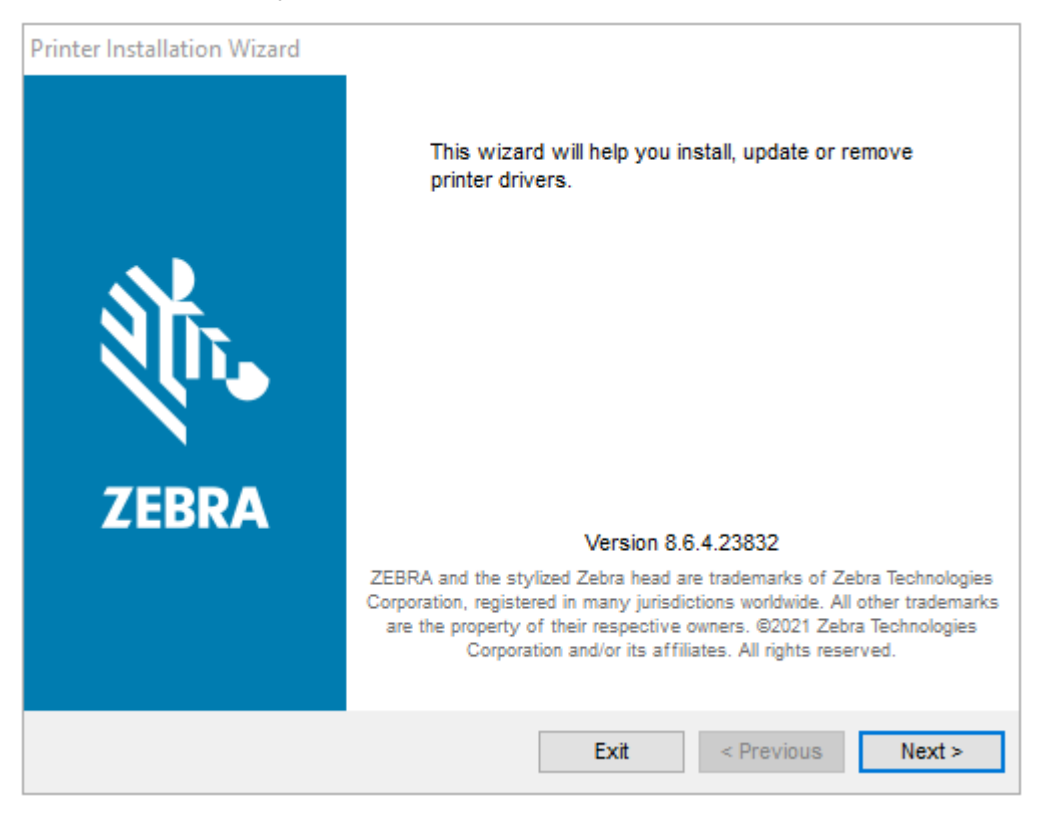

2. Нажмите Next (Далее).

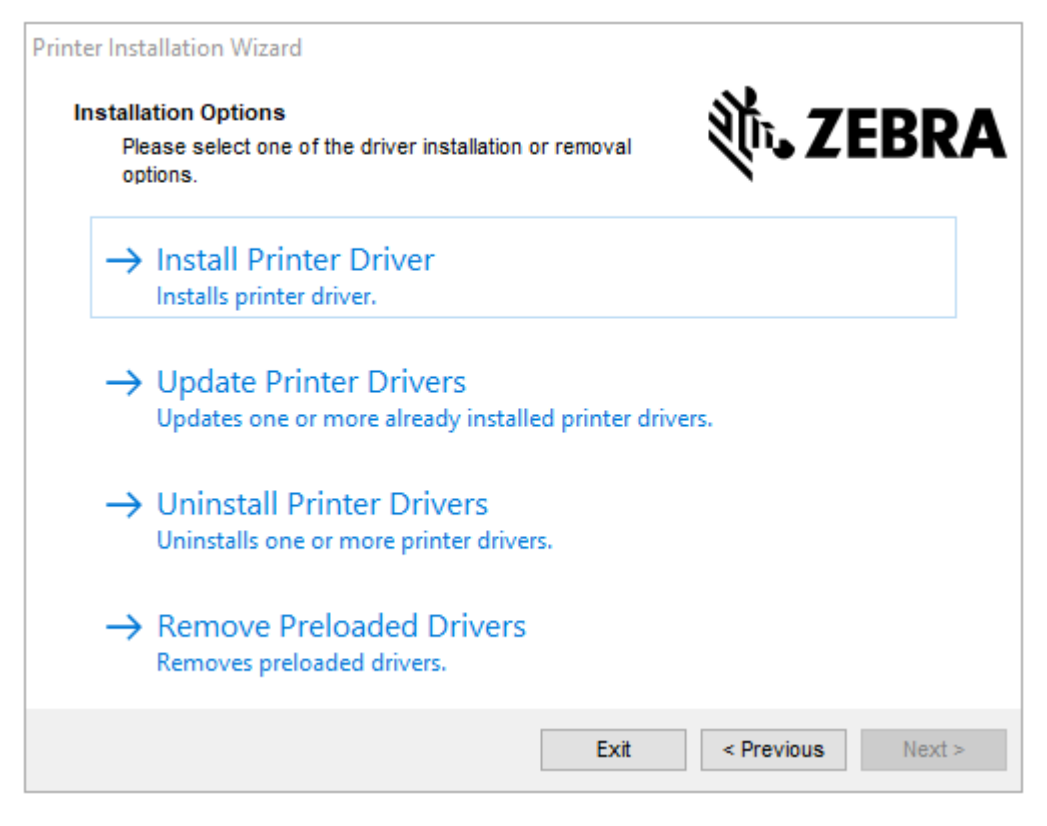

**3.** Нажмите **Install Printer Driver** (Установить драйвер принтера).

Отобразится лицензионное соглашение.

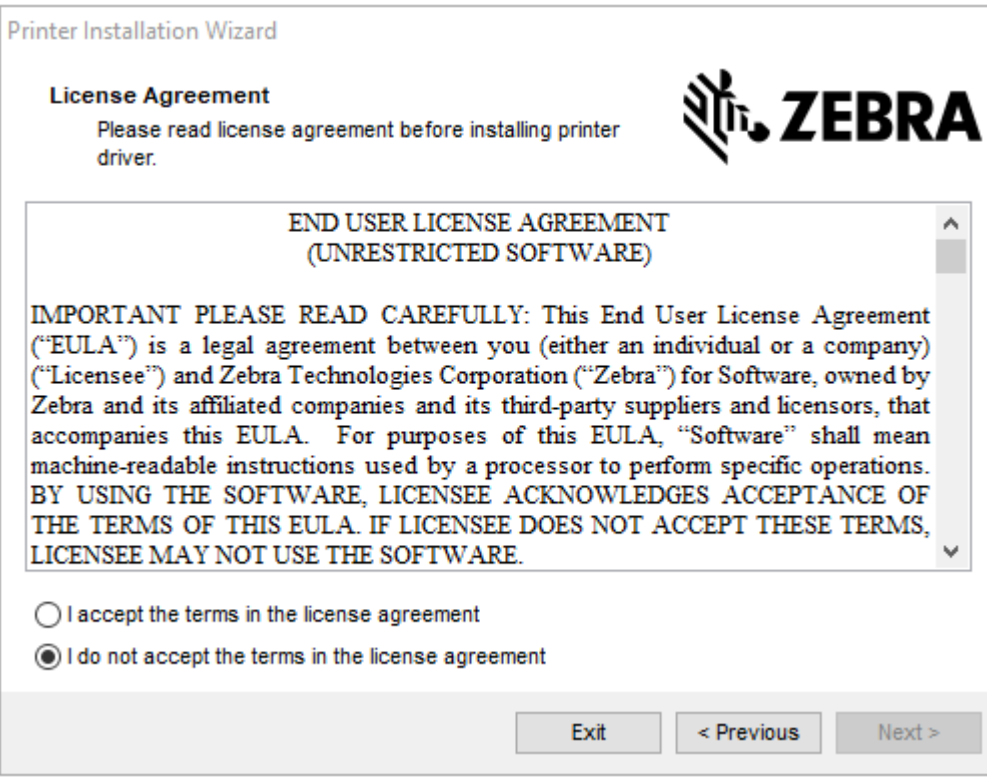

**4.** Прочитайте и примите условия лицензионного соглашения, а затем нажмите **Next** (Далее).

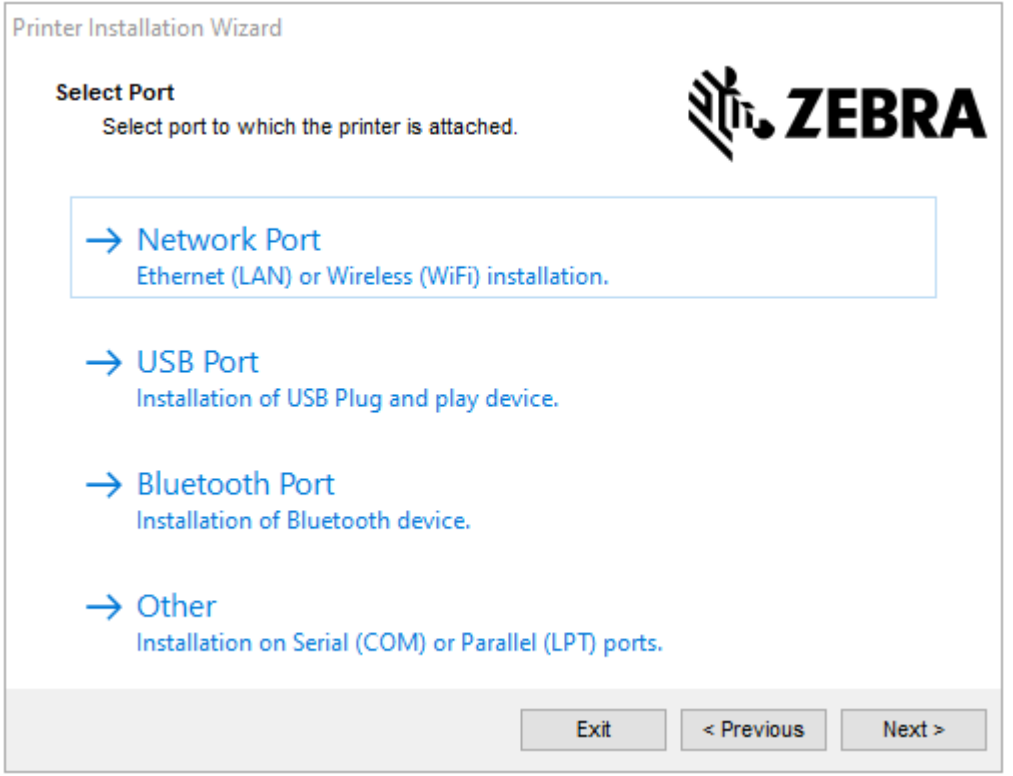

- **5.** Выберите вариант подключения, который необходимо настроить для принтера.
	- Сетевой порт: для установки принтеров с подключением через Ethernet (LAN) или беспроводную сеть (Wi-Fi). Дождитесь, когда драйвер выполнит сканирование локальной сети на наличие устройств, и следуйте указаниям.
	- USB-порт: для установки принтеров, подключаемых с помощью кабеля USB. Подключите принтер к компьютеру. Если принтер уже подключен и его питание включено, возможно, потребуется отсоединить кабель USB и выполнить его установку повторно. Драйвер автоматически выполнит поиск модели подключенного принтера.
	- Порт Bluetooth: для установки принтеров с подключением через Bluetooth.
	- Другое: для установки с использованием другого типа кабеля, например с последовательным (COM) интерфейсом. Дополнительная настройка не требуется.
- **6.** При появлении запроса выберите модель и разрешение принтера.

Модель и разрешение указаны на этикетке с конфигурацией принтера. Для получения инструкций по печати этикетки см. раздел [Тестирование процесса печати с помощью отчета о](#page-152-0) [конфигурации](#page-152-0) на странице 153.

# <span id="page-175-0"></span>**Настройка дополнительного модуля сервера печати с поддержкой Wi-Fi**

Дополнительный радиомодуль беспроводного подключения (который включает в себя поддержку Wi-Fi, Bluetooth Classic и Bluetooth Low Energy) доступен ТОЛЬКО в конфигурации, устанавливаемой на заводе-изготовителе. Инструкции, приведенные в этом разделе, помогут выполнить базовую

настройку дополнительного модуля внутреннего сервера печати с поддержкой Wi-Fi с помощью Connectivity Wizard (Мастер подключения).

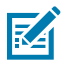

**ПРИМЕЧАНИЕ.:** Для получения подробной информации об установке интерфейсов Ethernet/LAN и Bluetooth см. руководство пользователя серверов проводной/ беспроводной печати и руководство по управлению принтером с поддержкой Bluetooth, доступные на веб-сайте [zebra.com.](http://zebra.com/)

Принтер можно настроить для работы в беспроводной сети одним из следующих способов:

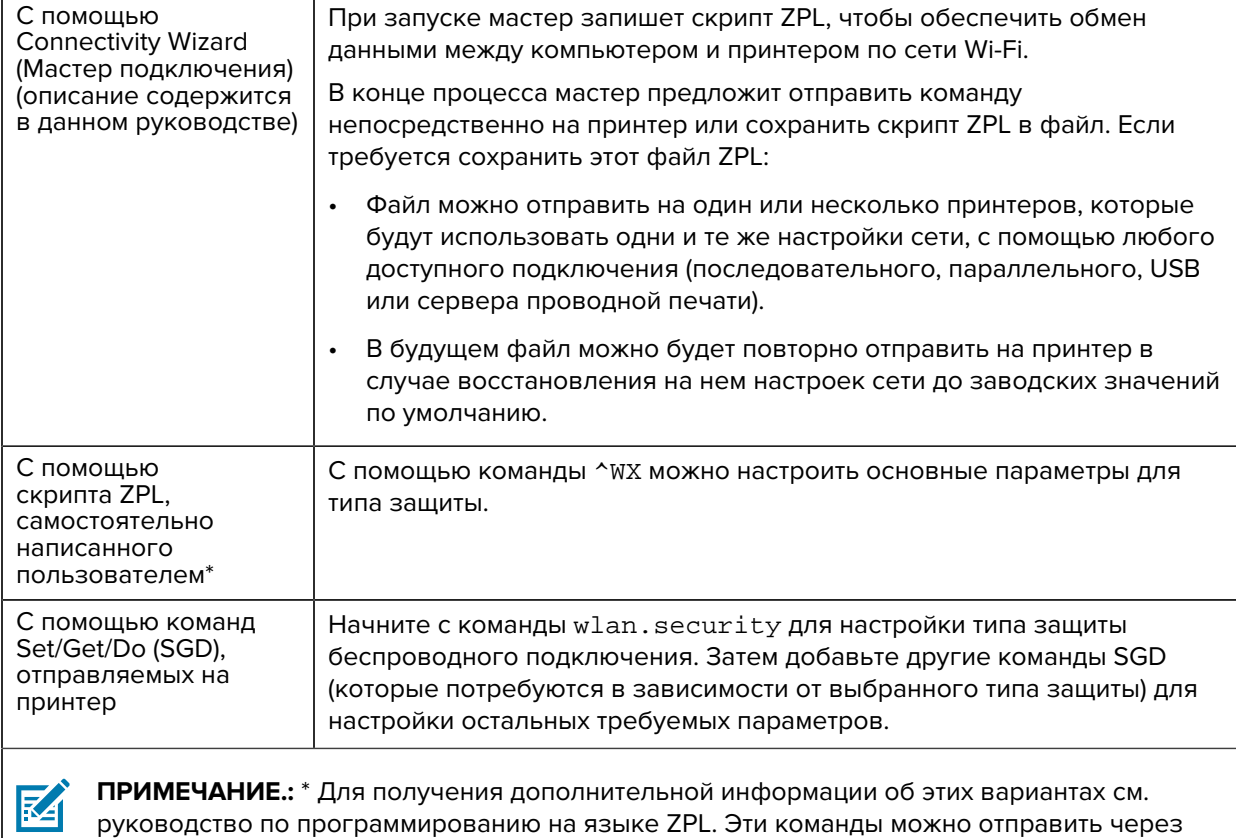

любое доступное подключение (последовательное, параллельное, USB или сервер проводной печати).

# **Настройка принтера с помощью Connectivity Wizard (Мастер подключения) в ZebraNet Bridge**

Существует несколько вариантов установки и настройки подключения принтера для работы в облаке, а также сетях WLAN и LAN, однако рекомендуется использовать инструмент Link-OS Profile Manager. Link-OS Profile Manager предоставляется вместе с ZebraNet Bridge Enterprise (для локальной конфигурации и конфигурации LAN), утилитой настройки, доступной для загрузки по следующему адресу: [zebra.com/software](http://www.zebra.com/software).

Connectivity Wizard (Мастер подключения), который является компонентом этого программного обеспечения, позволяет легко настроить принтер для работы в беспроводной сети путем создания соответствующего скрипта ZPL для принтера. Используйте эту утилиту для первоначальной настройки сервера беспроводной печати принтера или после сброса настроек сети до заводских значений по умолчанию.

**1.** Если утилита еще не загружена и не установлена, загрузите ZebraNet Bridge Enterprise версии 1.2.5 или более поздней с веб-страницы **[zebra.com/software](http://www.zebra.com/software) и установите ее на** компьютер.

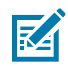

**ПРИМЕЧАНИЕ.:** Для настройки принтера потребуется утилита ZebraNet Bridge Enterprise версии 1.2.5 или более поздней.

- **2.** Запустите утилиту ZebraNet Bridge Enterprise. При появлении запроса на ввод серийного номера можно нажать **Cancel** (Отмена) и продолжить работу с Connectivity Wizard (Мастер подключения).
- **3.** На панели **Menu** (Меню) в ОС Windows выберите **Tools (Инструменты)** > **Connectivity Wizard (Мастер подключения)**.

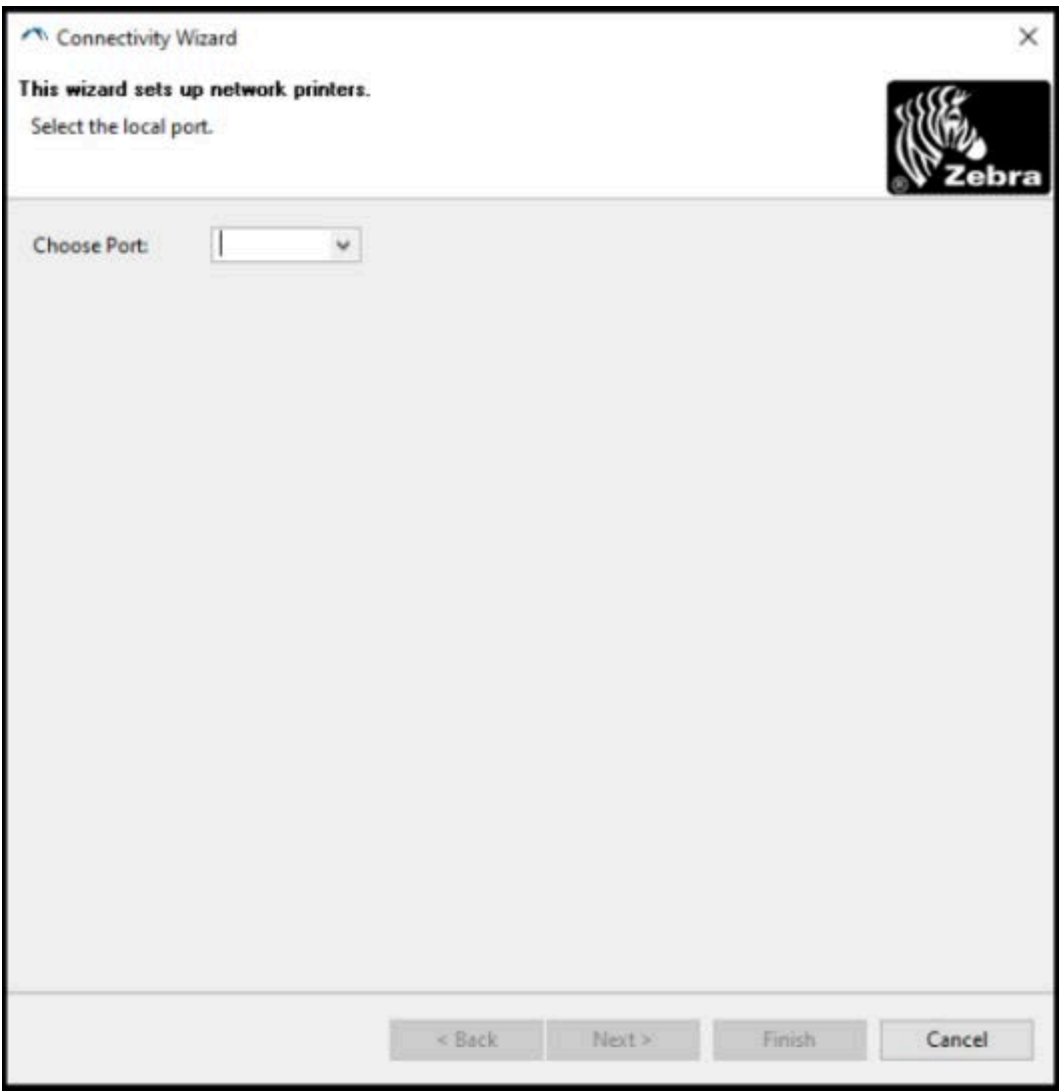

Откроется Connectivity Wizard (Мастер подключения).

**4.** В списке **Choose Port** (Выберите порт) выберите порт, к которому подключен принтер.

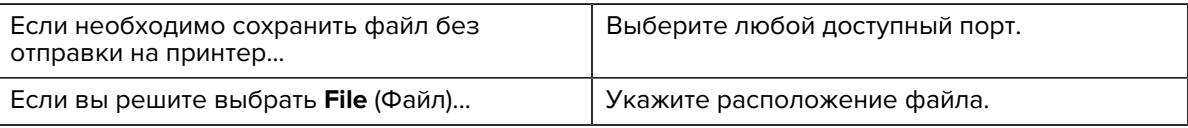

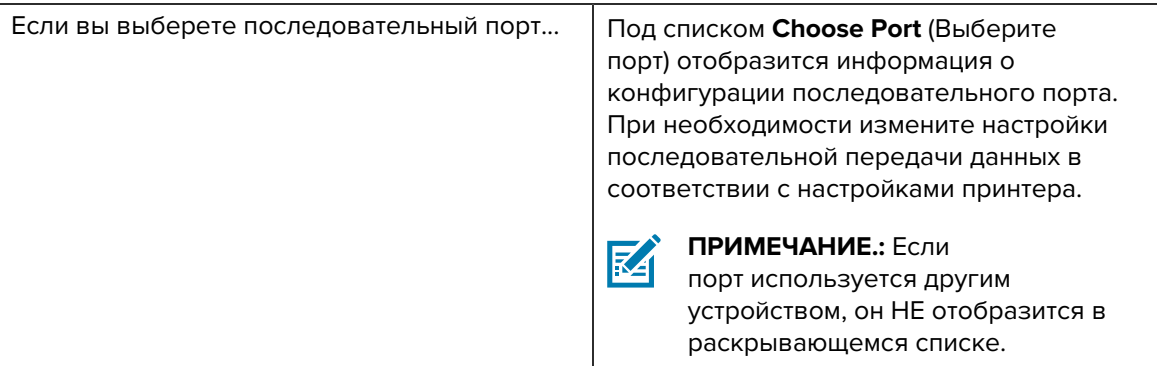

## **5.** Нажмите **Next** (Далее).

Мастер запросит выбрать устройство сервера печати для настройки.

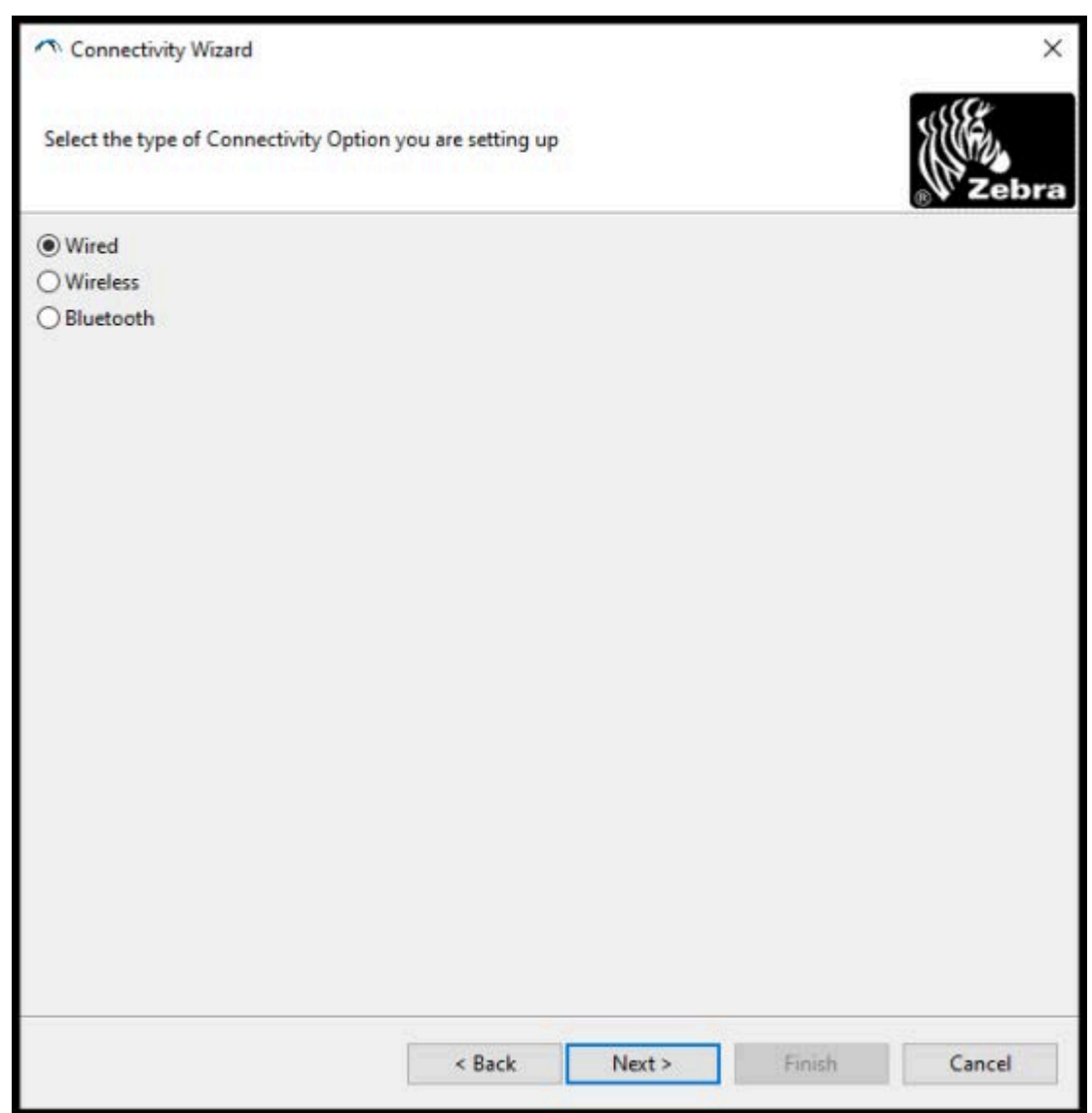

**6.** Выберите **Wireless** (Беспроводное подключение), затем нажмите **Next** (Далее).

Мастер запросит указать тип используемого принтера.

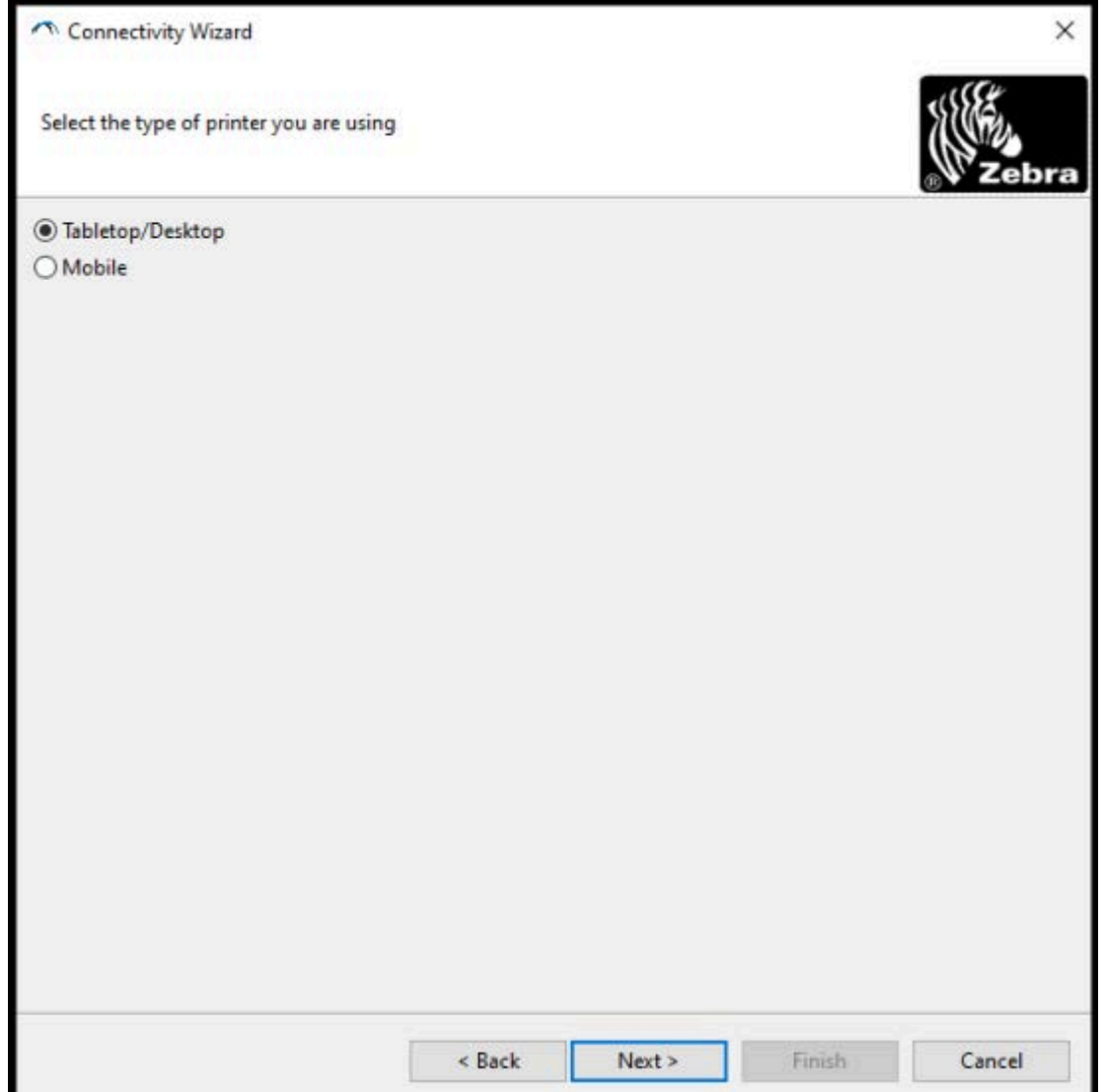

ı
**7.** Выберите тип используемого принтера, затем нажмите **Next** (Далее).

Мастер запросит указать сведения об IP-адресе для беспроводного подключения.

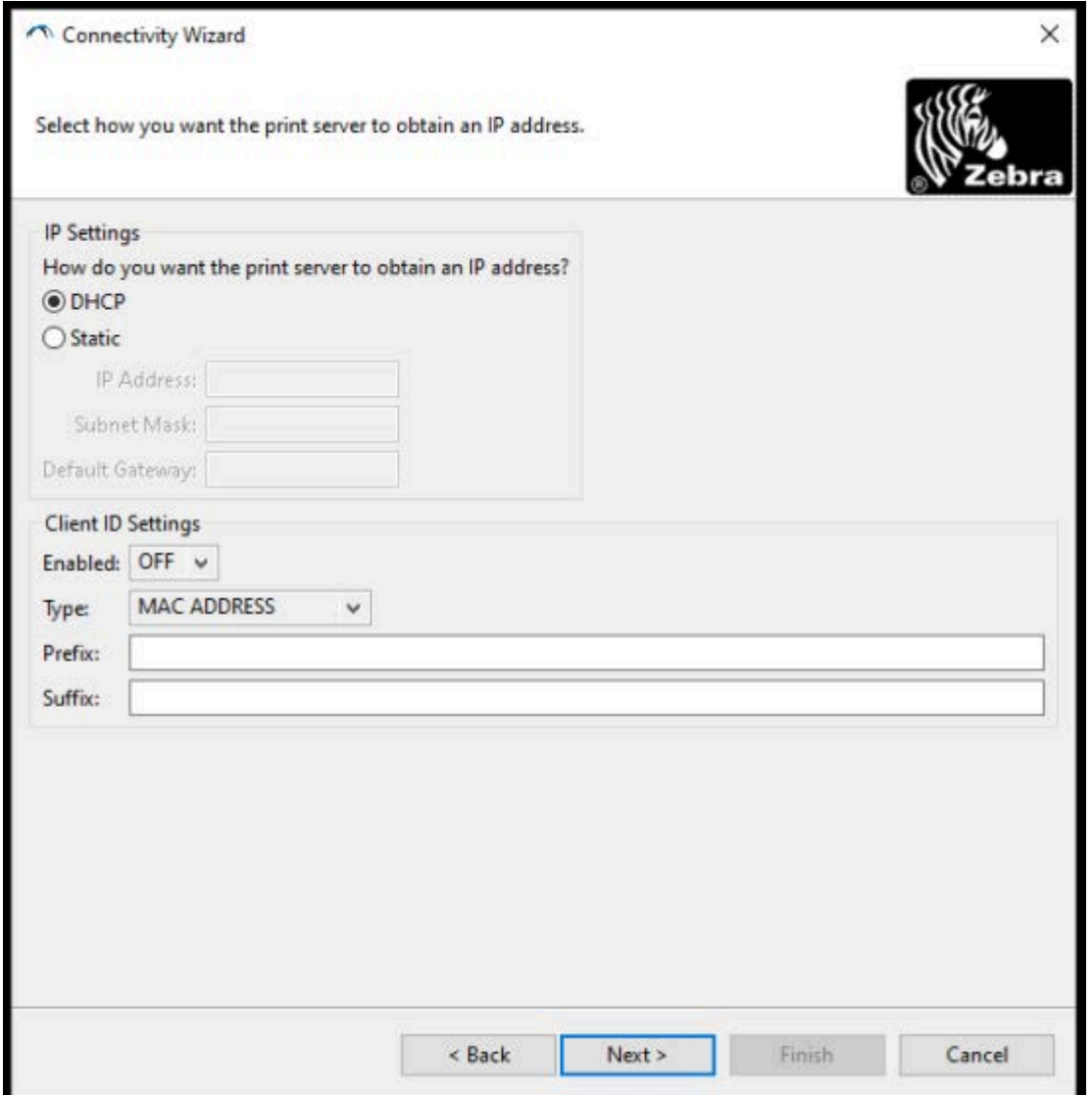

**8.** Выберите **DHCP** (динамический) или **Static** (Статический) IP-адрес.

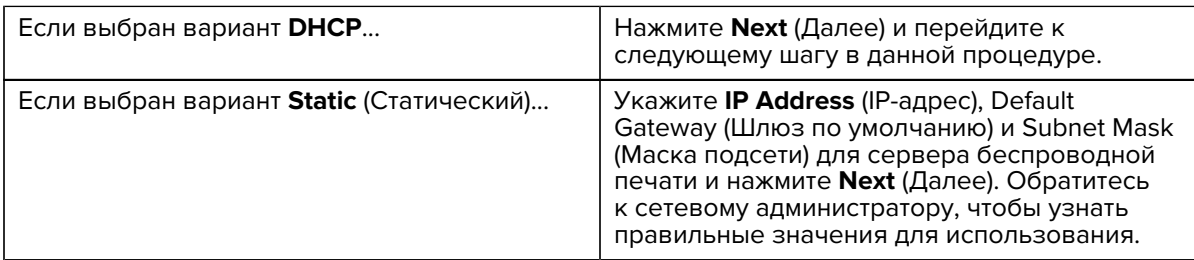

Откроется окно Wireless Settings (Параметры беспроводного подключения).

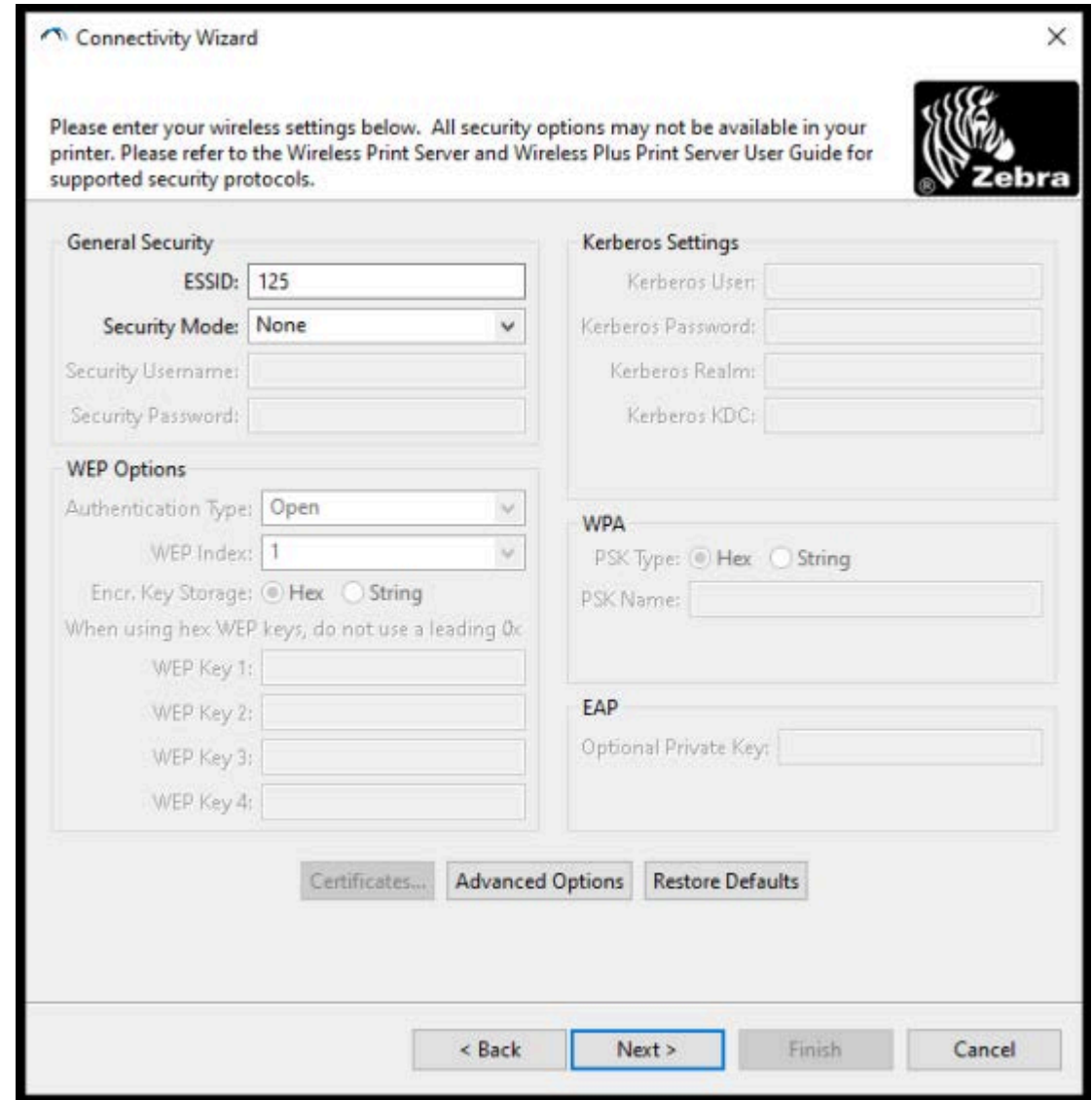

9. Укажите ESSID.

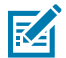

ПРИМЕЧАНИЕ.: Перед выполнением этих действий необходимо установить ESSID (и парольную фразу, если используется) на точке доступа.

**10.** В раскрывающемся списке **Security Mode** (Режим безопасности) выберите соответствующий режим.

| Если выбрано                                                           | Выполните следующие дополнительные<br>действия для выбранного варианта,<br>затем перейдите к следующему шагу.                                                                                                    |
|------------------------------------------------------------------------|----------------------------------------------------------------------------------------------------|
| <b>None</b> (Нет) (без протокола<br>безопасности)                      | Пропустите этот шаг.                                                                                                    |
| <b>WEP 40-Bit (WEP 40 бит) или</b><br><b>WEP 128-Bit (WEP 128 бит)</b> | В разделе WEP Options (Параметры WEP) укажите значения<br>для следующих полей:                                                                                                    |
|                                                                        | Authentication Type (Тип аутентификации)                                                                                                    |
|                                                                        | WEP Index (Индекс WEP)                                                                                                    |
|                                                                        | Encryption Key Storage (Хранилище ключей шифрования)<br>$\bullet$                                                                                                    |
|                                                                        | WEP Keys (Ключи WEP)                                                                                                    |
| EAP-TLS, EAP-TTLS, EAP-<br><b>FAST или WPA-EAP-TLS</b>                 | При необходимости укажите значение для поля Optional<br>Private Key (Дополнительный секретный ключ) в разделе<br>EAP.                                                                                                    |
| PEAP, LEAP, WPA-EAP-TTLS,<br><b>WPA-PEAP или WPA-LEAP</b>              | В разделе General Security (Общая безопасность) укажите<br>значения для полей Security Username (Имя пользователя в<br>системе безопасности) и <b>Password</b> (Пароль).                                                                                                    |
| <b>WPA-PSK</b>                                                         | В разделе WPA выберите значение для параметра PSK Type<br>(Тип PSK) и укажите значение для поля PSK Name (Имя PSK).                                                                                                    |
| <b>WPA-EAP-FAST</b>                                                    | В разделе General Security (Общая безопасность) укажите<br>значения для полей Security Username (Имя пользователя в<br>системе безопасности) и Password (Пароль).                                                                                                    |
|                                                                        | При необходимости укажите значение для поля Optional<br>Private Key (Дополнительный секретный ключ) в разделе<br>FAP.                                                                                                    |
| <b>KERBEROS</b>                                                        | В разделе Kerberos Settings (Параметры Kerberos) укажите<br>значения для полей Kerberos User (Пользователь Kerberos),<br>Kerberos Password (Пароль Kerberos), Kerberos Realm<br>(Область Kerberos) и Kerberos KDC (Центр распространения<br>ключей Kerberos).<br>ПРИМЕЧАНИЕ.: KERBEROS НЕ поддерживается<br>K∠<br>радиоплатами или серверами печати Internal<br>Wireless Plus. |

**<sup>11.</sup>** Нажмите **Next** (Далее).

**12.** В окне Wireless Settings (Параметры беспроводного подключения) нажмите **Advanced Options** (Дополнительные параметры).

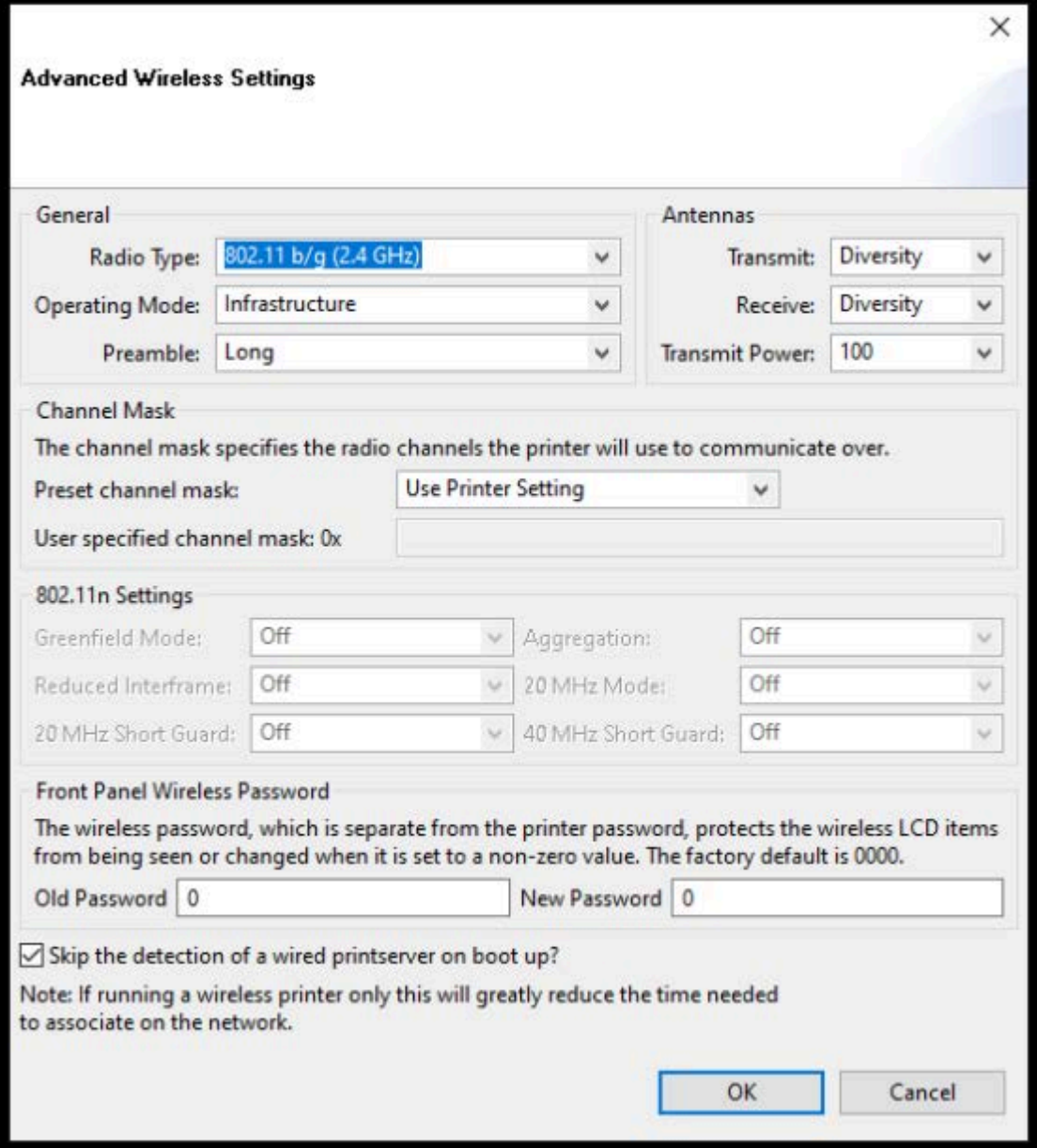

Откроется окно Advanced Wireless Settings (Дополнительные параметры беспроводного подключения).

- **13.** Посмотрите и при необходимости измените настройки в окне Advanced Wireless Settings (Дополнительные параметры беспроводного подключения).
- **14.** Нажмите **OK** для возвращения к окну Wireless Settings (Параметры беспроводного подключения).

**15.** Нажмите **Next** (Далее).

На основе настроек, выбранных в предыдущих шагах, мастер создаст файл скрипта с соответствующими командами ZPL и отобразит их для проверки.

Если вы выбрали настройку **Tabletop/Desktop** (Настольный), отобразится диалоговое окно, аналогичное следующему:

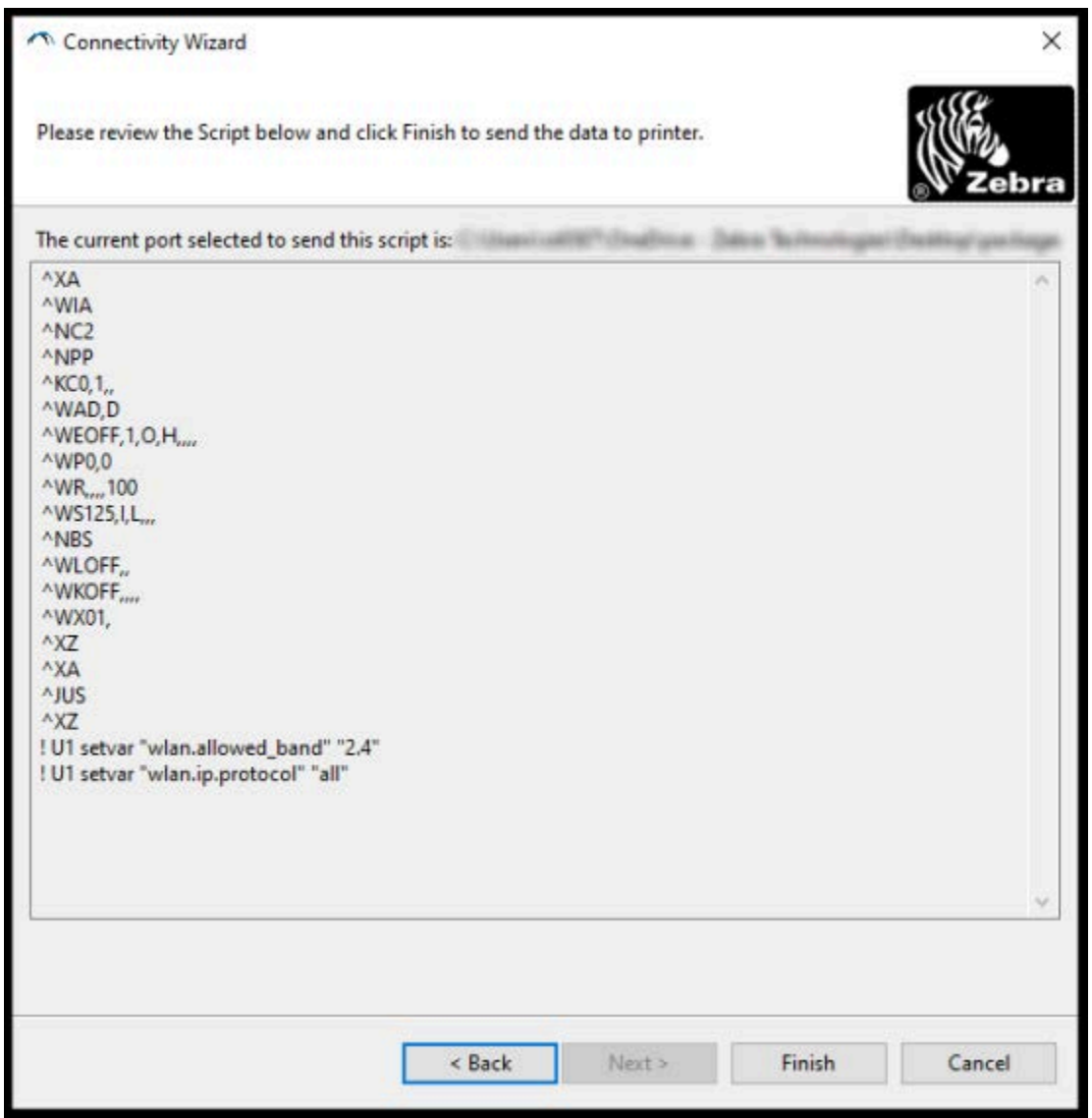

**16.** Выберите, следует ли отправить скрипт немедленно или сохранить для последующего использования.

### **Отправка скрипта конфигурации ZPL на принтер**

Завершите настройку сервера Wi-Fi принтера, отправив скрипт ZPL на принтер через порт, выбранный в разделе Настройка принтера с помощью Connectivity Wizard (Мастер подключения) в ZebraNet Bridge на странице 177. Вы можете сохранить скрипт ZPL и в будущем использовать его для восстановления конфигурации сети принтера, если на принтере будет выполнен сброс

настроек до заводских значений по умолчанию. Сохранение скрипта также позволит быстро настроить несколько принтеров, если им требуются одинаковые настройки.

- **1.** Убедитесь, что принтер подключен к компьютеру с помощью кабеля через порт USB.
- **2.** Если принтер выключен, включите питание принтера.
- **3.** В мастере Connectivity Wizard (Мастер подключения): в окне Review and Send ZPL for Wireless (Проверка и отправка ZPL для беспроводного подключения) нажмите **Finish** (Готово).

Компьютер отправит скрипт ZPL на принтер через интерфейсный порт. Экран Wireless Setup Wizard (Мастер настройки беспроводного подключения) закроется.

- **4.** Выключите, а затем включите обратно питание принтера.
- **5.** Проверьте состояние беспроводного подключения по световым индикаторам принтера и удостоверьтесь, что принтер настроен для использования беспроводного подключения.
- **6.** На этом этапе можно сохранить скрипт ZPL для дальнейшего использования с этим принтером и настройки других принтеров, для которых могут потребоваться те же настройки сети. Чтобы сохранить скрипт, выполните следующие действия:
	- **a)** В окне Review and Send ZPL for Wireless (Проверка и отправка ZPL для беспроводного подключения) выделите скрипт, щелкните по нему правой кнопкой мыши и выберите **Copy** (Копировать).
	- **b)** Откройте текстовый редактор, например, Notepad (Блокнот), и вставьте скрипт в приложение.
	- **c)** Сохраните скрипт.
	- **d)** В мастере Connectivity Wizard (Мастер подключения) можно нажать **Cancel** (Отмена), чтобы выйти из мастера без отправки скрипта на принтер.

Чтобы повторно настроить тот же принтер (если на нем был выполнен сброс настроек до заводских значений по умолчанию) или задать те же настройки на других принтерах, отправьте сохраненный файл скрипта ZPL на принтер через выбранное подключение, как описано в предыдущих шагах данной процедуры.

# **Настройка принтера с помощью Bluetooth**

Zebra Setup Utilities позволяет быстро и легко настроить беспроводное подключение Bluetooth к принтеру.

- **1.** Дважды нажмите значок **Zebra Setup Utilities** (ZSU) на рабочем столе.
- **2.** Подключите компьютер к принтеру с помощью кабеля USB.
- **3.** На первом экране ZSU выберите отображаемый в окне принтер и нажмите **Configure Printer Connectivity** (Настройка подключения принтера).

4. На экране Connectivity Type (Тип подключения) выберите Bluetooth, затем нажмите Next (Далее).

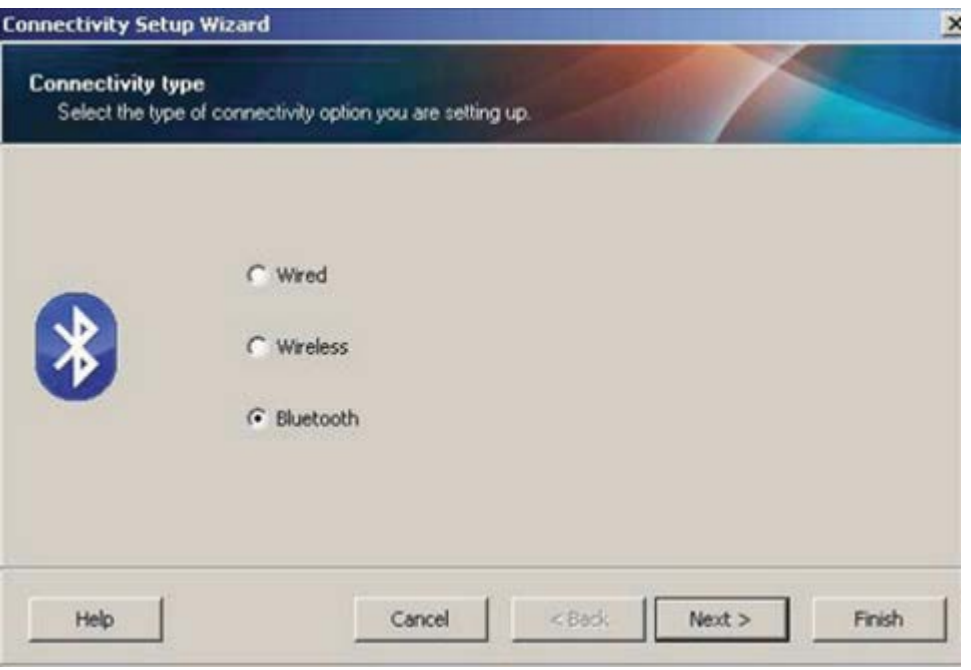

- 5. На экране Bluetooth Settings (Параметры Bluetooth) установите флажок Enabled (Включено), чтобы включить функцию Bluetooth.
- 6. В поле Friendly Name (Понятное имя) задайте имя устройства для подключений через Bluetooth, которое будет использоваться для обнаружения устройства в сети.

Этим именем принтер будет обозначен на центральном устройстве.

- 7. Если необходимо, чтобы устройство отображалось при поиске центральными устройствами новых устройств для сопряжения, установите для поля Discoverable (Доступно для обнаружения) значение Оп (Вкл.). В противном случае установите значение Off (Выкл.).
- 8. Для параметра **Authentication** (Аутентификация) установите значение **On** (Вкл.).

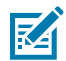

ПРИМЕЧАНИЕ.: Этого параметра нет в Link-OS Profile Manager, но для него необходимо установить значение Оп (Вкл.), если требуется вводить PIN-код в Zebra Setup Utilities. Фактическая настройка аутентификации на принтере устанавливается в пункте Advanced Settings (Дополнительные параметры) > Security Mode (Режим безопасности).

9. Значения, устанавливаемые в поле Authentication PIN (PIN-код для аутентификации), зависят от версии Bluetooth (BT) на центральном устройстве. Если на центральном устройстве используется ВТ версии 2.0 или более ранней, введите в это поле числовое значение. Для подтверждения сопряжения вам будет предложено ввести это же значение на центральном

устройстве. Также для сопряжения с использованием PIN-кода выберите **Security Mode 2** (Режим безопасности 2) или **3** в окне **Advanced Settings** (Дополнительные параметры).

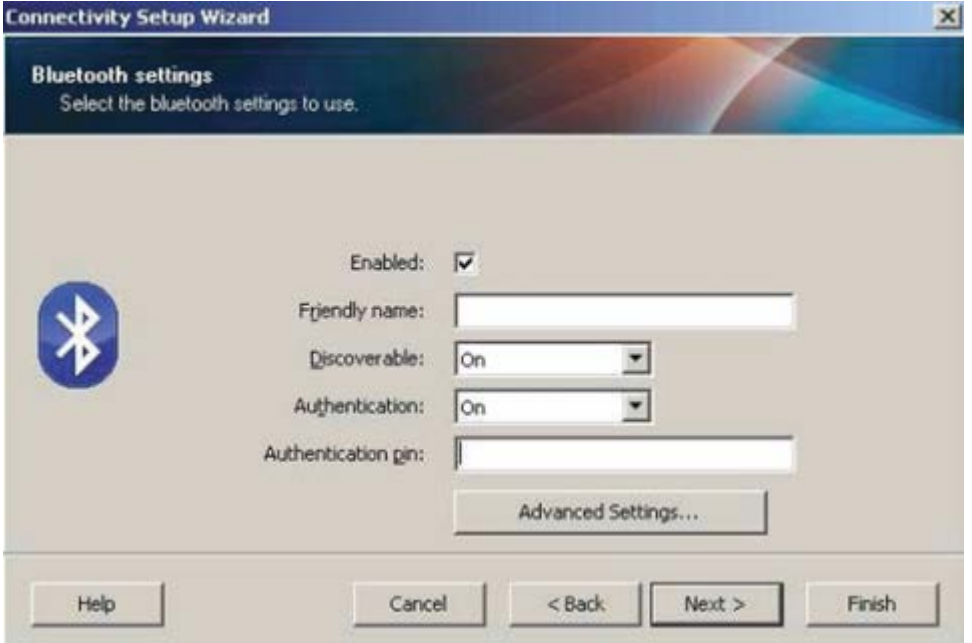

K

**ПРИМЕЧАНИЕ.:** Если на центральном устройстве используется BT версии 2.1 или более поздней, этот параметр ни на что не влияет. В BT версии 2.1 или более поздних используется технология Secure Simple Pairing (SSP), для которой не требуется использование PIN-кода.

**10.** Для просмотра дополнительных параметров Bluetooth нажмите кнопку **Advanced Settings...** (Дополнительные параметры...).

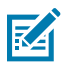

**ПРИМЕЧАНИЕ.:** Для получения дополнительной информации о меню Advanced Settings (Дополнительные параметры) см. руководство по эксплуатации сервера проводной и беспроводной печати.

**11.** Нажмите **Next** (Далее), чтобы продолжить настройку конфигурации принтера.

Отобразятся команды SGD, необходимые для настройки принтера.

- **12.** На экране Send Data (Отправка данных) выберите принтер, на который требуется отправить команды, или нажмите **File** (Файл), чтобы сохранить команды в файле для последующего использования.
- **13.** Чтобы отправить команды на выбранный принтер, нажмите **Finish** (Готово).

Будет выполнено обновление принтера и перезагрузка.

- **14.** Теперь можно отключить кабель USB от принтера.
- **15.** Чтобы выполнить сопряжение через Bluetooth, включите обнаружение устройств Bluetooth на центральном устройстве и следуйте указаниям, отображающимся на центральном устройстве.

# Подключение принтера к ОС Windows 10

Перед добавлением (сопряжением) устройства с поддержкой Bluetooth на центральное устройство убедитесь, что устройство, с которым необходимо выполнить сопряжение, включено и доступно для обнаружения.

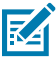

ПРИМЕЧАНИЕ .: Для подключения к устройству Bluetooth устройству с ОС Windows может потребоваться адаптер Bluetooth. Для получения дополнительных сведений обратитесь к руководству пользователя устройства с ОС Windows.

Некоторые Bluetooth-адаптеры, произведенные не Microsoft, а также встроенные устройства Bluetooth на хост-компьютерах имеют ТОЛЬКО драйверы с недостаточной поддержкой печати с использованием функции Secure Simple Pairing (SSP), и нормальное выполнение мастера Add printer (Установка принтера) для них может оказаться невозможным.

Возможно, вам потребуется перейти к разделу Bluetooth Devices (Устройства Bluetooth) в окне Settings (Параметры) в ОС Windows и активировать SSP для устройства устанавливаемого принтера с поддержкой Bluetooth.

Установите принтер как локальный (через порт USB для принтера), а затем, после завершения установки, измените параметр Port (Порт) на СОМ-порт SPP (виртуальный последовательный порт).

1. Нажмите кнопку Start (Пуск) в ОС Windows ( $\Box$ ), затем выберите Settings (Параметры).

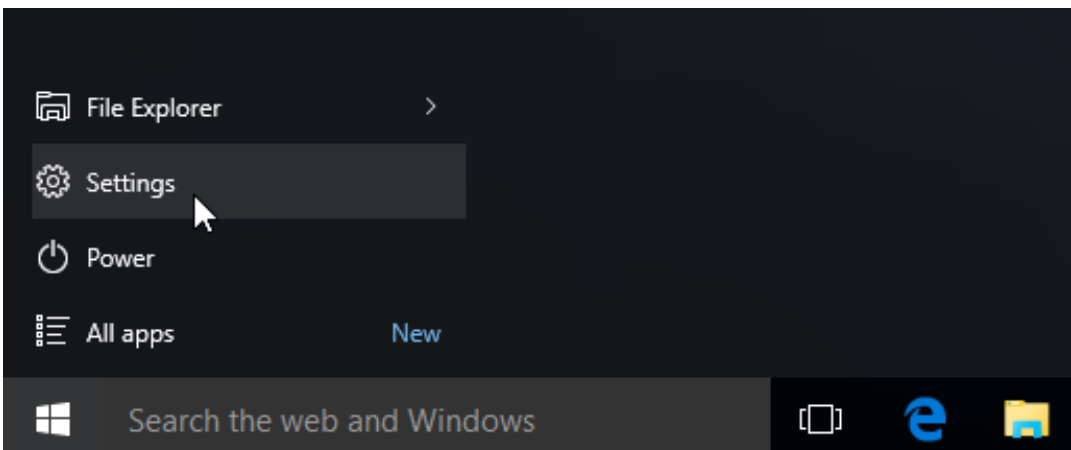

2. Нажмите Devices (Устройства).

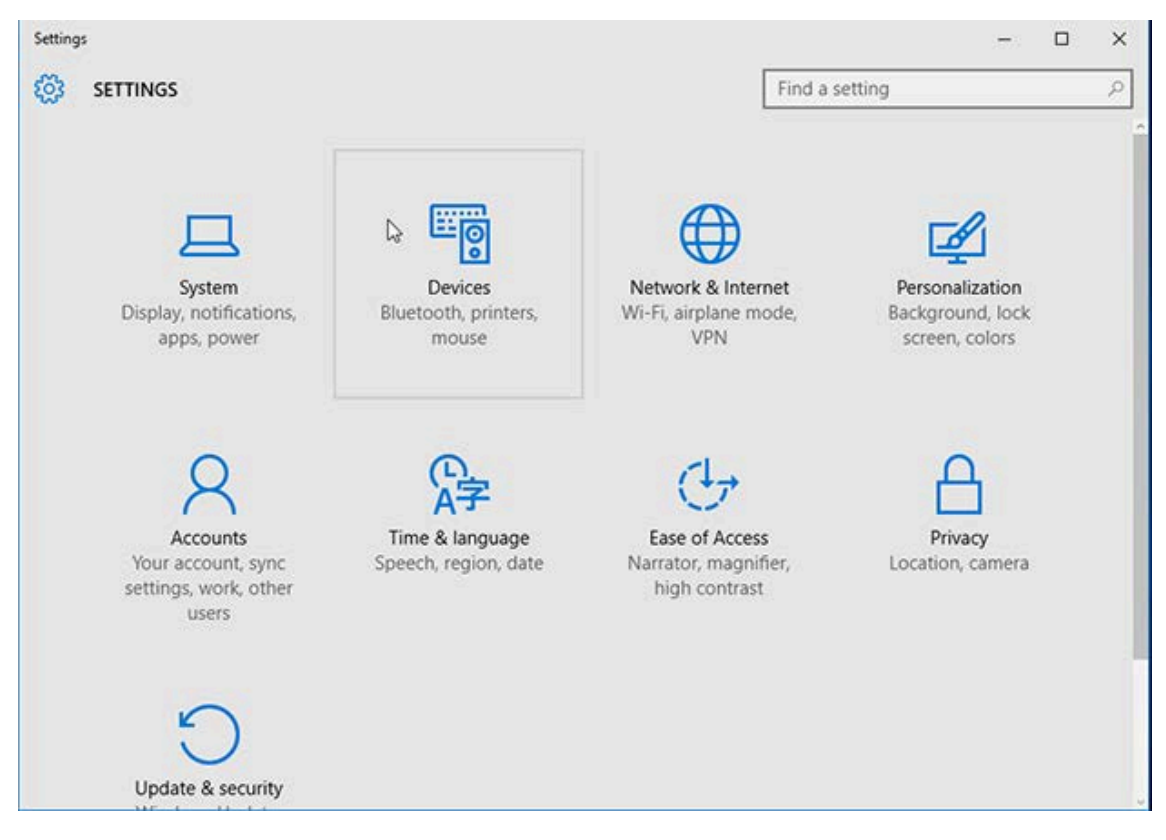

#### 3. Нажмите Bluetooth.

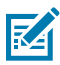

ПРИМЕЧАНИЕ.: Если на ПК не установлен адаптер Bluetooth, категория Bluetooth не будет отображаться в списке категорий устройств.

Для идентификации принтера используется серийный номер, как показано ниже.

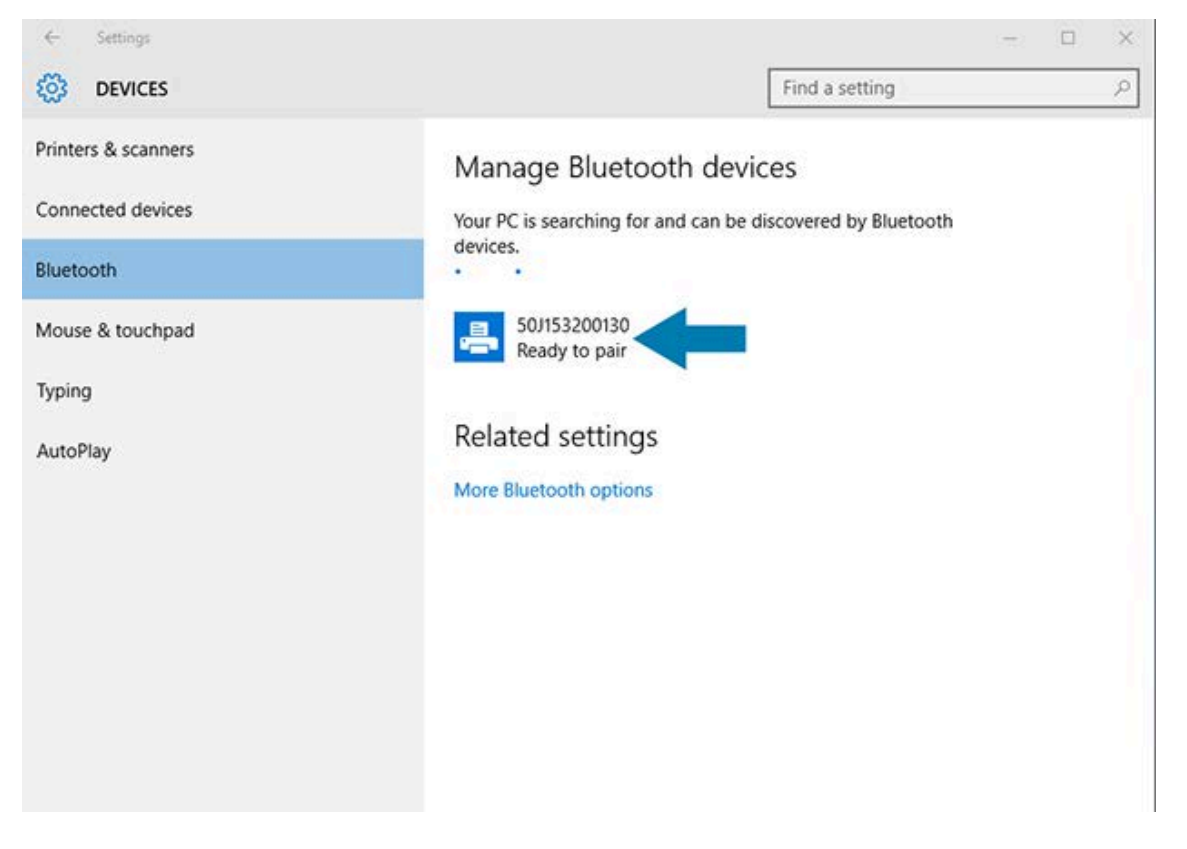

**4.** Нажмите значок принтера, затем нажмите **Pair** (Сопряжение).

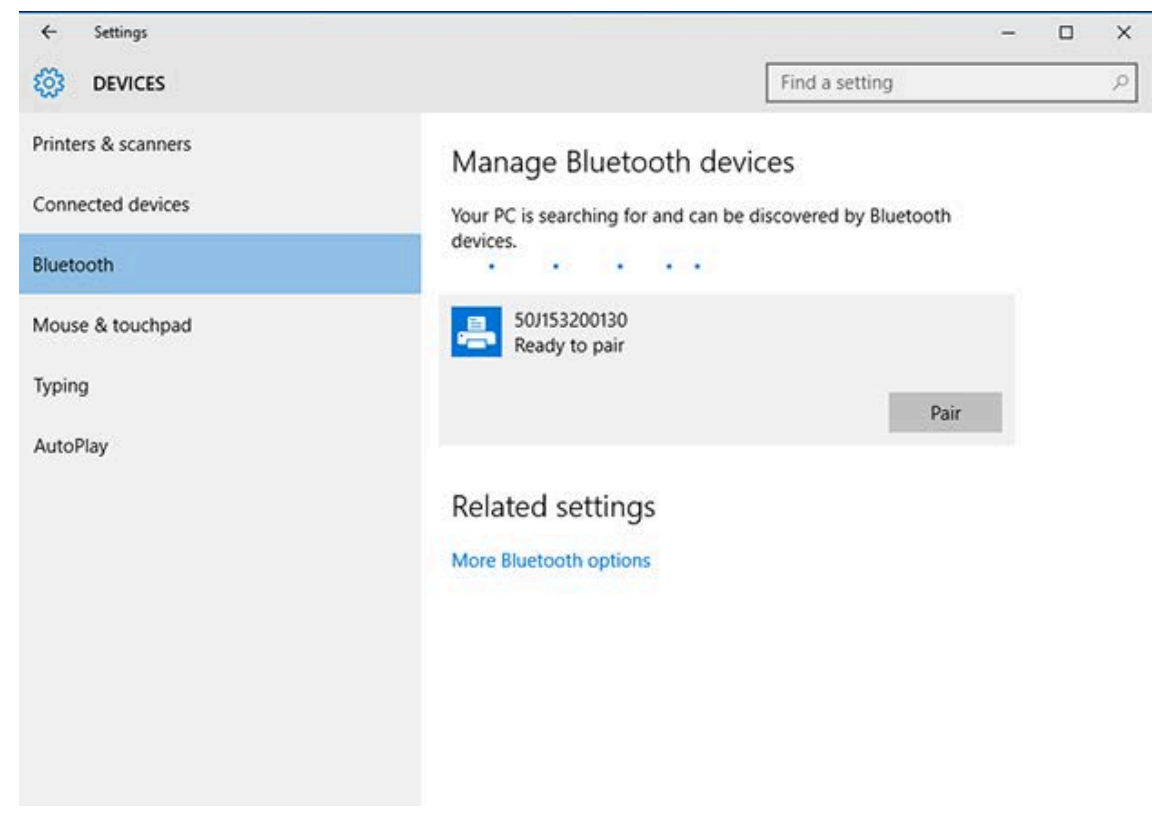

Принтер напечатает секретный код.

**5.** Сравните секретный код с отображаемым на экране. Если они совпадают, нажмите **Yes** (Да).

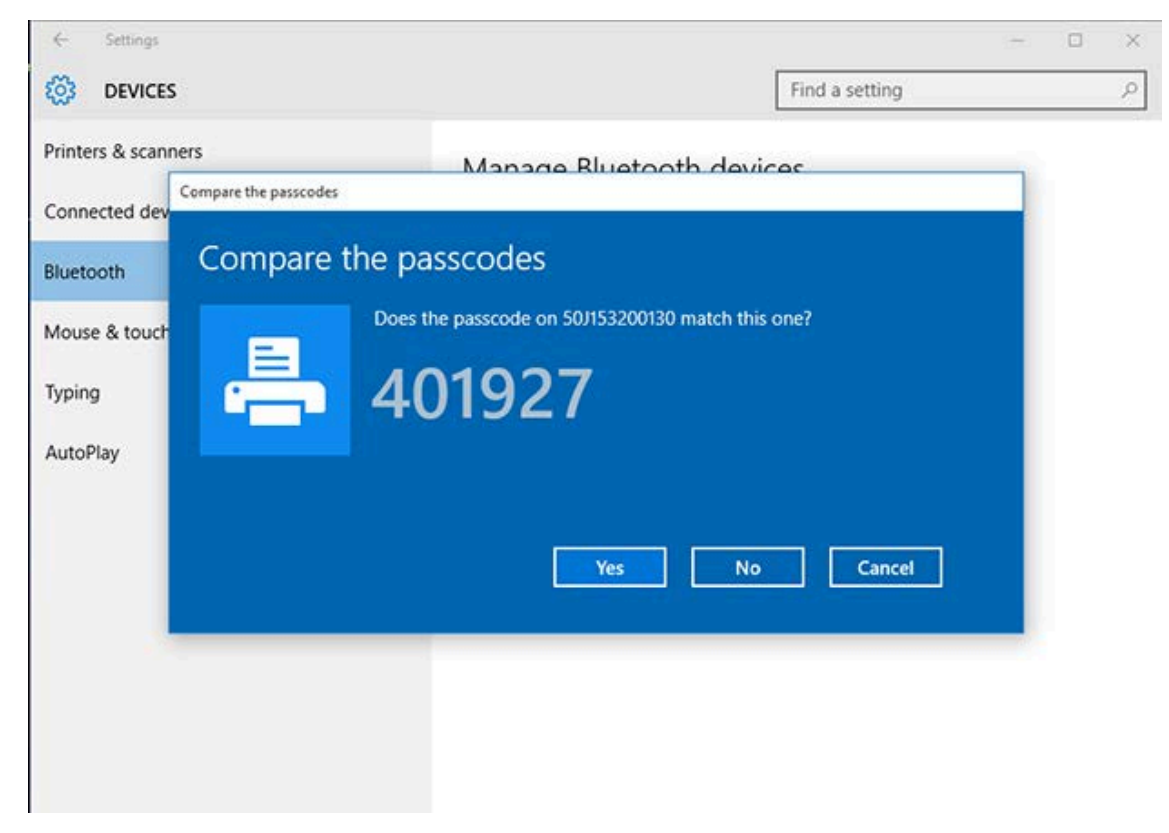

После завершения сопряжения состояние принтера изменится на Connected (Подключено).

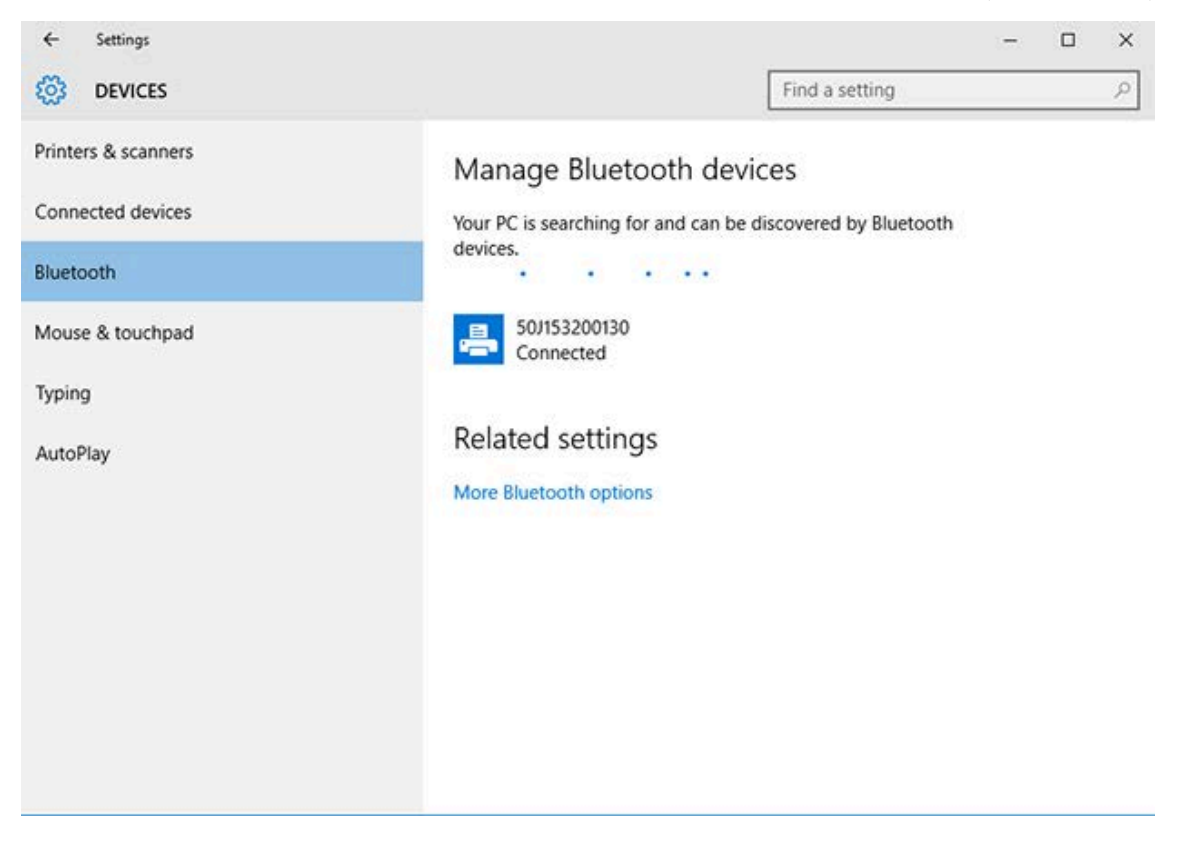

# **После подключения принтера**

После установки основного соединения с принтером вам может потребоваться провести тест обмена данными, а затем установить другие приложения, драйверы или утилиты для принтера.

Проверка работы принтера представляет собой относительно простой процесс:

- При работе в операционных системах Windows для получения доступа и печати пробной этикетки можно воспользоваться программой Zebra Setup Utility или компонентом ОС Windows **Printers and Faxes** (Принтеры и факсы) в разделе **Control Panel** (Панель управления).
- При работе в операционных системах, отличных от Windows, можно отправить на принтер текстовый файл ASCII с одиночной командой (~WC) для печати отчета о состоянии конфигурации.

# **Пробная печать с помощью Zebra Setup Utilities**

- **1.** Откройте Zebra Setup Utilities.
- **2.** Нажмите на значок недавно установленного принтера, чтобы его выбрать.
- **3.** Нажмите **Open Printer Tools** (Открыть инструменты принтера).
- **4.** Перейдите на вкладку Print (Печать), нажмите **Print configuration label** (Печать этикетки с конфигурацией) и нажмите **Send** (Отправить).

Принтер должен напечатать отчет о конфигурации.

# **Пробная печать с использованием меню Printers and Faxes (Принтеры и факсы) в ОС Windows**

- **1.** Чтобы перейти к меню Printers and Faxes (Принтеры и факсы), нажмите кнопку меню **Start** (Пуск) в ОС Windows или **Control Panel** (Панель управления), затем откройте меню.
- **2.** Нажмите значок недавно установленного принтера, чтобы его выбрать, и щелкните правой кнопкой мыши, чтобы перейти к меню **Properties** (Свойства) для принтера.
- **3.** На вкладке General (Общие) нажмите **Print Test Page** (Напечатать пробную страницу).

Принтер напечатает пробную страницу ОС Windows.

# **Пробная печать на принтере с подключением к сети на базе технологии Ethernet**

Для выполнения пробной печати на принтере с подключением к сети (LAN/WLAN) на базе технологии Ethernet можно использовать команду MS-DOS в командной строке или выбрать **Run** (Выполнить) в меню **Start** (Пуск) в ОС Windows:

- **1.** Создайте текстовый файл со следующей строкой ASCII: ~WC
- **2.** Сохраните файл с произвольным именем, например TEST.ZPL.
- **3.** Найдите IP-адрес в данных о состоянии сети на распечатке отчета о конфигурации принтера.
- **4.** На центральном устройстве, подключенном к той же сети LAN или WAN, что и принтер, введите в адресной строке окна веб-браузера указанный ниже текст и нажмите **Enter** (Ввод): ftp x.x.x.x (где  $x.x.x.x$  — IP-адрес принтера).

При использовании IP-адреса 123.45.67.01 необходимо ввести  $f$ tp 123.45.67.01

5. Введите слово put, после него укажите имя файла и нажмите Enter (Ввод).

Чтобы в инструкции пробной печати указать имя файла TEST. ZPL, необходимо ввести put TEST.ZPL

Принтер напечатает новый отчет о конфигурации печати.

# Пробная печать с использованием скопированного файла с командой ZPL для операционных систем, отличных от Windows

- 1. Создайте текстовый файл со следующей строкой ASCII: ~WC
- 2. Сохраните файл, используя произвольное имя файла, например TEST. ZPL
- **3.** Скопируйте файл на принтер. При использовании DOS для отправки этого файла на принтер, подключенный к последовательному порту системы, используется следующая команда: СОРҮ TEST.ZPL COM1

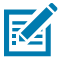

ПРИМЕЧАНИЕ.: Для других типов интерфейсных подключений и операционных систем потребуются другие команды. См. документацию по используемой ОС для получения подробных инструкций по копированию на соответствующий интерфейс принтера для проведения этого теста.

# **Работа с принтером**

В этом разделе приводится общая информация о порядке работы с принтером и носителями, поддержке шрифтов и языков, а также настройке дополнительных параметров конфигурации принтера.

# **Термопечать**

Принтеры Zebra серии ZD работают по принципу воздействия нагревом на носитель для прямой термопечати или по принципу воздействия нагревом и давлением для расплавления и переноса чернил на носитель. Соблюдайте особую осторожность, чтобы не касаться печатающей головки, которая сильно нагревается в процессе работы и чувствительна к электростатическому разряду.

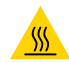

**ВНИМАНИЕ—ГОРЯЧАЯ ПОВЕРХНОСТЬ:** Печатающая головка может быть горячей, что может привести к получению серьезных ожогов. Подождите, пока печатающая головка остынет.

**ВНИМАНИЕ!:** Во избежание повреждения печатающей головки и получения травмы НЕ прикасайтесь к печатающей головке. Чистку печатающей головки следует выполнять ТОЛЬКО с помощью чистящего карандаша.

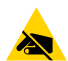

**ВНИМАНИЕ—ESD:** Электростатический заряд, накапливающийся на поверхности человеческого тела и других поверхностях, может повредить печатающую головку и другие электронные компоненты, используемые в данном устройстве. Соблюдайте необходимые меры предосторожности относительно статического электричества при работе с печатающей головкой или электронными компонентами, размещенными под верхней крышкой.

# **Определение настроек конфигурации принтера**

Принтер серии ZD поддерживает печать отчета о конфигурации, содержащего сведения о настройках и оборудовании принтера.

В этот отчет включены следующие данные:

- рабочее состояние (интенсивность, скорость, тип носителя и т. д.),
- установленные дополнительные модули принтера (сеть, настройки интерфейса, резак и т. д.),
- сведения о принтере (серийный номер, название модели, версия микропрограммы и т. д.).

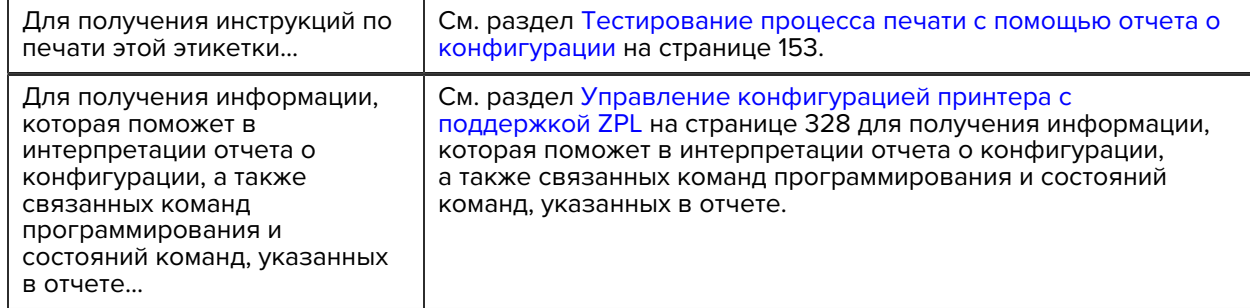

# Выбор режима печати

Используйте режим печати, соответствующий текущему носителю и доступным дополнительным модулям принтера. Для рулонного и фальцованного гармошкой носителя используется один и тот же тракт прохождения носителя.

Чтобы настроить на принтере использование определенного режима печати, см. инструкции по использованию команды ^MM в руководстве по программированию на языке ZPL. Чтобы загрузить это руководство, перейдите по одной из ссылок с информацией о принтере, приведенных по следующему адресу: zebra.com/support.

На принтере доступны следующие режимы печати:

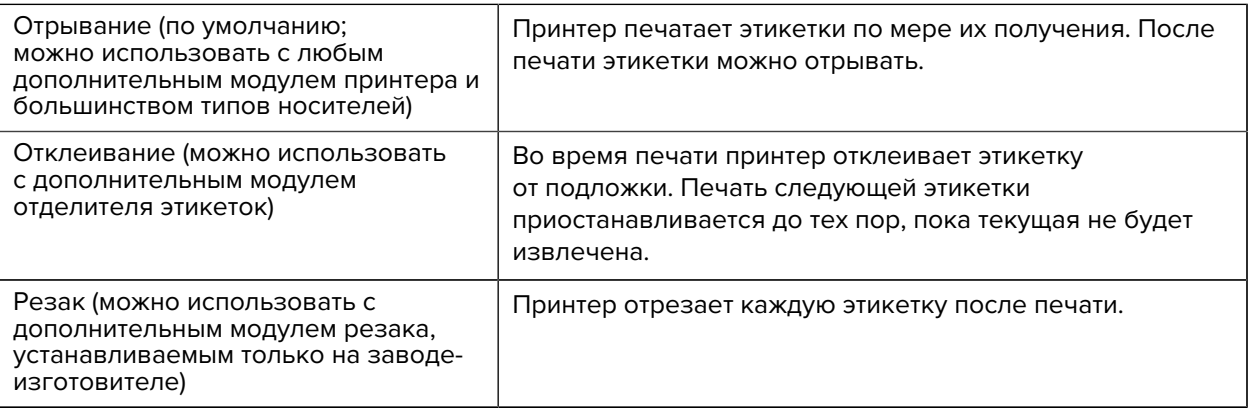

# Регулировка качества печати

На качество печати влияет сочетание настройки нагрева (или плотности) печатающей головки, скорости печати и типа загруженного носителя. Оптимальное сочетание этих параметров для конкретного сценария использования можно определить опытным путем.

Качество печати можно настроить с помощью процедуры Configure Print Quality (Настройка качества печати) в Zebra Setup Utilities.

С помощью функции принтера Print Quality Report (Отчет о качестве печати) (через самотестирование с помощью кнопки FEED (ПОДАЧА)) напечатайте серию этикеток, которая поможет определить подходящие настройки для параметров печати DARKNESS (ИНТЕНСИВНОСТЬ) и SPEED (СКОРОСТЬ), чтобы оптимизировать общее качество печати и качество печати штрихкодов. Для получения дополнительных сведений см. раздел Печать отчета о качестве печати (самотестирование с помощью кнопки FEED (ПОДАЧА)) на странице 279.

Перед регулировкой каких-либо настроек проверьте настройки носителя принтера, напечатав этикетку с конфигурацией принтера. Для получения дополнительных сведений см. раздел Тестирование процесса печати с помощью отчета о конфигурации на странице 153.

- **1.** Выполните регулировку настройки интенсивности (или плотности) печати одним из следующих способов:
	- команда Set Darkness (Настроить интенсивность) (~SD) на языке ZPL (для получения дополнительных сведений см. руководство по программированию на языке ZPL)
	- [Переключатель интенсивности](#page-197-0) на странице 198
- **2.** Для регулировки скорости печати используйте один из следующих способов:
	- драйвер принтера для ОС Windows,
	- прикладное программное обеспечение, например ZebraDesigner. Это программное обеспечение можно загрузить по следующему адресу: [zebra.com/zebradesigner](http://zebra.com).

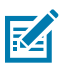

**ПРИМЕЧАНИЕ.:** Производители носителей нередко указывают специальные рекомендации по настройкам скорости печати при использовании их носителя в определенных моделях принтеров. Рекомендуемая скорость может быть ниже установленной для принтера максимальной скорости печати.

**3.** Для уменьшения максимального расстояния для автоматического определения типа носителя используйте команду Maximum Label Length (Максимальная длина этикетки) (^ML) на языке ZPL.

Минимальное расстояние должно быть как минимум в два раза больше самой длинной печатаемой этикетки. Если размер самой большой печатаемой этикетки составляет 5 на 15 см (2 на 6 дюймов), максимальное расстояние для определения длины этикетки (носителя) можно уменьшить с 1 м (39 дюймов) по умолчанию до 30 см (12 дюймов).

## <span id="page-197-0"></span>**Переключатель интенсивности**

Этот переключатель позволяет изменить настройку интенсивности в соответствии с обычными незначительными различиями между характеристиками носителя и принтера. Этот переключатель устраняет необходимость в изменении настроек программы или драйвера принтера при замене расходных материалов для печати.

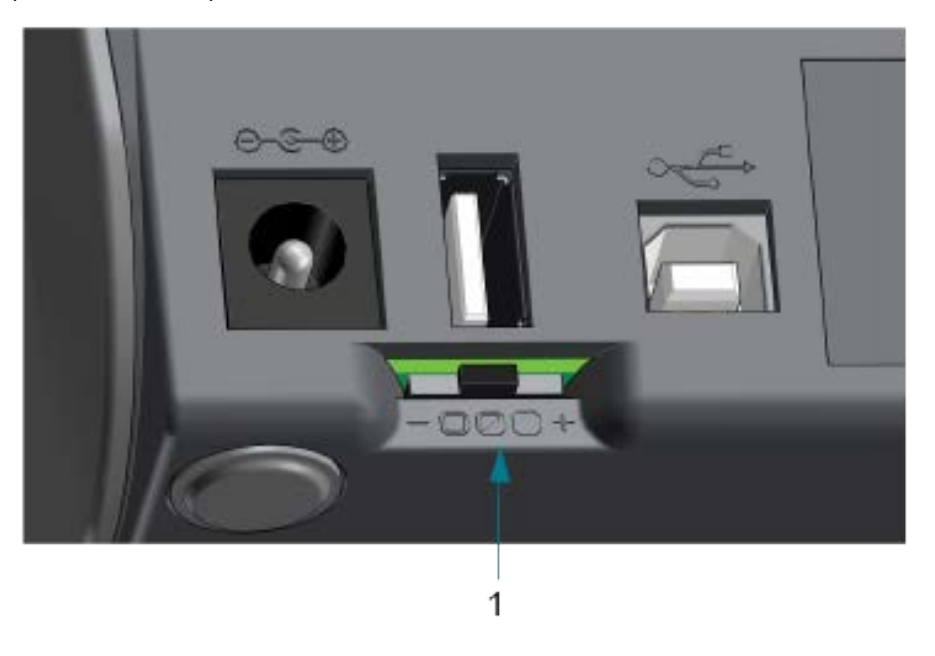

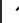

1 Переключатель интенсивности

#### Переключатель имеет три положения:

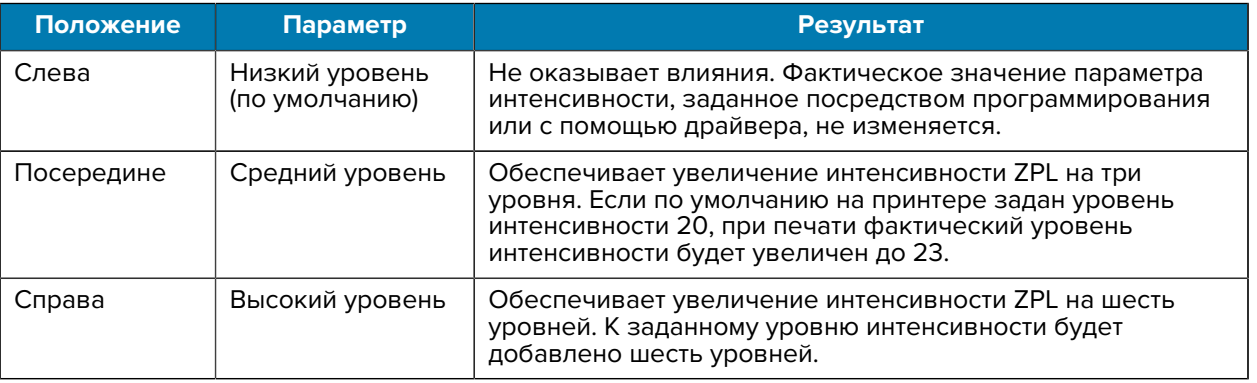

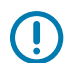

**ВАЖНО!:** Настройка слишком высокого или слишком низкого уровня интенсивности может привести к ухудшению считываемости штрихкодов.

# **Регулировка ширины печати**

Перед первым использованием принтера необходимо настроить ширину печати. Также ее необходимо настраивать при загрузке в принтер носителя, который отличается по ширине от загруженного носителя для предыдущей партии печати.

Чтобы настроить ширину печати, можно использовать один из следующих способов:

- драйвер принтера для ОС Windows,
- прикладное программное обеспечение, например ZebraDesigner,
- команда программирования ширины печати (^PW) на языке ZPL (для получения дополнительных сведений см. руководство по программированию на языке ZPL).

# <span id="page-198-0"></span>**Печать на носителе, фальцованном гармошкой**

Используйте эту процедуру для печати на носителе, фальцованном гармошкой.

Для печати на носителе, фальцованном гармошкой, необходимо отрегулировать конечное положение направляющих носителя.

**1.** Откройте верхнюю крышку.

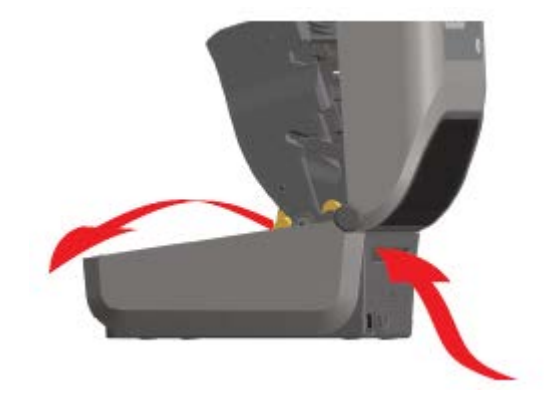

На этом рисунке показан тракт прохождения носителя, фальцованного гармошкой.

- **2.** Отрегулируйте конечное положение направляющих носителя при помощи защелки (серого цвета).
	- **a)** Для настройки конечного положения воспользуйтесь отдельным листом носителя, фальцованного гармошкой.
	- **b)** Для фиксации положения держателей рулона сдвиньте серую защелку на левом держателе рулона в направлении задней стороны принтера.
	- **c)** Чтобы снять фиксацию, оттяните защелку в направлении передней стороны.

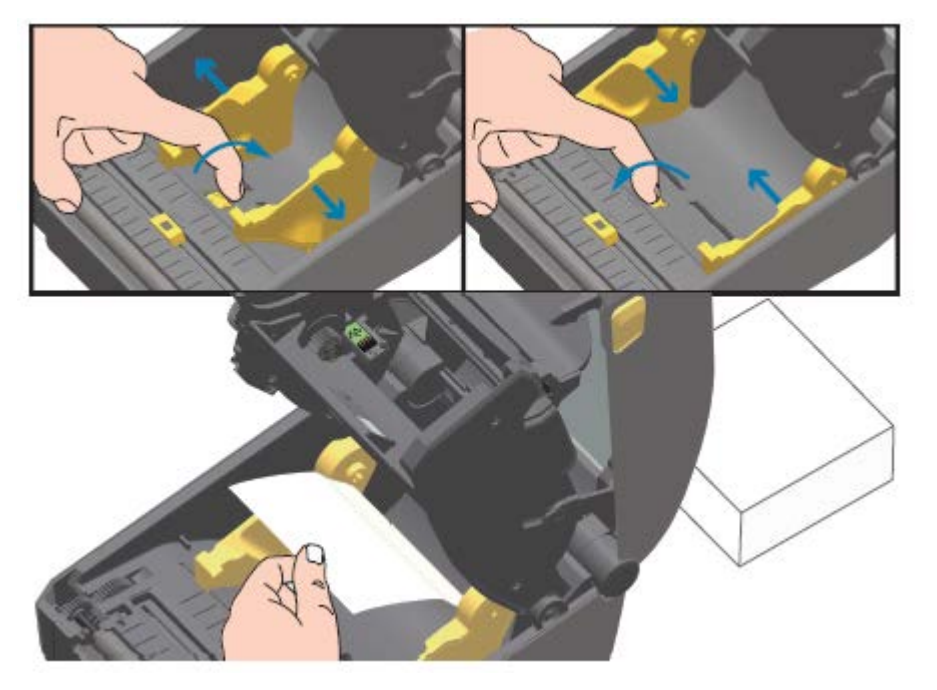

**3.** Вставьте носитель через отверстие на задней стороне принтера и поместите его между направляющими носителя и держателями рулона.

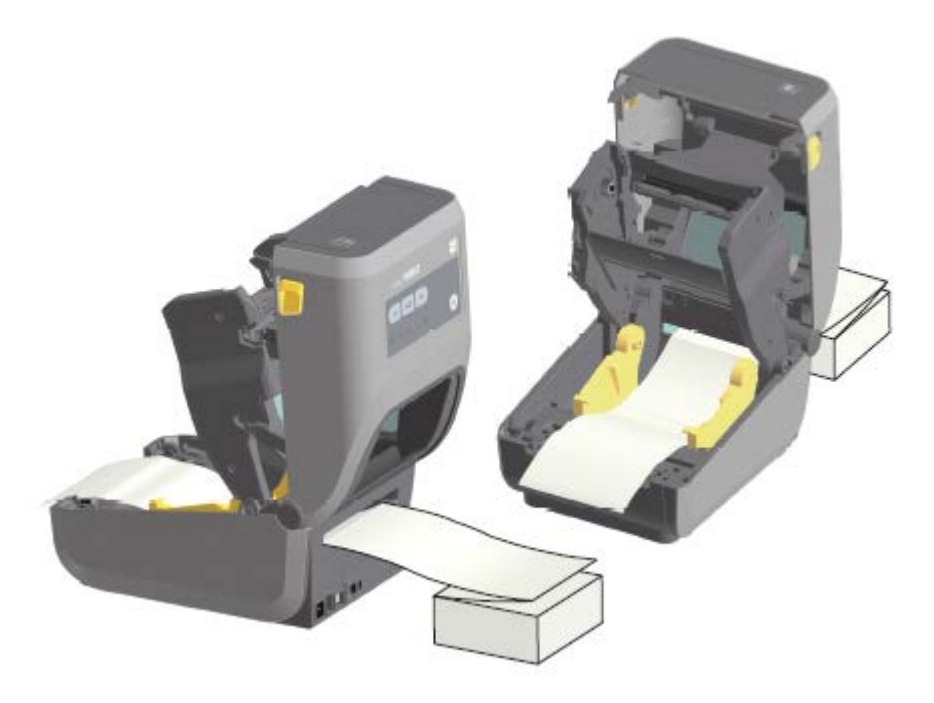

**4.** Закройте верхнюю крышку.

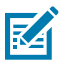

**ПРИМЕЧАНИЕ.:** Может потребоваться дополнительная регулировка конечного положения направляющих носителя, если после печати или нажатия **FEED** (ПОДАЧА) для подачи нескольких этикеток:

- носитель не устанавливается по центру (перемещается из стороны в сторону), или
- боковые края носителя (подложки, бирки, бумаги и т. д.) обрываются или повреждаются при выводе из принтера.

Если дополнительная регулировка не помогает устранить проблему, протяните носитель поверх двух штифтов для удерживания рулона на направляющих носителя.

Кроме того, для дополнительной поддержки тонкого носителя можно поместить между держателями рулона пустую катушку от рулона (той же ширины, что и стопка носителя, фальцованного гармошкой).

# **Печать на внешнем рулонном носителе**

Принтер может печатать на внешнем рулонном носителе (так же, как и на носителе, фальцованном гармошкой). Для этого требуется специальная подставка-держатель для рулона носителя для уменьшения инерции вращения в (начальный) момент разматывания рулона.

При использовании внешнего рулонного носителя обратите внимание на следующие моменты:

- В идеальном случае носитель должен размещаться непосредственно за принтером и подаваться через отверстие для фальцованного гармошкой носителя на задней стороне принтера (для установки внешнего носителя в принтер следуйте инструкциям в разделе [Печать на носителе,](#page-198-0) [фальцованном гармошкой](#page-198-0) на странице 199).
- Носитель должен разматываться свободно и равномерно. При установке на подставкудержатель он не должен проскальзывать, подскакивать, совершать рывки, застревать, а затем перемещаться и т. д.
- Движение рулона носителя не должно быть затруднено из-за контакта с поверхностями принтера или любыми другими поверхностями.
- Принтер следует разместить таким образом, чтобы во время печати он не скользил и не приподнимался над рабочей поверхностью.

## Замена расходных материалов во время эксплуатации принтера

Если во время печати заканчивается носитель (лента, этикетки, чеки, бирки, билеты и т. д.), не выключайте питание принтера во время загрузки нового носителя (выключение принтера приведет к потере данных). После загрузки нового рулона носителя или ленты просто нажмите FEED (ПОДАЧА), чтобы возобновить печать.

## Использование дополнительного модуля отделителя этикеток

Дополнительный модуль отделителя этикеток позволяет печатать этикетки с автоматическим отделением подложки (подложка/промежуток). При печати нескольких этикеток извлечение одной отделенной (отклеенной от подложки) этикетки воспринимается принтером в качестве сигнала к началу печати и отделению следующей этикетки.

Чтобы использовать режим отделения, установите для параметра Media Handling (Обработка носителя) значение Peel-Off (Отклеивание) в драйвере принтера или с помощью мастера Configure Printer Settings (Настройка параметров принтера) в Zebra Setup Utility.

Также можно отправить на принтер команды программирования на языке ZPL. При программировании на языке ZPL можно использовать следующие последовательности команд для настройки на принтере использования дополнительного модуля отделителя этикеток:

- ^XA ^MMP ^XZ
- . ^XA ^JUS ^XZ

**1.** Загрузите этикетки в принтер. Закройте принтер, затем нажмите и удерживайте **FEED** (ПОДАЧА), пока из принтера не будет выведено не менее 100 мм или 4 дюймов носителя с этикетками. Можно оставить этикетки на подложке.

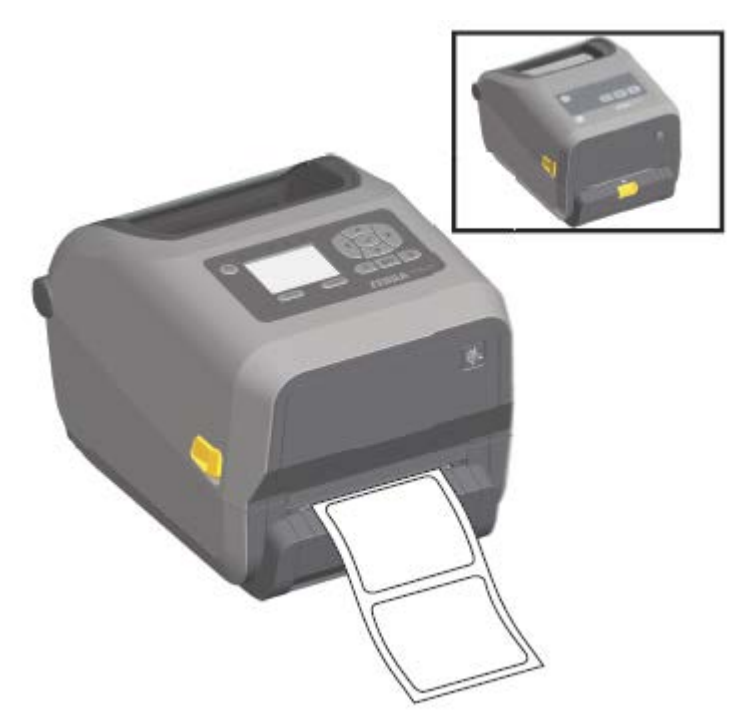

**2.** Поднимите подложку над верхней частью принтера. Потяните за фиксатор золотистого цвета в центре дверцы отделителя в сторону от принтера, и дверца откроется.

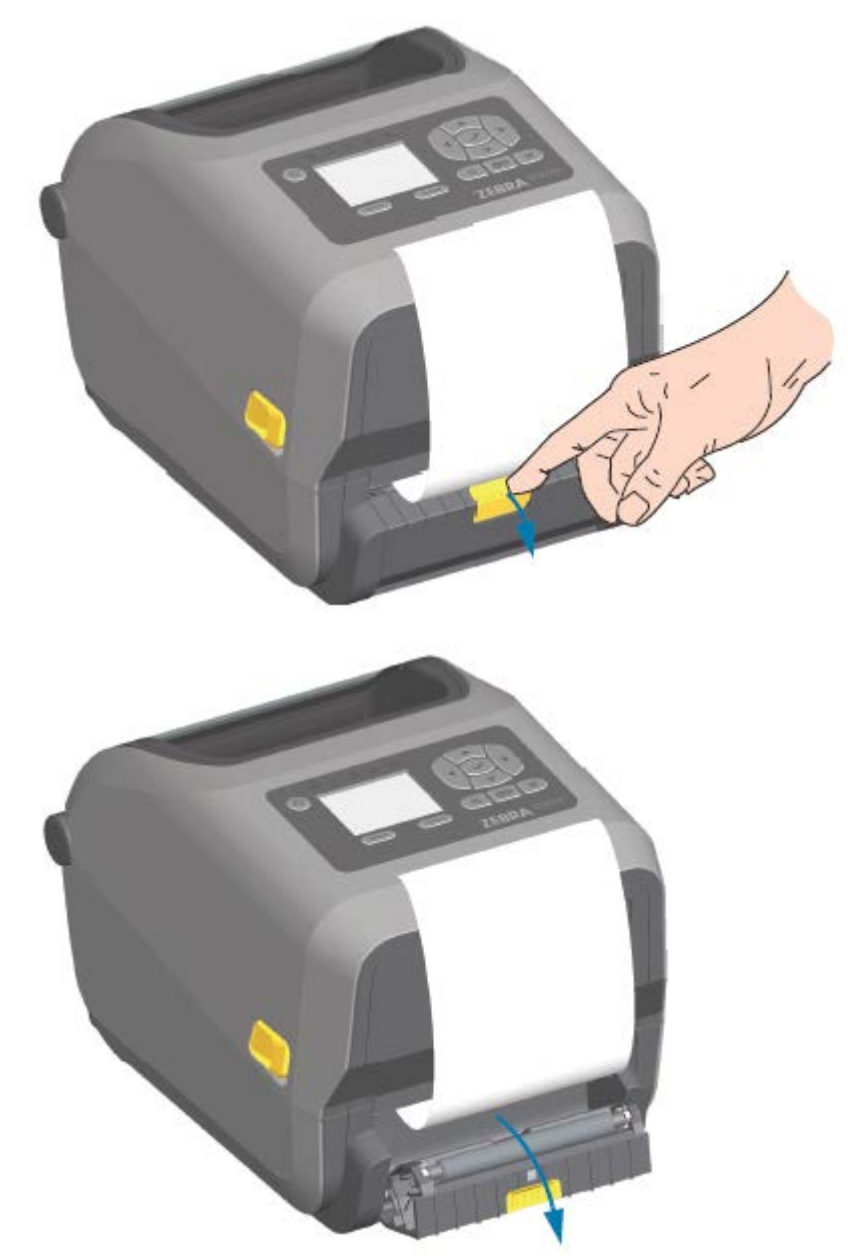

3. Вставьте подложку для этикеток между дверцей отделителя и корпусом принтера.

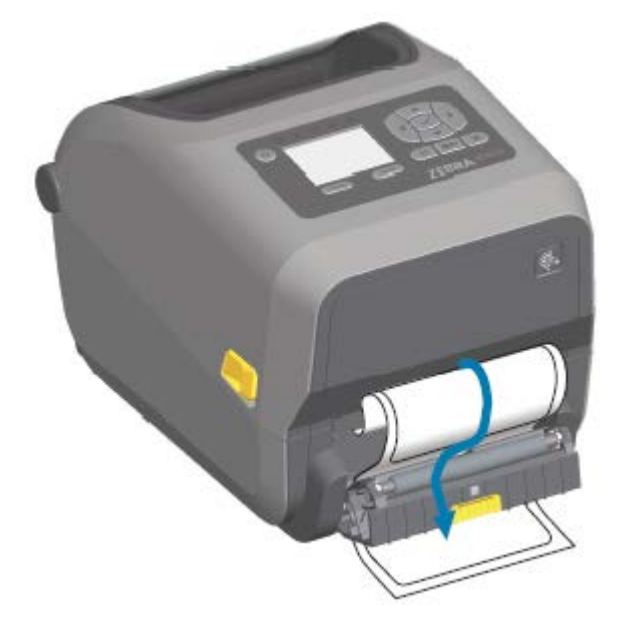

4. Закройте дверцу отделителя, туго натягивая при этом подложку для этикеток за ее конец.

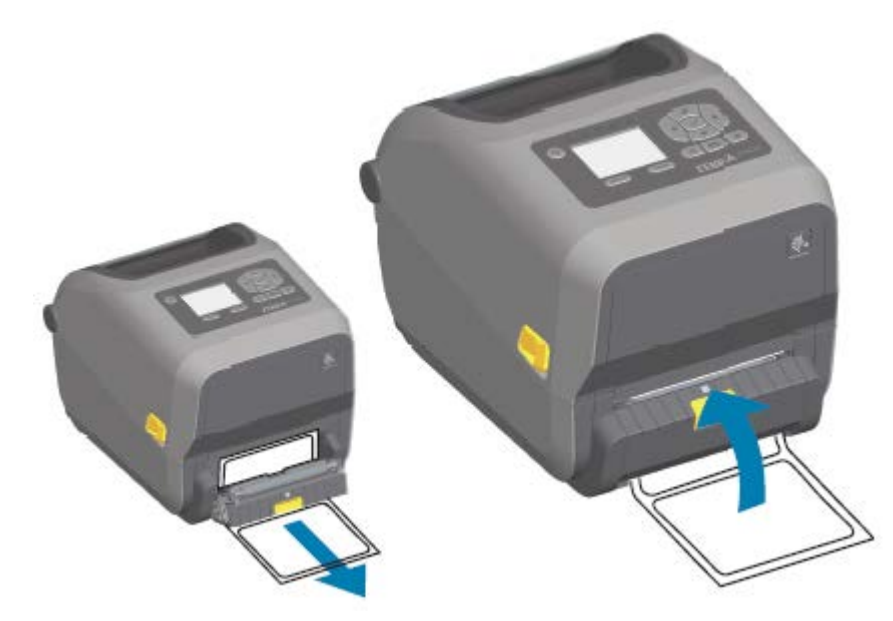

**5.** Нажмите и отпустите **FEED** (ПОДАЧА) (Вперед) один или несколько раз, пока не будет выведена этикетка для извлечения.

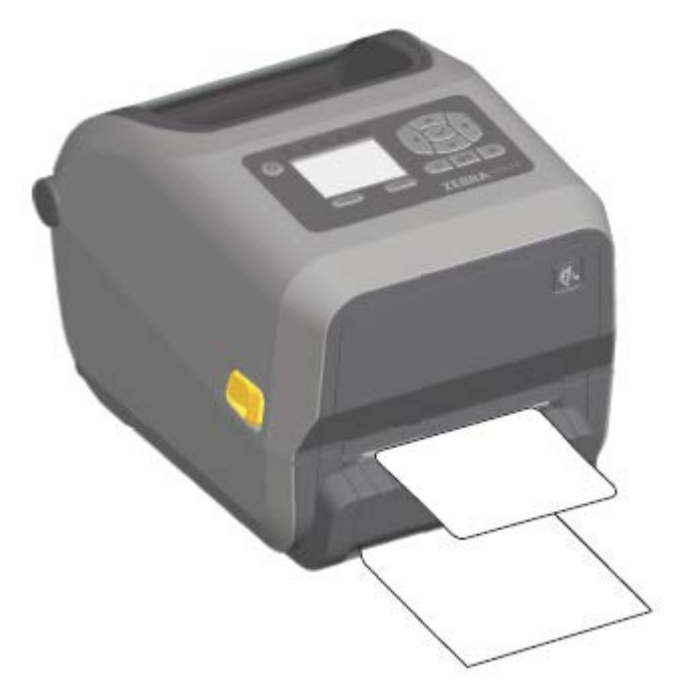

**6.** При выполнении задания печати принтер отклеит подложку и выведет одну этикетку. Выньте этикетку из принтера, чтобы продолжить печать следующей этикетки.

Если вы не активируете датчик извлечения этикеток для обнаружения извлечения отделенных (отклеенных от подложки) этикеток с помощью команд в программном обеспечении, это может привести к скоплению печатаемых этикеток в принтере и заклиниванию механизма.

# **Использование дополнительных модулей для носителя без подложки**

Эксплуатация дополнительных модулей отрывания или резака для носителя без подложки во многом похожа на эксплуатацию принтеров со стандартным носителем. Такие дополнительные модули оснащены дополнительным датчиком для определения извлечения из принтера отпечатанной и поданной этикетки.

Для очистки принтеров для носителя без подложки применяются особые процедуры, которые позволяют обеспечить максимальную эффективность использования опорного (приводного) валика и специальных неклейких поверхностей в принтере и тракте прохождения носителя.

Дополнительный модуль для печати на носителе без подложки позволяет печатать формат или форму из нескольких этикеток с остановками после каждой этикетки. При извлечении отделенной (отклеенной от подложки) этикетки принтер печатает и отделяет следующую этикетку, пока не будут напечатаны все этикетки.

Чтобы использовать режим отделения, установите для параметра MEDIA HANDLING (ОБРАБОТКА НОСИТЕЛЯ) значение PEEL-OFF (ОТКЛЕИВАНИЕ) в драйвере принтера или с помощью мастера Configure Printer Settings (Настройка параметров принтера) в Zebra Setup Utilities.

Также можно отправить на принтер соответствующие команды программирования на языке ZPL. При программировании на языке ZPL можно использовать следующие последовательности команд для настройки на принтере использования дополнительного модуля отделителя этикеток:

- ^XA ^MMP ^XZ
- ^XA ^JUS ^XZ

Чтобы загрузить руководство по программированию на языке ZPL, перейдите по одной из ссылок на страницы с информацией о продукте, приведенных в разделе Сведения о настоящем руководстве на странице 11.

#### **Печать на носителе без подложки**

Загрузка носителя без подложки выполняется так же, как и на моделях со стандартной панелью отрывания или дополнительными модулями универсального резака, устанавливаемыми на заводеизготовителе.

Для получения информации о загрузке носителя см. раздел [Загрузка носителя](#page-132-0) на странице 133.

- Перед заменой носителя:
	- Выполните очистку печатающей головки и проверьте тракт прохождения носителя и опорный валик на наличие скоплений клейких веществ и загрязнений (см. разделы [Очистка](#page-229-0) [печатающей головки](#page-229-0) на странице 230 и [Очистка тракта прохождения носителя](#page-231-0) на странице 232).
	- Удалите частицы с помощью клейкой части носителя без подложки.
	- Слегка прикоснитесь к тракту прохождения носителя и опорному валику этикеткой, чтобы удалить частицы с открытой поверхности опорного валика и из тракта носителя. См. раздел [Очистка и замена опорного валика](#page-240-0) на странице 241.
- Снимайте защитную оболочку с нового носителя, ТОЛЬКО когда вы будете готовы загрузить его в принтер. Если рулон нового носителя без подложки открывается задолго до загрузки или установлен на бок, к нему могут прилипнуть частицы грязи.

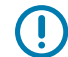

**ВАЖНО!:** На внешних краях опорного валика могут скапливаться клейкие вещества. После печати большого числа рулонов носителя эти скопления могут отслаиваться во время работы принтера. В результате такие частицы могут попасть в другие области. Выполняйте очистку валика по необходимости (см. раздел [Очистка и замена опорного](#page-240-0) [валика](#page-240-0) на странице 241).

# **Отправка файлов на принтер**

На принтер можно отправлять графику, шрифты и файлы программирования из поддерживаемых операционных систем Microsoft Windows с помощью ПО Link-OS Profile Manager, Zebra Setup Utilities (и драйвер), ZebraNet Bridge или Zebra ZDownloader, которое доступно на веб-сайте Zebra по следующему адресу: [zebra.com/software](http://zebra.com/software).

# **Команды для программирования картриджа с лентой**

В принтере ZD420 с поддержкой картриджей с лентой предусмотрено несколько команд программирования Set-Get-Do (SGD) для поддержки использования картриджа с лентой. Для получения дополнительных сведений о командах SGD и, в частности, командах SGD для картриджей с лентой см. руководство по программированию на языке ZPL.

Ниже приведены примеры команд SGD для картриджа с лентой.

```
! U1 getvar "device.feature.ribbon_cartridge"
! U1 getvar "ribbon.cartridge.part_number"
! U1 getvar "ribbon.cartridge.authenticated"
! U1 getvar "ribbon.cartridge.length remaining"
! U1 getvar "ribbon.cartridge.serial number"
! U1 getvar "ribbon.cartridge.width"
! U1 getvar "ribbon.cartridge.type"
! U1 getvar "ribbon.cartridge.length"
! U1 getvar "ribbon.cartridge.inserted"
```

```
ribbon.ribbon_low.warning : 50 , Choices: off,5,10,15,25,50,75,100
! U1 getvar "ribbon"
! U1 getvar "ribbon.ribbon low.warning"
! U1 setvar "ribbon.ribbon_low.warning" "75"
! U1 setvar "ribbon.ribbon_low.warning" "off"
```
С помощью Zebra Setup Utilities можно отправлять команды на принтер и получать от него данные о состоянии, используя функцию Open Communication With Printer (Открыть обмен данными с принтером).

Вы можете загрузить руководство по программированию на языке ZPL с одной из страниц с информацией о принтере, ссылки на которые приведены в разделе Сведения о настоящем руководстве на странице 11.

# **Печать с использованием дополнительного модуля присоединяемой аккумуляторной базы и аккумулятора**

Процедуры работы с принтером немного отличаются при использовании аккумулятора. Отличия в работе обусловлены сценариями подключения и отключения питания. Аккумулятор разработан таким образом, чтобы обеспечивать максимальный срок службы, высокое качество печати и удобство работы.

- Подключение внешнего блока питания принтера к аккумулятору обеспечивает вывод аккумулятора из спящего режима или выключенного состояния. Аккумулятор определяет, требуется ли зарядка.
- Аккумулятор начинает заряжаться, только когда уровень заряда опускается ниже 90%. Это позволяет продлить срок службы аккумулятора.
- После начала зарядки аккумулятор заряжается до 100%, а затем переходит в спящий режим.
- Принтер получает внешнее питание, проходящее через цепь аккумулятора. Аккумулятор не заряжается во время печати или перемещения носителя.
- В спящем режиме аккумулятор потребляет очень мало электроэнергии, чтобы максимально увеличить доступный заряд.
- Для зарядки полностью разряженного аккумулятора требуется около двух часов.

## **Режим источника бесперебойного питания (ИБП)**

В режиме ИБП принтер получает внешнее питание, проходящее через цепь аккумулятора в принтер.

**1.** Нажмите **Battery Control** (Управление аккумулятором), чтобы вывести аккумулятор из спящего режима и проверить его уровень заряда.

Через 60 секунд аккумулятор переходит в спящий режим. В этом режиме отключение внешнего питания воспринимается аккумулятором как сигнал для выхода из спящего режима и подачи питания на принтер.

**2.** Выключите и включите питание принтера в обычном порядке.

Для работы принтера в режиме ИБП аккумулятор не требуется включать вручную.

#### **Режим аккумулятора**

Питание на принтер поступает только от аккумулятора.

**1.** Нажмите кнопку **Battery Control** (Управление аккумулятором), чтобы вывести аккумулятор из спящего режима и проверить его уровень заряда. Через 60 секунд аккумулятор переходит в спящий режим, если за это время не был включен принтер.

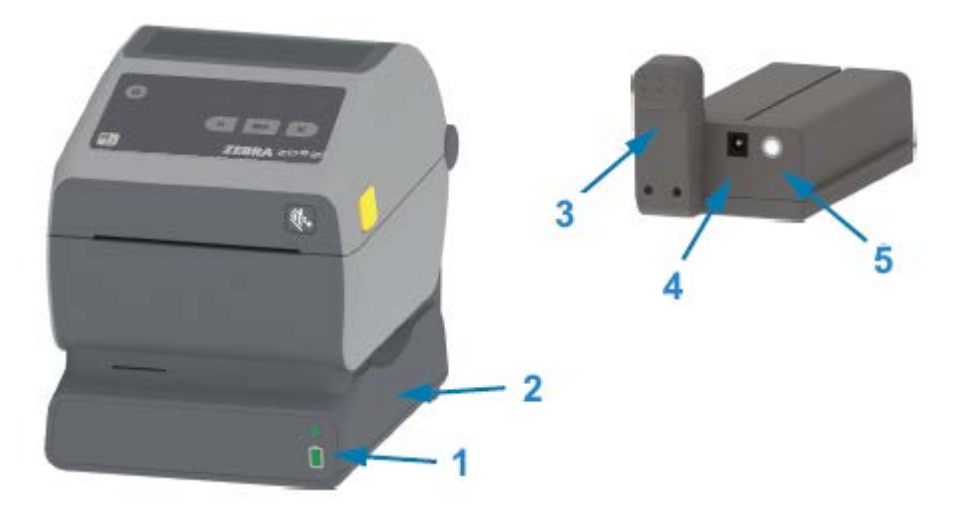

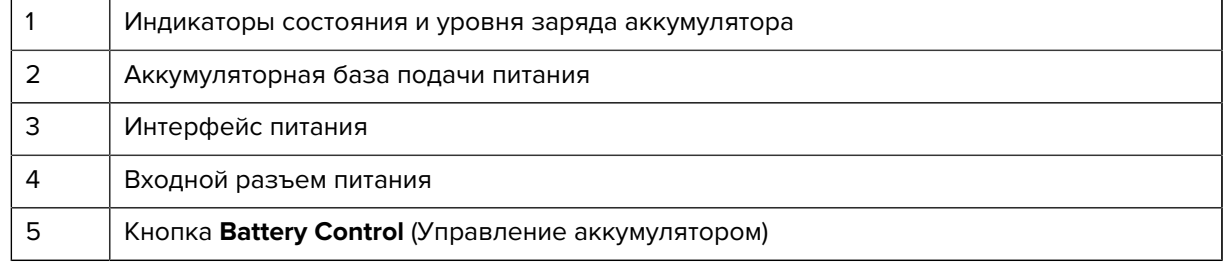

- **2.** Включите питание принтера.
- **3.** Используйте принтер в обычном режиме.
- **4.** Вы можете в любое время проверить уровень заряда аккумулятора, нажав **Battery Control** (Управление аккумулятором).

5. Замените или зарядите аккумулятор, когда начинает мигать последний индикатор уровня заряда.

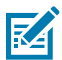

ПРИМЕЧАНИЕ.: Работа принтера может прерваться, если заряд аккумулятора будет полностью израсходован, и принтер выключится.

# Шрифты для принтера

Принтер серии ZD поддерживает большое количество языков и шрифтов.

Благодаря языку программирования ZPL на принтере доступны расширенные возможности технологии подстановки и масштабирования шрифтов. Команды ZPL поддерживают следующее:

- Контурные шрифты (TrueType и OpenType)
- Подстановка символов Unicode
- Основные растровые шрифты
- Кодовые страницы символов

Возможности работы со шрифтами на принтере серии ZD зависят от языка программирования.

- Для получения информации и документации по шрифтам, кодовым страницам, доступу к символам, спискам символов и ограничениям для соответствующих языков программирования принтера см. руководства по программированию на языках ZPL и EPL (устаревший).
- Для получения информации о поддержке текстов, шрифтов и символов см. руководства по программированию принтера.

Zebra предлагает широкий выбор утилит и прикладного программного обеспечения для загрузки в принтер шрифтов для языков программирования принтера ZPL и EPL.

ВАЖНО!: Использование некоторых шрифтов ZPL, устанавливаемых на принтер на заводе-изготовителе, ограничено лицензией. Их копирование, клонирование или восстановление путем перезагрузки или обновления микропрограммы НЕВОЗМОЖНО.

В случае удаления шрифтов ZPL, использование которых ограничено лицензией, с помощью явной команды удаления объекта ZPL их придется повторно приобрести и установить с помощью утилиты для активации и установки шрифтов.

Шрифты EPL не имеют такого ограничения.

#### Идентификация шрифтов в принтере

Шрифты можно загружать в разные области памяти принтера. Шрифты и память совместно используются языками программирования принтера.

Язык программирования ZPL способен распознавать шрифты EPL и ZPL. Однако язык программирования EPL способен распознавать только шрифты EPL. Для получения дополнительной информации о шрифтах и памяти принтера см. соответствующие руководства по программированию.

Только для шрифтов ZPL:

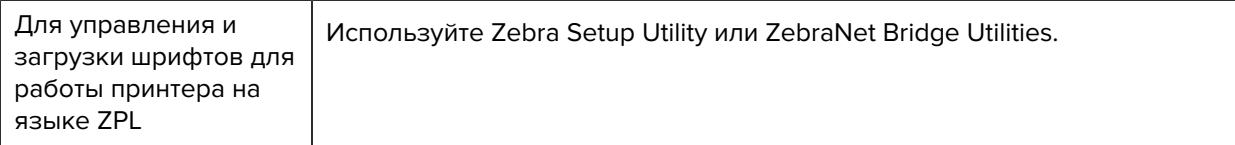

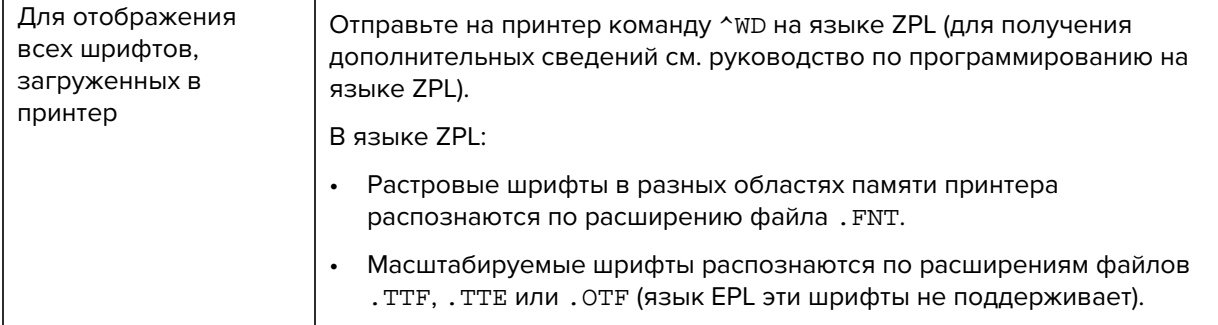

#### Локализация принтера с помощью кодовых страниц

Для постоянных шрифтов, загруженных в принтер для каждого языка программирования (ZPL и EPL), принтер поддерживает два набора параметров, включающих в себя язык, регион и наборы символов.

Принтер поддерживает локализацию с помощью общих кодовых страниц с таблицами международных символов.

Для получения информации о поддержке кодовых страниц ZPL, включая Unicode, см. описание команды ^СІ в руководстве по программированию на языке ZPL.

### Азиатские шрифты и другие большие наборы шрифтов

Оба языка программирования принтера, ZPL и EPL, поддерживают большие наборы азиатских шрифтов с двухбайтовыми пиктографическими символами. Язык программирования ZPL поддерживает Unicode.

Идеографические и пиктографические шрифты азиатских языков содержат большие наборы символов с тысячами знаков, существующих в кодовой странице одного языка. Для поддержки таких больших наборов символов производители принтеров внедрили систему двухбайтовых символов (максимум 67 840) (вместо системы однобайтовых символов (максимум 256), используемой для символов в языках на основе латиницы).

С изобретением Unicode появилась возможность поддержки нескольких языков при использовании одного набора шрифтов. Шрифт Unicode поддерживает одну или несколько кодовых точек (их связывают с таблицами символов кодовых страниц), доступных обычным методом, который устраняет конфликты подстановки символов.

Количество шрифтов, которые можно загрузить в принтер, зависит от доступного объема флешпамяти и размера загружаемого шрифта.

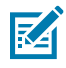

ПРИМЕЧАНИЕ.: Некоторые шрифты Unicode имеют большой размер. К ним относятся шрифт MS Arial Unicode (23 MБ) от Microsoft и шрифт Andale (22 MБ) от Zebra. Как правило, такие большие наборы шрифтов поддерживают много языков.

#### Приобретение и установка азиатских шрифтов

Обычно наборы азиатских растровых шрифтов загружаются в принтер пользователем или интегратором.

Шрифты ZPL приобретаются отдельно от принтера.

На веб-сайте [zebra.com](http://zebra.com) можно бесплатно загрузить следующие азиатские шрифты EPL:

- Китайский язык (упрощенное и традиционное письмо) (в принтеры с кабелем питания для Китая предварительно загружен масштабируемый шрифт для упрощенного китайского письма SimSun).
- Японский язык кодировки JIS и Shift-JIS
- Корейский язык, включая Johab
- Тайский язык

# **EPL Line Mode (Построчный режим EPL) — только принтеры для прямой термопечати**

Принтер для прямой термопечати поддерживает печать в режиме Line Mode (Построчный режим). Печать в режиме EPL Line Mode (Построчный режим EPL) совместима с командами на языке программирования EPL1, который использовался в принтерах ранних моделей LP2022 и LP2042. Принтеры серии Zebra 2800 для прямой термопечати также поддерживали язык принтера Line Mode (Построчный режим). Zebra сохранила поддержку Line Mode (Построчный режим) в 4 дюймовом настольном принтере на базе Link-OS.

Печать в режиме Line Mode (Построчный режим) отлично подходит для розничной торговли (контрольно-кассовых терминалов — POS), транспортировки, инвентаризации, управления рабочими процессами и общей маркировки. Принтеры EPL с поддержкой режима Line Mode (Построчный режим) универсальны и подходят для печати на широком спектре носителей и печати различных штрихкодов.

Режим Line Mode (Построчный режим) позволяет печатать только отдельные строки, высота которых равна самому большому элементу в строке текста и данных, будь то штрихкод, текст, логотип или простые вертикальные линии. Режим Line Mode (Построчный режим) имеет много ограничений, связанных с печатью отдельных строк: невозможность точного размещения элементов, печати перекрывающихся элементов и горизонтальных штрихкодов.

- Чтобы перейти в режим Line Mode (Построчный режим) на принтере, отправьте на принтер команду OEPL1 на языке EPL. Для получения дополнительных сведений см. руководство по программированию на языке EPL в режиме Page Mode (Постраничный режим) или руководство по программированию на языке EPL в режиме Line Mode (Построчный режим).
- Чтобы выйти из режима Line Mode (Построчный режим) на принтере, отправьте на принтер команду построчного режима escOEPL2. Для получения дополнительных сведений см. руководство по программированию на языке EPL в режиме Line Mode (Построчный режим).
- Если активирован режим Line Mode (Построчный режим), программирование в режиме Page Mode (Постраничный режим) на языке EPL (EPL2) и языке ZPL обрабатывается как программирование и данные в режиме Line Mode (Построчный режим).
- Если активирован режим Page Mode (Постраничный режим) на языке EPL (EPL2) и языке ZPL по умолчанию, программирование в режиме Line Mode (Построчный режим) будет обрабатываться как программирование и данные на языке ZPL и/или EPL.
- Проверьте режимы программирования принтера, распечатав конфигурацию принтера.

# **Запирающая система принтеров ZD620 и ZD420**

Запирающая система принтера доступна только на модели для медицинских учреждений.

В принтер с запирающей системой встроены следующие опции:

- Доступ к отсеку носителя принтера с помощью замка и ключа.
	- В принтер встроен металлический запирающий механизм.
	- Изготовленные с высокой точностью металлические детали предназначены для повторяющихся движений.
	- Запирающий механизм поставляется с двумя ключами.
- Доступно стандартное гнездо для замка Kensington, который позволяет прикреплять принтер к любому неподвижному предмету, например к столу.
- Несъемное окно для носителя обеспечивает дополнительную защиту (не подлежит обслуживанию).
- Кнопка **FEED** (ПОДАЧА) дезактивируется, чтобы предотвратить продвижение носителя пользователем вручную, когда отсек носителя заперт. После загрузки клавиша **FEED** (ПОДАЧА) всегда находится в состоянии дезактивации.
- Поддерживаются все носители, которые вмещаются в принтер. Не рекомендуется для носителей, фальцованных гармошкой.

Изображение компонентов запирающей системы принтера см. в разделе Компоненты запирающей системы принтера ZD620 на странице 37.

# **Модуль дисплея с клавиатурой Zebra Keyboard Display Unit (ZKDU) аксессуар для принтера**

Модуль ZKDU представляет собой небольшой терминал, подключаемый к принтеру для доступа к формам этикеток EPL или ZPL, хранящимся в памяти принтера.

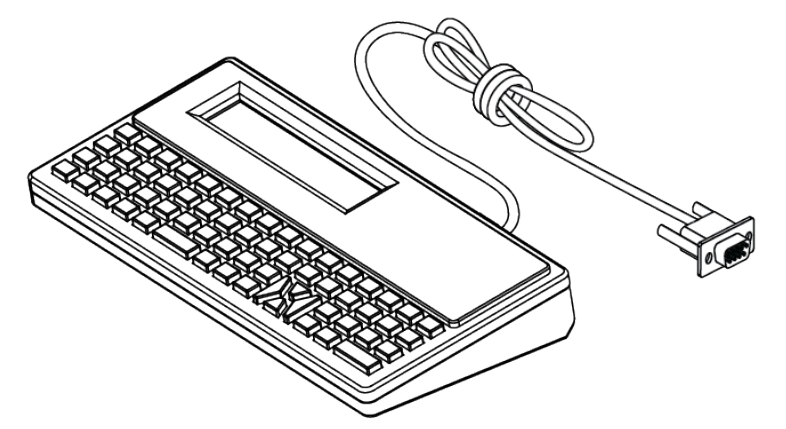

Модуль ZKDU позволяет выполнять следующие функции:

- вывод списка форм этикеток, хранящихся в принтере;
- извлечение форм этикеток, хранящихся в принтере;
- ввод переменных данных;
- печать этикеток;
- переключение между EPL и ZPL для обеспечения поддержки типов форматов/форм обоих языков для управления принтером. Их хранение и печать поддерживаются принтерами Zebra для печати этикеток более поздних моделей.

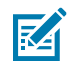

ПРИМЕЧАНИЕ.: Модуль ZKDU - это только терминал. Он не сохраняет данные и не позволяет изменять параметры принтера или печати.

# **Zebra Basic Interpreter (ZBI)**

Настраивайте и расширяйте возможности своего принтера с помощью языка программирования ZBI 2.0. Язык ZBI 2.0 позволяет принтерам Zebra запускать приложения и получать входные данные с весов, сканеров и других периферийных устройств без подключения к ПК или сети. Язык ZBI 2.0 поддерживает работу с языком команд принтера ZPL, что позволяет принтеру воспринимать потоки данных в формате, отличном от ZPL, и преобразовывать их в этикетки. Это означает, что принтер Zebra может создавать штрихкоды и текст из получаемых входных данных и отличных от ZPL форматов этикеток, а также из данных, поступающих с датчиков, клавиатур и периферийных устройств. Можно также запрограммировать взаимодействие принтеров с приложениями баз данных на ПК для получения информации, используемой при печати этикеток.

- Язык ZBI 2.0 можно активировать путем заказа набора ключей ZBI 2.0 или приобретения ключа на веб-сайте zebra.com.
- Чтобы применить ключ, используйте утилиту ZBI Key Manager (также известна как ZDownloader).
- Для создания, тестирования и распространения приложений ZBI 2.0 используется утилита ZBI-Developer с интуитивно понятным управлением. С помощью встроенного виртуального принтера можно быстро создавать, тестировать и подготавливать программы к работе.

Утилита ZBI-Developer доступна на веб-сайте Zebra по следующему адресу: zebra.com/software. На этом веб-сайте выполните поиск Zebra Basic Interpreter 2.0.

# Настройка перемычки режима восстановления после сбоя питания

Можно настроить автоматический перезапуск принтера без участия оператора в случае сбоя питания с помощью режима восстановления после сбоя питания.

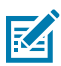

ПРИМЕЧАНИЕ .: Режим восстановления после сбоя питания доступен только на принтерах с установленным модулем подключения.

В модулях подключения принтера есть перемычка восстановления после сбоя питания, которая по умолчанию установлена в отключенное положение. Установите перемычку во включенное положение, чтобы принтер автоматически включался при подключении к активному источнику питания переменного тока (это означает, что подача питания на принтер включена).

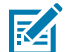

ПРИМЕЧАНИЕ.: Электростатический заряд, накапливающийся на поверхности человеческого тела и других поверхностях, может повредить печатающую головку или другие электронные компоненты, используемые в данном устройстве. Соблюдайте необходимые меры предосторожности относительно статического электричества при работе с печатающей головкой или электронными компонентами.

- 1. Отсоедините разъем питания постоянного тока и любые разъемы интерфейсов на задней стороне принтера.
- 2. Снимите крышку доступа к модулю подключения и сам модуль. Для получения инструкций для моделей принтеров ZD420 см. раздел Снятие модулей подключения принтера на странице 44.

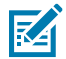

ПРИМЕЧАНИЕ.: Модуль подключения на модели принтера ZD620 снимается таким же образом, как и модуль принтера ZD420.

- **3.** Переведите перемычку AUTO (АВТО) (режим восстановления после сбоя питания) из выключенного во включенное положение.
- **4.** Установите обратно модуль подключения и крышку доступа к модулю. См. раздел Установка внутреннего модуля Ethernet (LAN) на странице 43 или Установка модуля последовательного порта на странице 42 для моделей принтеров ZD420.

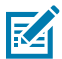

**ПРИМЕЧАНИЕ.:** Модуль подключения принтера ZD620 устанавливается таким же образом, как и модуль подключения принтера ZD420.

**5.** Подключите разъем питания постоянного тока и интерфейсные кабели обратно к принтеру.

# **Примеры использования порта USB-хоста и Link-OS**

Ознакомьтесь с информацией, приведенной в этом разделе, чтобы узнать, как использовать порт USB-хоста принтера с функциями и приложениями для Link-OS.

# **USB-хост**

Порт USB-хоста позволяет подключать к принтеру USB-устройства, например клавиатуру, сканер или флеш-накопитель (память) USB.

# **Использование USB-хоста для обновления микропрограммы**

Функции "зеркалирования" Zebra позволяют легко выполнять важные задачи по управлению принтером. Примером может быть обновление микропрограммы принтера путем загрузки файлов с веб-сайта Zebra, их копирования на флеш-накопитель USB (емкостью до 1 ТБ) и загрузки в память принтера.

Для получения информации о командах Mirror (Зеркалирование) и Set-Get-Do (SGD) usb.mirror см. руководство по программированию на языке ZPL.

# **Подготовка к упражнениям**

Для выполнения упражнений в этом документе потребуется:

• Флеш-накопитель USB емкостью до 1 ТБ

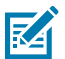

**ПРИМЕЧАНИЕ.:** Принтер не распознает накопители емкостью более 1 ТБ.

- USB-клавиатура
- Различные файлы, перечисленные в разделе [Файлы для выполнения упражнений](#page-215-0) на странице 216
- Бесплатное приложение Zebra Utilities для смартфона (выполните поиск по запросу Zebra Technologies в магазине Google Play)

# <span id="page-215-0"></span>**Файлы для выполнения упражнений**

Большинство файлов, необходимых для выполнения упражнений в этом разделе, доступно на вебсайте zebra.com в виде файла .ZIP, который можно найти в этом разделе веб-сайта Zebra. Загрузите этот архивный файл и извлеките его содержимое на компьютер.
Содержимое файлов по возможности также приводится в этом разделе. Закодированное содержимое файлов, которое нельзя представить в виде текста или изображения, не приводится.

#### **Файл 1. ZEBRA.BMP**

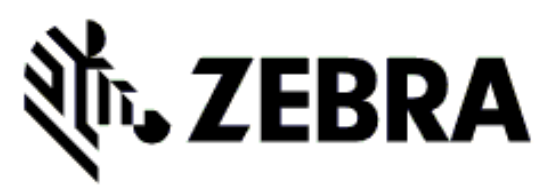

**Файл 2. SAMPLELABEL.TXT**

```
^{\wedge}XA
^FO100,75^XGE:zebra.bmp^FS
^FO100,475^A0N,50,50^FDMirror from USB Completed^FS
^XZ
```
Этот простой формат этикетки служит для печати логотипа Zebra и строки текста в конце упражнения по зеркалированию.

#### **Файл 3. LOGO.ZPL**

Используется растровый файл логотипа Zebra.

#### **Файл 4. USBSTOREDFILE.ZPL**

```
CT \sim CD, \sim CC \sim C T \sim^XA~TA012~JSN^LT0^LH0,0^JMA^PR4,4~SD15^LRN^CI0^XZ
~DG000.GRF,07680,024,,[image data]
\lambdaXA
\simLS0^SL0
^BY3,3,91^FT35,250^BCN,,Y,N^FC%,{,#^FD%d/%m/%Y^FS
^FT608,325^XG000.GRF,1,1^FS
^FT26,75^A0N,28,28^FH\^FDThis label was printed from a format stored^FS
^FT26,125^A0N,28,28^FH\^FDon a USB Flash Memory drive. ^FS
^BY3,3,90^FT33,425^BCN,,Y,N
^FD>:Zebra Technologies^FS
^PQ1,0,1,Y^XZ
^XA^ID000.GRF^FS^XZ
```
Этот формат этикетки служит для печати изображения и текста. Для удобства печати этот файл будет храниться в корневом каталоге запоминающего устройства USB.

**Файл 5. VLS\_BONKGRF.ZPL**

**Файл 6. VLS\_EIFFEL.ZPL**

#### **Файл 7. KEYBOARDINPUT.ZPL**

```
\lambda^{\sim}CI28
^BY2,3,91^FT38,184^BCN,,Y,N^FC%,{,#^FD%d/%m/%Y^FS
^FO385,75^XGE:zebra.bmp^FS
^FT40,70^A0N,28,28^FH\^FDThis label was printed using a keyboard input.
^FS
^FT35,260^A0N,28,28^FH\^FDThis label was printed by:^FS
^FT33,319^A0N,28,28^FN1"Enter Name"^FS
^XZ
```
С помощью этого формата этикетки, используемого для упражнения на ввод с USB-клавиатуры, выполняется следующее:

- создается штрихкод с текущей датой в соответствии с показаниями часов реального времени (RTC) (в вашей версии принтера часы реального времени могут отсутствовать);
- печатается изображение логотипа Zebra;
- печатается фиксированный текст;
- печатается текст, введенный с клавиатуры пользователем.

#### **Файл 8. SMARTDEVINPUT.ZPL**

```
^{\sim}XA
^{\wedge}CI28
^BY2,3,91^FT38,184^BCN,,Y,N^FC%,{,#^FD%d/%m/%Y^FS
^FO385,75^XGE:zebra.bmp^FS
^FT40,70^A0N,28,28^FH\^FDThis label was printed using a smart device input.
 ^FS
^FT35,260^A0N,28,28^FH\^FDThis label was printed by:^FS
^FT33,319^A0N,28,28^FN1"Enter Name"^FS^XZ
```
Формат этикетки аналогичен предыдущему, только печатается другой текст. Этот формат используется в упражнении на ввод со смарт-устройства.

# **Упражнение 1. Копирование файлов на флеш-накопитель USB и USBзеркалирование**

- **1.** Создайте следующие элементы на флеш-накопителе USB:
	- Папку с именем Zebra
	- В этой папке создайте три подпапки:
		- appl
		- commands
		- files

**2.** Поместите в папку /appl копию актуальной версии микропрограммы для данного принтера.

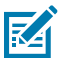

**ПРИМЕЧАНИЕ.:** Если в имени файла есть символы нижнего подчеркивания, некоторые функции могут работать некорректно. Вместо них рекомендуется использовать точки.

- **3.** Поместите в папку /files следующий файл: ZEBRA.BMP
- **4.** Поместите в папку /commands следующие файлы: SAMPLELABEL.TXT и LOGO.ZPL.
- **5.** Вставьте флеш-накопитель USB в порт USB-хоста на передней стороне принтера.
- **6.** Проследите за происходящим в пользовательском интерфейсе и подождите. Должно произойти следующее:
	- Если версия микропрограммы на флеш-накопителе USB отличается от версии на принтере, она загружается на принтер. После этого будет выполнен перезапуск принтера и напечатана этикетка с его конфигурацией (если на флеш-накопителе USB нет микропрограммы или версия микропрограммы на нем совпадает с версией на принтере, принтер пропускает это действие).
	- Принтер загрузит файлы в папке /files, на некоторое время отображая имена этих файлов на дисплее.
	- Принтер выполнит запуск имеющихся файлов в папке /commands.
	- Будет выполнен перезапуск принтера, а затем отобразится сообщение: MIRROR PROCESSING FINISHED.
- **7.** Извлеките флеш-накопитель USB из принтера.

Упражнение 1. Информация для опытных пользователей

Для получения дополнительной информации об этих командах см. руководство по программированию на языке ZPL.

Включение/выключение зеркалирования:

! U1 setvar "usb.mirror.enable" "value" — Values: "on" or "off"

Включение/выключение автоматического зеркалирования при подключении флеш-накопителя USB к порту USB-хоста:

! U1 setvar "usb.mirror.auto" "value" — Values: "on" or "off"

Количество повторных попыток выполнения операции зеркалирования — укажите количество повторных попыток выполнения операции зеркалирования в случае сбоя:

! U1 setvar "usb.mirror.error\_retry" "value" — Values: 0 to 65535

Изменение пути к файлам с USB — перепрограммирование расположения файлов, в котором принтер выполняет поиск извлекаемых файлов на флеш-накопителе USB при выполнении операций зеркалирования.

! U1 setvar "usb.mirror.appl\_path" "new\_path" — Default: "zebra/appl"

Изменение пути к файлам на USB — перепрограммирование расположения файлов, в которое принтер записывает файлы на флеш-накопителе USB при выполнении операций зеркалирования. ! U1 setvar "usb.mirror.path" "path" — Default: "zebra"

```
Включение/выключение порта USB-хоста
```

```
! U1 setvar "usb.host.lock_out" "value" — Values: "on" or "off"
```
# **Упражнение 2. Печать формата этикетки с флеш-накопителя USB**

Функция Print USB File (Печать файла с накопителя USB) позволяет печатать файлы с запоминающего устройства USB, например флеш-накопителя USB. Файлы должны поддерживать функцию печати (.ZPL и .XML) и располагаться в корневом каталоге, а не в подпапках.

- **1.** Скопируйте на флеш-накопитель USB следующие файлы:
	- Файл 4. USBSTOREDFILE.ZPL
	- Файл 5. VLS\_BONKGRF.ZPL
	- Файл 6. VLS EIFFEL. ZPL
- **2.** Вставьте флеш-накопитель USB в порт USB-хоста на передней стороне принтера.
- **3.** В интерфейсе ЖК-экрана принтера нажмите **LEFT SELECT** (ВЫБОР СЛЕВА) под значком меню Home (Главное меню), чтобы перейти в него.
- **4.** С помощью кнопок **ARROW** (со стрелками) прокрутите экран до меню Tools (Инструменты) и нажмите **SELECT** (ВЫБРАТЬ) (значок галочки).
- **5.** С помощью кнопок **ARROW** (со стрелками) прокрутите экран до PRINT USB FILE (ПЕЧАТЬ ФАЙЛА С НАКОПИТЕЛЯ USB).

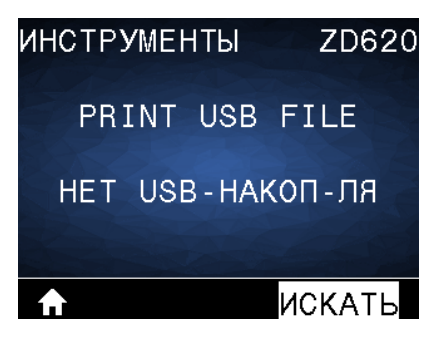

Принтер загрузит и обработает все исполняемые файлы. Доступные файлы будут представлены в виде списка. С помощью параметра SELECT ALL (ВЫБРАТЬ ВСЕ) можно напечатать все файлы на флеш-накопителе USB.

- **6.** При необходимости с помощью кнопок со стрелками вверх и вниз выберите файл USBSTOREDFILE.zpl.
- **7.** Нажмите **RIGHT SELECT** (ВЫБОР СПРАВА), чтобы выбрать PRINT (ПЕЧАТЬ).

Будет напечатана этикетка.

# **Упражнение 3. Копирование файлов с флеш-накопителя USB и на него**

Функция копирования файлов с накопителя USB позволяет копировать файлы с запоминающего устройства USB на диск E: флеш-памяти принтера.

- **1.** Скопируйте указанные ниже файлы в корневой каталог флеш-накопителя USB (не помещайте эти файлы в подпапку).
	- Файл 7. KEYBOARDINPUT, ZPL
	- Файл 8. SMARTDEVINPUT. ZPL
- **2.** Вставьте флеш-накопитель USB в порт USB-хоста на передней стороне принтера.
- **3.** В пользовательском интерфейсе ЖК-дисплея принтера нажмите **LEFT SELECT** (ВЫБОР СЛЕВА), чтобы перейти в Home Menu (Главное меню) принтера.
- **4.** С помощью кнопок **ARROW** (со стрелками) прокрутите экран до меню Tools (Инструменты) и нажмите **SELECT** (ВЫБРАТЬ) (значок галочки).
- **5.** С помощью кнопок **ARROW** (со стрелками) прокрутите экран до элемента COPY USB FILE TO E: (КОПИРОВАНИЕ ФАЙЛОВ С НАКОПИТЕЛЯ USB НА ДИСК E:).

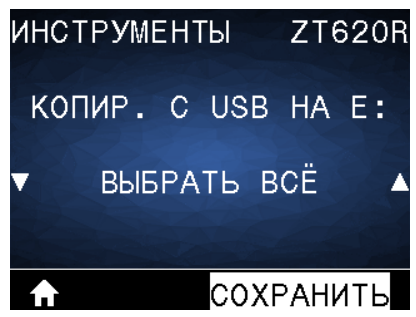

Принтер загрузит и обработает все исполняемые файлы. Доступные файлы будут представлены в виде списка. С помощью элемента **SELECT ALL** (ВЫБРАТЬ ВСЕ) можно при необходимости скопировать все доступные файлы с флеш-накопителя USB.

- **6.** При необходимости с помощью кнопок **UP ARROW** (СТРЕЛКА ВВЕРХ) или **DOWN ARROW** (СТРЕЛКА ВНИЗ) выберите STOREFMT.ZPL.
- **7.** Нажмите **RIGHT SELECT** (ВЫБОР СПРАВА), чтобы выбрать STORE (СОХРАНИТЬ).

Принтер сохранит файл в памяти на диске E:. Если имя файла указано в нижнем регистре, он преобразуется в верхний регистр.

- **8.** Повторите этот процесс, чтобы выбрать STOREFMTM1.ZPL.
- **9.** Нажмите **RIGHT SELECT** (ВЫБОР СПРАВА), чтобы выбрать STORE (СОХРАНИТЬ).

Принтер сохранит файл в памяти на диске E:. Если имя файла указано в нижнем регистре, он преобразуется в верхний регистр.

**10.** Извлеките флеш-накопитель USB из порта USB-хоста.

Теперь можно скопировать эти файлы с принтера на флеш-накопитель USB с помощью элемента меню STORE E: FILE TO USB (СОХРАНИТЬ ФАЙЛЫ С ДИСКА E: НА НАКОПИТЕЛЬ USB).

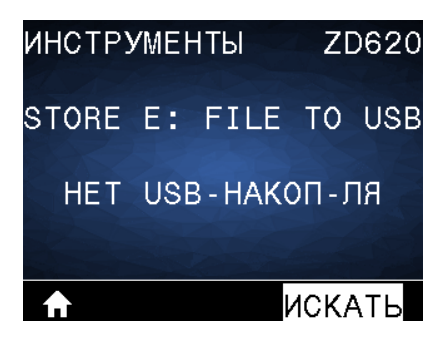

С помощью опции **SELECT ALL** (ВЫБРАТЬ ВСЕ) можно сохранить все доступные файлы, хранящиеся на принтере, на флеш-накопитель USB. Любой файл с расширением .ZPL, копируемый на накопитель USB, проходит последующую обработку, чтобы его содержимое можно было отправить на принтер для нормального выполнения.

# **Упражнение 4. Ввод данных для сохраненного файла с помощью USB-клавиатуры и печать этикетки**

Функция Print Station (Станция печати) позволяет использовать USB-устройство человекомашинного интерфейса (HID; Human Interface Device), например клавиатуру или сканер штрихкодов, для ввода данных полей ^FN в файл шаблона \*.ZPL.

- **1.** После выполнения предыдущего упражнения подключите USB-клавиатуру к порту USB-хоста на передней стороне принтера.
- **2.** С помощью кнопок ARROW (со стрелками) прокрутите экран до меню Tools ( <sup>11</sup>) (Инструменты) и нажмите **OK**.
- **3.** С помощью кнопок **ARROW** (со стрелками) прокрутите экран до элемента PRINT STATION (СТАНЦИЯ ПЕЧАТИ).

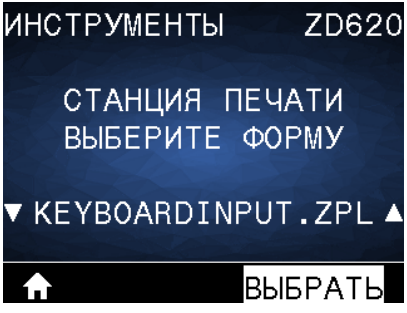

Принтер загрузит и обработает все исполняемые файлы. Доступные файлы будут представлены в виде списка.

- **4.** При необходимости с помощью кнопок **UP ARROW** (СТРЕЛКА ВВЕРХ) и **DOWN ARROW** (СТРЕЛКА ВНИЗ) выберите KEYBOARDINPUT.ZPL.
- **5.** Нажмите **RIGHT SELECT** (ВЫБОР СПРАВА), чтобы выбрать SELECT (ВЫБРАТЬ).

Принтер обратится к файлу и запросит информацию для заполнения полей ^FN в файле. В данном случае запрашивается имя пользователя.

**6.** С помощью внешней клавиатуры введите свое имя и нажмите **ENTER** (ВВОД).

Принтер запросит указать количество этикеток для печати.

**7.** С помощью внешней клавиатуры укажите необходимое количество этикеток и нажмите **ENTER** (ВВОД).

Будет напечатано указанное количество этикеток с введенным именем в соответствующих полях.

# **Использование порта USB-хоста и возможностей NFC (Near Field Communication)**

Благодаря функции Zebra Print Touch можно выполнить сопряжение устройства на базе ОС Android с поддержкой NFC (например, смартфона или планшета) с принтером, коснувшись эмблемы NFC. Эту функцию можно использовать для ввода запрашиваемой информации и последующей печати этикетки с ее использованием.

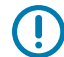

**ВАЖНО!:** Некоторые устройства могут не поддерживать взаимодействие с принтером через интерфейс NFC до изменения на них соответствующих настроек. При возникновении проблем обратитесь к своему поставщику услуг или производителю смартустройства для получения дополнительной информации.

**Рисунок 1** Расположение логотипа Print Touch (пассивный элемент NFC)

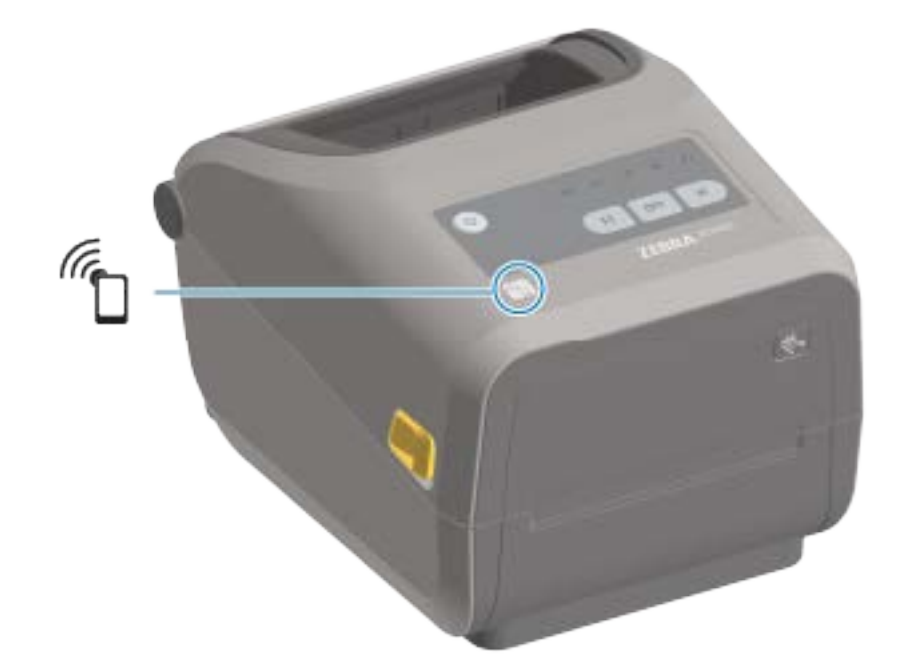

# **Упражнение 5. Ввод данных для сохраненного файла со смарт-устройства и печать этикетки**

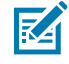

**ПРИМЕЧАНИЕ.:** Действия в этом упражнении могут немного отличаться в зависимости от поставщика услуг, используемого смарт-устройства, а также наличия на нем установленного бесплатного приложения Zebra Utilities.

См. руководство пользователя Bluetooth Zebra для получения подробных инструкций по настройке принтера для использования интерфейса Bluetooth. Копия этого руководства доступна по следующему адресу: [zebra.com/support](http://zebra.com/support).

- **1.** Если на устройстве не установлено приложение Zebra Utilities, перейдите в магазин приложений этого устройства, выполните поиск приложения Zebra Utilities и установите его.
- **2.** Установите сопряжение между смарт-устройством и принтером, удерживая устройство рядом со значком **Zebra Print Touch** на принтере.
	- **a)** При необходимости посмотрите на смарт-устройстве информацию о Bluetooth принтера. Для получения инструкций см. документацию производителя устройства.
	- **b)** При необходимости выберите серийный номер принтера Zebra, чтобы установить сопряжение с устройством.
	- **c)** После обнаружения смарт-устройства принтер предложит принять или отклонить сопряжение. Некоторые смарт-устройства устанавливают сопряжение с принтером без вывода такого запроса.

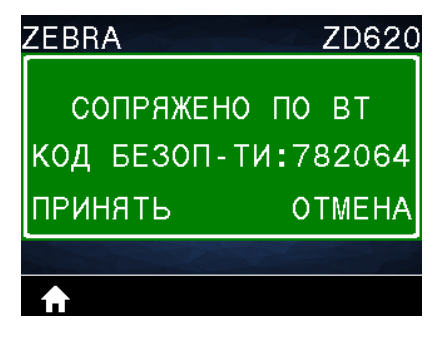

Будет установлено сопряжение между принтером и устройством.

**3.** Откройте Zebra Utilities на устройстве, которое используется для управления принтером.

Отобразится главное меню Zebra Utilities.

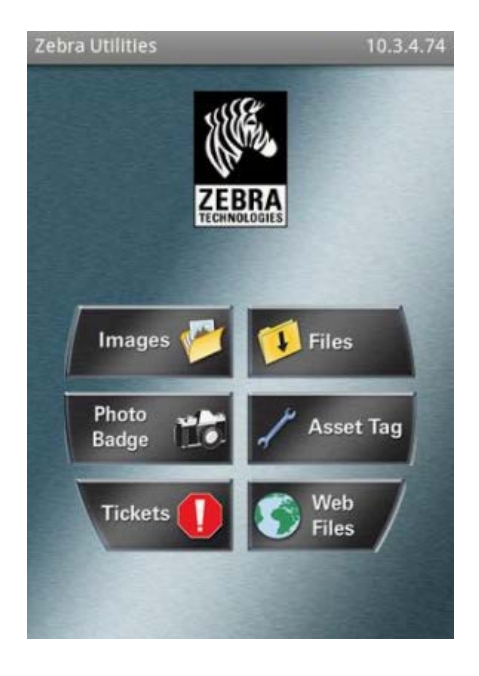

**4.** При использовании устройства Apple выполните следующие действия. В противном случае перейдите к следующему шагу.

**a)** Коснитесь Settings (Параметры) (  $\blacksquare$ ) в правом нижнем углу.

- **b)** Измените значение параметра **Get Labels From Printer** (Получать этикетки от принтера) на **ON** (ВКЛ.).
- **c)** Коснитесь **Done** (Готово).
- **d)** Коснитесь **Files** (Файлы).

Смарт-устройство получит данные от принтера и отобразит их на экране. Процесс получения данных может занять около минуты или больше.

**5.** Прокрутите список отображаемых форматов и выберите E:SMARTDEVINPUT.ZPL.

Для поля ^FN в формате этикетки смарт-устройство запросит имя пользователя.

- **6.** Введите свое имя в ответ на запрос.
- **7.** При необходимости измените количество этикеток для печати.
- **8.** Коснитесь **Print** (Печать), чтобы напечатать этикетку.

# **Техническое обслуживание**

В этом разделе описаны процедуры регулярной очистки и технического обслуживания принтера.

# **Очистка**

Чтобы обеспечить бесперебойную работу принтера Zebra и высокое качество печати этикеток, чеков и бирок, необходимо регулярно проводить обслуживание устройства.

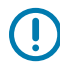

**ВАЖНО!:** Механизм резака НЕ требует очистки при обслуживании. НЕ выполняйте очистку лезвия или механизма. На лезвие нанесено специальное покрытие для защиты от клейких веществ и износа.

Применение слишком большого количества спирта может привести к загрязнению электронных компонентов, что потребует значительно более длительной сушки, прежде чем можно будет нормально пользоваться принтером.

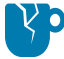

**ВНИМАНИЕ—ПОВРЕЖДЕНИЕ ПРОДУКТА:** НЕ используйте воздушный компрессор вместо баллончика со сжатым воздухом. Воздушные компрессоры подают воздух, загрязненный микрочастицами, которые могут попасть в систему воздушного охлаждения и повредить принтер.

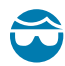

**ВНИМАНИЕ—ТРАВМА ГЛАЗА:** При очистке датчиков сжатым воздухом используйте средства для защиты глаз от летящих частиц и посторонних предметов.

# <span id="page-225-0"></span>**Расходные материалы для очистки**

Для очистки принтера рекомендуется использовать следующие расходные материалы:

Эти и другие расходные материалы для принтера, а также принадлежности для очистки можно найти по следующему адресу: [zebra.com/supplies](http://www.zebra.com/supplies).

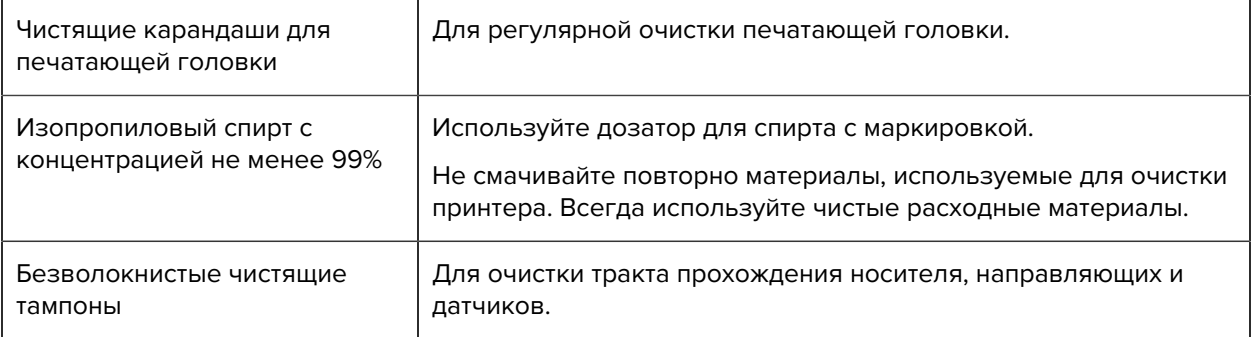

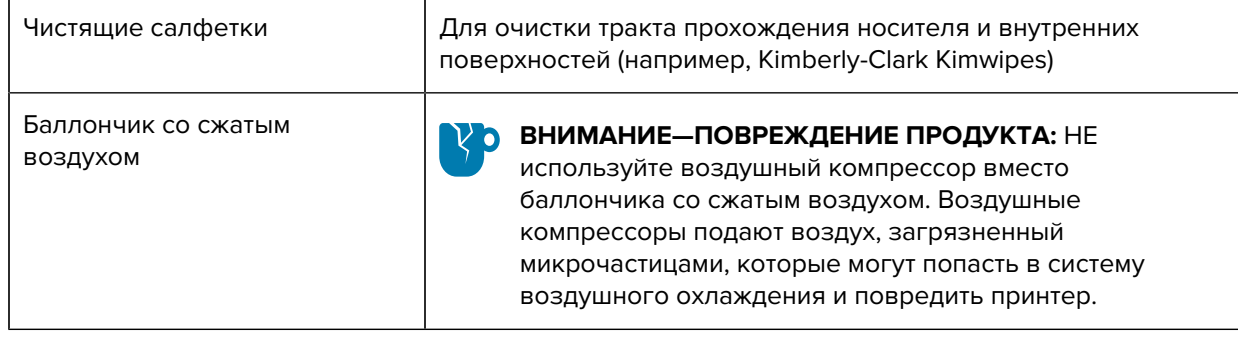

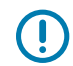

**ВАЖНО!:** Во избежание повреждения устройства и риска получения травмы обязательно ознакомьтесь с мерами предосторожности для каждой процедуры очистки.

# **Рекомендуемый график очистки**

Используйте краткое описание в теме со справочной информацией, чтобы предоставить краткие сведения о том, что делает рассматриваемый элемент, что он собой представляет или для чего используется.

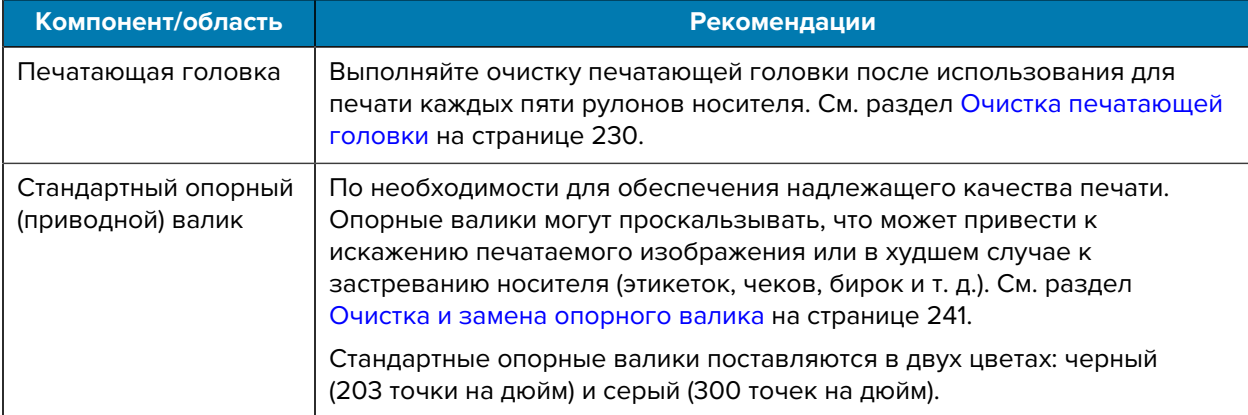

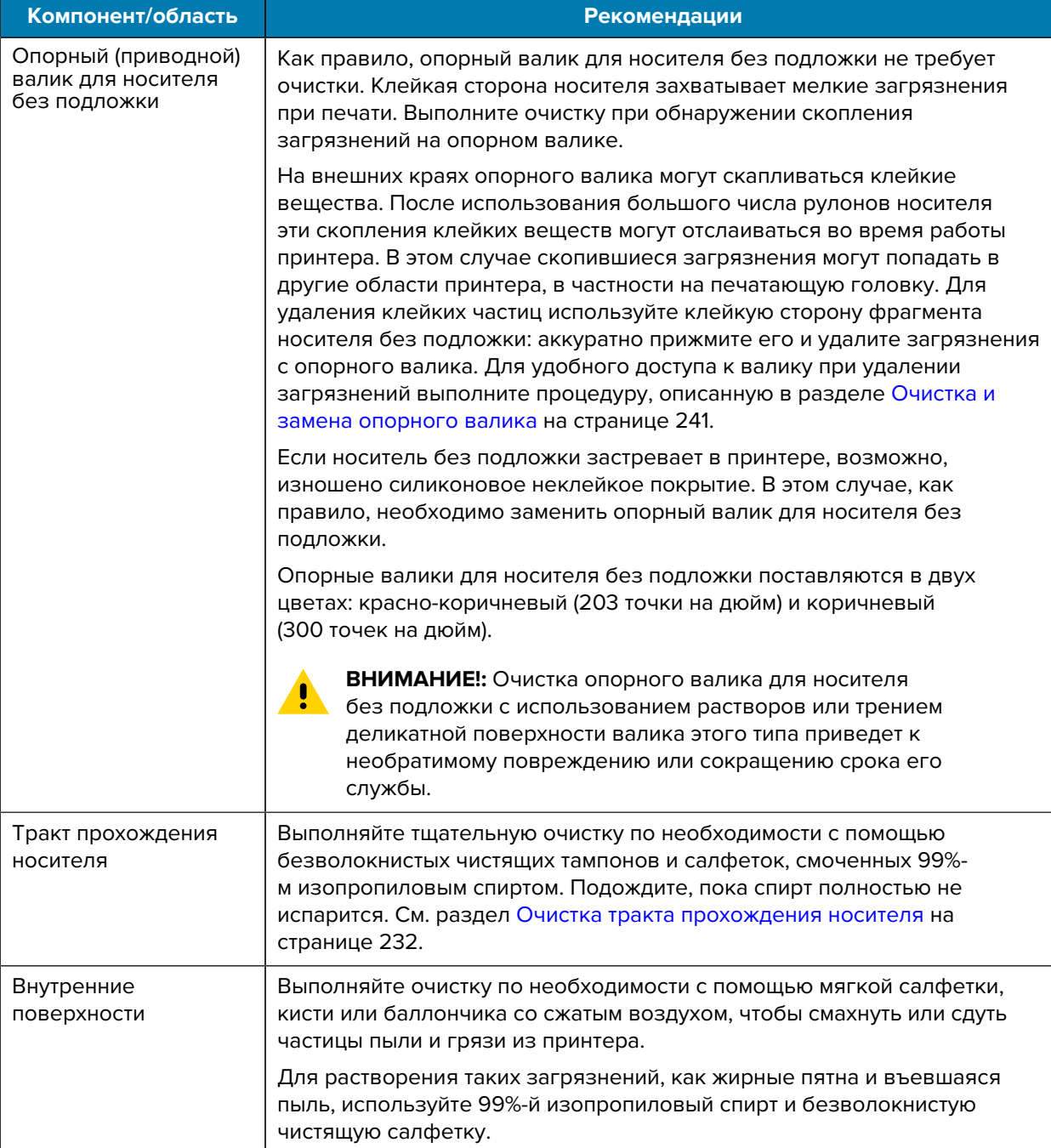

# Техническое обслуживание

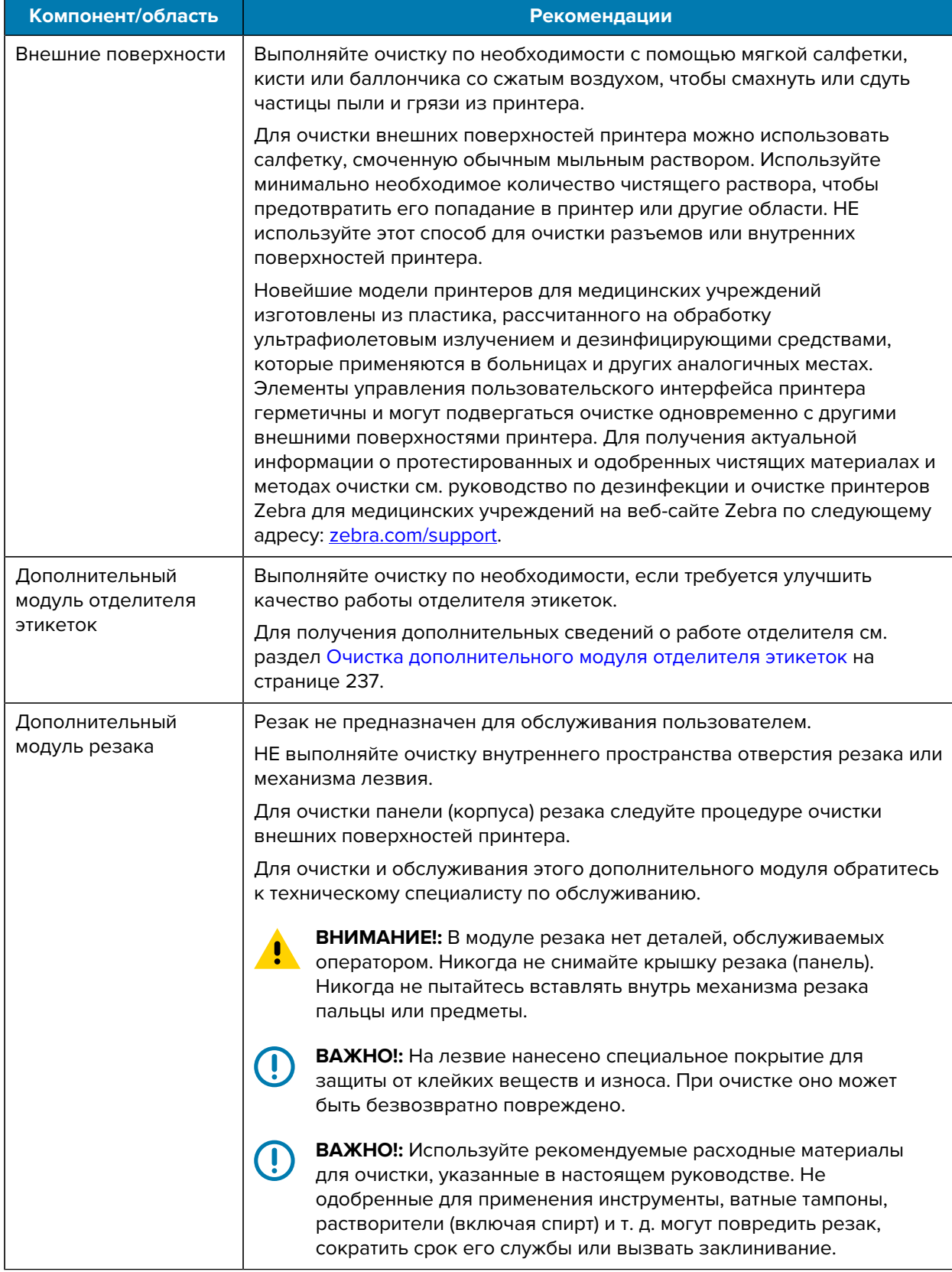

## <span id="page-229-0"></span>**Очистка печатающей головки**

Для обеспечения оптимальной работы во время печати следует выполнять очистку печатающей головки каждый раз при загрузке нового рулона носителя.

Для очистки печатающей головки всегда используйте новый чистящий карандаш. На старом чистящем карандаше остаются загрязнения после предыдущего использования, которые могут повредить печатающую головку.

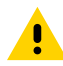

**ВНИМАНИЕ!:** Печатающая головка сильно нагревается во время печати. Во избежание повреждения печатающей головки и получения травмы не прикасайтесь к печатающей головке. Для обслуживания печатающей головки используйте только чистящий карандаш.

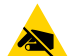

**ВНИМАНИЕ—ESD:** Соблюдайте необходимые меры предосторожности относительно статического электричества при работе с печатающей головкой или электронными компонентами, размещенными под верхней крышкой. Электростатический заряд, накапливающийся на поверхности человеческого тела и других поверхностях, может повредить печатающую головку и другие электронные компоненты, используемые в данном устройстве.

#### **Очистка печатающей головки — принтеры ZD620/ZD420 для прямой термопечати**

Zebra рекомендует выполнять очистку печатающей головки при загрузке нового рулона носителя.

- **1.** Потрите чистящим карандашом темную область печатающей головки. Выполняйте очистку от центра к краям.
- **2.** Подождите одну минуту, прежде чем закрывать принтер, чтобы дать влажным областям полностью высохнуть.

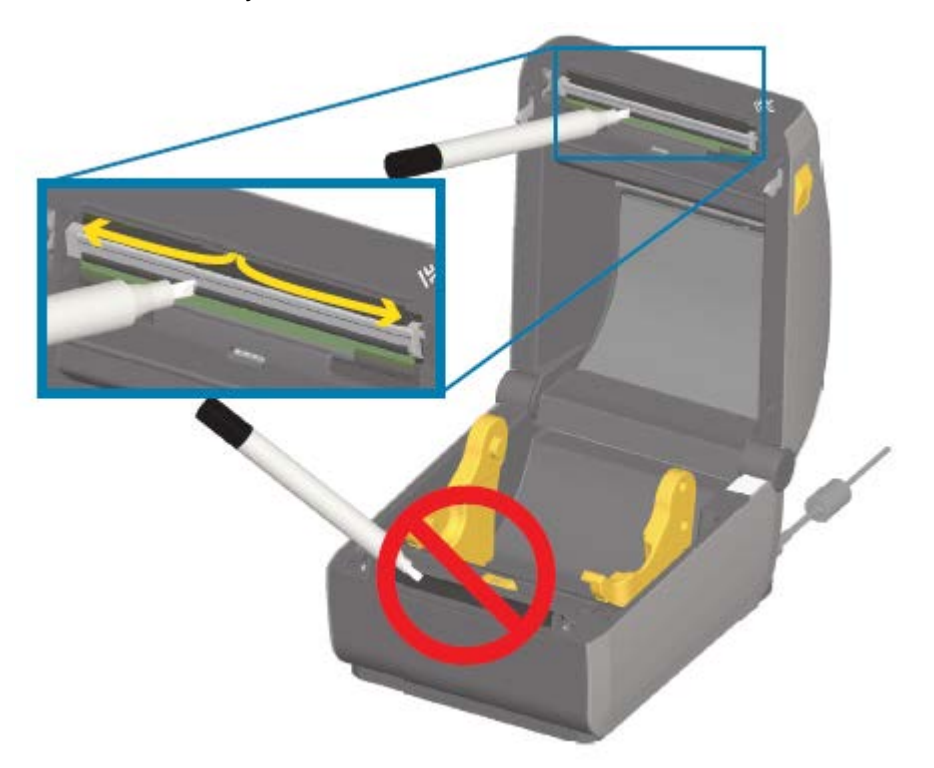

#### **Очистка печатающей головки — принтеры ZD620/ZD420 для термопереноса**

Zebra рекомендует выполнять очистку печатающей головки при загрузке нового рулона носителя.

- **1.** Если установлена лента для переноса, перед продолжением удалите ее.
- **2.** Потрите чистящим карандашом темную область печатающей головки. Выполняйте очистку от центра к краям. При этом удаляются частицы клея, попавшие с краев носителя на внешние поверхности тракта прохождения носителя.
- **3.** Подождите одну минуту, прежде чем закрывать принтер или загружать ленту, чтобы дать всем компонентам высохнуть.

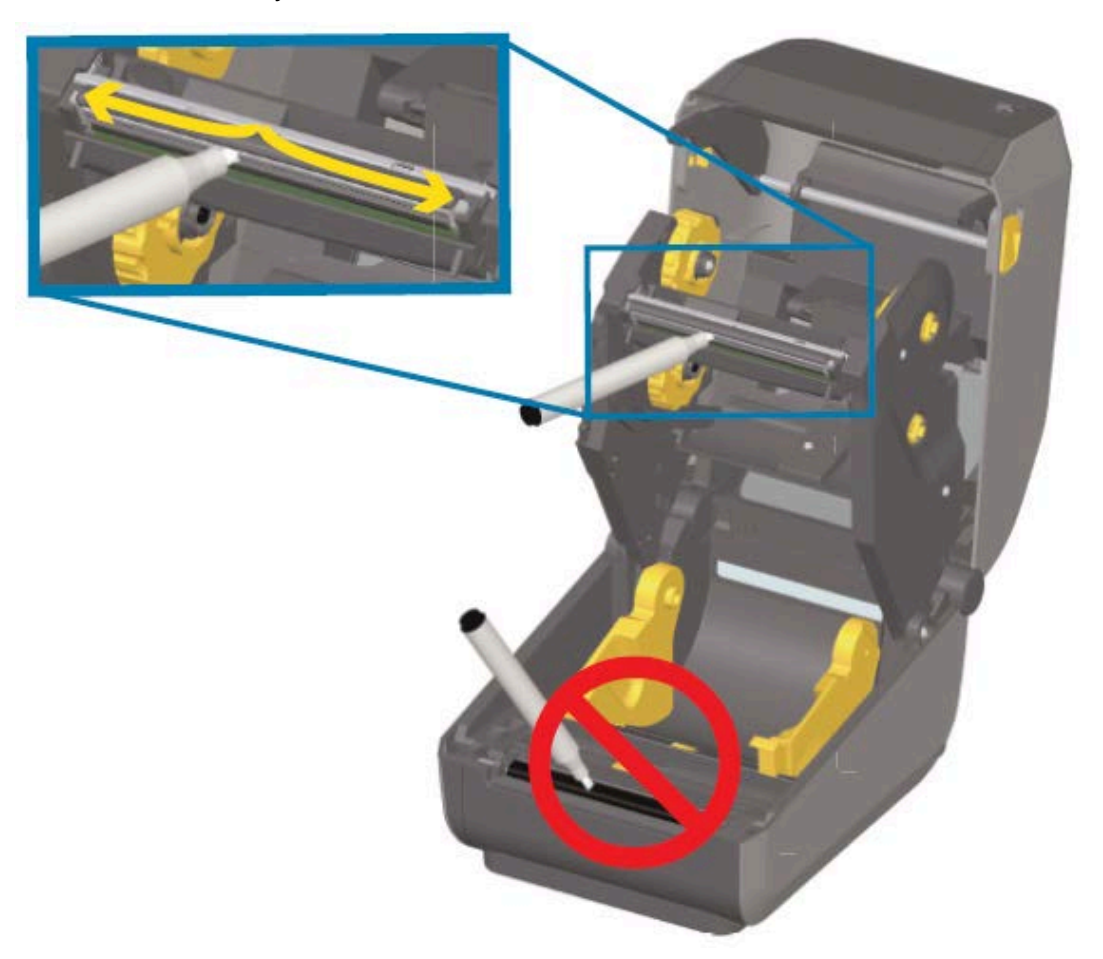

#### **Очистка печатающей головки — принтеры ZD420 с поддержкой картриджей с лентой**

Zebra рекомендует выполнять очистку печатающей головки при загрузке нового рулона носителя.

- **1.** Потяните за два разблокировочных рычага, чтобы высвободить модуль подачи ленты с приводом. Для получения инструкций по доступу к печатающей головке см. раздел Доступ к печатающей головке принтера с поддержкой картриджей с лентой на странице 31.
- **2.** Поднимите приводной рычаг печатающей головки, чтобы получить к ней доступ.
- **3.** Потрите чистящим карандашом темную область печатающей головки. Выполняйте очистку по направлению от центра к краям. Частицы клея, попавшие с внешних краев носителя, будут перемещены за пределы тракта прохождения носителя.
- **4.** Подождите одну минуту, пока высохнет поверхность печатающей головки.
- **5.** Отпустите приводной рычаг печатающей головки, затем прижмите к нему модуль подачи ленты с приводом.

Разблокировочные рычаги зафиксируются на месте со щелчком, а модуль подачи ленты с приводом снова будет скреплен с верхней крышкой и приводным рычагом печатающей головки.

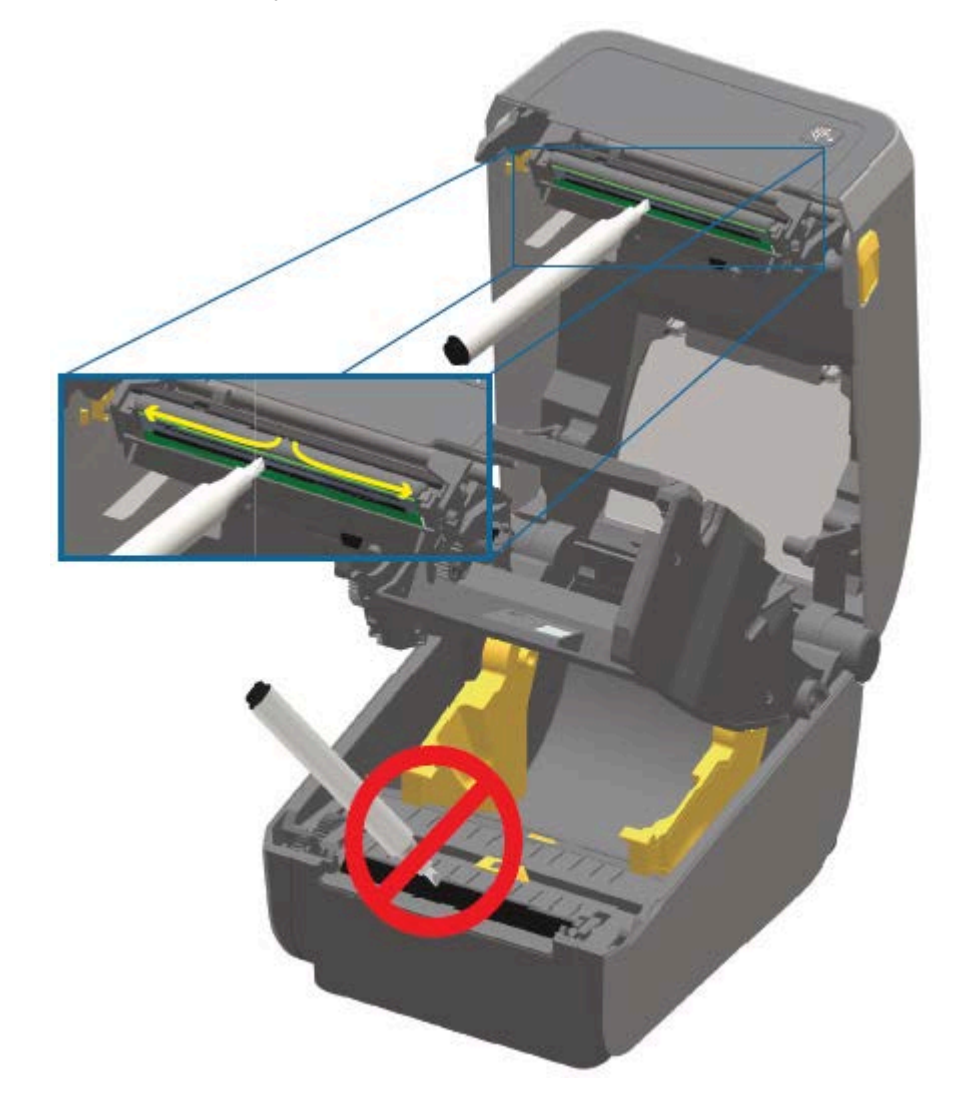

#### <span id="page-231-0"></span>**Очистка тракта прохождения носителя**

Используйте чистящий тампон и/или безворсовую салфетку для удаления пыли и загрязнений, которые скапливаются на держателях, направляющих и поверхностях вдоль тракта прохождения носителя.

Слегка смочите тампон или салфетку 99%-м медицинским спиртом. При обработке областей, трудно поддающихся очистке, сильнее увлажните чистящий тампон спиртом, чтобы размочить загрязнения и удалить клей, который может скапливаться на поверхностях в отсеке носителя.

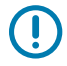

**ВАЖНО!:** В ходе этого процесса НЕ выполняйте очистку печатающей головки, передвижного датчика или опорного валика.

#### **Очистка тракта прохождения носителя — нижняя часть всех принтеров ZD620/ZD420**

Очистка нижней части всех моделей принтеров ZD620/ZD420 выполняется аналогичным образом, описанным в этой процедуре.

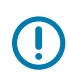

**ВАЖНО!:** В ходе этого процесса НЕ выполняйте очистку печатающей головки, датчика или опорного валика.

- **1.** Протрите внутренние поверхности держателей рулона и нижнюю сторону направляющих носителя чистящими тампонами или салфетками, слегка смоченными 99%-м раствором изопропилового спирта. При необходимости используйте дополнительное количество спирта для размягчения скопившихся загрязнений.
- **2.** Протрите тампоном внутренние поверхности держателей рулона и нижнюю сторону направляющих носителя.
- **3.** Протрите канал перемещения передвижного датчика (но не сам датчик). При необходимости аккуратно передвигайте датчик, чтобы получить доступ ко всем областям.
- **4.** Подождите одну минуту, прежде чем закрывать принтер, чтобы дать очищенным областям полностью высохнуть.

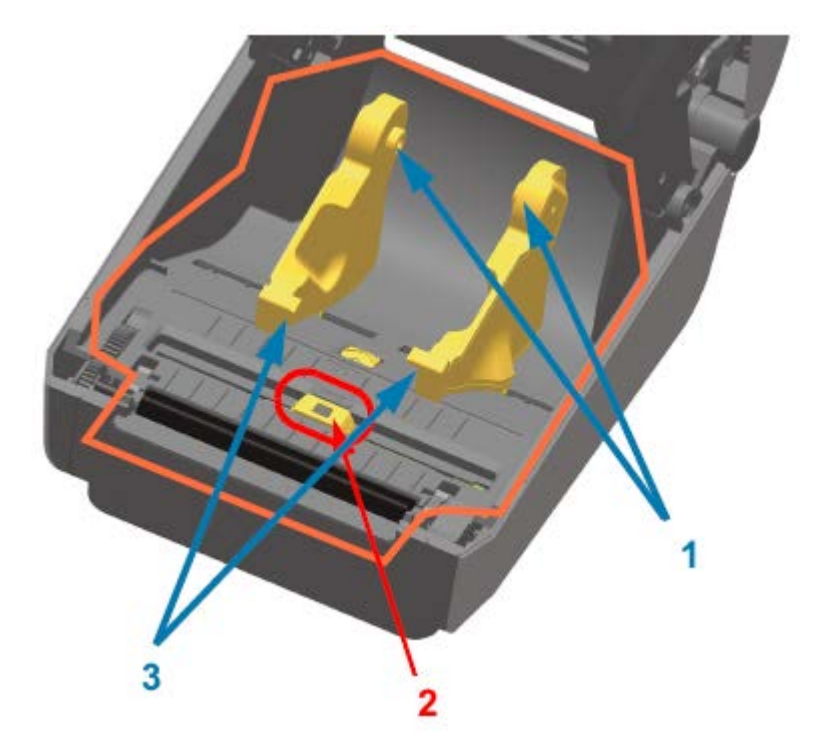

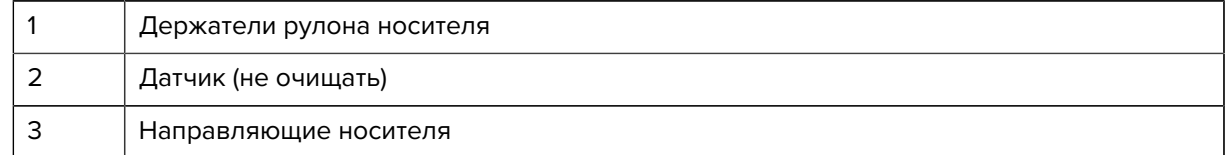

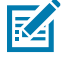

**ПРИМЕЧАНИЕ.:** Для каждой очистки используйте чистый тампон. Утилизируйте все использованные чистящие тампоны.

# **Очистка тракта прохождения носителя — верхняя часть принтеров ZD620/ZD420 для прямой термопечати**

Для получения информации о чистящем растворе и тампонах или салфетках для очистки тракта прохождения носителя см. раздел [Очистка тракта прохождения носителя](#page-231-0) на странице 232.

Протрите области (обведены оранжевым цветом на рисунке ниже) от клейких веществ и других загрязнений чистым тампоном или безворсовой салфеткой, слегка смоченной 99%-м изопропиловым спиртом.

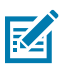

**ПРИМЕЧАНИЕ.:** НЕ выполняйте очистку матрицы датчиков.

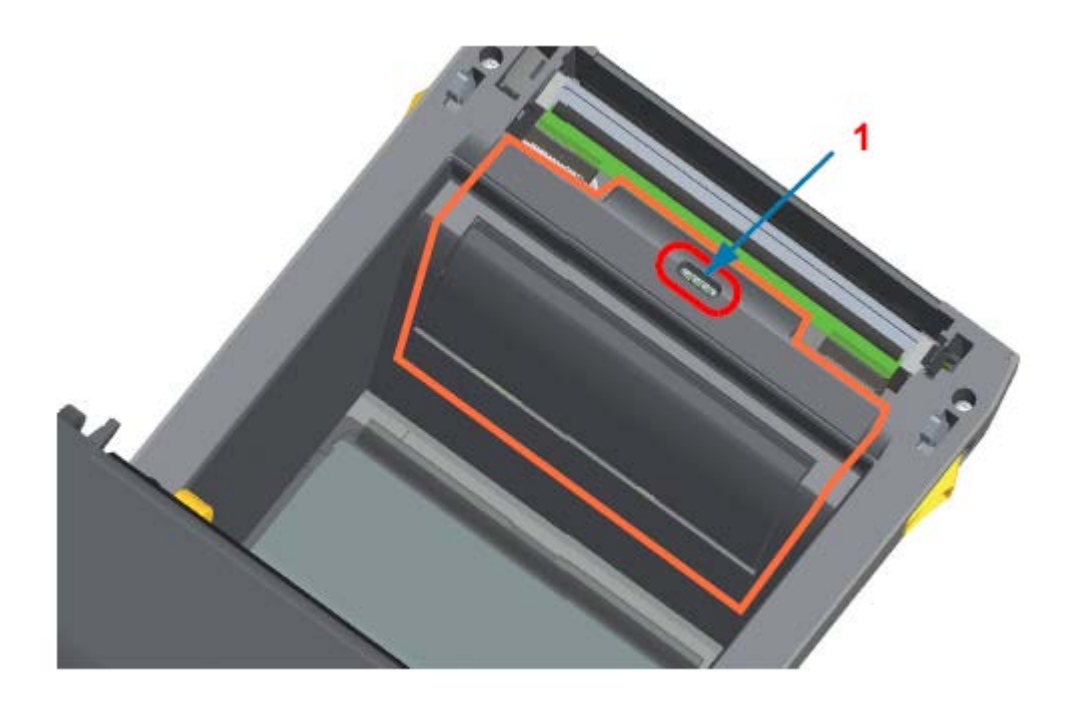

1 Датчик (НЕ очищать)

## **Очистка тракта прохождения носителя — верхняя часть принтеров ZD620/ZD420 для термопереноса**

Для получения информации о чистящем растворе и тампонах или салфетках для очистки этого тракта см. раздел [Очистка тракта прохождения носителя](#page-231-0) на странице 232.

Протрите область (обведена оранжевым цветом на рисунке ниже) рядом с печатающей головкой на передней стороне каретки для ленты принтера чистым тампоном или безворсовой салфеткой, слегка смоченной 99%-м раствором изопропилового спирта.

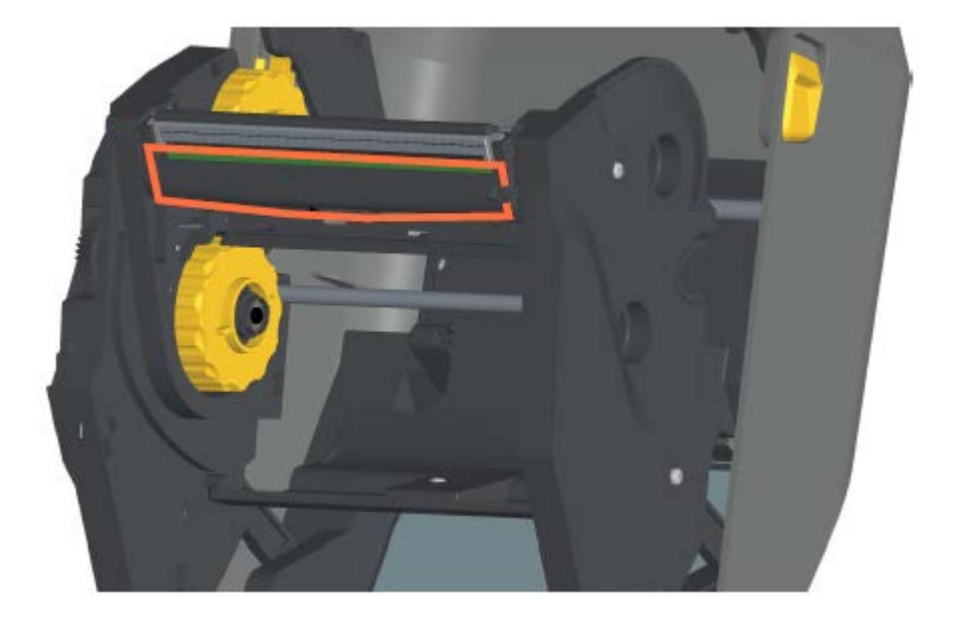

# **Очистка тракта прохождения носителя — верхняя часть принтеров ZD420 для термопереноса с поддержкой картриджей с лентой**

- **1.** Потяните за два разблокировочных рычага, чтобы высвободить модуль подачи ленты с приводом. Для получения инструкций по доступу к печатающей головке см. раздел [add x-ref to tzd620-zd420-ug-accessing-the-printhead-of-the-ribbon-cartridge-printer.dita].
- **2.** Протрите области (обведены оранжевым цветом) под приводным рычагом печатающей головки и модулем подачи ленты с приводом.

**3.** Отпустите приводной рычаг печатающей головки, затем прижмите к нему модуль подачи ленты с приводом.

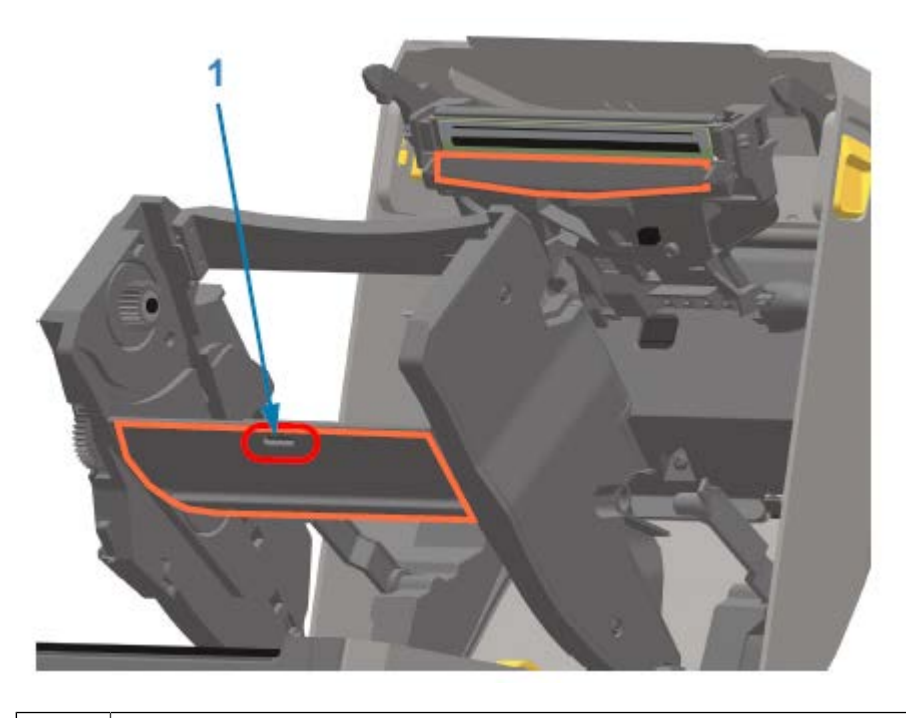

1 Датчик (НЕ очищать)

Разблокировочные рычаги зафиксируются на месте со щелчком, а модуль подачи ленты с приводом снова будет скреплен с верхней крышкой и приводным рычагом печатающей головки.

# **Очистка дополнительного модуля резака**

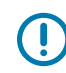

**ВАЖНО!:** Выполняйте очистку только пластиковых поверхностей тракта прохождения носителя, а не внутренних лезвий или механизма резака. Механизм лезвия резака НЕ требует очистки при обслуживании. НЕ выполняйте очистку лезвия. На это лезвие нанесено специальное покрытие для защиты от клейких веществ и износа, которое может быть повреждено при очистке.

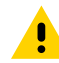

**ВНИМАНИЕ!:** В модуле резака нет деталей, обслуживаемых оператором. Никогда не снимайте крышку (панель) резака и не пытайтесь вставлять пальцы или какие-либо предметы внутрь механизма резака.

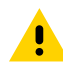

**ВНИМАНИЕ!:** Не утвержденные для применения инструменты, ватные тампоны, растворители (включая спирт) и т. д. могут повредить резак, сократить срок его службы или вызвать замятие.

**1.** С помощью чистого тампона или безворсовой салфетки, слегка смоченной 99%-м изопропиловым спиртом, протрите ребра и пластиковые поверхности отверстия для входа носителя с внутренней стороны и выхода с наружной стороны резака. Очистите внутренние поверхности в областях, обведенных оранжевым цветом на приведенном рисунке.

**2.** При необходимости повторите эти действия, чтобы удалить любые оставшиеся клейкие вещества или загрязнения, и дайте высохнуть.

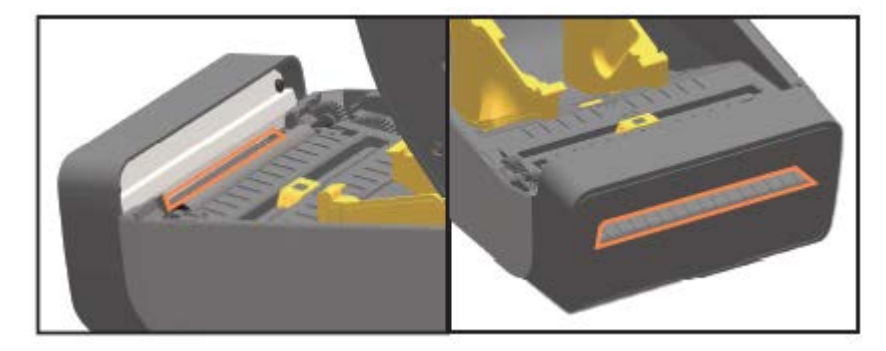

## <span id="page-236-0"></span>**Очистка дополнительного модуля отделителя этикеток**

Для получения информации о расходных материалах для очистки, которые следует использовать для очистки отделителя этикеток, см. раздел [Расходные материалы для очистки](#page-225-0) на странице 226.

- **1.** Откройте дверцу и очистите планку отклеивания, внутренние поверхности и ребра на дверце с помощью чистого тампона или безворсовой салфетки, слегка смоченной 99%-м изопропиловым спиртом.
- **2.** Поворачивая валик, протрите его поверхности.
- **3.** Утилизируйте салфетку или тампон.
- **4.** С помощью нового тампона или салфетки уберите остатки разбавленного раствора.
- **5.** Тщательно очистите окно датчика до полного удаления разводов и загрязнений.

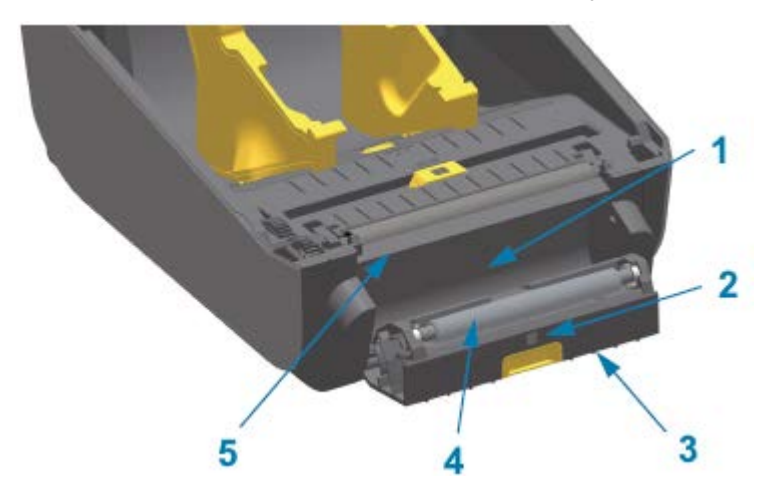

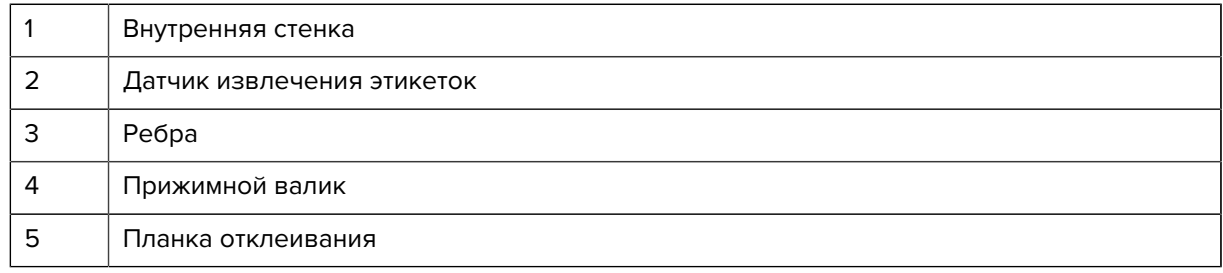

## **Очистка датчика**

На датчиках носителя может скапливаться пыль, и их необходимо периодически чистить.

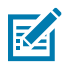

**ПРИМЕЧАНИЕ.:** НЕ используйте для удаления пыли воздушный компрессор. Во время работы воздушные компрессоры обычно выбрасывают в воздух влагу, мельчайшие частицы и смазку, которые могут загрязнить принтер.

#### **Очистка датчика — нижняя часть принтеров ZD620/ZD420**

Очистка нижней части всех принтеров моделей ZD620/ZD420 выполняется аналогичным образом. Используйте эту процедуру для очистки окна датчика.

- **1.** Очистите окно передвижного датчика, осторожно смахнув с него пыль или используя баллончик со сжатым воздухом. При необходимости смахните пыль сухим тампоном.
- **2.** Если удалить клейкие вещества или другие загрязнения не удается, воспользуйтесь тампоном, смоченным 99%-м изопропиловым спиртом, для их размягчения. Утилизируйте использованные тампоны.
- **3.** Для удаления загрязнений, которые могли остаться после первой очистки, воспользуйтесь сухим тампоном.
- **4.** Повторяйте предыдущие шаги по необходимости, пока не очистите датчик от всех оставшихся загрязнений и разводов.

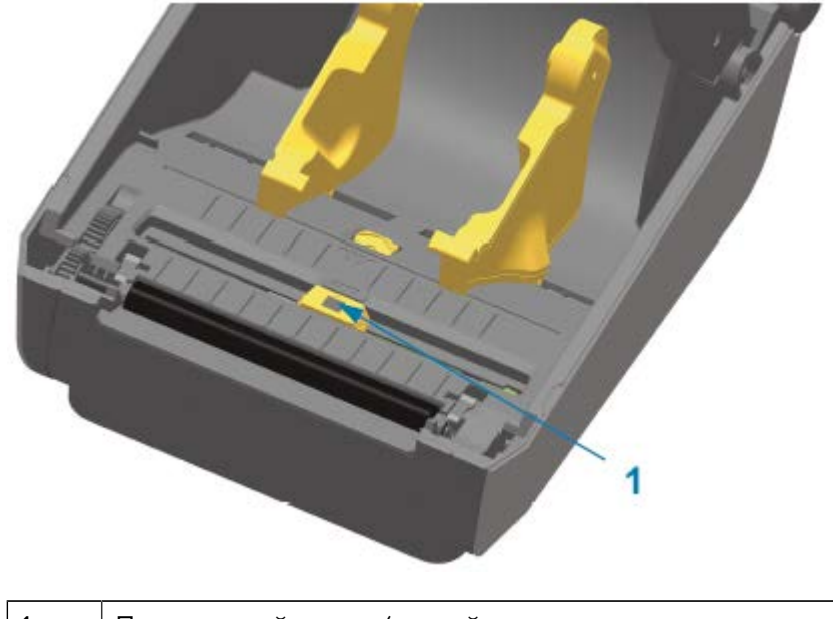

1 Передвижной датчик (черной метки и нижнего промежутка/интервала)

#### **Очистка датчика — верхняя часть принтеров ZD620/ZD420 для прямой термопечати**

- **1.** Продуйте верхний матричный датчик промежутков (интервалов), расположенный под печатающей головкой, с помощью баллона со сжатым воздухом. При необходимости воспользуйтесь тампоном, смоченным 99%-м изопропиловым спиртом, для размягчения клейких и других загрязнений, не связанных с пылью.
- **2.** Утилизируйте использованный тампон.

**3.** Для удаления загрязнений, которые могли остаться после первой очистки, воспользуйтесь чистым сухим тампоном.

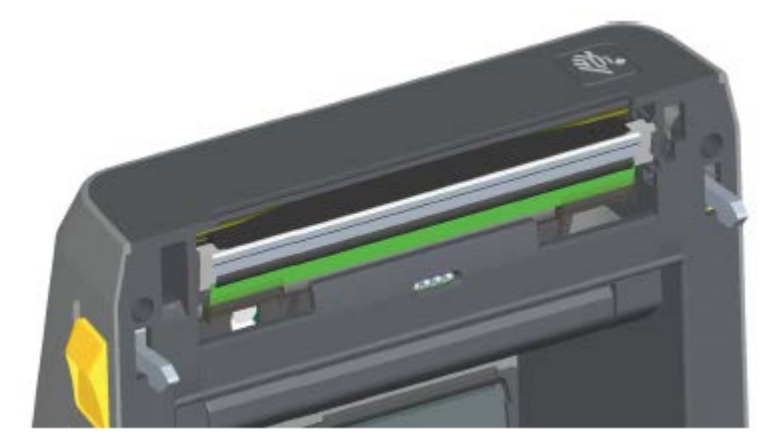

#### **Очистка датчика — верхняя часть принтеров ZD620/ZD420 для термопереноса**

Распылите содержимое баллончика со сжатым воздухом на верхний матричный датчик промежутков (интервалов), расположенный под печатающей головкой.

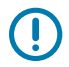

**ВАЖНО!:** Если требуется полная очистка всего датчика (что бывает очень редко), обратитесь к техническому специалисту по обслуживанию.

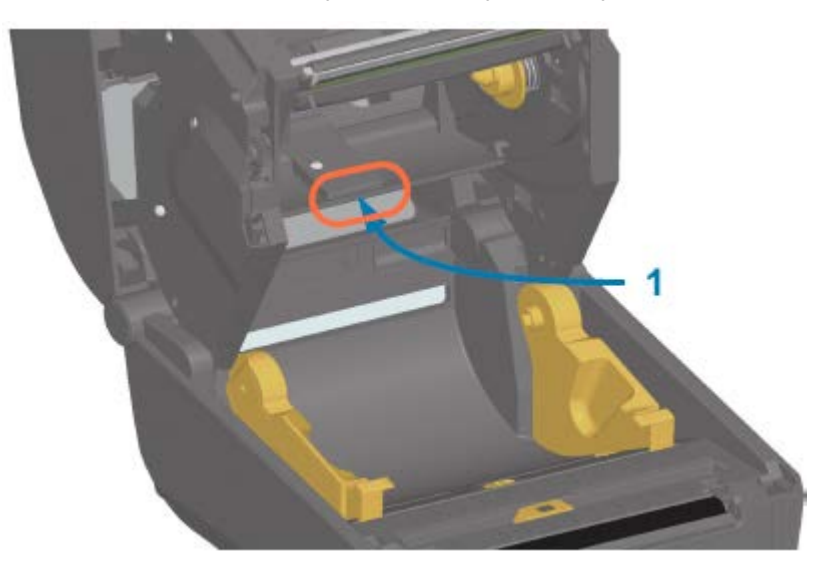

#### **Очистка датчика — верхняя часть принтеров ZD420 с поддержкой картриджей с лентой**

- **1.** Потяните за два разблокировочных рычага, чтобы высвободить модуль подачи ленты с приводом. Для получения инструкций по доступу к печатающей головке см. раздел Доступ к печатающей головке принтера с поддержкой картриджей с лентой на странице 31.
- **2.** Поднимите приводной рычаг печатающей головки таким образом, чтобы он коснулся верхней крышки принтера. Для обеспечения доступа к области под печатающей головкой удерживайте приводной рычаг в этом положении.
- **3.** Распылите содержимое баллончика со сжатым воздухом на верхний матричный датчик промежутков (интервалов), расположенный под модулем подачи ленты с приводом, и датчик отсутствия ленты, расположенный под приводным рычагом печатающей головки. При необходимости воспользуйтесь тампоном, смоченным в спирте, для размягчения скопившихся загрязнений.
- **4.** Для удаления загрязнений, которые могли остаться после первой очистки, воспользуйтесь сухим тампоном.

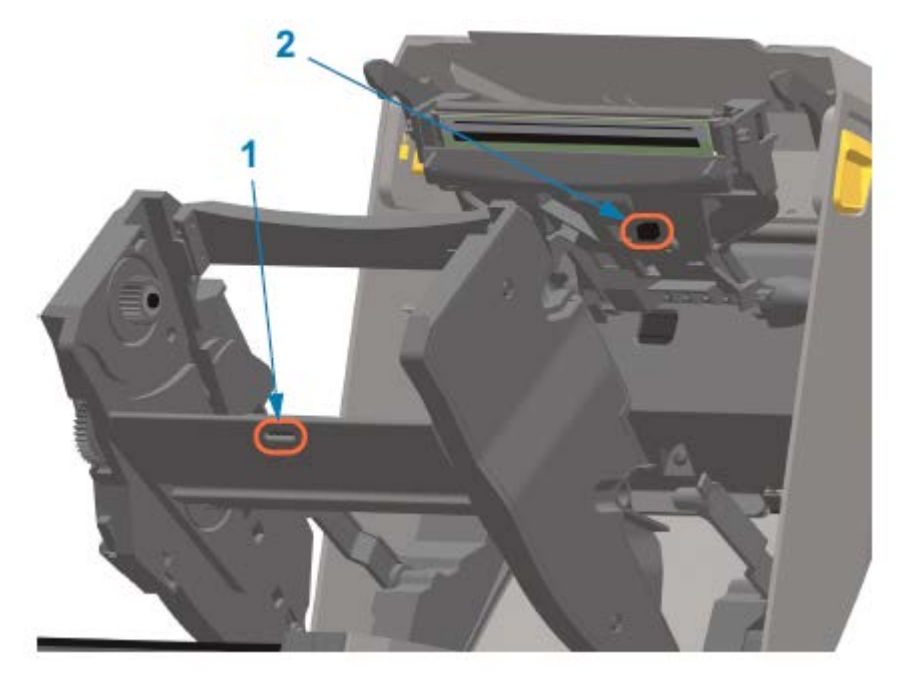

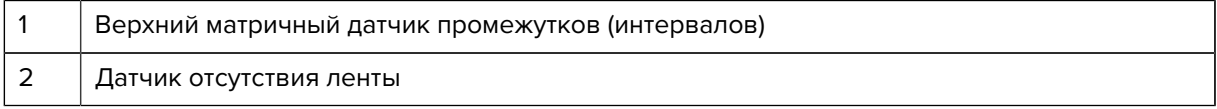

**5.** Если картриджи не обнаруживаются, возможно, необходимо очистить интерфейсные контакты датчика картриджа с лентой. Для очистки контактов осторожно протрите их справа налево

чистым тампоном или безворсовой салфеткой, слегка смоченной 99%-м изопропиловым спиртом.

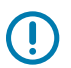

**ВАЖНО!:** Протирайте осторожно, только слева направо. Движения вверх и вниз могут повредить контакты.

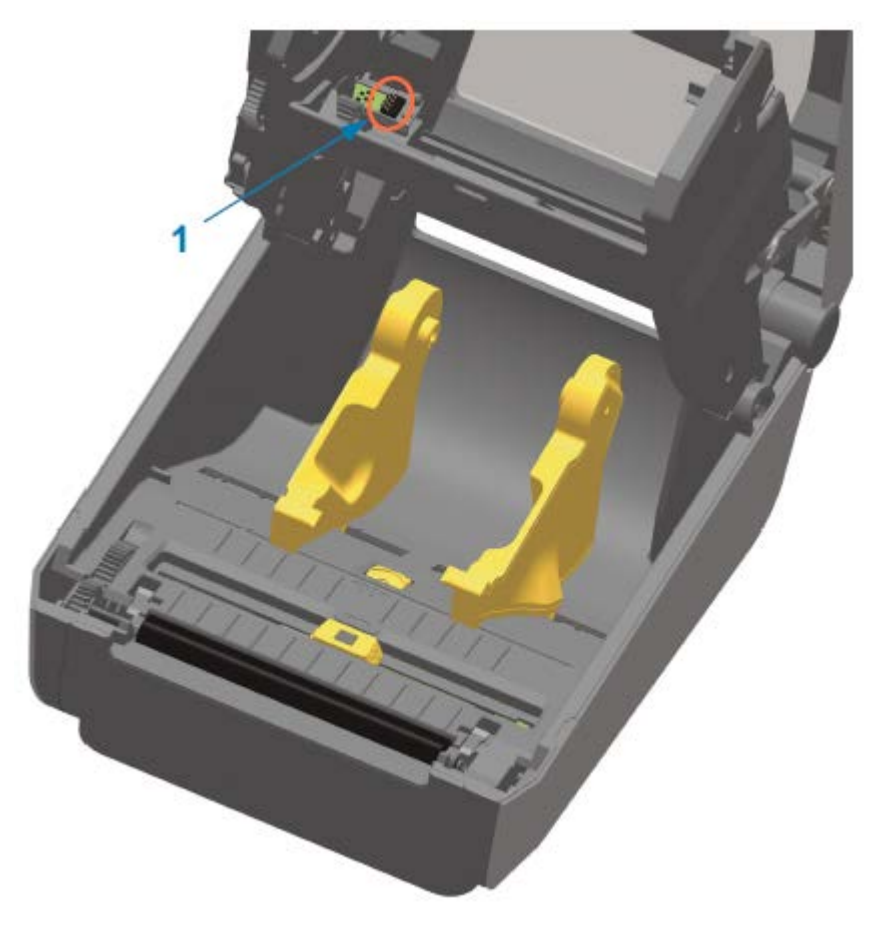

### <span id="page-240-0"></span>**Очистка и замена опорного валика**

Опорный валик можно очищать безволокнистым и безворсовым тампоном (например, тампоном Texpad) либо чистой, влажной безворсовой салфеткой, слегка смоченной медицинским изопропиловым спиртом (с концентрацией 99%).

- **1.** Откройте крышку (и, если установлен отделитель для этикеток, дверцу отделителя).
- **2.** Извлеките носитель из области опорного валика.

**3.** Потяните защелки левого и правого фиксаторов подшипников опорного валика к передней стороне принтера и поверните их в верхнее положение.

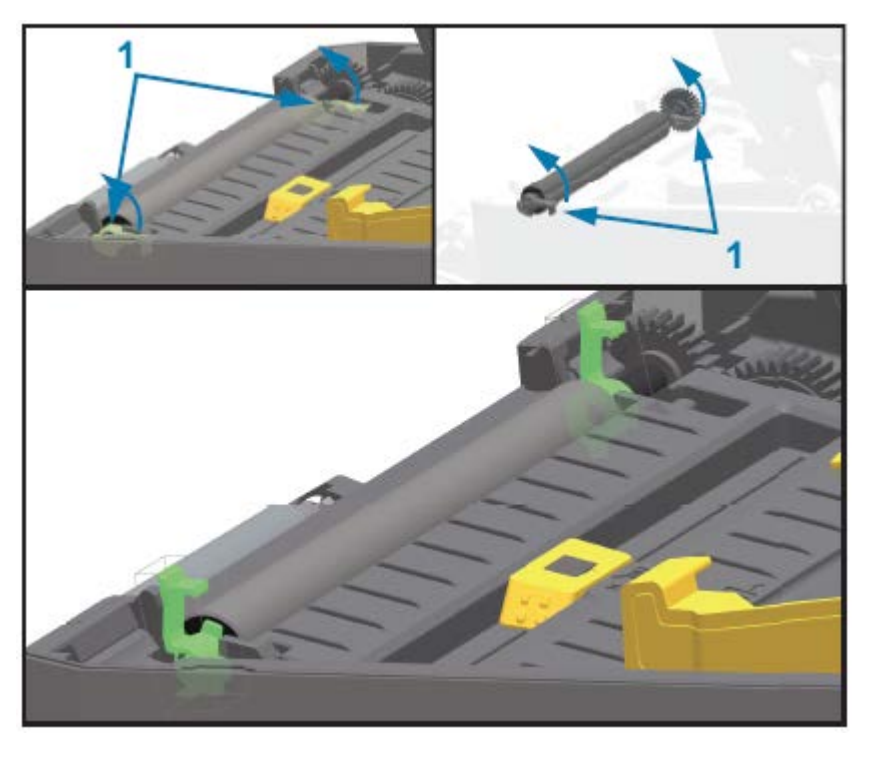

- 1 Подшипники опорного валика
- **4.** Извлеките опорный валик из нижней части корпуса принтера.

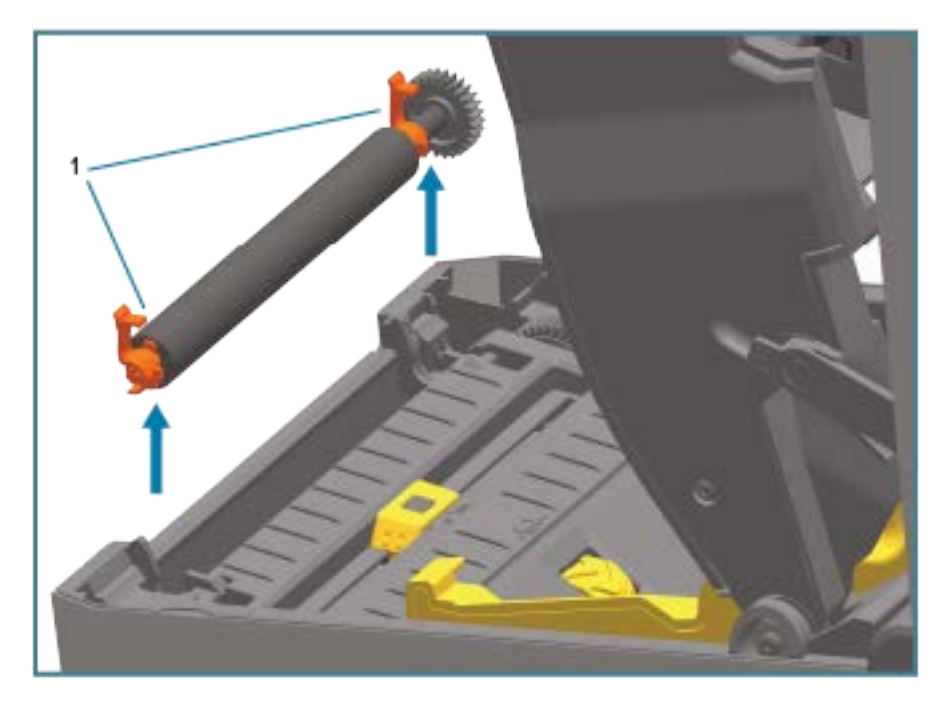

1 Подшипники опорного валика

**5.** Снимите шестерню и два подшипника с оси опорного валика.

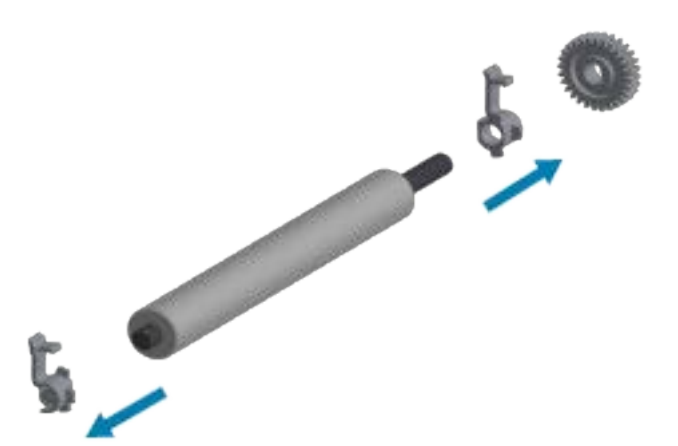

**6.** Для очистки опорного валика используйте смоченный спиртом тампон или безворсовую салфетку, слегка смоченную медицинским изопропиловым спиртом (с концентрацией 99%). Выполняйте очистку от центра к краям. Утилизируйте использованный тампон или салфетку. Повторяйте эту процедуру, пока поверхность валика не будет очищена полностью. При сильном загрязнении клеем или замятии этикеток повторите очистку с помощью нового тампона для удаления оставшихся загрязнений. При первоначальной очистке следов клея и жирных пятен может стать меньше, но они не будут удалены полностью.

**ВАЖНО!:** Для очистки опорного валика для носителя без подложки используйте ТОЛЬКО клейкую сторону фрагмента носителя без подложки, чтобы аккуратно удалить загрязнения с опорного валика.

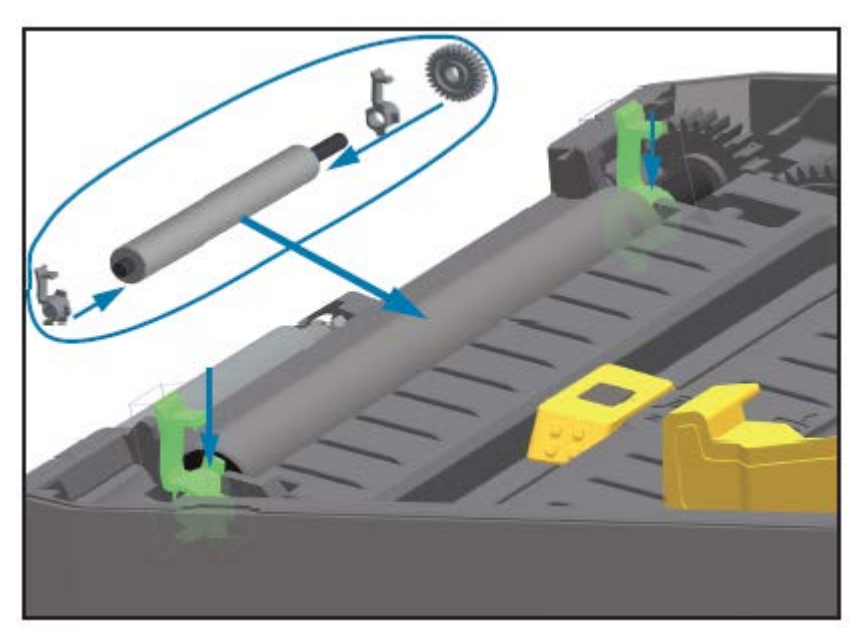

**7.** Установите подшипники и ведущую шестерню на ось опорного валика.

- **8.** Совместите опорный валик с шестерней слева и опустите его в нижнюю часть корпуса принтера.
- **9.** Поверните защелки левого и правого фиксаторов подшипников опорного валика вниз к задней стороне принтера и защелкните их.

**10.** Дайте принтеру высохнуть в течение одной минуты, прежде чем закрывать дверцу отделителя и крышку доступа к носителю или загружать этикетки в принтер.

# **Замена печатающей головки**

Перед заменой печатающей головки ознакомьтесь с инструкциями по ее извлечению и установке.

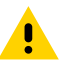

**ВНИМАНИЕ!:** Подготовьте рабочее место, обеспечив защиту от разрядов статического электричества. Рабочее место должно быть защищено от статического электричества и предусматривать проводящий коврик с заземлением для размещения принтера и наручный антистатический браслет.

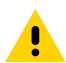

**ВНИМАНИЕ!:** Отсоедините принтер от блока питания и дайте ему остыть, чтобы предотвратить ожоги или повреждение электронных схем принтера.

# **Замена печатающей головки — модели принтеров ZD620 и ZD420 для прямой термопечати**

- **1.** Выполните следующие действия для извлечения печатающей головки:
	- **a)** Отключите питание принтера.
	- **b)** Откройте принтер.

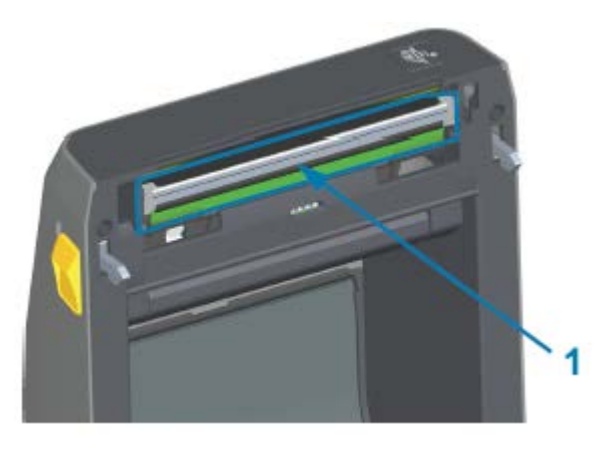

1 Печатающая головка

**c)** Сдвиньте фиксатор печатающей головки в сторону от печатающей головки. Правая сторона печатающей головки разблокируется.

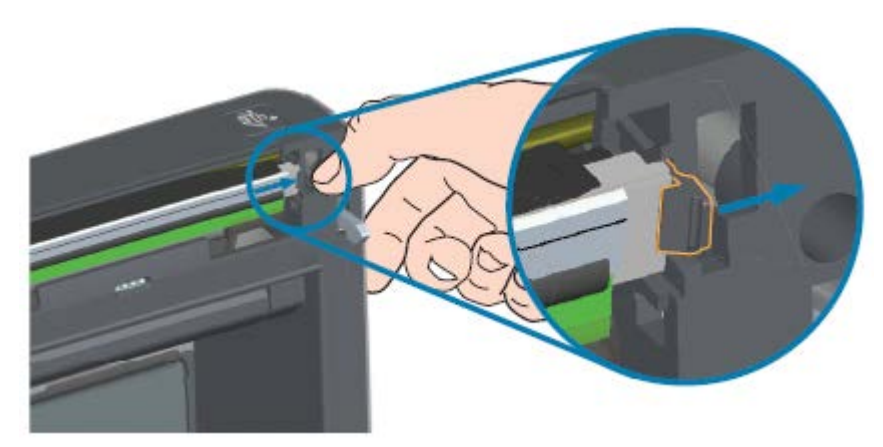

- **d)** Поднимите разблокированную правую сторону печатающей головки, чтобы она вышла из принтера. Слегка потяните печатающую головку вправо, чтобы высвободить ее левую сторону.
- **e)** Вытяните печатающую головку наружу и отделите от верхней крышки, чтобы получить доступ к кабелям, подключенным на задней стороне головки. На следующем рисунке красным

цветом обведен паз держателя печатающей головки, который находится с левой стороны, если вы стоите лицом к открытому принтеру.

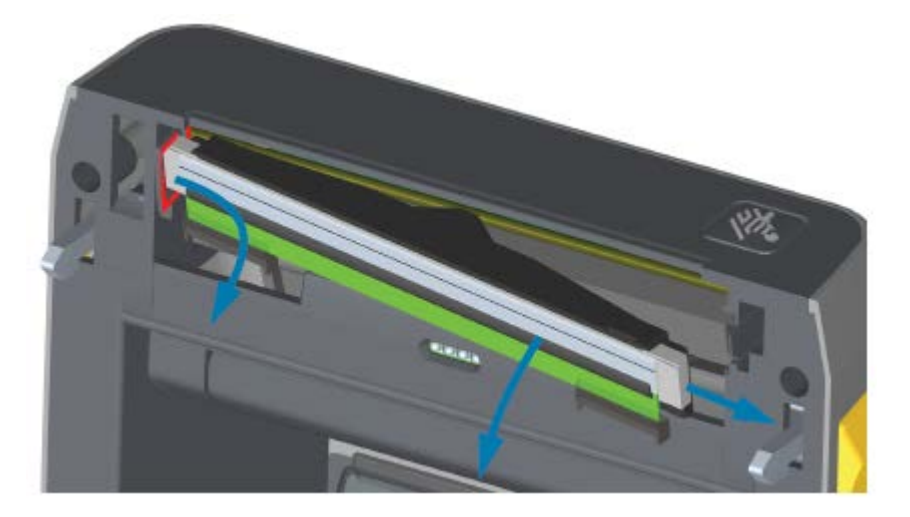

**f)** Осторожно, но с необходимым усилием отсоедините от печатающей головки две подключенные к ней колодки разъемов с пучками кабелей. Затем отсоедините от печатающей головки провод заземления.

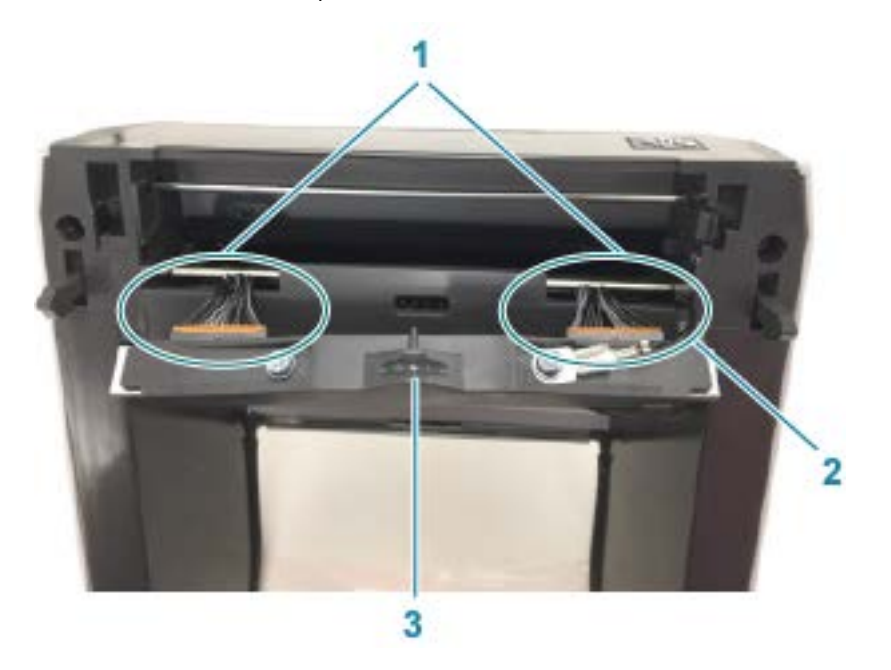

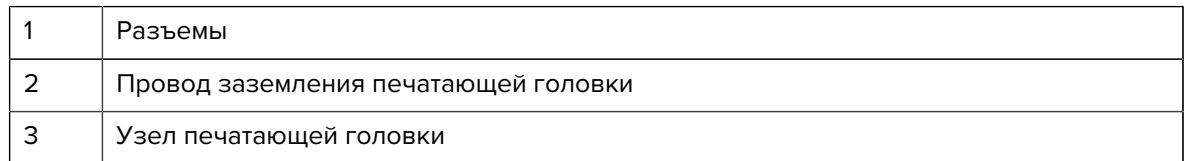

- **2.** Замените печатающую головку, выполнив следующие действия:
	- **a)** Подсоедините к печатающей головке разъем кабеля печатающей головки с правой стороны.

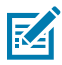

**ПРИМЕЧАНИЕ.:** Разъем имеет такую форму, что его можно вставить только в одном положении.

- **b)** Подсоедините провод заземления к соответствующему выступу печатающей головки.
- **c)** Подсоедините к печатающей головке разъем кабеля печатающей головки с левой стороны.

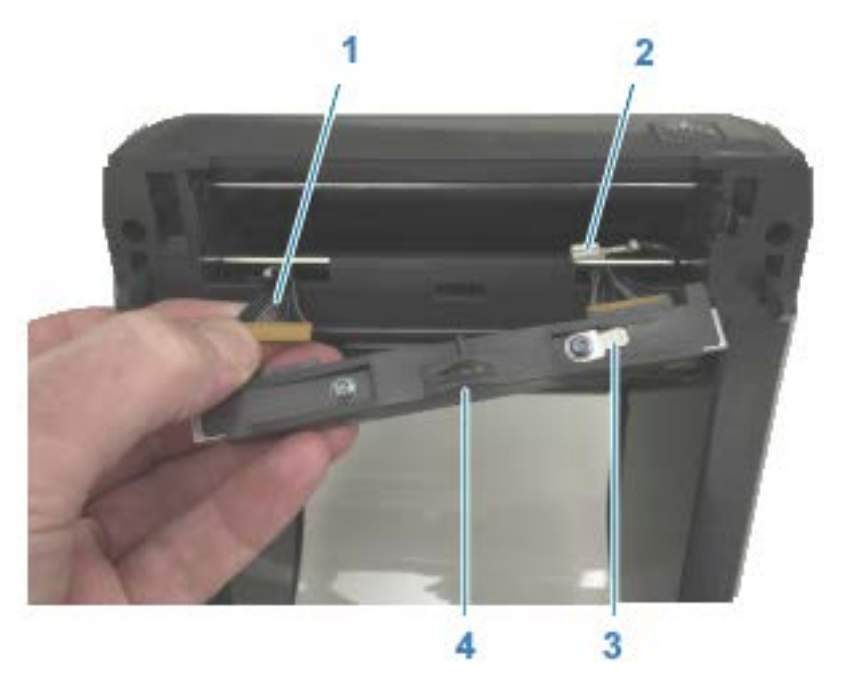

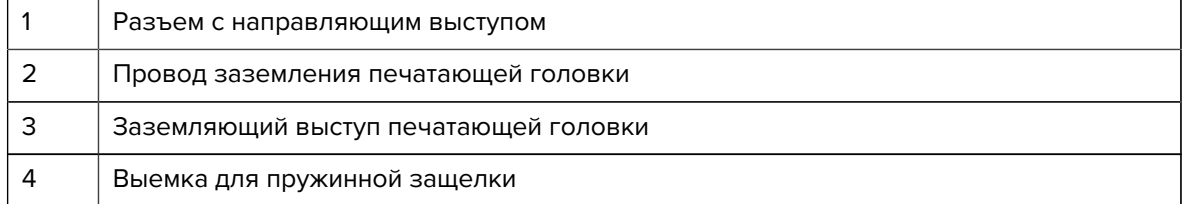

**d)** Вставьте левую сторону узла печатающей головки в утопленный паз c левой стороны принтера (обведен красным цветом).

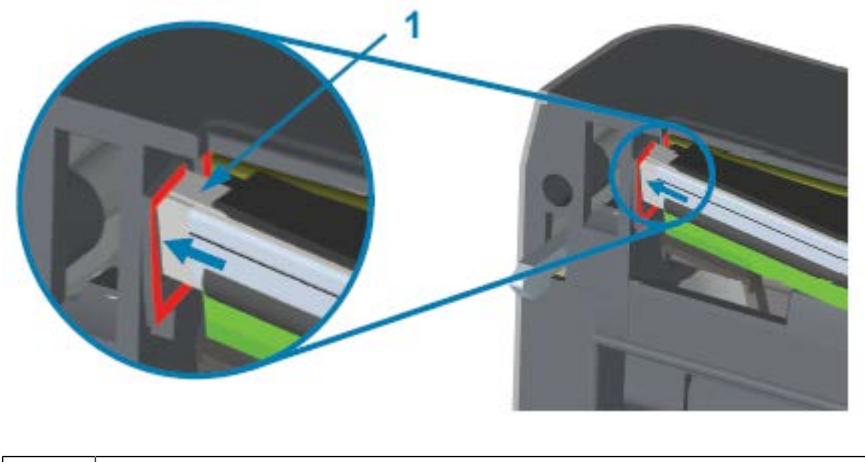

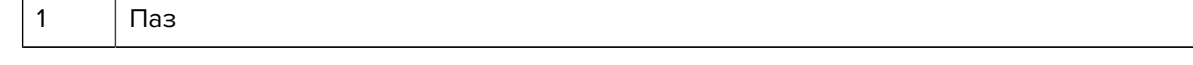

**e)** Совместите выемку для пружинной защелки на задней стороне печатающей головки с самой защелкой. Вставьте правую сторону печатающей головки в принтер таким образом, чтобы она защелкнулась и зафиксировалась в принтере.

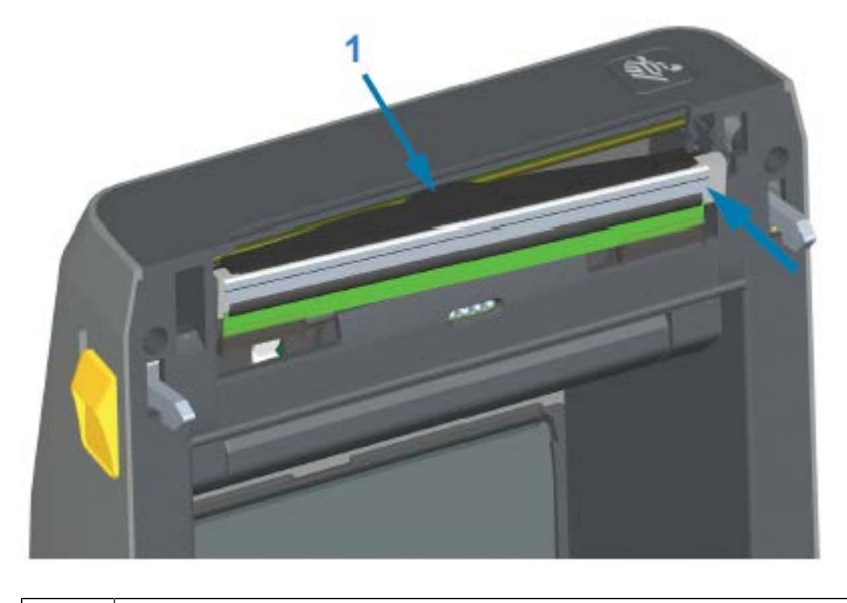

1 Пружинная защелка в выемке

**f)** Убедитесь, что печатающая головка свободно ходит вверх и вниз под давлением и остается на месте при его отсутствии.

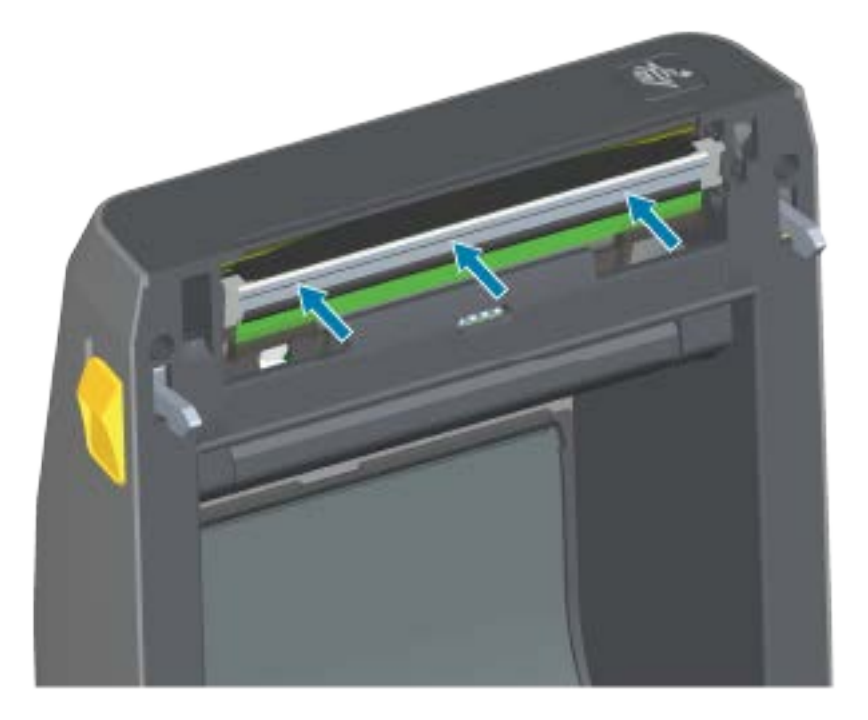

- **g)** Выполните очистку печатающей головки. С помощью нового чистящего карандаша протрите печатающую головку, чтобы очистить ее от жирных пятен (отпечатков пальцев) и загрязнений. Выполняйте очистку печатающей головки от центра к краям. См. раздел [Очистка печатающей головки](#page-229-0) на странице 230.
- **3.** Перезагрузите носитель, подключите кабель питания (если он был отсоединен), включите питание принтера и напечатайте отчет о состоянии, чтобы убедиться в правильной работе принтера. См. раздел [Тестирование процесса печати с помощью отчета о конфигурации](#page-152-0) на странице 153.

# **Замена печатающей головки — модели принтеров ZD620 и ZD420 для термопереноса с поддержкой рулонов ленты**

- **1.** Выполните следующие действия для извлечения печатающей головки:
	- **a)** Отключите питание принтера и откройте принтер.

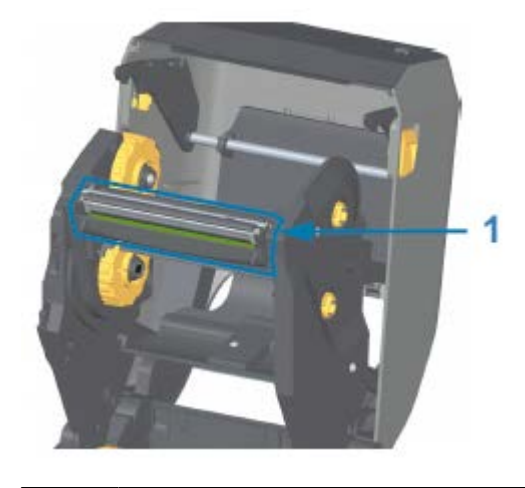

1 Печатающая головка

**b)** Нажмите на фиксатор печатающей головки по направлению к печатающей головке (для наглядности выделено зеленым на рисунке, представленном ниже).

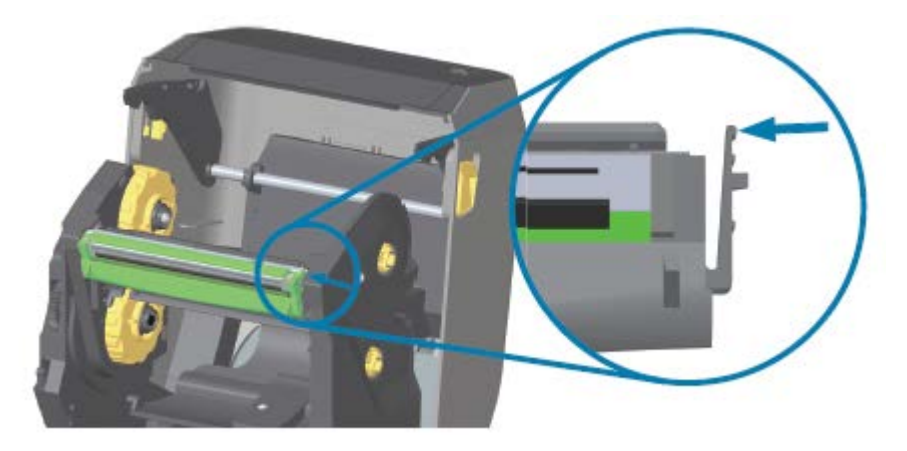

Правая сторона печатающей головки отойдет вниз и в сторону от приводного рычага печатающей головки.

**c)** Поднимите освободившуюся правую сторону печатающей головки, чтобы она вышла из принтера. Потяните печатающую головку немного вправо, чтобы высвободить ее левую сторону. Потяните печатающую головку вниз и отделите ее от каретки для ленты, чтобы получить доступ к подключенным кабелям.

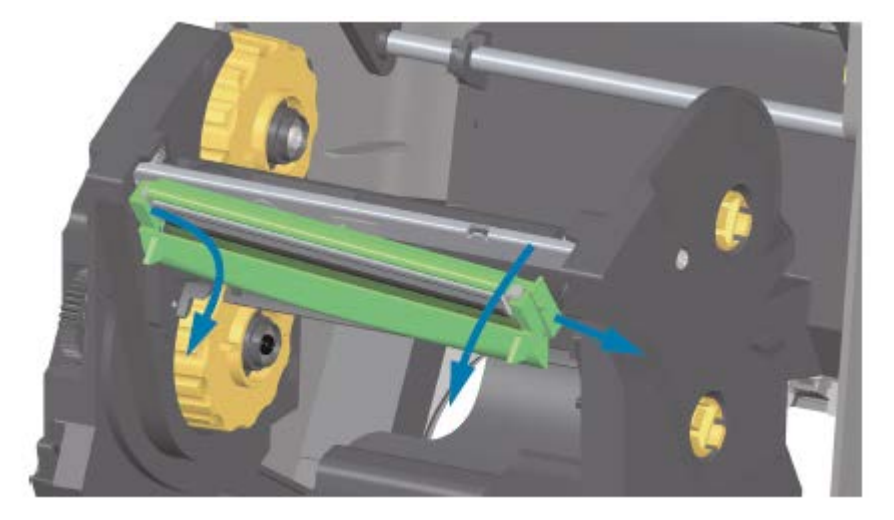

**d)** Осторожно, но с необходимым усилием отсоедините от печатающей головки две подключенные к ней колодки разъемов с пучками кабелей.

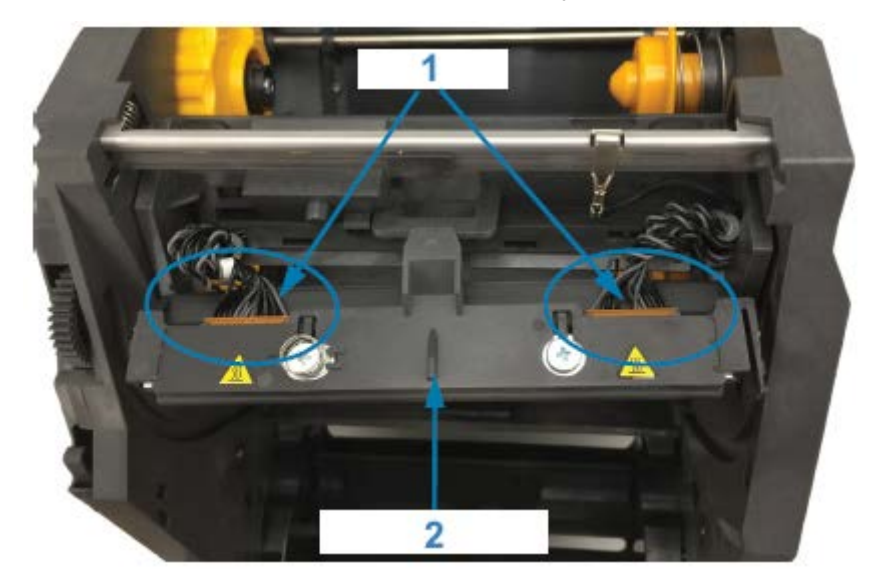

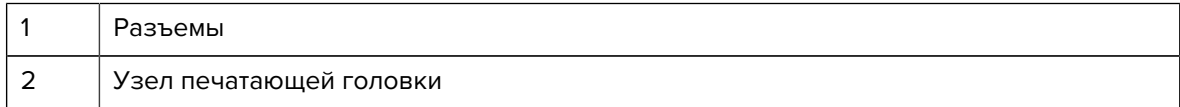

- **2.** Для замены печатающей головки выполните следующие действия:
	- **a)** Подсоедините к печатающей головке разъем кабеля печатающей головки с правой стороны.

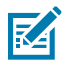

**ПРИМЕЧАНИЕ.:** Разъем имеет такую форму, что его можно вставить только в одном положении.

**b)** Подсоедините к печатающей головке разъем кабеля печатающей головки с левой стороны.

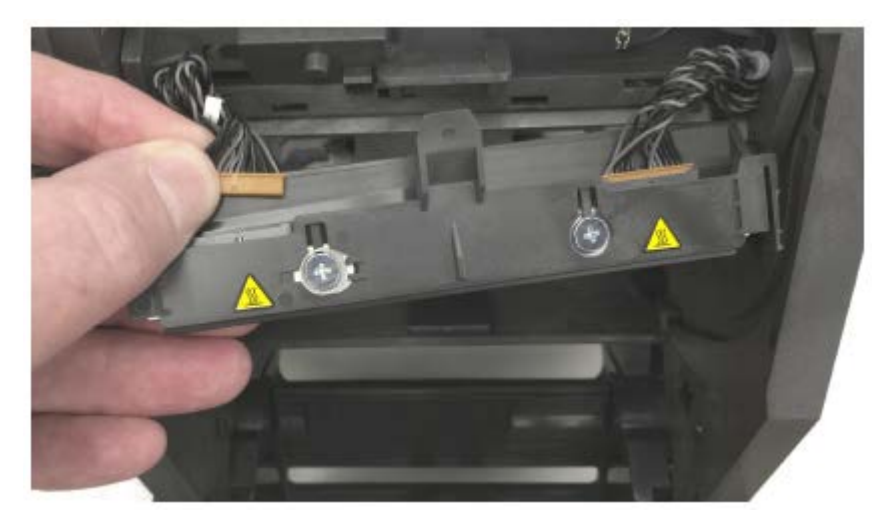

**c)** Вставьте центральный выступ узла печатающей головки в центральный паз приводного рычага печатающей головки.

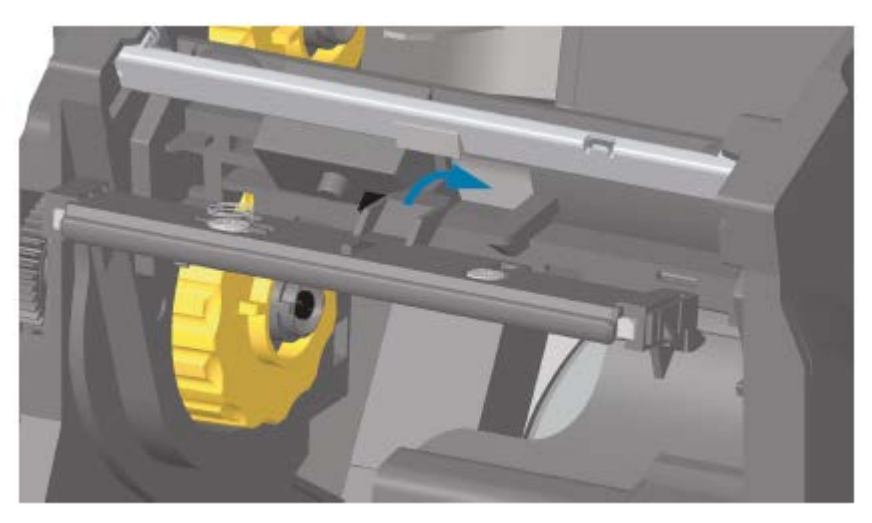

**d)** Вставьте выступ на левой стороне узла печатающей головки в утопленный паз на левой стороне приводного рычага печатающей головки.
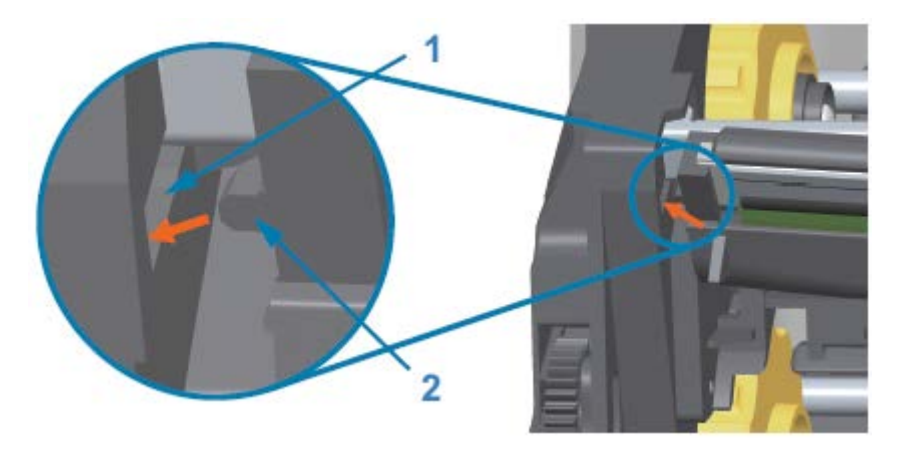

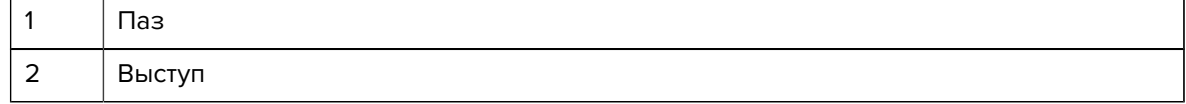

**e)** Вставьте правую сторону печатающей головки в принтер таким образом, чтобы она защелкнулась и зафиксировалась в принтере.

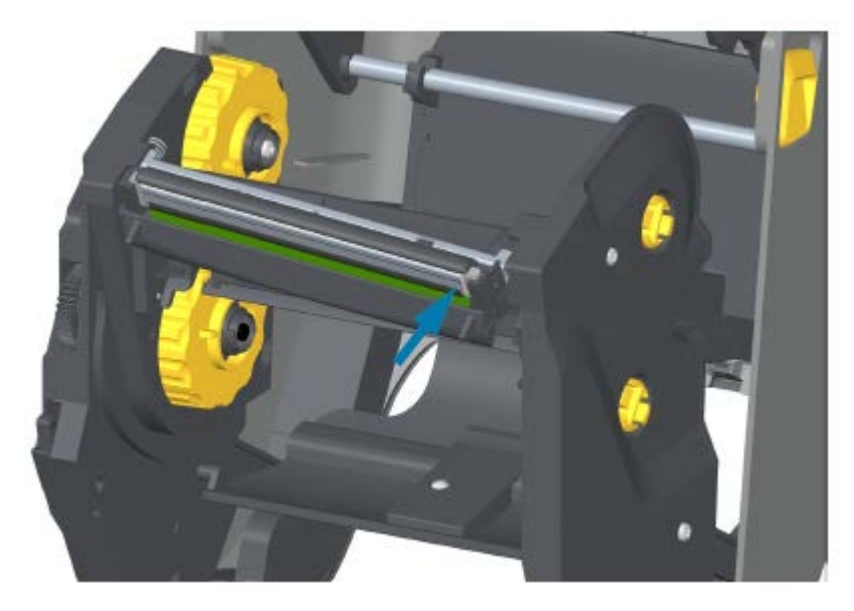

**f)** Убедитесь, что печатающая головка свободно ходит вверх и вниз под давлением и остается на месте при его отсутствии.

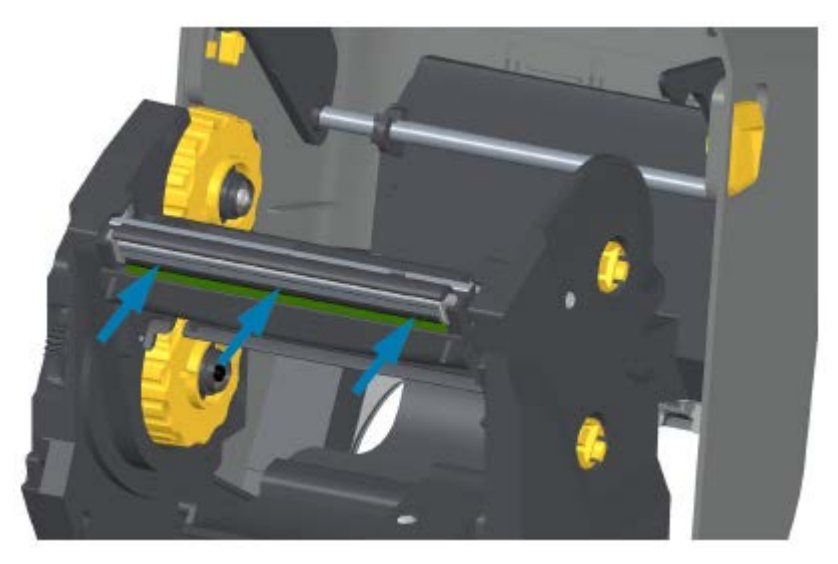

- **g)** Выполните очистку печатающей головки. С помощью нового чистящего карандаша очистите с печатающей головки жирные пятна (отпечатки пальцев) и мусор. Выполняйте очистку печатающей головки от центра к краям, чтобы не повредить ее. См. раздел [Очистка](#page-229-0) [печатающей головки](#page-229-0) на странице 230.
- **h)** Загрузите носитель повторно. Подключите кабель питания, включите принтер и напечатайте отчет о состоянии, чтобы убедиться в правильной работе принтера. См. раздел [Тестирование](#page-152-0) [процесса печати с помощью отчета о конфигурации](#page-152-0) на странице 153.

#### **Замена печатающей головки — модели принтеров ZD420 для термопереноса с поддержкой картриджей с лентой**

- **1.** Для извлечения печатающей головки выполните следующие действия:
	- **a)** Отключите питание принтера и откройте принтер.
	- **b)** Потяните за два разблокировочных рычага, чтобы высвободить модуль подачи ленты с приводом. См. раздел Доступ к печатающей головке принтера с поддержкой картриджей с лентой на странице 31.
	- **c)** Поднимите приводной рычаг печатающей головки таким образом, чтобы он коснулся верхней крышки принтера. Для обеспечения доступа к печатающей головке удерживайте приводной рычаг печатающей головки в этом положении. Нажмите на фиксатор печатающей головки по направлению к печатающей головке (для наглядности выделено розовым на рисунке, представленном ниже).

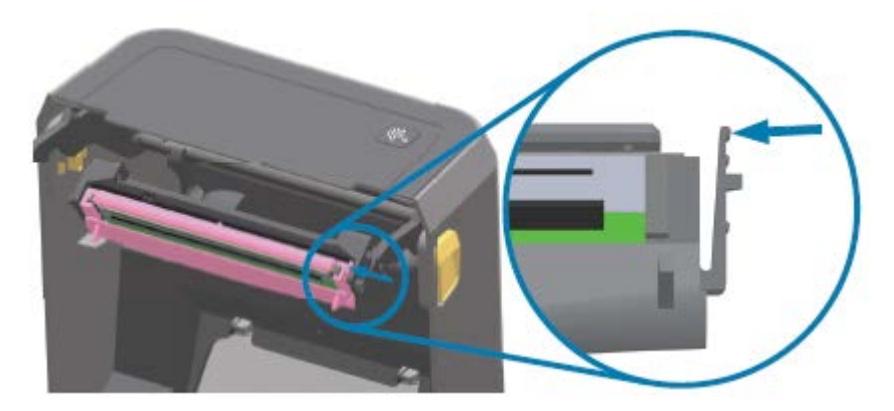

Правая сторона печатающей головки отойдет вниз и в сторону от приводного рычага печатающей головки.

**d)** Поднимите освободившуюся правую сторону печатающей головки, чтобы она вышла из принтера. Потяните печатающую головку немного вправо, чтобы высвободить ее

левую сторону. Потяните печатающую головку вниз и отделите ее от приводного рычага печатающей головки, чтобы получить доступ к подключенным кабелям.

е) Осторожно, но с необходимым усилием отсоедините от печатающей головки две подключенные к ней колодки разъемов с пучками кабелей.

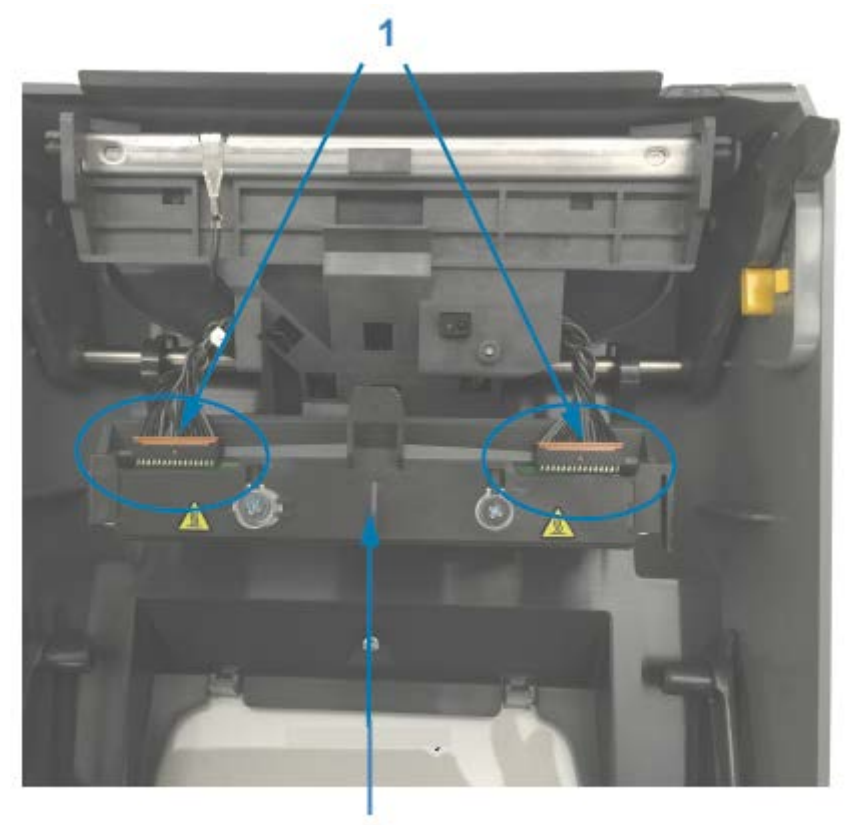

 $\overline{\mathbf{2}}$ 

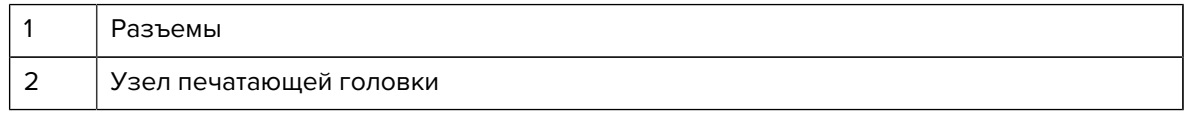

- **2.** Для замены печатающей головки выполните следующие действия:
	- **a)** Подсоедините к печатающей головке разъем кабеля печатающей головки с правой стороны. Разъем имеет такую форму, что его можно вставить только в одном положении.
	- **b)** Подсоедините к печатающей головке разъем кабеля печатающей головки с левой стороны.
	- **c)** Вставьте центральный выступ узла печатающей головки в центральный паз приводного рычага печатающей головки.

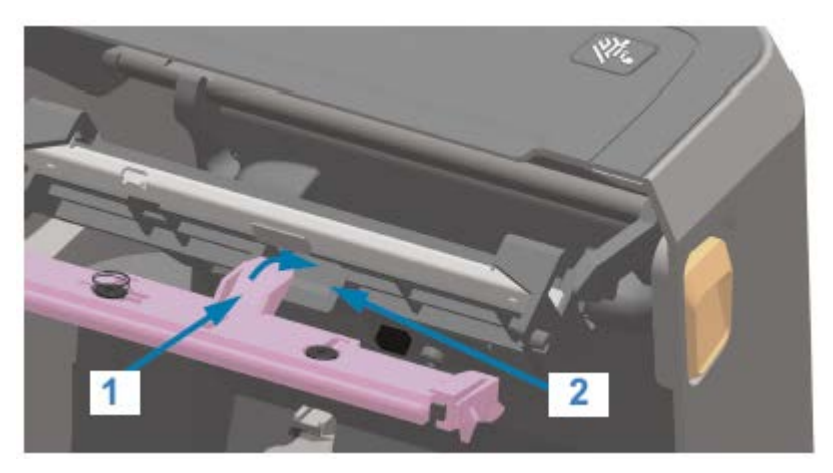

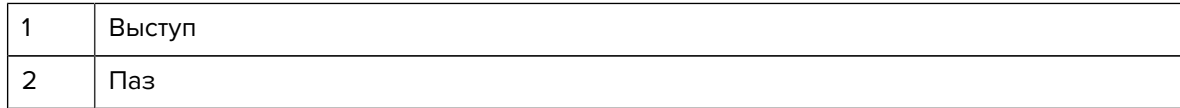

**d)** Вставьте выступ на левой стороне узла печатающей головки в утопленный паз на левой стороне приводного рычага печатающей головки.

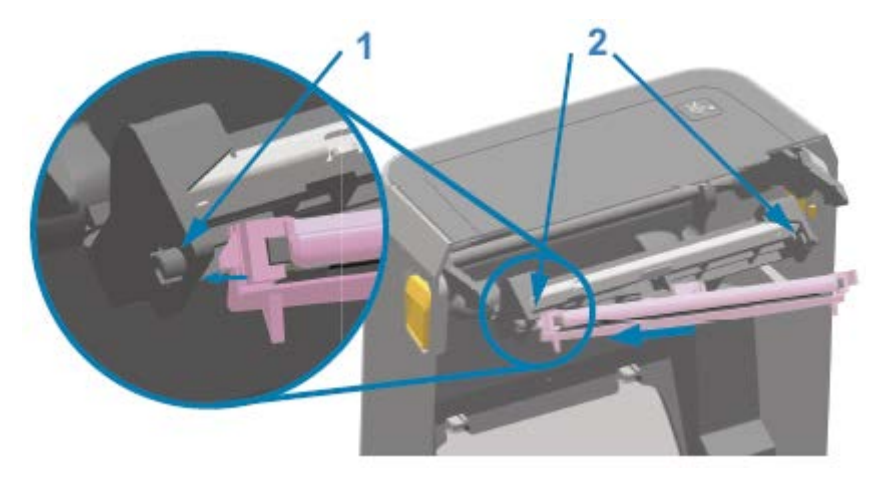

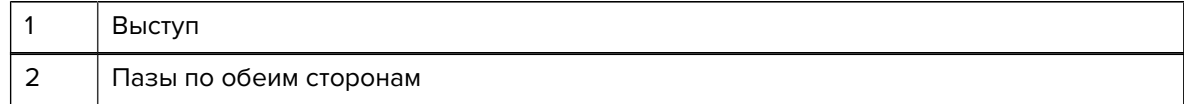

**e)** Вставьте правую сторону печатающей головки в принтер таким образом, чтобы она защелкнулась и зафиксировалась в принтере.

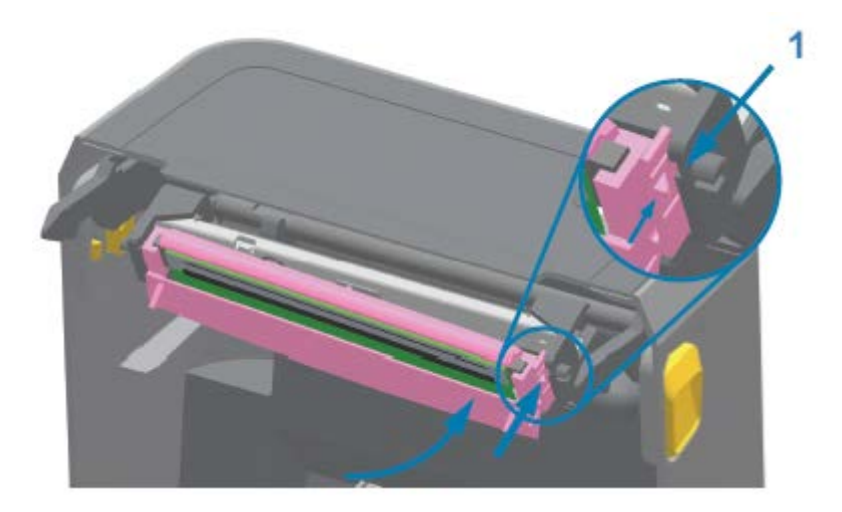

1 Направляющая прорезь

**f)** Убедитесь, что печатающая головка свободно ходит в принтере при нажиме (см. стрелку) и остается зафиксированной при его отсутствии.

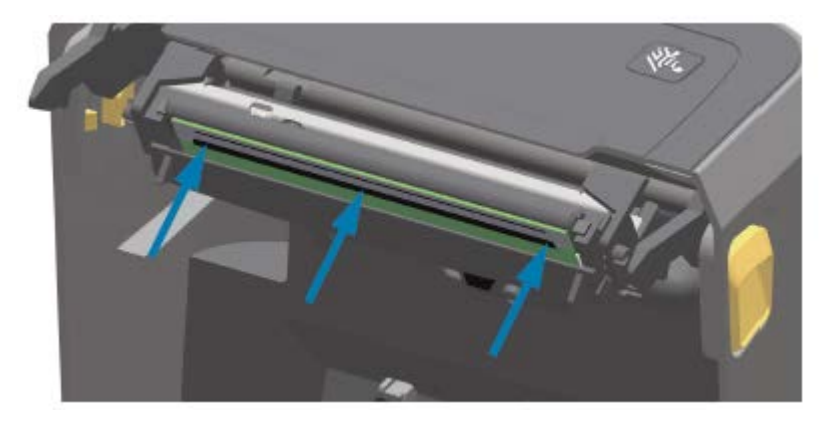

- **g)** Выполните очистку печатающей головки с помощью нового чистящего карандаша, чтобы удалить с нее жирные пятна (отпечатки пальцев) и загрязнения. См. раздел [Очистка](#page-229-0) [печатающей головки](#page-229-0) на странице 230.
- <span id="page-257-0"></span>**h)** Загрузите носитель повторно. Включите принтер и напечатайте отчет о состоянии, чтобы убедиться в правильной работе принтера. См. раздел [Тестирование процесса печати с](#page-152-0) [помощью отчета о конфигурации](#page-152-0) на странице 153.

#### **Обновление микропрограммы принтера**

Zebra рекомендует периодически обновлять микропрограмму принтера до актуальной версии, чтобы получать новые функции, улучшения и обновления принтера для работы с носителями и обмена данными.

Загрузите микропрограмму с соответствующей страницы поддержки принтера, ссылка на которую приведена в разделе Сведения о настоящем руководстве на странице 11.

Для загрузки новой микропрограммы используйте Zebra Setup Utilities (ZSU).

- **1.** Откройте Zebra Setup Utilities.
- **2.** Выберите принтер.
- **3.** Нажмите **Open Printer Tools** (Открыть инструменты принтера).

Откроется окно Tools (Инструменты).

- **4.** Перейдите на вкладку **Action** (Действие).
- **5.** Загрузите носитель в принтер. См. раздел [Загрузка носителя](#page-132-0) на странице 133.
- **6.** Нажмите **Send file** (Отправить файл).

В нижней половине окна отобразится имя файла и путь.

- **7.** Нажмите **Browse (...)** (Обзор (...)) и выберите файл актуальной версии микропрограммы, загруженный с веб-сайта Zebra.
- **8.** Проследите за происходящим в пользовательском интерфейсе и подождите.

Если версия микропрограммы передаваемого файла отличается от версии, установленной на принтере, она загрузится на принтер. Во время загрузки микропрограммы индикатор обмена данными мигает зеленым. Будет выполнен перезапуск принтера, при этом будут мигать все индикаторы. После завершения обновления микропрограммы индикатор STATUS (СОСТОЯНИЕ) начнет непрерывно светиться зеленым во время ее проверки и установки. Принтер напечатает отчет о конфигурации принтера.

Обновление микропрограммы будет завершено.

#### **Другие процедуры обслуживания принтера**

Все процедуры обслуживания, которые может выполнять пользователь, описаны в этом разделе. Других процедур нет.

#### **Предохранители**

В принтерах серии ZD и блоках питания нет сменных предохранителей.

# **Поиск и устранение неполадок**

В этом разделе приводятся инструкции и информация по устранению неполадок.

# **Устранение оповещений и ошибок**

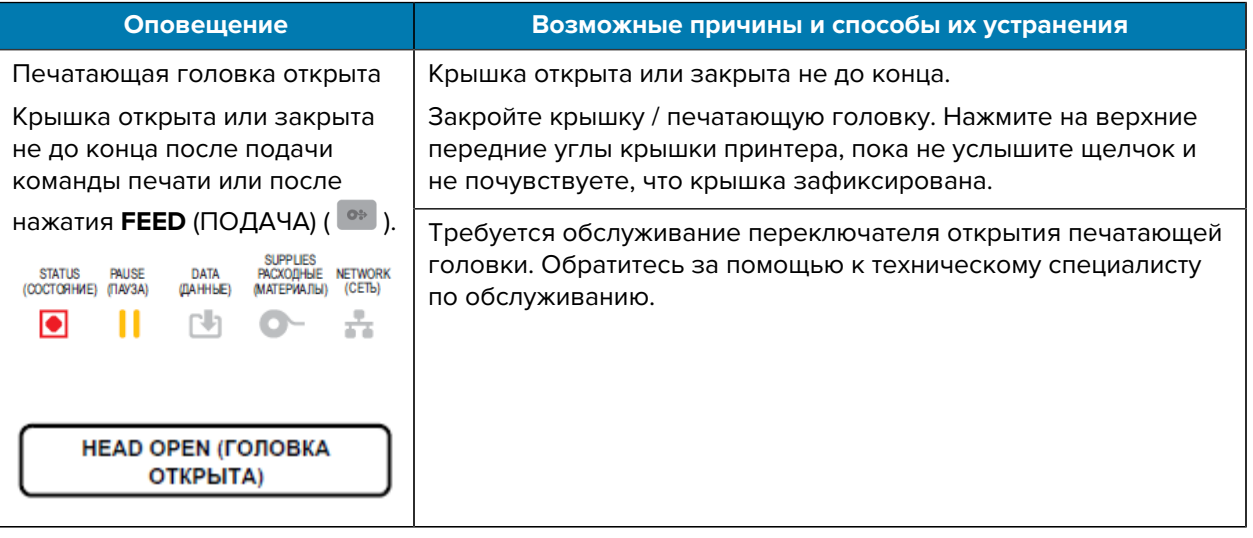

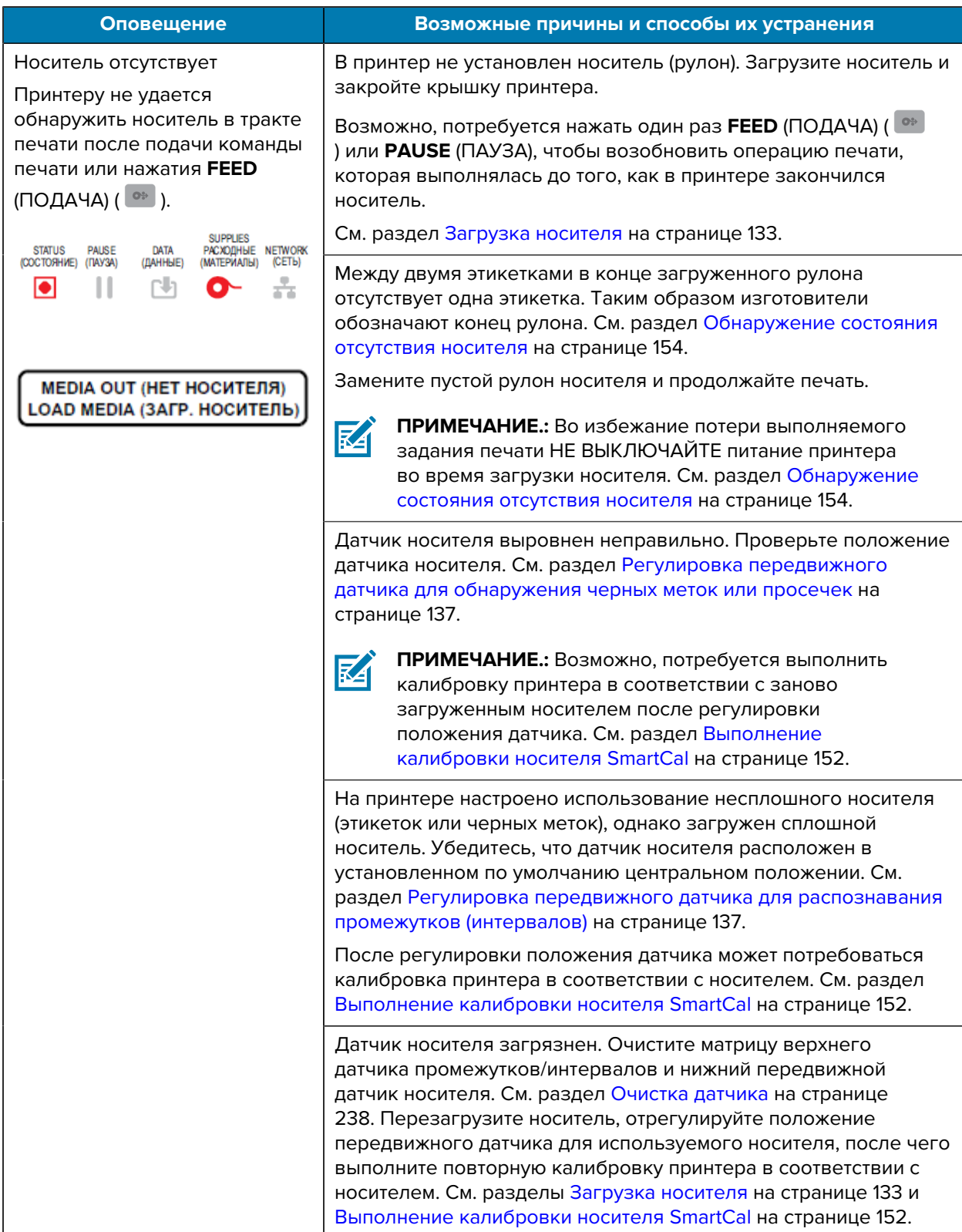

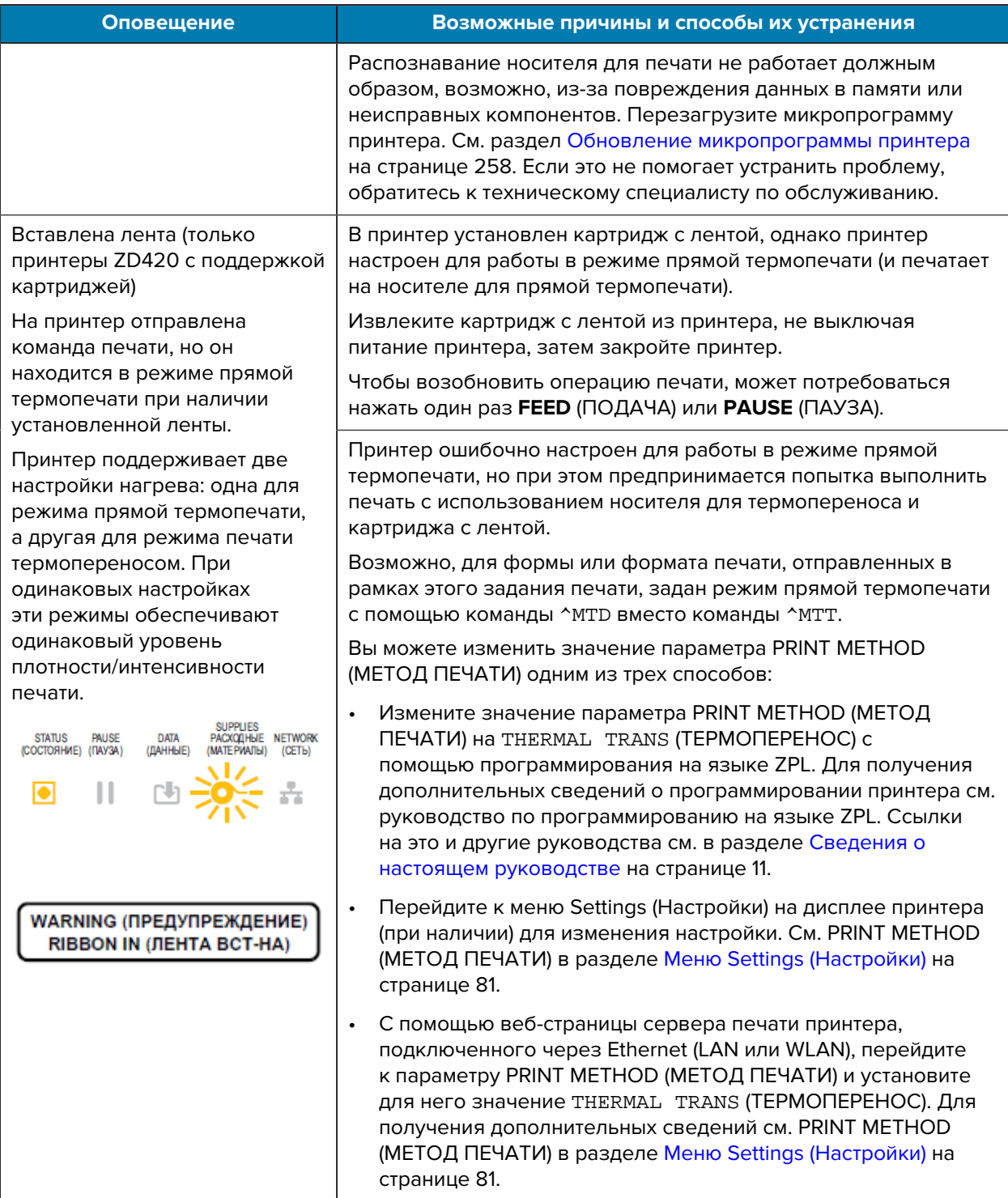

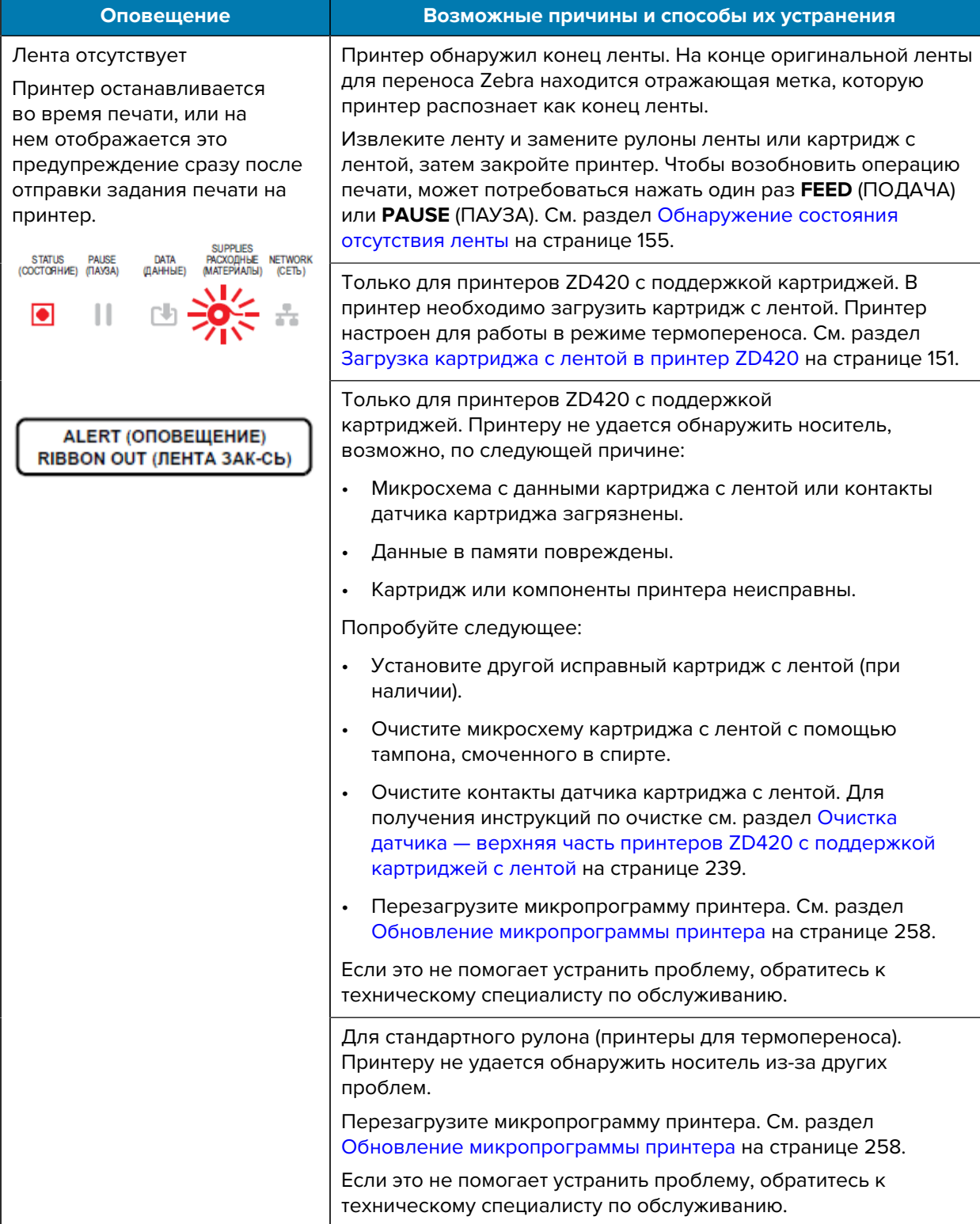

### Поиск и устранение неполадок

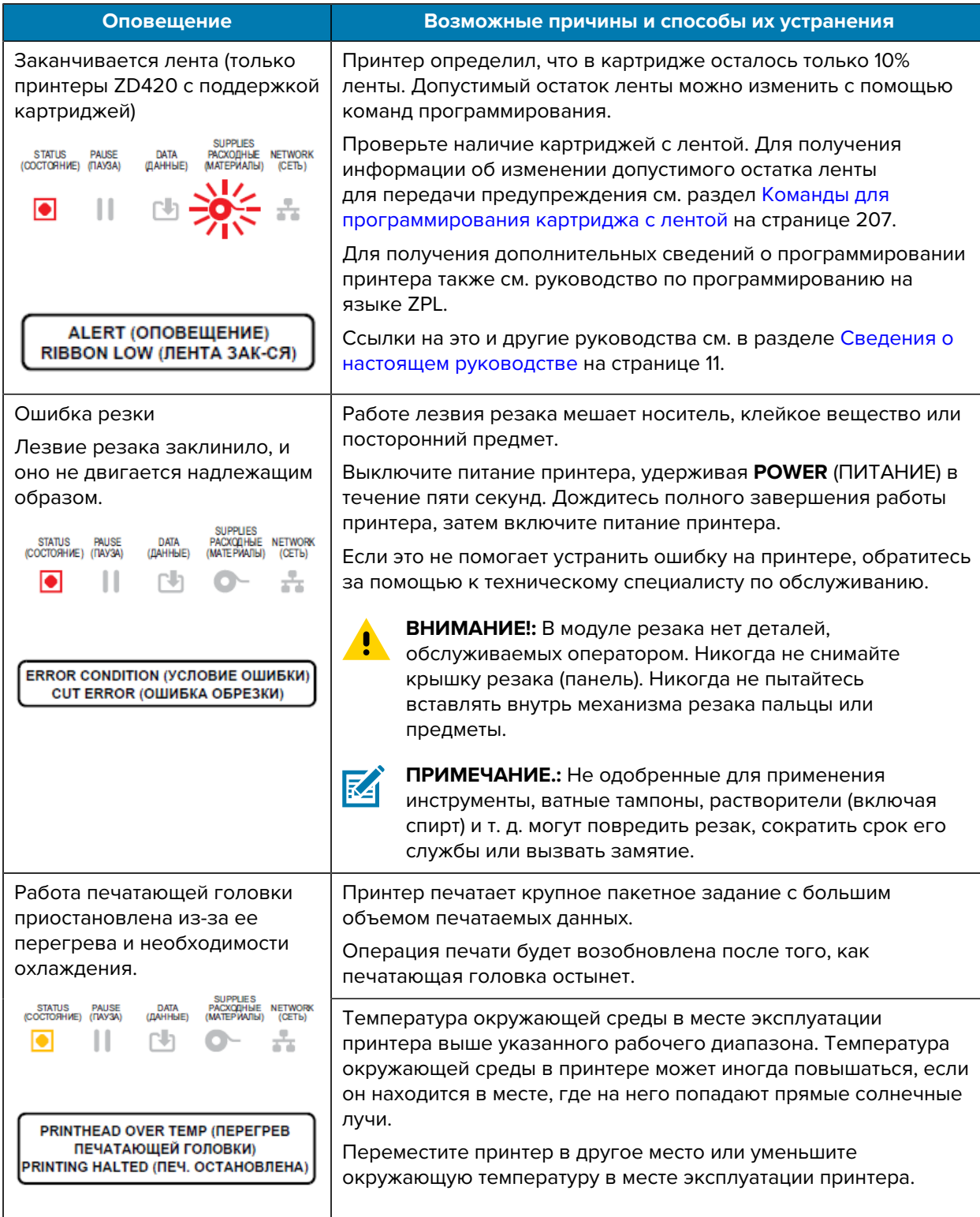

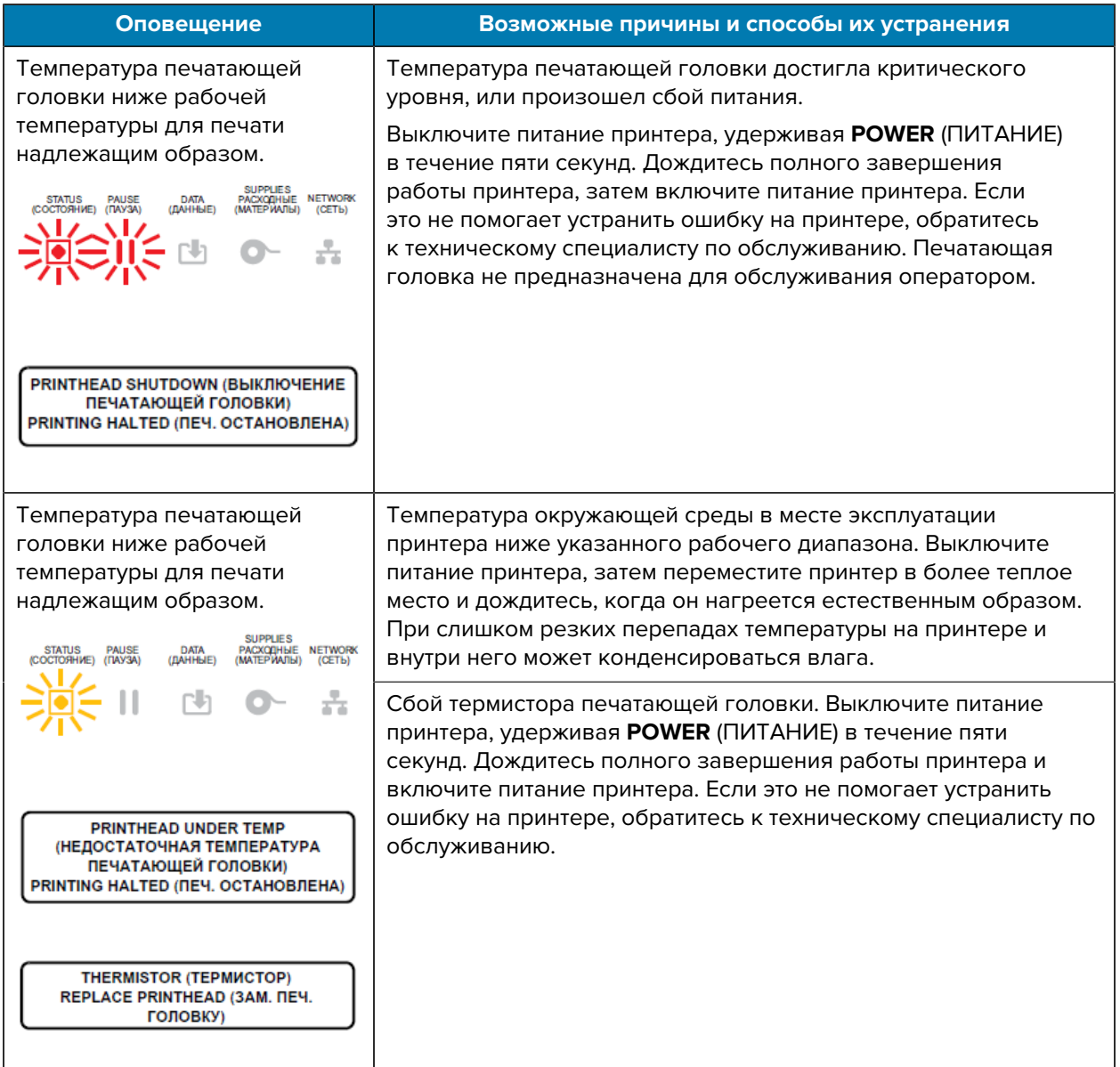

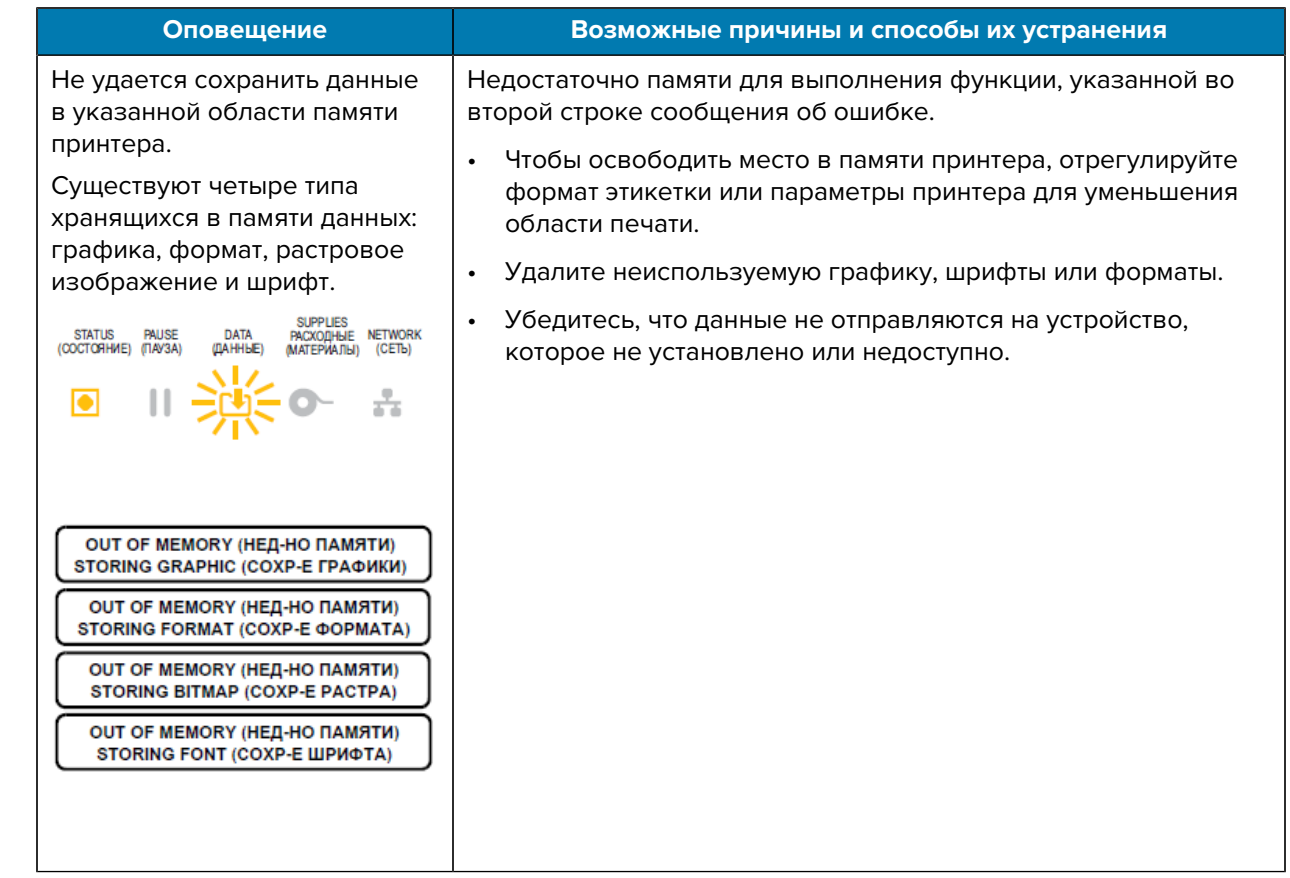

# Решение проблем с печатью

Используйте эту информацию, чтобы определить проблемы с печатью или ее качеством, их возможные причины и рекомендуемые решения.

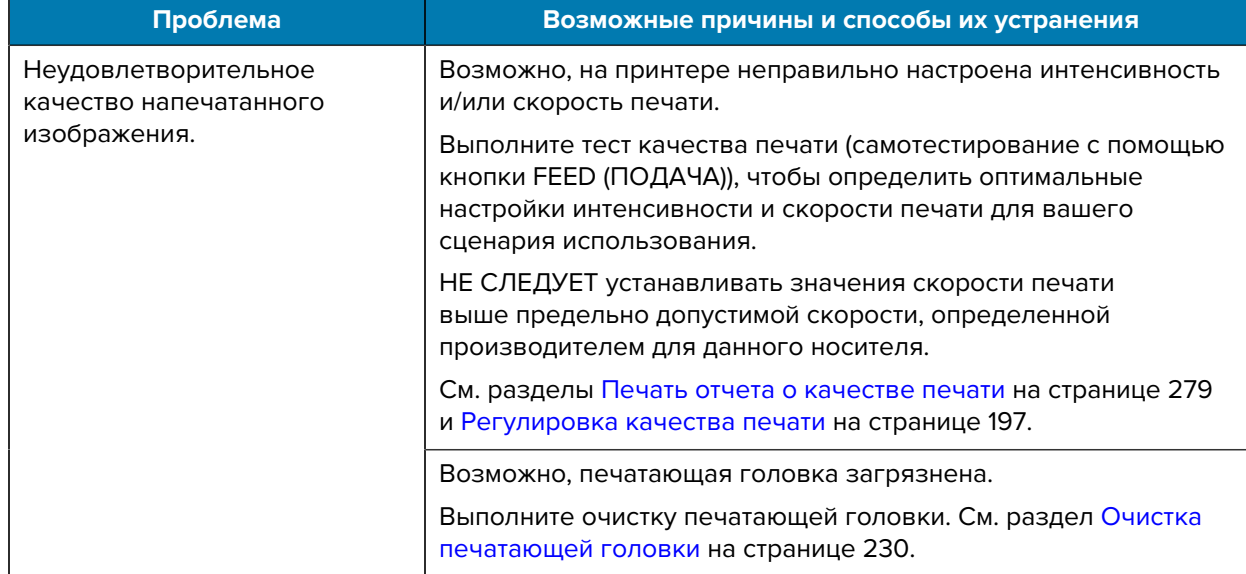

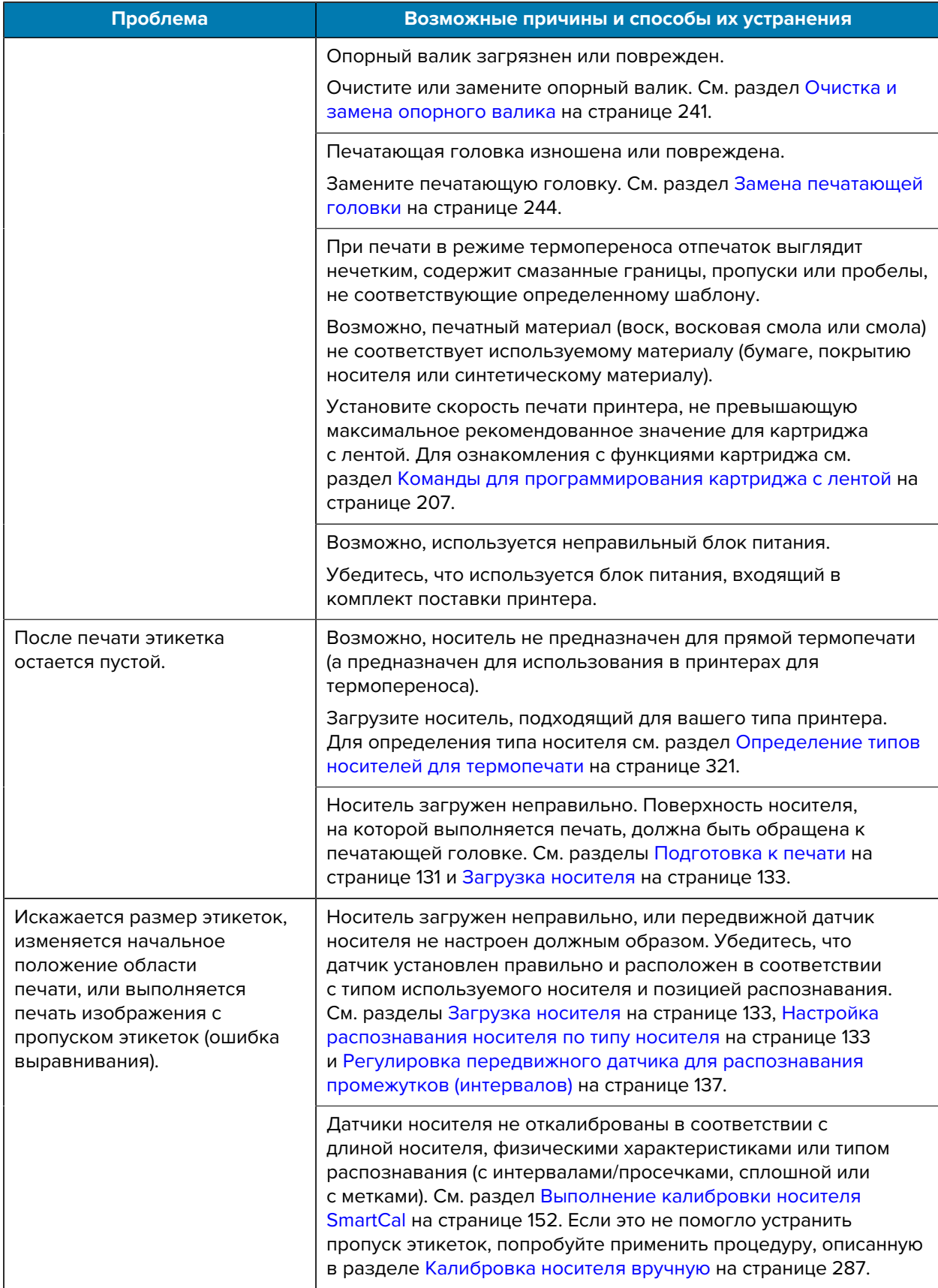

### Поиск и устранение неполадок

<span id="page-267-0"></span>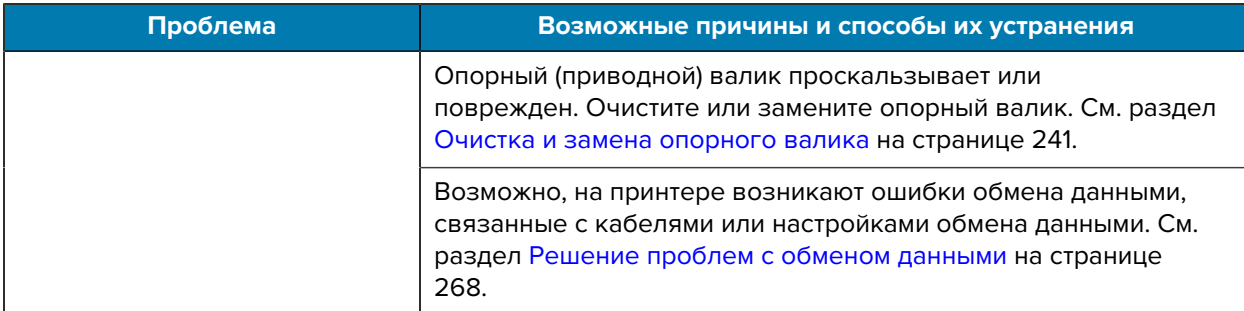

# Решение проблем с обменом данными

Используйте эту информацию, чтобы определить проблемы с обменом данными и их возможные причины и попробовать рекомендуемые решения.

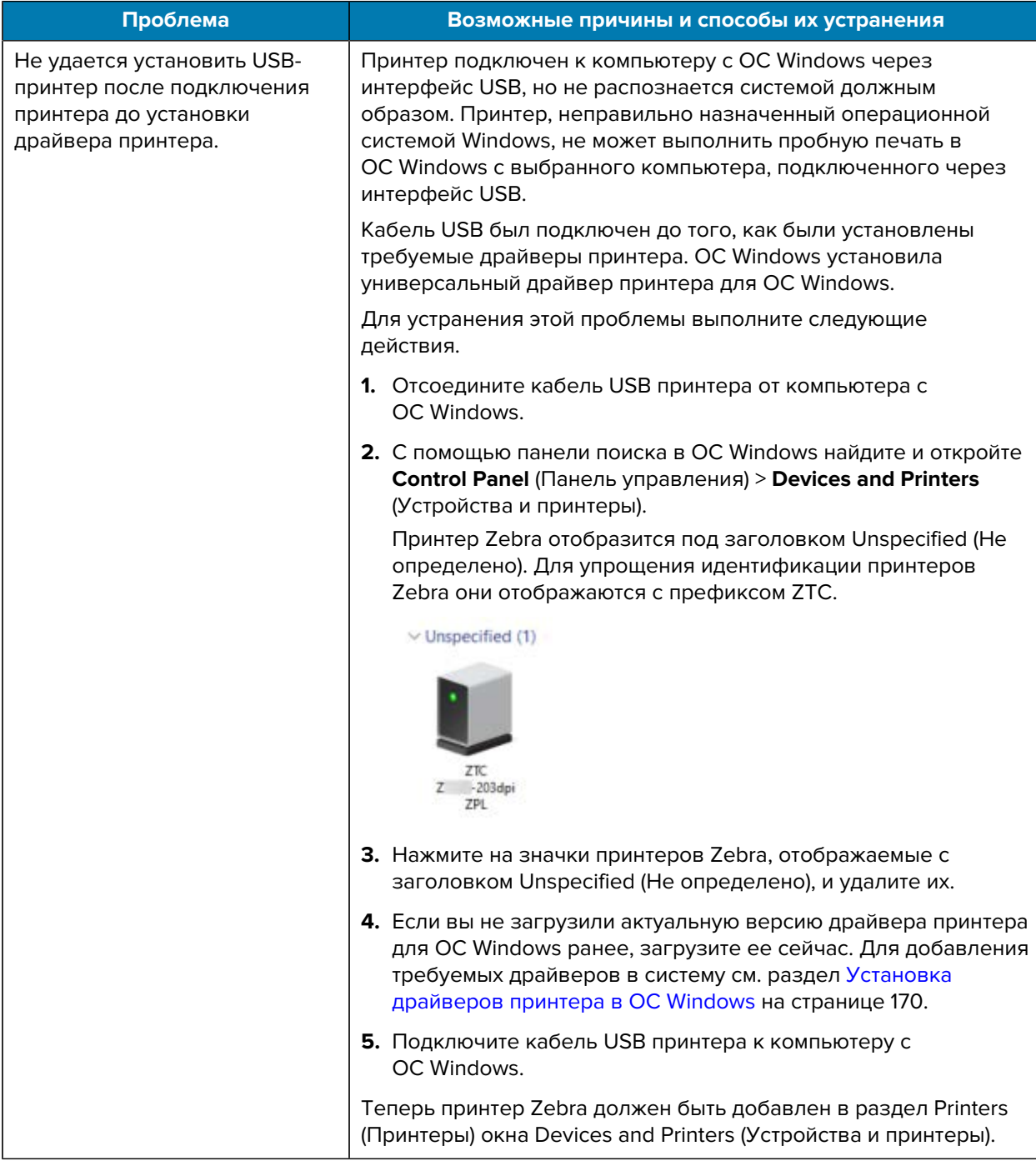

### Поиск и устранение неполадок

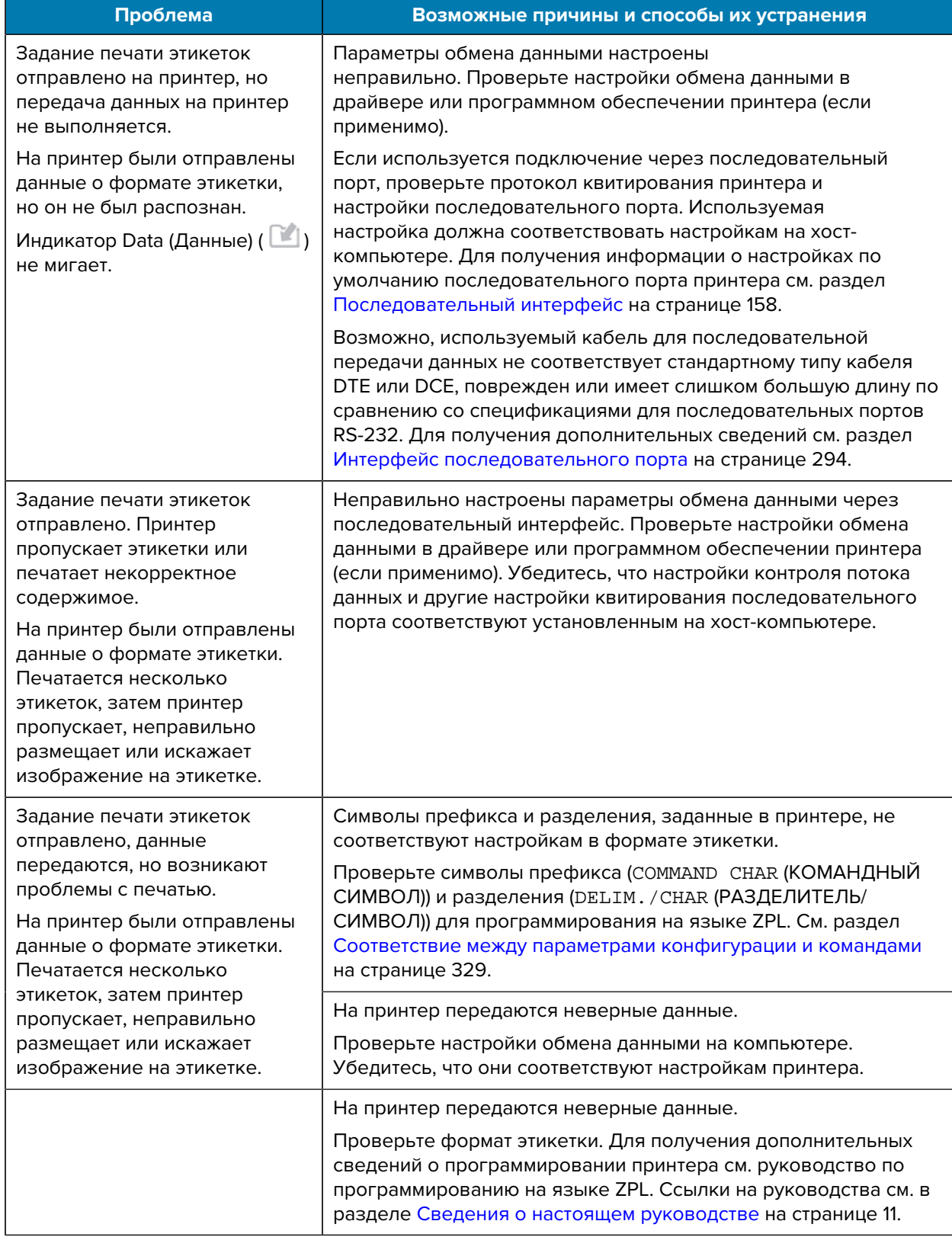

# Решение прочих проблем

Используйте эту информацию для определения и устранения различных проблем с принтером.

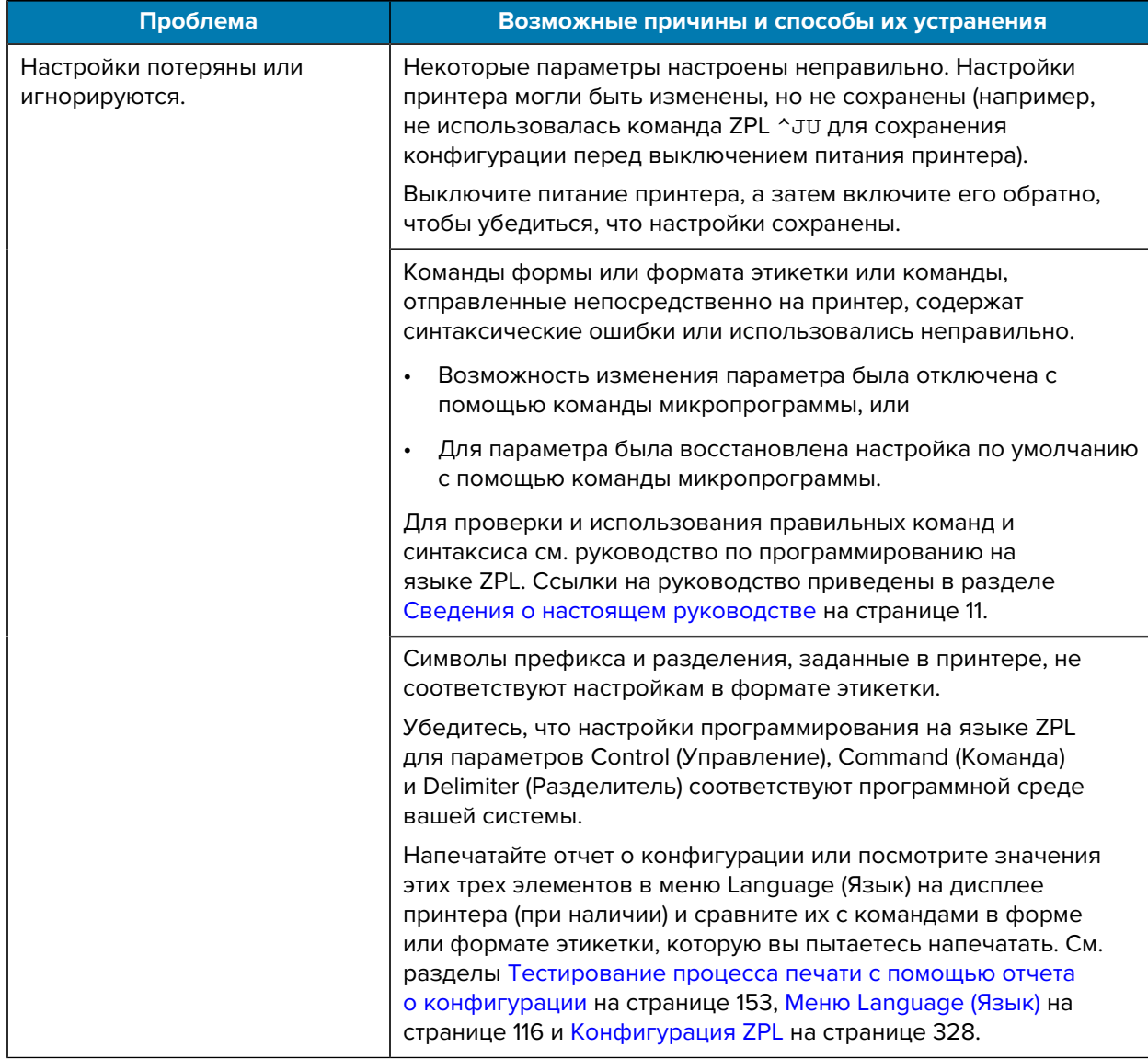

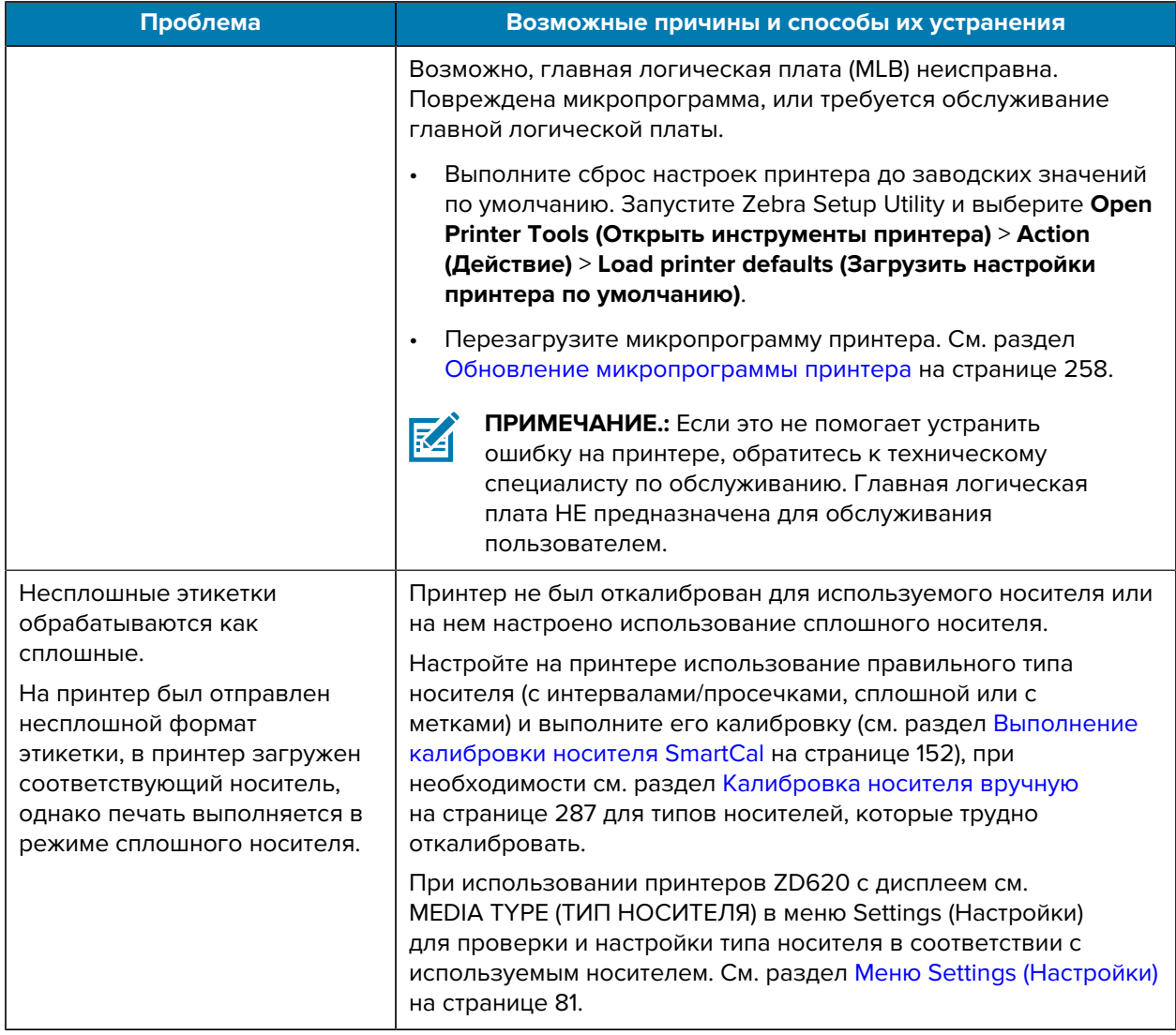

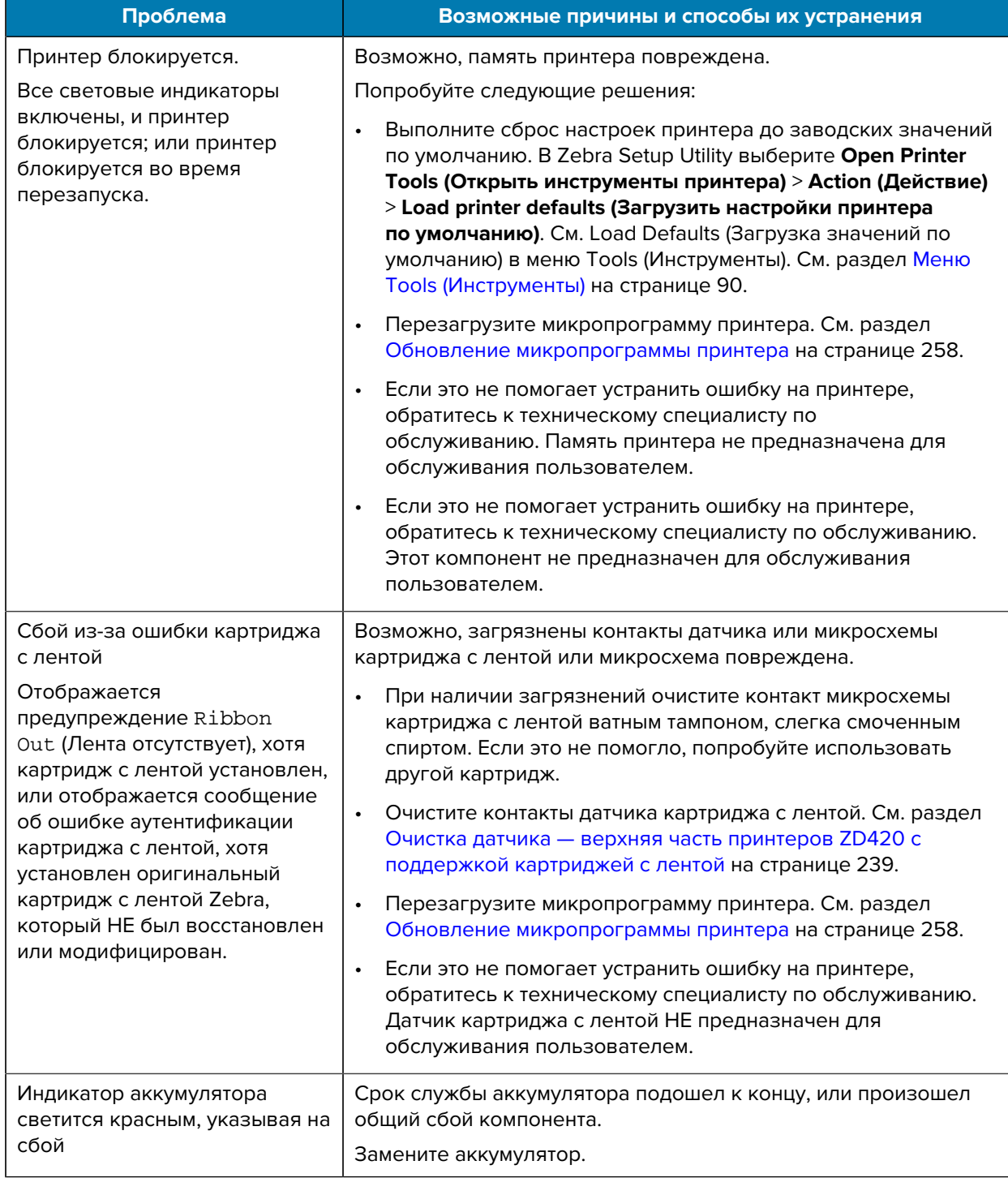

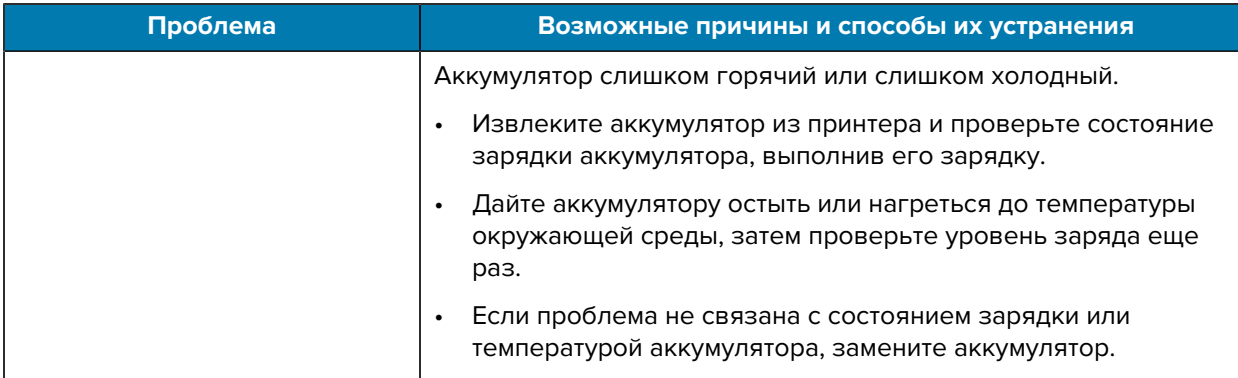

# **Инструменты**

В этом разделе приводится информация о различных встроенных инструментах и утилитах принтера. Они предназначены для помощи в настройке, конфигурации и отладке (принтера и команд для программирования).

## Общая диагностика принтера

Для получения информации о рабочем состоянии принтера и диагностики проблем можно использовать диагностические отчеты, процедуры калибровки и другие процедуры тестирования.

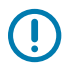

ВАЖНО!: При выполнении самотестирования используйте носитель полной ширины. Если носитель недостаточно широкий, тестовые этикетки могут быть напечатаны на опорном (приводном) валике.

При выполнении процедур тестирования учитывайте следующие рекомендации:

- Во время выполнения таких процедур самотестирования НЕ передавайте данные на принтер с хост-устройства (если длина носителя меньше печатаемой этикетки, продолжение тестовой этикетки печатается на следующей этикетке).
- Если вы отменяете самотестирование до его завершения, необходимо всегда выполнять сброс настроек принтера посредством отключения и включения его питания.
- Если на принтере включен режим отделения этикеток и подложка зажата аппликатором, необходимо вручную извлекать этикетки, как только они будут становиться доступными.

Диагностические процедуры самотестирования включаются при нажатии определенной кнопки или комбинации кнопок пользовательского интерфейса во время включения питания принтера. Удерживайте кнопки нажатыми, пока не погаснет первый световой индикатор. Выбранная процедура самотестирования запускается автоматически по завершении самотестирования принтера при включении питания.

#### Самотестирование при включении питания

При каждом включении принтера выполняется самотестирование при включении питания. Во время этого тестирования индикаторы панели управления включаются и выключаются для обеспечения правильной работы. По завершении самотестирования остается включенным только индикатор STATUS (COCTOЯНИЕ).

#### **Выполнение калибровки носителя SmartCal**

Для обеспечения оптимальной работы принтеру необходимо настроить параметры носителя перед печатью. Для этого он автоматически определяет тип носителя (с промежутками / интервалами, с черными метками / просечками или сплошной) и его характеристики.

- **1.** Убедитесь, что носитель и лента (при печати в режиме термопереноса) правильно загружены в принтер, а верхняя крышка принтера закрыта.
- **2.** Нажмите **POWER** (ПИТАНИЕ), чтобы включить принтер, и дождитесь его перехода в состояние готовности.

Индикатор STATUS (СОСТОЯНИЕ) начнет непрерывно светиться зеленым.

**3.** Нажмите и удерживайте **PAUSE** (ПАУЗА) и **CANCEL** (ОТМЕНА) в течение двух секунд и отпустите.

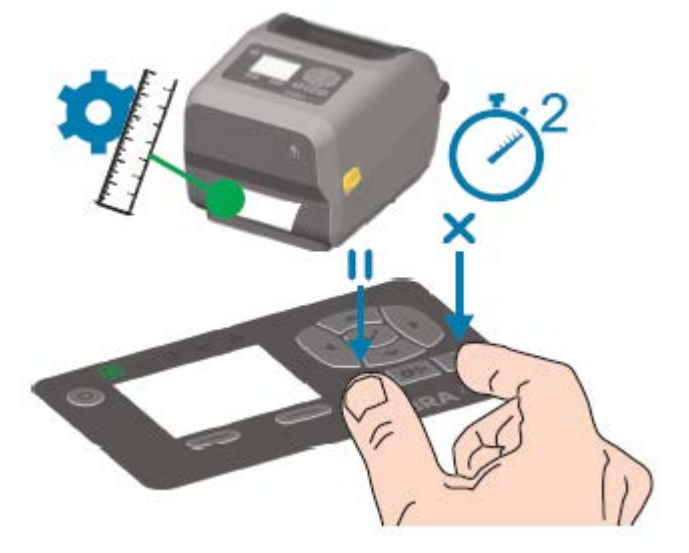

Принтер измерит несколько этикеток и отрегулирует уровни распознавания носителя. После завершения измерения индикатор STATUS (СОСТОЯНИЕ) начнет непрерывно светиться зеленым.

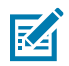

**ПРИМЕЧАНИЕ.:** После выполнения первоначальной калибровки в соответствии с определенным носителем дополнительные калибровки не требуются при загрузке новой партии носителя того же типа, что и предыдущий. Принтер автоматически измерит характеристики новой партии и выполнит регулировку в соответствии с любыми незначительными изменениями при печати.

После загрузки рулона нового носителя из той же партии просто нажмите **FEED** (ПОДАЧА) (Вперед) один или два раза для синхронизации этикеток. После этого принтер будет готов к продолжению печати с использованием новой партии носителя без необходимости повторной калибровки.

# **Печать отчетов о конфигурации принтера и сети (самотестирование с помощью кнопки CANCEL (ОТМЕНА))**

Для печати отчета о конфигурации:

**1.** Убедитесь, что носитель загружен, крышка принтера закрыта, а питание принтера включено.

Если питание принтера выключено, нажмите и удерживайте **CANCEL** (ОТМЕНА), одновременно включая питание принтера, пока не останется включенным только индикатор STATUS (СОСТОЯНИЕ).

**2.** Нажмите и удерживайте **FEED** (ПОДАЧА) + **CANCEL** (ОТМЕНА) в течение двух секунд.

Будут напечатаны отчеты о конфигурации принтера и сети, затем принтер вернется в состояние READY (ГОТОВО).

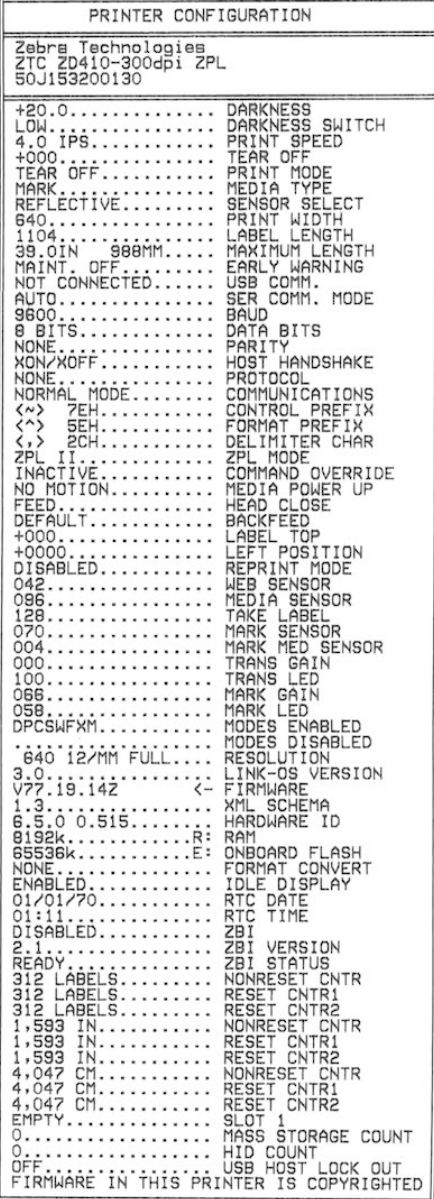

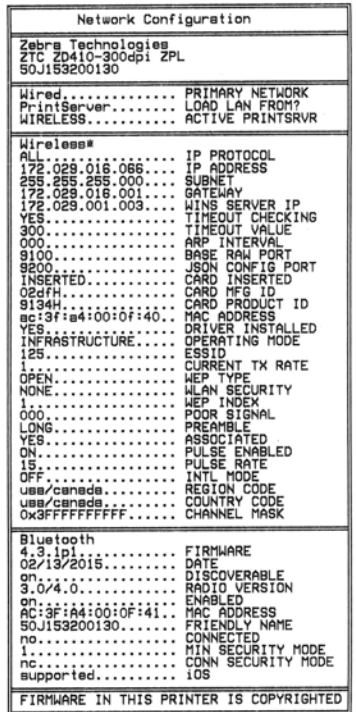

### **Отчет о конфигурации сети (и модуля Bluetooth) принтера**

Принтеры серии ZD с установленными дополнительными модулями проводного и беспроводного подключения поддерживают печать дополнительного отчета о конфигурации принтера.

Информация в этом отчете потребуется для настройки сетевой печати через подключение Ethernet (LAN и WLAN), Bluetooth 4.1 и Bluetooth LE, а также для поиска и устранения связанных с ней неполадок.

Для печати этого отчета используйте команду ~WL на языке ZPL.

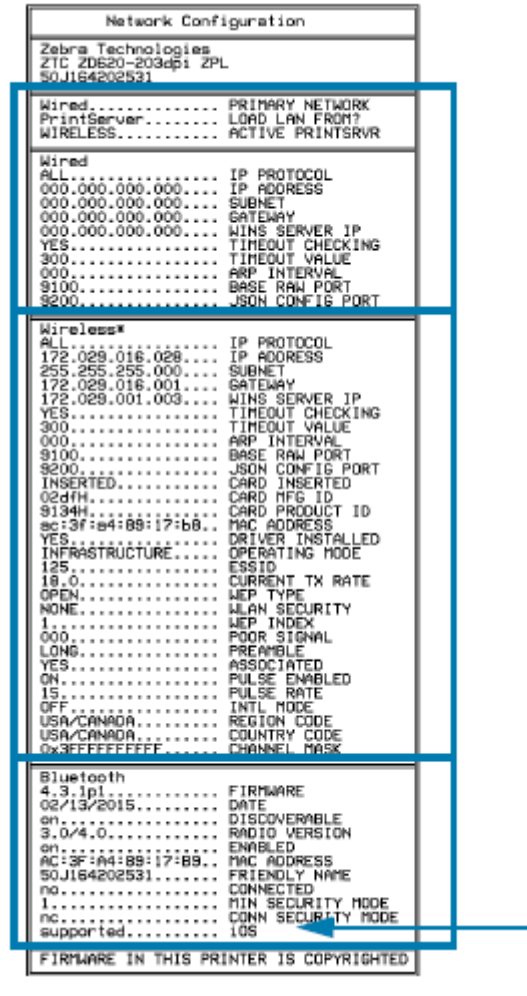

1 Настройка поддержки iOS

Устройства iOS с интерфейсом Bluetooth Classic 4.X (совместимым с Bluetooth 3.0) можно подключать в том случае, если в принтер установлен дополнительный модуль беспроводного подключения Wi-Fi и Bluetooth Classic. Эта функция (при наличии) указана как supported (поддерживается) в нижней части отчета о конфигурации Bluetooth.

- 1

Некоторые принтеры серии ZD420 оснащены только модулем Bluetooth LE (без модулей Wi-Fi и Bluetooth Classic). Если дополнительный модуль беспроводного подключения не установлен, для параметра iOS в нижней части отчета о конфигурации Bluetooth указано not supported (не поддерживается).

# **Печать отчета о качестве печати (самотестирование с помощью кнопки FEED (ПОДАЧА))**

Для различных типов носителей могут потребоваться разные настройки интенсивности печати. Используйте этот простой, но эффективный метод определения оптимальной интенсивности для печати штрихкодов, соответствующих техническим требованиям.

Во время самотестирования с помощью кнопки FEED (ПОДАЧА) на принтере выполняется печать серии этикеток с различными настройками интенсивности с двумя разными скоростями печати. Для проверки качества печати штрихкоды на этих этикетках могут быть классифицированы в соответствии со стандартами ANSI.

Во время тестирования один комплект этикеток печатается с низкой скоростью, а другой с высокой. Начальное значение интенсивности на три пункта меньше текущего значения интенсивности принтера (относительная интенсивность равна -3), и оно увеличивается, пока не станет на три пункта больше текущего значения интенсивности (относительная интенсивность равна +3).

На каждой этикетке указана относительная интенсивность и скорость печати.

Скорость, с которой печатаются этикетки во время этого тестирования качества печати, зависит от плотности точек печатающей головки.

- Принтеры с плотностью печати 300 точек на дюйм: печатают 7 этикеток со скоростями печати 51 мм/с (2 дюйма в секунду) и 102 мм/с (4 дюйма в секунду)
- Принтеры с плотностью печати 203 точки на дюйм: печатают 7 этикеток со скоростями печати 51 мм/с (2 дюйма в секунду) и 152 мм/с (6 дюймов в секунду)

#### <span id="page-278-0"></span>**Печать отчета о качестве печати**

Вы можете распечатать отчет о конфигурации, чтобы использовать его в качестве справочной информации по текущим настройкам принтера.

- **1.** Одновременно нажмите и удерживайте **FEED** (ПОДАЧА) (  $\bullet$  ) и **CANCEL** (ОТМЕНА) (  $\bullet$  ) в течение двух секунд.
- **2.** Отключите питание принтера.

**3.** Нажмите и удерживайте **FEED** (ПОДАЧА) (<sup>ob</sup>) при включении питания принтера. Продолжайте удерживать кнопку нажатой, пока не останется включенным только индикатор Status (Состояние).

Принтер напечатает серию этикеток с различными настройками скорости и интенсивности печати, значения которых больше и меньше значения интенсивности печати, указанного на этикетке с конфигурацией.

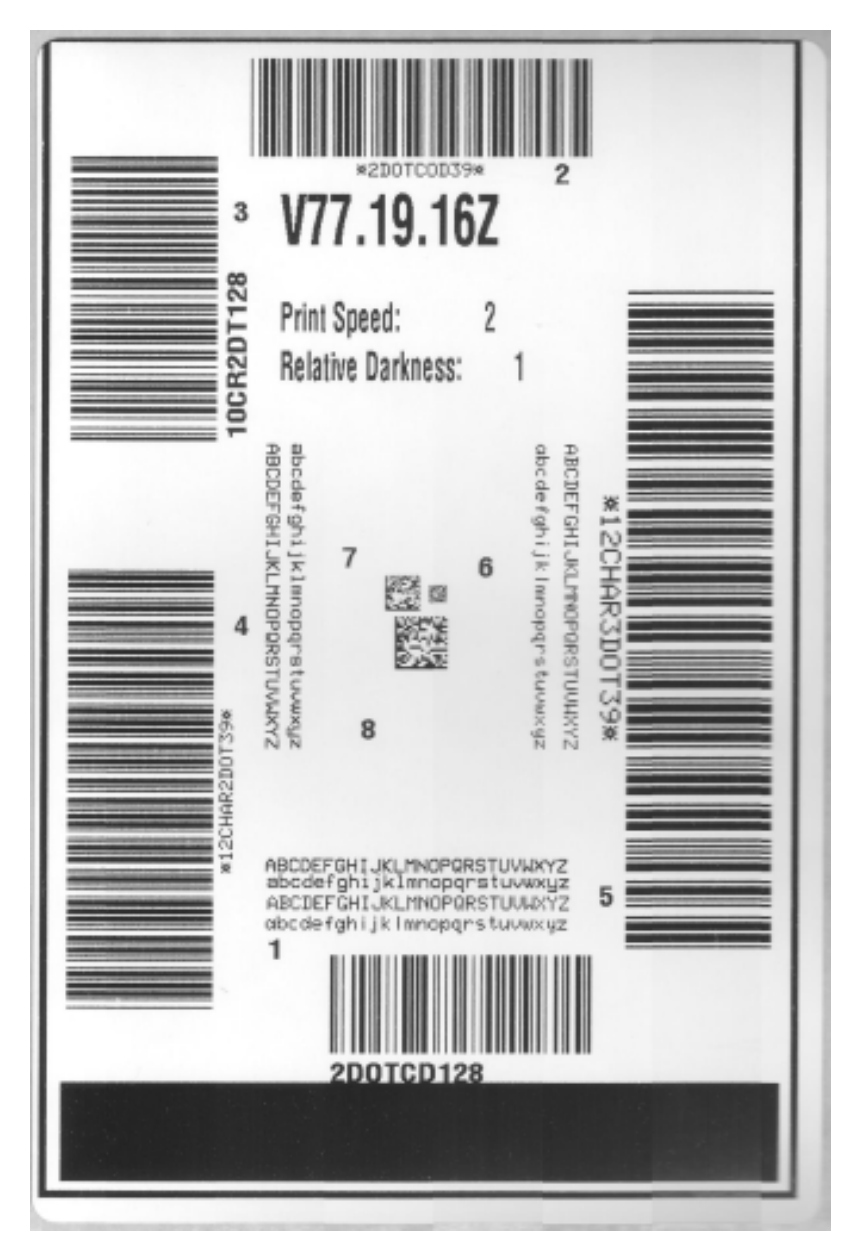

**Рисунок 2** Отчет о качестве печати

- **4.** Внимательно рассмотрите тестовые этикетки и определите, на какой этикетке качество печати оптимально для вашего сценария использования.
	- **a)** Если у вас есть средство проверки штрихкодов, с его помощью измерьте полосы и пустые области и вычислите контрастность печати.
	- **b)** Если средство проверки штрихкодов отсутствует, используйте визуальную проверку или системный сканер для выбора оптимальной настройки интенсивности на основе этикеток, отпечатанных при выполнении этой процедуры самотестирования.

**Рисунок 3** Сравнение интенсивности печати штрихкодов

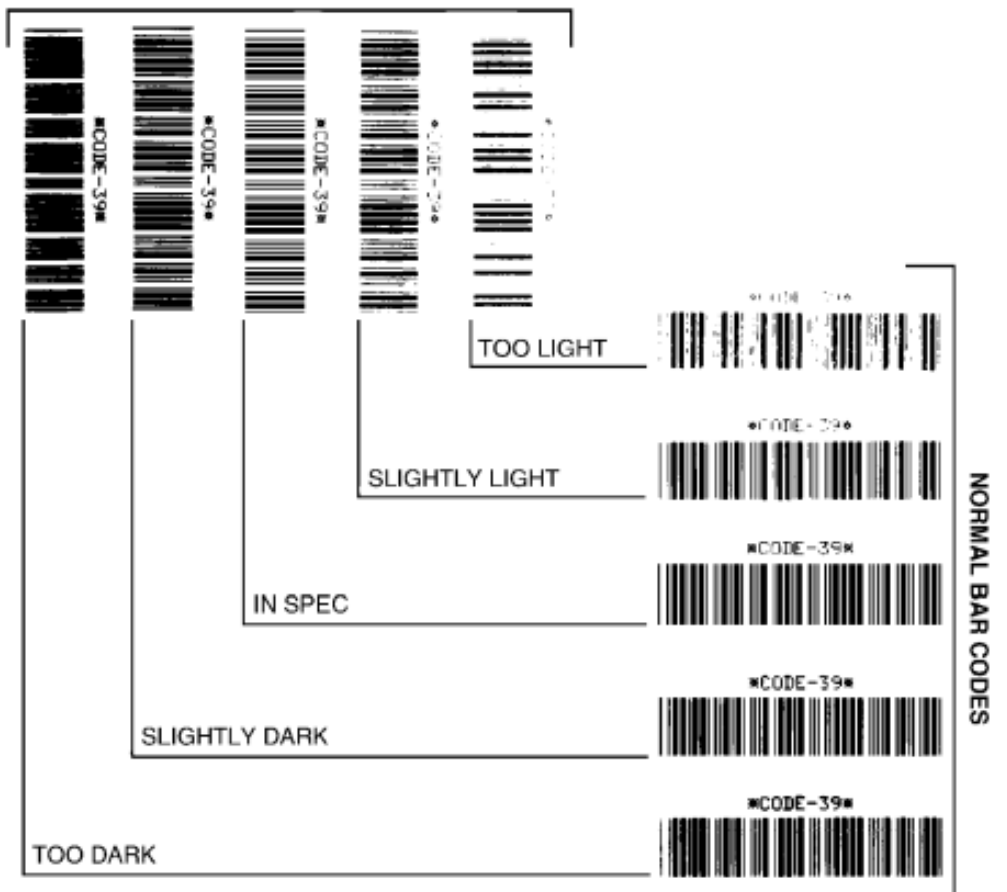

**ROTATED BAR CODES** 

#### **Таблица 20** Наглядное описание интенсивности печати

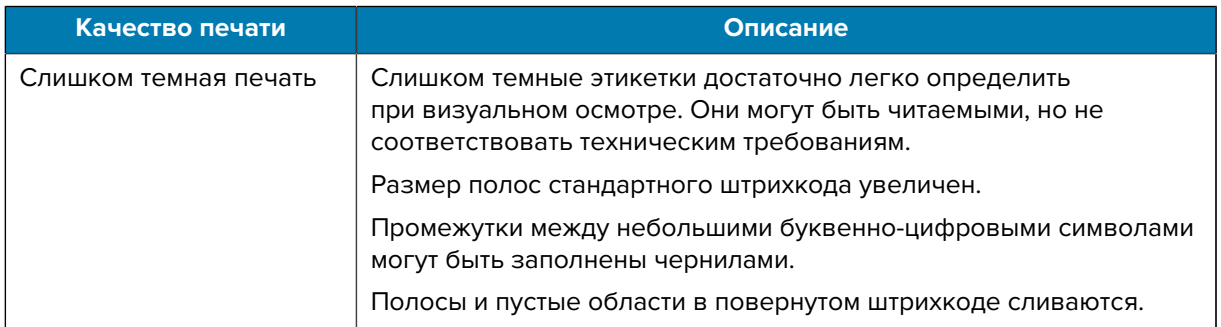

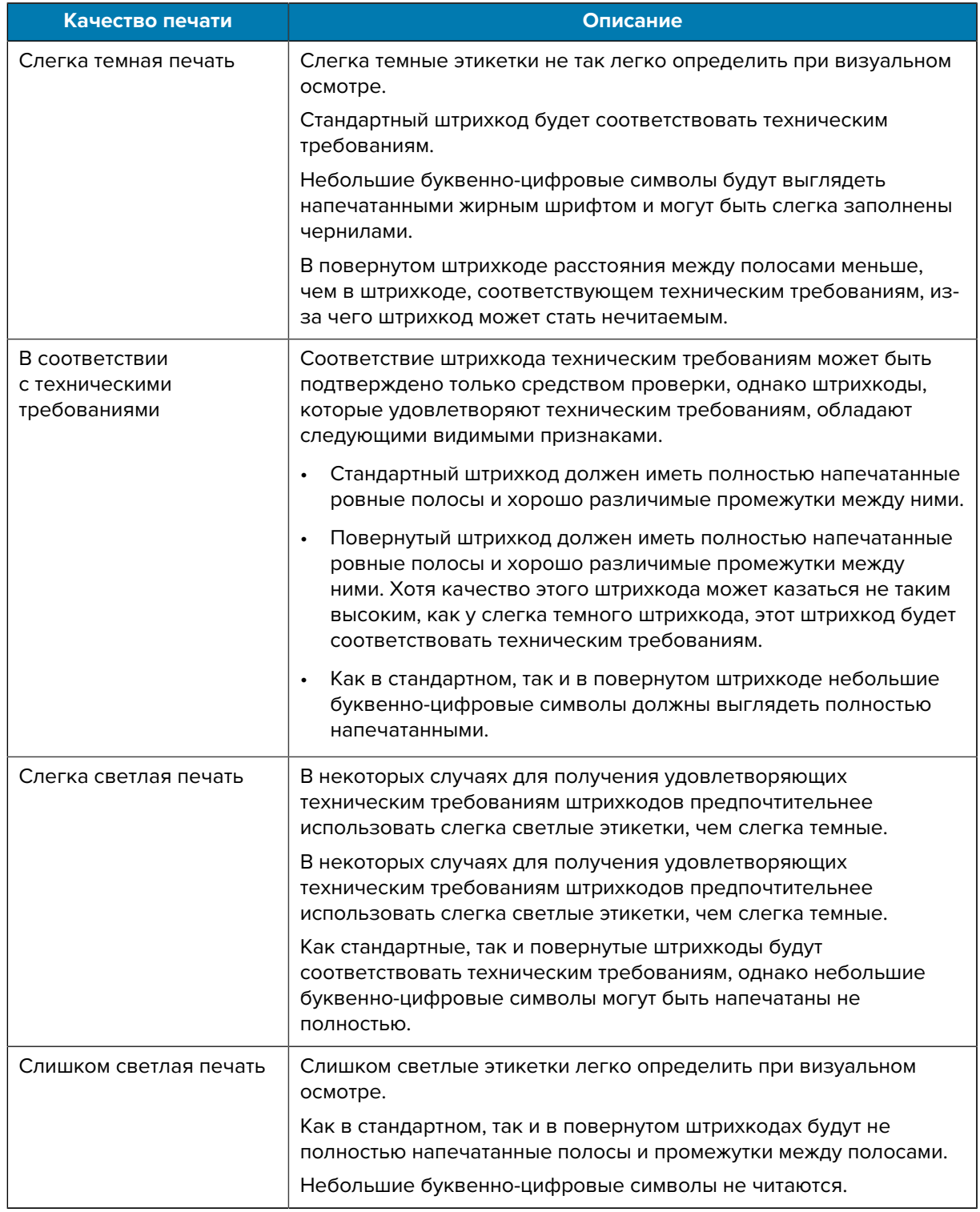

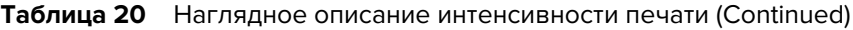

**5.** Отметьте значения относительной интенсивности и скорости печати, напечатанные на тестовой этикетке с оптимальным качеством.

- 6. Добавьте или вычтите значение относительной интенсивности печати из значения интенсивности печати, указанного на этикетке с конфигурацией принтера. Получившееся в результате численное значение является оптимальным значением интенсивности печати для определенной комбинации этикетки и скорости печати.
- 7. При необходимости измените текущее значение интенсивности печати принтера в соответствии со значением интенсивности печати на тестовой этикетке с оптимальным качеством. См. раздел Переключатель интенсивности на странице 198.
- 8. При необходимости измените текущую скорость печати в соответствии со значением скорости печати на тестовой этикетке с оптимальным качеством. Для получения информации о двух способах выполнения этой процедуры см. раздел Регулировка качества печати на странице 197.

# Сброс настроек конфигурации принтера, не относящихся к сети, до заводских значений по умолчанию

Следуйте этим инструкциям, чтобы сбросить настройки принтера, не относящиеся к сети, до заводских значений по умолчанию.

- 1. Отключите питание принтера.
- 2. Одновременно нажмите и удерживайте PAUSE (ПАУЗА) ( ) и FEED (ПОДАЧА) ( ) и включите питание принтера.
- **3.** Продолжайте удерживать эти кнопки, пока не останется включенным только индикатор STATUS  $(COCTOSHUE)$  ( $\Box$ ).

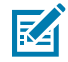

ПРИМЕЧАНИЕ.: На нижней стороне принтера расположена кнопка RESET (СБРОС). Для получения информации об использовании этой кнопки см. раздел Функции кнопки RESET (СБРОС) на странице 284.

После сброса настроек конфигурации принтера, не относящихся к сети, выполните калибровку датчика. См. разделы Выполнение калибровки носителя SmartCal на странице 152 и Калибровка носителя вручную на странице 287.

# Восстановление настроек сети принтера до заводских значений по умолчанию

Выполните следующие действия, чтобы восстановить только настройки сети принтера до заводских значений по умолчанию.

- 1. Отключите питание принтера.
- 2. Одновременно нажмите и удерживайте PAUSE (ПАУЗА) ( ) и CANCEL (ОТМЕНА) ( ) и включите питание принтера.
- 3. Продолжайте удерживать эти кнопки, пока не останется включенным только индикатор Status  $(Cocto$ яние) ( $\Box$ ).

Настройки конфигурации сети принтера будут восстановлены до заводских значений по умолчанию. Принтер не печатает этикетки с конфигурацией принтера или сети в конце данной процедуры.

# <span id="page-283-0"></span>**Функции кнопки RESET (СБРОС)**

На нижней поверхности принтера есть специальная кнопка **RESET** (СБРОС), которая нажимается с помощью скрепки или аналогичного небольшого предмета.

Нажмите кнопку **RESET** (СБРОС) и удерживайте ее в течение времени, указанного ниже, для выполнения перечисленных функций.

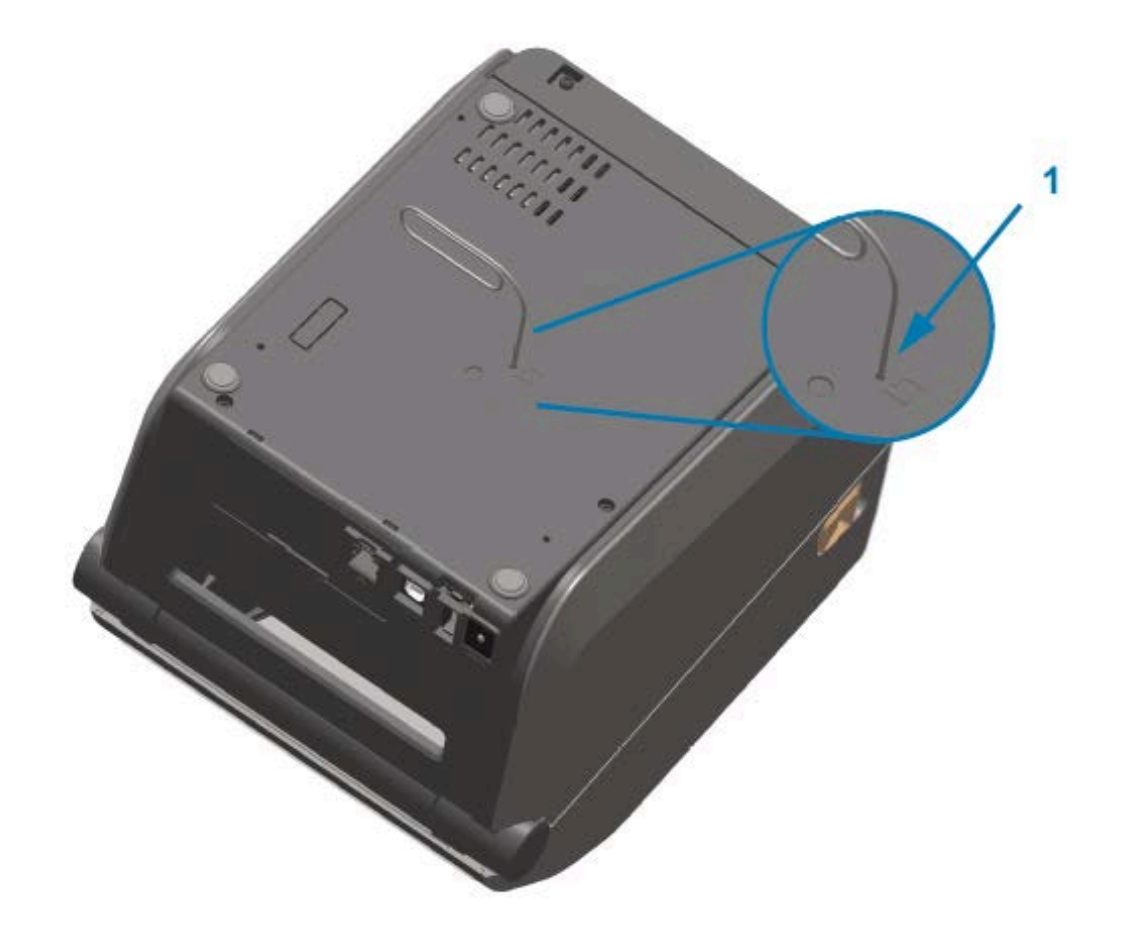

#### 1 Отверстие для доступа к кнопке RESET (СБРОС)

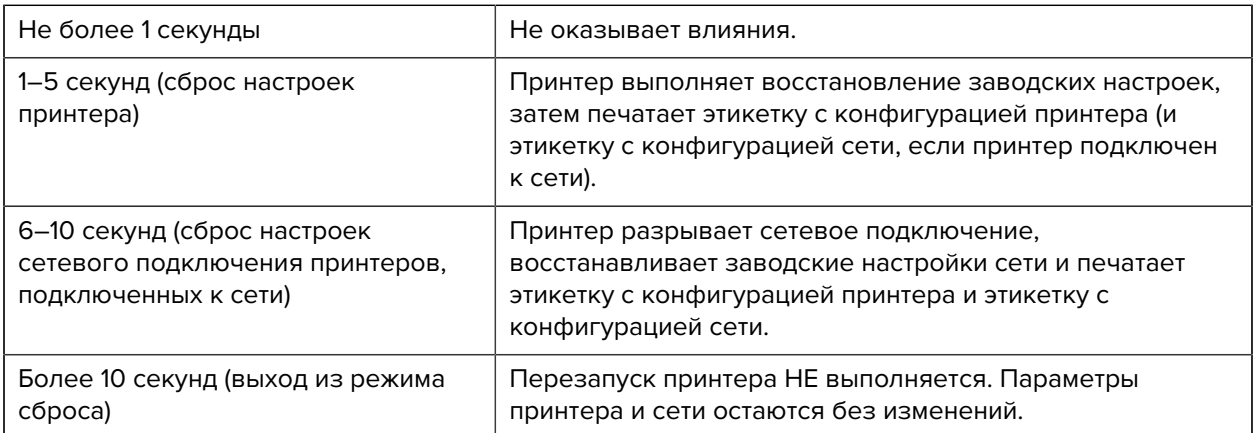

#### <span id="page-284-0"></span>Выполнение диагностического теста обмена данными

Этот диагностический тест используется для проверки соединения между принтером и его хосткомпьютером или устройством.

Когда принтер находится в режиме диагностики, он печатает все данные, полученные от хосткомпьютера, в виде простых символов ASCII с шестнадцатеричными значениями под текстом ASCII. Принтер печатает все символы, которые он получает. Сюда входят управляющие коды, например СR (возврат каретки). Тестовая этикетка печатается вверх ногами в том направлении, в котором она выходит из принтера.

Рисунок 4 Стандартная этикетка для диагностического теста обмена данными

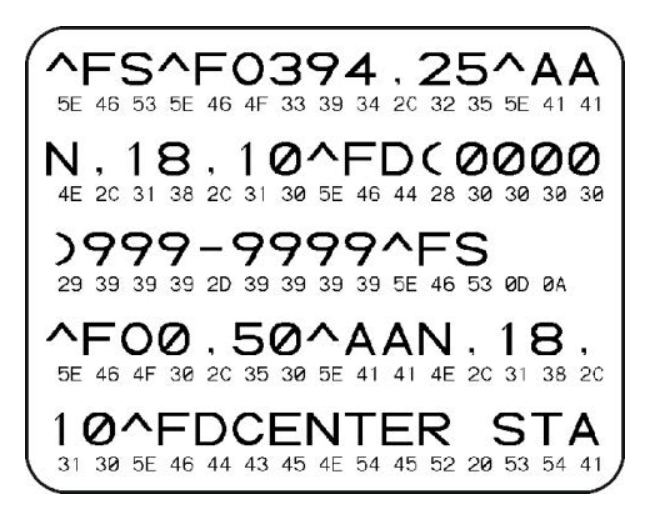

Для печати тестовой этикетки:

- 1. Убедитесь, что носитель загружен и питание принтера включено.
- 2. Настройте ширину печати, не превышающую ширины этикетки, используемой для теста.
- 3. Одновременно нажмите и удерживайте **PAUSE** (ПАУЗА) ( ) и **FEED** (ПОДАЧА) ( <sup>®</sup> ) в течение двух секунд.

При активации индикатор Status (Состояние) ( В ) начнет попеременно светиться зеленым и желтым.

Принтер перейдет в режим диагностики и выполнит печать тестовой этикетки со всеми данными, полученными от хост-компьютера или управляющего устройства.

4. Проверьте полученную в результате выполнения теста этикетку на наличие кодов ошибок. Если указаны какие-либо ошибки, проверьте, что параметры обмена данными настроены правильно.

На тестовой этикетке могут быть указаны следующие ошибки:

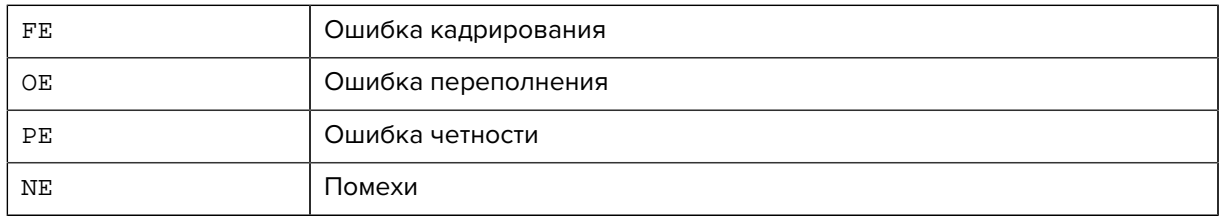

**5.** Чтобы завершить это самотестирование и перейти в обычный режим работы, одновременно нажмите и удерживайте **PAUSE** (ПАУЗА) ( <sup>()</sup> ) и **FEED** (ПОДАЧА) ( <sup>ob</sup>) в течение двух секунд или выключите питание принтера и включите его обратно.

#### **Профиль датчика**

Используйте изображение профиля датчика, которое обычно печатается на нескольких этикетках или бирках, для диагностики, если принтер неточно определяет интервалы между этикетками, неправильно распознает предварительно напечатанные области на этикетке в качестве интервалов или не может обнаружить ленту.

Чтобы распечатать профиль датчика с помощью кнопок принтера, отключите питание принтера, а затем включите его, одновременно удерживая **FEED** (ПОДАЧА) и **CANCEL** (ОТМЕНА). Продолжайте удерживать эти кнопки нажатыми, пока не останется включенным только индикатор Status (Состояние).

Чтобы распечатать профиль датчика с помощью языка ZPL, отправьте на принтер команду ~JG. Дополнительные сведения об этой команде см. в руководстве по программированию на языке ZPL.

Сравните полученные результаты с примерами, показанными в разделе [Выполнение](#page-284-0) [диагностического теста обмена данными](#page-284-0) на странице 285. Если необходимо отрегулировать чувствительность датчиков, выполните калибровку принтера. См. раздел [Калибровка носителя](#page-286-0) [вручную](#page-286-0) на странице 287.

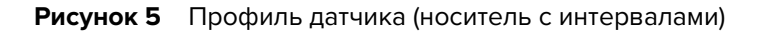

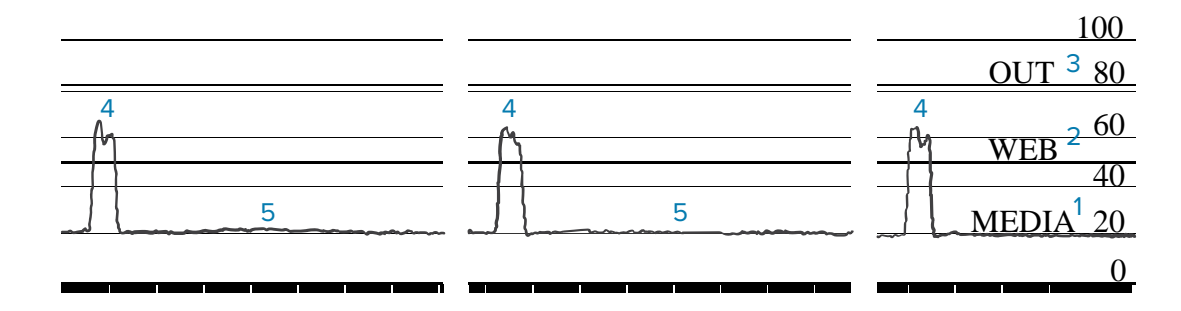

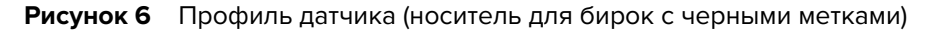

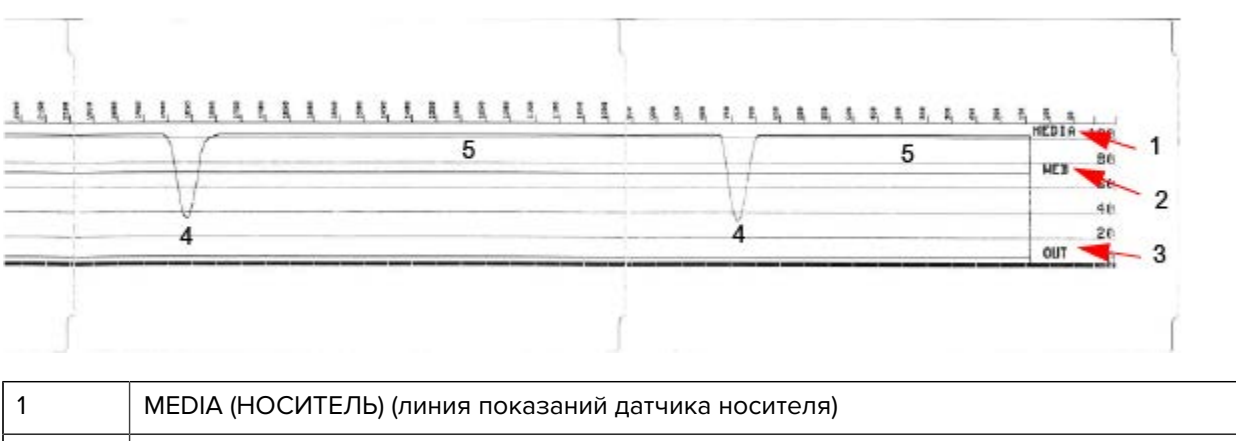

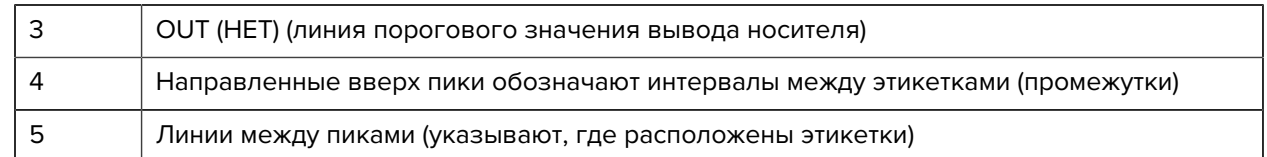

Сравните распечатку профиля датчика с длиной одной формы носителя (например, этикетки). Пики должны находиться на том же расстоянии друг от друга, что и интервалы на носителе.

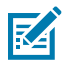

**ПРИМЕЧАНИЕ.:** Если расстояния между интервалами отличаются, возможно, в принтере есть проблемы с определением местоположения интервалов.

## <span id="page-286-1"></span>**Активация расширенного режима**

Используйте расширенный режим для доступа к режимам регулировки принтера вручную.

- **1.** Убедитесь, что носитель загружен и питание принтера включено.
- **2.** Нажмите и удерживайте **PAUSE** (ПАУЗА) ( ) в течение двух секунд.

Все индикаторы начнут мигать желтым. Индикатор Status (Состояние) ( $\Box$ ) начнет непрерывно светиться желтым, указывая на то, что выбран режим калибровки носителя вручную.

- **3.** Для последовательного переключения между доступными режимами нажимайте **FEED** (ПОДАЧА)  $\begin{pmatrix} 0 & 0 & 0 \\ 0 & 0 & 0 \\ 0 & 0 & 0 \end{pmatrix}$
- **4.** Для включения выбранного режима нажмите **PAUSE** (ПАУЗА) ( ).
- **5.** Для выхода из расширенного режима нажмите **CANCEL** (ОТМЕНА) (  $\rightarrow$  ).

#### <span id="page-286-0"></span>**Калибровка носителя вручную**

Выполните следующие действия, чтобы вручную откалибровать принтер в соответствии с загруженным носителем.

Этот расширенный режим обычно используется для калибровки принтера в соответствии с носителем, который не распознается правильно в процессе интеллектуальной калибровки.

Может потребоваться выполнить калибровку вручную несколько раз, перемещая датчик носителя каждый раз, пока принтер не завершит процесс калибровки и не вернется в состояние готовности.

Чтобы вручную откалибровать принтер в соответствии с носителем, выполните следующие действия:

**1.** Переведите принтер в расширенный режим (см. раздел [Активация расширенного режима](#page-286-1) на странице 287) и нажмите **PAUSE** (ПАУЗА) ( ), пока индикатор Status (Состояние) ( ) светится желтым.

Индикатор Supplies (Расходные материалы) (  $\odot$ ) замигает желтым, после чего начнет мигать индикатор Pause (Пауза) ( $\|$ ).

**2.** Чтобы обеспечить правильное распознавание (на основе просвета) интервалов между этикетками, откройте принтер и убедитесь, что датчик носителя находится в центральном положении.

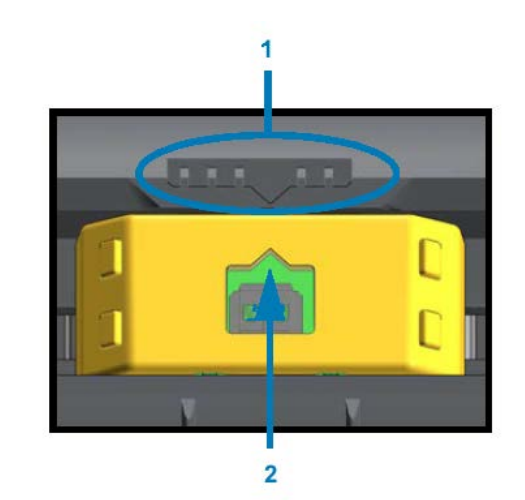

#### **Рисунок 7**

**R4** 

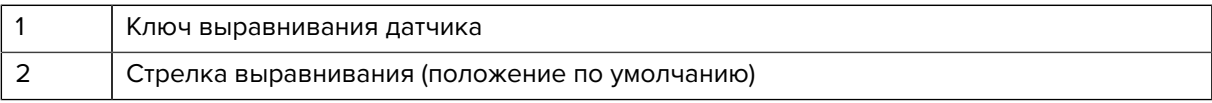

**ПРИМЕЧАНИЕ.:** При использовании носителя с черными метками или просечками настройте надлежащее положение датчика носителя для определения этих меток или просечек. При использовании носителя с предварительной печатью на лицевой стороне этикетки или обратной стороне подложки расположите датчик в таком месте, чтобы свести к минимуму распознавание им предварительной печати (там, где она будет встречаться меньше всего).

- **3.** Удалите первые 80 мм (3 дюйма) этикеток с подложки, затем разместите освобожденную от этикеток часть подложки над опорным (приводным) валиком таким образом, чтобы передний край первой этикетки находился под направляющими носителя.
- **4.** Закройте принтер и один раз нажмите **PAUSE** (ПАУЗА) ( <sup>11</sup>).

Индикатор Media (Носитель) (  $\bullet$ ) мигает, пока принтер измеряет подложку носителя. После завершения этого действия начинает мигать индикатор Pause (Пауза) ( ).

- **5.** Откройте принтер и переместите носитель таким образом, чтобы расположить этикетку прямо над передвижным датчиком.
- **6.** Закройте принтер и один раз нажмите **PAUSE** (ПАУЗА) ( <sup>11</sup>).

Принтер подаст и измерит несколько этикеток. Если принтеру удастся определить правильный тип носителя (с интервалами, черными метками или просечками) и измерить длину носителя, он вернется в состояние готовности.

#### **Регулировка ширины печати вручную**

Вы можете вручную отрегулировать ширину печати для принтера в зависимости от потребностей, связанных с печатью.
Переведите принтер в расширенный режим. См. раздел [Активация расширенного режима](#page-286-0) на странице 287. Затем нажмите **PAUSE** (ПАУЗА) ( ), пока индикатор Pause (Пауза) ( ) светится желтым.

Принтер напечатает прямоугольник шириной 16 мм (0,63 дюйма), на некоторое время приостановит работу, затем напечатает прямоугольник чуть большей ширины, снова приостановит работу и т. д.

Когда принтер напечатает прямоугольник, ширина которого соответствует ширине используемого носителя, нажмите **FEED** (ПОДАЧА) ( • ), чтобы выбрать данную ширину печати и вернуть принтер в состояние готовности к печати.

Чтобы вернуться к настройке максимальной ширины печати, не нажимайте FEED (ПОДАЧА) ( <sup>®</sup> ) и подождите, пока принтер не напечатает прямоугольник нужной ширины.

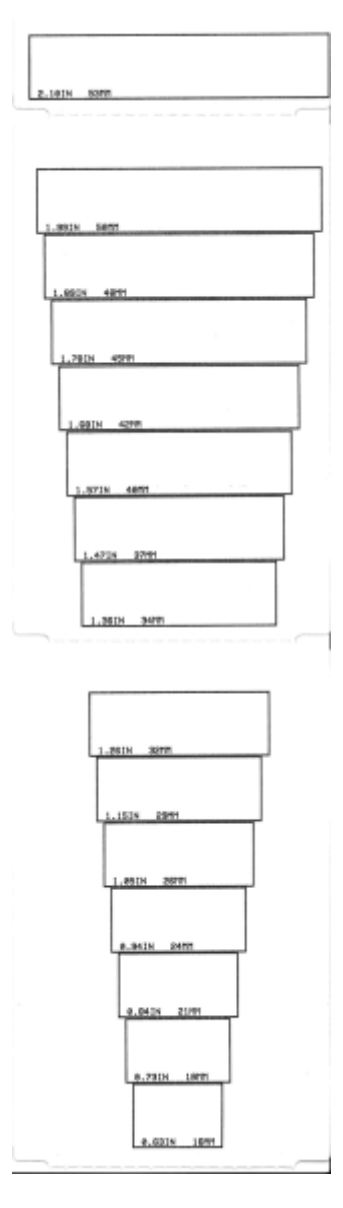

#### **Регулировка интенсивности печати вручную**

Чтобы запустить регулировку интенсивности печати вручную, нажмите **PAUSE** (ПАУЗА) ( ), пока индикатор Data (Данные) ( **)** светится желтым.

Принтер напечатает тестовый шаблон с текущим значением интенсивности и несколькими штрихкодами, а затем на некоторое время приостановит работу. После этого принтер повторно напечатает шаблон с использованием следующего уровня интенсивности.

Когда принтер напечатает шаблон со сплошными ровными черными линиями, нажмите **FEED**

(ПОДАЧА) ( <sup>05</sup>), чтобы установить текущее значение интенсивности и вернуть принтер в состояние готовности к печати.

Инструменты

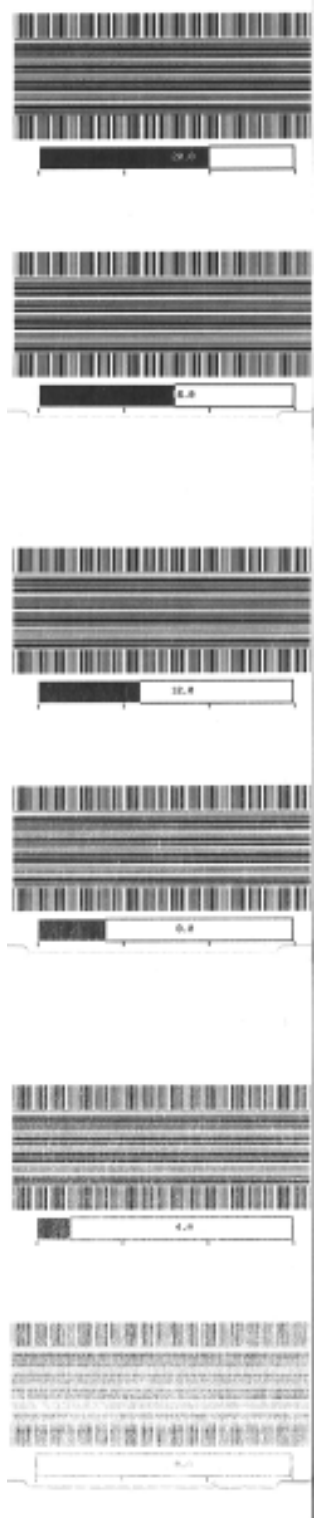

#### **Режимы заводского тестирования**

При переходе в эти режимы принтер начинает печать различных тестовых шаблонов, которые можно использовать для оценки производительности принтера.

Принтер серии ZD поставляется со следующими режимами печати, предназначенными для заводских тестирований:

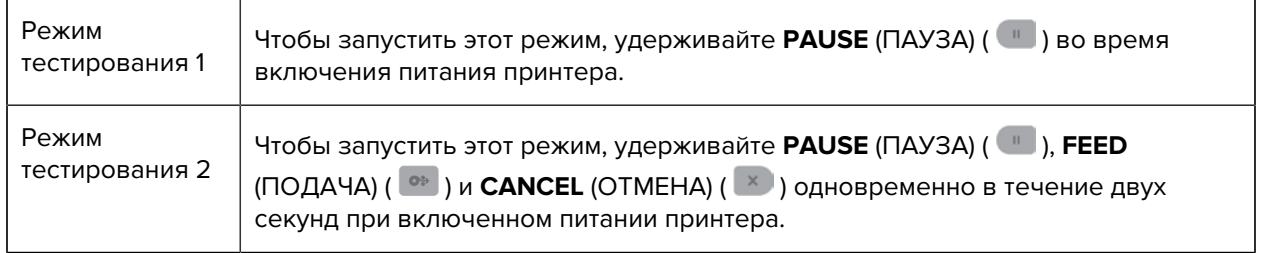

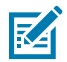

**ПРИМЕЧАНИЕ.:** В этих режимах тестирования расходуется значительное количество носителей.

Чтобы выйти из любого из этих режимов, нажмите и удерживайте **POWER** (ПИТАНИЕ) во время выключения питания принтера. Отпустите кнопку, когда питание принтера будет полностью отключено.

# **Назначение контактов интерфейсных разъемов**

В этом разделе приводятся сведения о назначении контактов интерфейсных разъемов принтера.

## **Интерфейс USB (Universal Serial Bus)**

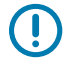

**ВАЖНО!:** При использовании с принтером кабелей сторонних производителей необходимо, чтобы на кабели USB — или упаковку кабелей USB — была нанесена маркировка Certified USB, подтверждающая совместимость с USB 2.0. Для получения дополнительных сведений см. [usb.org.](http://usb.org)

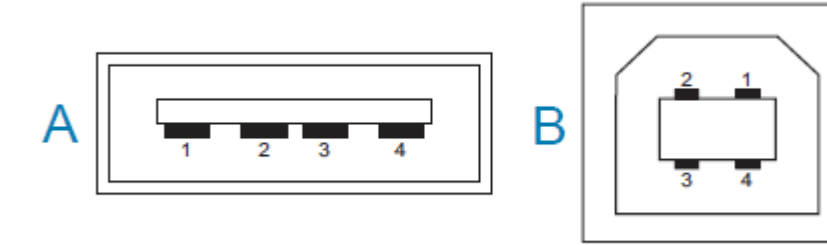

Для разъемов Type A и Type B требуются разные разводки контактов.

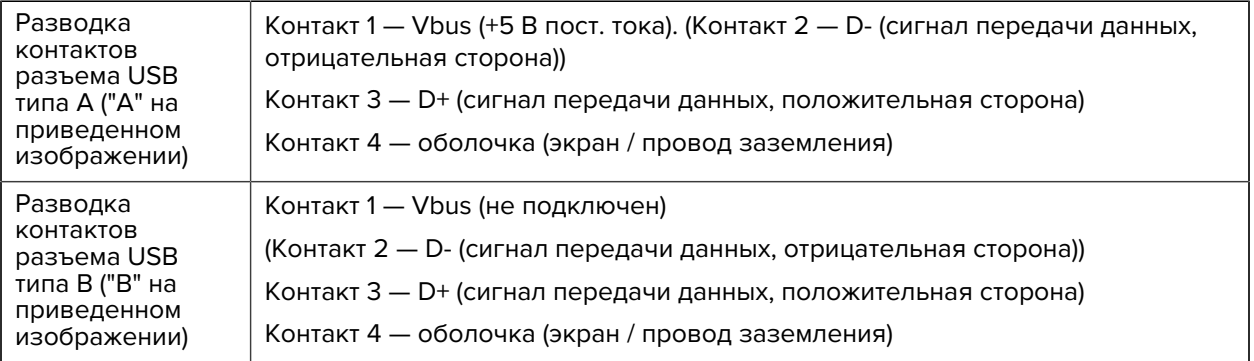

**ВАЖНО!:** Источник питания USB-хоста (+5 В пост. тока) также используется для фантомного питания через последовательный порт. Его сила тока ограничивается значением 0,5 мА в соответствии со спецификацией интерфейса USB и встроенным ограничением по току. Максимальный ток, проходящий через последовательный порт и порт USB, не должен превышать 0,75 А.

### **Интерфейс последовательного порта**

На принтере ZD620/ZD420 используется технология автоматического определения устройств DTE и DCE Zebra для 9-контактного интерфейса RS-232.

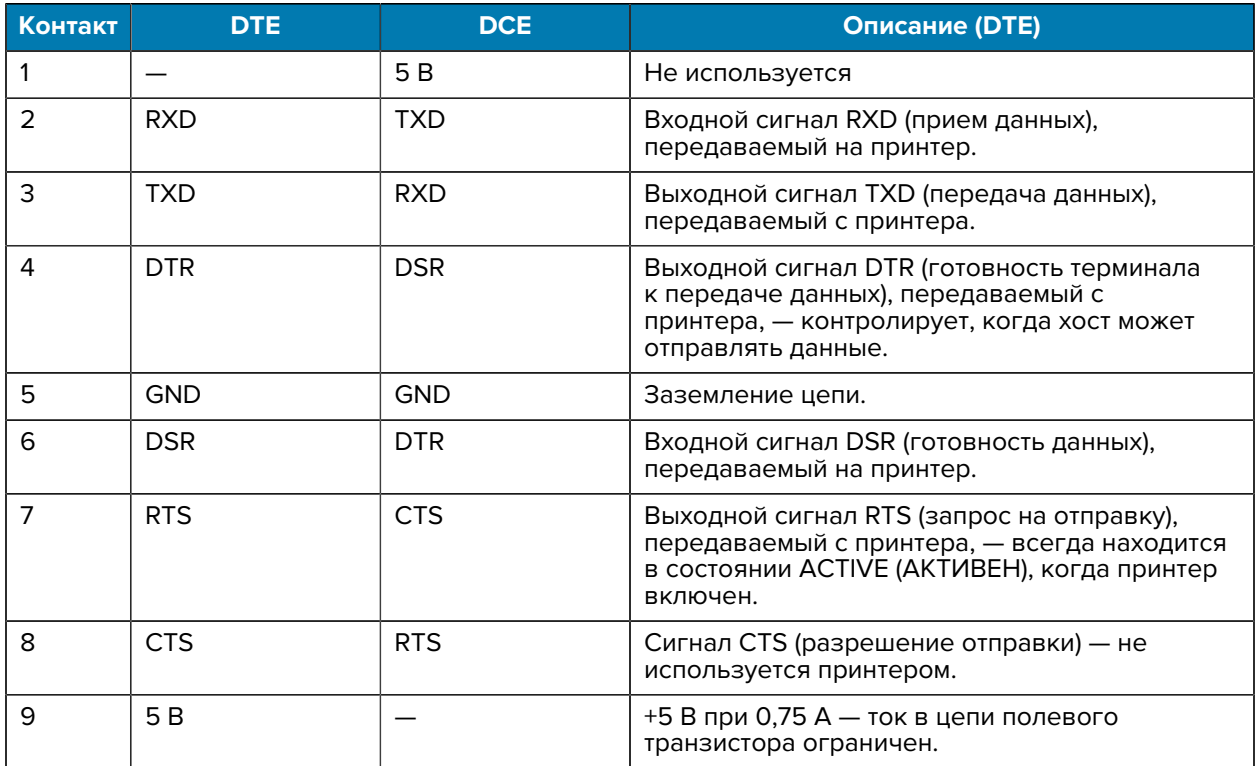

**ВАЖНО!:** Максимальный ток, проходящий через последовательный порт, порт USB или оба порта, не должен превышать в сумме 0,75 А.

Если в драйвере принтера выбрано квитирование XON/XOFF, поток данных будет контролироваться управляющими кодами ASCII DC1 (XON) и DC3 (XOFF). Управляющий контакт DTR в этом случае не оказывает влияния.

#### **Соединение с устройствами DTE**

<span id="page-293-0"></span>Принтер настроен как оконечное оборудование данных (DTE). Для подключения принтера к другим устройствам DTE (таким как последовательный порт персонального компьютера) используйте нульмодемный (перекрестный) кабель RS-232. [Таблица 21 Подключение принтера к устройству DTE](#page-293-0) на странице 294 показывает необходимые кабельные соединения

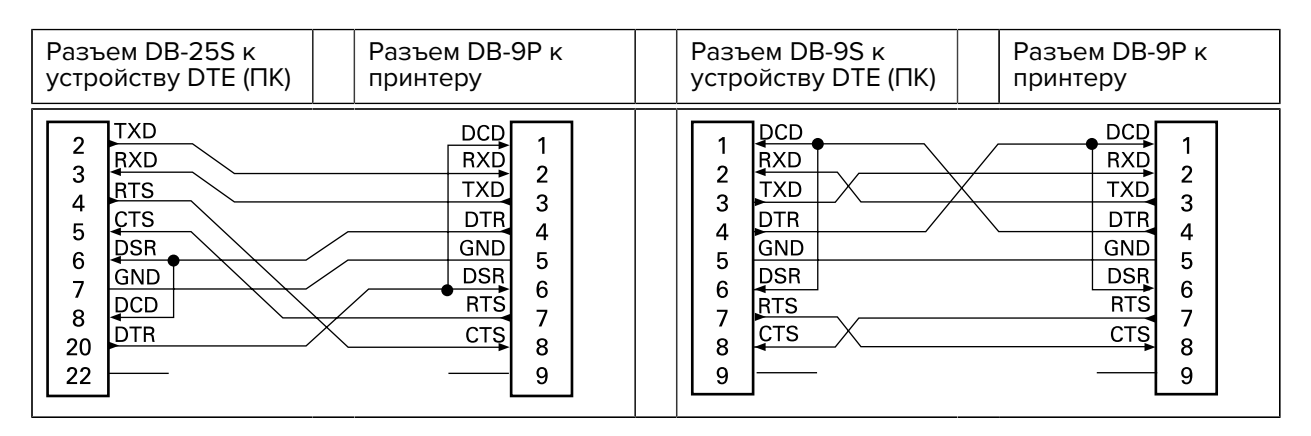

#### **Таблица 21** Подключение принтера к устройству DTE

#### **Соединение с устройствами DCE**

<span id="page-294-0"></span>: При подключении принтера через интерфейс RS-232 к оборудованию передачи данных (DCE), например к модему, используйте стандартный (прямой) интерфейсный кабель RS-232. [Таблица](#page-294-0) [22 Подключение принтера к устройству DCE](#page-294-0) на странице 295 показывает необходимые соединения для этого кабеля.

#### **Таблица 22** Подключение принтера к устройству DCE

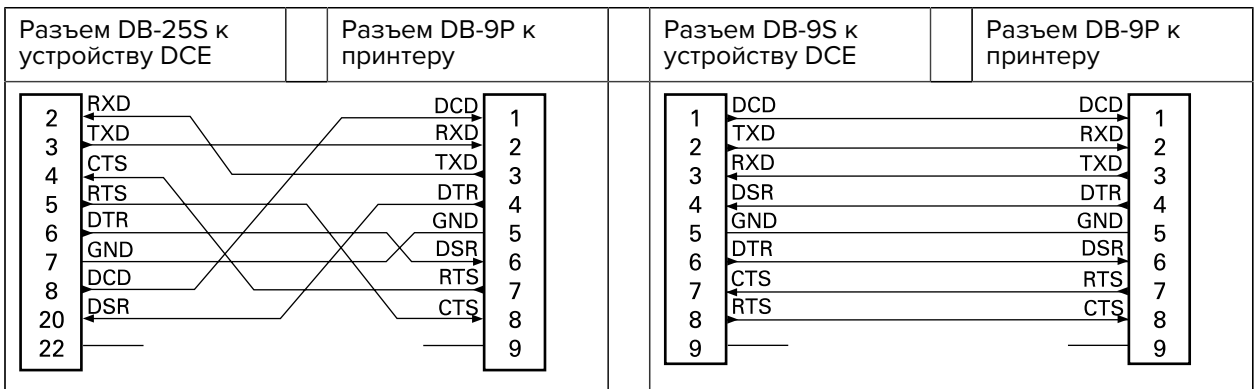

В этом разделе приведены внешние размеры принтеров ZD620 и ZD420 для термопереноса, принтеров для термопереноса с поддержкой картриджей с лентой и принтеров для прямой термопечати.

# **Размеры ZD620/ZD420 — модели для термопереноса**

Размеры указаны в миллиметрах.

**Рисунок 8** Стандартный принтер

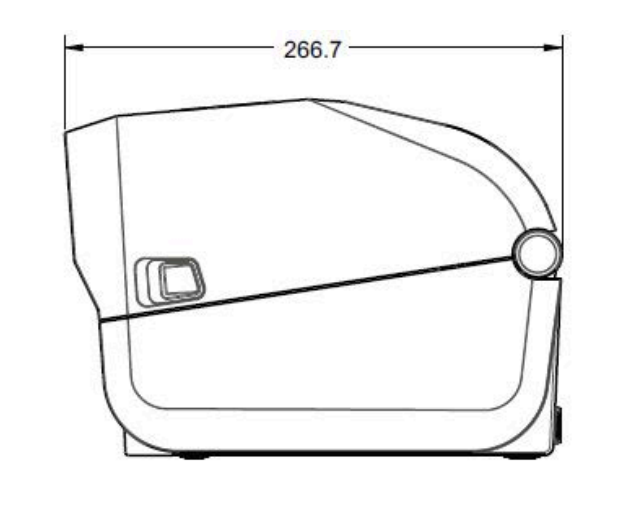

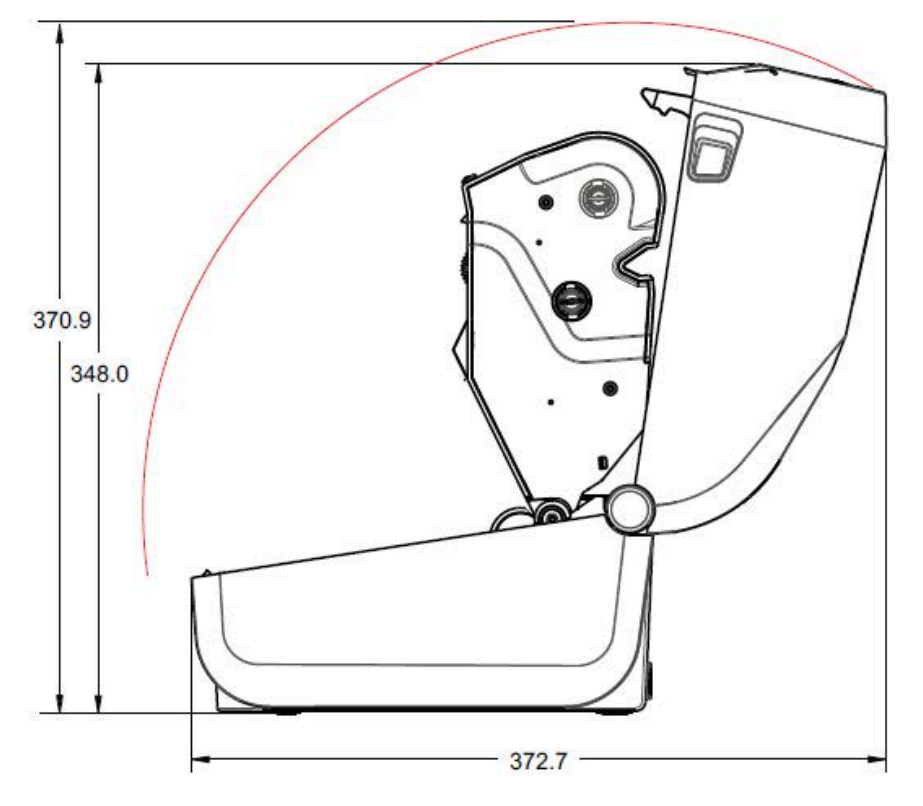

Размеры указаны в миллиметрах.

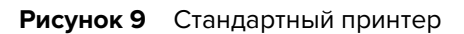

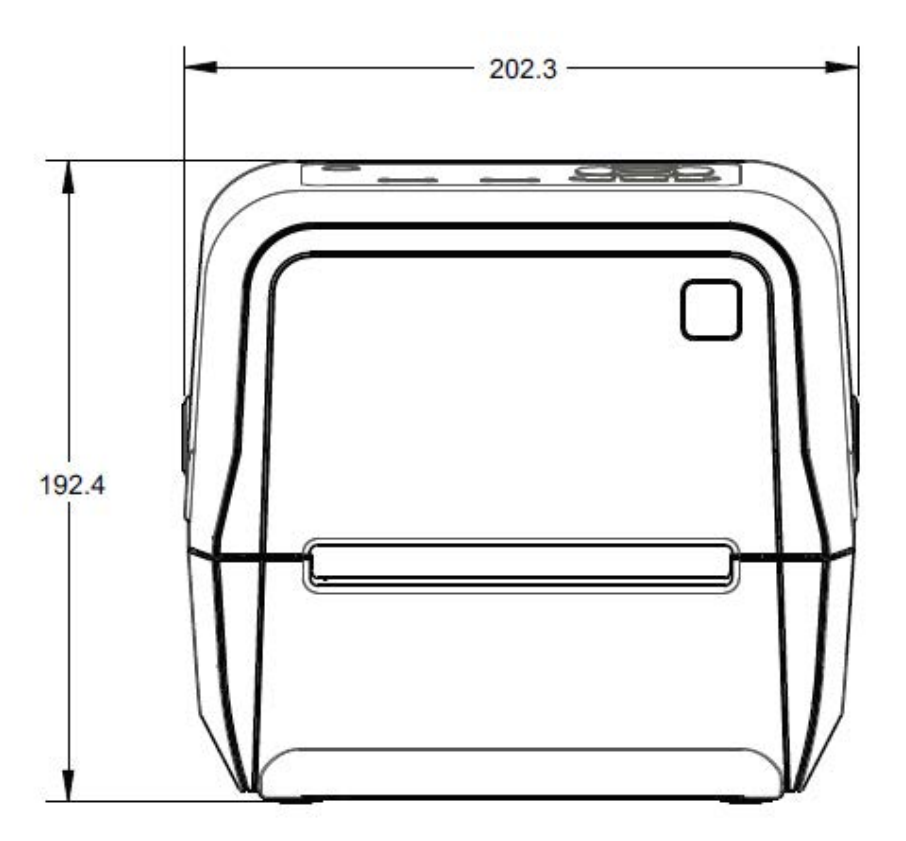

Размеры указаны в миллиметрах.

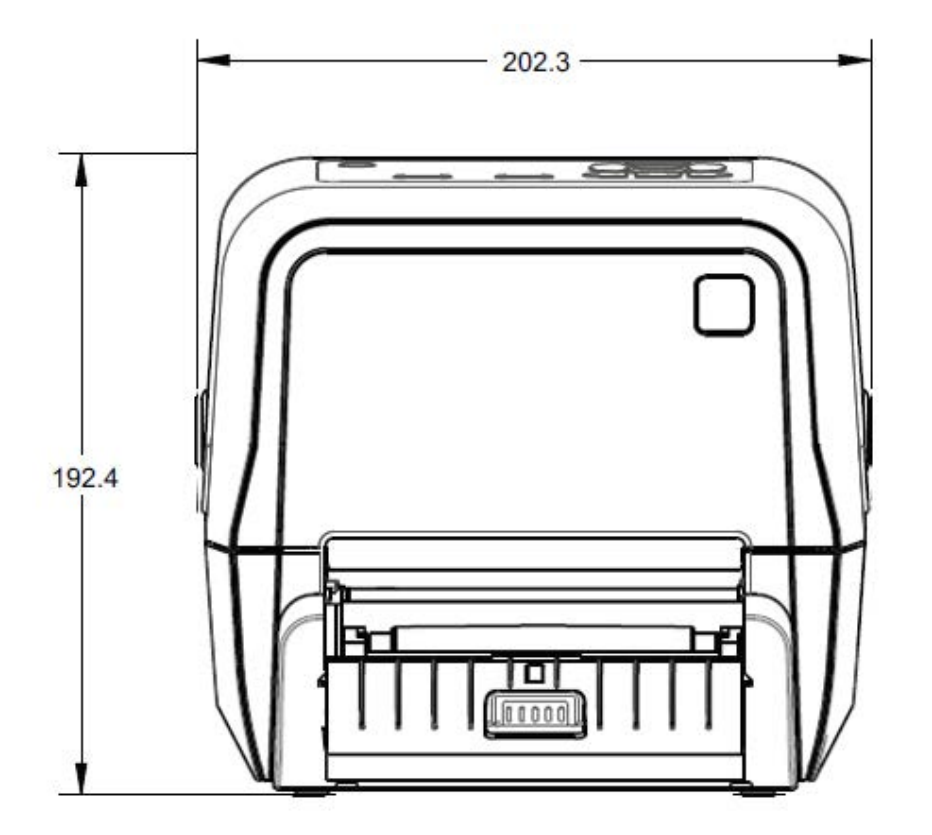

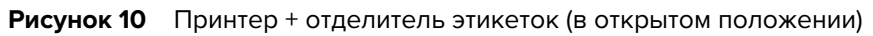

Размеры указаны в миллиметрах.

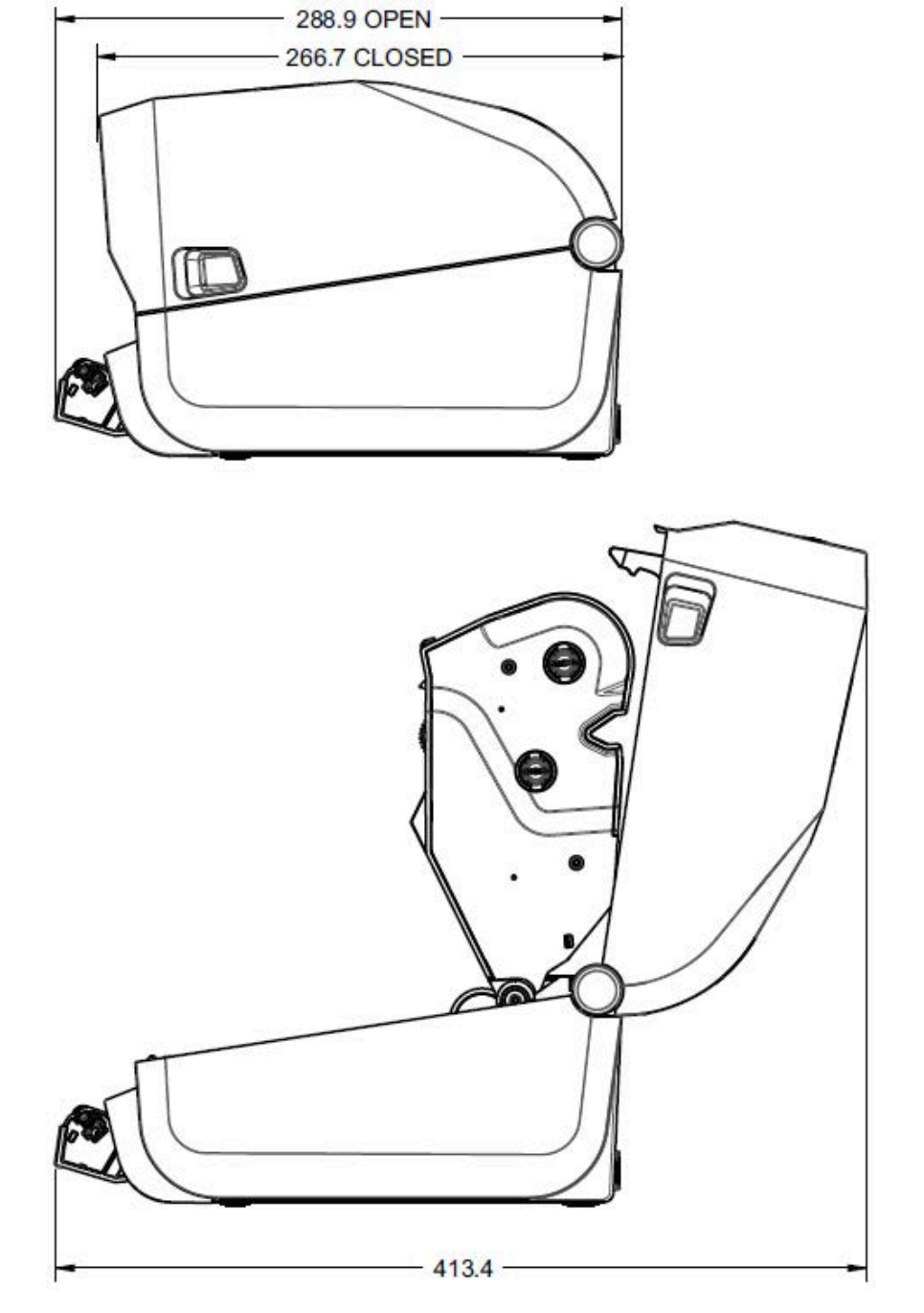

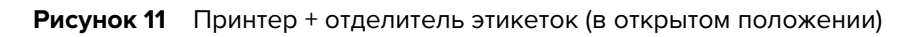

Размеры указаны в миллиметрах.

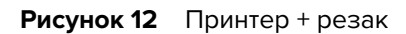

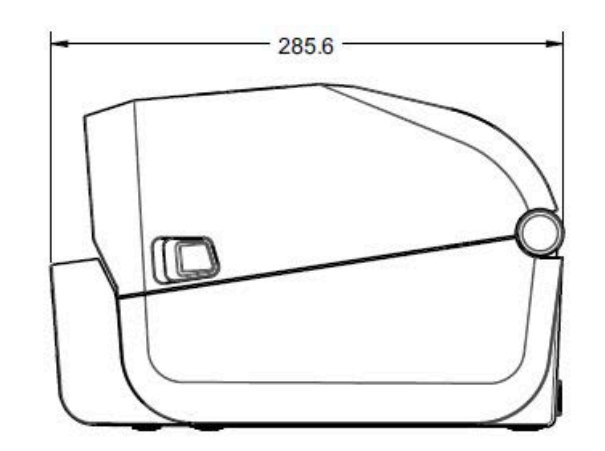

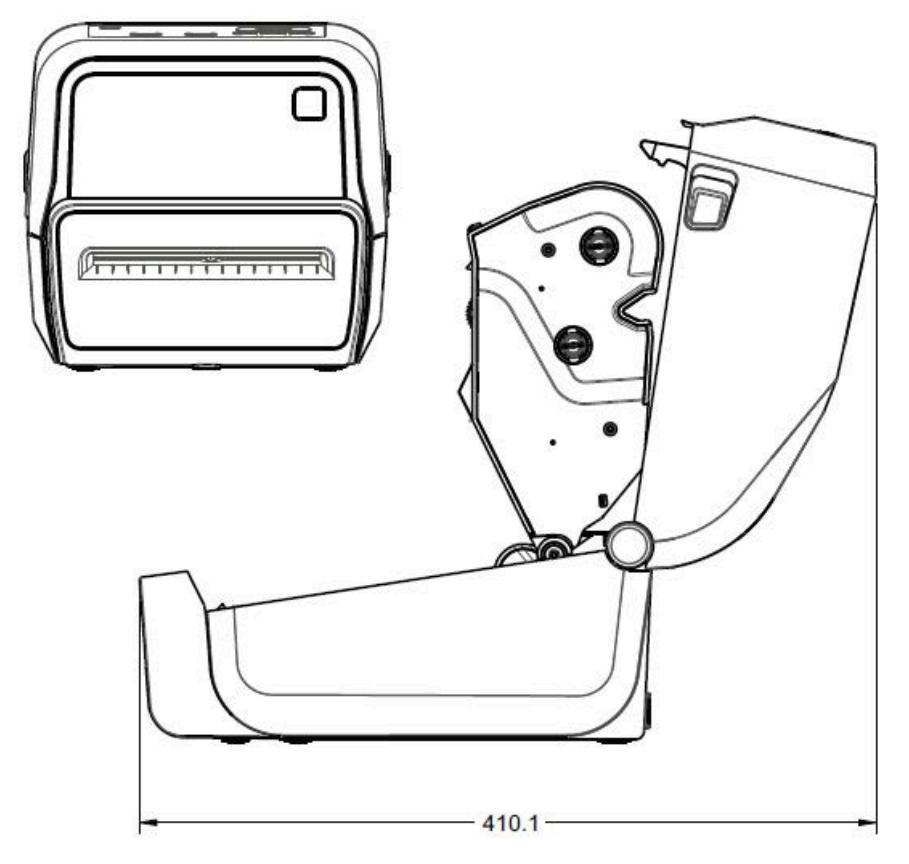

Размеры указаны в миллиметрах.

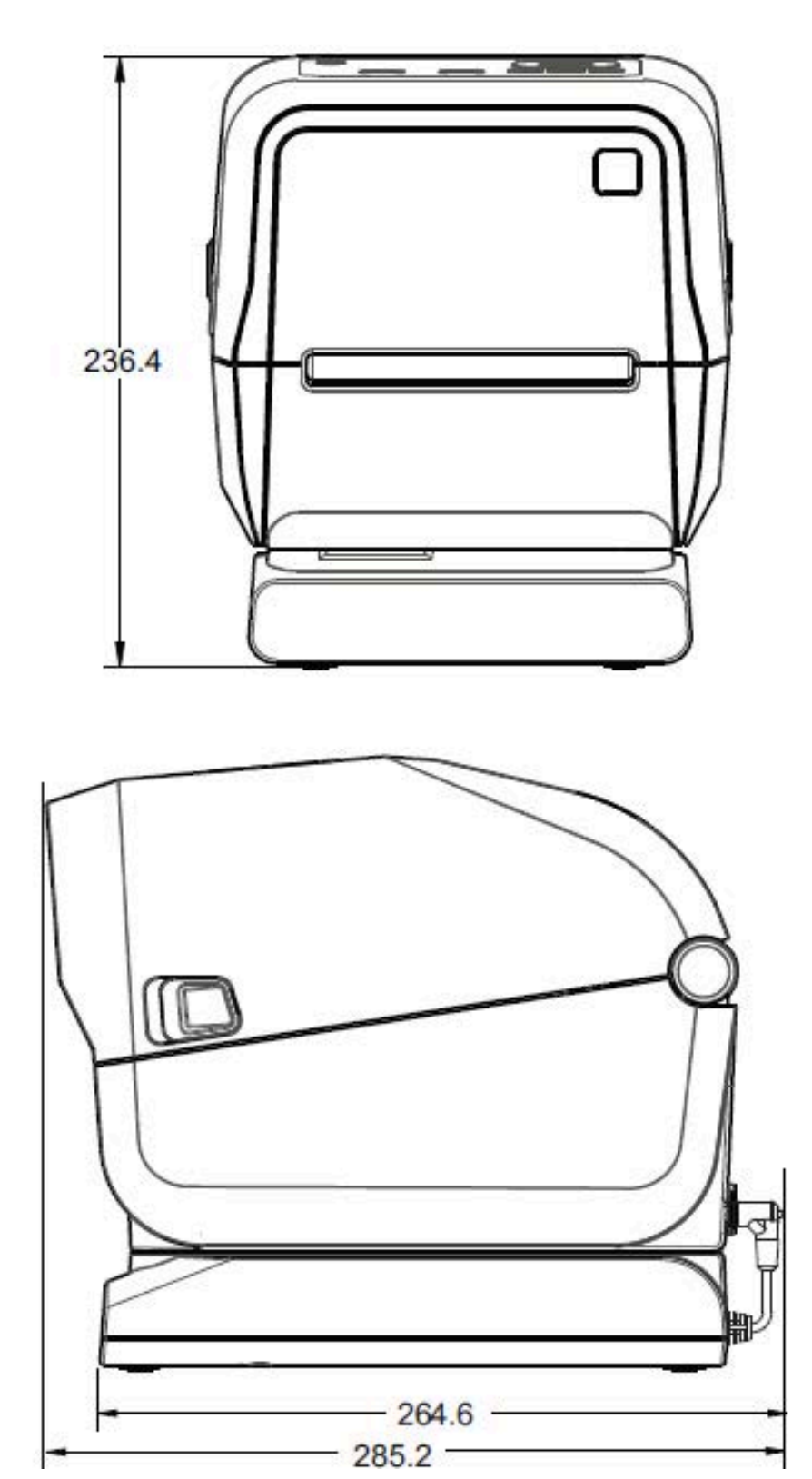

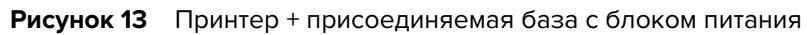

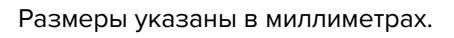

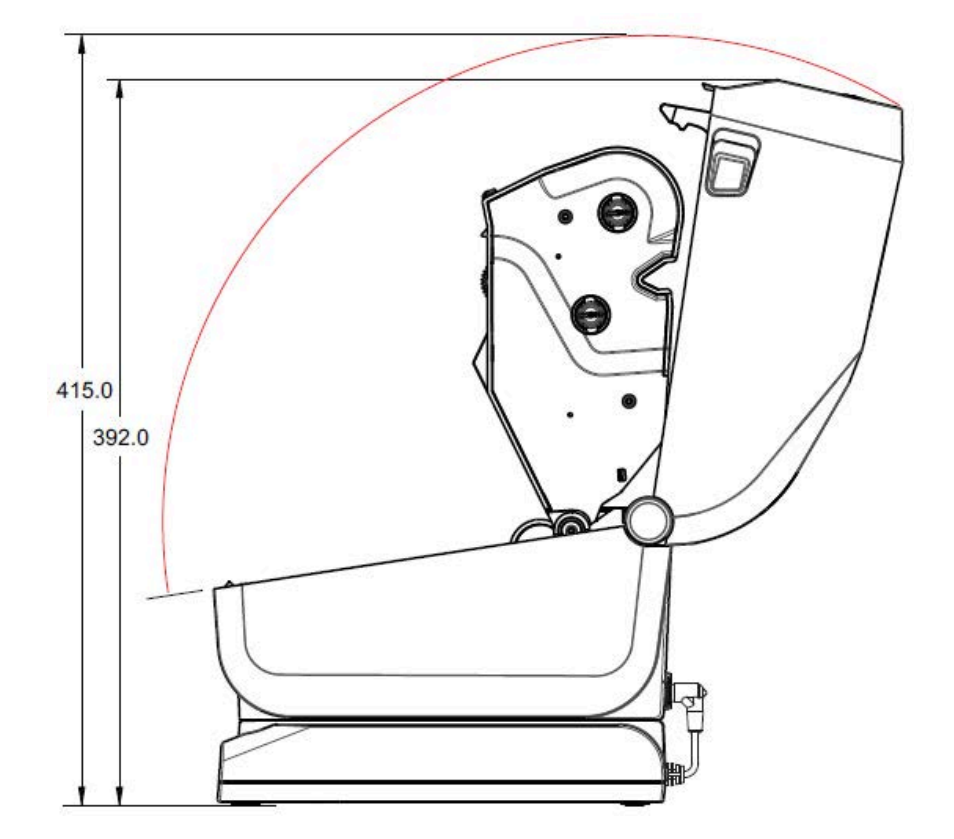

**Рисунок 14** Принтер + присоединяемая база с блоком питания (в открытом положении)

Размеры указаны в миллиметрах.

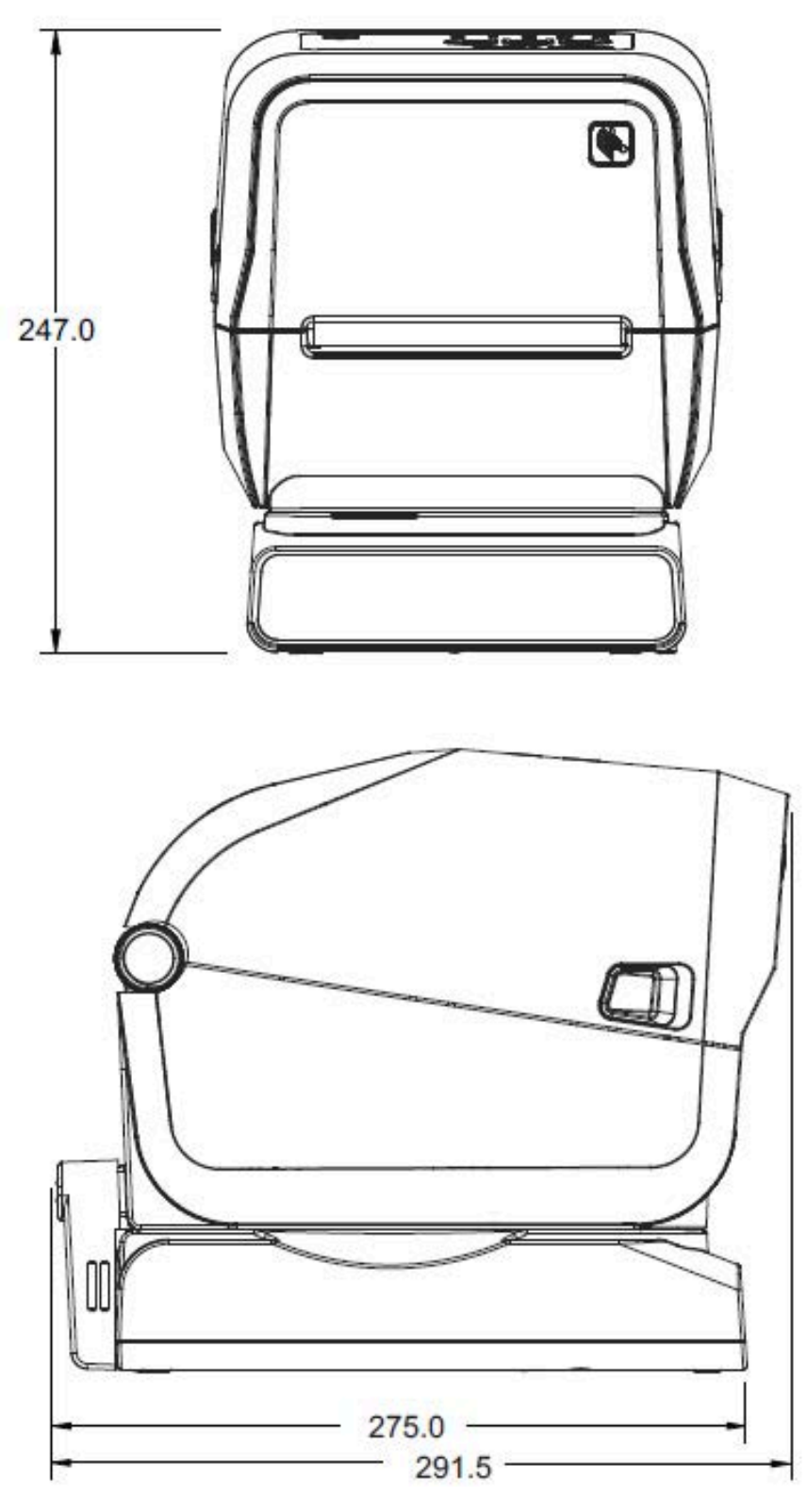

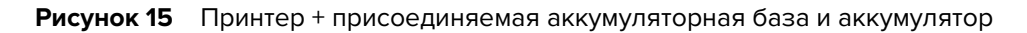

Размеры указаны в миллиметрах. Используйте для монтажа самонарезающие винты M3 с максимальной глубиной отверстия в корпусе принтера 6 мм.

**ВНИМАНИЕ!:** Не снимайте резиновые ножки — это может привести к перегреву принтера.

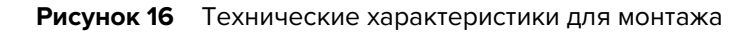

 $\blacktriangle$ 

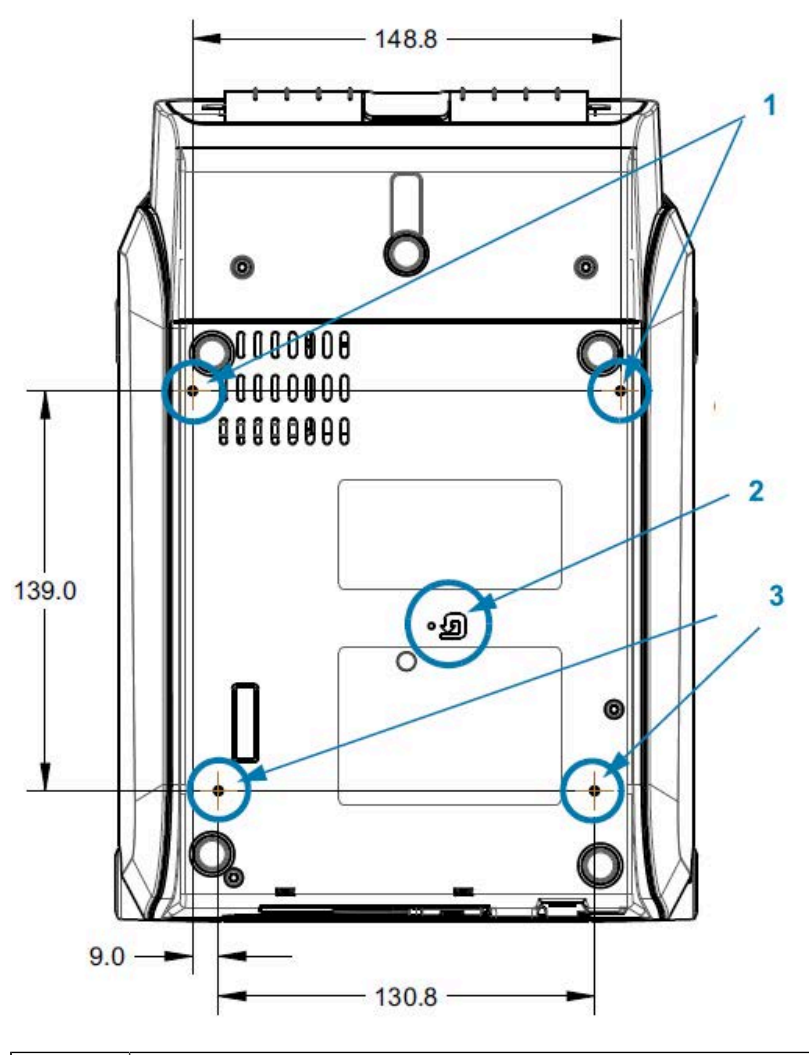

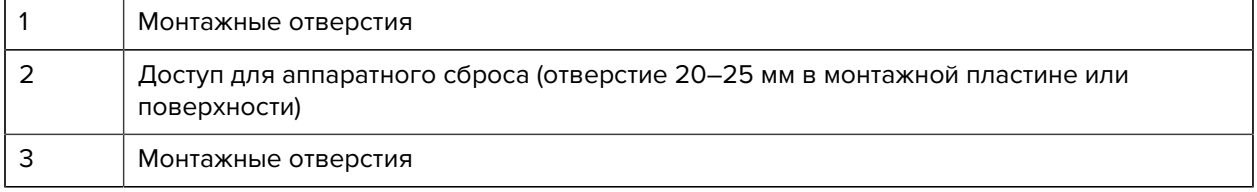

## **Размеры ZD420 — модели для термопереноса с поддержкой картриджей с лентой**

Все размеры указаны в миллиметрах.

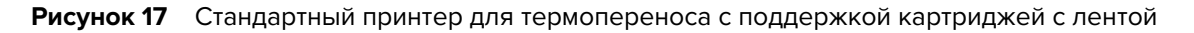

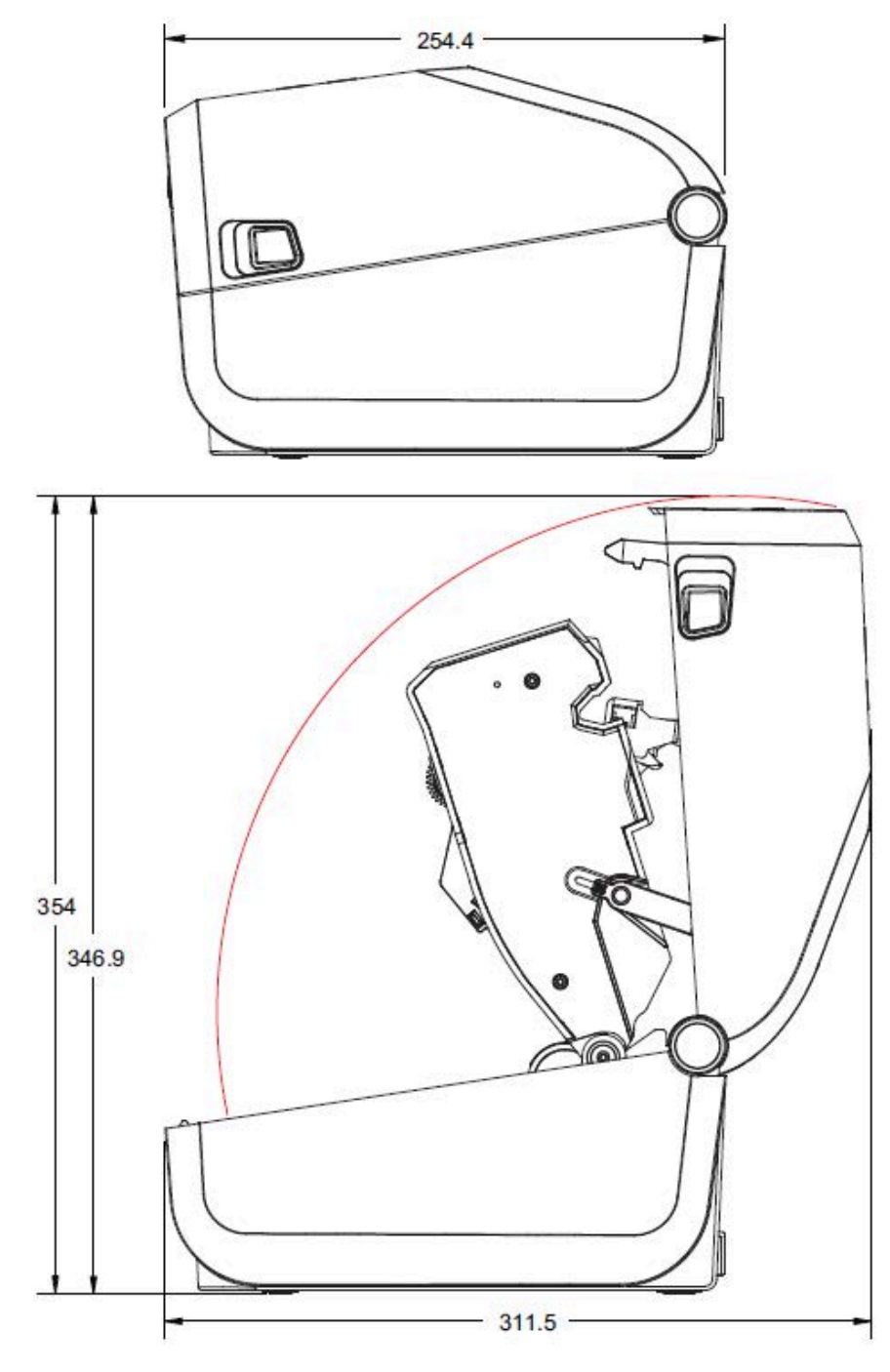

Все размеры указаны в миллиметрах.

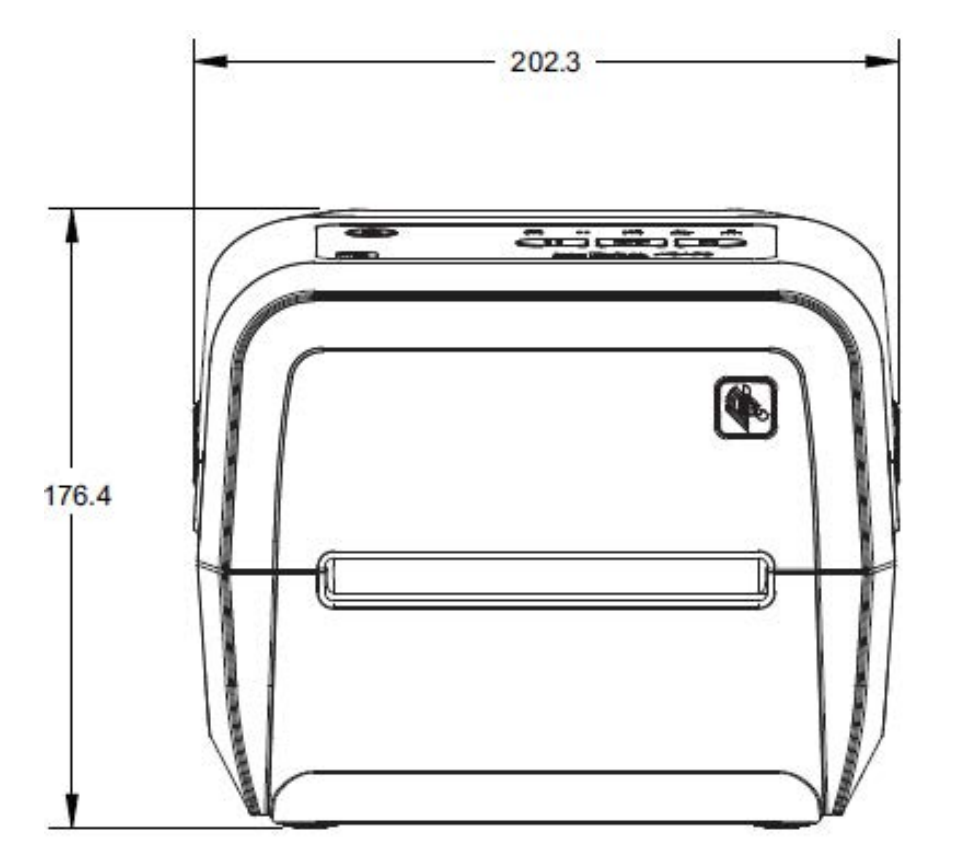

**Рисунок 18** Стандартный принтер для термопереноса с поддержкой картриджей с лентой

Все размеры указаны в миллиметрах.

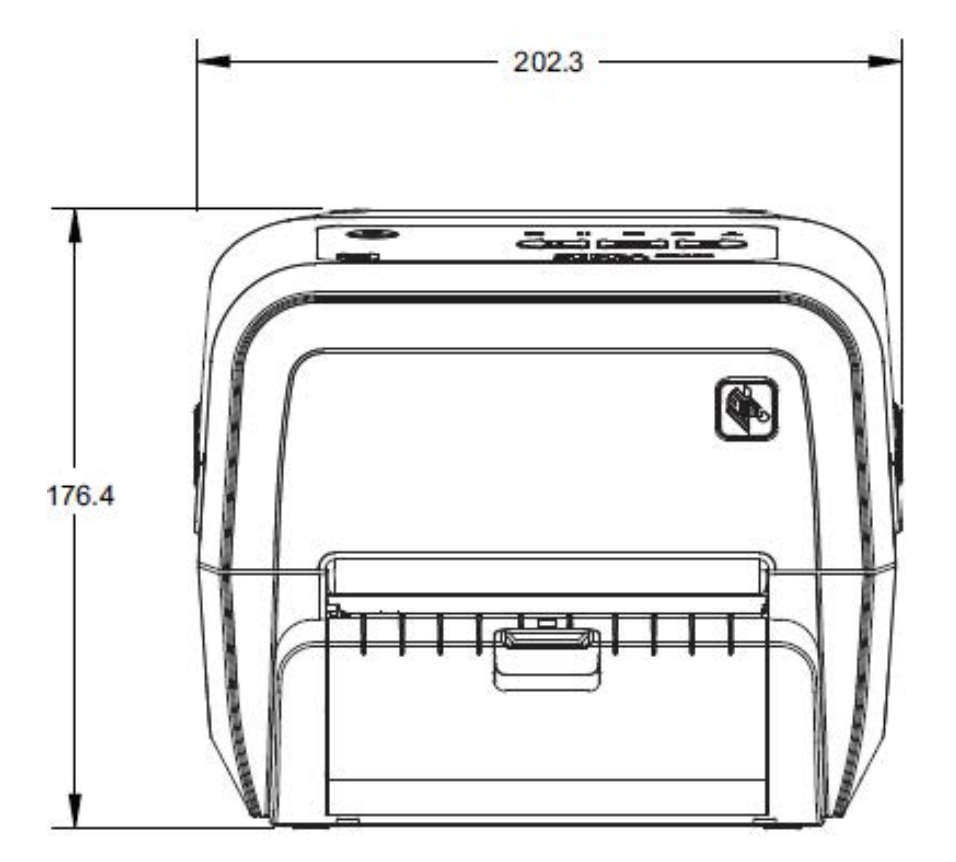

**Рисунок 19** Принтер для термопереноса с поддержкой картриджей с лентой + отделитель этикеток (в закрытом положении)

Все размеры указаны в миллиметрах.

**Рисунок 20** Принтер для термопереноса с поддержкой картриджей с лентой + отделитель этикеток (в открытом положении)

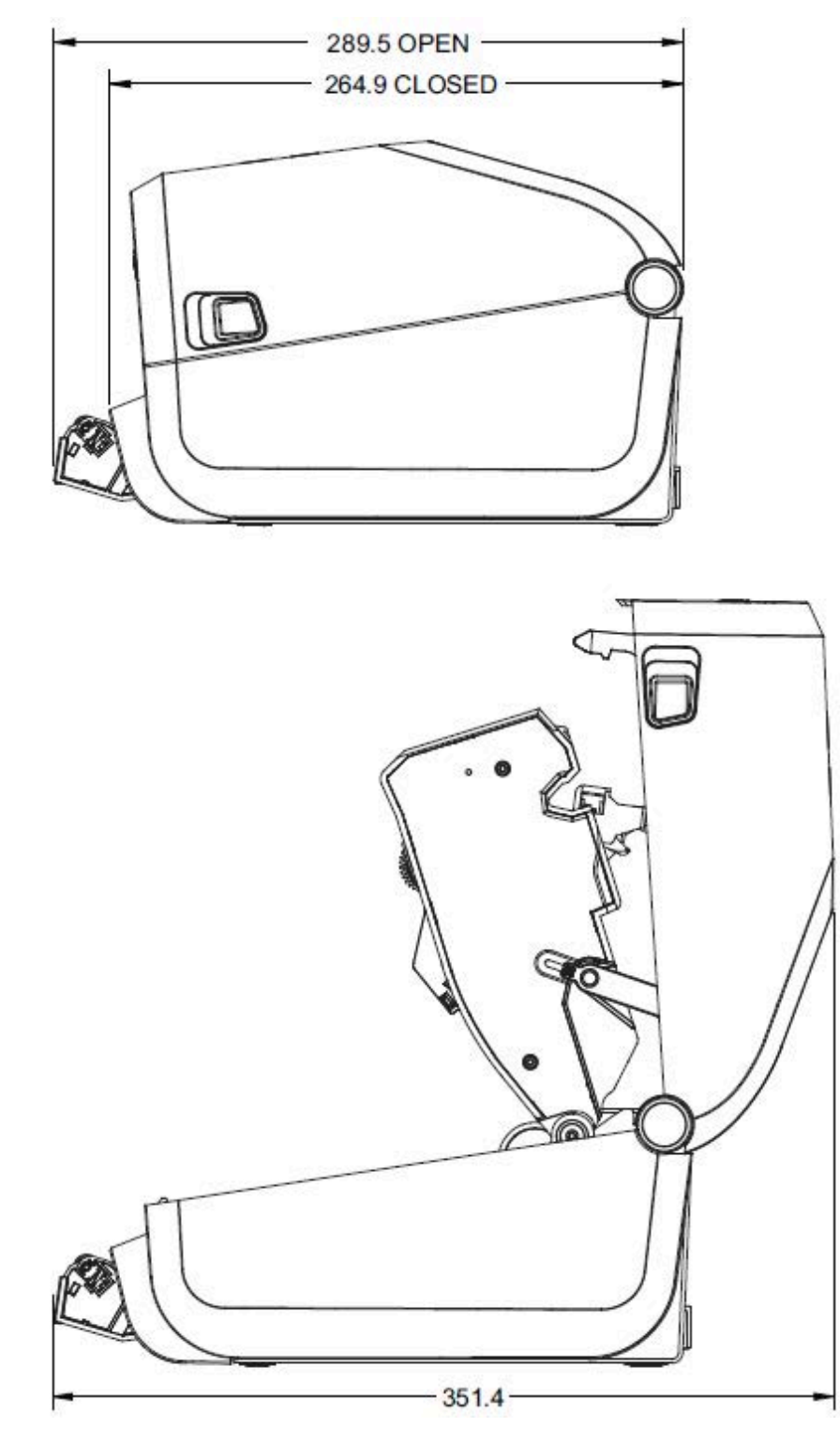

Все размеры указаны в миллиметрах.

**Рисунок 21** Принтер для термопереноса с поддержкой картриджей с лентой + резак

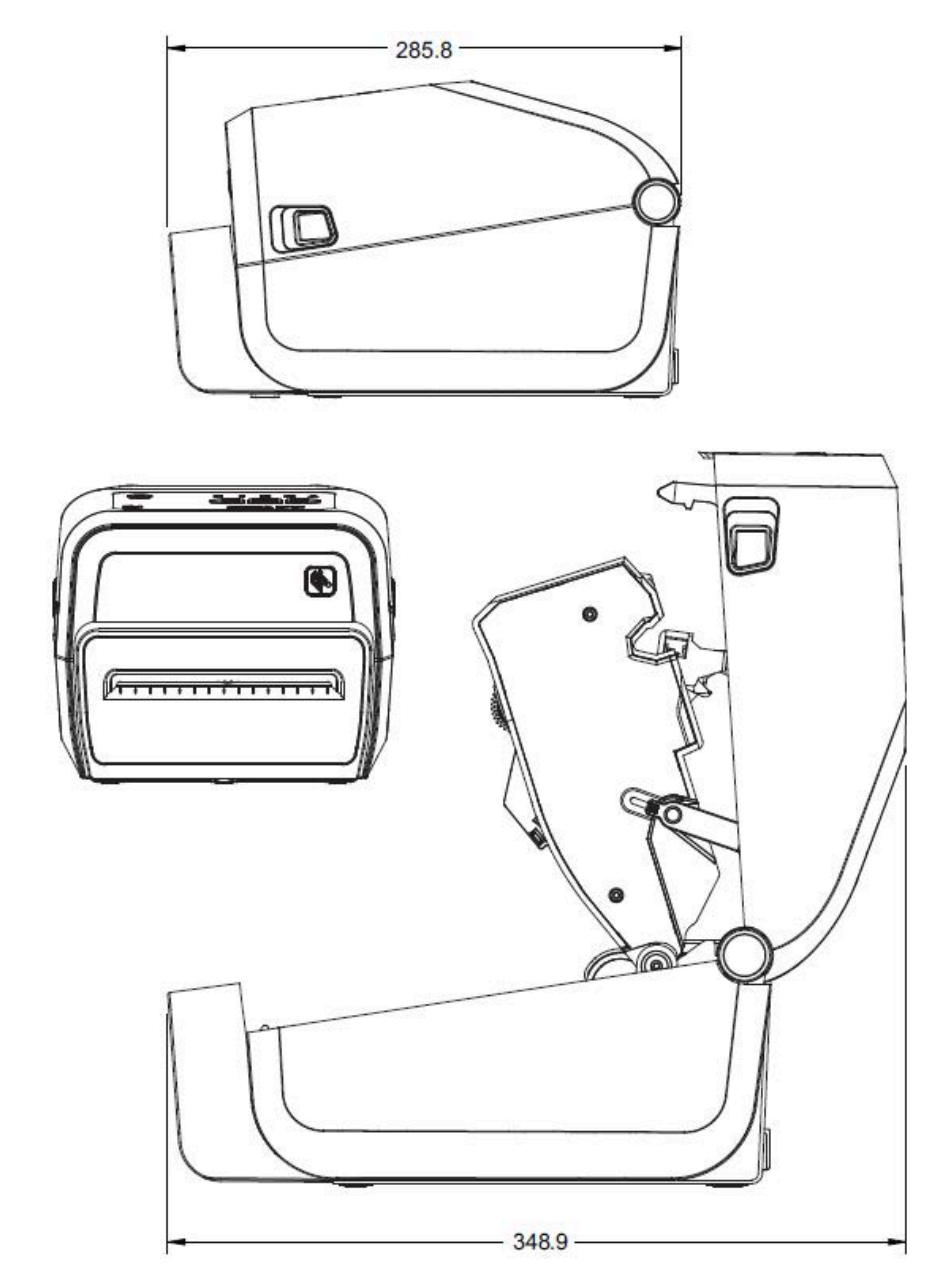

Все размеры указаны в миллиметрах.

**Рисунок 22** Принтер для термопереноса с поддержкой картриджей с лентой + присоединяемая база с блоком питания

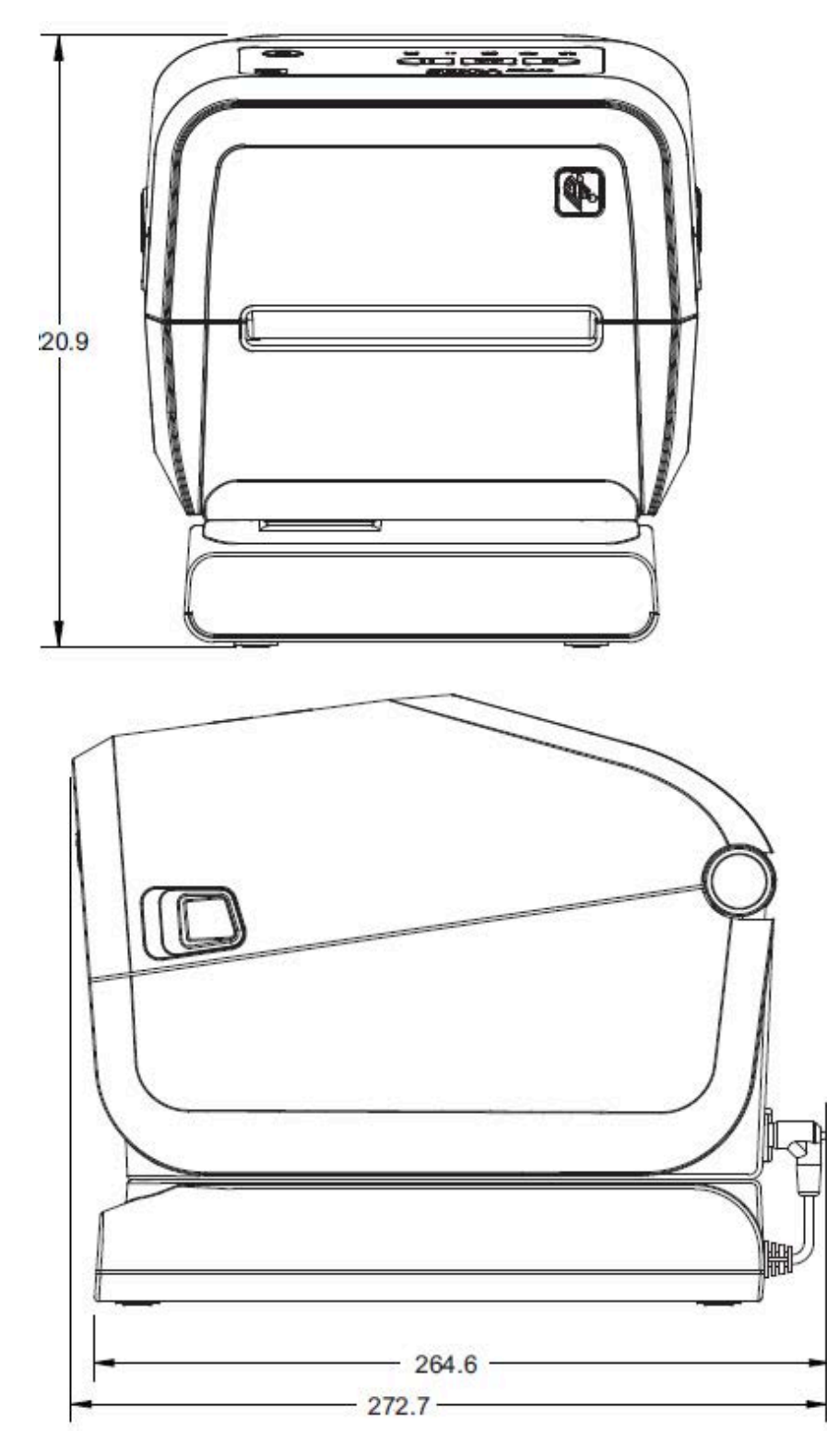

Все размеры указаны в миллиметрах.

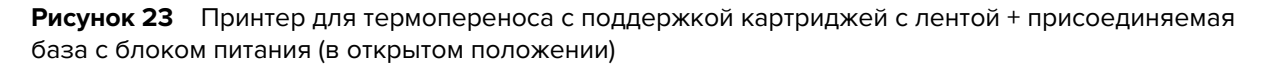

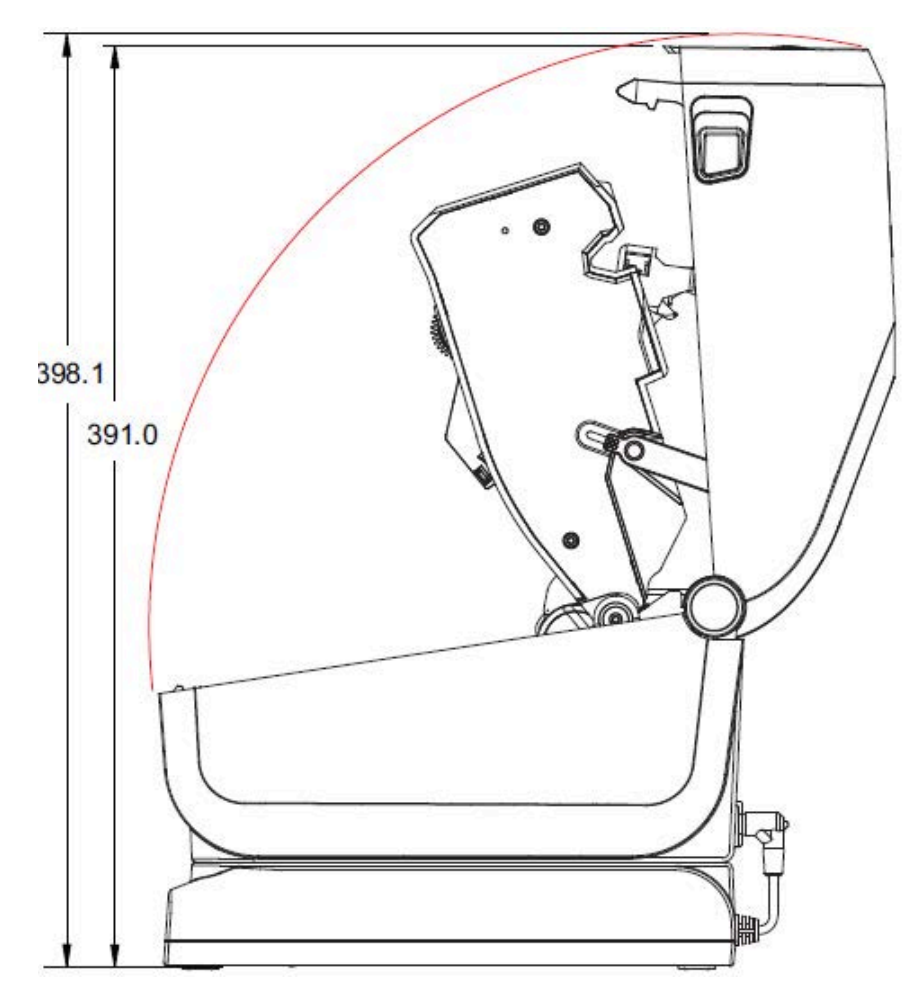

Все размеры указаны в миллиметрах.

**Рисунок 24** Принтер для термопереноса с поддержкой картриджей с лентой + присоединяемая аккумуляторная база и аккумулятор

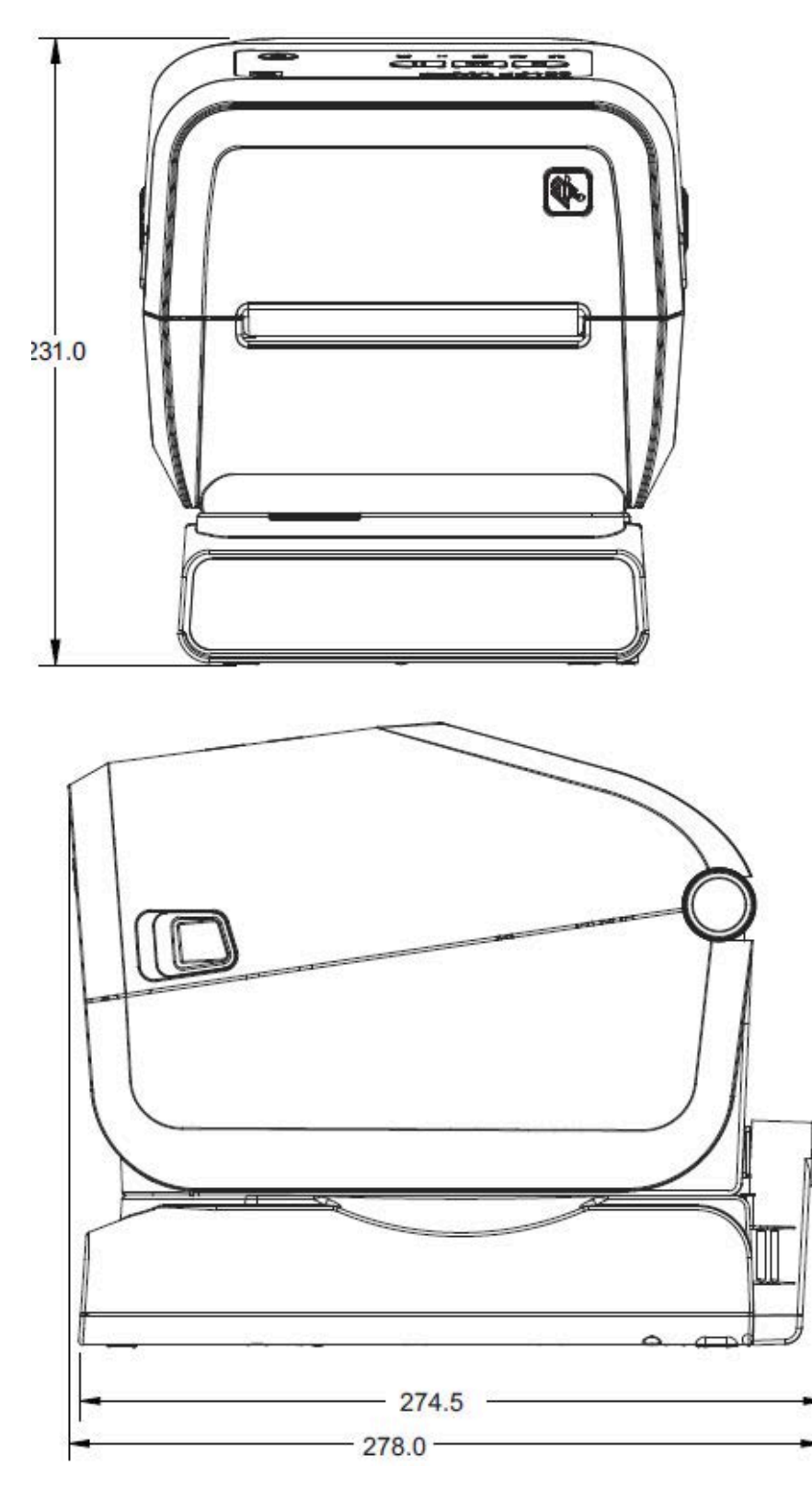

Все размеры указаны в миллиметрах. Используйте для монтажа самонарезающие винты M3 с максимальной глубиной отверстия в корпусе принтера 6 мм.

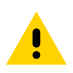

**ВНИМАНИЕ!:** Не снимайте резиновые ножки — это может привести к перегреву принтера.

**Рисунок 25** Принтер для термопереноса с поддержкой картриджей с лентой — технические характеристики для монтажа

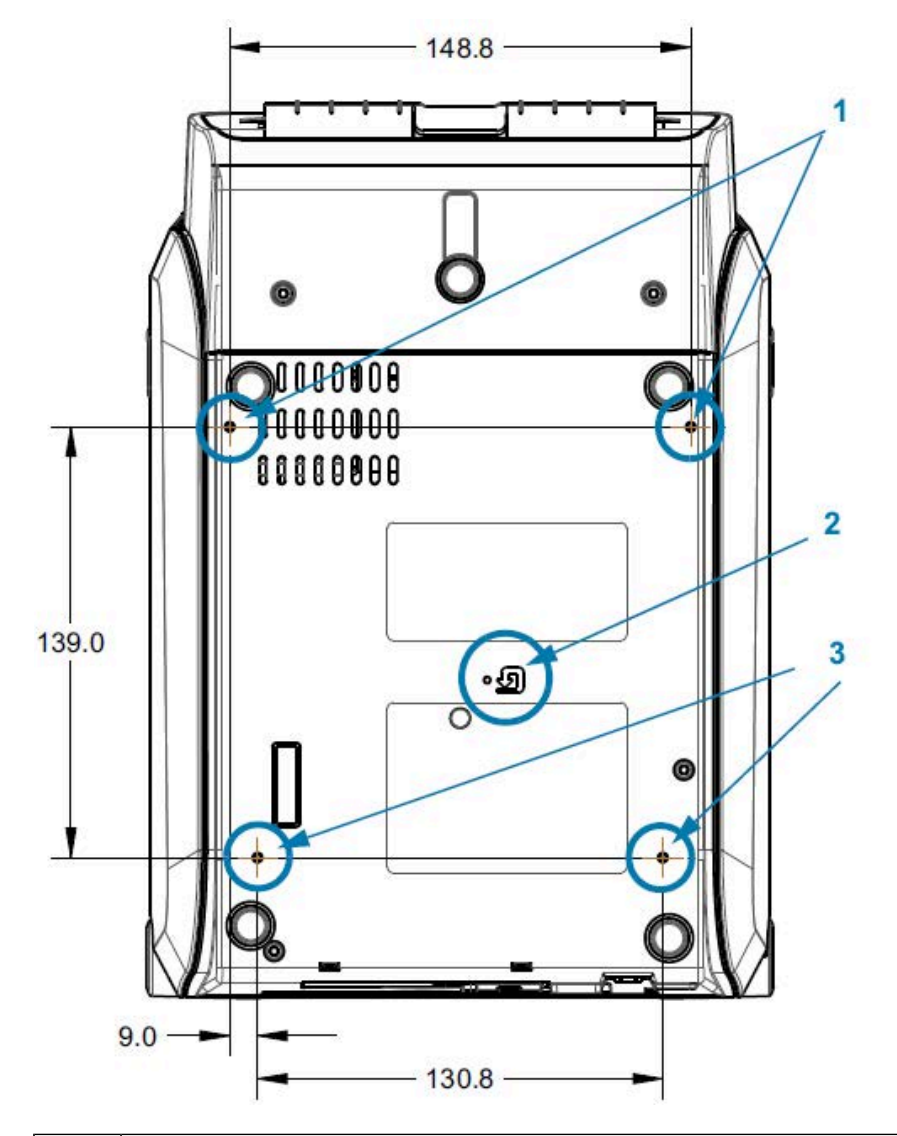

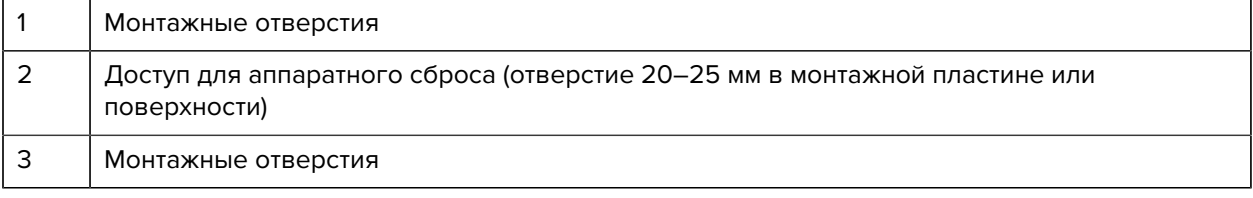

# **Размеры ZD620/ZD420 — модели для прямой термопечати**

Все размеры указаны в миллиметрах.

**Рисунок 26** Стандартный принтер для прямой термопечати

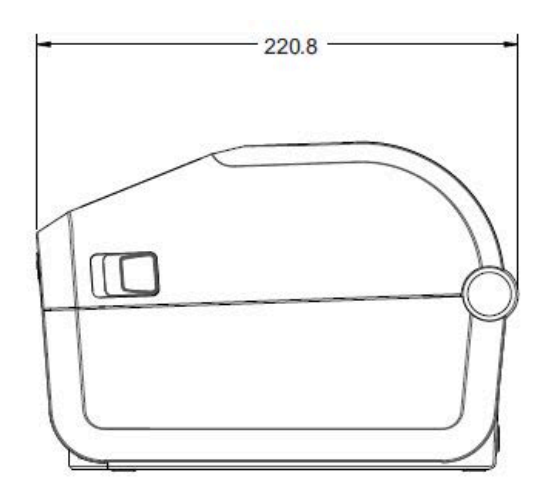

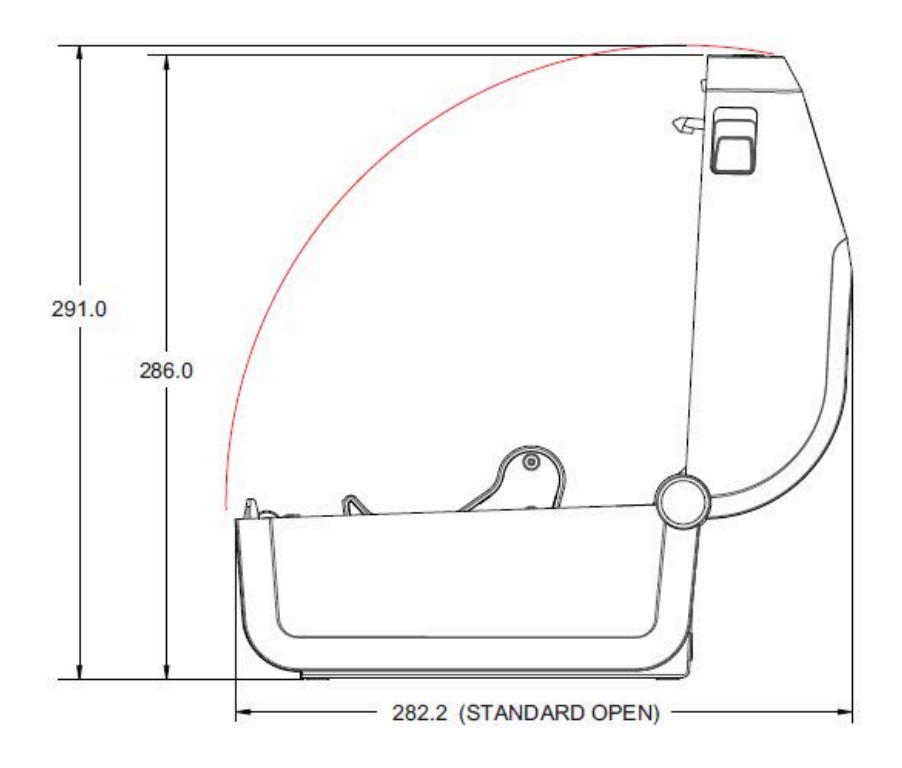

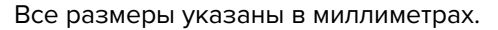

**Рисунок 27** Стандартный принтер для прямой термопечати + дополнительные замок и ключ запирающегося отсека для носителя (1)

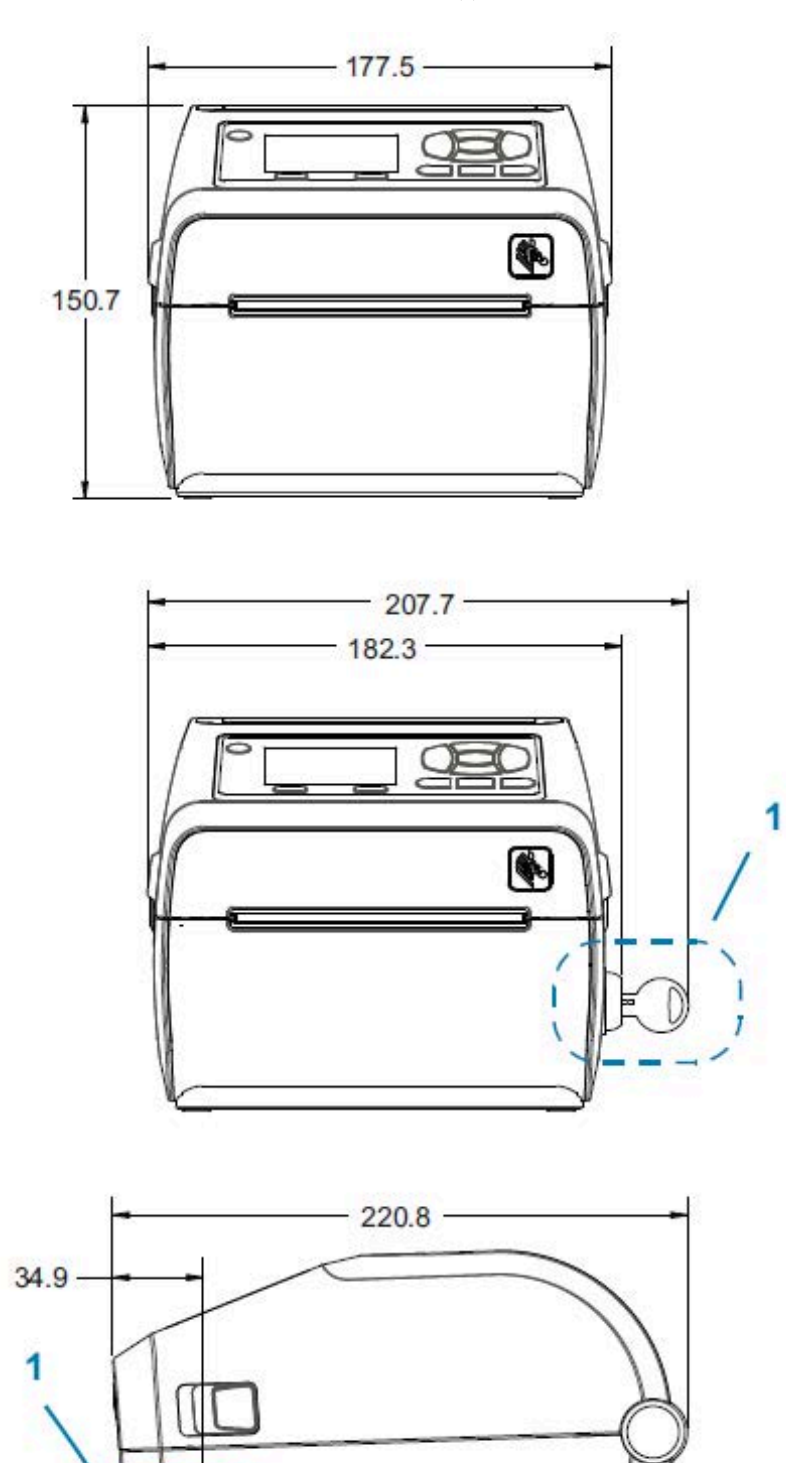

42.3

Все размеры указаны в миллиметрах.

**Рисунок 28** Принтер для прямой термопечати — стандартный и с дополнительными модулями резака и отделителя

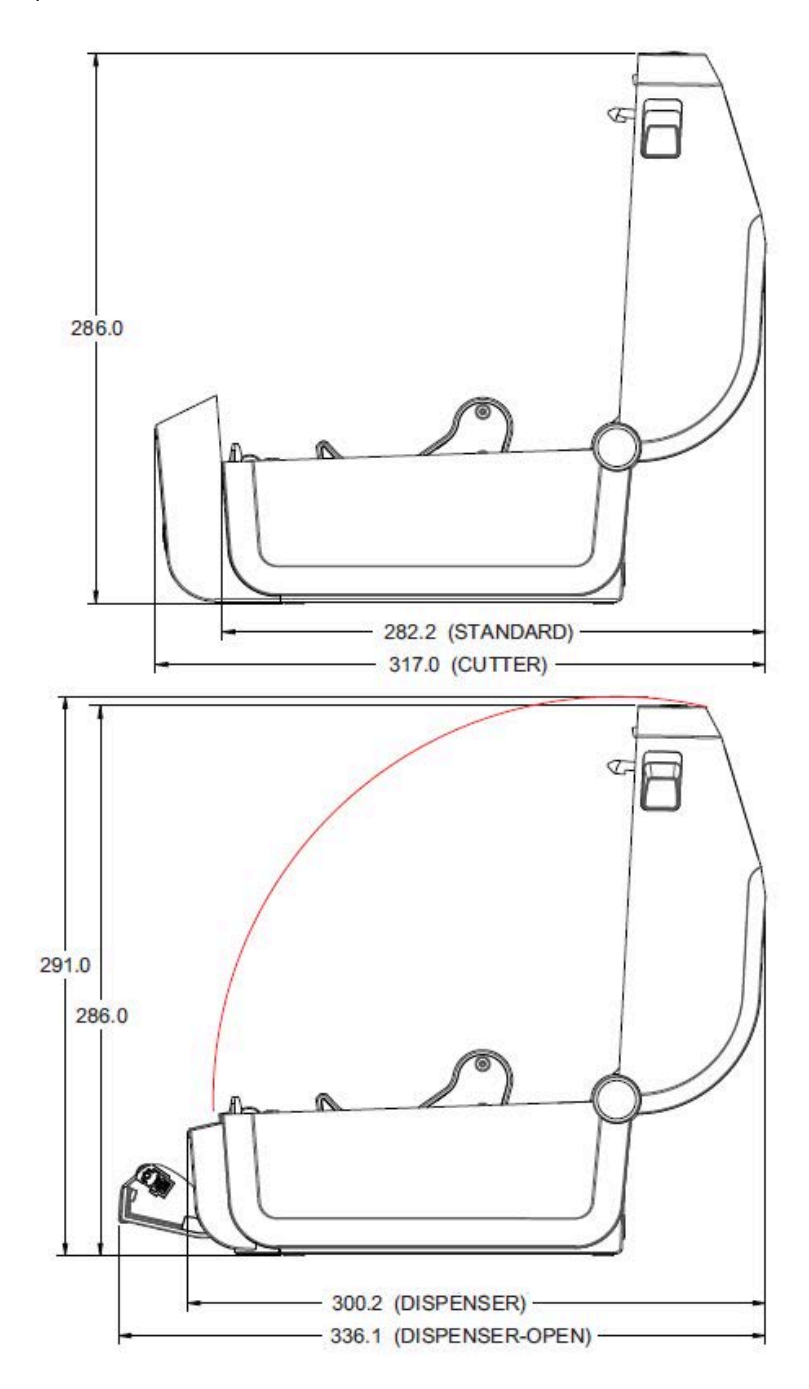

Все размеры указаны в миллиметрах.

**Рисунок 29** Принтер для прямой термопечати + присоединяемая база с блоком питания

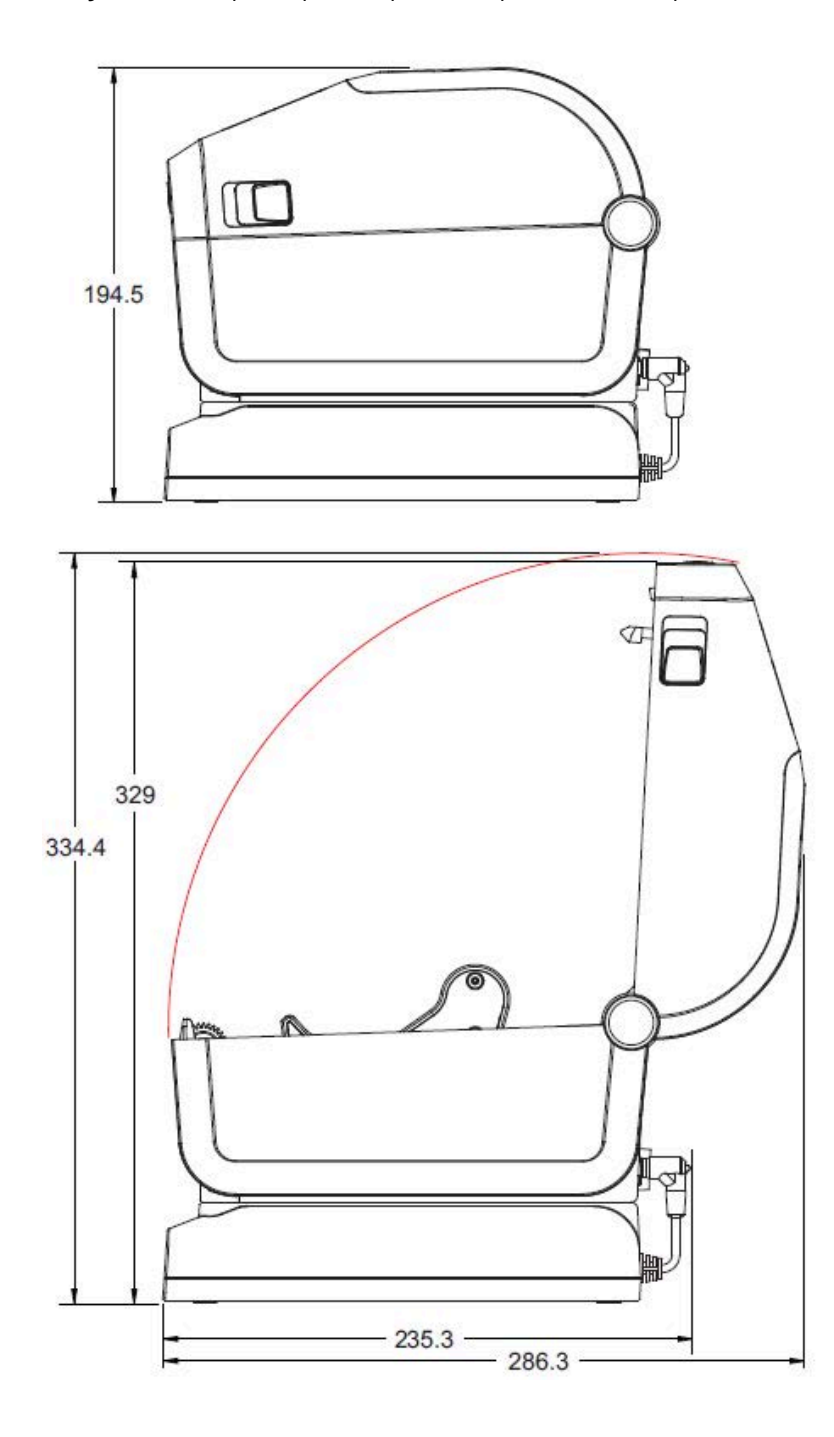

Все размеры указаны в миллиметрах.

**Рисунок 30** Принтер для прямой термопечати + присоединяемая аккумуляторная база и аккумулятор

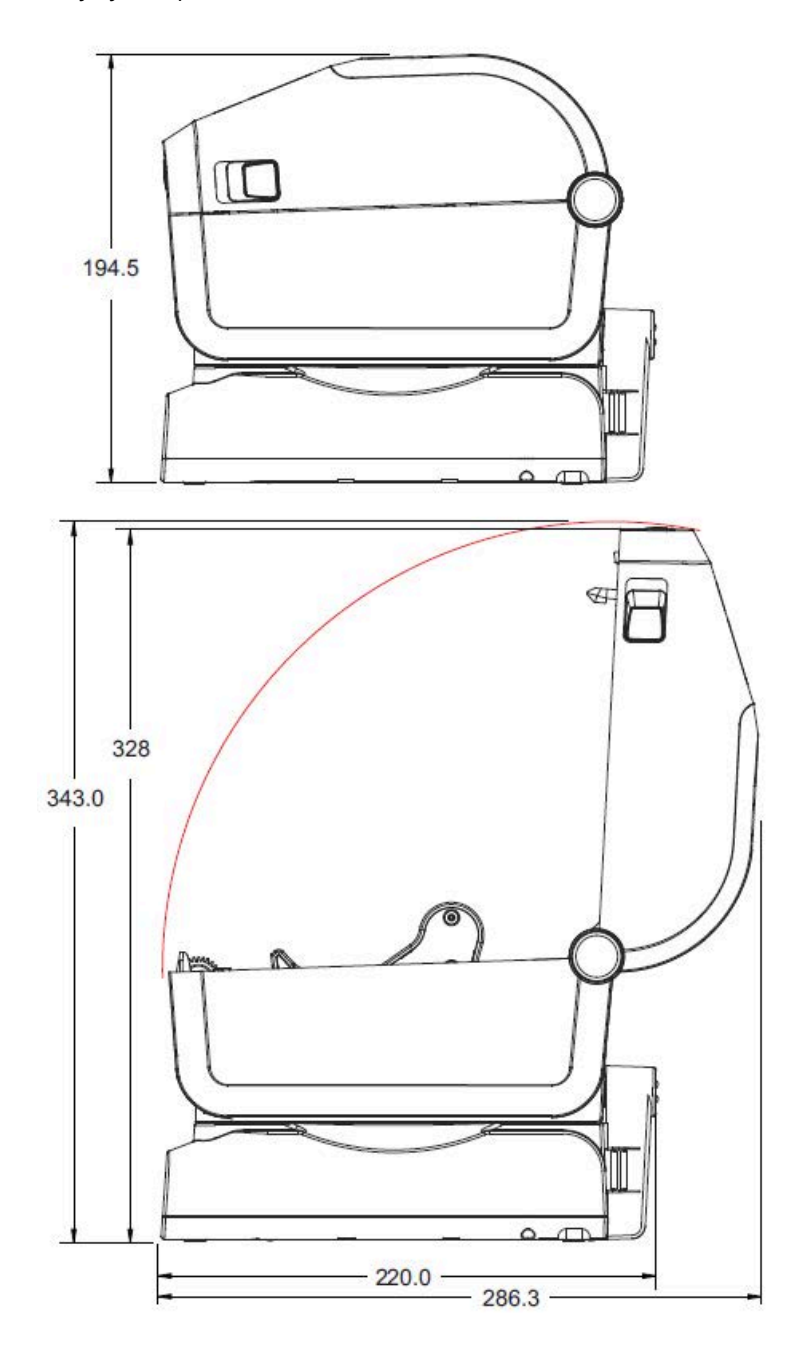

Размеры указаны в миллиметрах. Используйте для монтажа самонарезающие винты M3 с максимальной глубиной отверстия в корпусе принтера 6 мм.

 $\blacktriangle$ 

**ВНИМАНИЕ!:** Не снимайте резиновые ножки — это может привести к перегреву принтера.

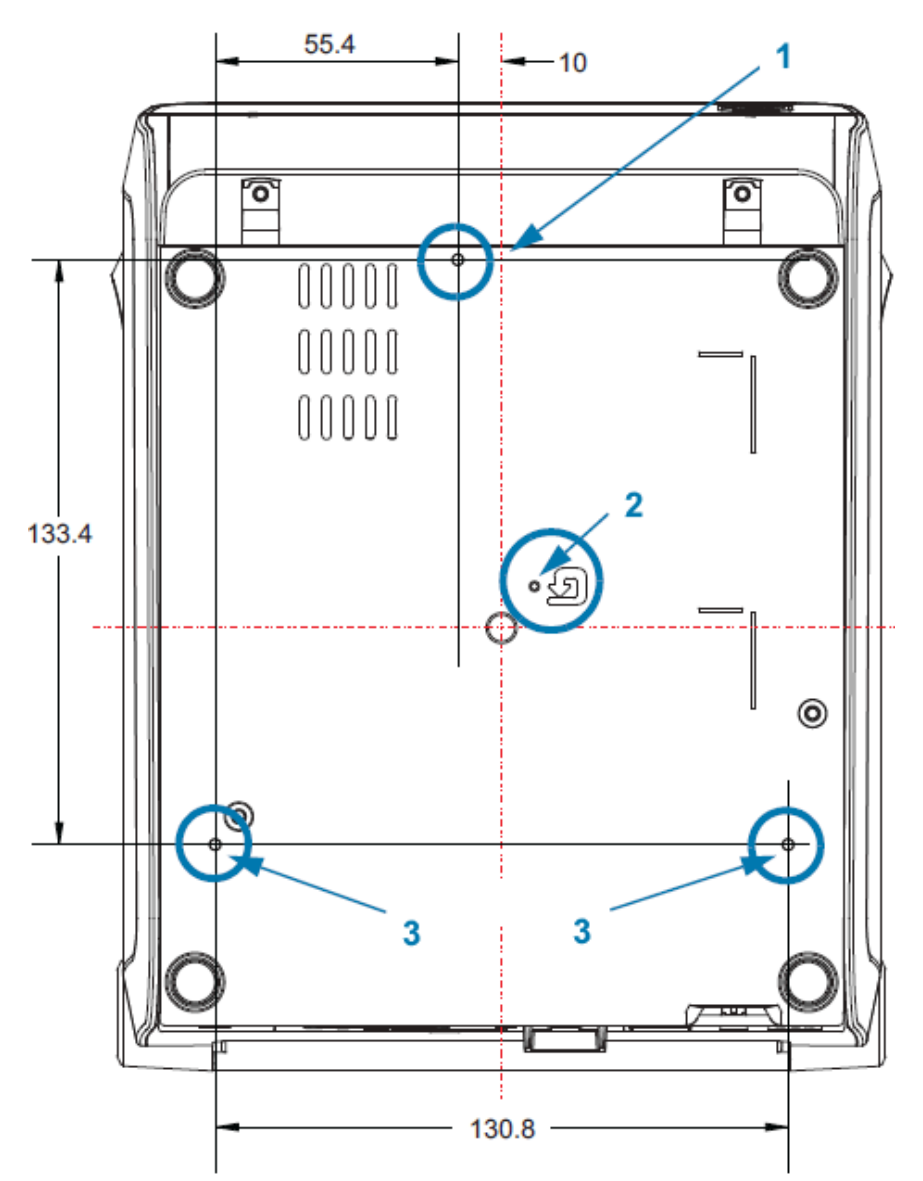

**Рисунок 31** Принтер для прямой термопечати — технические характеристики для монтажа

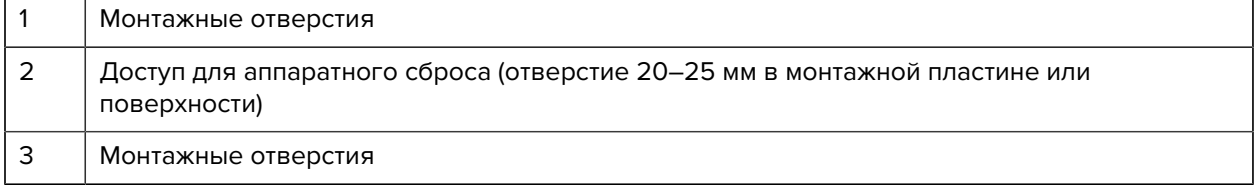

# **Носитель**

В этом разделе представлен краткий обзор носителей для принтера.

### **Типы носителей для термопечати**

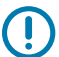

**ВАЖНО!:** Компания Zebra настоятельно рекомендует использовать оригинальные расходные материалы Zebra, чтобы обеспечить стабильно высокое качество печати. Специально для расширения возможностей принтера и предотвращения быстрого износа печатающей головки был разработан широкий ассортимент бумажных, полипропиленовых, полиэстерных и виниловых заготовок.

Для приобретения расходных материалов перейдите по следующему адресу: [zebra.com/supplies.](http://www.zebra.com/supplies)

В принтере могут использоваться различные типы носителей.

- Стандартный носитель в большинстве стандартных (несплошных) носителей используется клейкий слой, который соединяет с подложкой отдельные этикетки или группы этикеток.
- Сплошной рулонный носитель большинство сплошных рулонных носителей предназначены для прямой термопечати (подобно бумаге для факса) и используются для печати чеков или билетов.
- Заготовки бирок бирки обычно изготавливаются из плотной бумаги (толщиной до 0,19 мм или 0,0075 дюйма). Заготовки бирок не имеют клейкого слоя или подложки и обычно разделяются перфорацией.

#### **Определение типов носителей для термопечати**

Для печати на носителях для термопереноса требуется лента, а для носителей для прямой термопечати лента не нужна. Чтобы определить, требуется ли использование ленты для конкретного носителя, выполните проверку трением.

Для проверки носителя трением потрите печатную поверхность носителя ногтем или колпачком ручки. Тереть поверхность носителя следует быстро и с усилием.

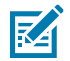

**ПРИМЕЧАНИЕ.:** Носитель для прямой термопечати проходит химическую обработку, чтобы реагировать на нагрев изменением цвета (экспонирование). Во время данной проверки носитель подвергается воздействию тепла в результате трения.

Проверьте, не появилась ли на поверхности носителя черная полоса.

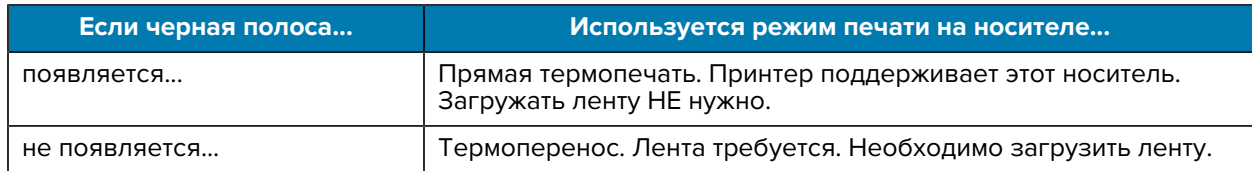

#### **Различные типы рулонных и фальцованных гармошкой носителей**

В принтере обычно используется рулонный носитель, но также можно использовать фальцованный гармошкой или другой сплошной носитель. Используйте носитель, соответствующий требуемому типу печати. Следует использовать носитель, предназначенный для прямой термопечати.

 $\left( \mathbf{l}\right)$ 

**ВАЖНО!:** Компания Zebra настоятельно рекомендует использовать оригинальные расходные материалы Zebra, чтобы обеспечить стабильно высокое качество печати. Специально для расширения возможностей принтера и предотвращения быстрого износа печатающей головки был разработан широкий ассортимент бумажных, полипропиленовых, полиэстерных и виниловых заготовок. Для приобретения расходных материалов перейдите по следующему адресу: [zebra.com/supplies](http://www.zebra.com/supplies).

Используйте следующую таблицу, чтобы определить, какой тип носителя следует использовать для печати этикеток.

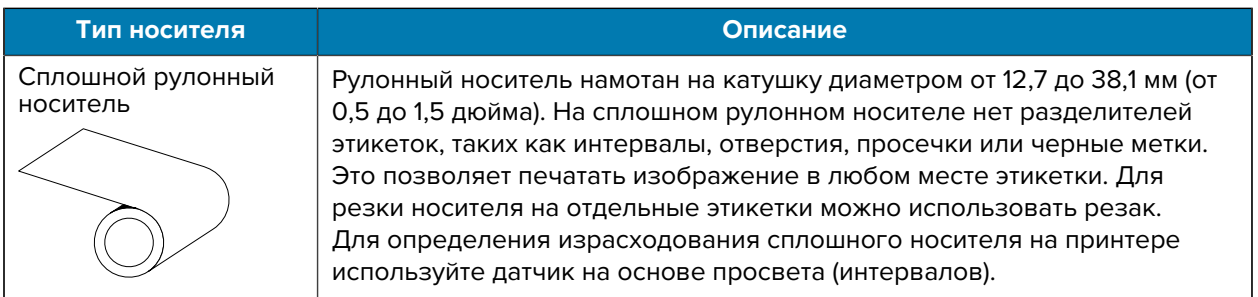

**Таблица 23** Типы рулонов носителей и носителей, фальцованных гармошкой

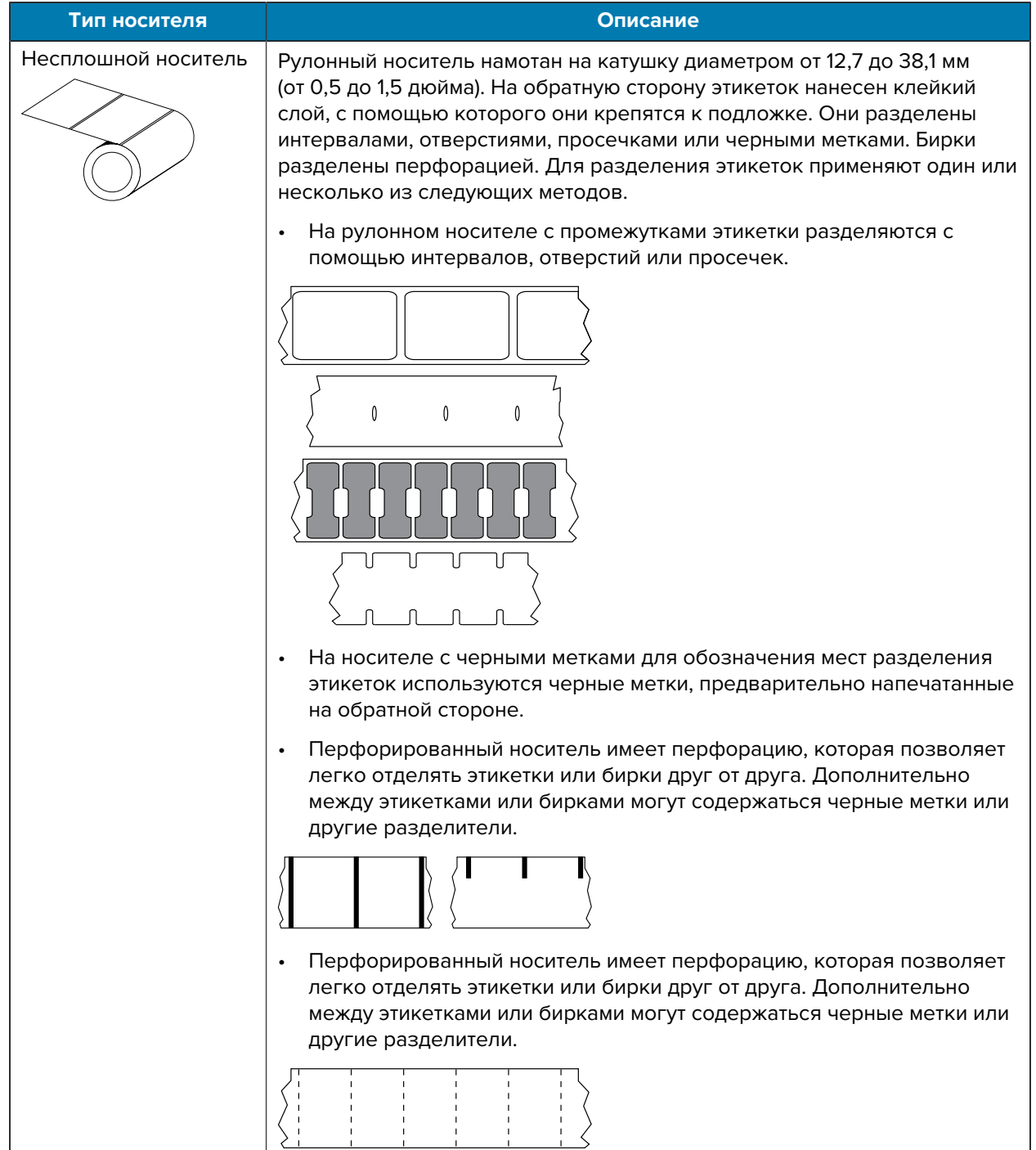

**Таблица 23** Типы рулонов носителей и носителей, фальцованных гармошкой (Continued)

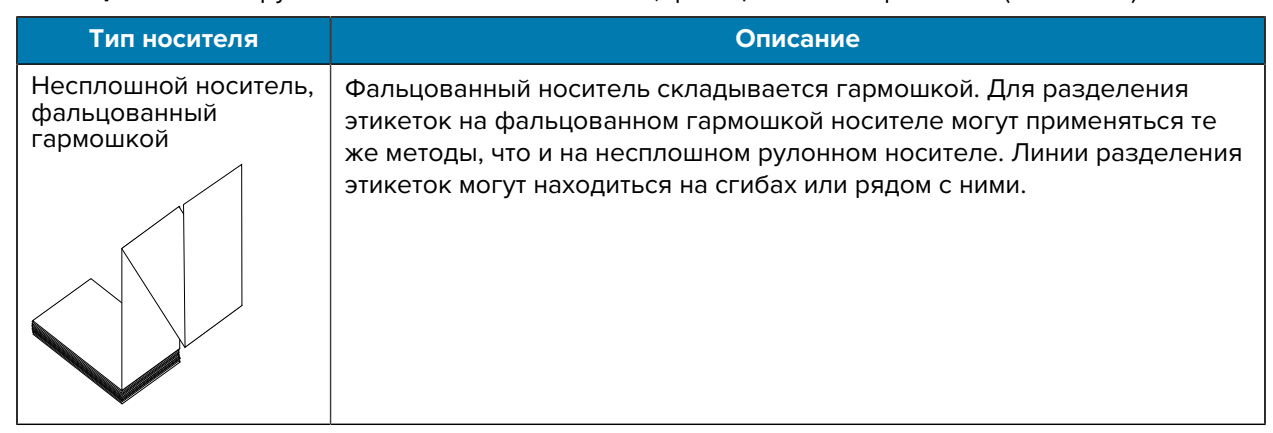

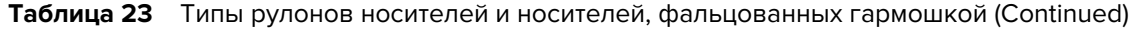

#### **Общие характеристики носителей и печати**

Для принтера предусмотрена возможность использования широкого набора носителей и вариантов выполнения печати. Ниже приведены диапазоны базовых характеристик поддерживаемых носителей.

- Макс. ширина носителя для прямой термопечати: 108 мм (4,25 дюйма)
- Макс. ширина носителя для термопереноса: 118 мм (4,65 дюйма)
- Мин. ширина носителя для всех принтеров: 15 мм (0,585 дюйма)
- Длина носителя:
	- Макс.: 990 мм (39 дюймов)
	- Мин. для отрывного носителя или этикетки: 6,35 мм (0,25 дюйма)
	- Мин. для отклеивания: 12,7 мм (0,50 дюйма)
	- Мин. для резака: 25,4 мм (1,0 дюйм)
- Толщина носителя:
	- Мин. (общее требование): 0,06 мм (0,0024 дюйма)
	- Макс. (общее требование): 0,1905 мм (0,0075 дюйма)
- Максимальный внешний диаметр рулона носителя: 127 мм (5,0 дюймов)
- Внутренний диаметр катушки рулона носителя:
	- Стандартная конфигурация рулона: внутренний диаметр 12,7 мм (0,5 дюйма)
	- Стандартная конфигурация рулона: внутренний диаметр 25,4 мм (1 дюйм)
	- С дополнительным адаптером для рулонов носителей:
		- Внутренний диаметр 38,1 мм (1,5 дюйма)
		- Внутренний диаметр 50,8 мм (2,0 дюйма)
		- Внутренний диаметр 76,2 мм (3,0 дюйма)
- Рулоны ленты 74 м
	- Длина ленты: 74 м (243 фута)
	- Максимальная ширина ленты: 110 мм (4,33 дюйма)
	- Минимальная ширина ленты: 33 мм (1,3 дюйма)

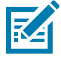

**ПРИМЕЧАНИЕ.:** Чтобы предотвратить повреждение печатающей головки, лента для переноса всегда должна полностью покрывать носитель (и подложку) по всей ширине.

- Внутренний диаметр катушки для ленты: 12,7 мм (0,5 дюйма)
- Материалы для переноса: воск, восковая смола и смола
- Рулоны ленты 300 м
	- Длина ленты: 300 м (984 фута)
	- Максимальная ширина ленты: 110 мм (4,33 дюйма)
	- Минимальная ширина ленты: 33 мм (1,3 дюйма)

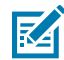

**ПРИМЕЧАНИЕ.:** Чтобы предотвратить повреждение печатающей головки, лента для переноса всегда должна полностью покрывать носитель (и подложку) по всей ширине.

- Внутренний диаметр катушки для ленты: 12,7 мм (0,5 дюйма)
- Материалы для переноса: воск, восковая смола и смола
- Картриджи с лентой для принтера ZD420
	- Длина ленты: 74 м (243 фута)
	- Максимальная ширина ленты: 110 мм (4,33 дюйма)
	- Минимальная ширина ленты: 33 мм (1,3 дюйма)

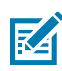

**ПРИМЕЧАНИЕ.:** Чтобы предотвратить повреждение печатающей головки, лента для переноса всегда должна полностью покрывать носитель (и подложку) по всей ширине.

- Доступные цвета: черный (материалы для переноса: воск, восковая смола и смола)
- Шаг точки:
	- 203 точки на дюйм: 0,125 мм (0,0049 дюйма)
	- 300 точек на дюйм: 0,085 мм (0,0033 дюйма)
- Размер X модуля штрихкодов:
	- 203 точки на дюйм: 0,005–0,050 дюйма
	- 300 точек на дюйм: 0,00327–0,03267 дюйма

#### **Отделитель этикеток**

Принтер поддерживает устанавливаемый на месте эксплуатации дополнительный модуль отделения этикеток с датчиком извлечения для пакетной обработки этикеток.

- Толщина бумаги:
	- Мин.: 0,06 мм (0,0024 дюйма)
	- Макс.: 0,1905 мм (0,0075 дюйма)
- Ширина носителя:
	- Мин.: 15 мм (0,585 дюйма)
	- Макс. для принтеров для термопереноса: 118 мм (4,65 дюйма)
	- Макс. для принтеров для прямой термопечати: 108 мм (4,25 дюйма)
- Длина этикетки:
	- Макс. для всех принтеров (теоретически): 990 мм (39 дюймов)
	- Макс. для принтеров для термопереноса (по результатам испытаний): 279,4 мм (11 дюймов)
	- Макс. для принтеров для прямой термопечати (по результатам испытаний): 330 мм (13 дюймов)
	- Мин. для всех принтеров: 12,7 мм (0,5 дюйма)

#### **Резак для стандартного носителя**

Принтер поддерживает устанавливаемый на месте эксплуатации дополнительный модуль резака носителя для разрезания подложки для этикеток, а также носителей для бирок или чеков по всей ширине.

- Резак для разрезания подложки для этикеток и носителей для бирок малой плотности, предназначенный для работы со средней нагрузкой (LINER/TAG (ПОДЛОЖКА/БИРКА)). Не используйте для резки этикеток, клейких носителей или встроенных электронных схем.
- Толщина бумаги:
	- Мин.: 0,06 мм (0,0024 дюйма)
	- Макс.: 0,1905 мм (0,0075 дюйма)
- Ширина реза:
	- Мин.: 15 мм (0,585 дюйма)
	- Макс. для принтеров для термопереноса: 118 мм (4,65 дюйма)
	- Макс. для принтеров для прямой термопечати: 109 мм (4,29 дюйма)
- Мин. расстояние между резами (длина этикетки): 25,4 мм (1 дюйм)
	- Более короткое расстояние между резами на носителе может привести к замятию или другим ошибкам резака.

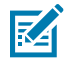

**ПРИМЕЧАНИЕ.:** Конструкция резака предусматривает самоочистку, благодаря чему профилактическое обслуживание внутреннего механизма резака не требуется. Для обеспечения оптимальной работы резака для носителя без подложки см. разделы [Очистка дополнительного модуля резака](#page-235-0) на странице 236 и [Очистка тракта прохождения](#page-231-0) [носителя](#page-231-0) на странице 232.

#### **Резак для носителя без подложки — только для прямой термопечати**

Принтер поддерживает устанавливаемый на месте эксплуатации дополнительный модуль резака носителя для разрезания носителя без подложки по всей ширине.

- Резак для носителя без подложки полной ширины (LINERLESS CUT (РЕЗКА БЕЗ ПОДЛОЖКИ)).
- Толщина бумаги:
	- Мин.: 0,06 мм (0,0024 дюйма)
	- Макс.: 0,1905 мм (0,0075 дюйма)
- Ширина реза:
	- Мин.: 15 мм (0,585 дюйма)
	- Макс.: 118 мм (4,65 дюйма)
- Мин. расстояние между резами (длина этикетки): 25,4 мм (1 дюйм)

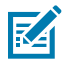

**ПРИМЕЧАНИЕ.:** Более короткое расстояние между резами на носителе может привести к замятию или другим ошибкам резака.

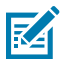

**ПРИМЕЧАНИЕ.:** Конструкция резака предусматривает самоочистку, благодаря чему профилактическое обслуживание внутреннего механизма резака не требуется. Для обеспечения оптимальной работы резака для носителя без подложки см. разделы [Очистка дополнительного модуля резака](#page-235-0) на странице 236, [Очистка и замена опорного](#page-240-0) [валика](#page-240-0) на странице 241 и [Очистка тракта прохождения носителя](#page-231-0) на странице 232.

# Конфигурация ZPL

В этом разделе приводятся общие сведения об управлении конфигурацией принтера, отчете о состоянии конфигурации, а также распечатках состояния принтера и его памяти.

## Управление конфигурацией принтера с поддержкой ZPL

Принтер с поддержкой ZPL позволяет динамически изменять настройки для быстрой печати первой этикетки. Постоянные параметры принтера будут сохраняться для использования в следующих форматах. Эти настройки будут действовать до их изменения последующими командами, сброса настроек принтера, его перезагрузки или восстановления параметра, имеющего заводскую настройку по умолчанию, путем сброса настроек принтера до заводских значений по умолчанию.

Команда ZPL Configuration Update (Обновление конфигурации) ^JU сохраняет и восстанавливает конфигурации принтера для инициализации (или повторной инициализации) принтера с предварительно заданными настройками.

- Чтобы продолжить использование настроек после перезагрузки или сброса настроек принтера, на принтер можно отправить команду ^JUS для сохранения всех текущих постоянных настроек.
- Чтобы восстановить на принтере последние сохраненные значения, их можно снова вызвать командой ^JUR.

Язык ZPL обеспечивает одновременное сохранение всех параметров с помощью одной приведенной выше команды. Устаревший язык программирования EPL (поддерживаемый данным принтером) изменяет и сразу же сохраняет отдельные команды. Большинство настроек принтера являются общими для языков ZPL и EPL. Например, изменение настройки скорости с помощью языка EPL также приведет к изменению скорости, заданной для операций ZPL. Измененная настройка EPL останется даже после перезагрузки или сброса настроек, инициированных на одном из языков принтера.

В качестве справки доступен отчет о конфигурации принтера. В нем перечислены рабочие параметры, настройки датчика и состояние принтера, и его можно напечатать, как описано в разделе Тестирование процесса печати с помощью отчета о конфигурации на странице 153. Zebra Setup Utility и драйвер ZebraDesigner для ОС Windows также позволяют напечатать этот отчет и другие отчеты о принтере для помощи в управлении принтером.

## Формат конфигурации принтера ZPL

Управление несколькими принтерами можно легко организовать с помощью создания файла программирования конфигурации принтера и отправки его на все принтеры. Либо можно использовать ZebraNet Bridge для клонирования настроек принтера.

Базовая структура файла программирования конфигурации на языке ZPL:

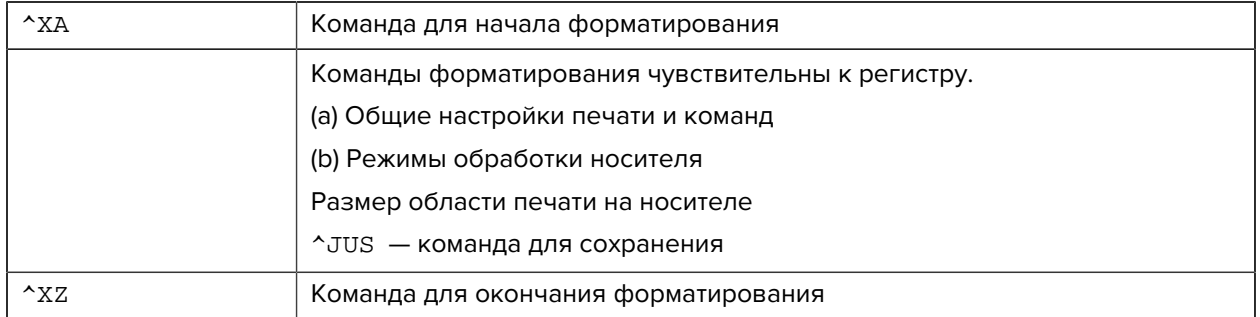

См. руководство по программированию на языке ZPL и раздел "Соответствие между настройками конфигурации и командами" для создания файла программирования с помощью соответствующих команд, необходимых для текущей задачи.

Чтобы отправить файл программирования на принтер, можно использовать Zebra Setup Utilities (ZSU). Для создания файлов программирования можно использовать Notepad (Блокнот) в ОС Windows (текстовый редактор).

## Соответствие между параметрами конфигурации и командами

Отчет о конфигурации принтера, представленный ниже, содержит список большинства параметров конфигурации, которые можно настроить с помощью команд ZPL.

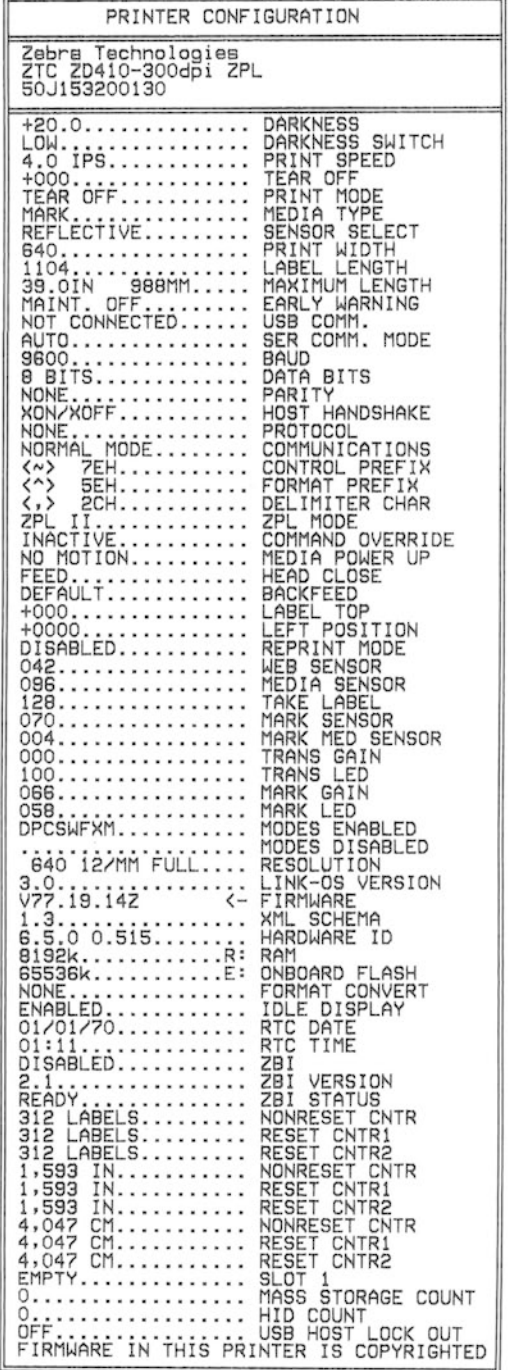

Представленные на этом изображении настройки датчика, например, используются в целях обслуживания.

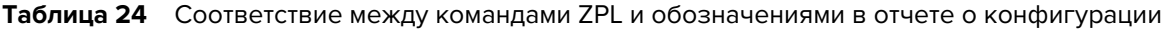

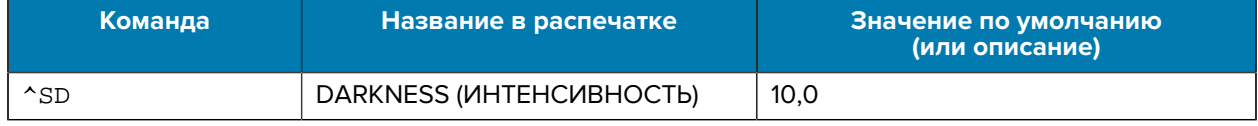

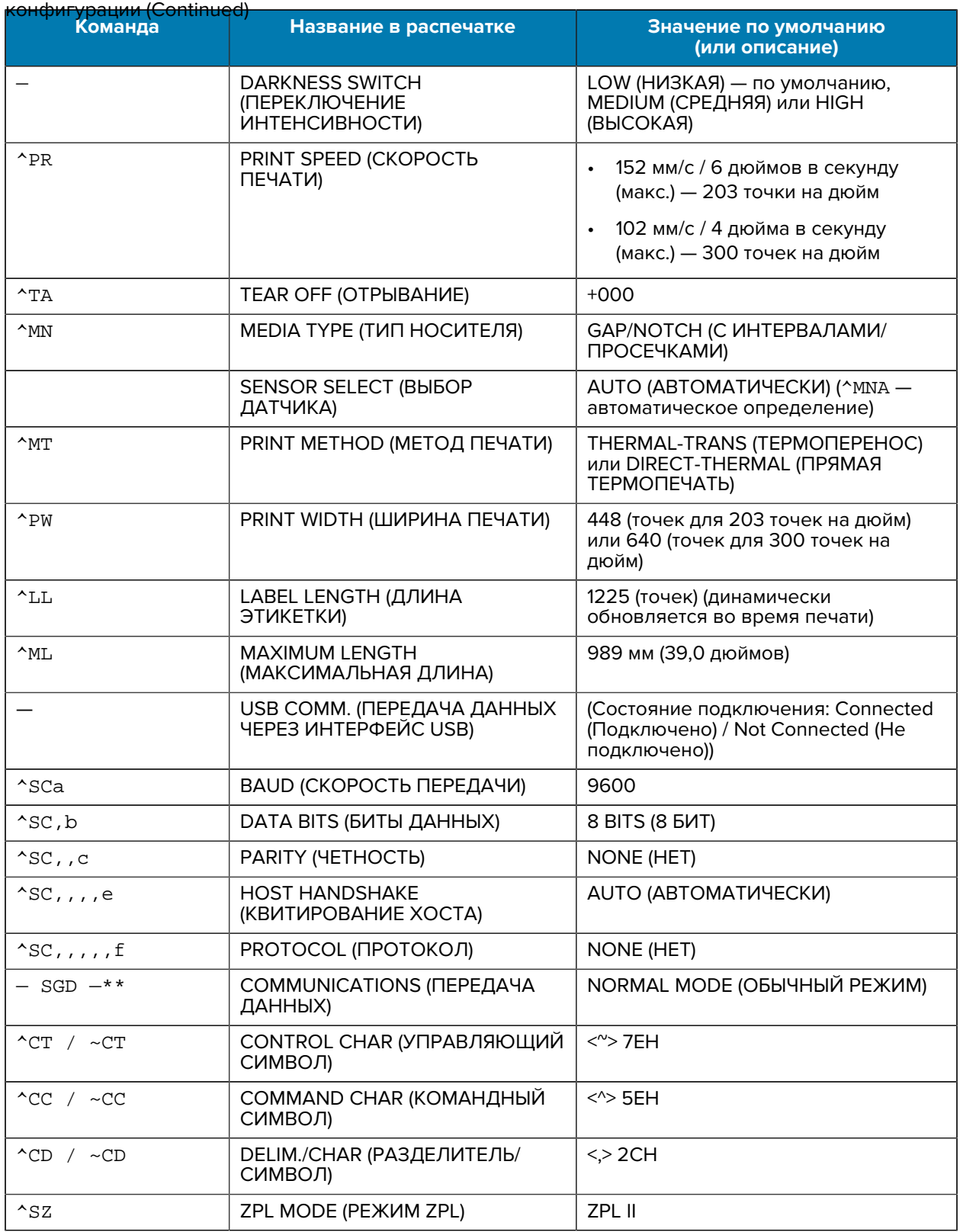

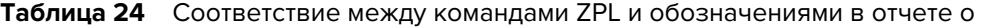

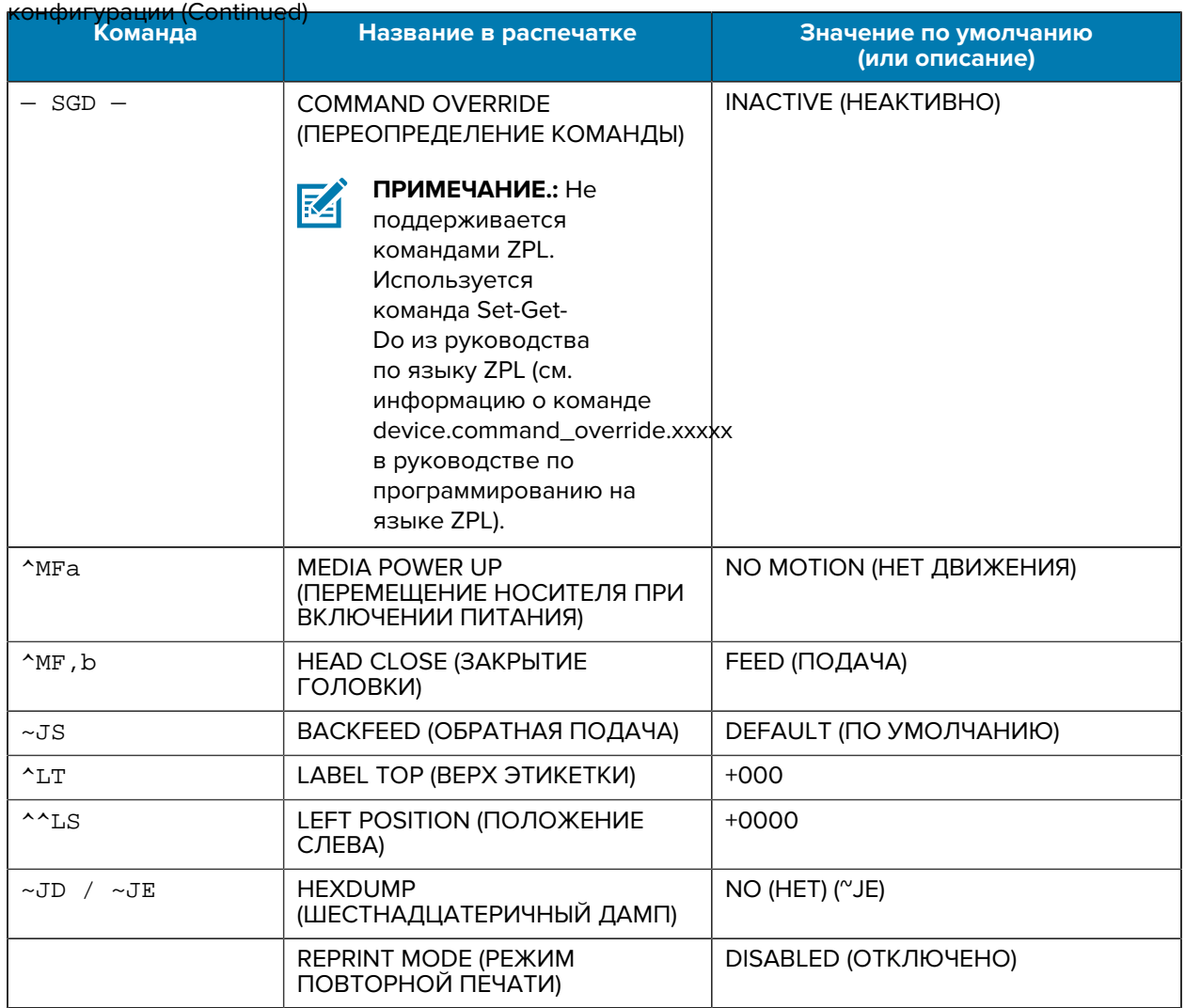

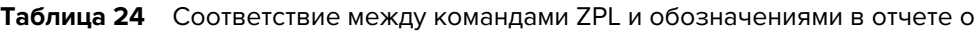

Начиная с этого места, в распечатке отчета о конфигурации указываются параметры датчиков и их значения, которые можно использовать для устранения неполадок в операциях, связанных с работой датчиков и носителем. Обычно они используются службой технической поддержки Zebra для диагностики проблем с принтером.

Параметры конфигурации, указанные в этой таблице, приведены после значения датчика TAKE LABEL (ИЗВЛЕЧЕНИЕ ЭТИКЕТОК). В этом списке содержатся команды, которые:

- используются для генерации информации о состоянии;
- относятся к функциям принтера, настройки которых редко изменяются со значений по умолчанию.

**Таблица 25** Соответствие между командами ZPL и обозначениями в отчете о конфигурации

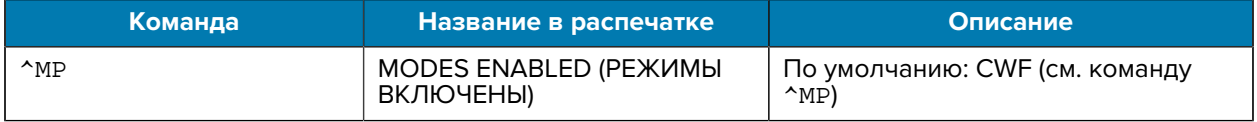

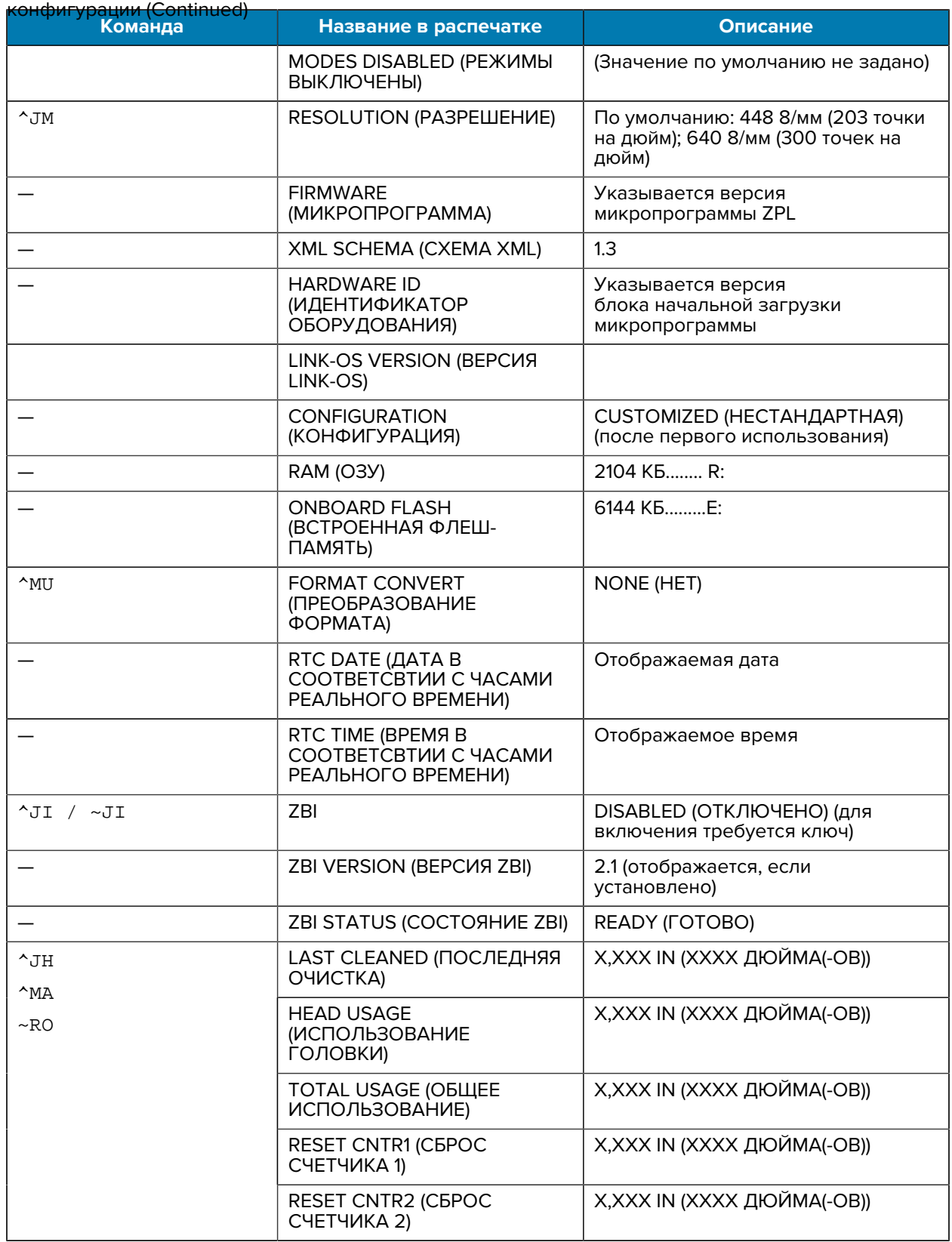

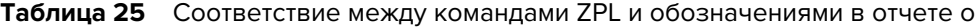

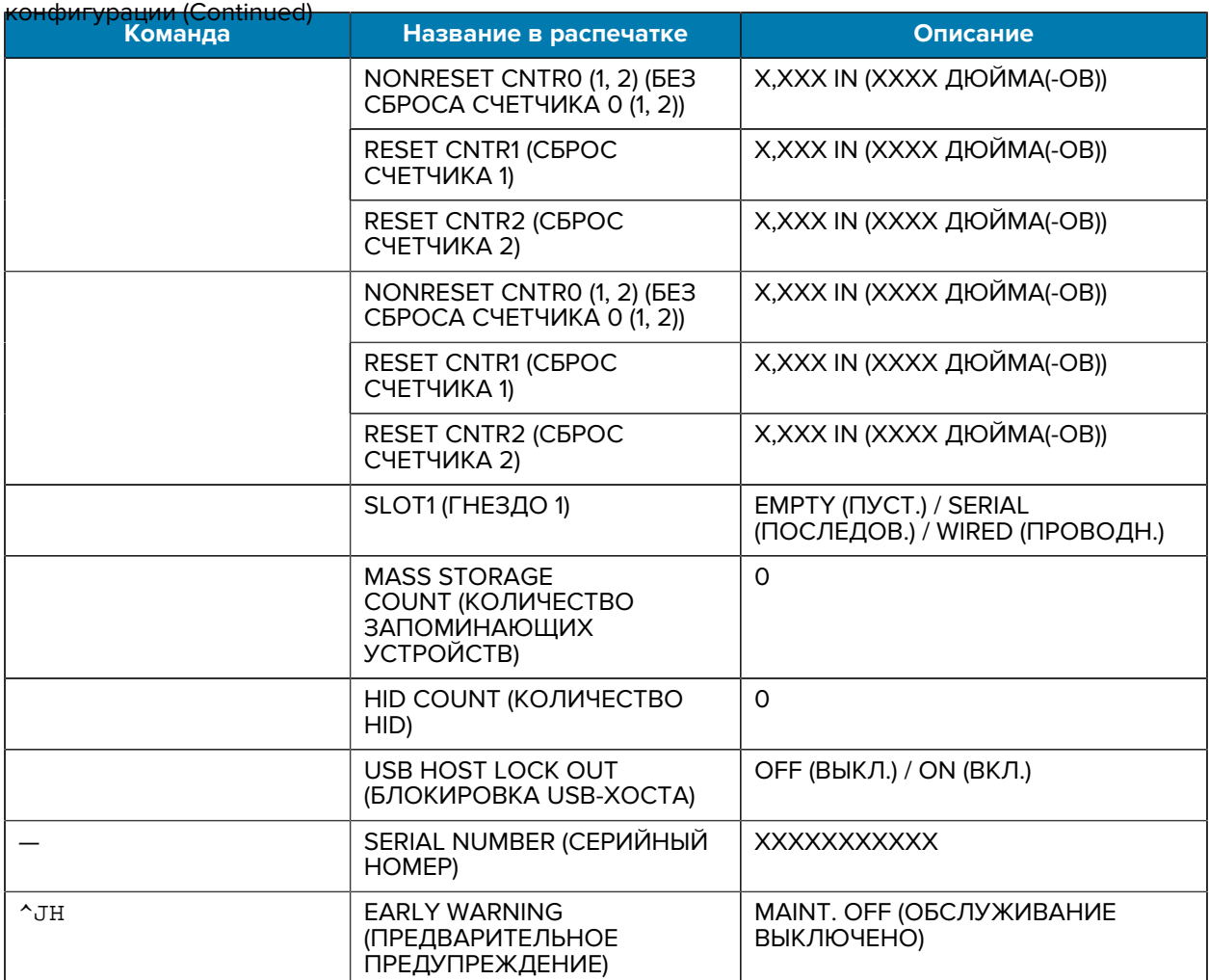

#### **Таблица 25** Соответствие между командами ZPL и обозначениями в отчете о

Принтер позволяет задать команду или группу команд за один (1) раз для всех последующих чеков или этикеток. Эти настройки действуют до:

- их изменения последующими командами,
- сброса настроек принтера,
- восстановления заводских настроек принтера.

# **Управление памятью принтера и связанные отчеты о состоянии**

В целях упрощения управления ресурсами принтер поддерживает различные команды форматирования.

Используйте эти команды для:

- управления памятью,
- переноса объектов (между областями памяти, импорта и экспорта),
- присвоения имен объектам,

• вывода различных отчетов о рабочем состоянии принтера.

Эти команды очень похожи на старые команды DOS, такие как DIR (содержимое каталога) и DEL (удалить файл). Наиболее распространенные отчеты также доступны в Zebra Setup Utility и драйвере ZebraDesigner для ОС Windows.

В рамках данного типа формата (формы) рекомендуется подавать одиночные команды для удобства их повторного использования в качестве инструментов обслуживания и разработки.

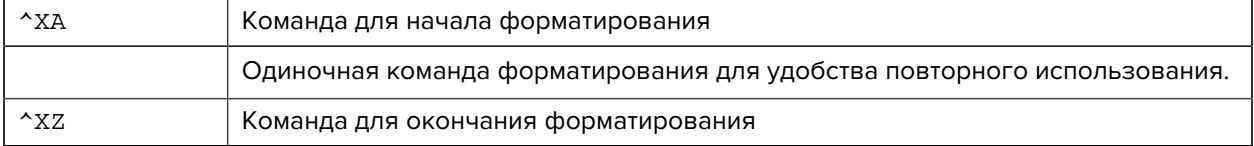

Многие из команд для переноса объектов, управления памятью и составления отчетов являются управляющими командами (~). Для них не требуется формат (форма). Они будут обработаны сразу же после получения принтером независимо от наличия формата (формы).

## Программирование на языке ZPL для управления памятью

Язык программирования ZPL использует различные области памяти принтера для управления его работой, сборки печатаемого изображения, хранения форматов (форм), графики, шрифтов и настроек конфигурации.

- Язык ZPL обрабатывает форматы (формы), шрифты и графику так же, как файлы. Области памяти он обрабатывает как дисковые накопители в среде операционной системы DOS.
	- Именование объектов в памяти поддерживает до 16 буквенно-цифровых символов, за которыми следует точка и три буквенно-цифровых символа расширения файла (например: 123456789ABCDEF.TTF).

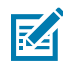

ПРИМЕЧАНИЕ.: Устаревшие принтеры с поддержкой языка ZPL и микропрограммой версии 60.13 и более ранних могут использовать для имен файлов только формат 8.3 вместо современного формата 16.3.

- Возможность перемещения объектов между областями памяти и удаления объектов.
- Поддержка отчетов со списком файлов в стиле каталога DOS в виде распечатки и поддержка передачи информации о состоянии на центральное устройство или хост-компьютер.
- Возможность использования подстановочных знаков (\*) для доступа к файлам.

Ниже перечислены команды управления объектами ZPL и передачи информации о состоянии.

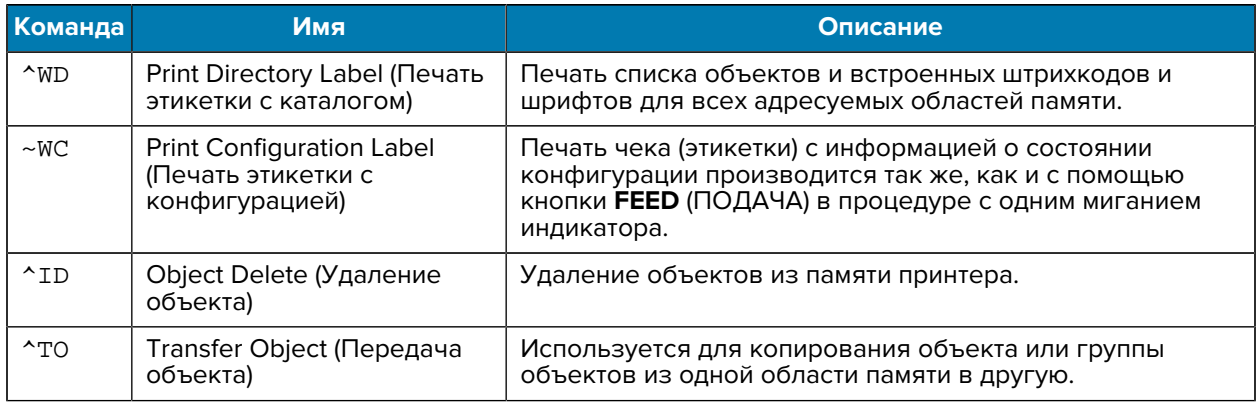

## Конфигурация ZPL

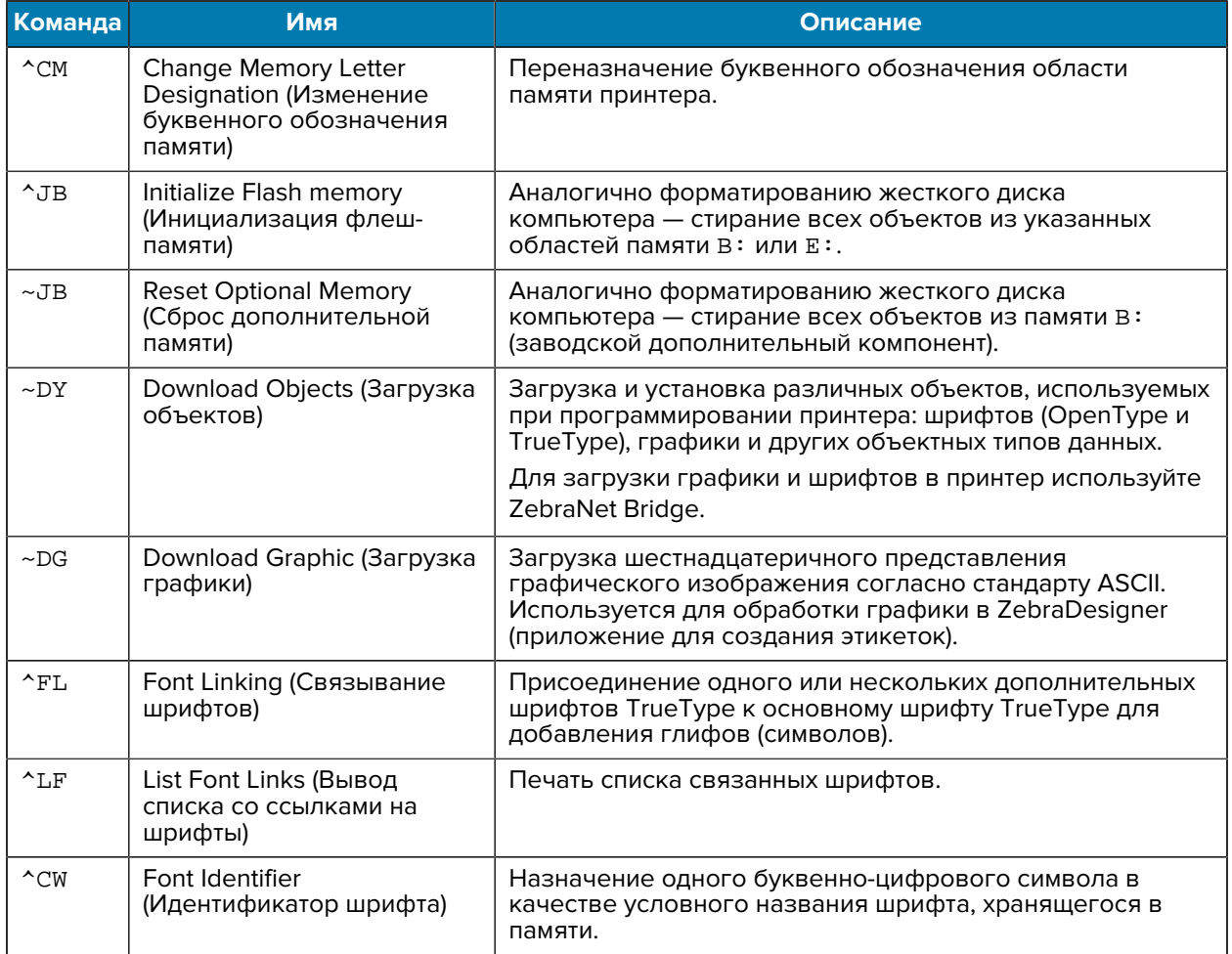

ВАЖНО!: Копирование, клонирование и восстановление некоторых шрифтов ZPL в этом принтере, устанавливаемых на заводе-изготовителе, невозможно выполнить с помощью перезагрузки или обновления микропрограммы.

 $\textcircled{\small{1}}$ 

Использование этих шрифтов ZPL ограничено лицензией, и в случае их удаления явной командой удаления объекта ZPL их необходимо повторно приобрести и установить с помощью утилиты активации и установки шрифтов. Шрифты EPL не имеют такого ограничения.

# **Глоссарий**

# <span id="page-336-1"></span>**буквенно-цифровой**

Означает использование букв, цифр и символов, таких как знаки препинания.

## **обратная подача**

Действие, когда принтер втягивает носитель или ленту (если используется) обратно таким образом, чтобы начало распечатываемой этикетки было правильно расположено за печатающей головкой. Обратная подача выполняется при работе принтера в режимах отрывания и аппликатора.

## **штрихкод**

Код, с помощью которого буквенно-цифровые символы могут быть представлены последовательностью смежных полос различной ширины. Существует множество различных схем кодирования, например универсальный товарный код (UPC) или Code 39.

## <span id="page-336-0"></span>**носитель с черными метками**

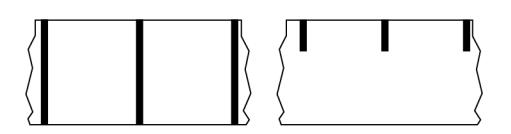

Носитель с разграничительными метками, которые расположены на обратной стороне носителя для печати и используются для передачи в принтер информации о начале этикетки. При использовании носителя с черными метками обычно выбирается датчик носителя на основе отражения.

Сравните с термином [сплошной носитель](#page-337-0) на странице 338 или [носитель с интервалами/](#page-339-0) [просечками](#page-339-0) на странице 340.

# **калибровка (принтера)**

Процесс определения принтером основной информации, необходимой для правильной печати с использованием определенной комбинации [носителя](#page-341-0) и [ленты.](#page-344-0) Для этого принтер подает часть носителя и ленты (если используется) и определяет необходимость использования метода [прямой](#page-338-0) [термопечати](#page-338-0) или [термопереноса](#page-345-0), а также (при использовании [несплошного](#page-341-1) носителя) длину отдельных этикеток или бирок.

## **метод сбора**

Выберите метод сбора носителя, соответствующий установленным у вас дополнительным модулям принтера. Доступные варианты включают в себя отрывание, отклеивание, резку и перемотку. Основные инструкции по загрузке носителя и ленты совпадают для всех методов сбора, а для использования конкретных методов добавляются дополнительные шаги.

## **конфигурация**

Конфигурация принтера — это набор рабочих параметров, предназначенных для определенного сценария использования принтера. Некоторые параметры выбираются пользователем, а другие зависят от установленных дополнительны модулей и режима работы. Параметры можно выбирать с помощью переключателей, программировать на панели управления или загружать в виде команд ZPL II. Для справки можно напечатать этикетку с конфигурацией, в которой перечислены все текущие параметры принтера.

## <span id="page-337-0"></span>**сплошной носитель**

Носитель для этикеток или заготовок бирок, который не имеет таких разделителей, как интервалы, отверстия, просечки или черные метки. Носитель представляет собой один длинный отрезок материала, свернутый в рулон. Это позволяет печатать изображение в любом месте этикетки. Иногда для резки носителя на отдельные этикетки или чеки используется резак.

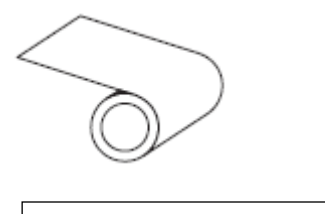

Для определения израсходования носителя на принтере обычно используется датчик на основе просвета (интервалов).

Сравните с термином [носитель с черными метками](#page-336-0) на странице 337 или [носитель с интервалами/](#page-339-0) [просечками](#page-339-0) на странице 340.

## **диаметр катушки**

Внутренний диаметр картонной катушки, расположенной в центре рулона носителя или ленты.

## **данные диагностики**

Информация о неработающих функциях принтера, используемая для поиска и устранения неполадок устройства.

## **нарезанный носитель**

Тип заготовки этикеток, в которой этикетки по отдельности приклеены к подложке носителя. Этикетки могут быть расположены прямо друг за другом или разделены небольшим расстоянием. Обычно материал вокруг этикеток удален (см. раздел [несплошной носитель](#page-341-1) на странице 342).

#### <span id="page-338-0"></span>**прямая термопечать**

Метод печати, при котором печатающая головка прижимается непосредственно к носителю. Изза нагревания элементов печатающей головки происходит изменение цвета чувствительного к нагреву покрытия носителя. Благодаря выборочному нагреву элементов печатающей головки при перемещении носителя происходит печать изображения на носителе. При этом методе печати лента не используется.

Сравните с термином [термоперенос](#page-345-0) на странице 346.

## <span id="page-338-1"></span>**носитель для прямой термопечати**

Носитель, покрытый веществом, которое реагирует на прямой нагрев печатающей головкой для создания изображения.

## <span id="page-338-2"></span>**фальцованный гармошкой носитель**

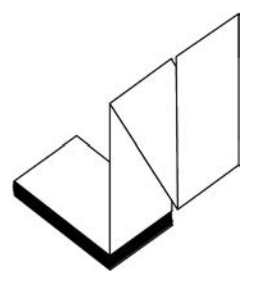

Сложенный гармошкой несплошной носитель, состоящий из отделенных друг от друга прямоугольных этикеток. Фальцованный гармошкой носитель — это [носитель с интервалами и](#page-339-0) [просечками](#page-339-0) или [носитель с черными метками,](#page-336-0) то есть для отслеживания положения формата на нем используются черные метки или просечки.

Для разделения этикеток на фальцованном гармошкой носителе могут применяться те же методы, что и на несплошном рулонном носителе. Линии разделения этикеток могут находиться на сгибах или рядом с ними.

Сравните с термином [рулонный носитель](#page-344-1) на странице 345.

#### **микропрограмма**

Этот термин используется для обозначения операционной программы принтера. Эта программа загружается в принтер из хост-компьютера и хранится во [флеш-памяти.](#page-339-1) Операционная программа запускается каждый раз при включении питания принтера. Эта программа определяет, когда следует подавать носитель вперед или назад, а также когда печатать точку на бумаге для этикеток.

## <span id="page-339-1"></span>**флеш-память**

[Энергонезависимая память](#page-342-0), в которой сохраненная информация не теряется при выключении питания. Эта область памяти используется для хранения операционной программы принтера. Ее также можно использовать для хранения дополнительных шрифтов, графических форматов и готовых форматов этикеток принтера.

## **шрифт**

Полный набор [буквенно-цифровых](#page-336-1) символов одного стиля. Примеры: CG Times™, CG Triumvirate Bold Condensed™.

## <span id="page-339-0"></span>**носитель с интервалами/просечками**

Носитель, содержащий разделители, просечки или отверстия, указывающие на окончание одной этикетки / печатного формата и начало следующей / следующего.

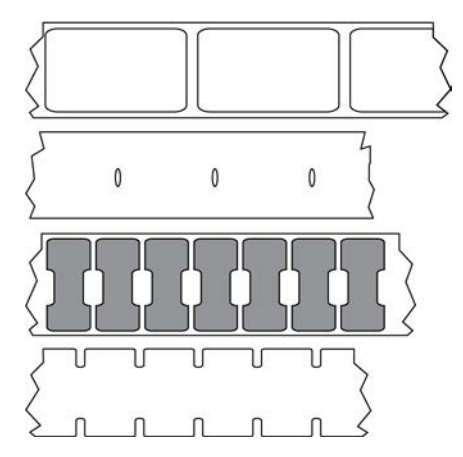

Сравните с термином [носитель с черными метками](#page-336-0) на странице 337 или [сплошной носитель](#page-337-0) на странице 338.

## <span id="page-339-2"></span>**дюймы в секунду (дюймы/с)**

Скорость печати этикетки или бирки. Многие принтеры Zebra могут печатать со скоростью от 1 до 14 дюймов в секунду.

### **этикетка**

Используемый для печати информации отрезок бумаги, пластика или иного материала с клейкой оборотной стороной. Несплошная этикетка имеет определенную длину, в отличие от сплошной этикетки или чека, длина которых может изменяться.

## **подложка этикетки**

Материал, на который наклеиваются этикетки при изготовлении и который потом утилизируется или перерабатывается.

## **тип этикетки**

Принтер распознает следующие типы этикеток.

Сплошные

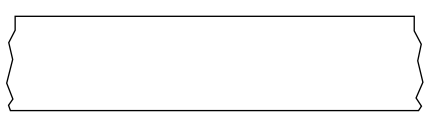

С интервалами/просечками

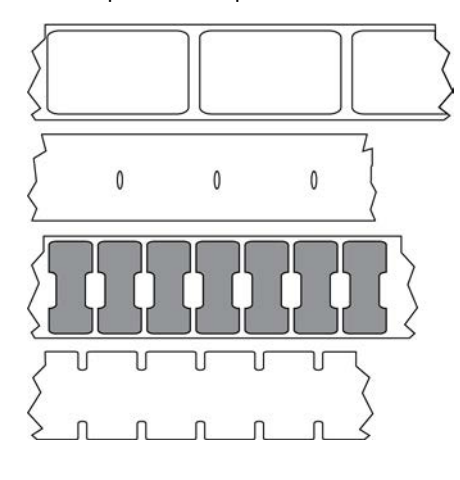

С метками

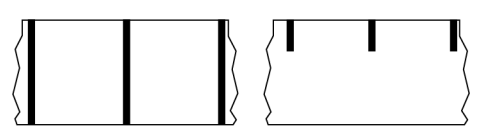

## **пропуск**

Область, в которой должна быть выполнена печать, но не была выполнена из-за ошибки например, вызванной замятием ленты или неисправностью печатающих элементов. Из-за пропуска напечатанный символ штрихкода может считываться неправильно или не считываться вообще.

# **ЖК-дисплей**

Дисплей с подсветкой, на котором отображается рабочее состояние в процессе обычной эксплуатации или параметры меню во время настройки принтера для определенного сценария использования.

## **светодиодные индикаторы**

Индикаторы определенных состояний принтера. Каждый светодиодный индикатор либо выключен, либо включен, либо мигает в зависимости от контролируемой функции.

## **носитель без подложки**

Носитель такого вида не имеет подложки, благодаря которой слои этикеток в рулоне не склеиваются друг с другом. Такой носитель наматывается в рулон аналогично липкой ленте, то есть клейкая сторона одного слоя контактирует с неклейкой поверхностью нижележащего слоя. Для разделения этикеток может применяться перфорация или резка. Из-за отсутствия подложки один рулон может вмещать больше этикеток, благодаря чему снижается периодичность замены носителя. Носитель без подложки является более экологичным материалом из-за отсутствия дополнительных отходов. Кроме того, его применение позволяет значительно снизить стоимость этикеток по сравнению со стандартными материалами.

## **носитель с метками**

См. раздел [носитель с черными метками](#page-336-0) на странице 337.

## <span id="page-341-0"></span>**носитель**

Материал, на котором принтер печатает данные. Могут использоваться следующие типы носителей: заготовки бирок, нарезанные этикетки, сплошные этикетки (с подложкой носителя или без нее), несплошной носитель, фальцованный гармошкой носитель и рулонный носитель.

## **датчик носителя**

Этот датчик находится за печатающей головкой; он необходим для определения наличия носителя, а при использовании [несплошного носителя](#page-341-1) — для определения положения промежутков, отверстий или просечек, обозначающих начало каждой этикетки.

## **держатель для подачи носителя**

Неподвижный рычаг, поддерживающий рулон носителя.

## <span id="page-341-1"></span>**несплошной носитель**

Носитель, содержащий указатель окончания одной этикетки / печатного формата и начала следующей. К типам несплошных носителей относятся [носители с интервалами и просечками](#page-339-0) и [носители с черными метками](#page-336-0) (в отличие от [сплошных носителей\)](#page-337-0).

Несплошные рулонные носители обычно поставляются в виде этикеток с клейким слоем на подложке. Бирки (или билеты) разделены перфорацией.

Для отслеживания и контроля положения отдельных этикеток или бирок применяется один из следующих методов.

• На рулонном носителе с промежутками этикетки разделяются с помощью интервалов, отверстий или просечек.

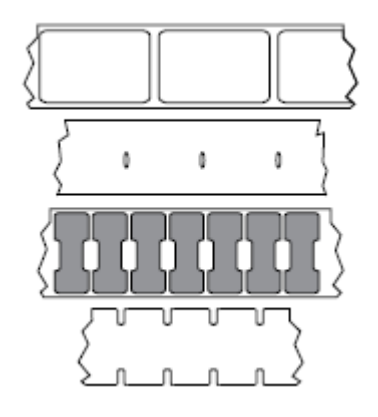

• На носителе с черными метками для обозначения мест разделения этикеток используются предварительно напечатанные на обратной стороне черные метки.

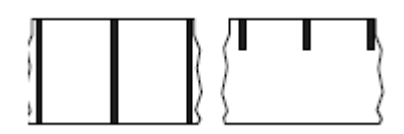

• Помимо меток, просечек или интервалов для контроля положения, перфорированный носитель имеет отверстия, которые позволяют легко отделять этикетки или бирки друг от друга.

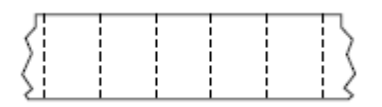

### <span id="page-342-0"></span>**энергонезависимая память**

Электронная память, данные в которой сохраняются даже после отключения питания принтера.

### **носитель с просечками**

Тип заготовки бирок, содержащих область с надрезом, которую принтер может распознавать как указатель начала этикетки. Обычно это более плотный материал (например, картон), который отрезается или отрывается от следующей бирки. См. раздел [носитель с интервалами/просечками](#page-339-0) на странице 340.

#### **режим отклеивания**

Режим работы, в котором принтер отклеивает напечатанную этикетку от подложки, благодаря чему пользователь может извлечь ее перед печатью следующей этикетки. Печать приостанавливается, пока этикетка не будет извлечена.

## **перфорированный носитель**

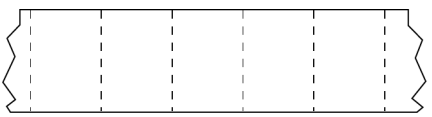

Носитель с перфорацией, которая позволяет легко отделять этикетки или бирки друг от друга. Дополнительно между этикетками или бирками могут содержаться черные метки или другие разделители.

## **скорость печати**

Скорость, с которой выполняется печать. В случае принтеров для термопереноса эта скорость выражается в [дюймах в секунду.](#page-339-2)

## **тип печати**

Тип печати определяет, требуется ли лента для печати на используемом типе носителя. Лента требуется для носителей для термопереноса, а для носителей для прямой термопечати лента не нужна.

## **износ печатающей головки**

Ухудшение качества поверхности печатающей головки и/или печатающих элементов с течением времени. Нагревание и трение могут привести к износу печатающей головки. Поэтому для максимального продления срока службы печатающей головки необходимо использовать минимальное значение параметра интенсивности печати (иногда называется температурой выжигания или температурой головки) и минимальное давление печатающей головки, достаточное для обеспечения хорошего качества печати. При печати в режиме термопереноса необходимо использовать ленту, ширина которой равна ширине носителя или превышает ее, чтобы защитить печатающую головку от грубой поверхности носителя.

# **"Умный" носитель с поддержкой технологии радиочастотной идентификации (RFID)**

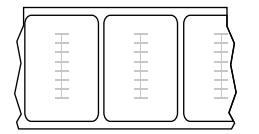

Каждая RFID-этикетка оснащена RFID-транспондером (иногда называемым "вкладышем"), который состоит из микросхемы и антенны, встроенных между этикеткой и подложкой. Форма транспондера зависит от производителя, и сквозь этикетку просвечивает его контур. Все "умные" этикетки имеют память, с которой можно считывать информацию, а некоторые из них имеют память, которую можно закодировать.

RFID-носитель можно использовать в принтере, в котором установлено устройство считывания/ кодирования RFID. RFID-этикетки изготавливаются из таких же материалов и обладают таким же клейким слоем, что и этикетки без RFID.

#### **чек**

Чек представляет собой отпечаток переменной длины. Одним из примеров чеков являются магазинные чеки, где каждый товар занимает отдельную строку отпечатка. Поэтому чем больше товаров приобретается, тем длиннее чек.

#### **совмещение**

Выравнивание печати относительно верхней (по вертикали) или боковых сторон (по горизонтали) этикетки или бирки.

### <span id="page-344-0"></span>**лента**

Лента представляет собой тонкую пленку, с одной стороны покрытую красителем на основе воска, смолы или восковой смолы (обычно называемым чернилами), который оставляет отпечаток на носителе в процессе [термопереноса](#page-345-0). Чернила переходят на носитель при нагреве с помощью небольших элементов печатающей головки.

Лента используется только при печати методом термопереноса. При использовании [носителя для](#page-338-1) [прямой термопечати](#page-338-1) лента не требуется. При использовании ленты ее ширина не должна быть меньше ширины носителя. Если лента будет уже носителя, некоторые области печатающей головки окажутся незащищенными и их износ значительно возрастет. На обратную сторону лент Zebra нанесено покрытие, предотвращающее износ печатающей головки.

## **смятие ленты**

Образование складок на ленте, вызванное неправильным выравниванием или неправильным давлением печатающей головки. Смятие может стать причиной образования пропусков при печати и/или неровной перемотки используемой ленты. Такое состояние необходимо устранить, выполнив процедуры регулировки.

## <span id="page-344-1"></span>**рулонный носитель**

Носитель, намотанный на катушку (обычно картонную). Может быть сплошным (без разделителей между этикетками)

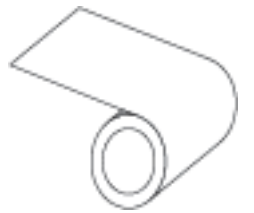

или несплошным (с разделителями между этикетками).

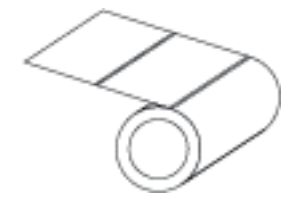

## Глоссарий

Сравните с термином [фальцованный гармошкой носитель](#page-338-2) на странице 339.

### **расходные материалы**

Общий термин для носителя и ленты.

#### **символика**

Термин, обычно используемый при обозначении штрихкода.

## **заготовки бирок**

Тип носителя без клейкой оборотной стороны, имеющий отверстие или просечку, с помощью которых бирку можно на что-нибудь повесить. Бирки обычно изготавливаются из картона или другого прочного материала и разделяются перфорацией. Заготовки бирок могут поставляться в рулонах или фальцованных гармошкой стопках (см. раздел [носитель с интервалами/просечками](#page-339-0) на странице 340).

#### **режим отрывания**

Режим работы, при котором пользователь вручную отрывает этикетку или бирку от остального носителя.

#### <span id="page-345-0"></span>**термоперенос**

Метод печати, при использовании которого печатающая головка прижимает ленту с покрытием из чернил или смолы к носителю. При нагревании элементов печатающей головки происходит перенос красителя (чернил или смолы) на носитель. Благодаря выборочному нагреву элементов печатающей головки при перемещении носителя и ленты происходит печать изображения на носителе.

Сравните с термином [прямая термопечать](#page-338-0) на странице 339.

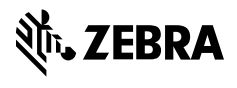

www.zebra.com